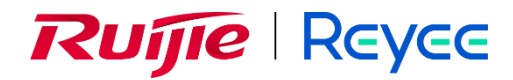

## **Switches Ruijie Reyee de las series ES, NBS y NIS**

Manual de implementación

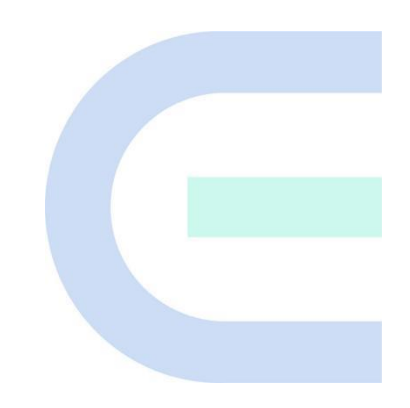

Versión del documento: V1.8 Fecha: 2023.12.26 Copyright © 2023 Ruijie Networks

#### **Copyright**

Copyright © 2023 Ruijie Networks

Todos los derechos reservados en el presente documento y declaración.

Sin el consentimiento previo por escrito de Ruijie Networks, ninguna empresa o individuo puede reproducir, extraer, respaldar, modificar o difundir el contenido del presente documento, de ninguna manera o de ninguna forma, o traducirlo en otros idiomas o utilizarlo, parcial o totalmente, para fines comerciales.

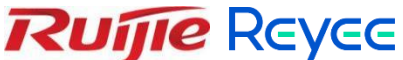

RUIJIE REYEE y los demás logotipos de las redes Ruijie son marcas comerciales de Ruijie Networks.

Todas las demás marcas comerciales o marcas registradas que se mencionan en el presente documento pertenecen a sus respectivos dueños.

#### **Exclusión de responsabilidad**

Los productos, servicios y funciones adquiridos están sujetos a contratos y términos comerciales, y algunos, o todos los productos, servicios y funciones descritos en el presente documento puede que no se encuentren disponibles para su compra o uso. A excepción del acuerdo en el contrato, Ruijie Networks no hace declaraciones o garantías, explícitas o implícitas, respecto al contenido del presente documento.

El contenido del presente documento está sujeto a cambios en cualquier momento debido a las mejoras en la versión de los productos o por otras razones; Ruijie Networks se reserva el derecho de modificar su contenido sin previo aviso.

El presente documento está diseñado solamente como manual de usuario. Al elaborar este manual, Ruijie Networks ha hecho lo posible por garantizar la exactitud y confiabilidad del contenido; sin embargo, esto no garantiza que el contenido esté libre de errores u omisiones y la información en el presente documento no constituye garantía alguna, explícita o implícita.

## **Prólogo**

#### <span id="page-2-0"></span>**Principales usuarios**

El presente documento está dirigido a:

- **•** Ingenieros de redes
- **·** Ingenieros de soporte técnico y servicio
- Administradores de redes

#### **Asistencia técnica**

Sitio web oficial de Ruijie Reyee:<https://www.ruijienetworks.com/products/reyee>

#### **Reglas de uso**

#### **1. Símbolos de la interfaz gráfica de usuario (GUI)**

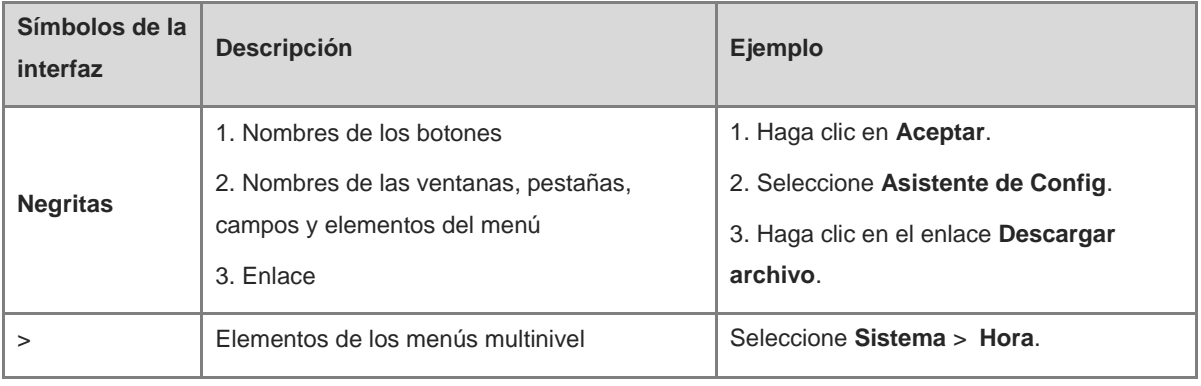

#### **2. Avisos**

Este documento también incluye avisos para indicar puntos importantes durante el procedimiento. A continuación, se describen los significados de estos:

#### **A** Advertencia

Una alerta que señala reglas o información importante que, de no entenderse o acatarse, puede ocasionar la pérdida de datos o daño en el equipo.

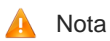

Una alerta que señala reglas o información esencial que, de no entenderse o acatarse, puede ocasionar fallas o deterioro en el funcionamiento.

#### **i** Instrucción

Una alerta con información complementaria o adicional que, de no entenderse o acatarse, no tiene mayores consecuencias.

Especificación

Una alerta que respalda la descripción del producto o versión.

#### **3. Instrucción**

La intención del presente manual es ayudar a los usuarios a comprender el producto, instalarlo y configurarlo totalmente.

El ejemplo del tipo de puerto puede ser diferente en la situación real. Inicie la configuración de acuerdo con el tipo de puerto compatible con el producto.

La información que se muestra como ejemplo puede incluir contenido de otros productos de la serie (como el modelo o la descripción). Considere solamente la información que se muestra referente al producto.

Los routers e íconos de sus productos en este manual representan los routers comunes y los conmutadores de capa-3 con protocolo de enrutamiento.

Este manual solo ofrece información sobre la configuración (incluidos el modelo, la descripción, el tipo de puertos y la interfaz de software) con fines indicativos. En caso de que exista cualquier discrepancia o incoherencia entre el manual y la versión real, prevalecerá la versión real.

## Índice

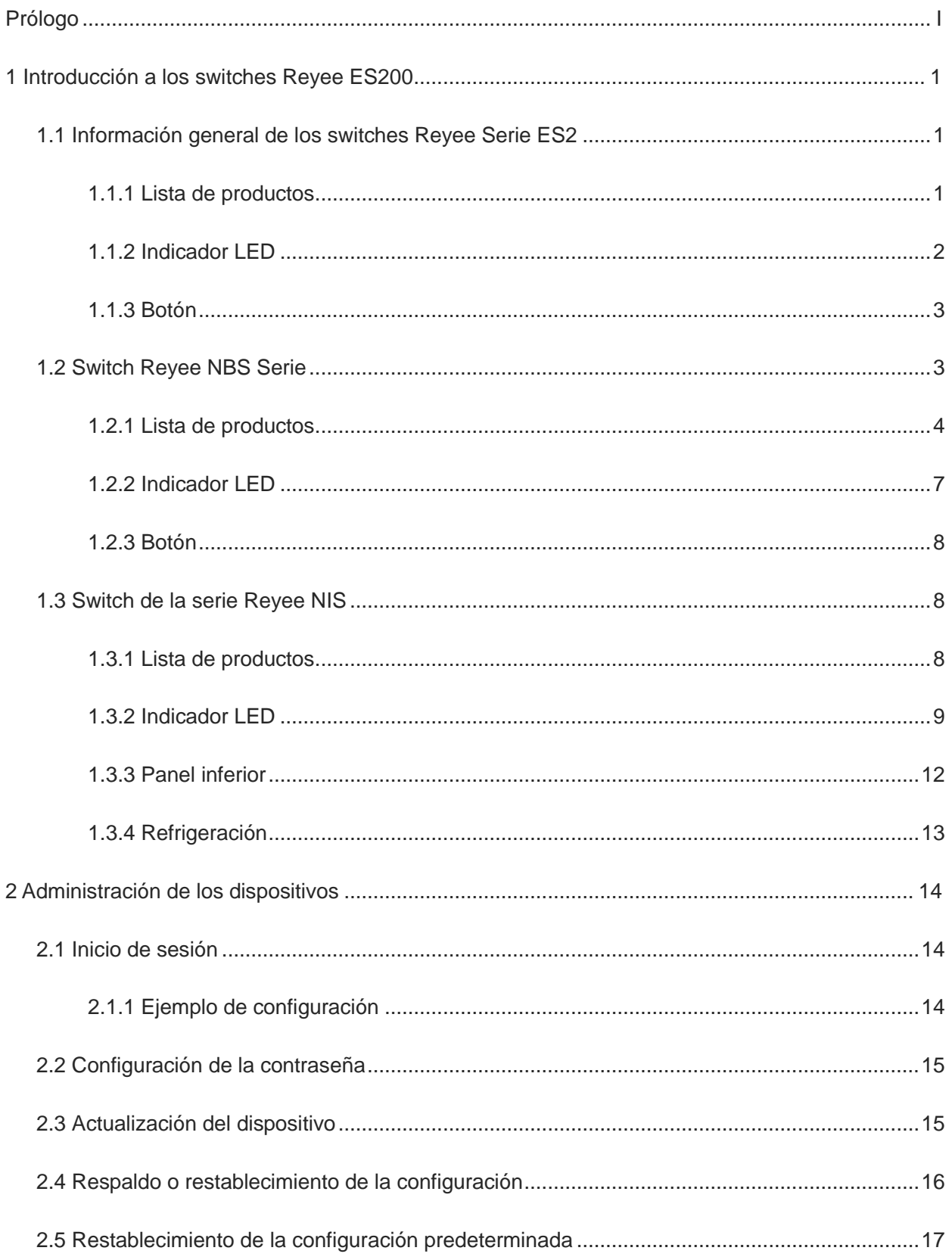

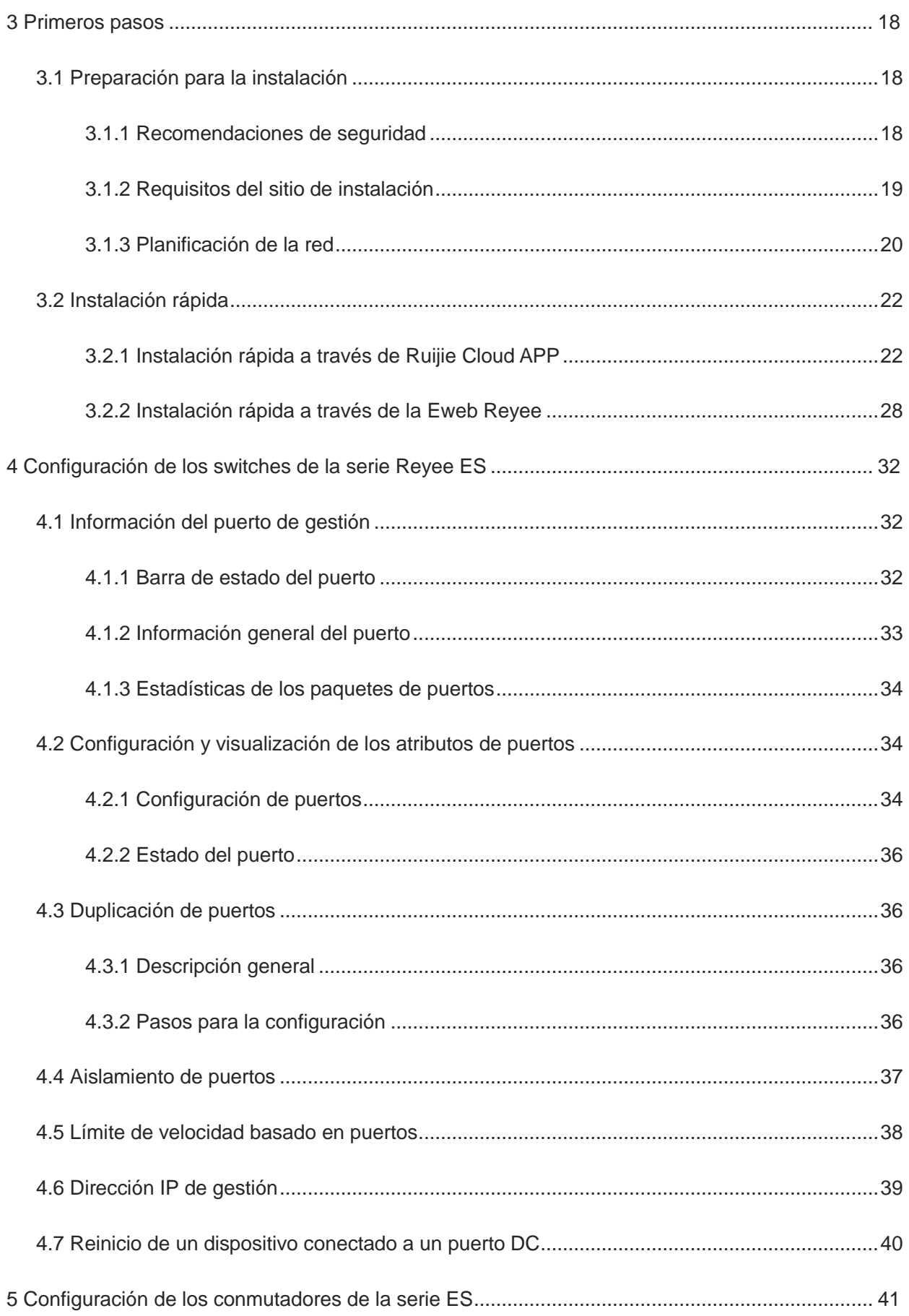

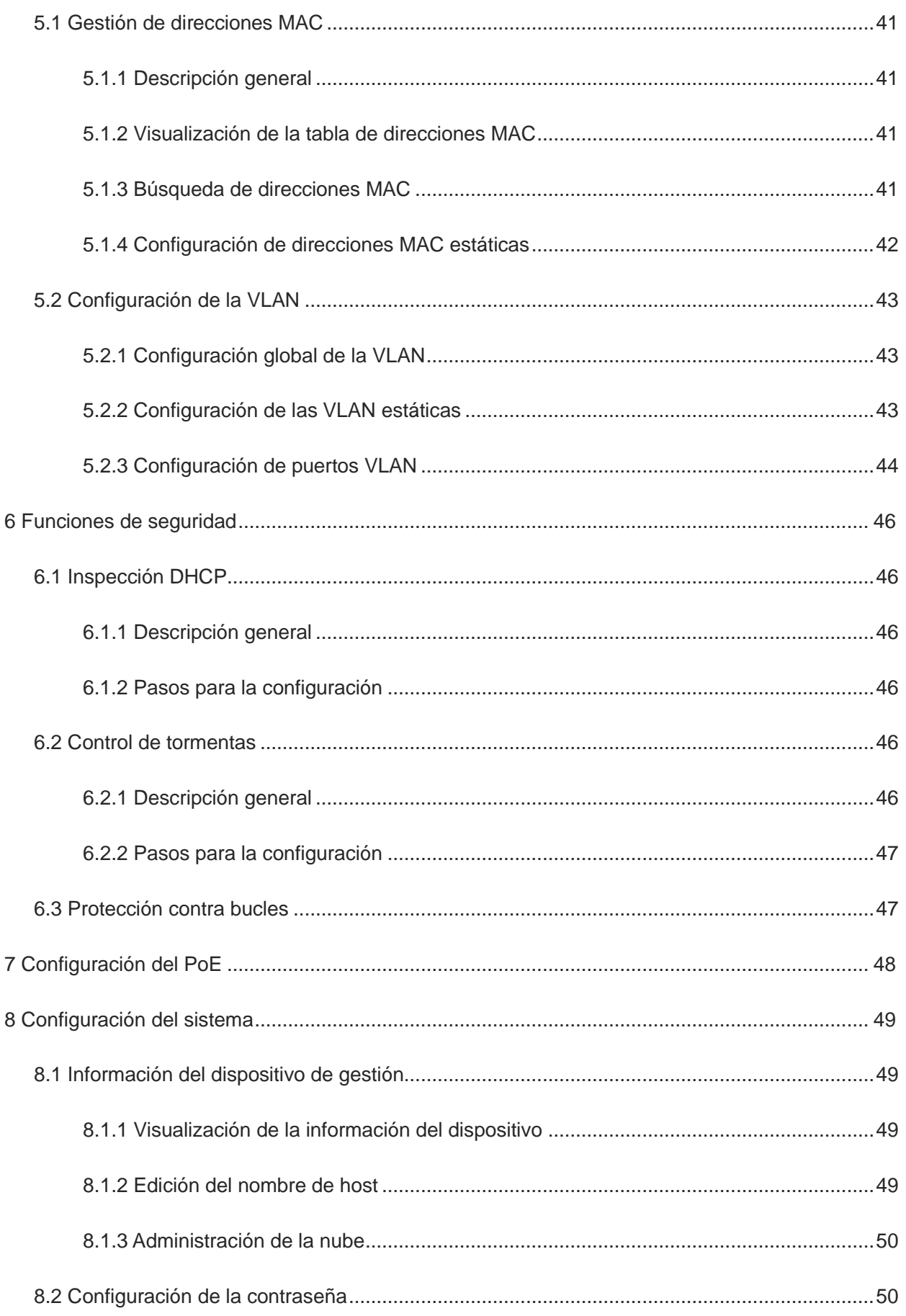

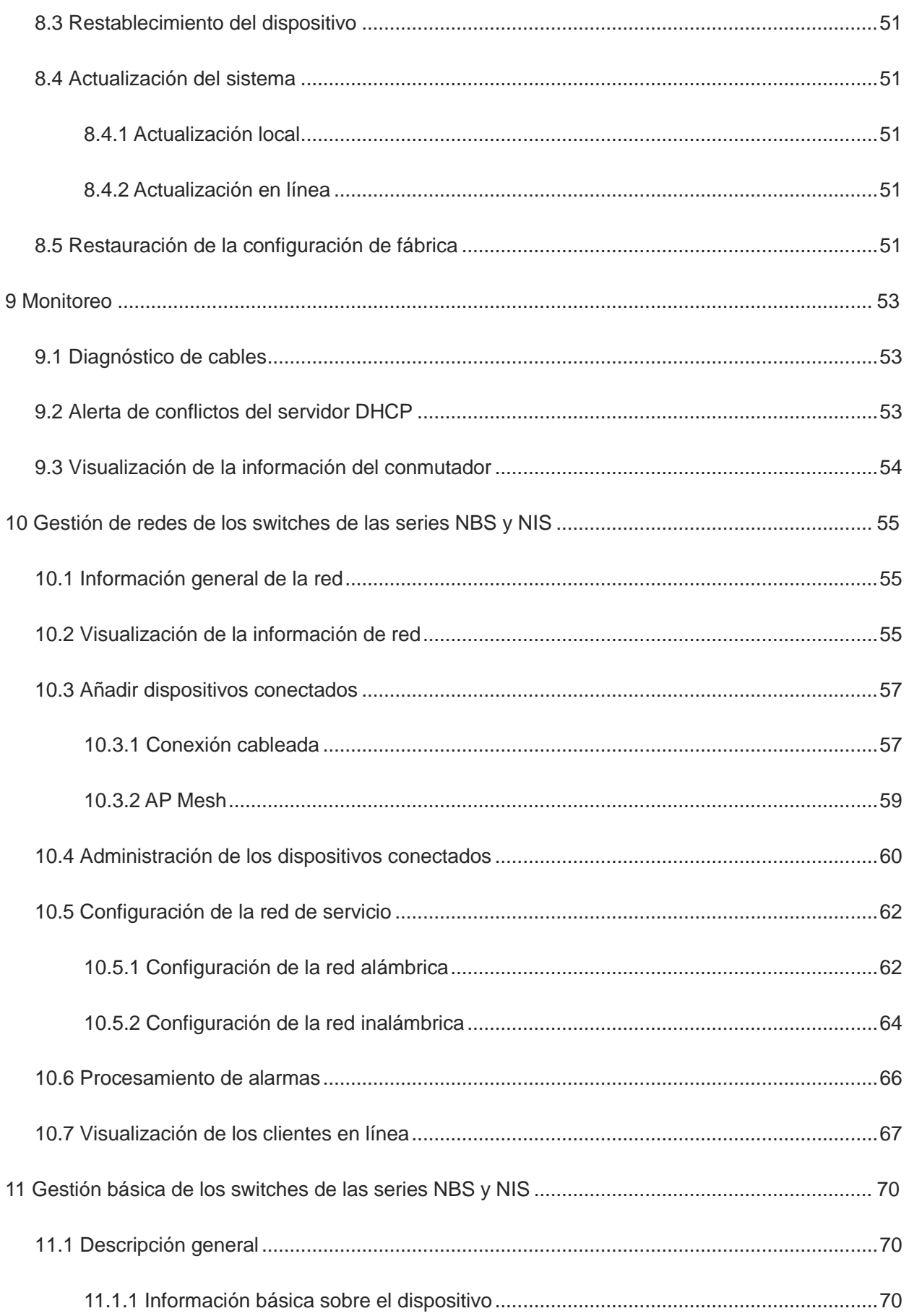

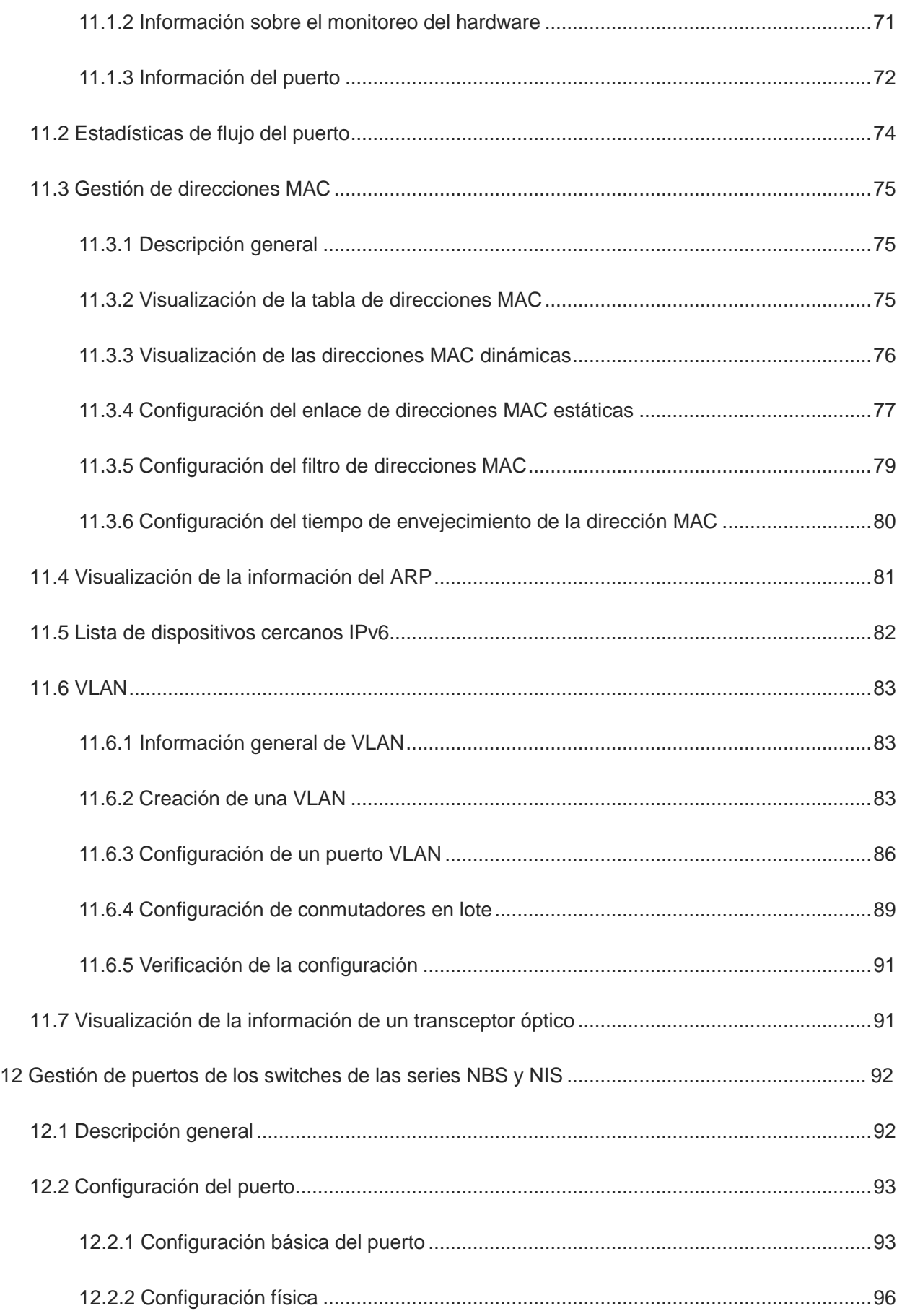

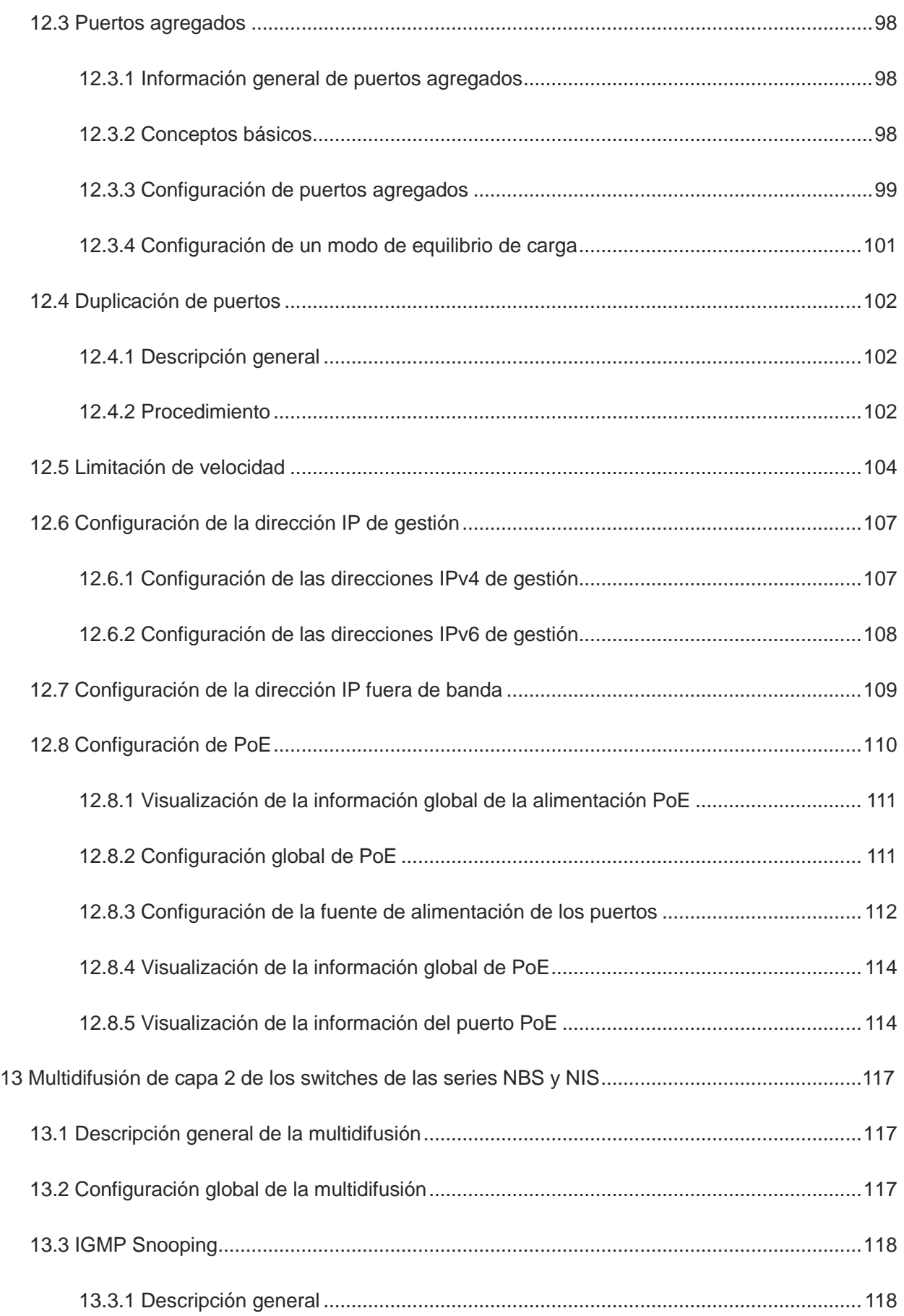

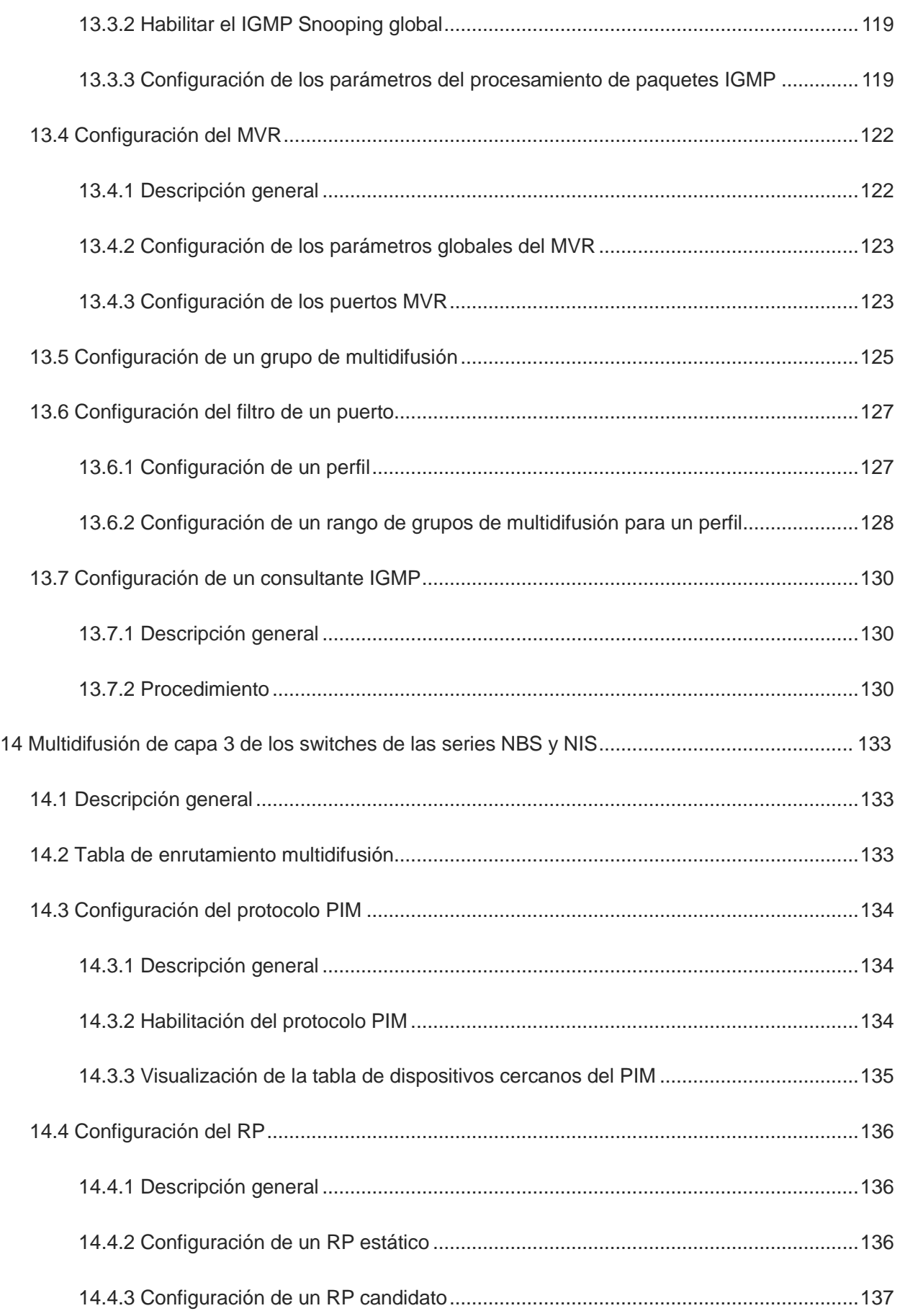

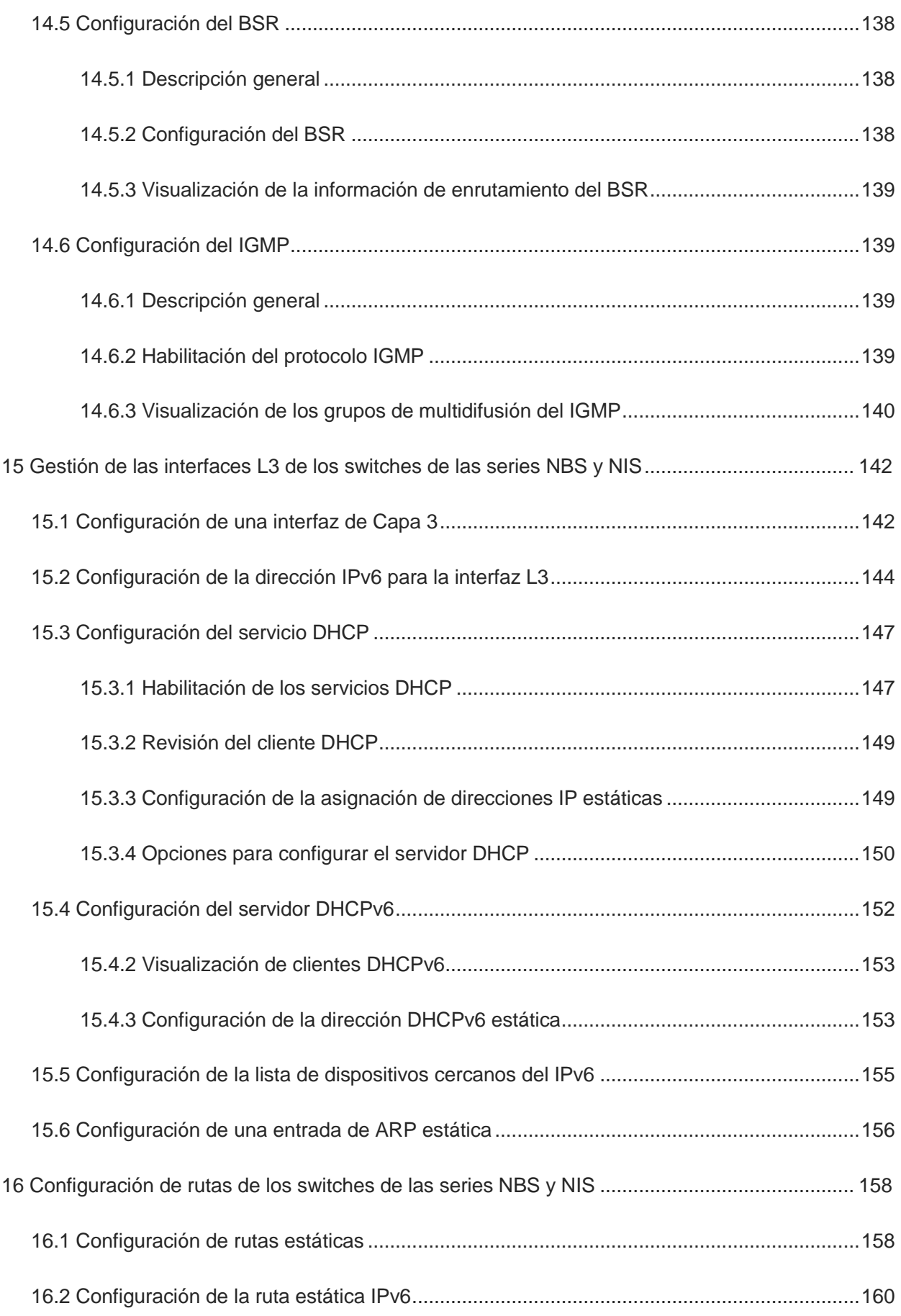

 $\sim$ 

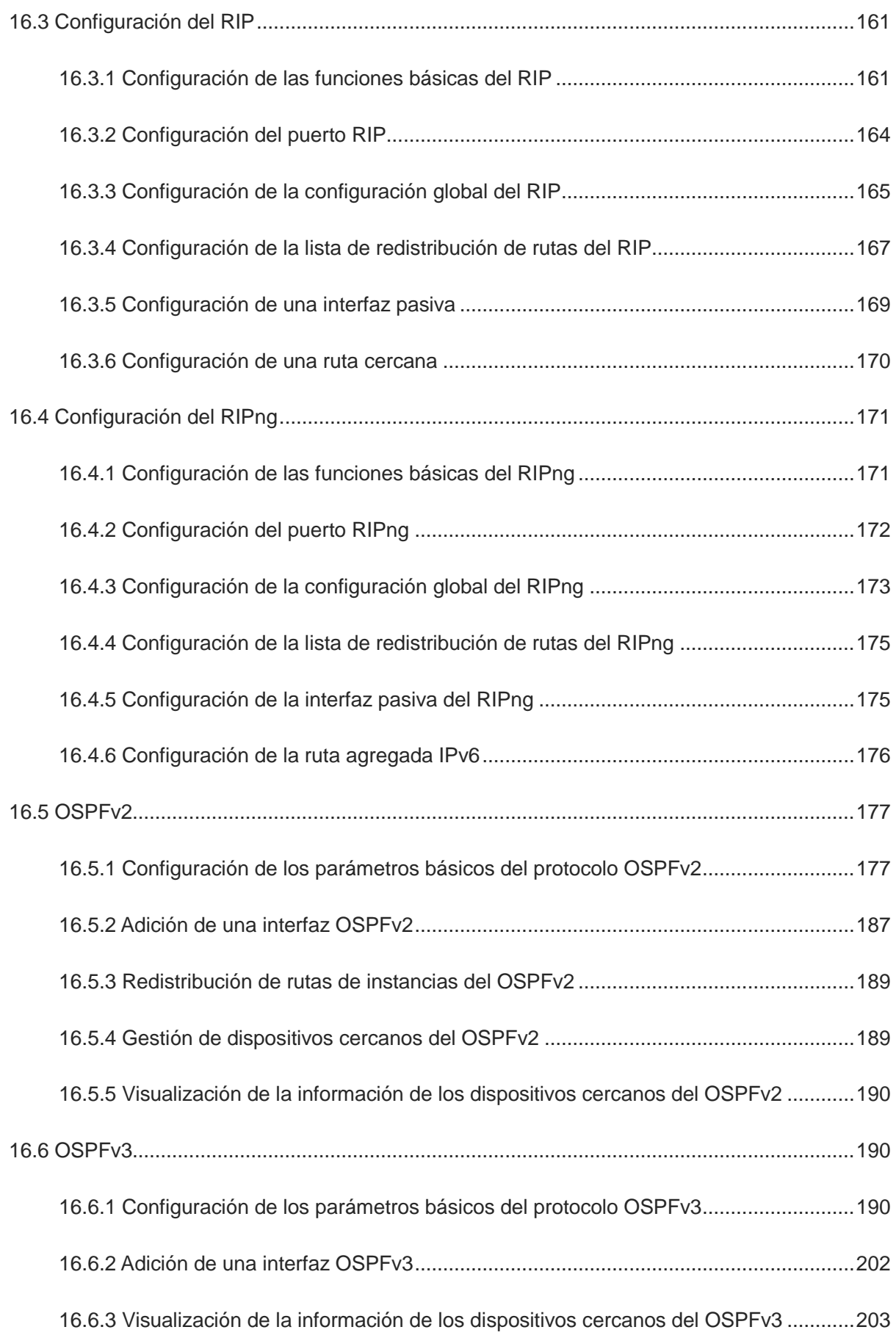

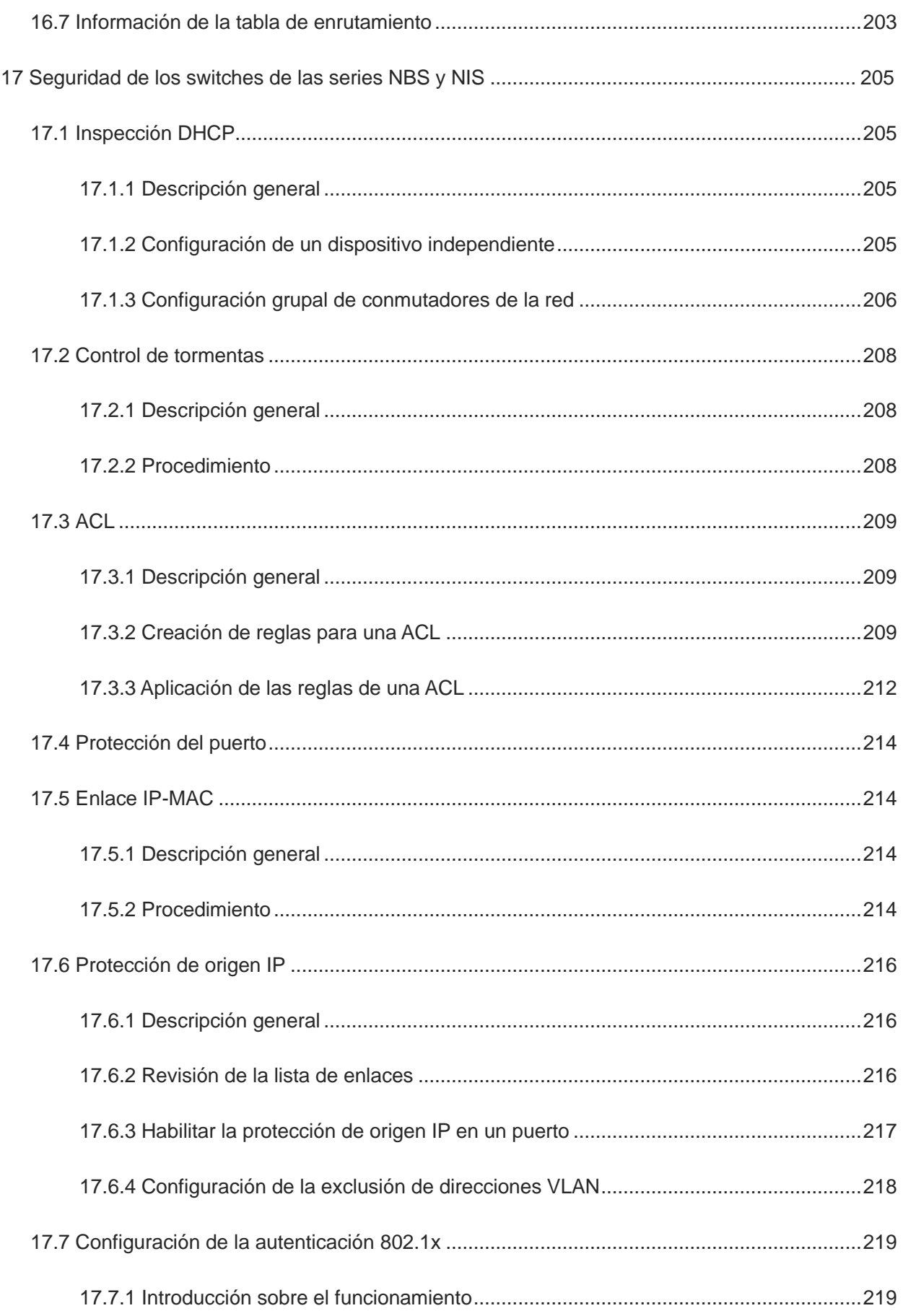

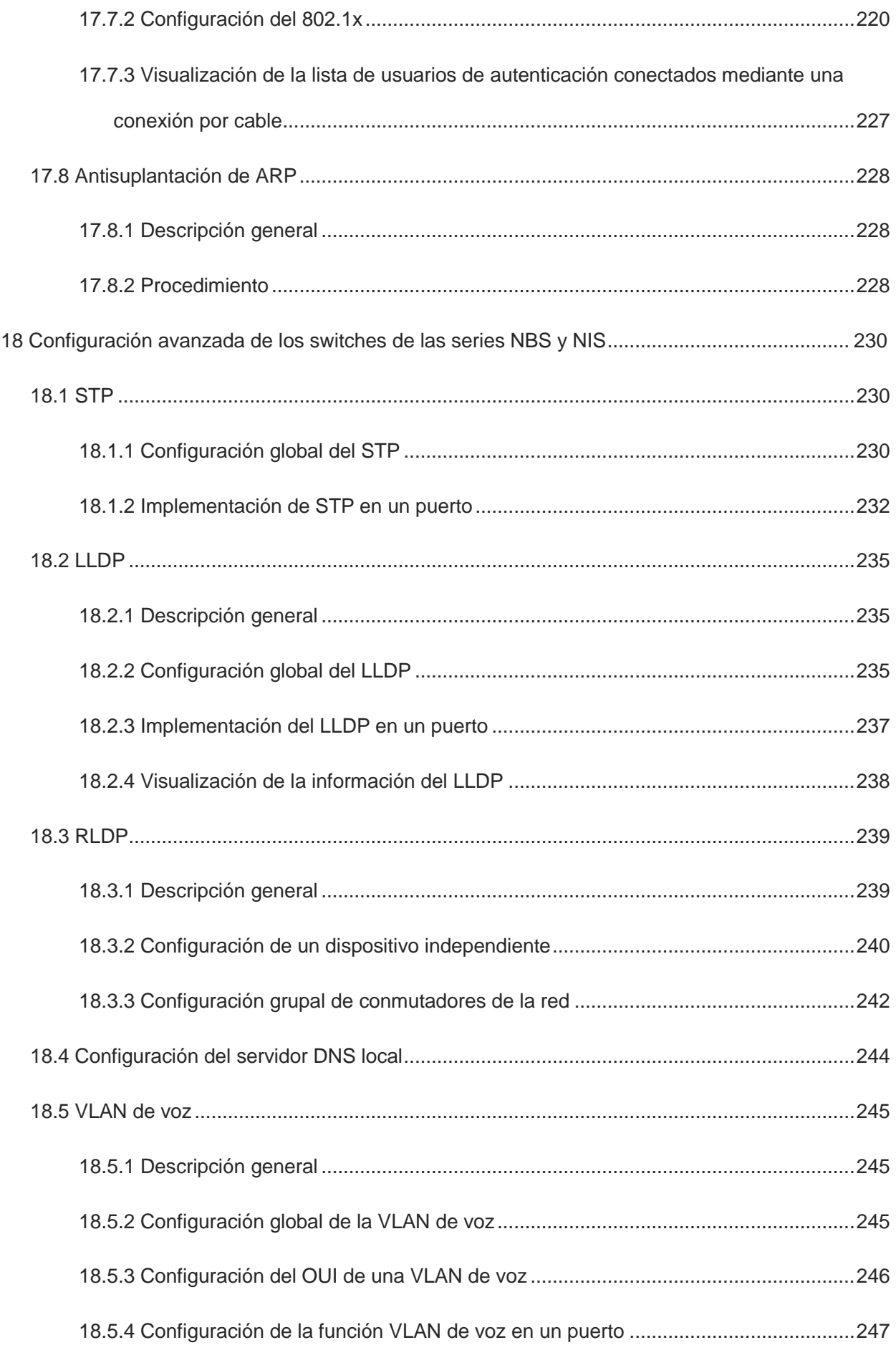

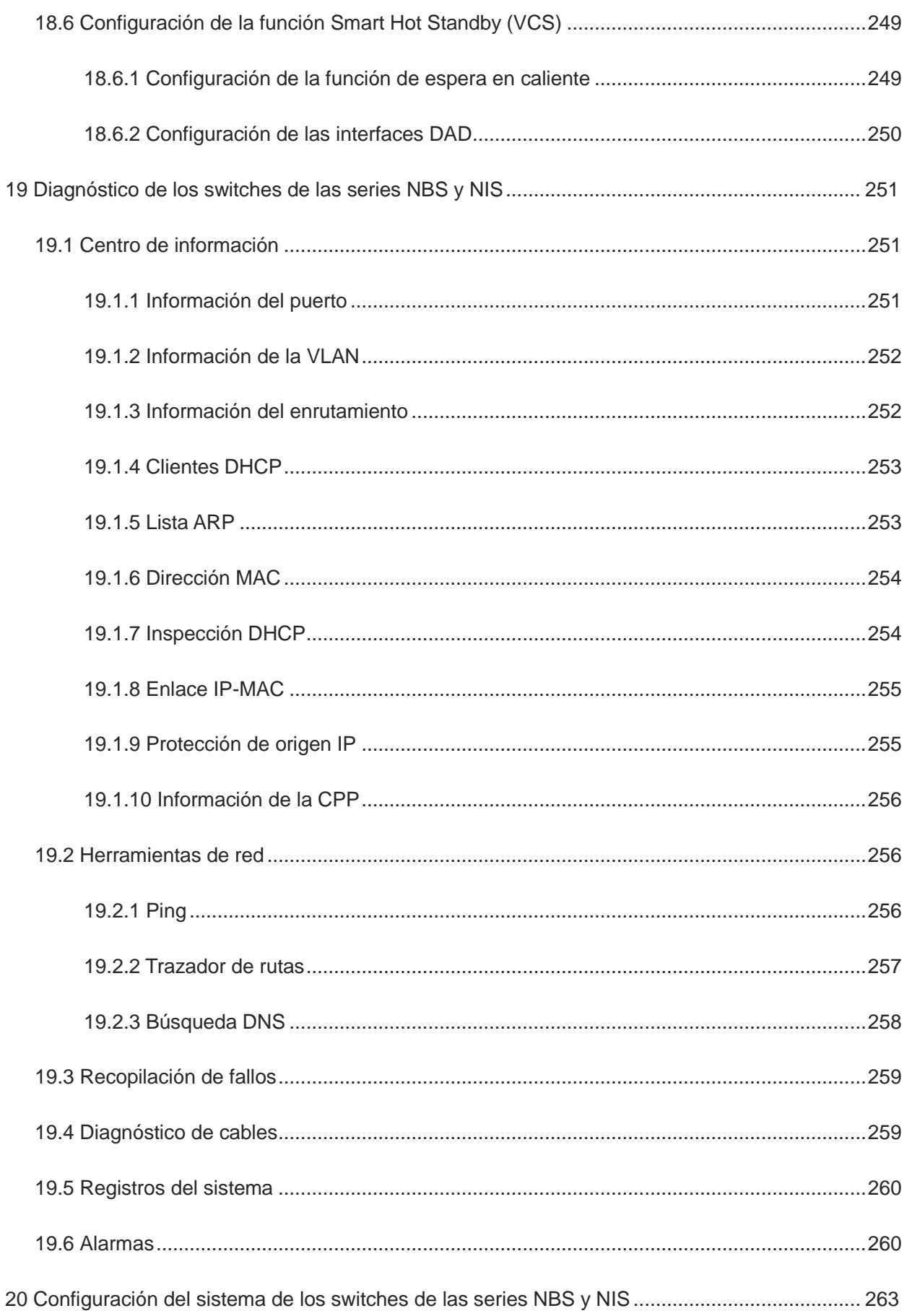

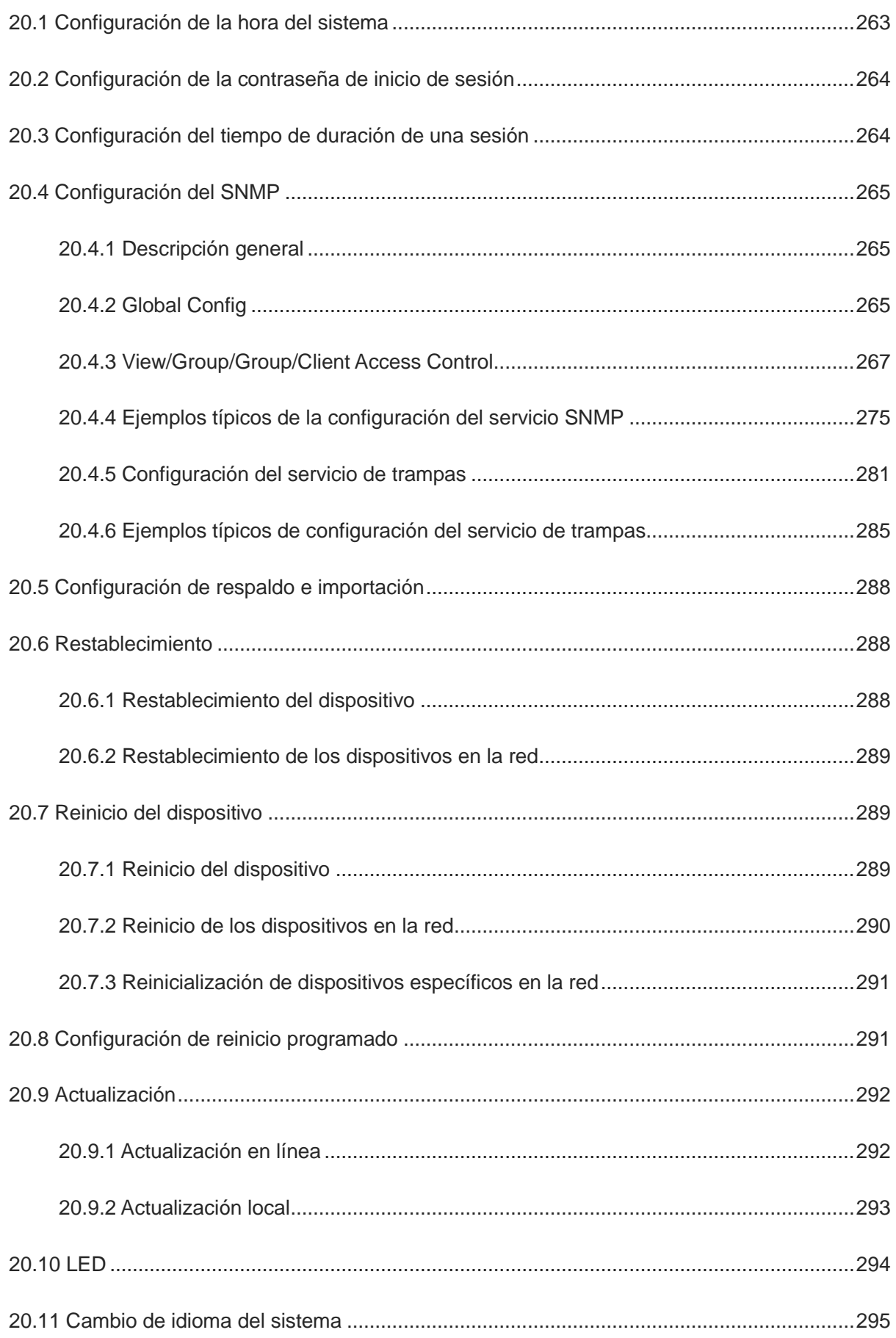

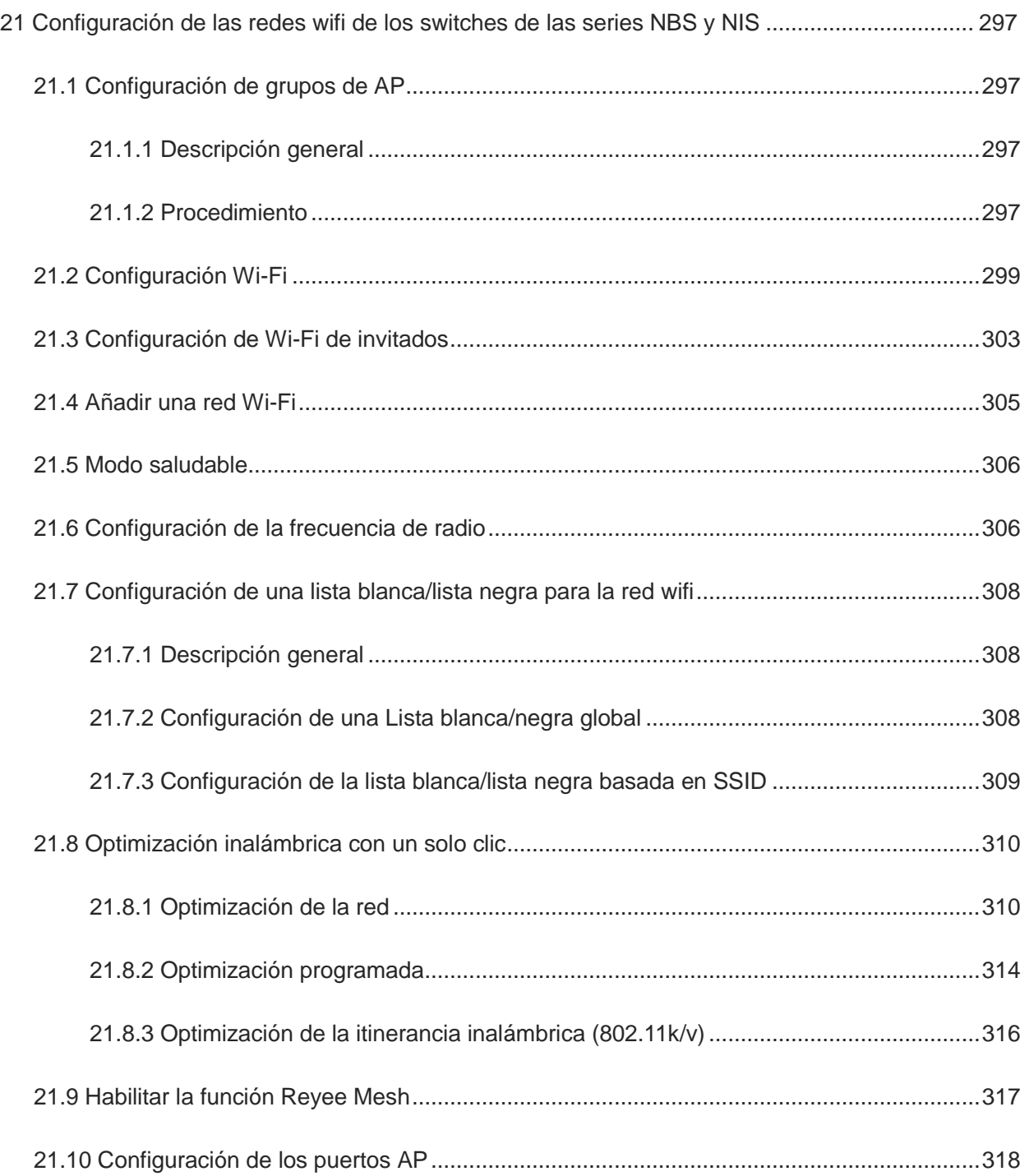

## <span id="page-18-0"></span>**1 Introducción a los switches Reyee ES200**

## <span id="page-18-1"></span>**1.1 Información general de los switches Reyee Serie ES2**

Los switches o conmutadores Ruijie Reyee de vigilancia inteligente ofrecen varias opciones de puertos para satisfacer los requerimientos de las redes de vigilancia mediante video de diferentes niveles. Los conmutadores Ruijie Reyee de vigilancia inteligente son compatibles con la PoE de salida, para garantizar que todas las cámaras se enciendan de manera simultánea cuando se conectan al switch de carga máxima. Además, los switches Ruijie Reyee de vigilancia inteligente cuentan con funciones de gestión sencillas y fáciles de usar, mientras que ofrecen la facilidad de conectar y usar la configuración predeterminada de fábrica. Pueden detectar rápidamente fallas en la red de vigilancia, reiniciar el puerto PoE y usar una configuración VLAN, entre otras funciones. También admiten la gestión remota a través de la app o plataforma Ruijie Cloud, para llevar a cabo funciones más sencillas y convenientes de O&M de la red de vigilancia, reduciendo su costo.

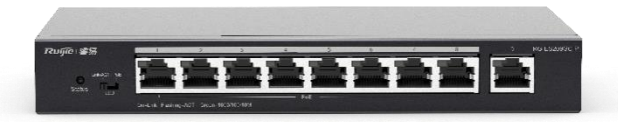

#### <span id="page-18-2"></span>**1.1.1 Lista de productos**

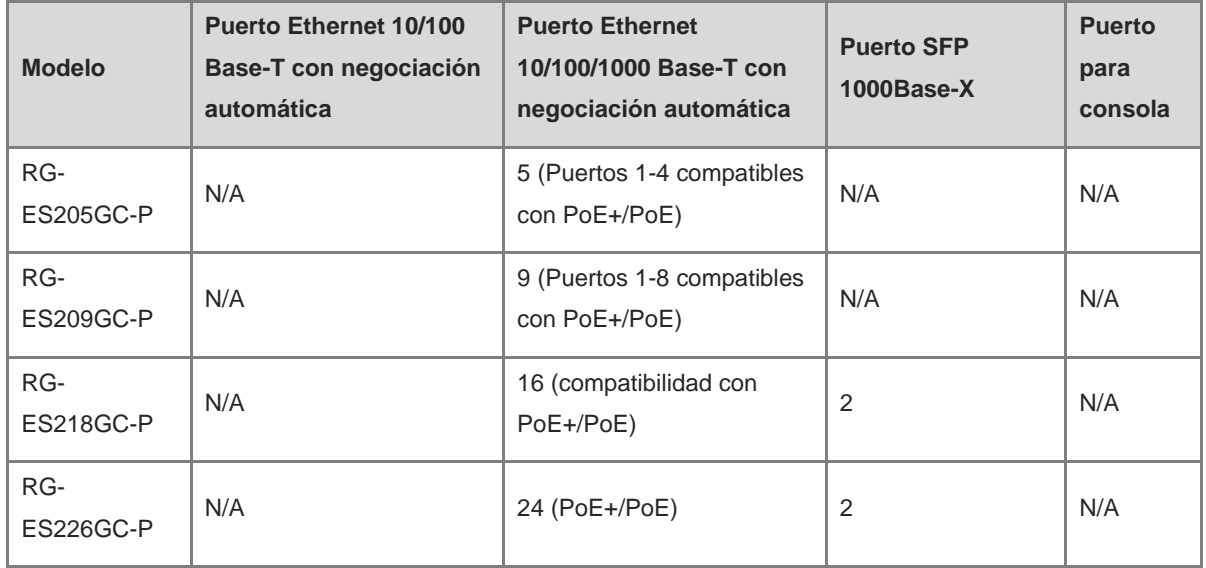

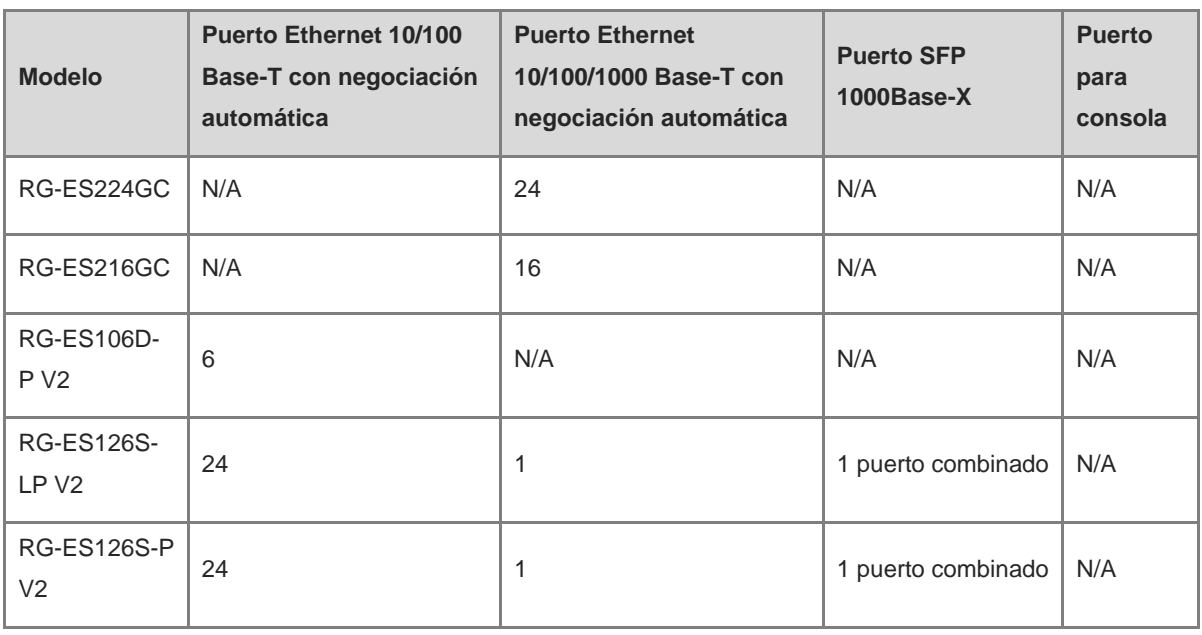

Los puertos SPF no son compatibles con 100Base-FX y anteriores.

1000Base-T es compatible con 1000Base-TX y 10Base-T en el enlace descendente.

### <span id="page-19-0"></span>**1.1.2 Indicador LED**

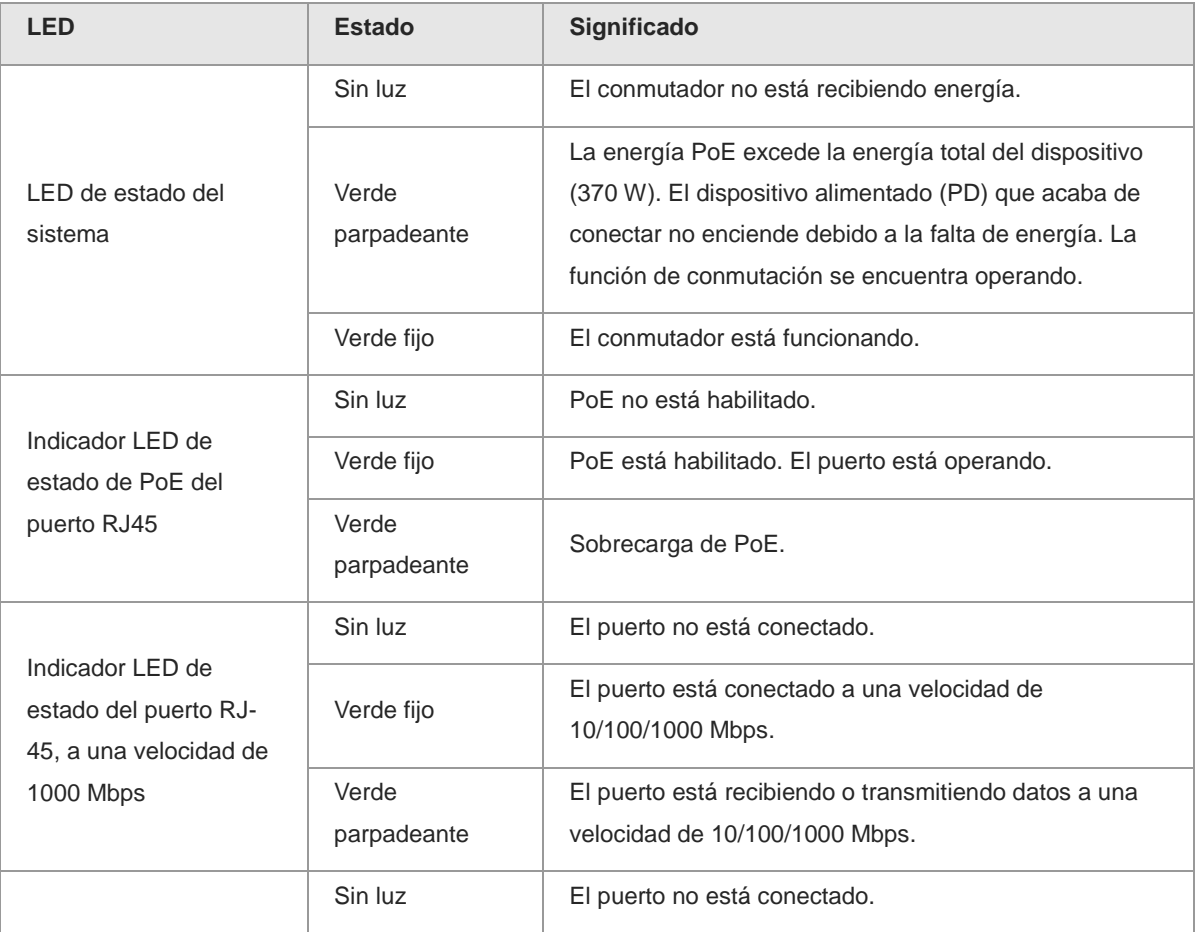

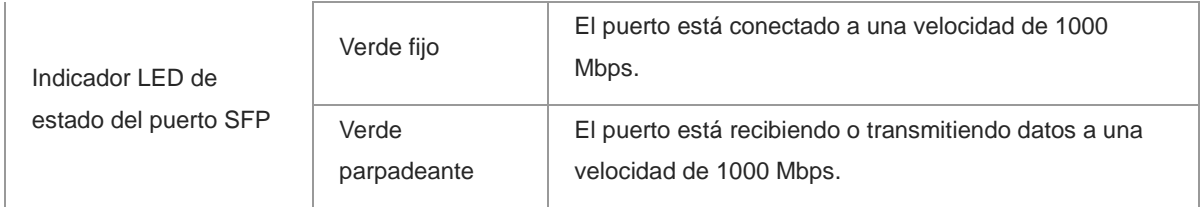

#### <span id="page-20-0"></span>**1.1.3 Botón**

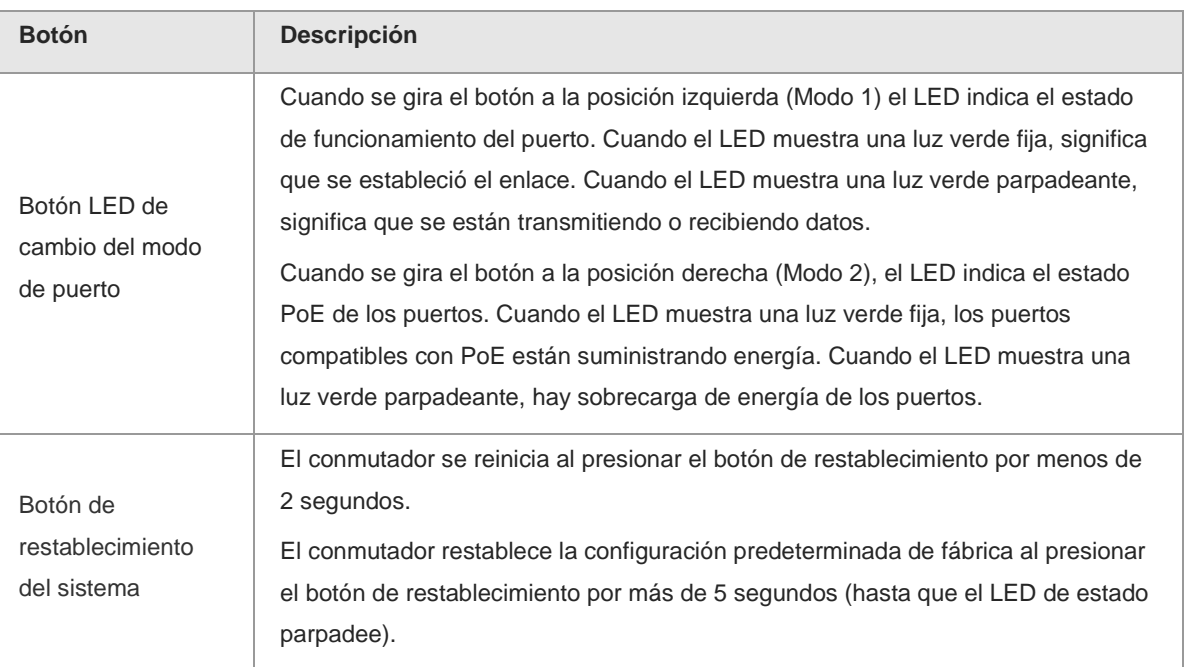

### <span id="page-20-1"></span>**1.2 Switch Reyee NBS Serie**

Los conmutadores de la serie Reyee RG-NBS3100 disponibles se adaptan a las aplicaciones de pequeñas y medianas empresas (PyMes) y cuentan con diferentes niveles de acceso para sus redes. Cuentan con asignación de VLAN y funciones de seguridad avanzadas, como las Listas de Control de Acceso (ACL). El modelo con extensión -P permite el PoE de salida y puede proporcionar energía PoE, en diferentes situaciones, para AP inalámbricos, cámaras digitales y otros dispositivos.

Los conmutadores de la serie RG-NBS3200 de Reyee son conmutadores Ethernet capa 2 de próxima generación y brindan un alto desempeño, sólida seguridad y servicio multifuncional integrado. Adoptan un diseño arquitectónico de hardware eficiente, con especificaciones de entrada más largas y una experiencia de operación más práctica. La serie RG-NBS3200 brinda una conexión gigabit flexible de enlace ascendente a puertos 10GE. Toda la serie de conmutadores cuenta con cuatro puertos ópticos 10GE fijos con una capacidad de enlace ascendente de alto desempeño.

Los conmutadores de la serie Ruijie RG-NBS5100&5200 son conmutadores Ethernet capa 3 de próxima generación, alto desempeño, seguridad y servicio multifuncional. Mediante la adopción de un diseño arquitectónico de hardware eficiente, esta serie de conmutadores cuenta con una tabla de direcciones MAC más amplia y una experiencia de operación más práctica. La serie RG-NBS5100 brinda una conexión gigabit y un enlace ascendente, mientras que la serie RG-NBS5200 brinda una conexión gigabit y un enlace ascendente

a puertos 10G. Todos los conmutadores de la serie cuentan con cuatro puertos ópticos 10GE fijos con una capacidad de enlace ascendente de alto desempeño.

Los conmutadores de la serie RG-NBS5100&5200 brindan una calidad de servicio QoS integral de principio a fin, además de una configuración flexible y de gran seguridad para redes pequeñas y medianas. La serie RG-NBS5100&5200 es rentable, además de satisfacer las necesidades de las redes empresariales sobre alta velocidad, seguridad e inteligencia.

El modelo RG-NBS6002 es un switch de red de tipo caja intercambiable de 1U desarrollado de manera independiente por Ruijie Networks. Cuenta con dos ranuras para tarjetas de línea para cuatro tipos de tarjetas de línea y dos ranuras para módulos de fuente de alimentación para proporcionar una fuente de alimentación redundante 1+1. En la siguiente tabla se describen los componentes del switch RG-NBS6002.

Los switches de la serie RG-NBS7000 son switches de última generación creados de manera independiente por Ruijie Networks. Existen dos modelos de este switch disponibles: el RG-NBS7003 y el RG-NBS7006. RG-NBS7003: Cualquier tarjeta de línea puede funcionar como motor supervisor en la ranura 1 (esta ranura debe estar ocupada). Cuenta con tres ranuras para tarjetas de línea. RG-NBS7006: cuenta con dos ranuras para motores supervisores y seis ranuras para tarjetas de línea.

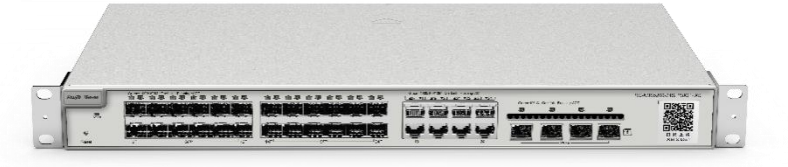

#### <span id="page-21-0"></span>**1.2.1 Lista de productos**

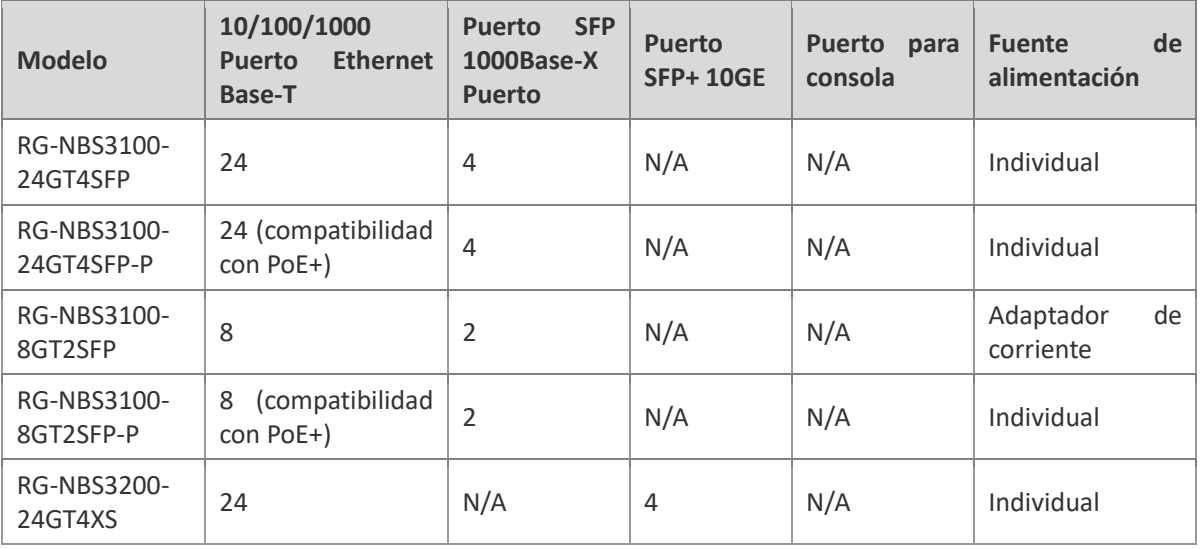

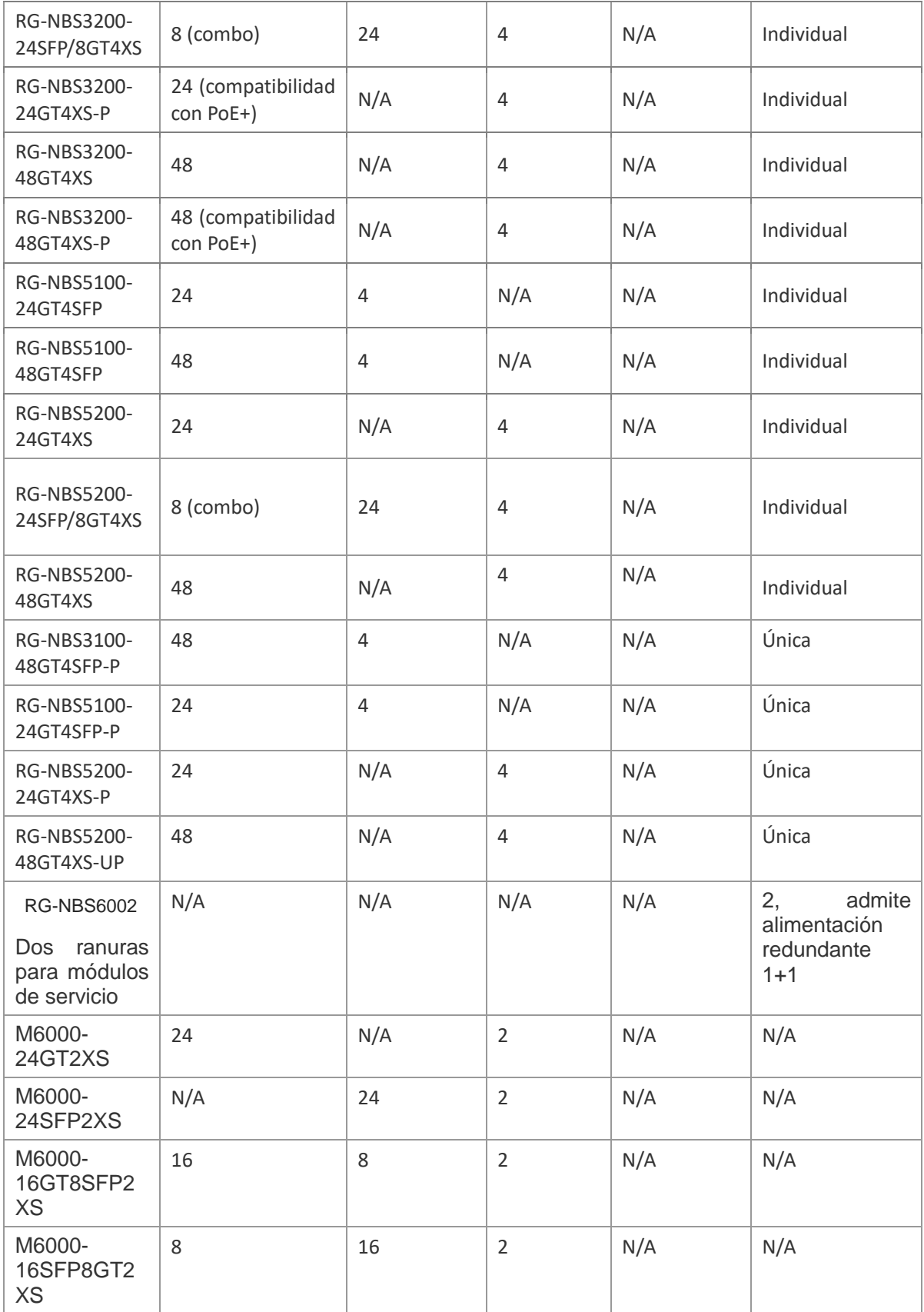

5

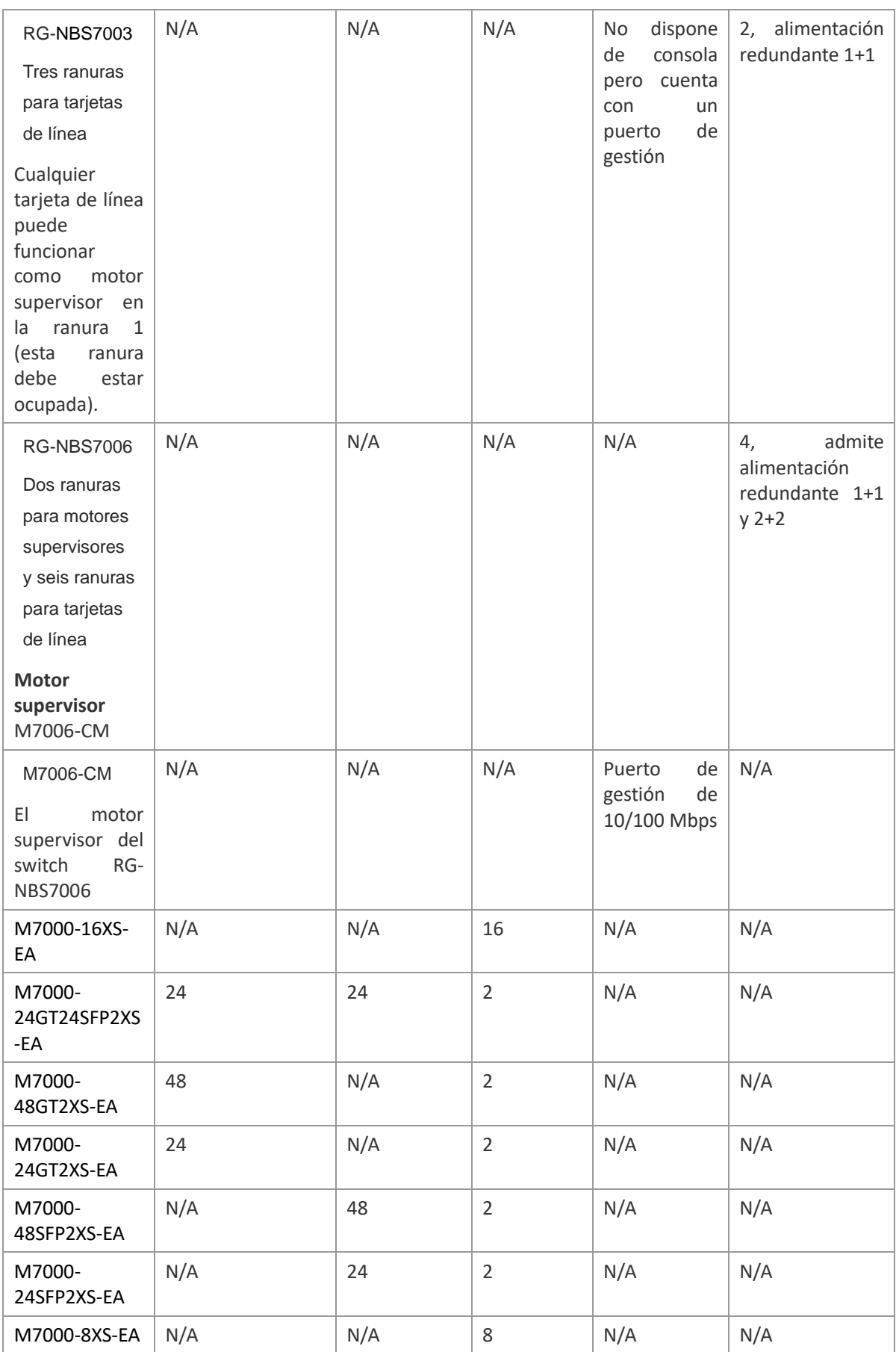

Los puertos SFP no son compatibles con 100Base-FX y anteriores.

1000Base-T es compatible con 100Base-TX, 10Base-T y anteriores.

El puerto combo cuenta con un puerto SFP 1000Base-X y un puerto Ethernet 10/100/1000Base-T. Esto significa que solo uno de los puertos está disponible a la vez.

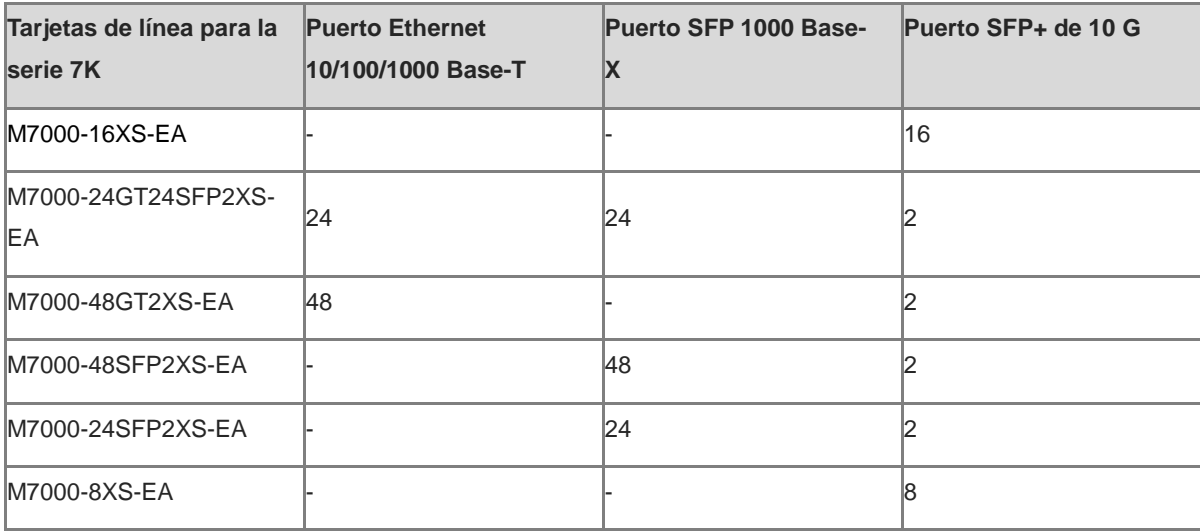

El modelo RG-NBS6002 es un switch de red de tipo caja intercambiable de 1U desarrollado de manera independiente por Ruijie Networks. Cuenta con dos ranuras para tarjetas de línea para cuatro tipos de tarjetas de línea y dos ranuras para módulos de fuente de alimentación para proporcionar una fuente de alimentación redundante 1+1. En la siguiente tabla se describen los componentes del switch RG-NBS6002.

Los switches de la serie RG-NBS7000 son switches de última generación creados de manera independiente por Ruijie Networks. Existen dos modelos de este switch disponibles: el RG-NBS7003 y el RG-NBS7006. RG-NBS7003: Cualquier tarjeta de línea puede funcionar como motor supervisor en la ranura 1 (esta ranura debe estar ocupada). Cuenta con tres ranuras para tarjetas de línea. RG-NBS7006: cuenta con dos ranuras para motores supervisores y seis ranuras para tarjetas de línea.

#### <span id="page-24-0"></span>**1.2.2 Indicador LED**

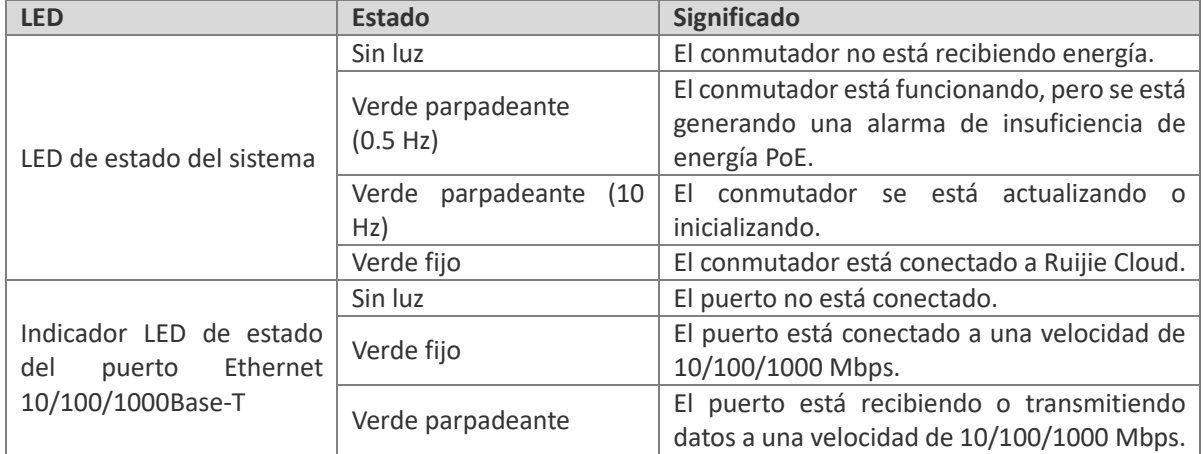

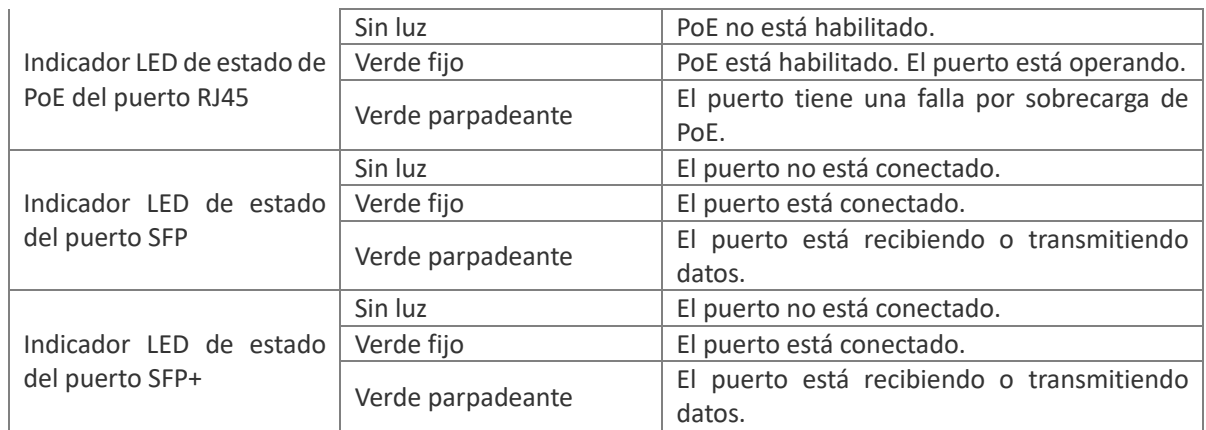

### <span id="page-25-0"></span>**1.2.3 Botón**

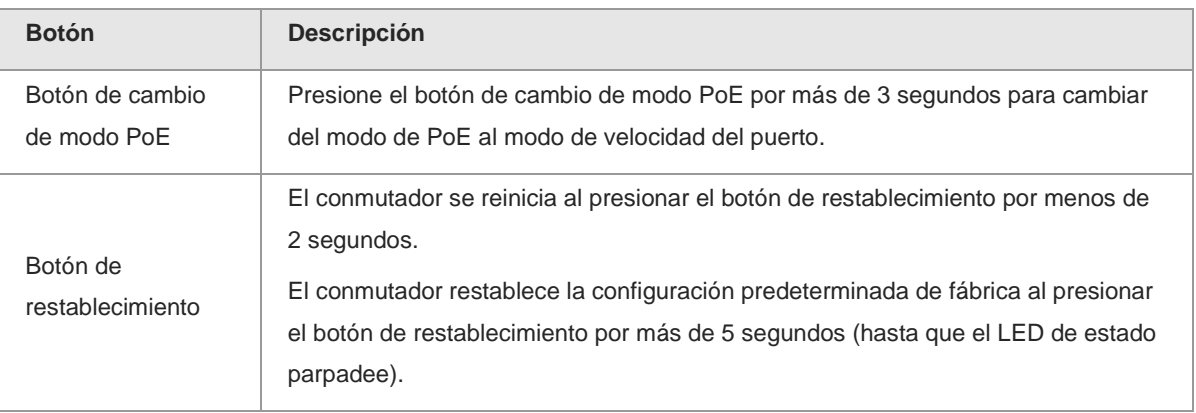

## <span id="page-25-1"></span>**1.3 Switch de la serie Reyee NIS**

#### <span id="page-25-2"></span>**1.3.1 Lista de productos**

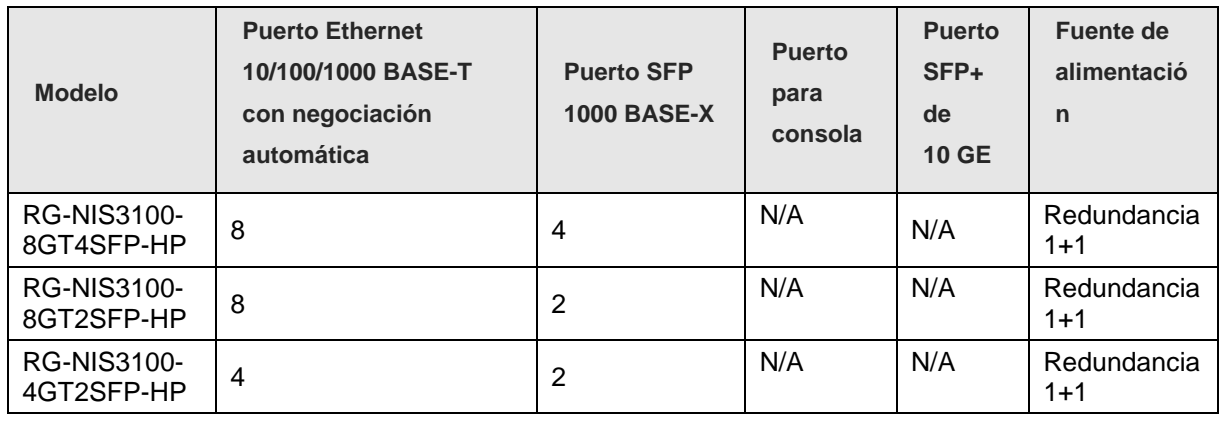

#### Nota O

Los puertos 1000 BASE-T son retrocompatibles con los puertos 100 BASE-T y 10 BASE-T.

#### <span id="page-26-0"></span>**1.3.2 Indicador LED**

#### **1. Panel frontal**

**Figura 1-1 Panel frontal del RG-NIS3100-8GT4SFP-HP**

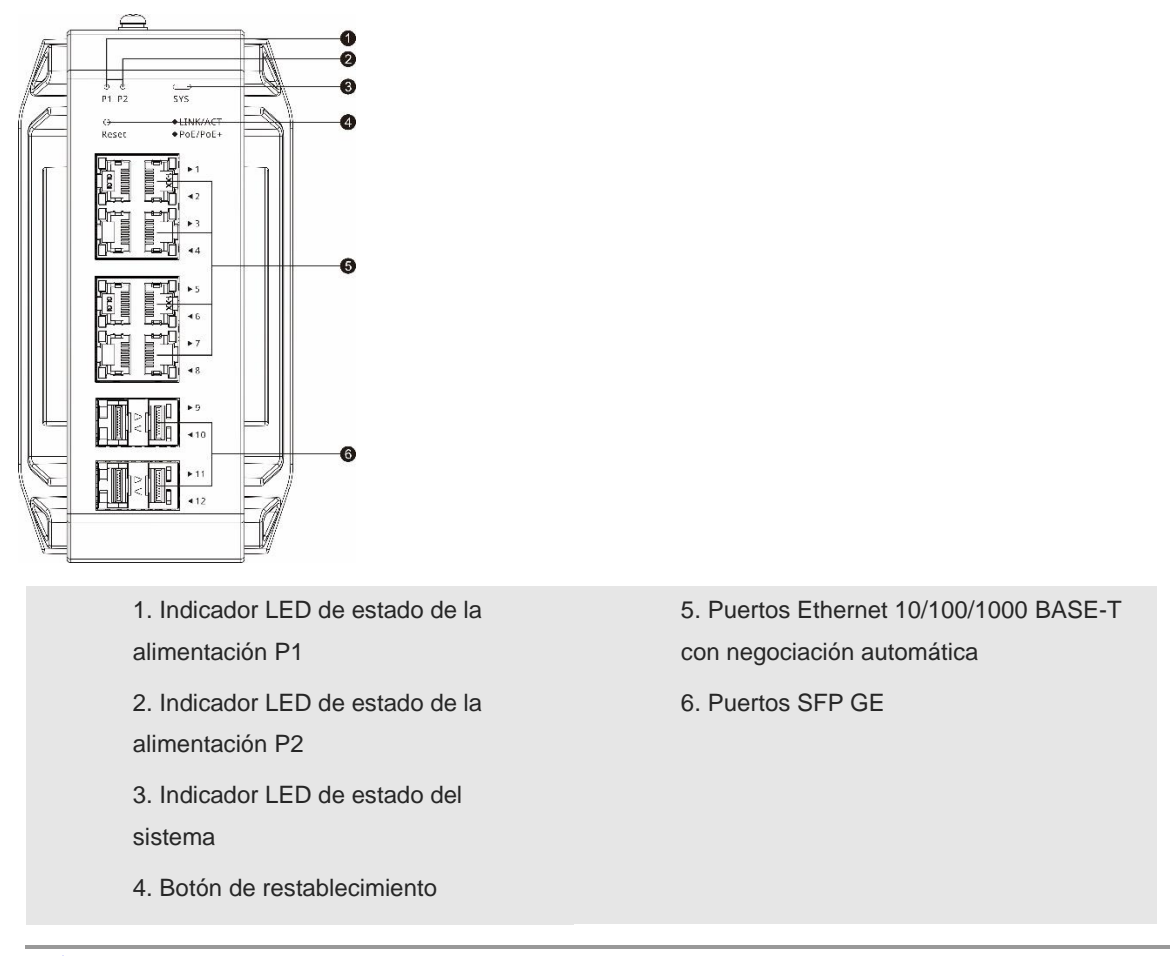

 $\overline{\mathcal{M}}$  Botón de restablecimiento: mantenga pulsado el botón durante menos de 2 segundos para reiniciar el dispositivo. Mantenga pulsado el botón durante más de 5 segundos hasta que el indicador LED de estado del sistema comience a parpadear para restaurar la configuración de fábrica y reiniciar el sistema.

#### **2. Indicadores LED**

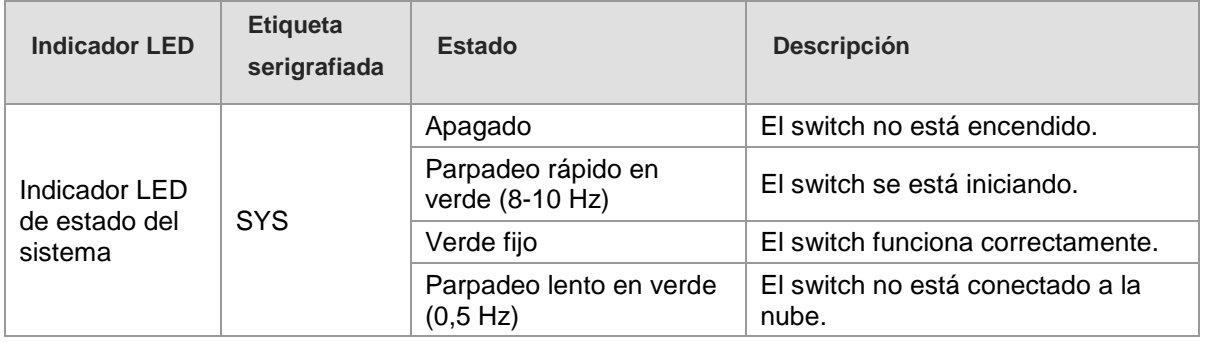

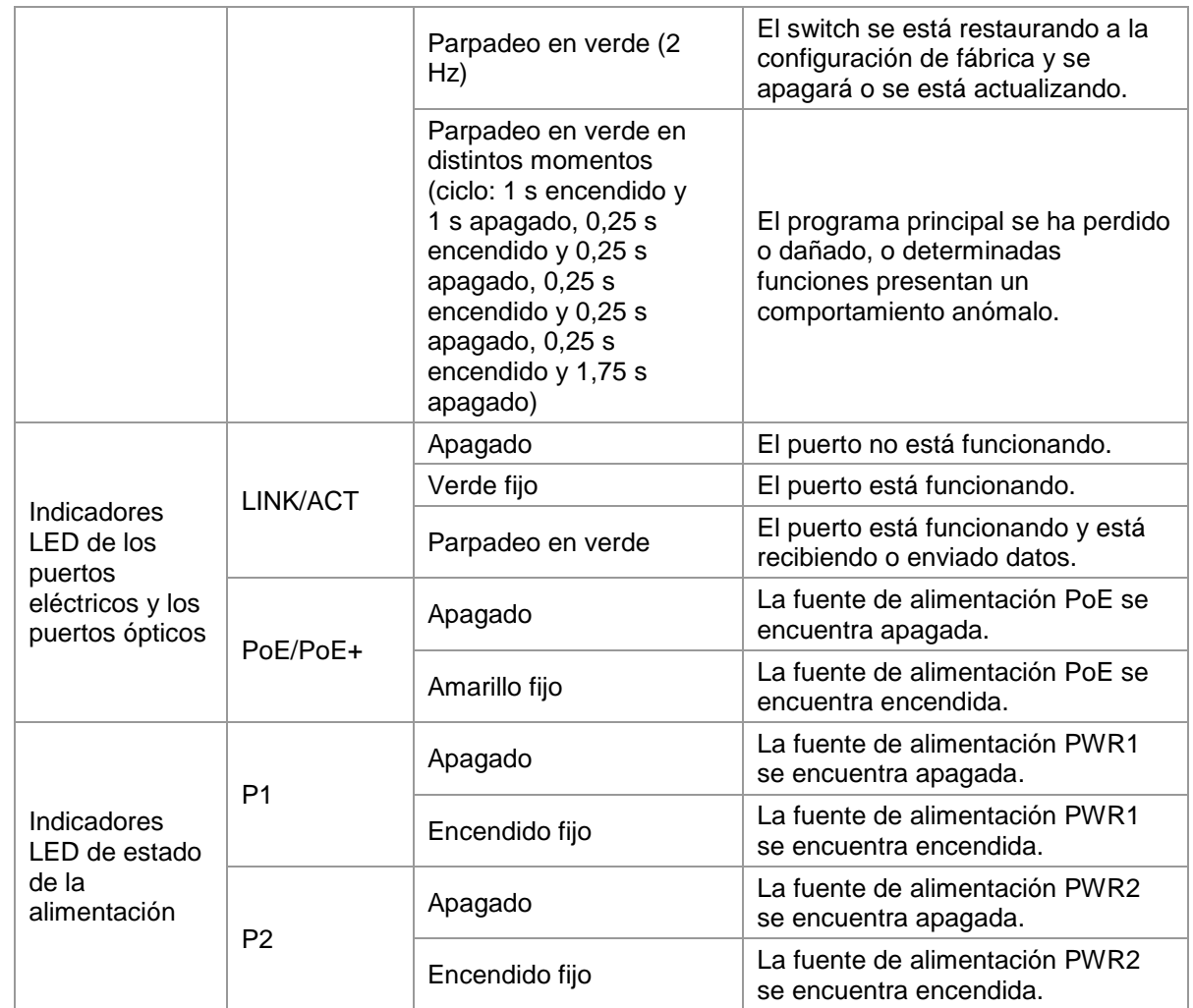

#### **3. Panel superior**

**Figura 1-2 Panel superior del NIS3100-8GT4SFP-HP**

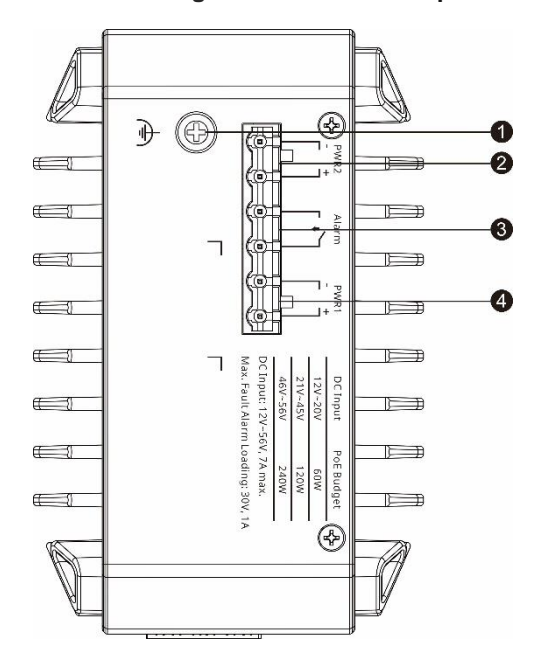

- 1. Perno de conexión a tierra
- 3. Puerto de alarma

2. Conector de alimentación de CC de la fuente de alimentación PWR2 4. Conector de alimentación de CC de la fuente de alimentación PWR1

#### **4. Panel trasero**

El switch admite dos modos de instalación: el montaje en carril DIN y el montaje en pared.

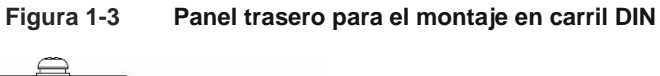

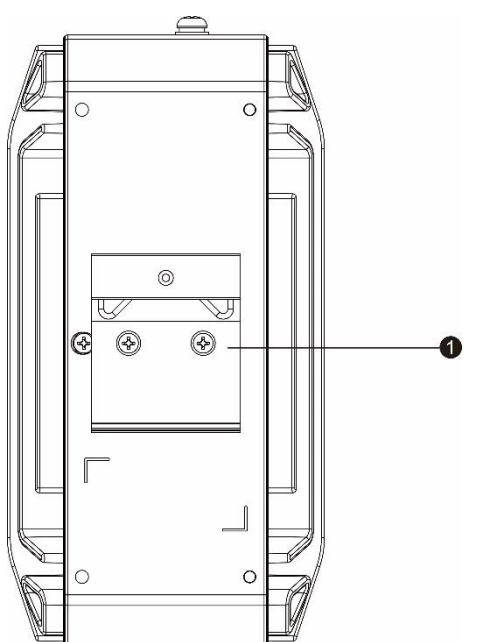

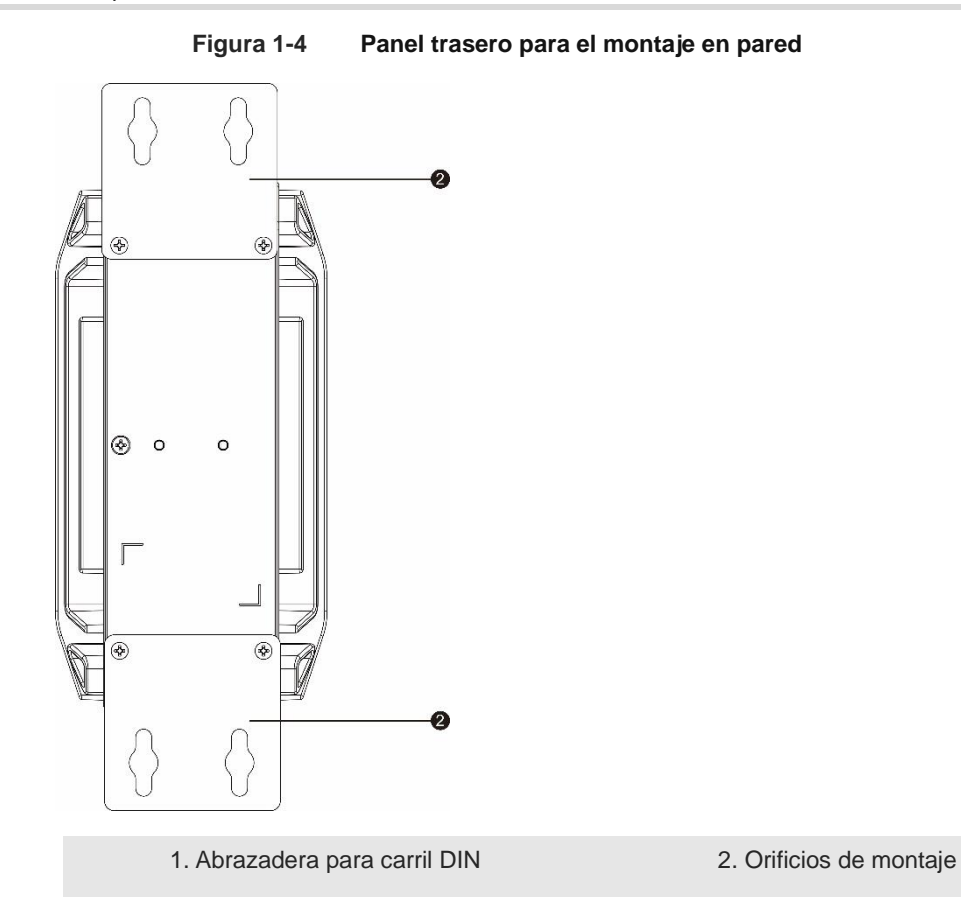

#### <span id="page-29-0"></span>**1.3.3 Panel inferior**

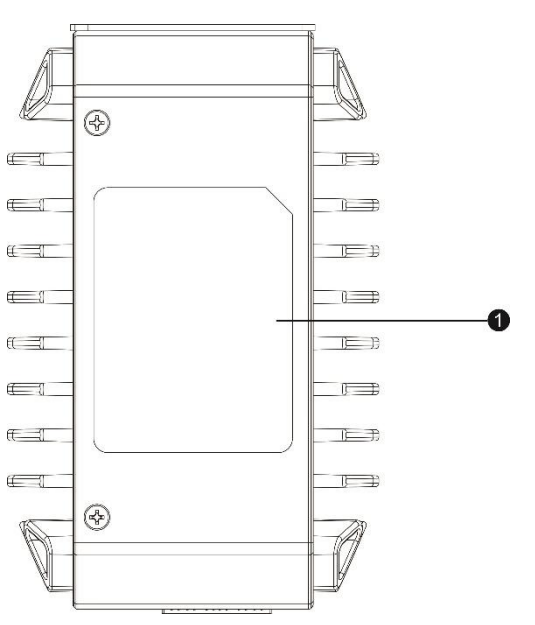

#### **Figura 1-5 Panel inferior del NIS3100-8GT4SFP-HP**

1. Placa de identificación

#### <span id="page-30-0"></span>**1.3.4 Refrigeración**

El RG-NIS3100-8GT4SFP-HP cuenta con un sistema de refrigeración natural para garantizar su correcto funcionamiento en determinados entornos. Para garantizar su correcta ventilación, deje un espacio libre mínimo de 100 mm alrededor del dispositivo.

# <span id="page-31-0"></span>**2 Administración de los dispositivos**

## <span id="page-31-1"></span>**2.1 Inicio de sesión**

La Eweb es un sistema de gestión de red basado en la web que se utiliza para administrar o configurar dispositivos. Se puede acceder a la Eweb mediante un navegador como Google Chrome. Para gestionar dispositivos mediante la web, es necesario contar con un servidor web y un cliente web. El servidor web, integrado en un dispositivo, se utiliza para recibir y procesar solicitudes del cliente, así como para devolver los resultados del procesamiento al cliente web. El cliente web generalmente se refiere a un navegador, como Google Chrome, IE o Firefox.

Los conmutadores gestionados de Reyee pueden gestionarse a través de la interfaz web y de forma remota, por medio de la aplicación o la plataforma Ruijie Cloud, con acceso gratuito ilimitado. Se puede visualizar el estado de la red, modificar la configuración y resolver fallas fácilmente.

#### <span id="page-31-2"></span>**2.1.1 Ejemplo de configuración**

#### Topología de la red

En la siguiente imagen, se muestra cómo acceder al sistema de gestión Eweb de un conmutador de acceso o agregación a través del navegador de la PC para administrar o configurar el dispositivo.

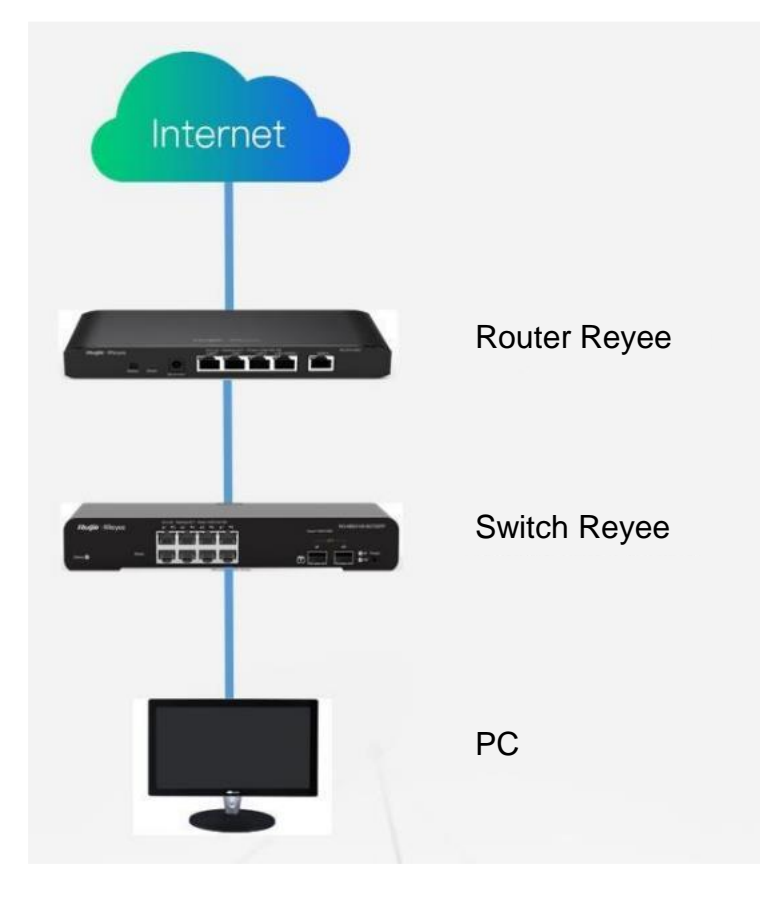

Configure automáticamente la asignación de la dirección IP en la PC. Visite http://192.168.110.1 a través de Google Chrome.

Ingrese la contraseña en la página de acceso y haga clic en **Inicio de sesión**.

La contraseña predeterminada es **admin**.

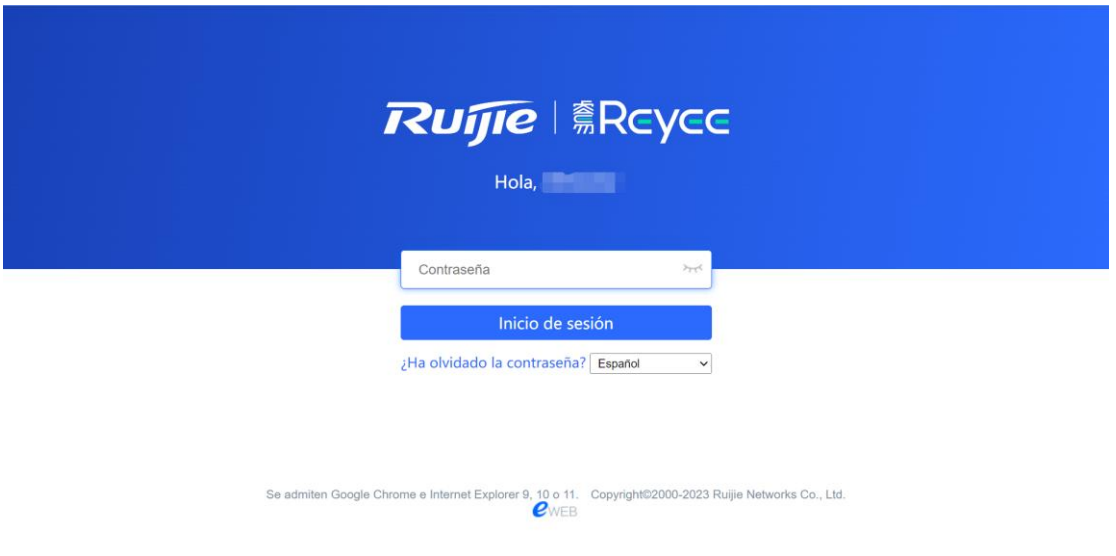

Para los dispositivos Reyee EG, utilice 192.168.110.1 o 10.44.77.254 para acceder al dispositivo. Para los conmutadores Reyee, utilice 10.44.77.200 para acceder al dispositivo. Para los AP Reyee, utilice 192.168.120.1 o 10.44.77.254 para acceder al dispositivo. Para la serie de puentes inalámbricos EST, utilice 10.44.77.254 para acceder al dispositivo. La contraseña de acceso predeterminada para todos los dispositivos Reyee es **admin**. Visite https://10.44.77.253 para ingresar al dispositivo maestro de la red Reyee.

## <span id="page-32-0"></span>**2.2 Configuración de la contraseña**

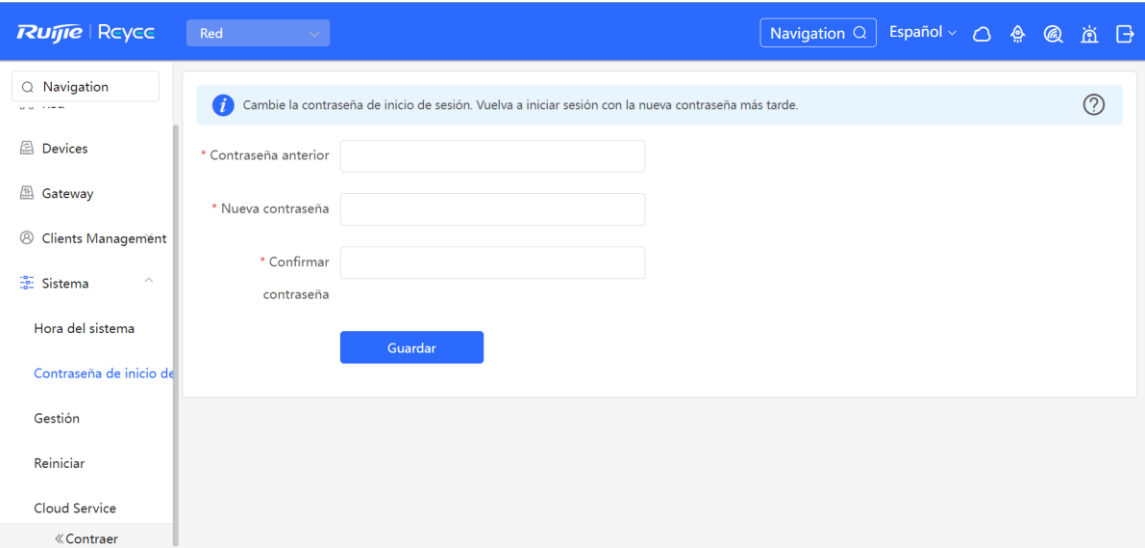

## <span id="page-32-1"></span>**2.3 Actualización del dispositivo**

Inicie sesión en el sistema eWeb del dispositivo y seleccione **Dispositivo local > Sistema > Actualización**.

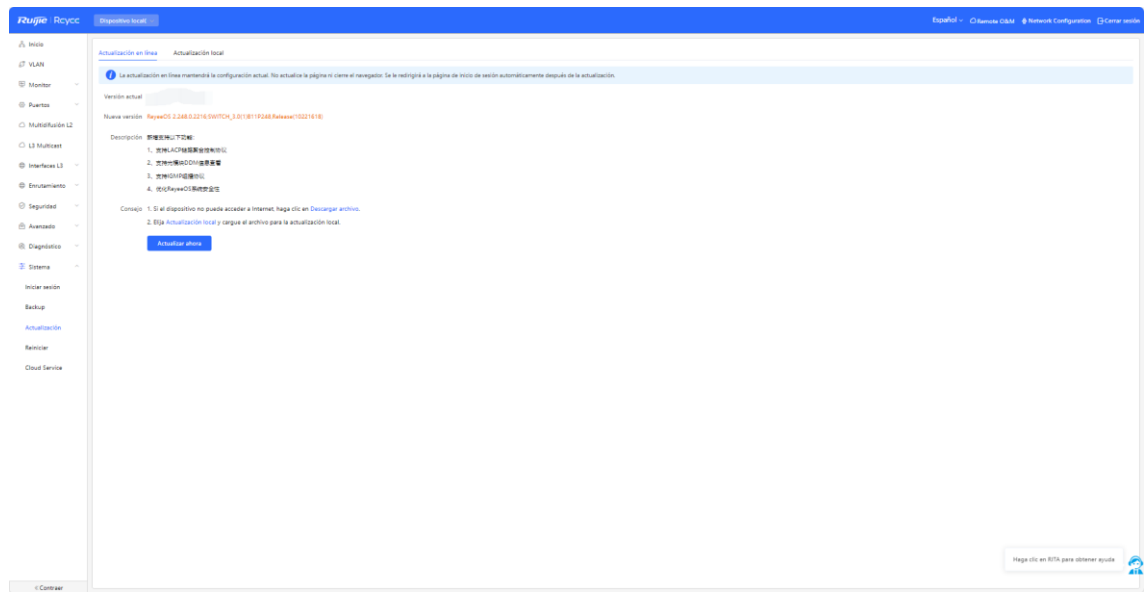

## <span id="page-33-0"></span>**2.4 Respaldo o restablecimiento de la configuración**

Inicie sesión en el sistema eWeb del dispositivo y seleccione **Dispositivo local > Sistema > Backup**.

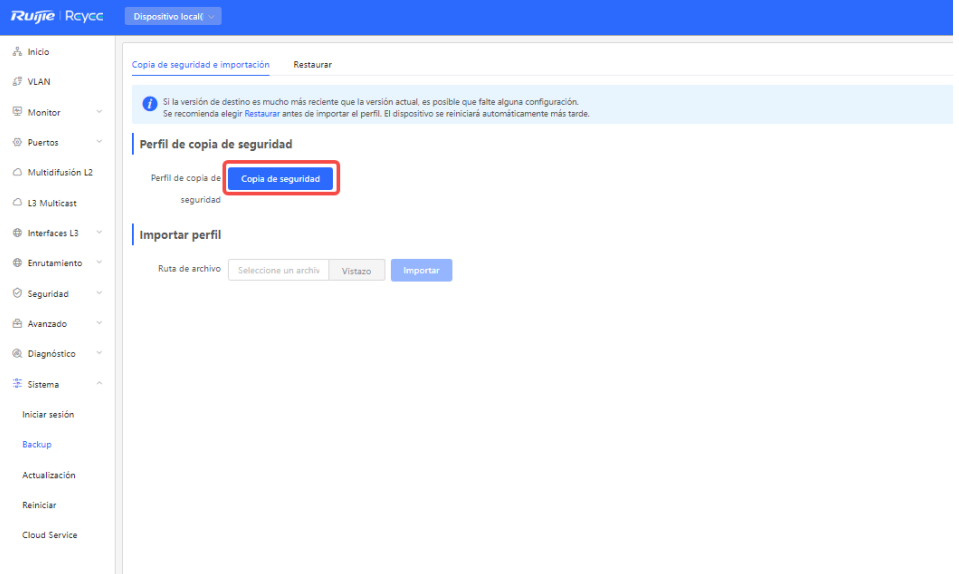

Inicie sesión en el sistema eWeb del dispositivo y haga clic en **Dispositivo local > Sistema > Reiniciar**. A continuación, puede reiniciar sus dispositivos.

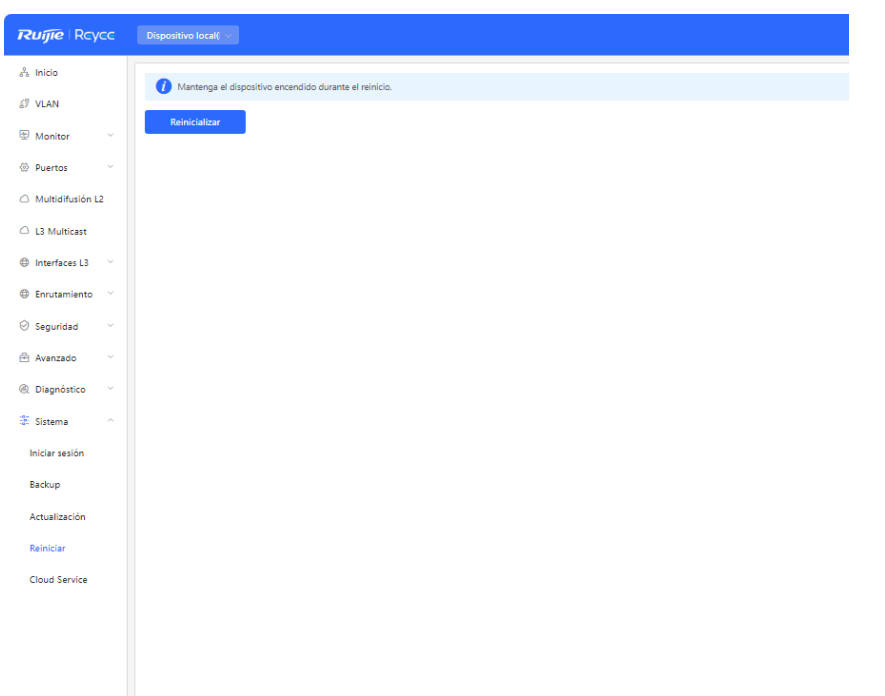

## <span id="page-34-0"></span>**2.5 Restablecimiento de la configuración predeterminada**

Acceda a la Eweb para restablecer todos los dispositivos conectados a la red.

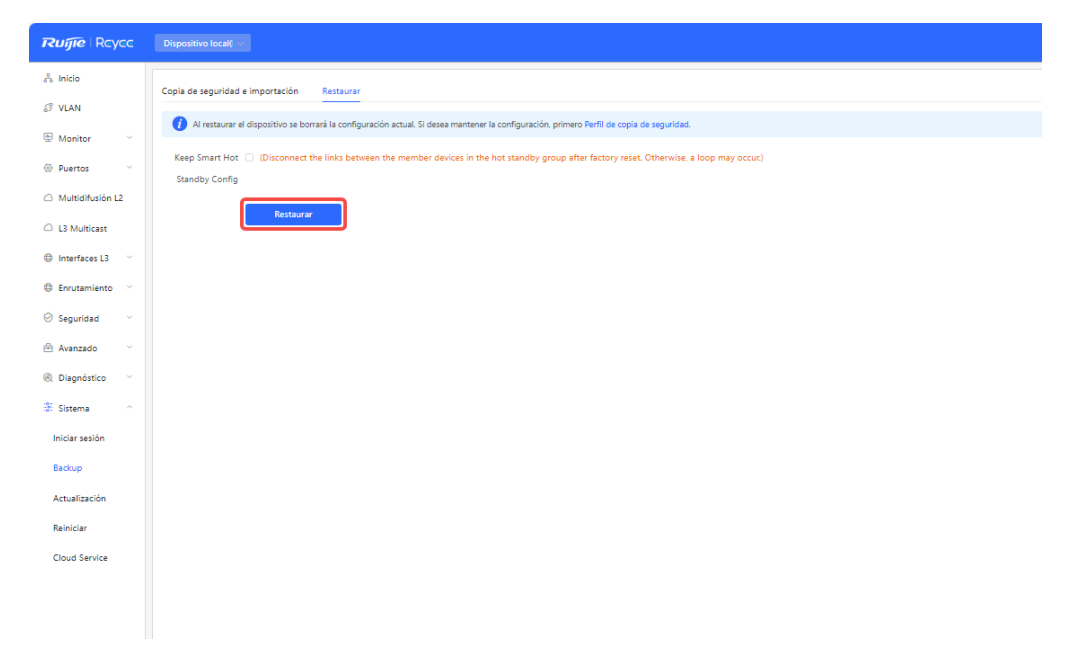

# <span id="page-35-0"></span>**3 Primeros pasos**

## <span id="page-35-1"></span>**3.1 Preparación para la instalación**

#### <span id="page-35-2"></span>**3.1.1 Recomendaciones de seguridad**

Para evitar cualquier daño personal o al equipo, preste atención a estas recomendaciones de seguridad antes de instalar cada dispositivo. Las siguientes recomendaciones de seguridad no cubren todos los peligros posibles.

#### **1. Instalación**

- Mantenga la carcasa limpia y libre de cualquier tipo de polvo.
- No deje dispositivos en zonas de paso.
- No utilice ropa holgada ni accesorios que puedan engancharse o enredarse en algún dispositivo durante la instalación y mantenimiento.

#### **2. Traslado**

- No mueva los dispositivos frecuentemente.
- Si mueve los dispositivos, mantenga el equilibrio y evite daños en las piernas, los pies y la espalda.

Antes de mover los dispositivos, apague todas las fuentes de alimentación y desmantele los módulos de alimentación.

#### **3. Electricidad**

- Respete las regulaciones y especificaciones locales cuando realice actividades con el sistema eléctrico. Los operadores deben estar debidamente calificados.
- Antes de instalar el dispositivo, revise cuidadosamente cualquier peligro potencial alrededor, como la conexión a tierra de la fuente de alimentación o la humedad en el suelo o piso.
- Antes de instalar el dispositivo, localice el interruptor de emergencia de la fuente de alimentación de la habitación. En caso de accidente, primero desconecte la fuente de alimentación.
- En lo posible, evite mantener solo el conmutador encendido.
- Asegúrese de realizar todas las comprobaciones pertinentes antes de desconectar la fuente de alimentación.

No coloque el equipo en un lugar húmedo. No permita que ningún líquido entre en la carcasa.

#### **4. Prevención de daños por descarga de electricidad estática**

Para prevenir el daño por electricidad estática, preste atención a los siguientes puntos:

- Coloque adecuadamente a tierra los tornillos de conexión a tierra en el panel trasero del dispositivo; utilice una toma de corriente monofásica de tres hilos y un cable de tierra para protección eléctrica (PE) como toma de corriente de AC.
- Evite que entre el polvo.

Asegúrese de contar con las condiciones de humedad adecuadas.
#### **5. Láser**

Algunos dispositivos admiten diferentes modelos de módulos ópticos que son productos láser Clase I de venta en el mercado. El uso incorrecto de los módulos ópticos puede ocasionar daños. Por lo tanto, preste atención a los siguientes puntos cuando los utilice:

○ Cuando un transceptor de fibra se encuentre funcionando, asegúrese de que el puerto se haya conectado a una fibra óptica o tenga una cubierta antipolvo, para evitar que ingrese el polvo y el riesgo de quemaduras.

Cuando el módulo óptico esté funcionando, no jale el cable de fibra o vea directamente dentro del transceptor. El transceptor emite una luz láser que puede dañar sus ojos.

## **3.1.2 Requisitos del sitio de instalación**

El sitio de instalación debe cumplir con los siguientes requisitos, para garantizar el funcionamiento normal y una vida útil y prolongada de los conmutadores Reyee.

#### **1. Ventilación**

Para instalar el dispositivo, deje al menos 10 cm de distancia a ambos lados y en la parte trasera del plano del gabinete, a la altura de las ranuras de ventilación, para garantizar una buena ventilación. Después de conectar los cables, agrúpelos o colóquelos en el rack para evitar que bloqueen las entradas de aire. Se recomienda limpiar el dispositivo regularmente. En especial, evite que el polvo tape la pantalla de malla situada en la parte trasera del gabinete.

#### **2. Temperatura y humedad**

Para garantizar el buen funcionamiento y prolongar la vida útil del router, mantenga las condiciones de temperatura y humedad adecuadas en la sala de equipos.

Si la temperatura y humedad en la sala de equipos no cumple con los requisitos por un plazo prolongado, el router podría dañarse.

Los entornos con una humedad elevada pueden provocar que el material aislante presente un mal aislamiento o incluso que se produzca una fuga de corriente eléctrica. En ocasiones, los materiales pueden sufrir cambios en su desempeño mecánico y las piezas metálicas pueden oxidarse.

En un entorno con baja humedad, las cintas aislantes pueden secarse y encogerse. La electricidad estática puede producirse fácilmente y poner en peligro los circuitos en el dispositivo.

En un entorno de alta temperatura, el router puede sufrir un daño más serio. Puede reducir su desempeño de manera significativa y pueden ocurrir diversas fallas en el hardware.

### **3. Limpieza**

El polvo es una amenaza severa para el funcionamiento del router. El polvo de interiores que cae sobre el equipo puede entrar a través de la electricidad estática, lo que ocasiona un mal contacto de la junta metálica. Esta adherencia electrostática puede producirse con mayor facilidad cuando la humedad relativa es baja. Esto afecta el ciclo de vida de la AP y provoca fallas de comunicación.

## **4. Conexión a tierra**

Un buen sistema de puesta a tierra es la base para la estabilidad y seguridad del funcionamiento del dispositivo, ya que evitará que sea golpeado por rayos y generará resistencia a las interferencias. Revise

con atención las condiciones de la conexión a tierra en el sitio de instalación, según las especificaciones, y lleve a cabo el procedimiento como corresponda.

○ Conexión a tierra contra rayos

El sistema de protección contra rayos de una instalación es un sistema independiente que consiste en un pararrayos y un conector al sistema de puesta a tierra que, por lo general, comparte la referencia de potencia y el cable de tierra. La conexión a tierra contra descargas de rayos se instala en la ubicación.

○ Conexión a tierra de compatibilidad electromagnética (EMC)

La conexión a tierra que se requiere para el diseño EMC incluye un cable de tierra blindado, un filtro de toma a tierra, supresores de ruido e interferencia y una referencia de nivel. Todo lo anterior constituye los requisitos necesarios para la conexión a tierra. La resistencia de los cables de tierra debe ser menor a 1 Ω.

#### **5. Interferencia electromagnética o EMI**

La interferencia electromagnética (EMI), tanto del exterior, como del interior del dispositivo o del sistema de aplicación, afecta el sistema en lo relativo a la conductividad, como el acoplamiento capacitivo, el acoplamiento inductivo y la radiación electromagnética.

Existen dos tipos de interferencia: la interferencia radiada y la interferencia conducida, en función del tipo de ruta de transmisión.

Cuando la energía, generalmente de radiofrecuencia, de un componente llega a un componente sensible a través del espacio, la energía se conoce como interferencia radiada. La fuente de interferencia puede ser parte del sistema interferido o de una unidad aislada eléctricamente. La interferencia conducida es el resultado de la conexión de un cable electromagnético o de señal entre la fuente y el componente sensible, cuyo cable conduce la interferencia de una unidad a otra. La interferencia conducida generalmente afecta la fuente de alimentación del dispositivo, pero puede controlarse a través de un filtro. Las interferencias radiadas pueden afectar a cualquier trayectoria de la señal del dispositivo, por lo que son difíciles de evitar.

- Para el sistema de fuente de alimentación de TN AC, debe usarse la toma de corriente monofásica de tres núcleos con conductores a tierra protectores (PE) para filtrar de manera eficaz las interferencias de la red eléctrica mediante los circuitos de filtrado.
- No utilice el dispositivo de conexión a tierra para un dispositivo eléctrico o un dispositivo de conexión a tierra contra rayos. Además, el dispositivo de conexión a tierra del aparato debe instalarse lejos del dispositivo de conexión a tierra del aparato eléctrico y del dispositivo de conexión a tierra contra rayos.
- Mantenga el dispositivo lejos del transmisor de radio de alta potencia, la estación transmisora de radar y el dispositivo de alta frecuencia y corriente.
- Tome las medidas necesarias de protección contra la electricidad estática.

Coloque los cables de la interfaz en la sala de equipos. Se prohíbe la instalación de cables en exteriores con el fin de evitar daños en las interfaces de señal de los dispositivos causados por la sobretensión o la sobrecorriente por rayos.

## **3.1.3 Planificación de la red**

El servidor DHCP cuenta con dos grupos de direcciones en la puerta de enlace de salida:

- 192.168.110.0/24 en VLAN 1 para dispositivos de esta red
- 192.168.10.0/24 en VLAN 10 para los clientes de esta red

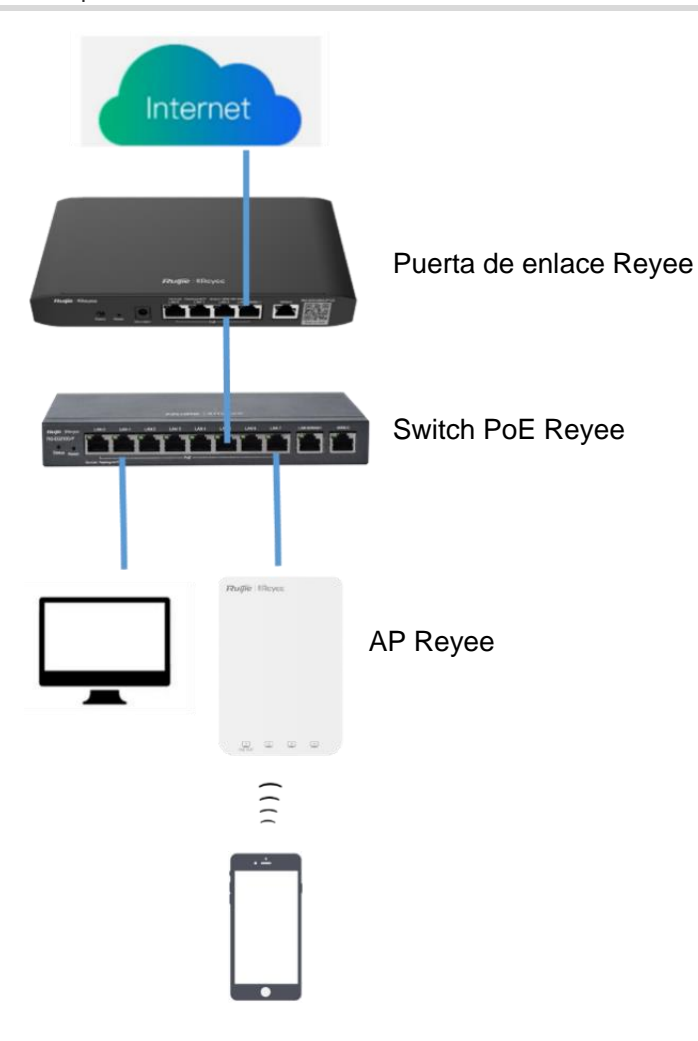

Los siguientes puertos se utilizan para gestionar la plataforma Ruijie Cloud. Para conectar los dispositivos en Ruijie Cloud, asegúrese de que estos puertos se encuentren disponibles y que la red permita el flujo de datos.

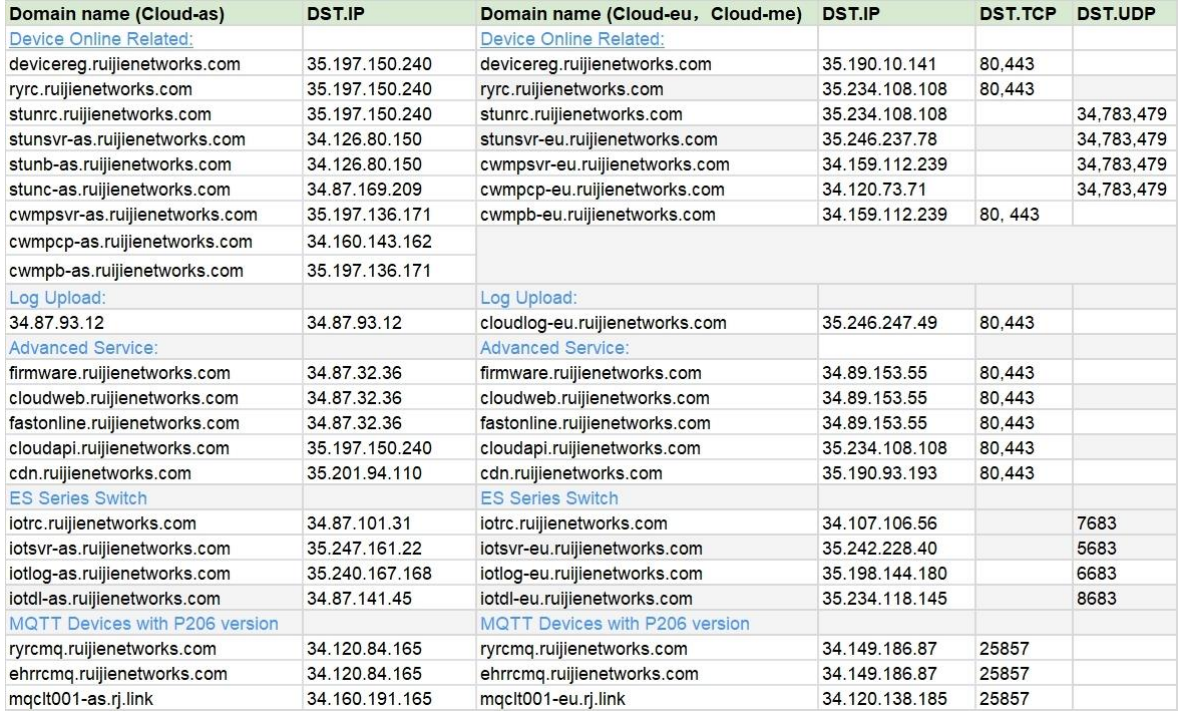

# **3.2 Instalación rápida**

## **3.2.1 Instalación rápida a través de Ruijie Cloud APP**

La siguiente topología de red incluye la puerta de enlace Reyee, el switch PoE Reyee y el punto de acceso remoto (RAP) Reyee.

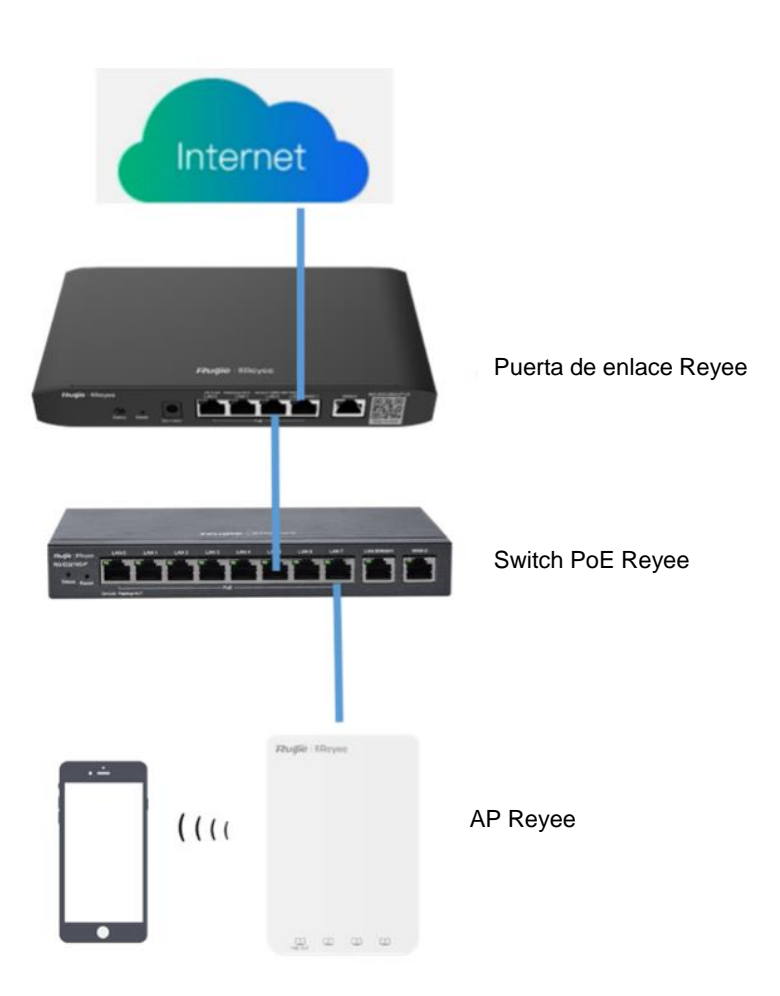

## **1. Crear un proyecto.**

Abra Ruijie Cloud App, haga clic en **Crear Proyecto** y seleccione **Conectarse a Wi-Fi**.

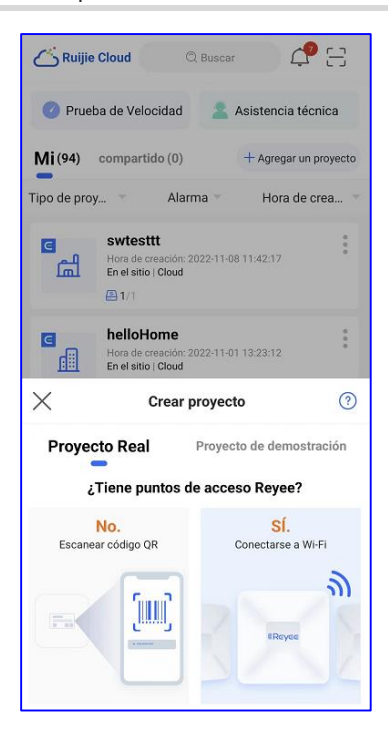

Después de dar clic en **Sí**, Ruijie Cloud App le pedirá conectarse al SSID **@Ruijie-mxxxx**.

Confirme que **@Ruijie-m***xxxx* se haya generado después de que la autoorganización de la red se haya completado exitosamente, y que **@Ruijie-s***xxxx* se haya generado en un dispositivo independiente. *xxxx* deben ser los últimos cuatro dígitos de la dirección MAC de un dispositivo.

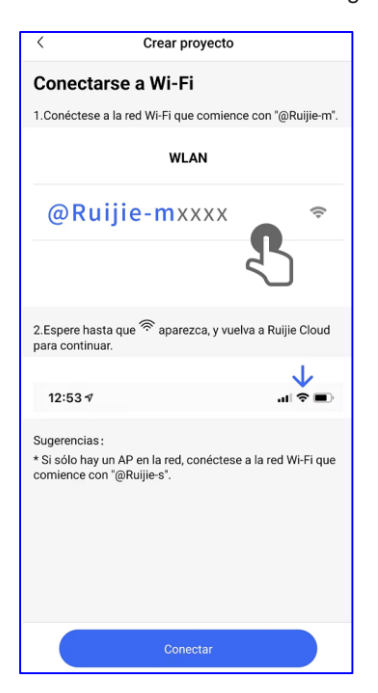

Conéctese al SSID **@Ruijie-mxxxx** en su teléfono celular.

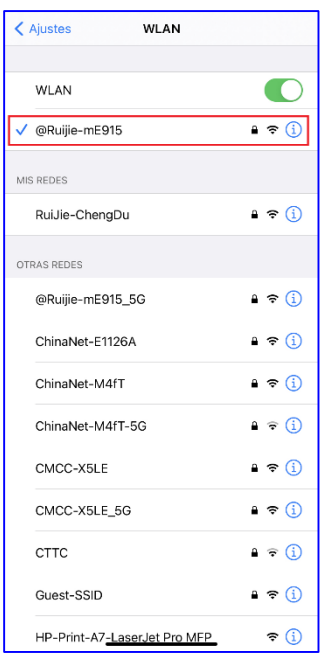

Después de conectarse al SSID **@Ruijie-mxxxx**, Cloud App generará la topología para detectar todos los dispositivos en la red SON.

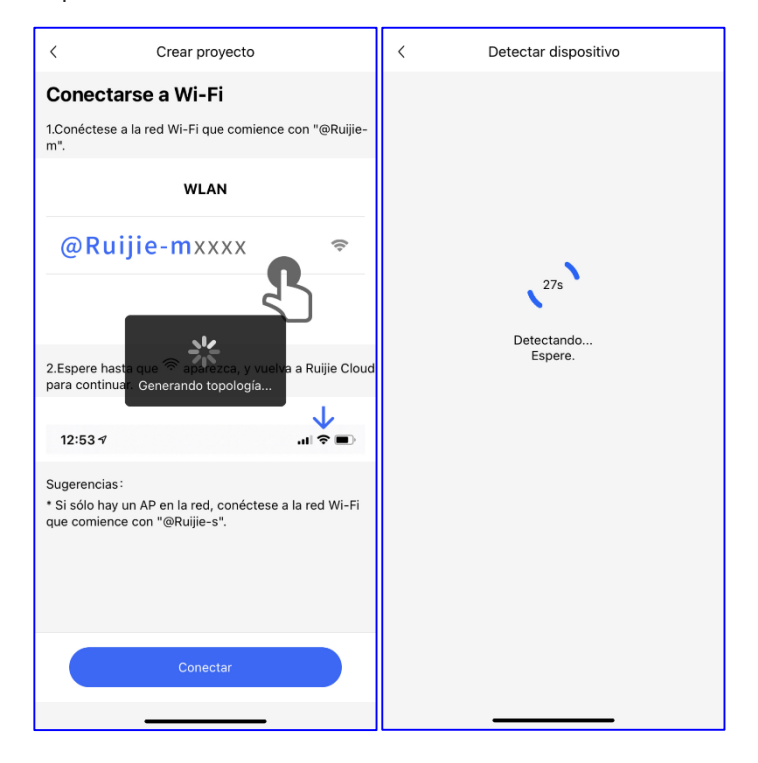

Después de que haya detectado los dispositivos, Cloud App mostrará los dispositivos y la topología. Haga clic en **Iniciar Config.** para establecer la configuración básica de este proyecto.

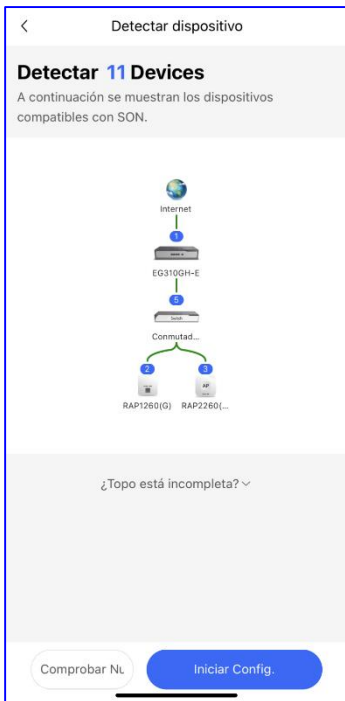

## **2. Configurar el proyecto.**

Ingrese el **Nombre del Proyecto** y la **Contraseña de administración**.

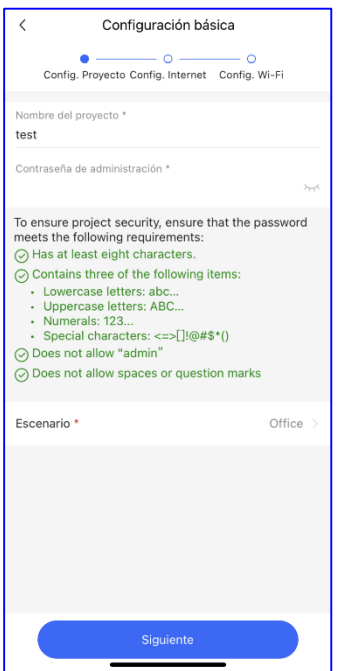

Después, seleccione el escenario del proyecto, según lo requiera.

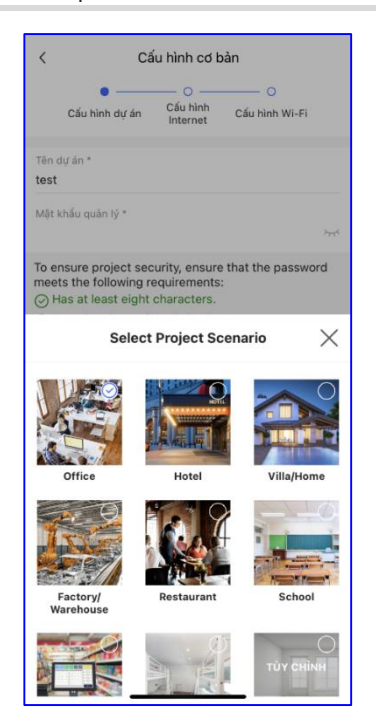

## **3. Configurar el Internet.**

Para la configuración de WAN, seleccione **PPPoE**, **DHCP** o **IP estática**.

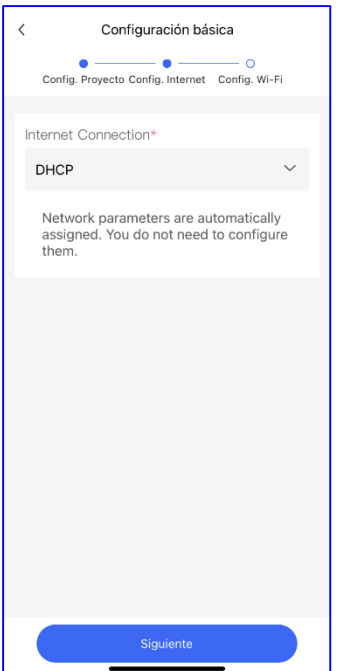

## **4. Configurar el SSID.**

Para configurar el SSID, ingrese el nombre del SSID y habilite la opción Abrir para configurar sin código de seguridad o establezca una contraseña para este SSID. Seleccione el código del país.

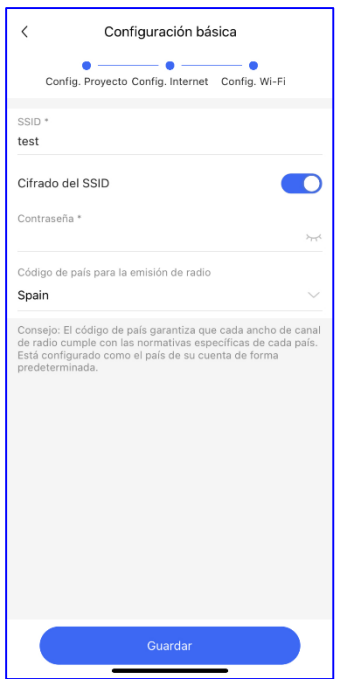

La configuración se sincronizará con la red.

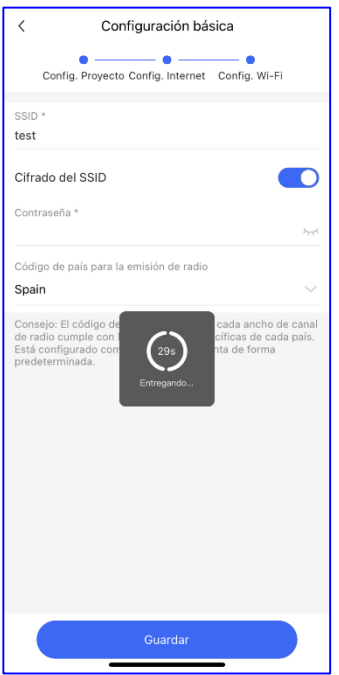

Después de 3 segundos, Ruijie Cloud App indicará que la configuración se completó exitosamente.

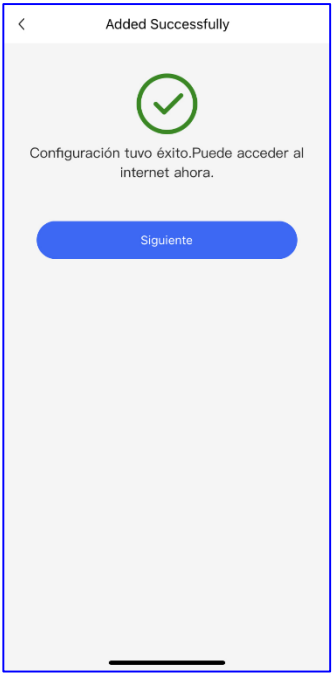

Ahora ya puede conectarse al SSID creado para administrar toda la red en Cloud App.

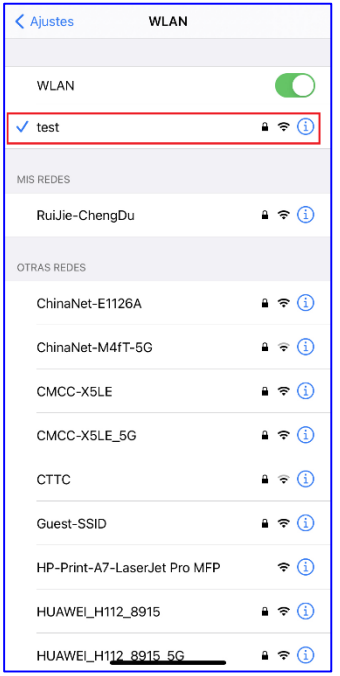

## **3.2.2 Instalación rápida a través de la Eweb Reyee**

La siguiente topología de red incluye la puerta de enlace Reyee, el switch PoE Reyee y el punto de acceso remoto (RAP) Reyee.

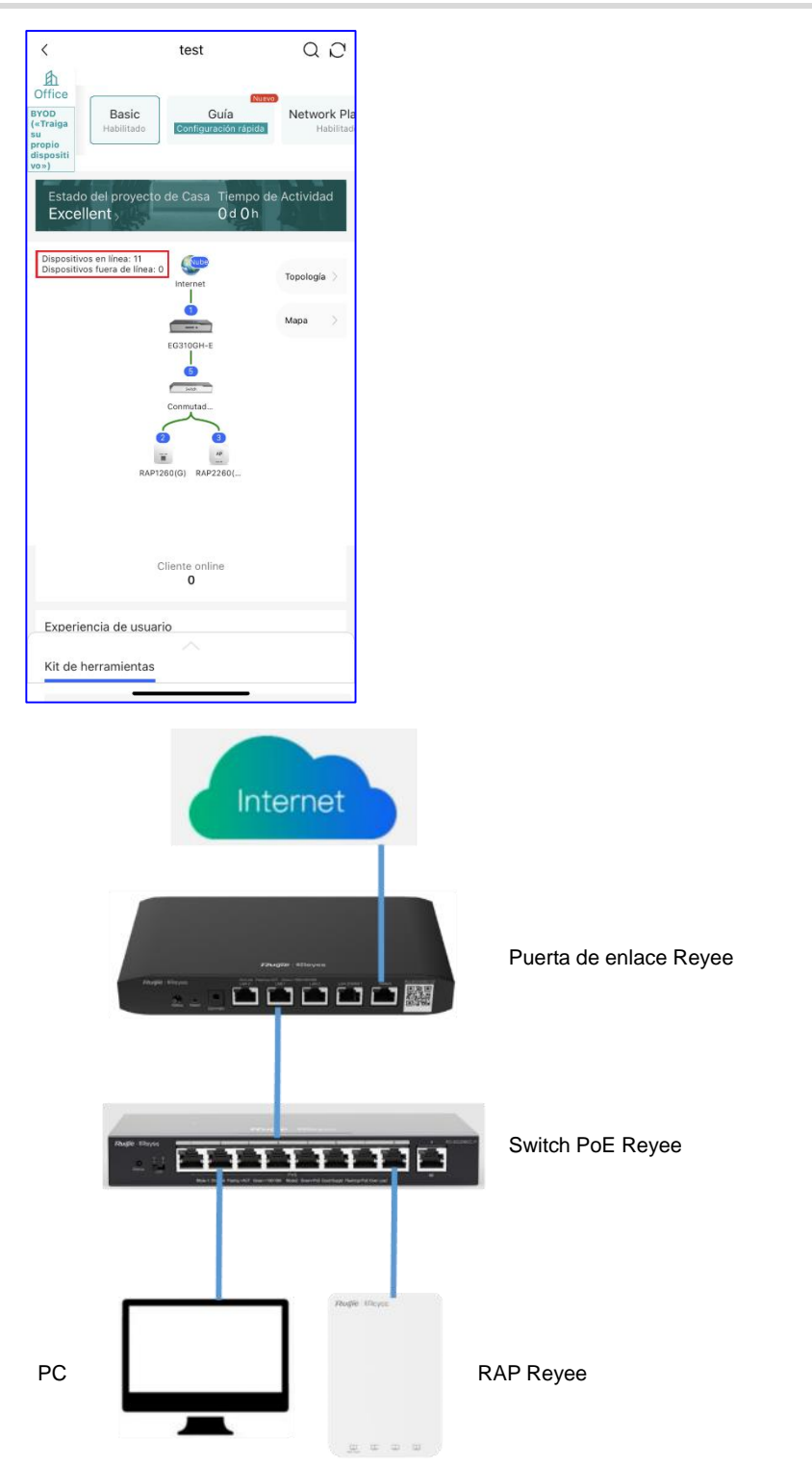

Conecte la PC a un switch PoE y configure la dirección IP estática 192.168.110.x; luego, ingrese 192.168.110.1 en la barra de dirección del navegador para iniciar sesión en la Eweb de EG. Todos los dispositivos de la red se mostrarán en la Eweb. Haga clic en **Iniciar configuración** para un inicio rápido de la red.

## Manual de implementación en el establecer en el establecer en el establecer en el establecer en el establecer en el establecer en el establecer en el establecer en el establecer en el establecer en el establecer en el esta

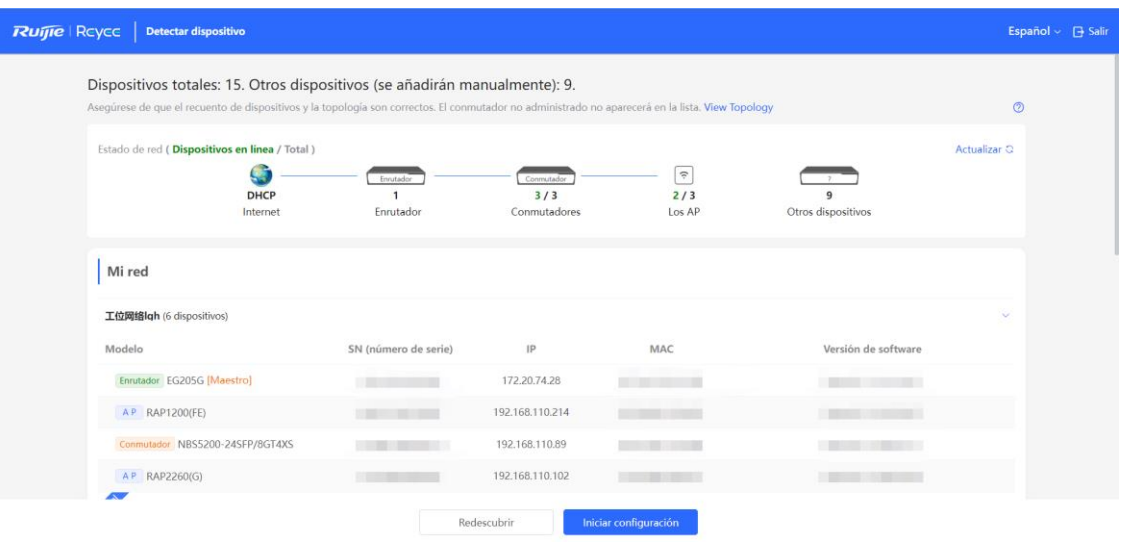

Para realizar la configuración rápida de esta red, ingrese el nombre de red, configure el modo de acceso a Internet de la red e ingrese la contraseña del SSID, o habilite la opción Abrir para no crear una contraseña. Después, seleccione el código de país o región y haga clic en **Crear red y Terminar**. La configuración se aplicará y se activará.

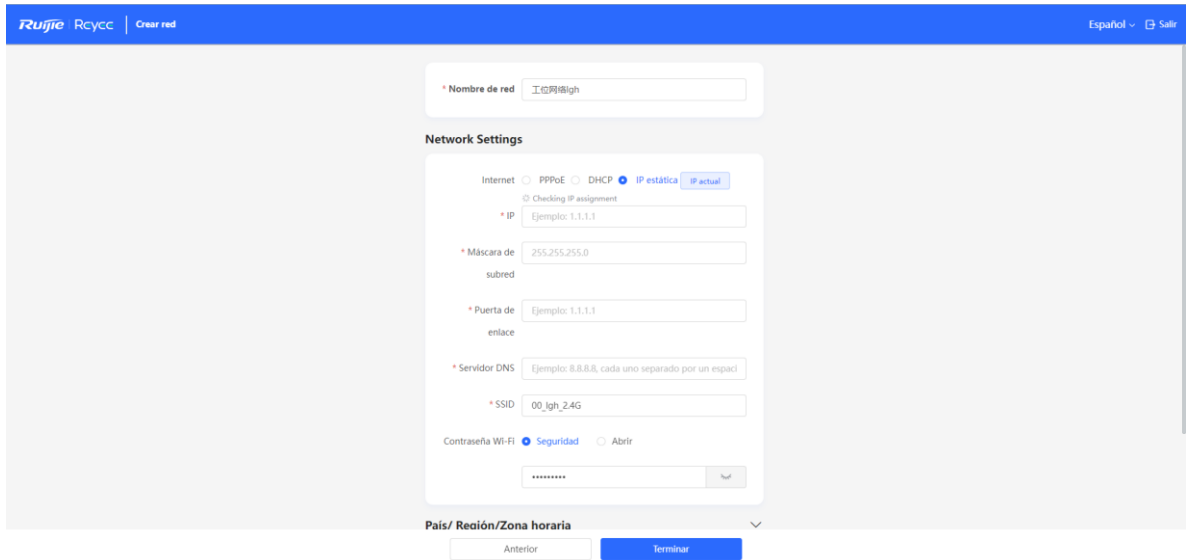

## Manual de implementación en el establecer en el establecer en el establecer en el establecer en el establecer en el establecer en el establecer en el establecer en el establecer en el establecer en el establecer en el esta

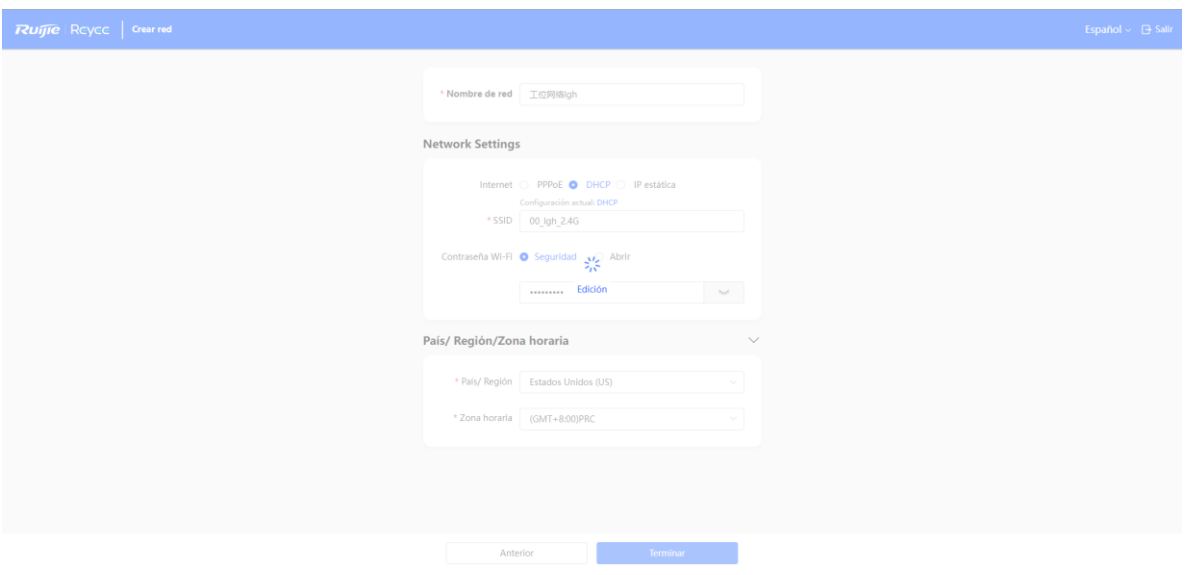

Cuando la configuración se aplique y se active, podrá acceder a la sección **Descripción general** para administrar la SON de los dispositivos Reyee.

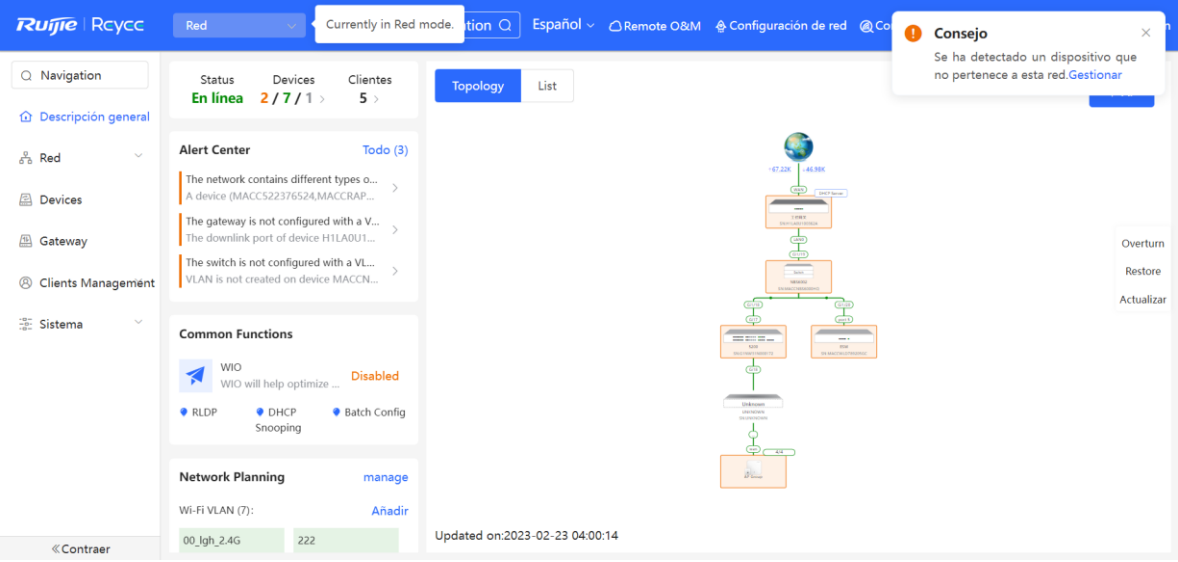

# **4 Configuración de los switches de la serie Reyee ES**

# **4.1 Información del puerto de gestión**

## **4.1.1 Barra de estado del puerto**

La barra de estado del puerto se encuentra en la parte superior de la página web y muestra el identificador o ID del puerto, su atributo (ascendente/descendente) y el estado de la conexión. Haga clic en **Collapse** para ocultar la barra de estado del puerto.

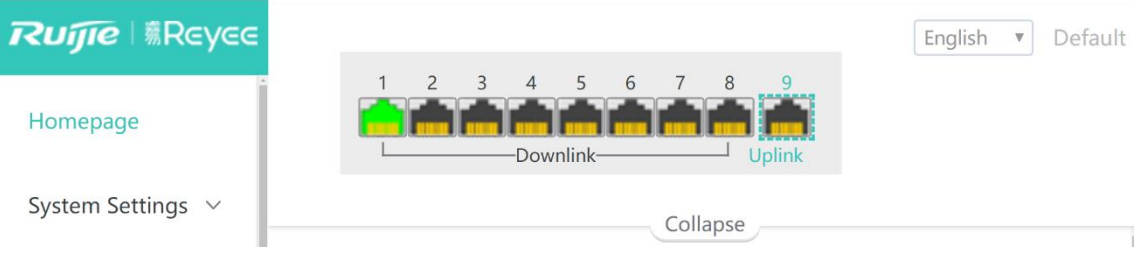

## <span id="page-49-0"></span>**Tabla 4-1**

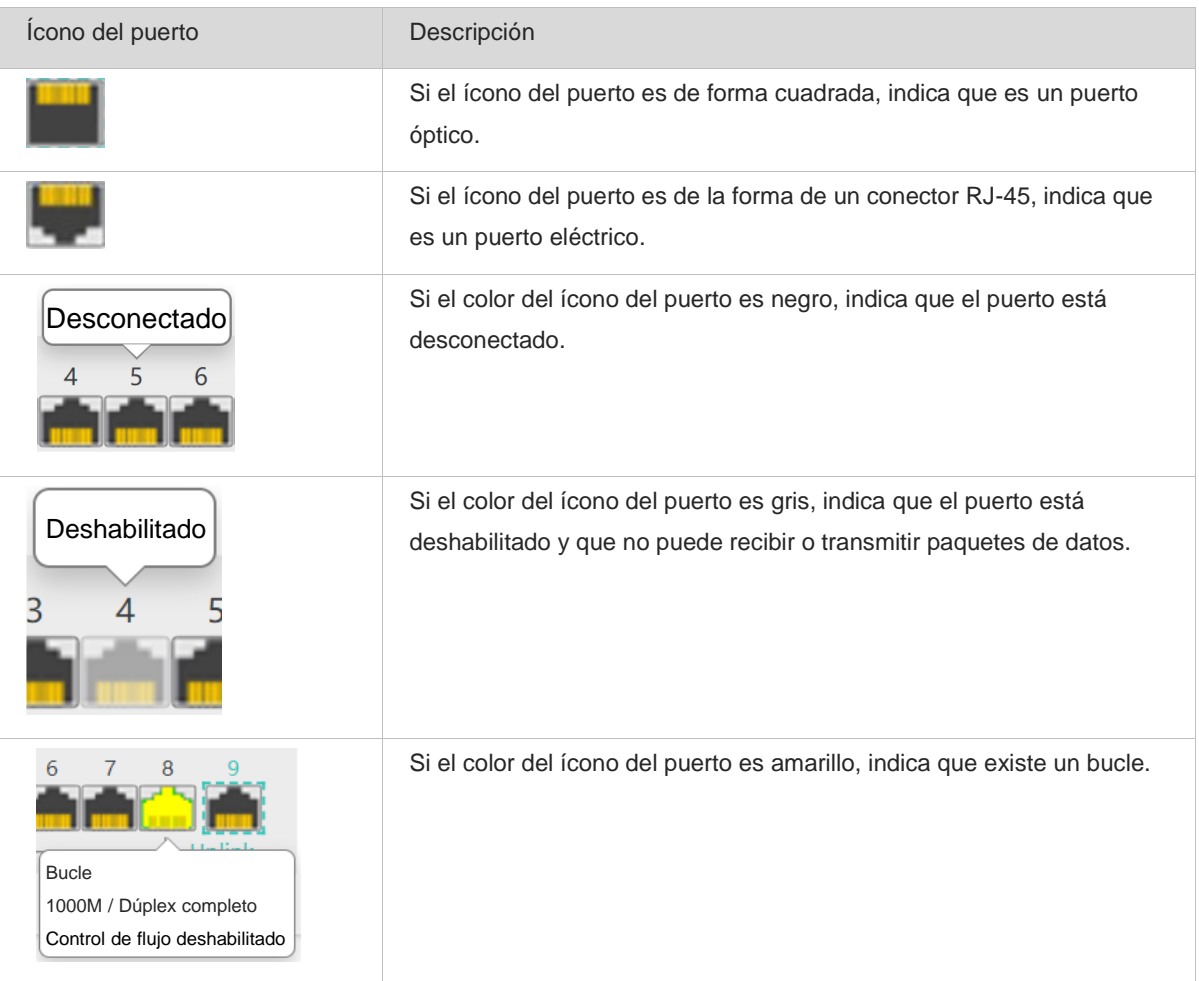

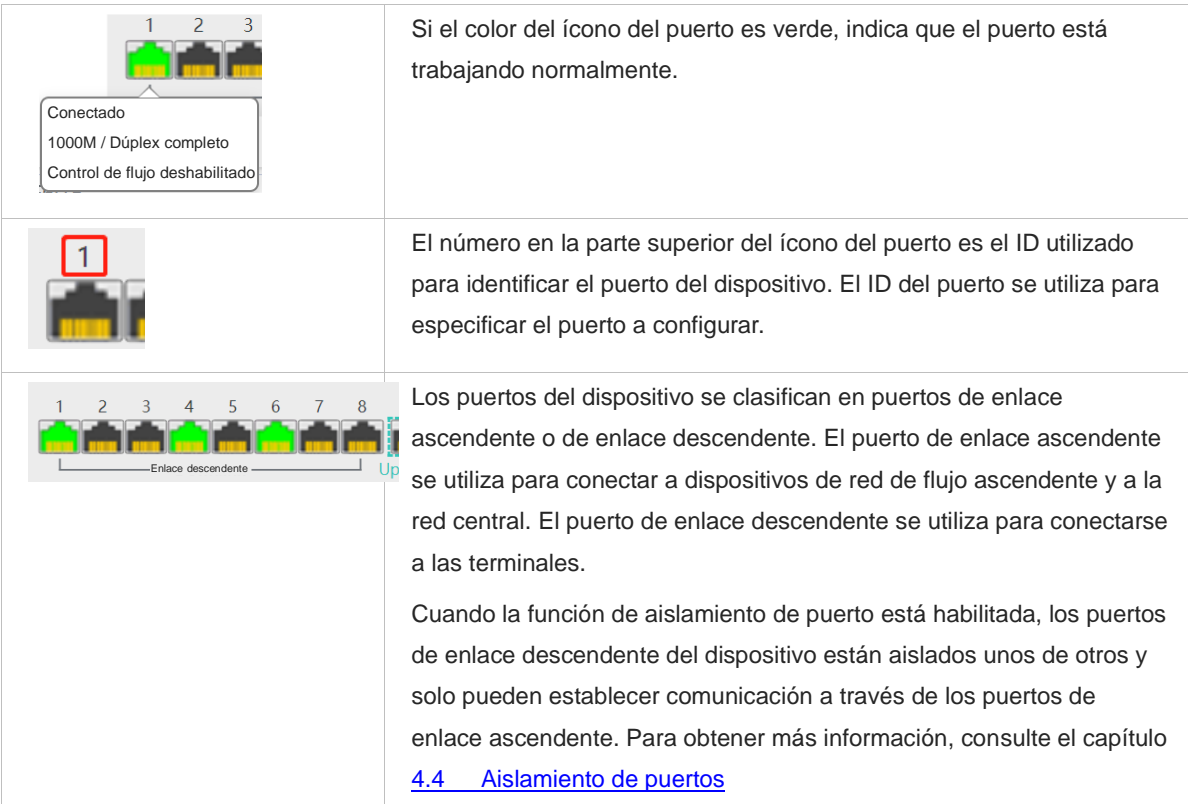

Los diferentes colores y formas de los íconos de cada puerto representan distintos estados del puerto. Tabla 4-[1](#page-49-0) lista de íconos del puerto. Mueva el cursor sobre el ícono del puerto. El estado del puerto se mostrará, incluyendo su estado de conexión, la velocidad del puerto, el modo dúplex y el estado del control de flujo.

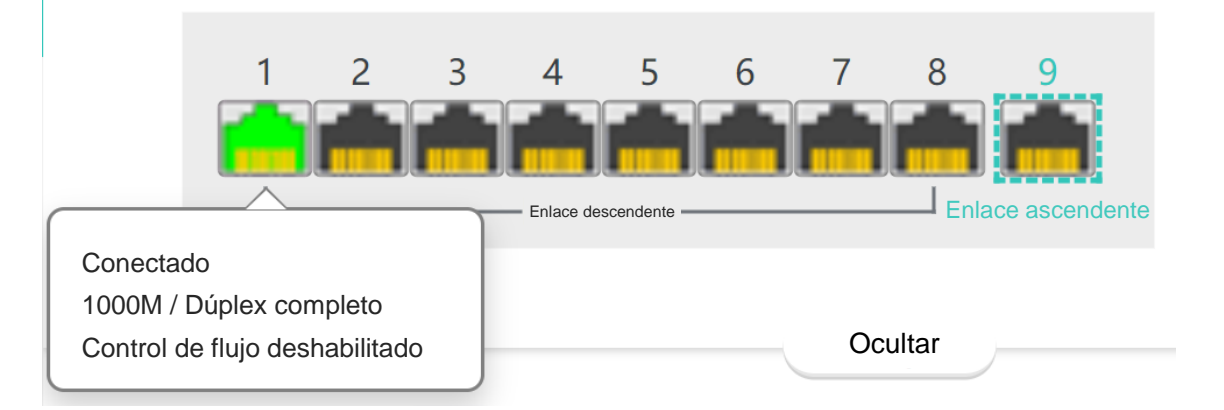

## **4.1.2 Información general del puerto**

## Seleccione **Página de inicio**.

La página de inicio muestra la información general del puerto, incluyendo su estado, velocidad de recepción/transmisión (velocidad Rx/Tx), estado de aislamiento y estado de detección de un bucle. Además, admite consultas hechas por el dispositivo de enlace descendente.

Haga clic en **Port Status** para configurar los atributos básicos del puerto. Para obtener más información, consulte el capítulo [4.2 Configuración y visualización de los atributos de puertos](#page-51-0)

Haga clic en **Isolation Status** para configurar la función de aislamiento del puerto, para que los puertos de enlace descendente del dispositivo queden aislados unos de otros. Para obtener más información, consulte el capítulo [4.4 Aislamiento de puertos](#page-54-0)

Haga clic en **Loop Status** para habilitar la función de protección contra bucles. Cuando se detecte un bucle, el puerto donde este ocurra se apagará automáticamente. Para obtener más información, consulte el capítulo 6.3 [Protección contra bucles](#page-64-0)

Haga clic en **Search** en la columna **Downlink Device** para buscar el dispositivo de enlace descendente del puerto elegido. Luego, haga clic en **View** para ver la dirección MAC del dispositivo de enlace descendente.

Haga clic en **Refresh List** para actualizar y obtener la información más reciente de los puertos.

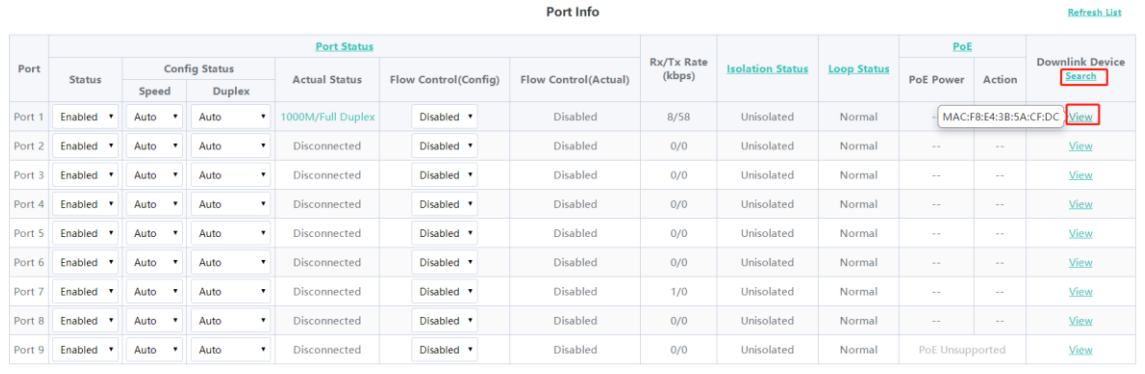

## **4.1.3 Estadísticas de los paquetes de puertos**

Seleccione **Monitoreo** > **Packet Statistics**.

La página **Packet Statistics** muestra el estado del puerto y de la conexión, la velocidad de Rx/Tx (kbps), los paquetes Rx/Tx (KB) y el éxito o fallas en Rx/Tx.

Haga clic en **Clear** para borrar las estadísticas de los paquetes que actualmente están en todos los puertos y restablecerlas.

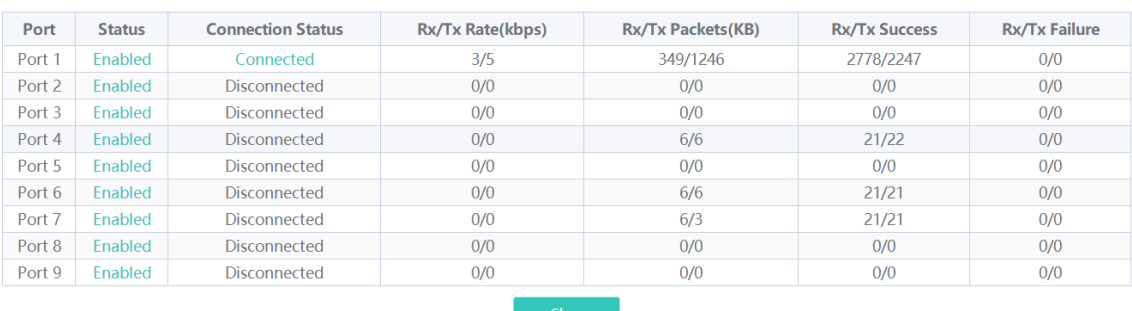

#### **Packet Statistics**

## <span id="page-51-0"></span>**4.2 Configuración y visualización de los atributos de puertos**

SeleccioneConfiguración del switch > Configuración del puerto.

## **4.2.1 Configuración de puertos**

Es posible configurar por lotes los atributos básicos de los puertos Ethernet.

Haga clic en **Select** en la columna **Port** para que se muestren las opciones de todos los puertos de los dispositivos. Seleccione los puertos que desea configurar, el estado, la velocidad, el modo dúplex y el control de flujo; después haga clic en **Save**.

**Port Settings** 

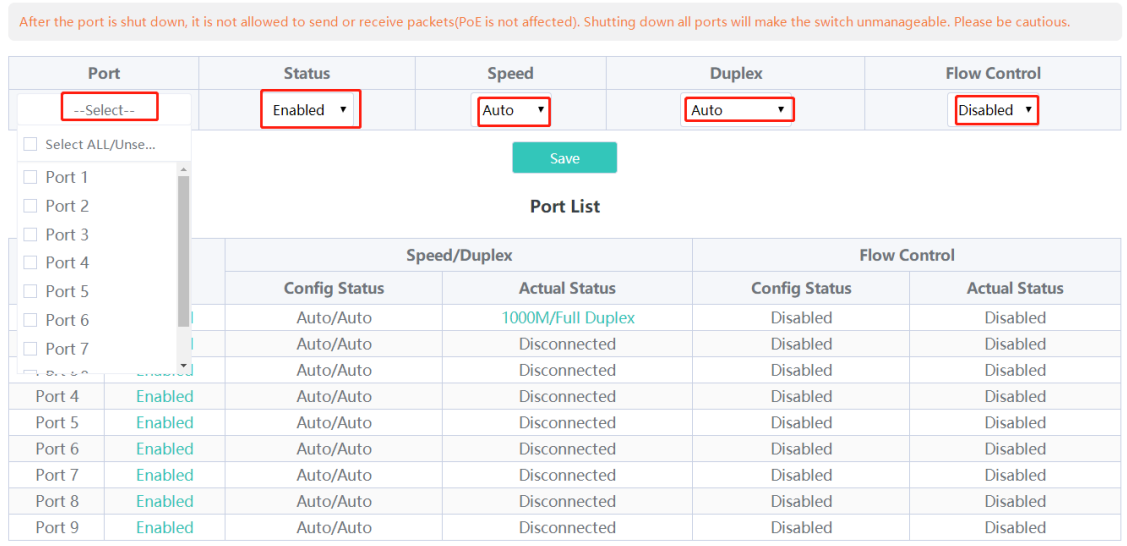

## **Tabla 4-2 Parámetros básicos de la configuración de puertos**

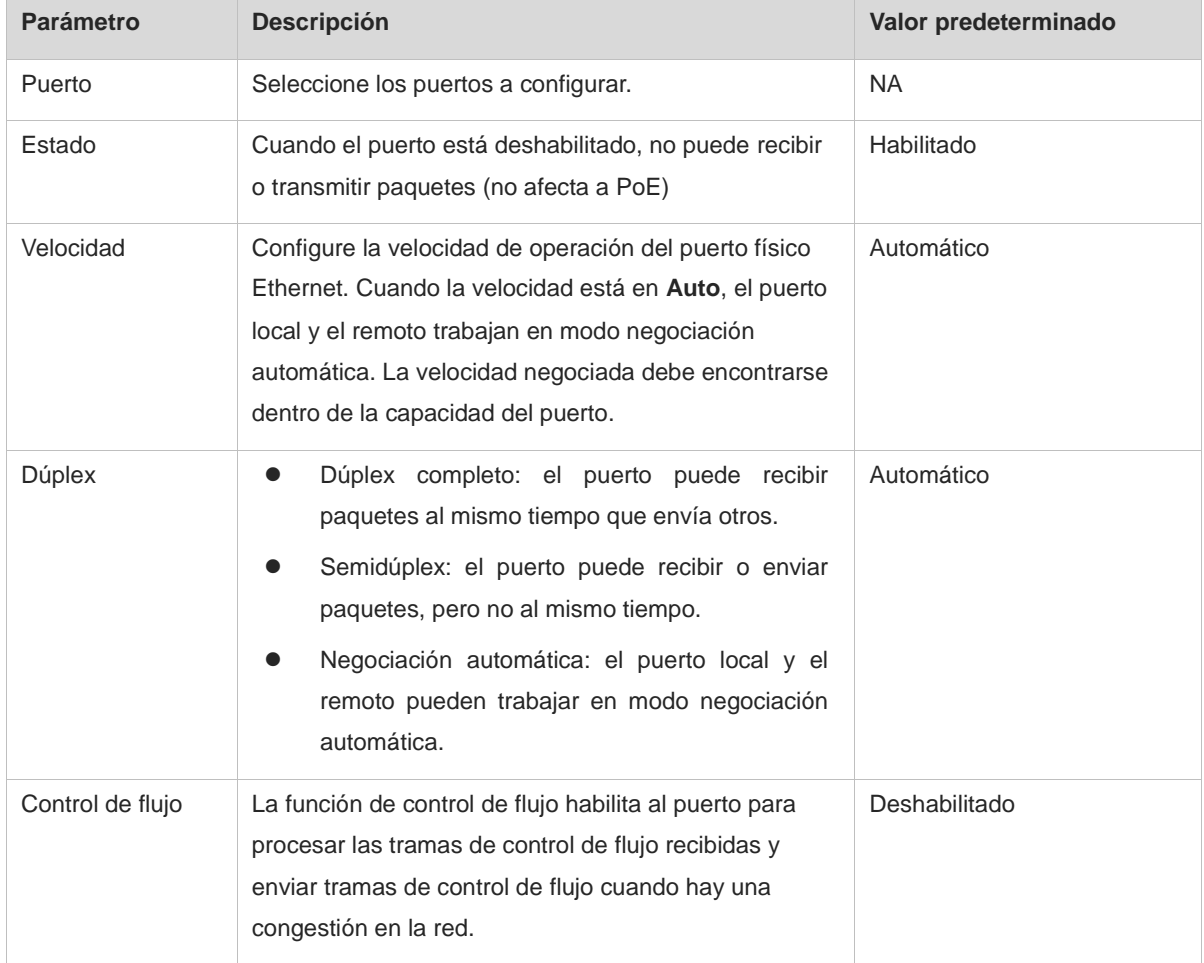

Apagar todos los puertos puede ocasionar una falla en la gestión del conmutador. Por lo tanto, actúe con prudencia al realizar esta acción.

## **4.2.2 Estado del puerto**

Se puede visualizar el estado de la configuración de los atributos del puerto y revisar si los valores están activos, incluyendo la velocidad del puerto, el modo dúplex y el estado del control de flujo.

**Port List** 

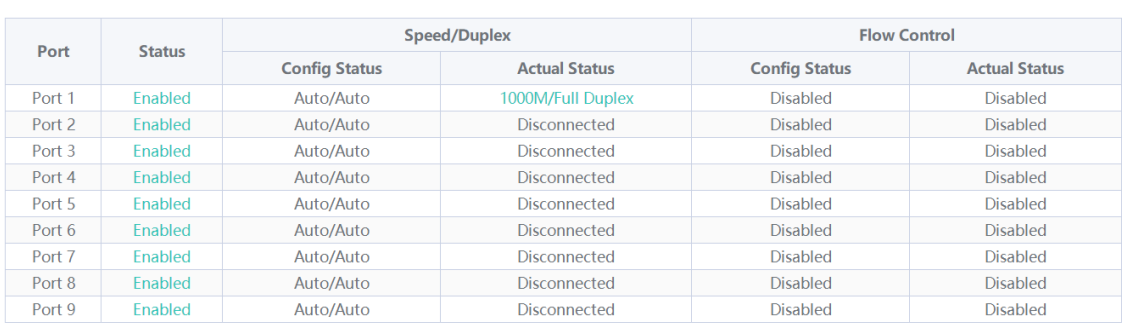

**4.3 Duplicación de puertos**

## **4.3.1 Descripción general**

En las situaciones de monitoreo de redes y resolución de problemas, se debe analizar el tráfico de datos en nodos de red o puertos de dispositivos que sean sospechosos. Cuando se habilita la función de duplicación de puertos, los paquetes recibidos del puerto de origen y transmitidos a este se duplican en el puerto duplicado (en adelante, puerto de destino). Los paquetes en el puerto de destino se pueden monitorear y analizar a través del analizador de la red, sin afectar el envío de datos del dispositivo que se está monitoreando.

En la [Figura 4-1,](#page-53-0) al configurar la duplicación de puertos en el Dispositivo A, los paquetes en el Puerto 1 se duplican en el Puerto 10. Aunque el analizador de red no se encuentre conectado directamente al Puerto 1, este puede recibir todos los paquetes del Puerto 1 y monitorear el tráfico de datos de dicho puerto.

<span id="page-53-0"></span>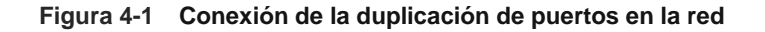

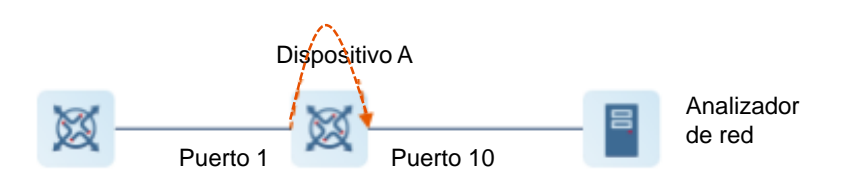

## **4.3.2 Pasos para la configuración**

### Seleccione **Configuración del switch** > **Port Mirroring**.

Seleccione puerto de origen, dirección de monitoreo y puerto de destino, y haga clic en **Save**. El dispositivo permite la configuración de un solo puerto de destino.

Para borrar la configuración de duplicación de puertos, haga clic en **Delete**.

- Es posible seleccionar varios puertos de origen, pero solo debe haber un puerto de destino. Ninguno de los puertos de origen puede contener al puerto de destino.
- En los conmutadores RG-ES205C-P, RG-ES205GC-P, RG-ES209C-P y RG-ES209GC-P, el puerto de destino solo admite la recepción de paquetes y no puede transmitir datos a los conmutadores.

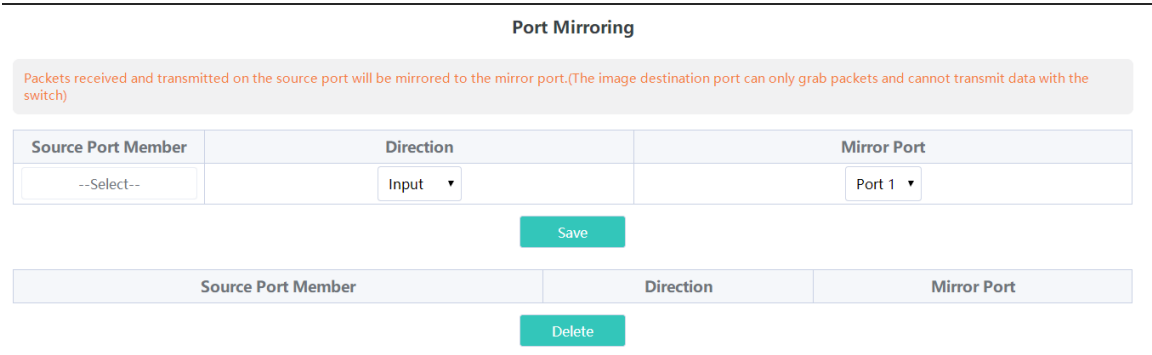

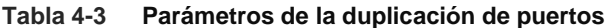

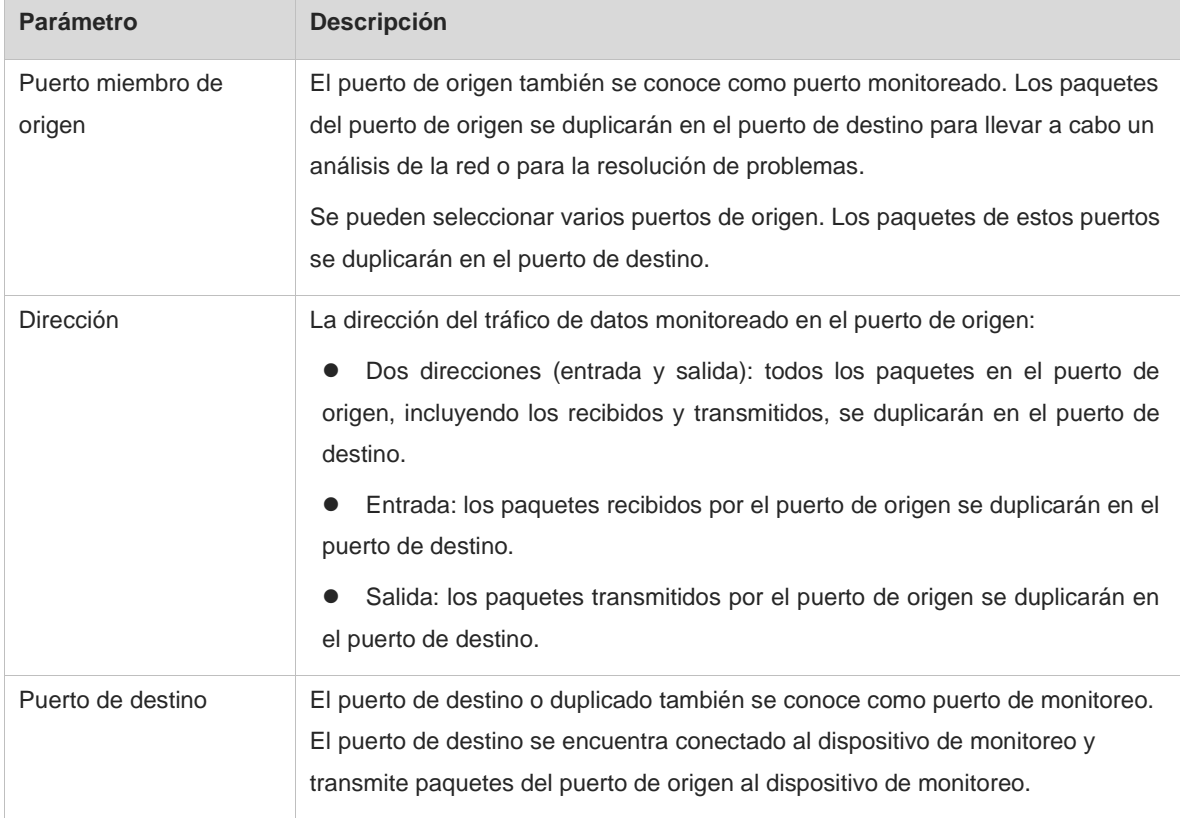

## <span id="page-54-0"></span>**4.4 Aislamiento de puertos**

Seleccione **Configuración del switch** > **Port Isolation.**

El aislamiento de puertos se utiliza para aislar paquetes de Capa 2. Cuando la función de aislamiento de puertos está habilitada, los puertos de enlace descendente están aislados unos de otros y solo pueden establecer comunicación a través de los puertos de enlace ascendente.

Esta función está deshabilitada por defecto. Cambie el interruptor a **On** para habilitarla.

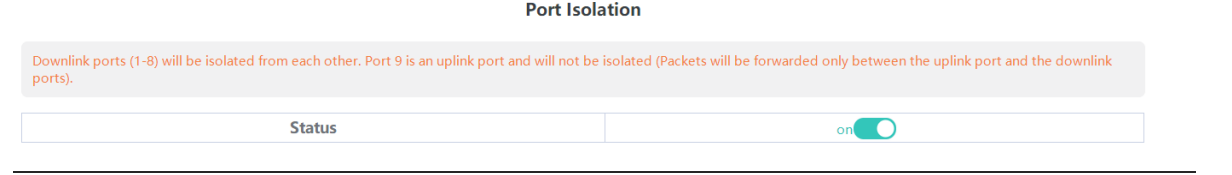

Los números de puertos de enlace ascendente o descendente y los identificadores de los puertos de diferentes dispositivos varían.

## **4.5 Límite de velocidad basado en puertos**

Seleccione **Configuración de QoS** > **Port Rate**.

Es posible configurar reglas de limitación de la velocidad de entrada y salida de los paquetes en los puertos. Por defecto, no existe una velocidad límite en los puertos.

Seleccione el puerto a configurar, el tipo y el estado del límite de velocidad, e ingrese la velocidad límite. Haga clic en **Save** para guardar la configuración. La configuración se mostrará como corresponde en la tabla **Port Rate**, justo debajo del botón **Save**.

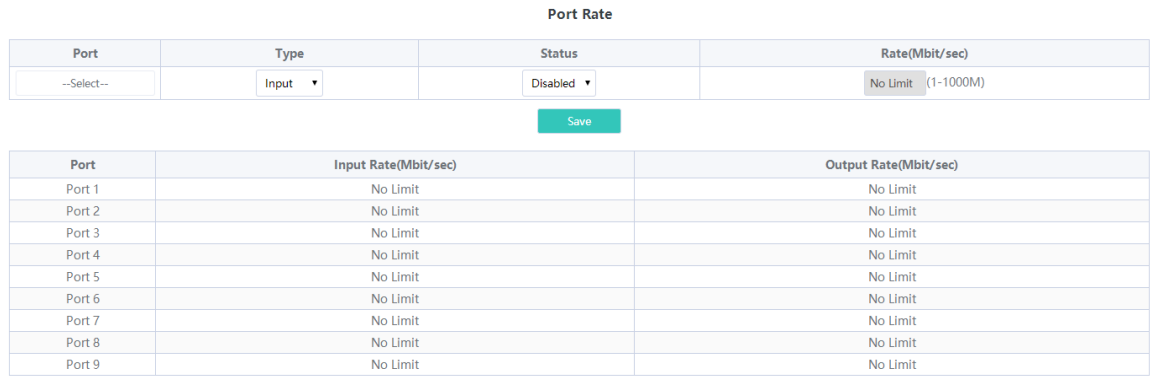

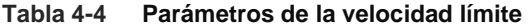

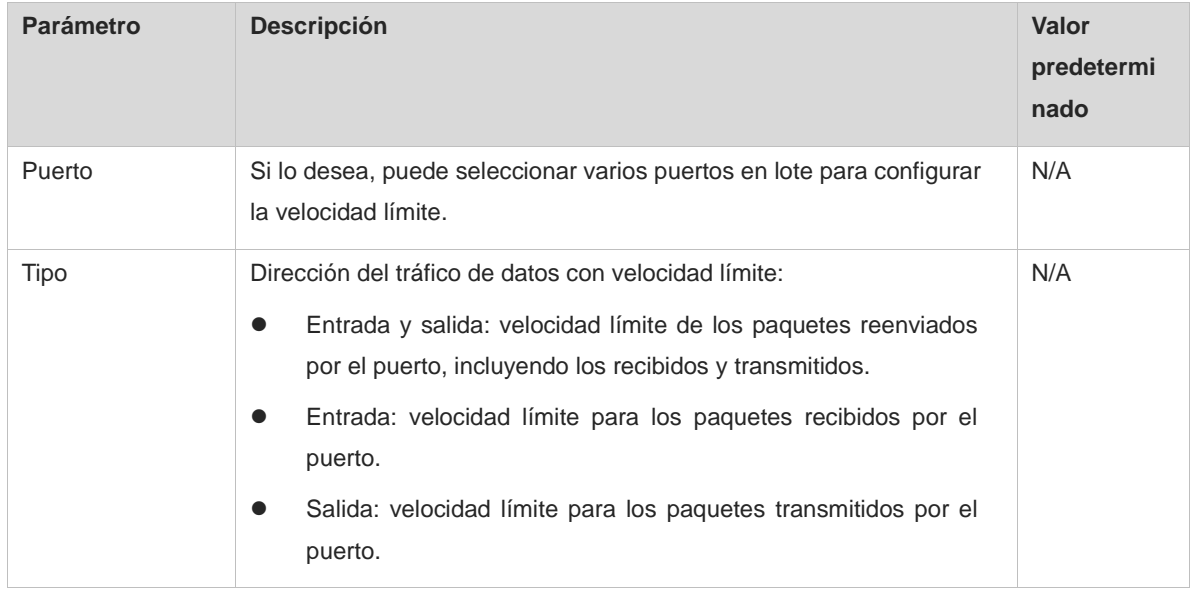

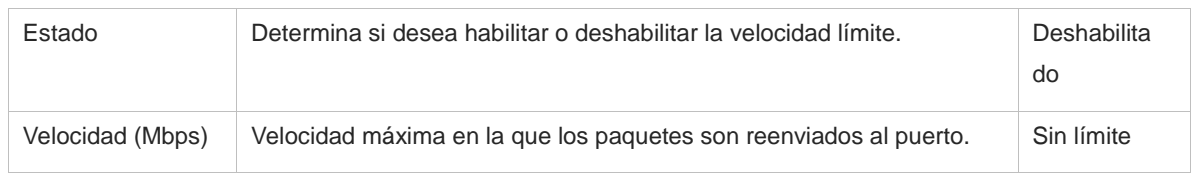

## Nota

- El rango del límite de velocidad para los puertos de RG-ES205C-Ph es de 1 Mbps a 100 Mbps.
- La velocidad máxima compatible con los puertos 1 al 8 en el RG-ES209C-P es de 100 Mbps. Si la velocidad configurada excede los 100 Mbps, la velocidad efectiva seguirá siendo de 100 Mbps. El rango de velocidad límite para el puerto 9 es de 1 Mbps a 1000 Mbps.
- El rango de velocidad límite para los puertos en RG-ES226GC-P, RG-ES218GC-P, RG-ES205GC-P, RG-ES209GC-P, RG-FS303AB, RG-FS306-P, RG-FS306-D es de 1 Mbps a 1000 Mbps.

# <span id="page-56-0"></span>**4.6 Dirección IP de gestión**

## Seleccione **Configuración del sistema** > **IP Settings**.

Es posible configurar la dirección IP de gestión del dispositivo. Al acceder a la dirección IP de gestión, puede configurar y administrar el dispositivo.

Hay dos modos de Internet disponibles:

- Dirección IP dinámica: habilite **Auto Obtain IP** para usar la dirección IP asignada de manera dinámica por el servidor DHCP ascendente.
- Dirección IP estática: deshabilite **Auto Obtain IP** para utilizar la dirección IP fija configurada manualmente.

Habilite **Auto Obtain IP**. El dispositivo obtendrá automáticamente los parámetros del servidor DHCP. Puede seleccionar la función de obtener una dirección DNS automáticamente del servidor DHCP. Si **Auto Obtain DNS** está deshabilitado, configure una dirección DNS manualmente.

Después de deshabilitar **Auto Obtain IP**, configure manualmente la dirección IP, la máscara de subred, la puerta de enlace de la dirección IP y la dirección DNS. Haga clic en **Save** para guardar la configuración.

**VLAN** se utiliza para administrar las etiquetas VLAN de los paquetes de gestión. Deshabilite la configuración de VLAN. Los paquetes de gestión no estarán etiquetados y la configuración de la VLAN de gestión no será compatible. Por defecto, la VLAN de gestión del dispositivo es VLAN 1.

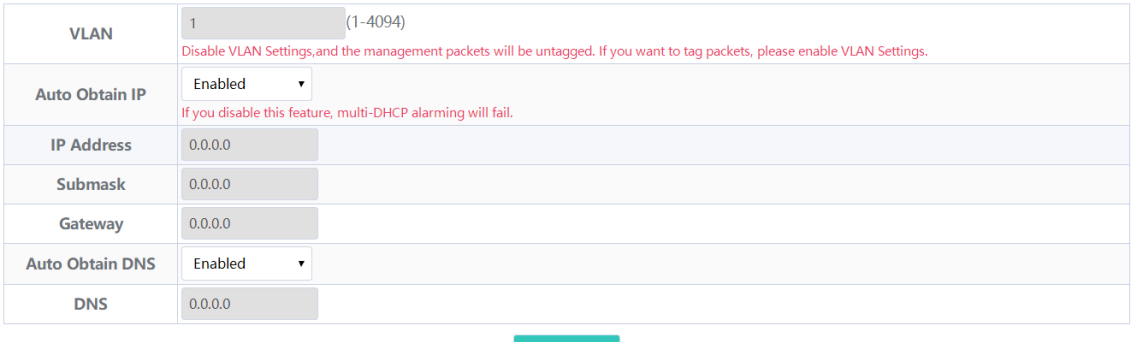

**IP Settings** 

#### $\bullet$ Nota

- Deshabilite la configuración de VLAN. Los paquetes de gestión no se etiquetarán. Si desea etiquetar los paquetes, habilite la configuración de VLAN. Para obtener más información, consulte el capítulo 5.2.1 [Configuración global de la VLAN](#page-60-0)
- La VLAN de gestión debe seleccionarse de entre las VLAN existentes. Para crear una VLAN estática, consulte el capítulo [5.2.2 Configuración de las VLAN estáticas](#page-60-1)
- Le recomendamos vincular la VLAN de gestión configurada a un puerto de enlace ascendente. De otro modo, es posible que no pueda acceder al sistema de gestión de la web. Para obtener más información, consulte el capítulo [5.2.3 Configuración de puertos VLAN](#page-61-0)
- Si deshabilita **Auto Obtain IP**, la alarma de conflicto con el servidor DHCP se desactivará. Para obtener más información acerca de la alarma de conflicto con el servidor DHCP, consulte el capítulo [9.2 Alerta](#page-70-0)  [de conflictos del servidor DHCP](#page-70-0)

## **4.7 Reinicio de un dispositivo conectado a un puerto DC**

## **Precaución**

Solamente el RG-FS306-D admite esta función.

#### Seleccione **DC Settings**.

Elija el dispositivo conectado al puerto DC que desea restablecer y haga clic en **Reboot** para reiniciar el dispositivo. Haga clic en **Reboot all** para restablecer los dispositivos conectados a todos los puertos DC del conmutador.

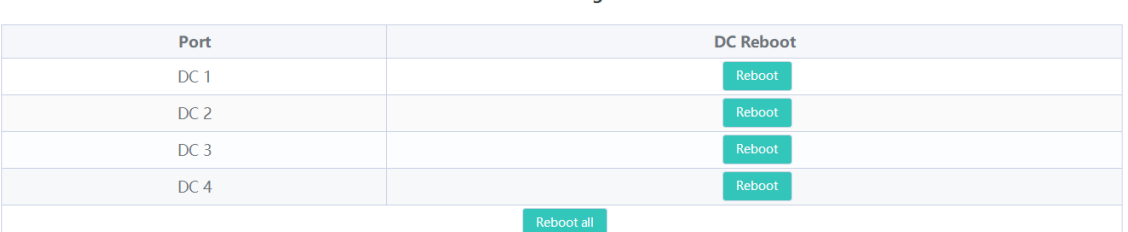

**DC Settings** 

# **5 Configuración de los conmutadores de la serie ES**

# **5.1 Gestión de direcciones MAC**

## **5.1.1 Descripción general**

La tabla de direcciones MAC registra los mapeos desde las direcciones MAC y los puertos a las VLAN.

El dispositivo consulta la tabla de direcciones MAC con base en la dirección MAC de destino de un paquete recibido. Si el dispositivo encuentra una entrada que es consistente con la dirección MAC de destino en el paquete, este lo reenvía a través del puerto especificado por la entrada en modo unidifusión. Si el dispositivo no encuentra dicha entrada, reenvía el paquete a través de todos los puertos, excepto el de recepción, en modo difusión.

Los tipos de entrada de dirección MAC se clasifican en:

- Entradas de direcciones MAC estáticas: las entradas de direcciones MAC estáticas se configuran manualmente. Los paquetes cuya dirección MAC de destino coincida con una de dichas entradas se reenvían a través del puerto correspondiente.
- Entradas de direcciones MAC dinámicas: el dispositivo aprende de manera dinámica las entradas de direcciones MAC dinámicas. Estas se generan automáticamente por el dispositivo.

## **5.1.2 Visualización de la tabla de direcciones MAC**

Seleccione **Configuración del switch** > **MAC Address Info**.

Esta página muestra la dirección MAC del dispositivo, incluyendo la dirección MAC estática configurada manualmente y la dirección MAC dinámica aprendida automáticamente por el dispositivo.

Haga clic en **Clear Dynamic MAC** para borrar la dirección MAC dinámica aprendida por el dispositivo. El dispositivo aprenderá nuevamente la dirección MAC y generará una tabla de direcciones MAC.

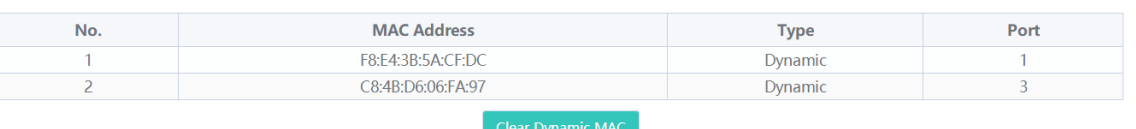

**MAC Address Info** 

#### **Company** Notal

- Si deshabilita la VLAN, el dispositivo reenviará los paquetes únicamente a la dirección MAC de destino. El identificador de la VLAN o VLAN ID no se muestra en la tabla de direcciones MAC.
- Se muestran hasta 100 direcciones MAC.

## **5.1.3 Búsqueda de direcciones MAC**

Seleccione **Configuración del switch** > **Buscar MAC**.

Es posible buscar entradas de direcciones MAC de acuerdo con la dirección MAC y la VLAN ID.

Si se deshabilita la VLAN, la VLAN ID no se registrará en la tabla de direcciones MAC. Las entradas de direcciones MAC solo se pueden encontrar con base en direcciones MAC.

Ingrese la dirección MAC y la VLAN ID; posteriormente, haga clic en **Search**. Las entradas de direcciones MAC que coincidan con el criterio de búsqueda se mostrarán en la tabla, justo debajo del botón **Search**. Además, se pueden ingresar caracteres parciales de una dirección MAC para hacer una búsqueda difusa.

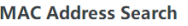

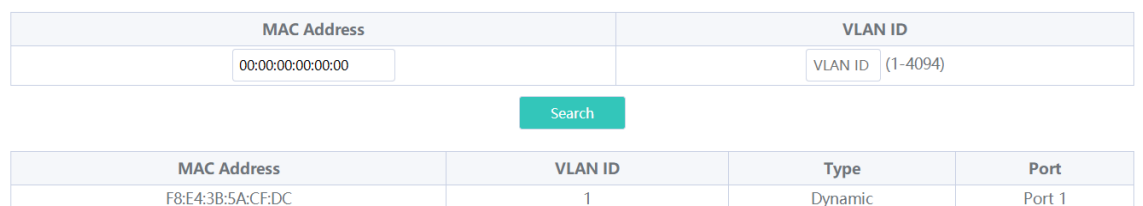

## **5.1.4 Configuración de direcciones MAC estáticas**

Seleccione **Configuración del switch** > **Dirección MAC estática**.

Al configurar una dirección MAC estática, se puede vincular manualmente la dirección MAC de un dispositivo de red de enlace descendente a uno de los puertos del conmutador. Cuando el dispositivo recibe un paquete destinado a la dirección MAC estática de una VLAN, el dispositivo reenvía el paquete al puerto especificado.

### **Precaución**

Si se deshabilita la VLAN, la VLAN ID no se registrará en la tabla de direcciones MAC. No se puede configurar una VLAN a la dirección MAC estática a la que pertenece.

Ingrese una dirección MAC, especifique la VLAN ID y seleccione el puerto de transmisión. Luego, haga clic en **Add** para añadir una dirección MAC estática. Las entradas de direcciones MAC se actualizarán como corresponde en la tabla de direcciones MAC.

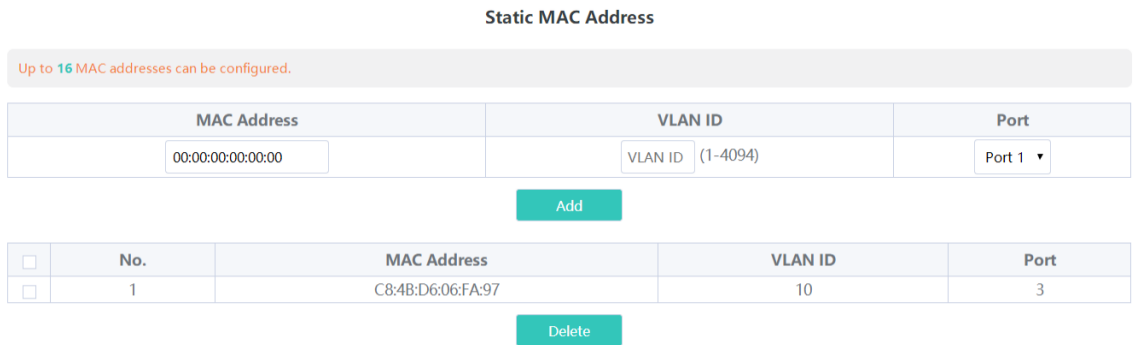

Si desea borrar una dirección MAC estática, seleccione la entrada que desea borrar en la tabla y haga clic en **Delete**.

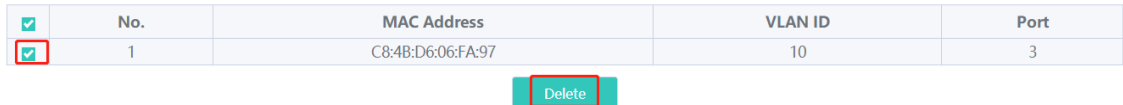

# **5.2 Configuración de la VLAN**

## <span id="page-60-0"></span>**5.2.1 Configuración global de la VLAN**

#### Seleccione **Homepage** > **Device Info**.

La página muestra el estado de la configuración de la VLAN. Utilice el interruptor **on-off** para habilitar o deshabilitar la configuración de la VLAN.

Cuando se deshabilita la VLAN, el dispositivo funciona como un conmutador no configurado. El dispositivo envía paquetes de acuerdo con la dirección MAC destino y la VLAN ID de los paquetes enviados permanece sin modificaciones durante el proceso.

Cuando se habilita la VLAN, el dispositivo funciona como un conmutador configurado. El dispositivo envía los paquetes de acuerdo con la dirección MAC y la VLAN ID. El tipo de puerto se puede configurar como enlace de acceso o troncal, dependiendo de si los paquetes cuentan con una etiqueta VLAN. Además, todos los puertos del dispositivo se inicializarán como puertos de acceso.

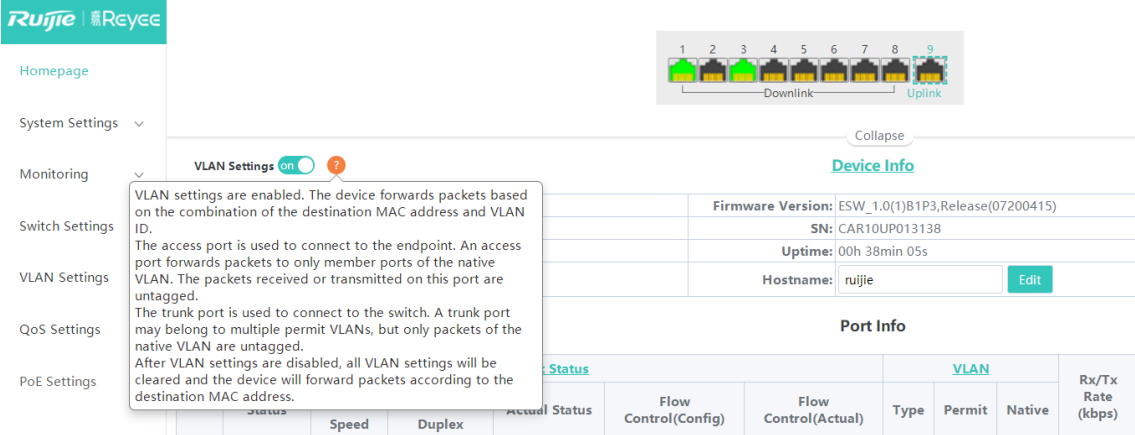

## <span id="page-60-1"></span>**5.2.2 Configuración de las VLAN estáticas**

#### **Precaución**

Las VLAN estáticas pueden crearse solamente cuando la configuración global de la VLAN está habilitada. Para obtener más información, consulte el capítulo [5.2.1 Configuración global de la VLAN](#page-60-0)

#### Seleccione **VLAN Settings** > **VLAN Members**.

Ingrese la VLAN ID y haga clic en **Add** para crear una VLAN estática.

La tabla de VLAN contiene las VLAN existentes. Seleccione las VLAN que desea borrar y haga clic en **Delete**. Las VLAN seleccionadas se eliminarán. La VLAN 1 no se puede borrar.

**VLAN Members** VLAN Settings on **0** 2 Up to 16 VLAN members can be **VLAN ID**  $(1 - 4094)$  $\overline{\mathsf{No}}$ **VLAN ID**  $10$ 

#### **Nota** 6

- El rango de las VLAN ID es de 1 a 4094. La VLAN 1 es la VLAN predeterminada.
- La VLAN predeterminada (VLAN 1), la VLAN de gestión, la VLAN nativa, la VLAN de autorización y la VLAN de acceso no se pueden eliminar.

## <span id="page-61-0"></span>**5.2.3 Configuración de puertos VLAN**

## **Precaución**

Se puede configurar el puerto VLAN solo cuando la configuración global de la VLAN está habilitada. Para obtener más información, consulte el capítulo [5.2.1 Configuración global de la VLAN](#page-60-0)

#### Seleccione **VLAN Settings** > **VLAN Settings**.

Configure el modo de puerto y los miembros VLAN de un puerto. Sabrá cuáles son las VLAN permitidas en el puerto y si los paquetes reenviados por ese puerto contienen etiquetas.

#### **Nota**

Se sugiere crear miembros VLAN (consulte el capítulo [5.2.2 Configuración de las VLAN estáticas\)](#page-60-1) antes de configurar un puerto que se base en VLAN. Haga clic en **VLAN Members** para acceder a la página de **VLAN Members** donde podrá añadir miembros VLAN.

Seleccione el puerto que desea configurar y el modo de puerto. Si elige el modo acceso, seleccione **Access VLAN** para el puerto y haga clic en **Save**. Si elige el modo troncal, seleccione **Native VLAN** para el puerto, ingrese el rango de VLAN ID permitido por el puerto y haga clic en **Save**.

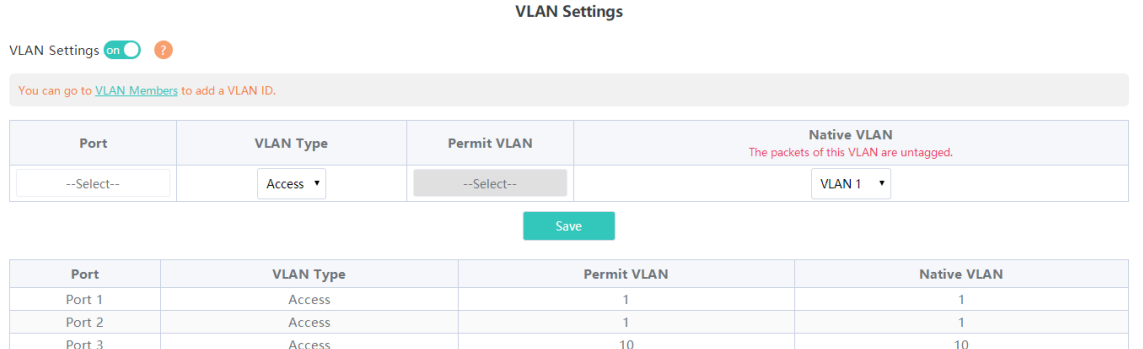

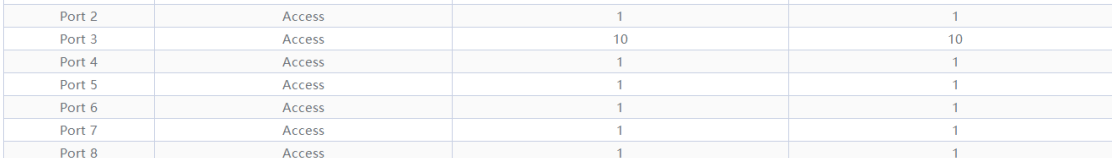

#### **Tabla 5-1 Modos de puertos**

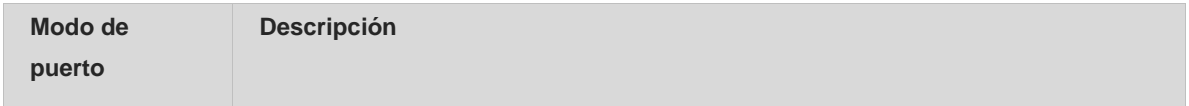

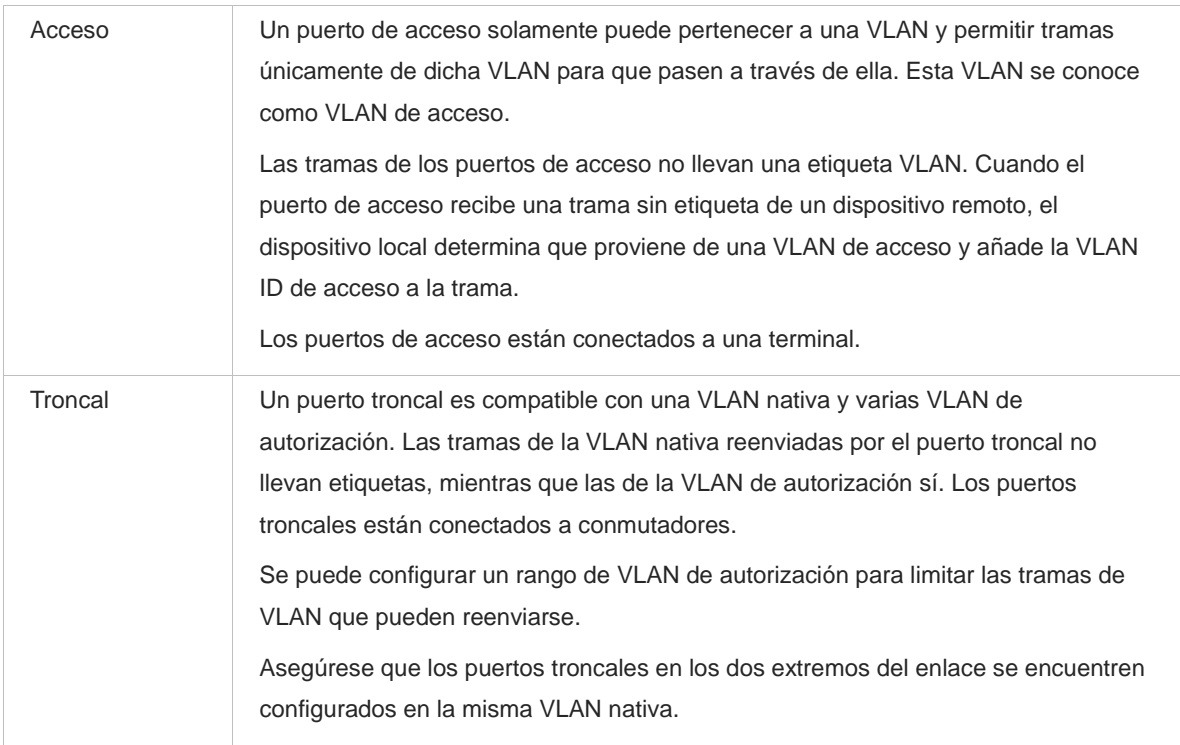

## **C** Nota

La configuración inadecuada de las VLAN en un puerto (especialmente en los de enlace ascendente) puede ocasionar fallas para iniciar sesión en el sistema de gestión de la web. Tenga precaución al configurar al VLAN.

# **6 Funciones de seguridad**

# **6.1 Inspección DHCP**

## **6.1.1 Descripción general**

La función de inspección del Protocolo de Configuración Dinámica de Host (DHCP), o DHCP Snooping, permite que el conmutador evite que los clientes obtengan las direcciones IP de un servidor DHCP no autorizado. Al habilitar esta función, el conmutador almacena parámetros, tales como las direcciones IP y MAC en los paquetes DHCP que se intercambian entre clientes y servidores, para prevenir cualquier ataque del DHCP.

## **6.1.2 Pasos para la configuración**

## Seleccione **Configuración del switch** > **DHCP Snooping Settings**.

Mueva el interruptor a **on** para habilitar la función de inspección DHCP, seleccione los puertos de confianza y luego, haga clic en **Save**. Cuando se habilita la función de inspección DHCP, los paquetes de petición de los clientes DHCP se reenvían únicamente a puertos de confianza. Con respecto a los paquetes de respuesta de los servidores DHCP, solo aquellos provenientes de puertos de confianza se reenvían.

## Nota

El puerto de enlace ascendente conectado al servidor DHCP se configura como el puerto de confianza.

**DHCP Snooping Settings** Tip: DHCP Snooping functions as a DHCP packet filter. The DHCP request packets will be forwarded only to the trusted port. The DHCP response packets from only the trusted port will be allowed for forwarding. Note: Generally, the DHCP server port (uplink port) is set as the trusted port. DHCP Snooping: on **Select Trusted Port:** Select ALL/Unselect **Z** Port 1 Port 2 Port 3 Port 4 Port 5 Port 6 Port 7 Port 8 Port 9 Port 10 Port 11 Port 12 Port 13 Port 14 Port 15 Port 16 Port 17 Port 18 Port 19 Port 20 Port 21 Port 22 Port 23 Port 24 Port 25 Port 26

# **6.2 Control de tormentas**

## **6.2.1 Descripción general**

Cuando una red de área local (LAN) tiene difusión, multidifusión o unidifusión desconocida de flujos de datos en exceso, la velocidad de la red disminuye y se pueden generar tiempos de espera para la transmisión de los paquetes. A esta situación se le conoce como tormenta LAN, que puede ser ocasionada por errores en la ejecución de los protocolos de topología o la inadecuada configuración de una red.

El control de tormentas puede configurarse separadamente para difusión, multidifusión y unidifusión desconocida de flujos de datos. Cuando la velocidad de difusión, multidifusión o unidifusión desconocida de flujos de datos que recibe un dispositivo excede el rango especificado, este transmite solamente los paquetes de un rango específico y descarta los que están fuera de este rango hasta que la velocidad vuelva a estar dentro del rango. Esto previene que un desbordamiento de datos ingrese a la LAN y ocasione una tormenta.

## **6.2.2 Pasos para la configuración**

## Seleccione **Configuración de la QoS** > **Storm Control**.

Seleccione el tipo de control de tormentas, el puerto y el estado; defina la velocidad límite y haga clic en **Save**.

El tipo de control de tormentas y la velocidad correspondiente se muestran en la tabla justo debajo del botón **Save**. Cuando la función de control de tormentas está deshabilitada, el flujo de datos de difusión, multidifusión y unidifusión desconocida no cuenta con un límite de velocidad. El estado correspondiente se muestra como **Disabled**. Cuando el control de tormentas está habilitado, se muestran los límites de velocidad correspondientes.

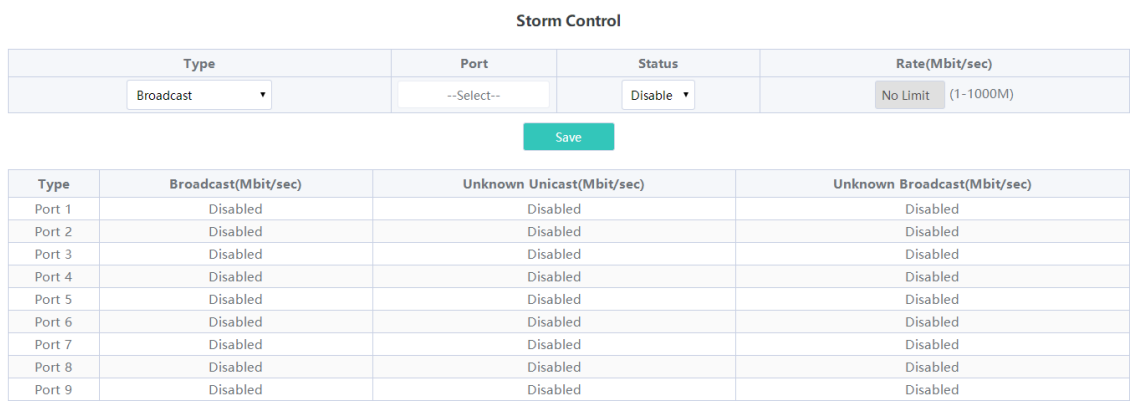

 $\mathbb{Z}$ 

## **CD** Nota

- La velocidad límite para los puertos del switch RG-ES205C-P es de 1 Mbps a 100 Mbps.
- La velocidad máxima admitida por los puertos 1 al 8 en el RG-ES209C-P es de 100 Mbps. Si la velocidad configurada excede los 100 Mbps, la velocidad efectiva seguirá siendo de 100 Mbps. La velocidad límite para el puerto 9 es de 1 Mbps a 1000 Mbps.
- La velocidad límite para los puertos en los modelos RG-ES226GC-P, RG-ES218GC-P, RG-ES205GC-P, RG-ES209GC-P, RG-FS303AB, RG-FS306-P y RG-FS306-D es de 1 Mbps a 1000 Mbps.

## <span id="page-64-0"></span>**6.3 Protección contra bucles**

Seleccione **Monitoreo** > **Loop Guard**.

Cuando la función de protección contra bucles se encuentra habilitada, el puerto donde ocurra un bucle se apagará automáticamente. Después de que se haya eliminado el bucle, el puerto volverá a encenderse automáticamente. Por defecto, la función de protección contra bucles está deshabilitada.

**Loop Guard** 

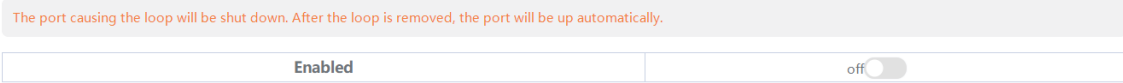

# **7 Configuración del PoE**

## **Precaución**

Solo los dispositivos RG-ES226GC-P, RG-ES218GC-P, RG-ES209GC-P, RG-ES209C-P, RG-ES205GC-P, RG-ES205C-P y RG-FS306-P admiten la función de PoE.

#### Seleccione **Configuración del PoE**.

El dispositivo admite la fuente de alimentación a través de PoE. Visualice y configure el estado de la potencia.

Estado del dispositivo: en la pantalla se muestra la potencia total, la utilizada, la restante y el estado de trabajo del sistema PoE.

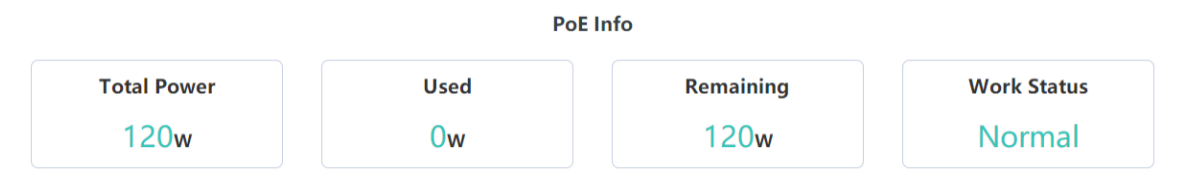

Estado del puerto: en la pantalla se muestra el voltaje, la corriente, la potencia de salida y el estado de la potencia de los puertos del dispositivo. Se puede habilitar o deshabilitar la función PoE cambiando el interruptor **on-off**. Cuando la función PoE se encuentre deshabilitada, el puerto no podrá suministrar energía a dispositivos externos.

Si un PD falla, encienda nuevamente el puerto conectado a este para reiniciarlo.

**PoE Settings** 

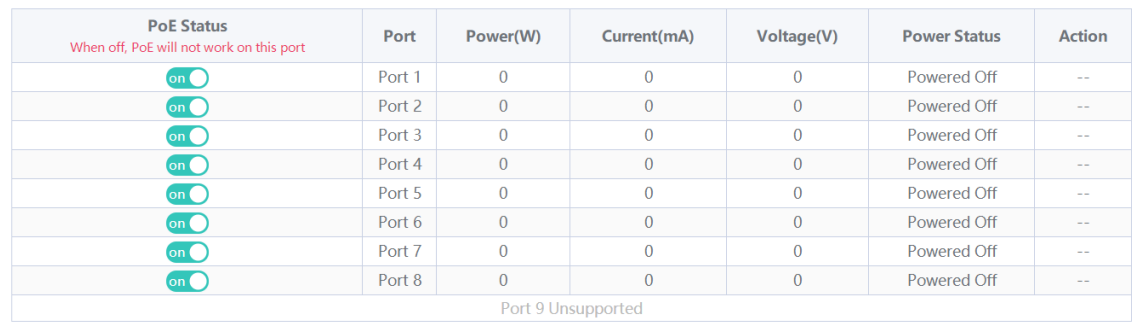

#### Nota

Los puertos ópticos en RG-ES226GC-P, RG-ES218GC-P y RG-FS306-P no admiten la función PoE.

# **8 Configuración del sistema**

# **8.1 Información del dispositivo de gestión**

## **8.1.1 Visualización de la información del dispositivo**

## Seleccione **Homepage** > **Device Info**.

En la página de inicio se mostrará la información del dispositivo, incluyendo el nombre de host, el modelo del dispositivo, el número de serie, la versión de firmware, la dirección IP, la dirección MAC, el estado de la nube y el tiempo de actividad. Haga clic en **Device Info** para acceder a la página **Device Info** (**System Settings** > **Device Info**) y visualizar información más detallada del dispositivo.

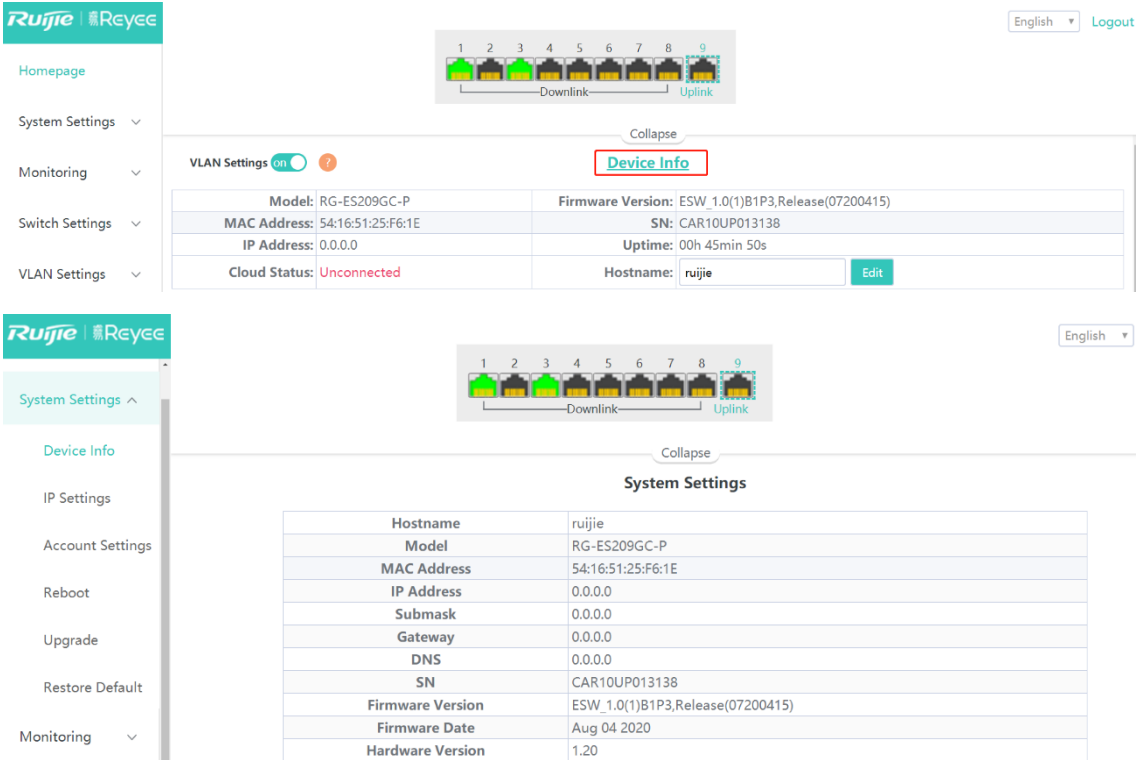

## **8.1.2 Edición del nombre de host**

#### Seleccione **Homepage** > **Device Info**.

Ingrese el nombre de host y haga clic en **Edit** para cambiarlo y distinguir diferentes dispositivos.

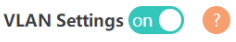

#### **Device Info**

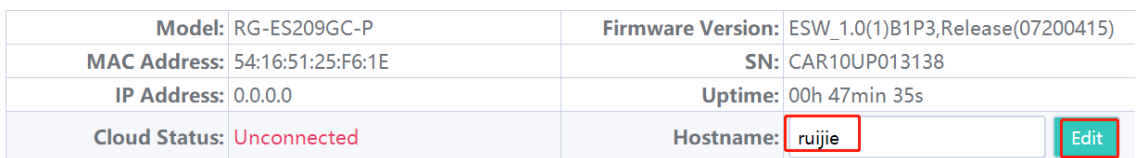

## **8.1.3 Administración de la nube**

Seleccione **Página de inicio** > **Device Info**.

En **Cloud Status** se muestra si el dispositivo está conectado a la nube. Después de vincular el dispositivo a una cuenta de gestión de la nube, el valor **Cloud Status** es **Connected**. Ahora puede administrar el dispositivo de forma remota a través de la página web de Ruijie Cloud o de la aplicación. Haga clic en **Connected** para acceder a la página de inicio de Ruijie Cloud [\(https://cloud-as.ruijienetworks.com\)](https://cloud-as.ruijienetworks.com/). Haga clic en **Download App** para descargar Ruijie Cloud App.

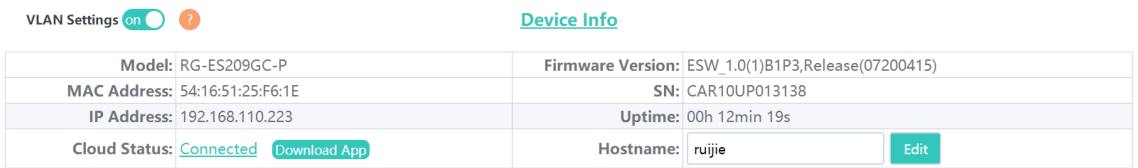

# **8.2 Configuración de la contraseña**

Cuando la contraseña del dispositivo es la predeterminada, este solicita que se restablezca al iniciar sesión en el sistema de gestión Eweb. Haga clic en **Sí**para acceder a la página **Account Settings** (o seleccione **Configuración del sistema** > **Account Settings** para ingresar igualmente).

Establezca una nueva contraseña, de acuerdo con la sugerencia, y haga clic en **Save** para guardar la configuración.

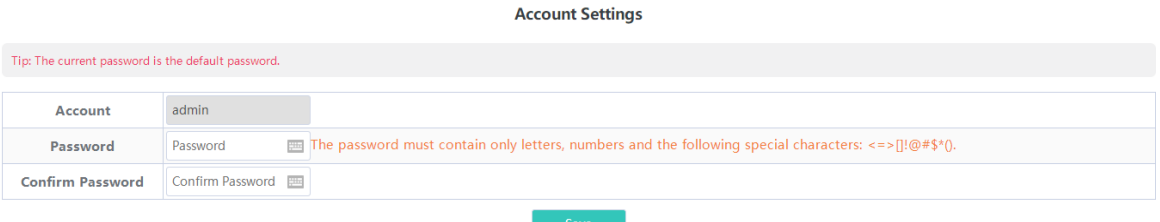

El dispositivo que se administra de manera uniforme no puede configurarse con una contraseña independiente. Es necesario que siga la sugerencia para iniciar sesión en el dispositivo maestro y configurar una contraseña global.

#### **Account Settings**

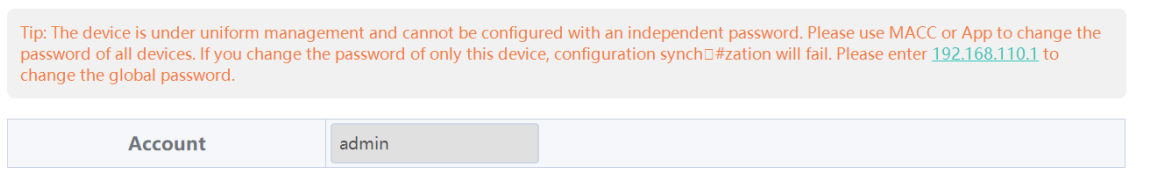

#### **Precaución**

- Al iniciar sesión en el sistema de gestión Eweb, primero establezca la contraseña de gestión del dispositivo antes de configurar otras funciones.
- Recuerde la contraseña para administrar el dispositivo (el usuario y la contraseña por defecto son **admin/admin**). Tendrá que volver a iniciar sesión después de cambiar la contraseña.
- Si el dispositivo se administra de manera uniforme, utilice el control de acceso o MACC, o la aplicación para cambiar la contraseña del conjunto de la red. El cambio de contraseña del dispositivo puede ocasionar una falla en este al sincronizar la configuración del conjunto de la red.

## **8.3 Restablecimiento del dispositivo**

Seleccione **Configuración del sistema** > **Reboot**.

Haga clic en **Reboot** para restablecer el conmutador.

## **Reboot**

Please click Reboot to reboot the switch.

Reboot

# **8.4 Actualización del sistema**

## **8.4.1 Actualización local**

Seleccione **Configuración del sistema** > **Actualización**.

Haga clic en **Select File** para elegir el paquete de actualización de los archivos locales (el paquete de actualización es un archivo BIN. Si es un archivo con terminación tar.gz, descomprima el paquete y elija el archivo BIN para la actualización).

Por defecto, la opción **Keep Old Config** está seleccionada; esta indica que la configuración actual se guardará después de actualizar el dispositivo. Si existe una gran diferencia entre la versión actual y la actualización, no se recomienda usar la función **Keep Old Config**.

**Local Upgrade** 

Select File V Keep Old Config

Decompress the package and select the bin file for upgrade.

## **8.4.2 Actualización en línea**

Seleccione **Configuración del sistema** > **Actualización**.

Cuando hay una nueva versión en la nube, el número de la versión más reciente se mostrará en esta página y el botón **Upgrade** estará disponible. El dispositivo descargará de la nube el paquete de instalación de la versión recomendada y se actualizará a la versión más reciente. Si se decide hacer la actualización en línea, la configuración previa se guardará por defecto.

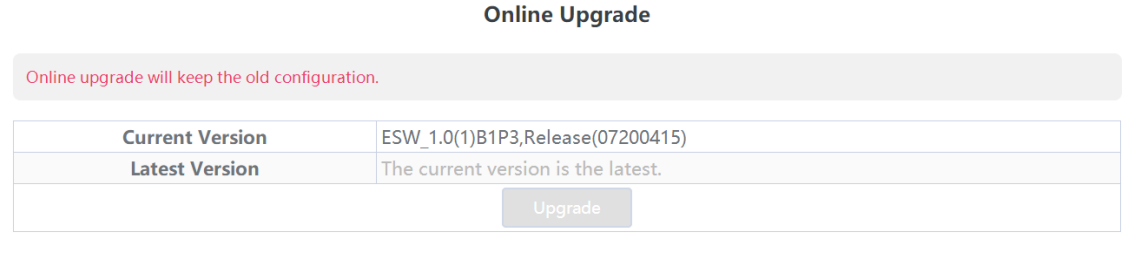

#### **i** Nota

El tiempo que toma hacer actualizaciones en línea depende de la velocidad actual de la red.

## **8.5 Restauración de la configuración de fábrica**

Seleccione **Configuración del sistema** > **Restauración de fábrica**.

Haga clic en **Restore** para restablecer la configuración predeterminada y reiniciar el dispositivo.

## **Restoring**

Restore factory configuration and reboot the device.

Restore

# **9 Monitoreo**

# **9.1 Diagnóstico de cables**

## Seleccione **Monitoreo** > **Cable Diagnostics**.

El diagnóstico de cables se utiliza para revisar el estado de los cables Ethernet. Por ejemplo, puede verificar si los cables tienen un corto circuito o si están desconectados.

Seleccione los puertos que desea detectar y luego haga clic en **Start** para iniciar el diagnóstico de cables. El resultado de la prueba se mostrará como corresponde. Haga clic en **Start All** para llevar a cabo el diagnóstico de cables de todos los puertos en un solo clic.

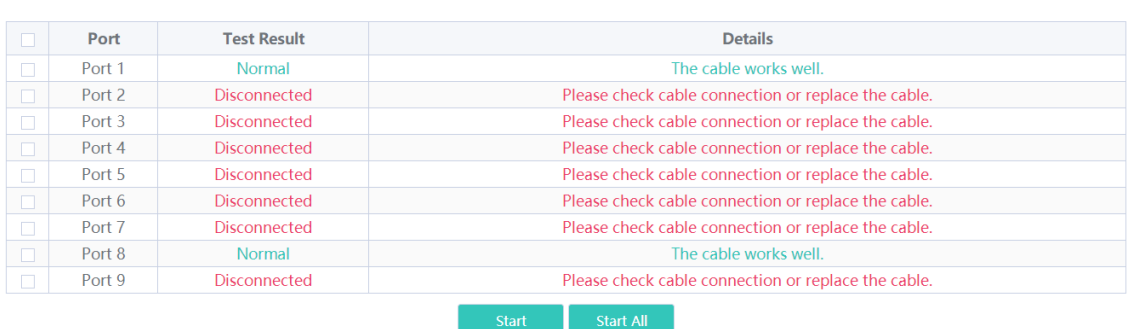

**Cable Diagnostics** 

## **Precaución**

Si elige un puerto de enlace ascendente para hacer un diagnóstico, esto puede generar que la red se desconecte de forma intermitente. Por lo tanto, actúe con prudencia al realizar esta acción.

## <span id="page-70-0"></span>**9.2 Alerta de conflictos del servidor DHCP**

#### **Precaución**

- Solo los dispositivos RG-ES226GC-P, RG-ES218GC-P, RG-ES224GC y RG-ES216GC son compatibles con la alerta de conflictos del servidor DHCP.
- La alerta de conflictos del servidor DHCP no es efectiva cuando la dirección IP del dispositivo no se obtiene de forma dinámica. Para configurar adecuadamente una dirección IP, consulte el capítulo 4.6 [Dirección IP de gestión](#page-56-0)

#### Seleccione **Página de inicio**.

Cuando existen múltiples servidores DHCP en una LAN, el sistema enviará una alama de conflicto. En la columna **Device Info** se mostrará un mensaje de alerta.

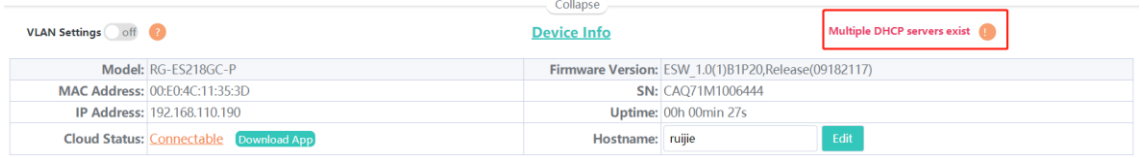

Mueva el cursor sobre para visualizar los detalles de la alerta, incluyendo la VLAN donde está ocurriendo el conflicto, el puerto, la dirección IP del servidor DHCP y la dirección MAC.

# **9.3 Visualización de la información del conmutador**

Seleccione **Monitoreo** > **Switches**.

Si el conmutador se administra de manera uniforme, algunas de las funciones no podrán configurarse de forma independiente (como la contraseña). Para facilitar la configuración, en esta página se mostrará la información del dispositivo maestro en la VLAN. Haga clic en **IP Address** en el dispositivo maestro para acceder a la página del **Dispositivo maestro** y realizar la configuración global.

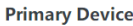

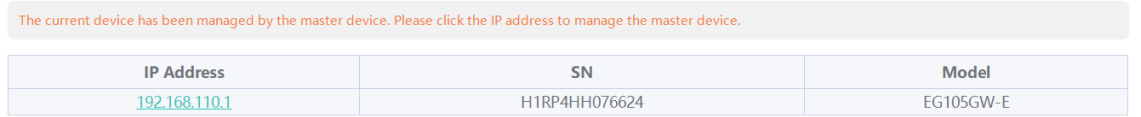

El dispositivo automáticamente encontrará otros conmutadores en la misma VLAN de gestión. La información acerca de estos conmutadores se mostrará en **Switch List**.

La primera fila en **Switch List** muestra información sobre el dispositivo actual, y las filas siguientes muestran la información de otros dispositivos. Haga clic en **IP Address** en un dispositivo para acceder a su sistema de gestión Eweb (se requiere iniciar sesión).

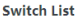

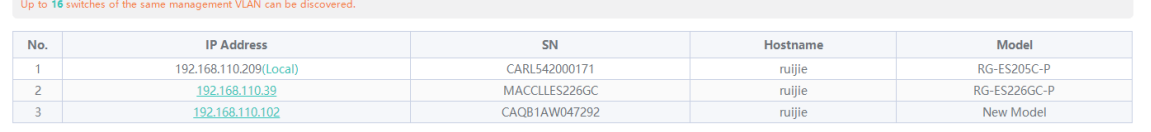

#### **Nota**

El número de switches que pueden encontrarse varía según el modelo del producto:

- Los modelos RG-ES226GC-P, RG-ES218GC-P y RG-FS303-AB pueden encontrar 32 switches.
- Los RG-ES205C-P, RG-ES205GC-P, RG-ES209C-P, RG-ES209GC-P, RG-FS306-P y RG-FS306-D pueden encontrar 16 switches.
# **10 Gestión de redes de los switches de las series NBS y NIS**

# **10.1 Información general de la red**

En modo red, la página **Descripción general** muestra la topología de la red actual, el tráfico en tiempo real de los enlaces ascendentes y descendentes, el estado de conexión de la red y el número de usuarios. Además, proporciona atajos para configurar la red y los dispositivos. El estado de red de toda la red se puede supervisar y administrar en esta página.

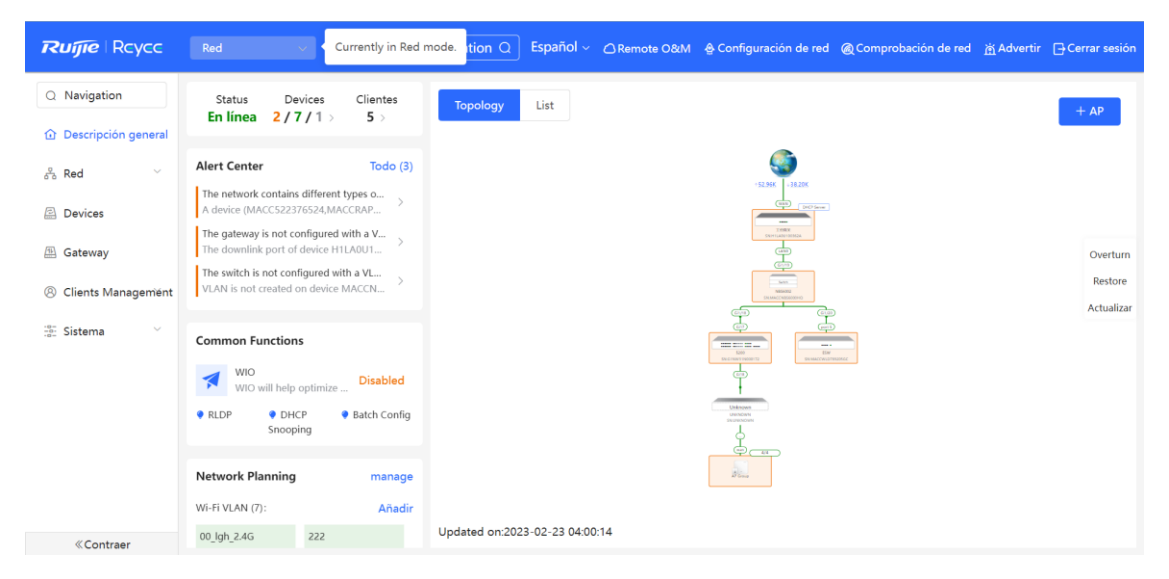

# **10.2 Visualización de la información de red**

Seleccione **Red** > **Descripción general**.

La topología de la red cuenta con información sobre los dispositivos en línea, el número de puertos conectados, los SN de los dispositivos y el tráfico en tiempo real de enlaces ascendentes y descendentes.

 $\times$ 

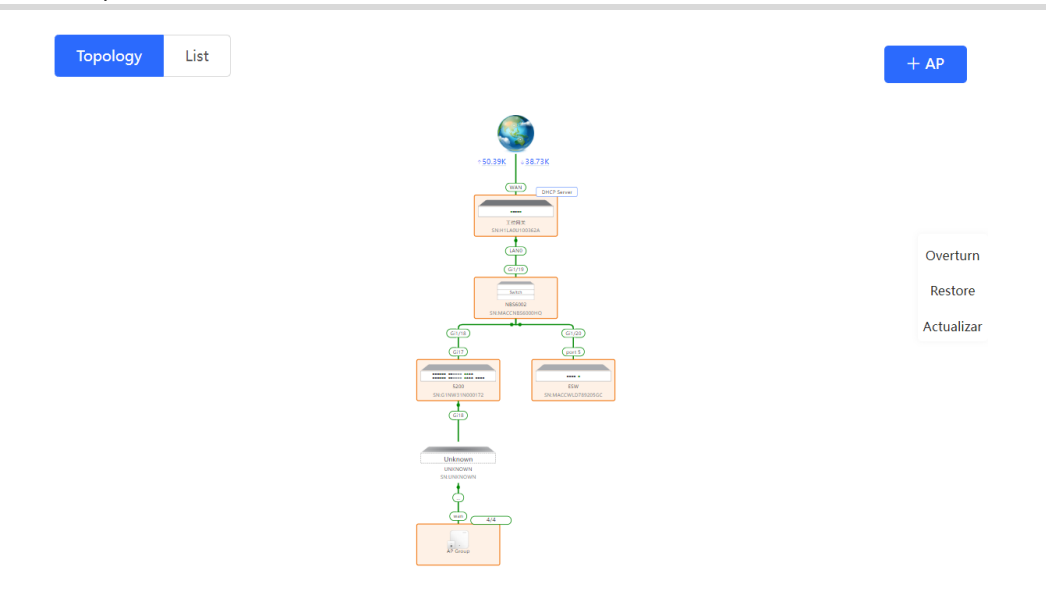

Haga clic en el elemento de tráfico de datos para visualizar su información en tiempo real.

#### Real-Time Flow

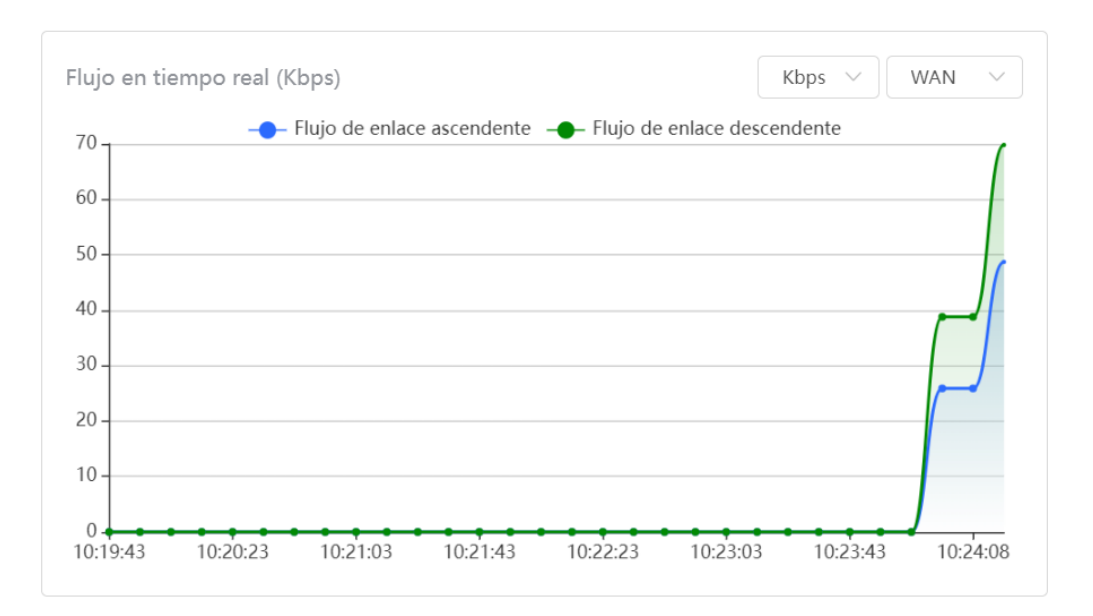

 Haga clic en uno de los dispositivos en la topología para visualizar su estado operativo y configuración, y establezca las funciones del dispositivo. Por defecto, el modelo del producto se utiliza como nombre del

dispositivo. Haga clic en  $\ell$  para modificar el nombre del dispositivo y que mediante su descripción pueda distinguirlos.

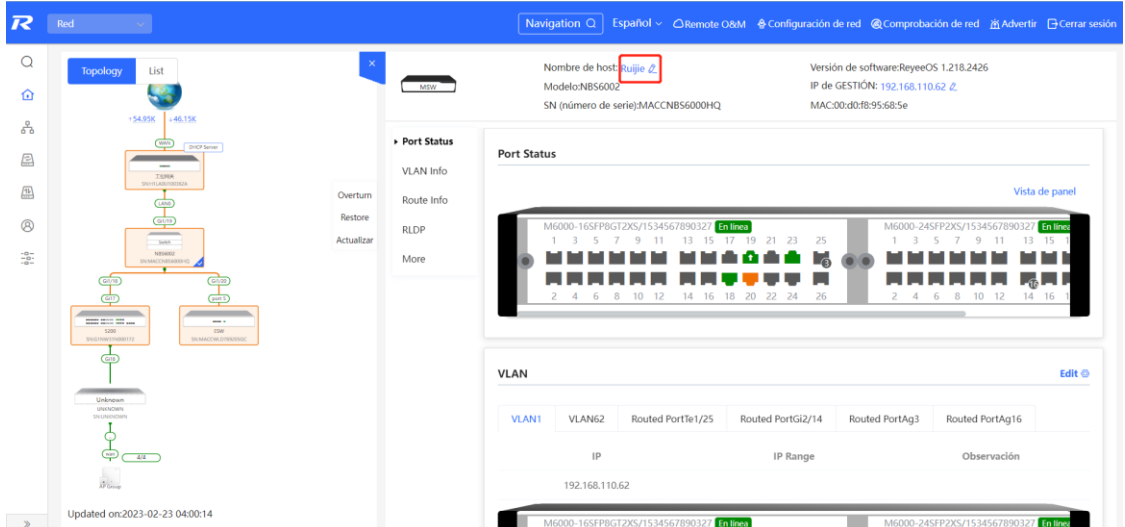

 El tiempo de actualización se muestra en la esquina inferior derecha de la topología. Haga clic en **Actualizar** para actualizarla. Considere que toma tiempo actualizar los datos de la topología.

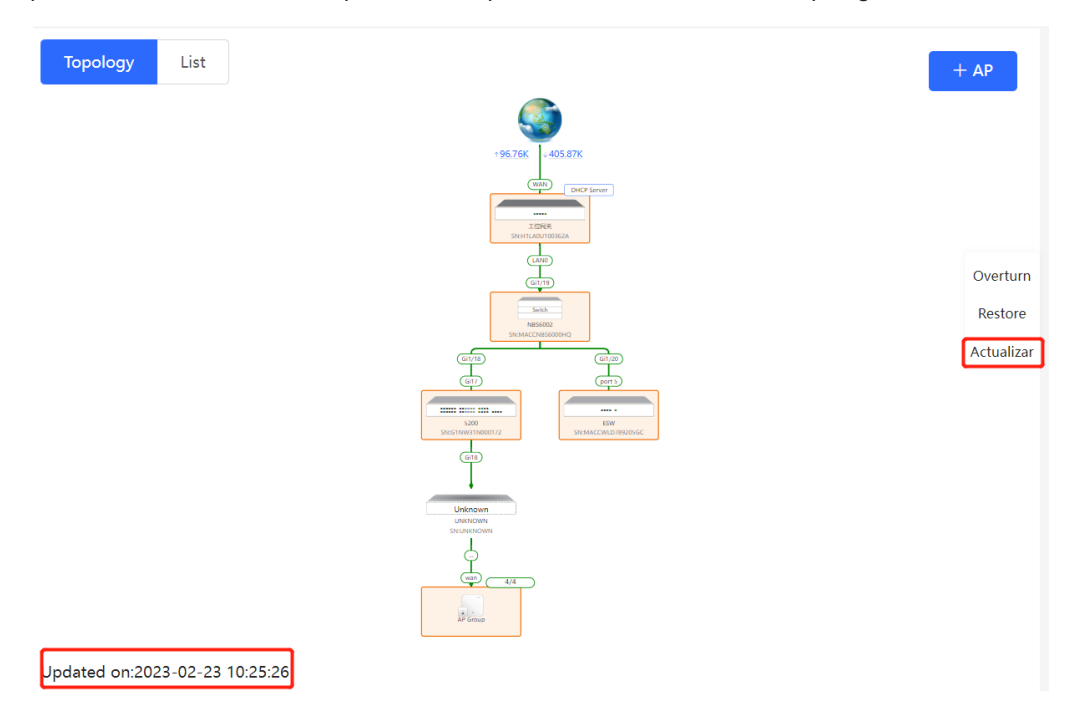

# **10.3 Añadir dispositivos conectados**

### **10.3.1** Conexión cableada

(1) Cuando un nuevo dispositivo se conecta a un dispositivo existente en la red, el sistema muestra el siguiente mensaje: "Se ha detectado un dispositivo que no pertenece a esta red" y también muestra el número de esos dispositivos en color naranja debajo de **Devices** en la esquina superior izquierda de la página **Descripción general**. Haga clic en **Gestionar** para añadir un dispositivo a la red actual.

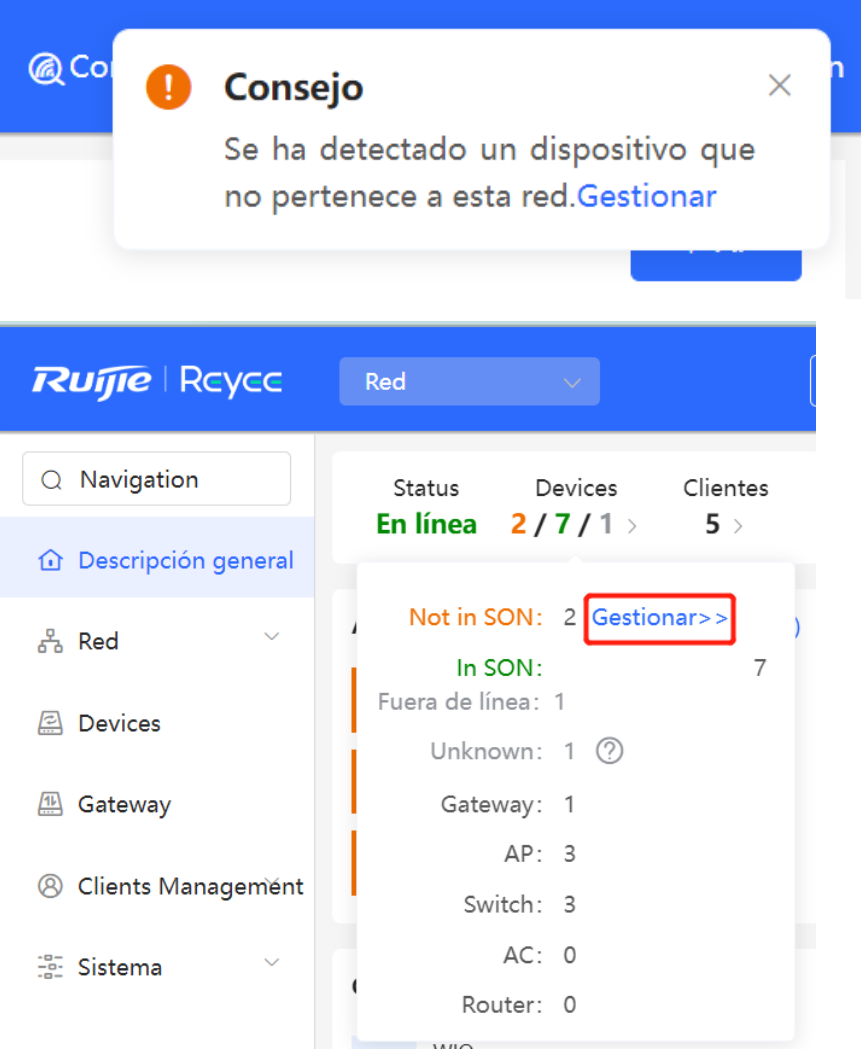

(2) Cuando el sistema cambie a la página **Lista de dispositivos**, haga clic en **Otros dispositivos**. En **Otros dispositivos**, elija el dispositivo que añadirá a la red y haga clic en **Agregar a Mi red**.

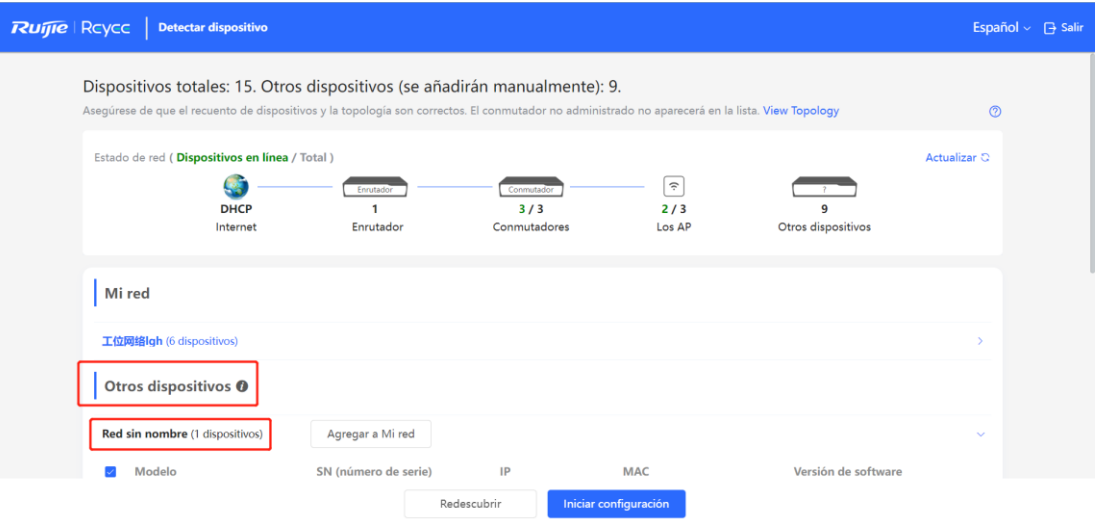

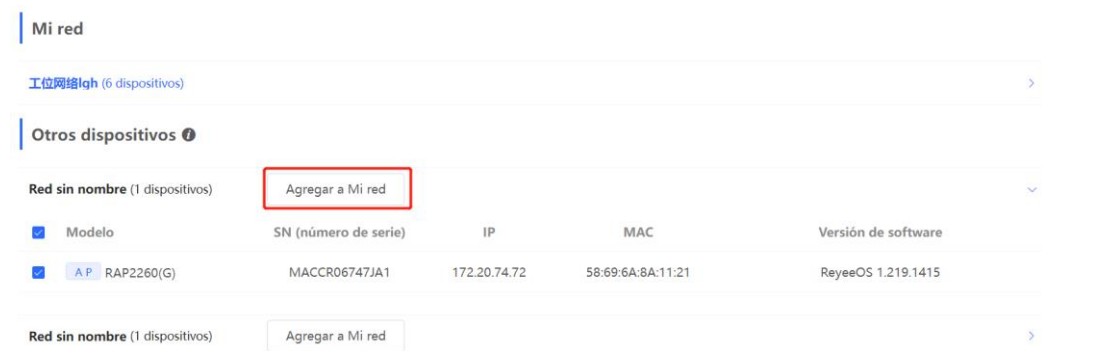

(3) No es necesario ingresar la contraseña si el dispositivo por añadir está recién entregado. Si el dispositivo ya tiene una contraseña, introdúzcala en el apartado correspondiente. Si la contraseña es incorrecta no podrá añadir el dispositivo.

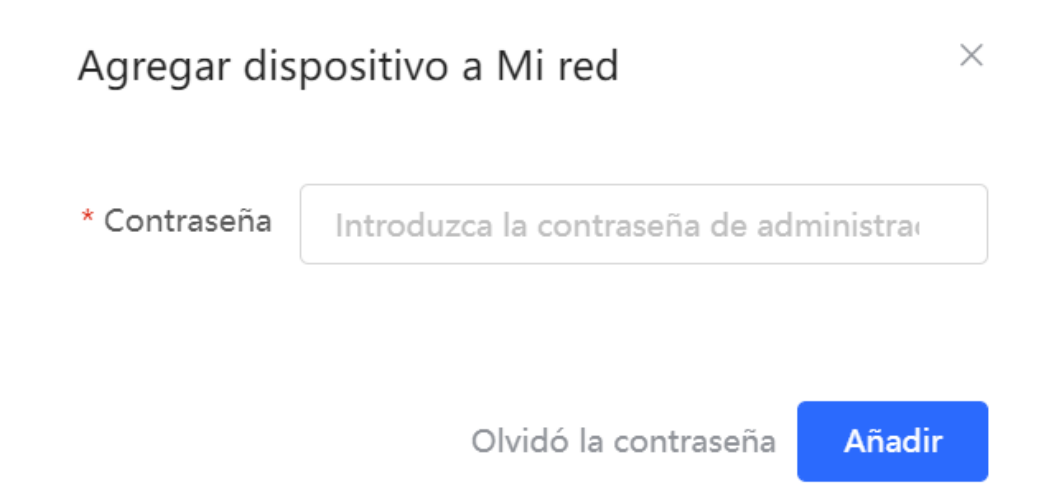

## **10.3.2 AP Mesh**

Si el punto de acceso o AP admite la función Reyee mesh, no es necesario conectar los cables después de encender el AP. El AP se puede añadir a la red actual en modo Reyee mesh, establecer una red mesh con otros dispositivos inalámbricos y sincronizar automáticamente la configuración del Wi-Fi.

#### **Precaución**

La función Reyee mesh debe estar habilitada en la red en vivo para que pueda buscar un AP. (Para más información, consulte [21.9 Habilitar la función Reyee Mesh.](#page-334-0)) En este caso, el AP debe encenderse cerca. Es posible que la búsqueda del AP falle si se encuentra alejado o hay obstáculos bloqueando la señal.

(1) Coloque el nuevo AP encendido cerca de un AP existente, donde el nuevo AP pueda recibir la señal de Wi-Fi del AP existente. Inicie sesión en un dispositivo de la red. En la página **Descripción general**, haga clic en

 $+ AP$ en la esquina superior derecha de la topología, para escanear los AP cercanos que no pertenezcan a la red actual y que no estén conectados a un cable de red.

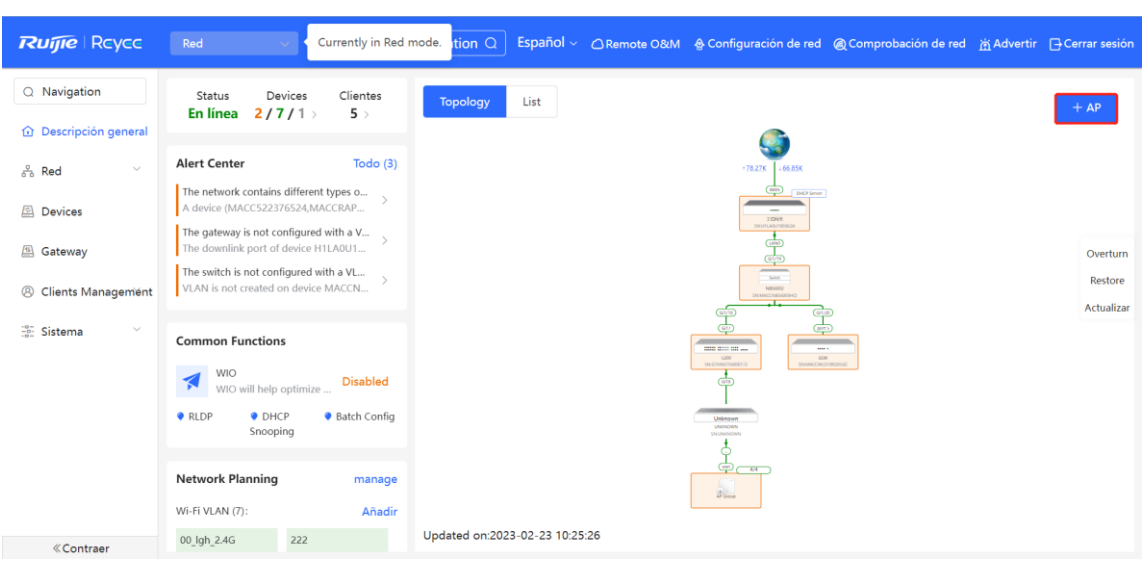

(2) Seleccione el AP objetivo para añadirlo a la red actual. No es necesario ingresar la contraseña si el dispositivo que añadirá es nuevo. Si el dispositivo ya tiene una contraseña, introduzca la contraseña de gestión del dispositivo.

# **10.4 Administración de los dispositivos conectados**

En la página **Descripción general**, haga clic en **List**, en la esquina superior izquierda de la topología, o haga clic en **Devices**, en la barra de menú, para cambiar a la lista de dispositivos. Ahora puede ver toda la información del dispositivo en la red activa. Solo debe iniciar sesión en uno de los dispositivos de la red para configurar y administrar el conjunto de dispositivos en ella.

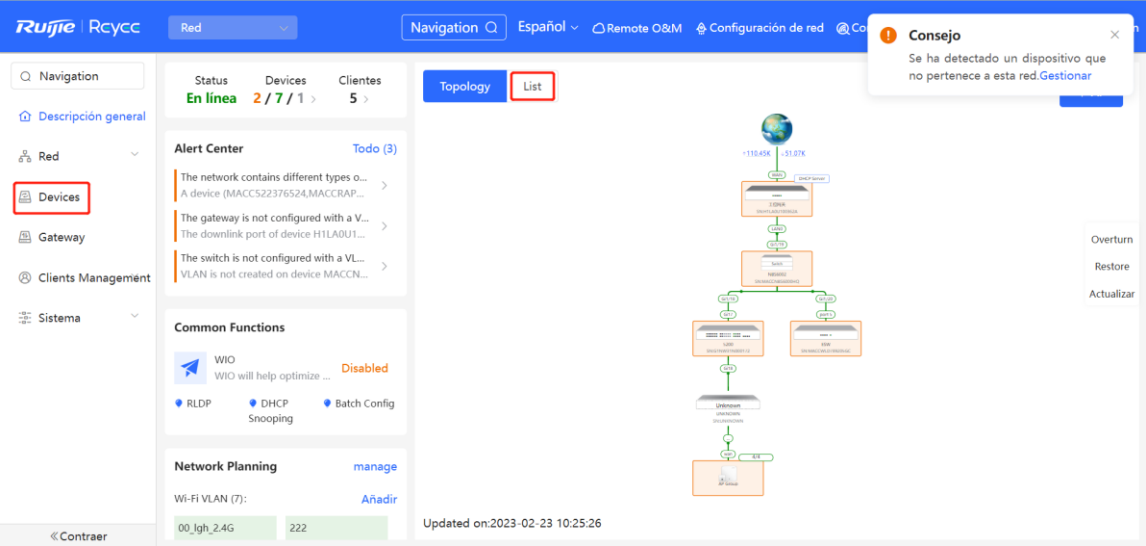

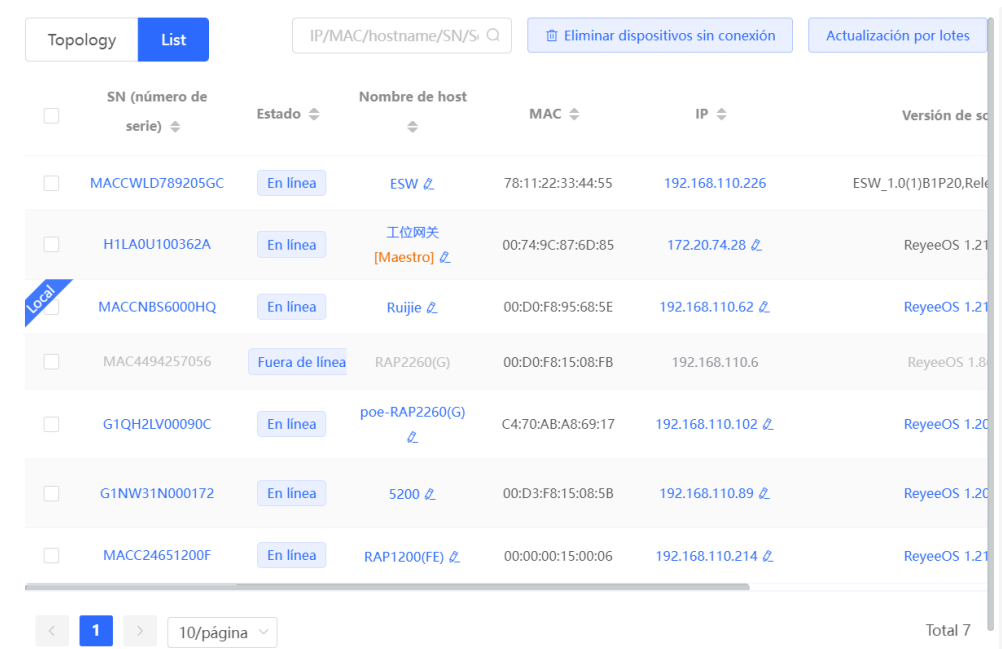

Para configurar un dispositivo específico de forma separada, haga clic en el **SN** del dispositivo.

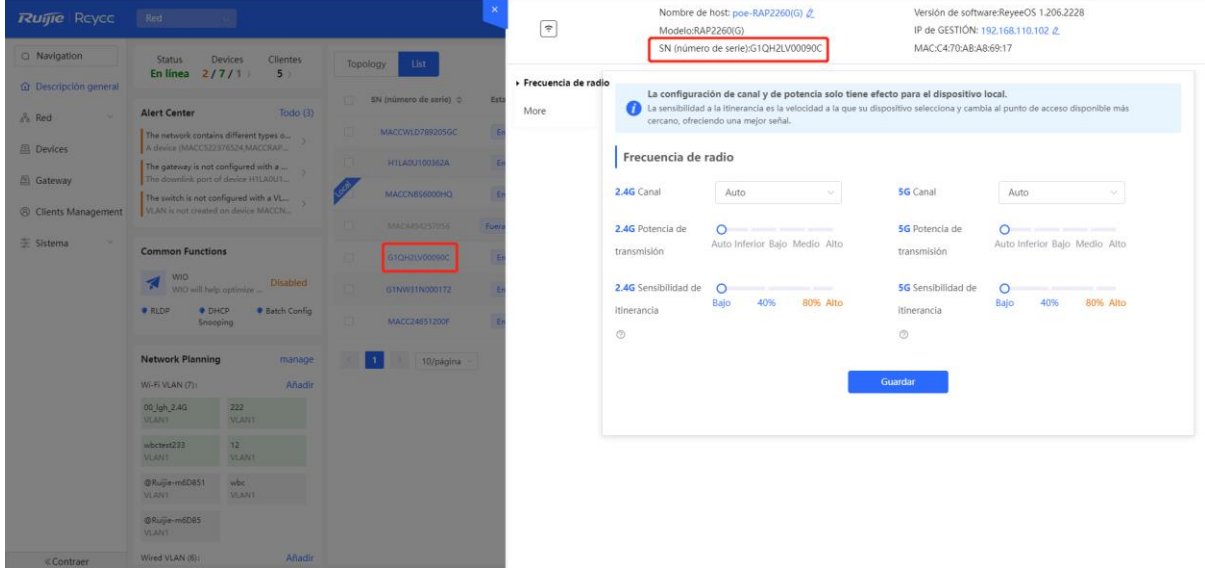

 Revise los dispositivos que se encuentran sin conexión y haga clic en **Eliminar dispositivos sin conexión** para quitarlos de la lista y de la topología de red.

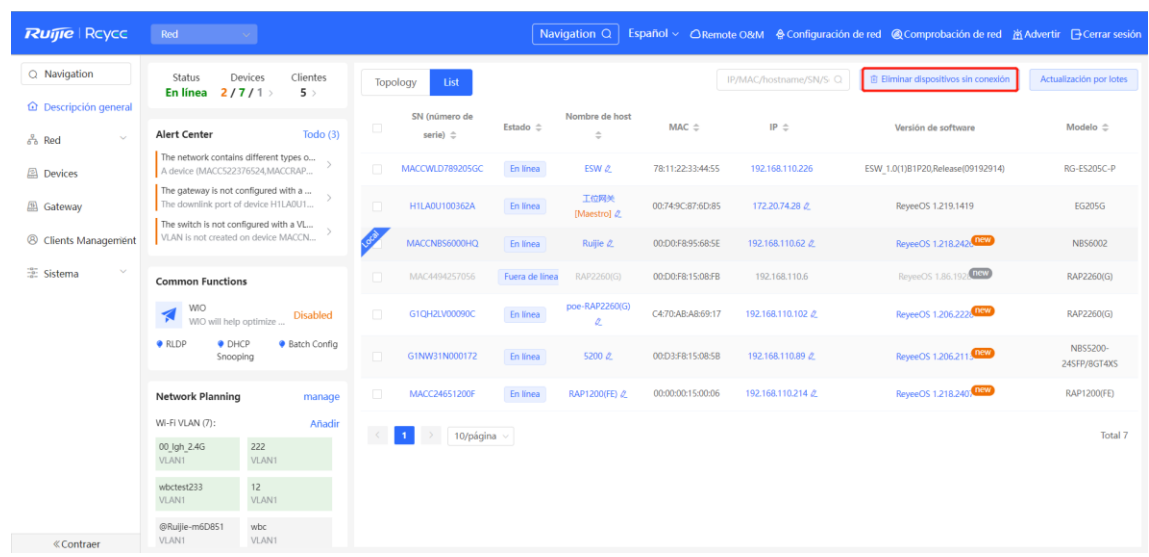

# **10.5 Configuración de la red de servicio**

Las configuraciones de la red alámbrica e inalámbrica pertenecientes a la red actual se muestran en el lado inferior izquierdo de la página **Descripción general**. Haga clic en **manage** para cambiar a la página de la configuración de la red de servicio (o seleccione **Red** > **Network Planning**).

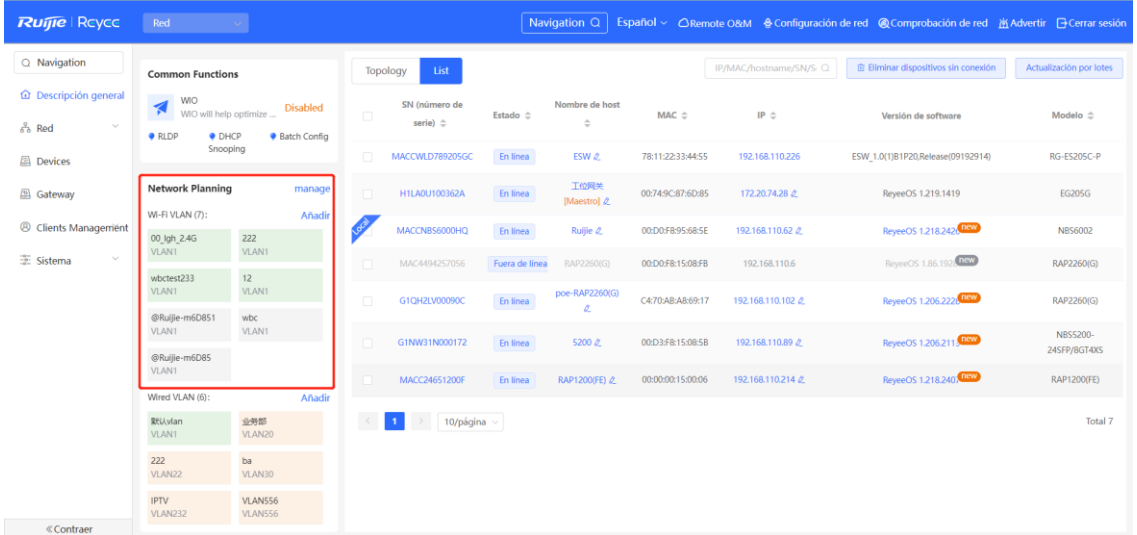

## **10.5.1 Configuración de la red alámbrica**

(1) Haga clic en **Add Wired VLAN** para añadir la configuración de la red alámbrica o seleccionar una VLAN cableada existente y haga clic en **Configuración** para modificarla.

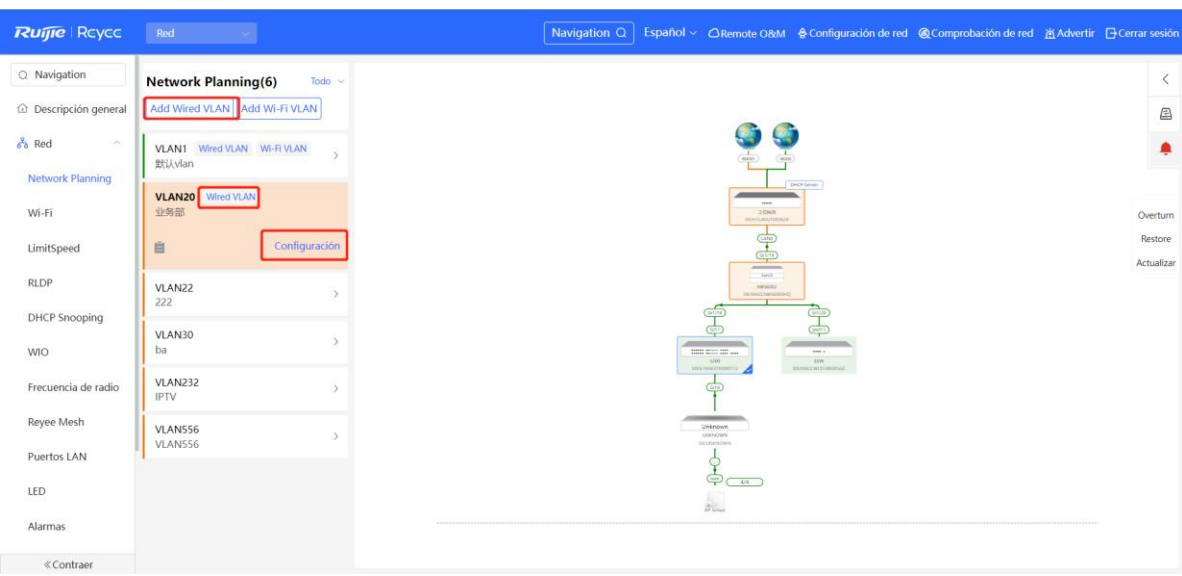

(2) Configure una VLAN cableada, especifique el servidor del grupo de direcciones para los clientes de acceso en la VLAN, y determine si debe crear un nuevo grupo de direcciones DHCP. Es posible seleccionar un switch o una puerta de enlace como el servidor de grupo de direcciones. Después de configurar los parámetros de servicio, haga clic en **Siguiente**.

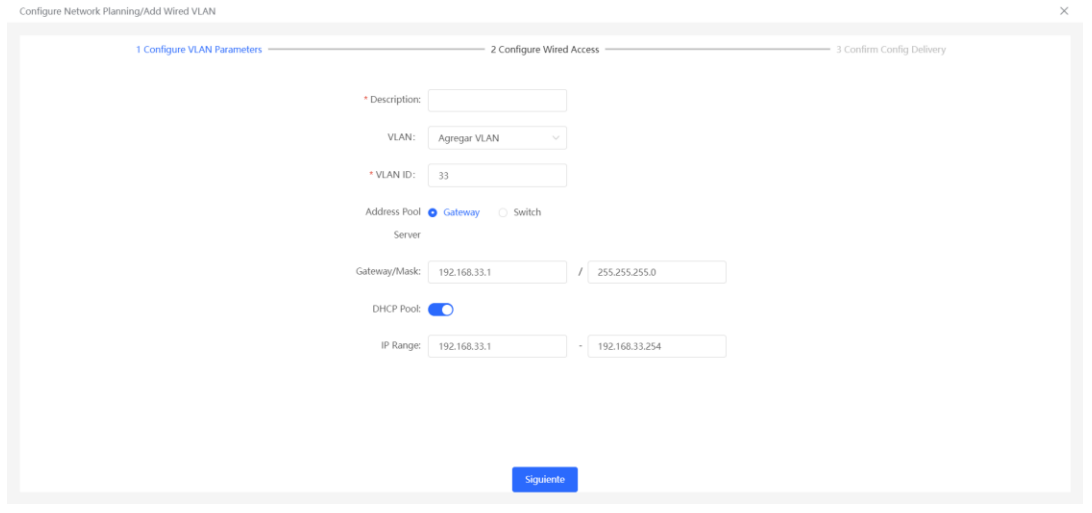

(3) Seleccione el switch que desee configurar en la topología, seleccione los puertos del switch que se añadirán a la VLAN y haga clic en **Siguiente**.

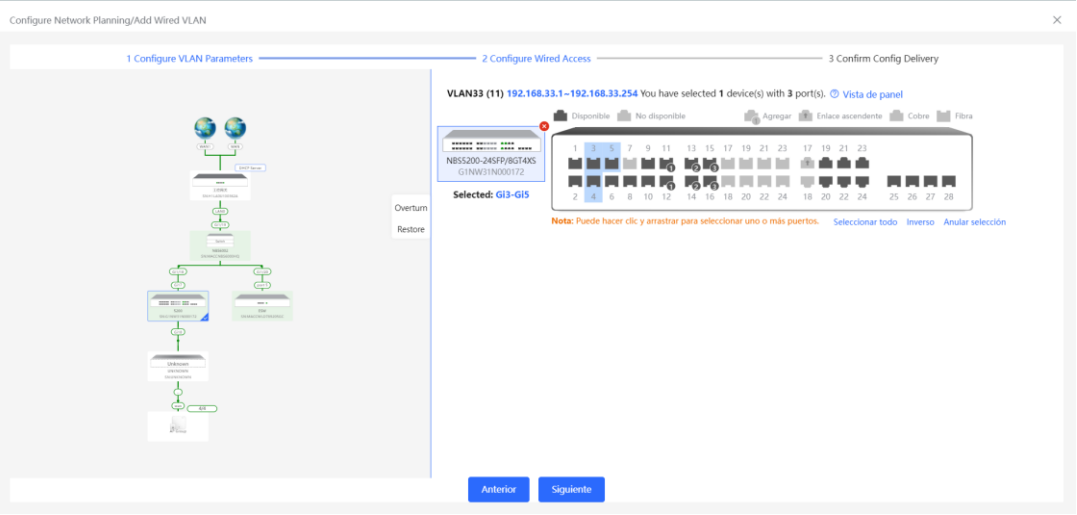

(4) Confirme que los elementos de la configuración que requiere sean correctos y luego haga clic en **Save**. Espere a que la configuración se haga efectiva.

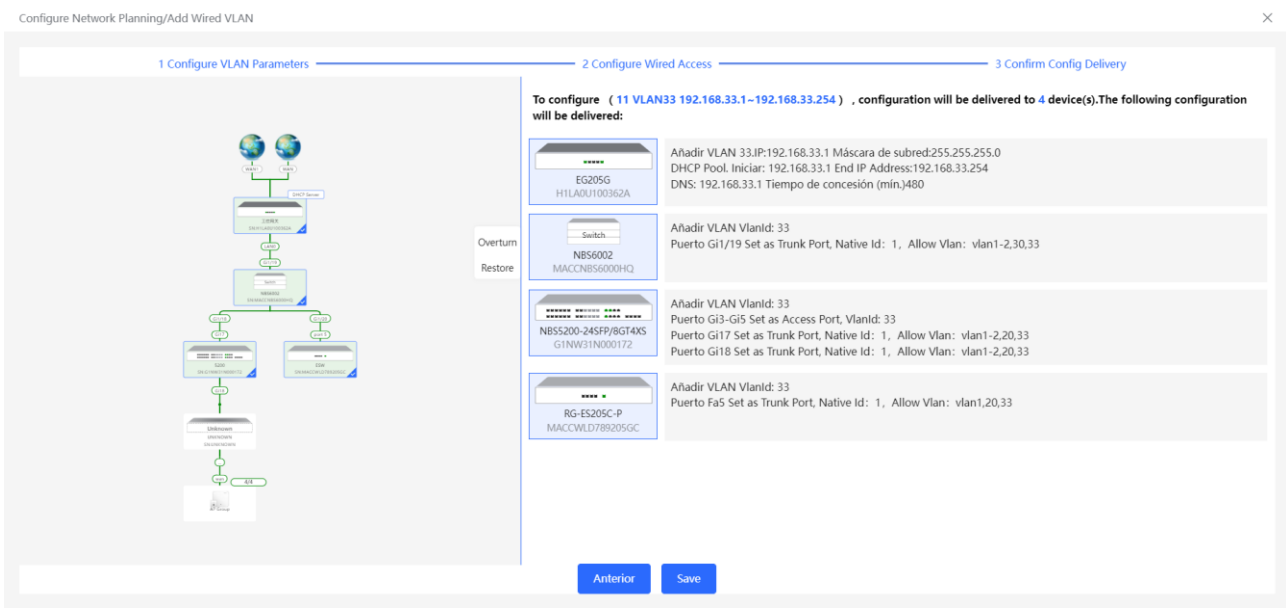

## **10.5.2 Configuración de la red inalámbrica**

(1) Haga clic en **Add Wi-Fi VLAN** para añadir la configuración de la red inalámbrica, o seleccionar una VLAN de Wi-Fi existente, y haga clic en **Configuración** para modificarla.

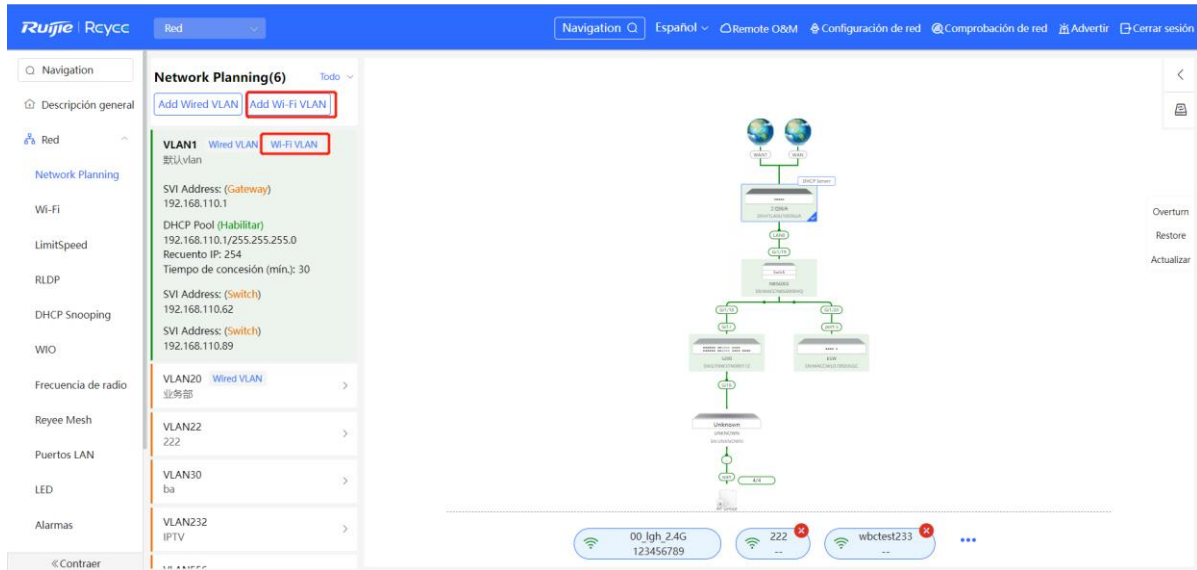

(2) Establezca el nombre y la contraseña de Wi-Fi, y la banda de frecuencia. Haga clic en **Siguiente**.

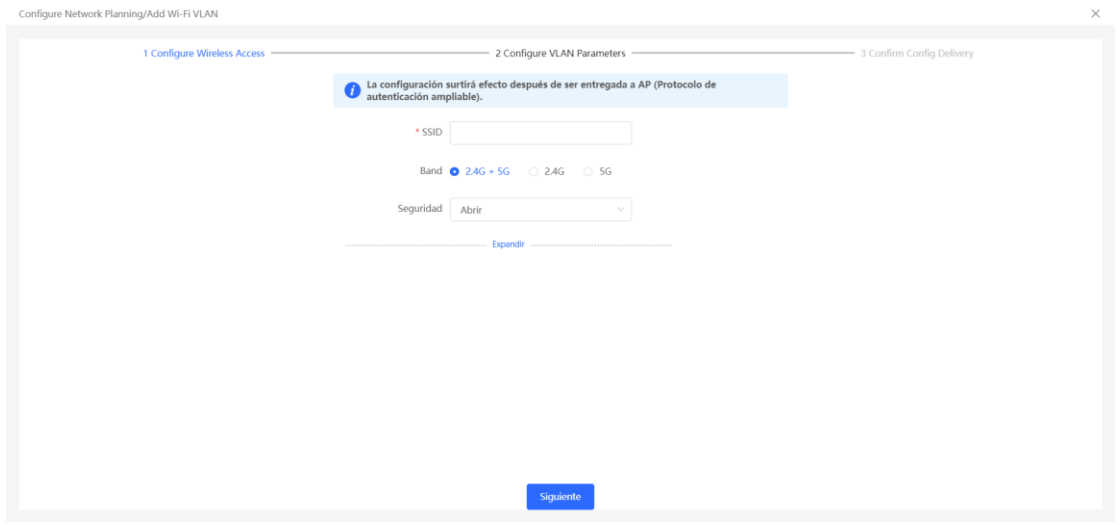

(3) Configure una VLAN para acceso inalámbrico, especifique el servidor del grupo de direcciones para los clientes de acceso en la VLAN, y determine si debe crear un nuevo grupo de direcciones DHCP. Es posible seleccionar un switch o una puerta de enlace como el servidor de grupo de direcciones. Después de configurar los parámetros de servicio, haga clic en **Siguiente**.

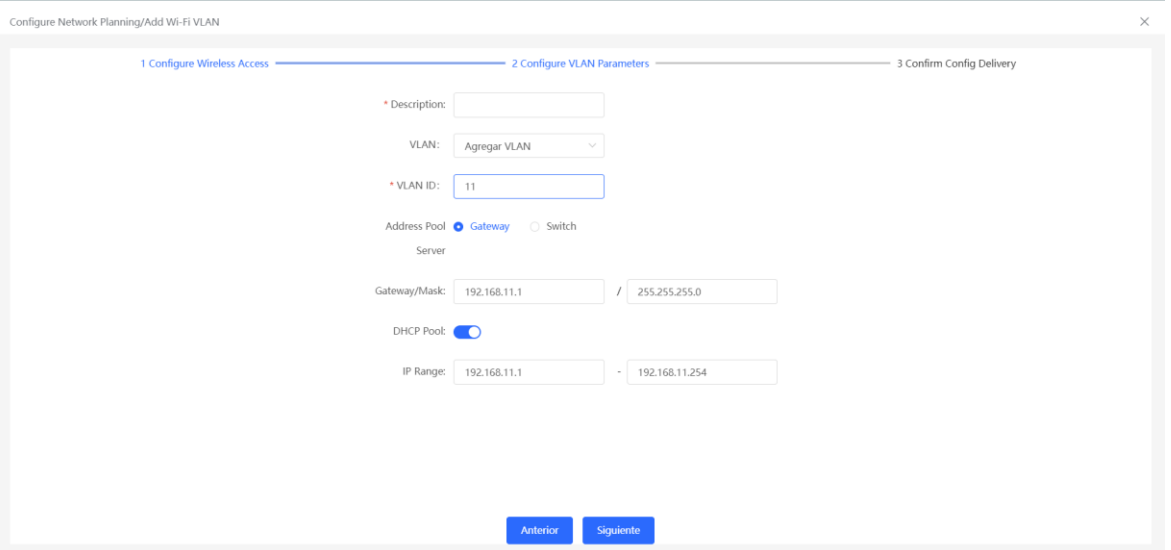

(4) Confirme que los elementos de la configuración que requiere sean correctos y luego, haga clic en **Save**. Espere a que la configuración se haga efectiva.

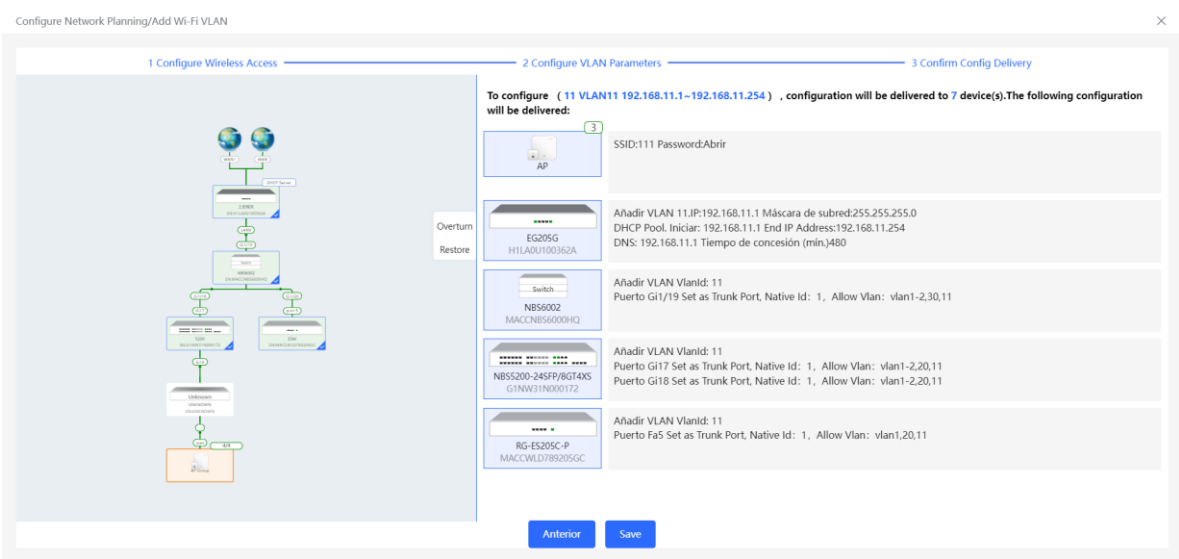

# **10.6 Procesamiento de alarmas**

#### Seleccione **Red** > **Descripción general**.

Si existe una excepción en la red, en la página **Descripción general** se mostrará una alerta relativa a esta excepción y su solución correspondiente. Haga clic en **Alert Center** para visualizar el dispositivo con fallas, los detalles del problema y su solución. Resuelva y aborde el problema de acuerdo con la solución correspondiente.

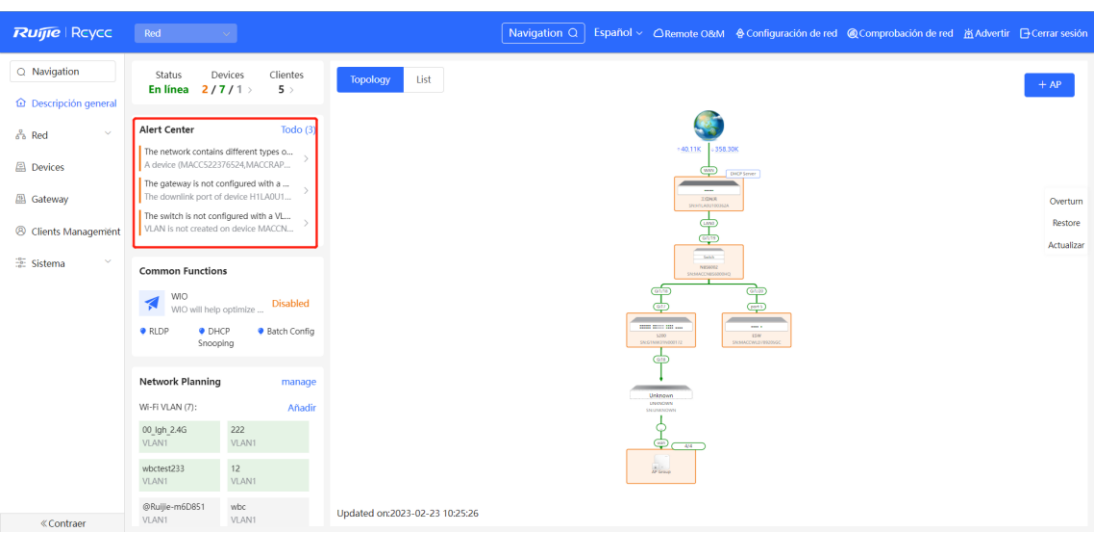

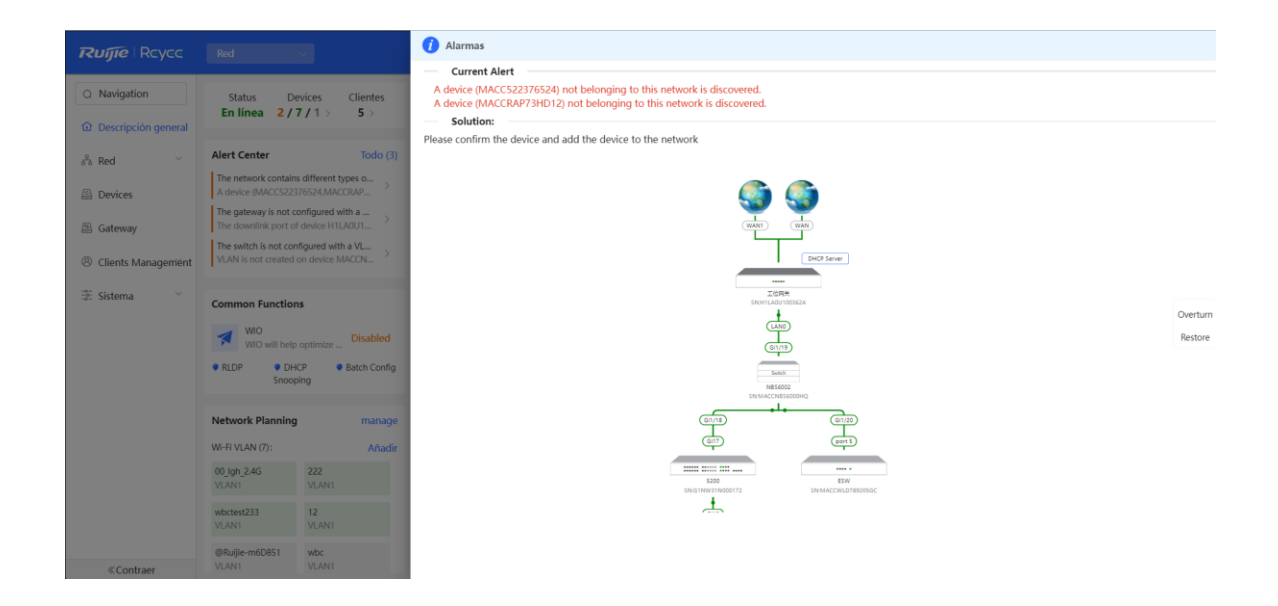

# **10.7 Visualización de los clientes en línea**

El apartado **Clientes** que se muestra en la esquina superior izquierda de la página **Descripción general**, muestra el total de clientes que se encuentran en línea en la red activa. Si mueve el cursor al número de clientes, se mostrará el número de ellos con acceso cableado y los de acceso inalámbrico en las bandas de 2.4 GHz y 5 GHz.

Haga clic para cambiar a la página de clientes en línea (o seleccione **Clientes** > **Clientes en línea**).

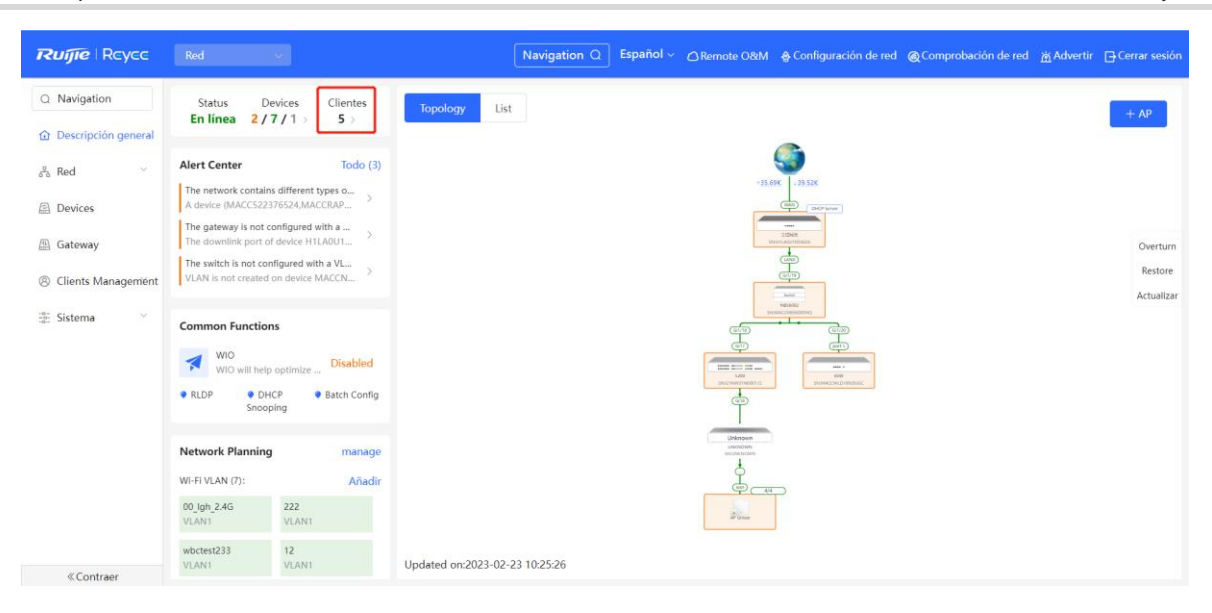

| <b>Ruijie Reyce</b>                     | Red                                                                                                    |                 | Navigation <sub>Q</sub>              |                                     |               |              | Español > △ Remote O&M A Configuración de red A Comprobación de red À Advertir → Cerrar sesió |        |              |
|-----------------------------------------|----------------------------------------------------------------------------------------------------|-----------------|--------------------------------------|-------------------------------------|---------------|--------------|-----------------------------------------------------------------------------------------------|--------|--------------|
| Q Navigation                            | Cableado (5)<br>Todo (5)                                                                                                    | Inalámbrico (0) |                                      |                                     |               |              |                                                                                               |        |              |
| C Descripción general                   | Clientes en línea                                                                                                    |                 |                                      |                                     |               |              |                                                                                               |        |              |
| $\frac{p}{60}$ Red<br>$\sim$            | 0<br>The client going offline will not disappear immediately, Instead, the client will stay in the list for three more minutes. |                 |                                      |                                     |               |              |                                                                                               |        | (2)          |
| <b>Devices</b>                          | Clientes en línea                                                                                                    |                 |                                      |                                     |               |              | Buscar por IP/MAC/Nombre Q                                                                    |        | C Actualizar |
| <b>B</b> Gateway                        |                                                                                                    |                 |                                      |                                     |               | Control      |                                                                                               |        |              |
| <sup>8</sup> Clients Management         | Nombre de usuario/Tipo                                                                                                    | Access Location | IP/MAC                               | Velocidad actual                    | Wi-Fi         | de<br>acceso | LimitSpeed                                                                                    | Acción |              |
| Clientes en línea                       | EAP602-753372<br>Cableado                                                                                                    | G1NW31N000172   | 192.168.110.200<br>00:10:F8:75:33:72 | Arriba:72.00bps<br>Abajo:78.00bps   | $\sim$ $\sim$ | <b>Ir</b>    | $\sim$                                                                                        |        |              |
| Blacklist/Whitelist<br><b>■ Sistema</b> | PC-4277ac<br>Cableado                                                                                                    | MACCNBS6000HQ   | 192.168.110.3<br>30:0D:9E:42:77:AC   | Arriba:9.46Kbps<br>Abajo:3.38Kbps   | Sep.          | <b>Ir</b>    | <b>Since</b>                                                                                  |        |              |
|                                         | RAP73HD-336536<br><b>Cableado</b>                                                                                               | G1NW31N000172   | 192.168.110.10<br>00:11:22:33:65:36  | Arriba:566.00bps<br>Abajo:556.00bps | $\sim$        | <b>In</b>    | $\alpha$                                                                                      |        |              |
|                                         | R12225<br>Cableado                                                                                                    | G1NW31N000172   | 192.168.110.127<br>54:BF:64:5C:DC:49 | Arriba:5.09Kbps<br>Abajo:2.76Kbps   | $\sim$        | Ir.          | $\sim$                                                                                        |        |              |
|                                         | R03605<br>Cableado                                                                                                    | G1NW31N000172   | 192.168.110.136<br>C8:5B:76:94:00:3C | Arriba: 5.22Kbps<br>Abajo:19.05Kbps | in a          | fr.          | $\sim 10$                                                                                     |        |              |
|                                         | 10/página                                                                                                    |                 |                                      |                                     |               |              |                                                                                               |        | Total 5      |

**Tabla 10-1** Descripción de la información de los clientes en línea

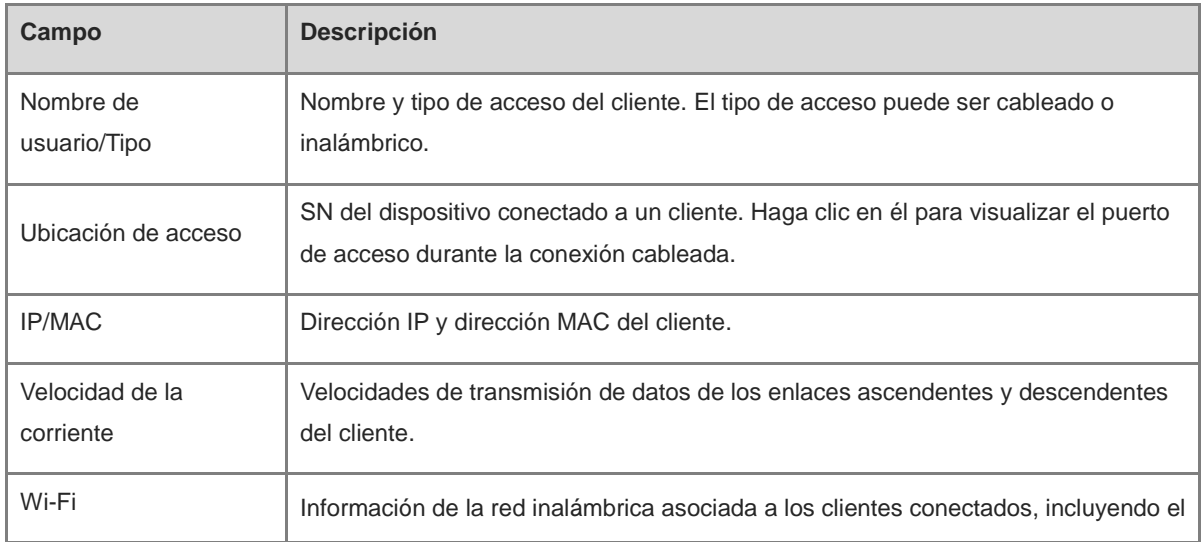

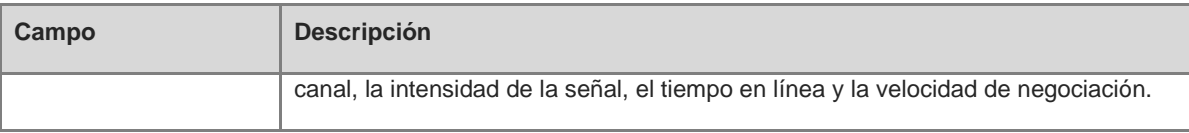

# **11 Gestión básica de los switches de las series NBS y NIS**

# **11.1 Descripción general**

# **11.1.1 Información básica sobre el dispositivo**

#### Seleccione **Dispositivo local** > **Inicio** > **Información básica**.

La información básica incluye el nombre del dispositivo, el modelo del dispositivo, el número de serie, la versión de software, la IP de gestión, la dirección MAC, el estado de la red, la hora del sistema, el modo de trabajo, el estado de la fuente de alimentación, etc.

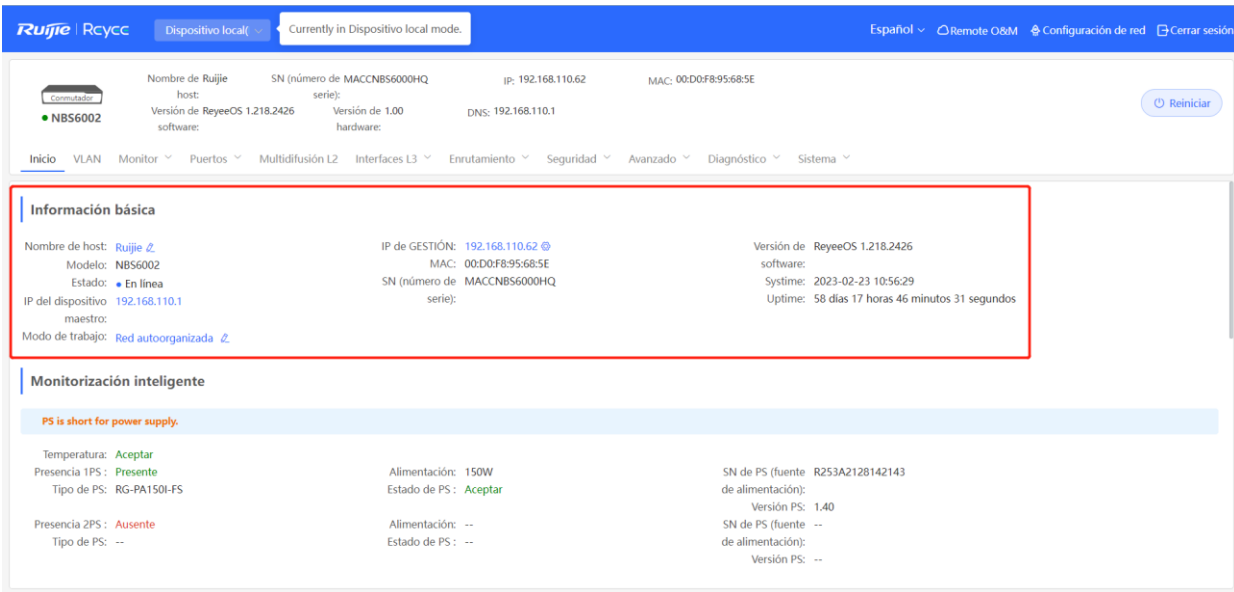

### **1. Configurar el nombre del dispositivo**

Haga clic en nombre del dispositivo para modificarlo y distinguirlo de otros dispositivos.

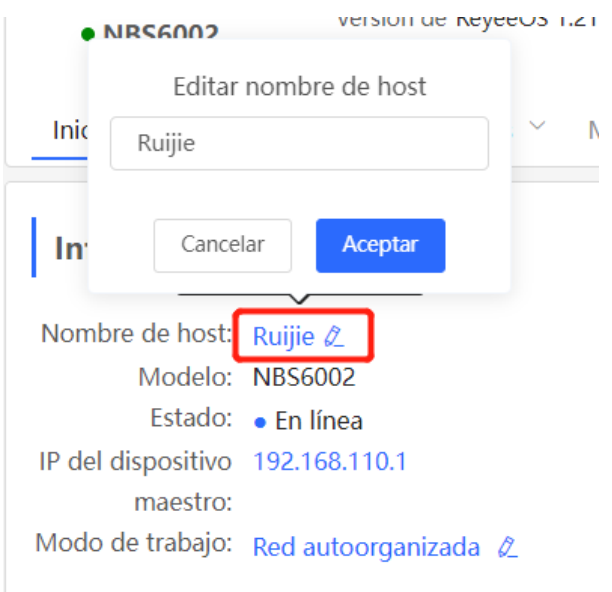

#### **2. Cambiar el modo de trabajo**

Información básica Descripción: 1. La dirección IP del dispositivo puede ca mbiar al cambiar de modo. Nombre de host: Ruijie 2 168.11 Modelo: NBS6002 2. Cambie la dirección del punto final de IP >0:F8:9 y haga ping al dispositivo. Estado: • En línea **CNBS** 3. Introduzca la nueva dirección IP en la ba IP del dispositivo 192.168.110.1 rra de direcciones del navegador para ac maestro: ceder a EWEB. Modo de trabajo: Red autoorganizada 2 4. El menú del sistema varía según los difer entes modos de trabajo. Monitorización inteligente Red o 2 autoorganizada PS is short for power supply. Guardar Temperatura: Aceptar Presencia 1PS : Presente Tipo de PS: RG-PA150I-FS Estado de PS : Aceptar

Haga clic en el modo de trabajo actual para cambiarlo.

#### **3. Configurar la dirección IP de administración**

Haga clic en la dirección IP de gestión para cambiar a la página de configuración de esta. Para más información, consulte [12.6 Configuración de la dirección IP de gestión](#page-124-0)

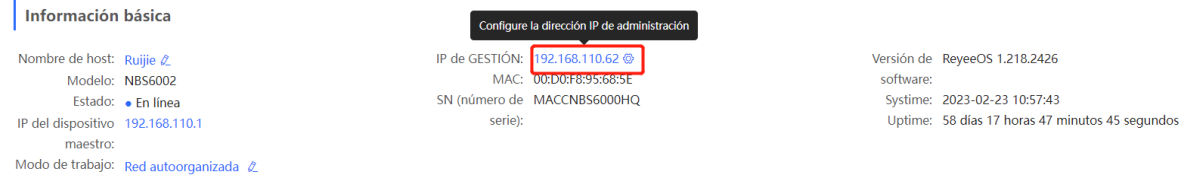

## **11.1.2 Información sobre el monitoreo del hardware**

#### **Precaución**

Solo las series RG-NBS6002, RG-NBS7003 y RG-NBS7006 pueden mostrar este tipo de información.

#### Seleccione **Dispositivo local** > **Inicio** > **Monitorización inteligente**.

Se muestra el estado de trabajo actual del hardware del dispositivo, como la temperatura y el estado de la fuente de alimentación.

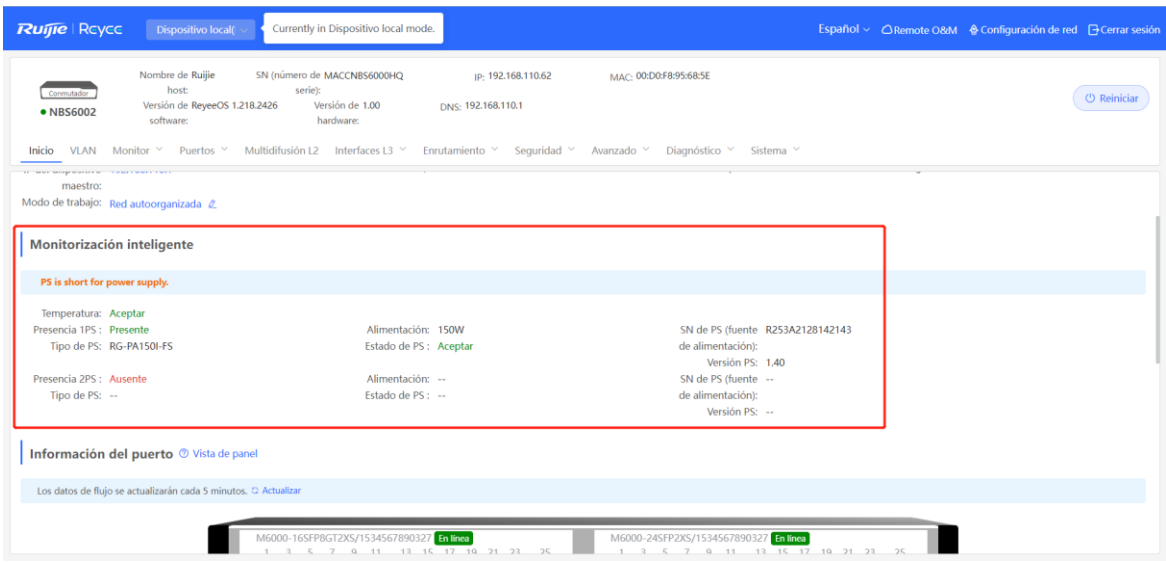

#### **11.1.3 Información del puerto**

Seleccione **Dispositivo local** > **Inicio** > **Información del puerto**.

 La página de información del puerto muestra los detalles de todos los puertos en el conmutador. Haga clic en **Vista de panel** para visualizar las funciones de los puertos y los estados correspondientes a los íconos del puerto, de acuerdo con su color y forma.

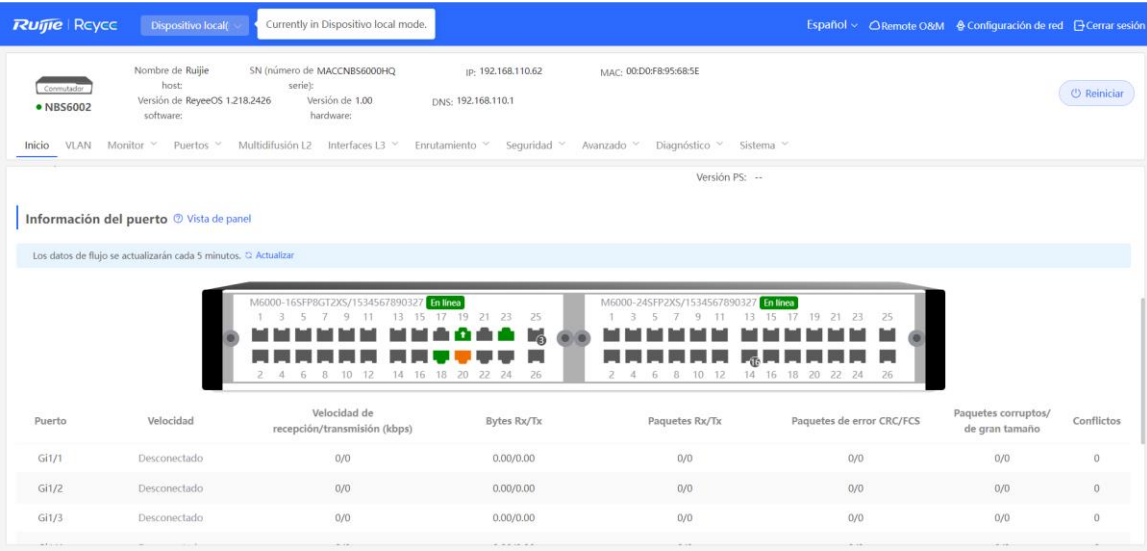

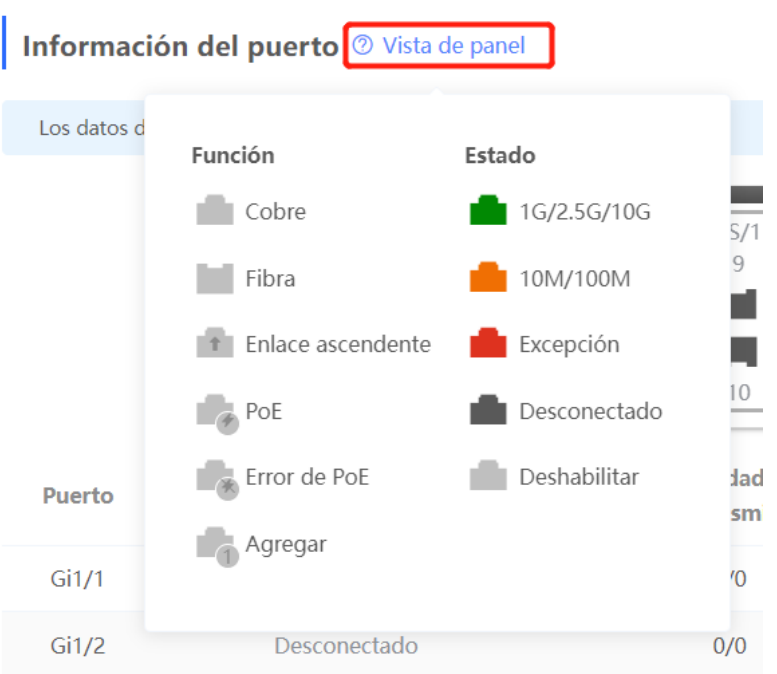

 Mueva el cursor al ícono del puerto (por ejemplo, Gi14) en el panel del puerto. Se mostrará más información acerca del puerto, como el identificador de puerto, su estado y velocidad, el tráfico de enlace ascendente y descendente, la velocidad de transmisión y su atributo óptico o eléctrico.

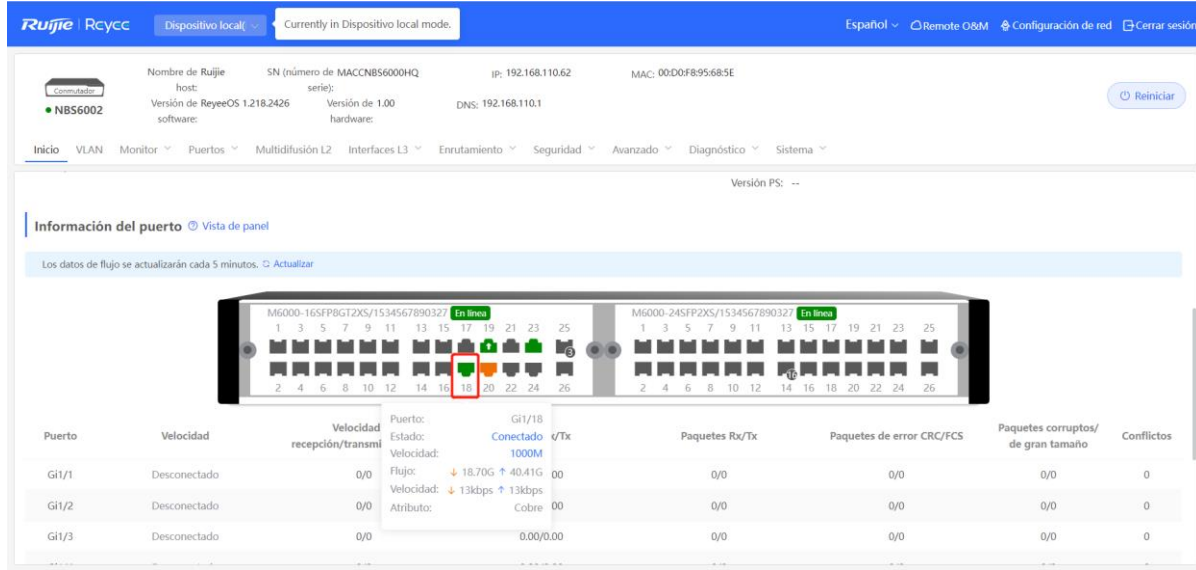

 El tráfico de datos de actualiza automáticamente cada 5 minutos. Haga clic en **Actualizar**, sobre el panel del puerto, para obtener la información más reciente del tráfico del puerto y su estado de forma simultánea.

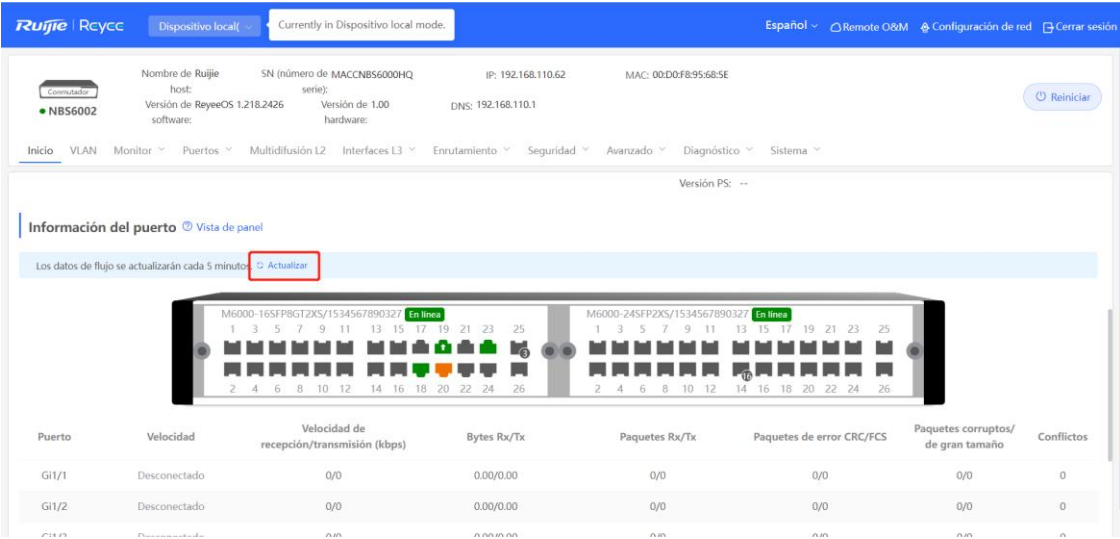

# **11.2 Estadísticas de flujo del puerto**

Seleccione **Dispositivo local** > **Monitor** > **Flujo del puerto**.

Se mostrará las estadísticas de tráfico, como la velocidad del puerto del dispositivo, el número de paquetes enviados y recibidos, y el número de paquetes con errores. La velocidad del puerto se actualiza cada 5 segundos. Otras estadísticas del tráfico se actualizan cada 5 minutos.

Seleccione el puerto y haga clic en **Borrar seleccionado** o en **Borrar todo** para eliminar las estadísticas, tales como el tráfico del puerto actual, para que comience a reunir la información nuevamente.

#### 6 **Nota**

Los puertos agregados se pueden configurar. El tráfico de un puerto agregado es la suma del tráfico de todos los puertos miembros.

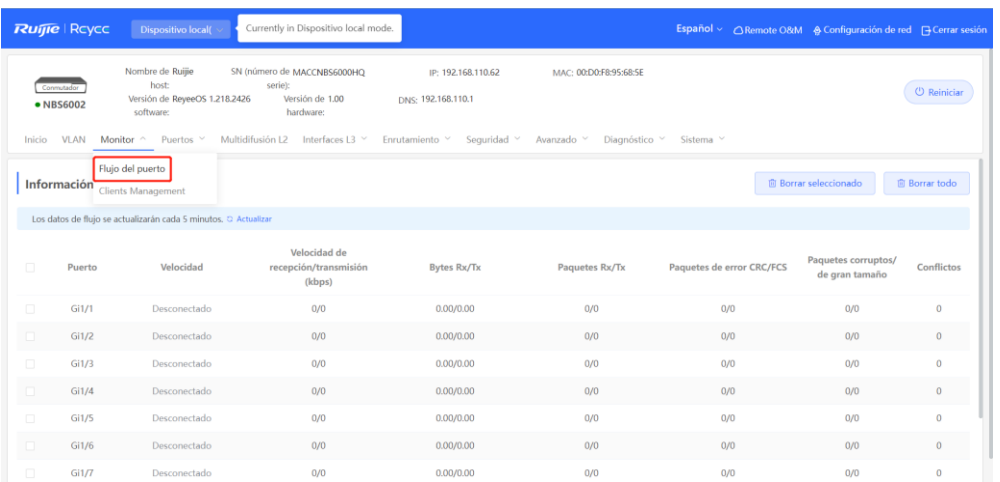

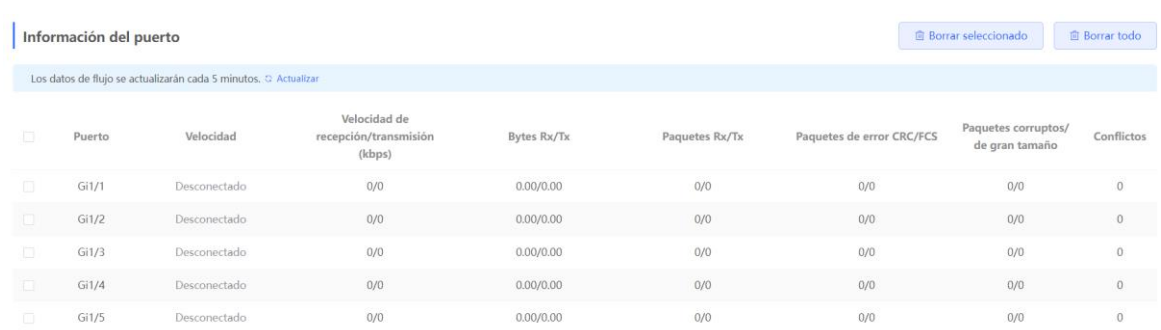

# **11.3 Gestión de direcciones MAC**

#### **11.3.1 Descripción general**

La tabla de direcciones MAC registra los mapeos de las direcciones MAC y los puertos a las VLAN.

El dispositivo consulta la tabla de direcciones MAC con base en la dirección MAC de destino de un paquete recibido. Si el dispositivo encuentra una entrada consistente con la dirección MAC de destino en el paquete, este lo reenvía a través de la interfaz correspondiente a la entrada en modo unidifusión. Si el dispositivo no encuentra dicha entrada, reenvía el paquete a través de todas las interfaces, excepto la de recepción, en modo difusión.

Los tipos de entrada de dirección MAC se clasifican en:

- Entradas de direcciones MAC estáticas: se configuran manualmente. Los paquetes cuya dirección MAC de destino coincida con una de dichas entradas se reenvían a través de la interfaz correspondiente. Este tipo de entradas no envejece.
- Entradas de direcciones MAC dinámicas: se generan de manera dinámica por el conmutador. Los paquetes cuya dirección MAC de destino coincida con una de dichas entradas se reenvían a través de la interfaz correspondiente. Este tipo de entradas envejecen.
- Entradas de direcciones MAC filtradas: se configuran manualmente. Los paquetes cuya dirección MAC de origen o destino coincida con una de dichas entradas se descartan. Este tipo de entradas no envejece.

#### **Nota**

Esta sección describe la gestión de las entradas de direcciones MAC estáticas, dinámicas y filtradas, sin incluir las de multidifusión.

#### **11.3.2 Visualización de la tabla de direcciones MAC**

#### Seleccione **Dispositivo local** > **Monitor** > **Clients Management** > **Lista MAC**.

Esta sección muestra la información de la dirección MAC del dispositivo, incluyendo la dirección MAC estática configurada manualmente, la dirección MAC filtrada y la dirección MAC dinámica aprendida automáticamente por el dispositivo.

Consulta de entradas de direcciones MAC dinámicas: las entradas de direcciones MAC pueden consultarse con base en la dirección MAC, la VLAN ID o el número del puerto. Seleccione el tipo de búsqueda, ingrese la cadena de caracteres y haga clic en **Buscar**. La entradas MAC que coinciden con el criterio de búsqueda se muestran en la lista. También son compatibles con la búsqueda difusa.

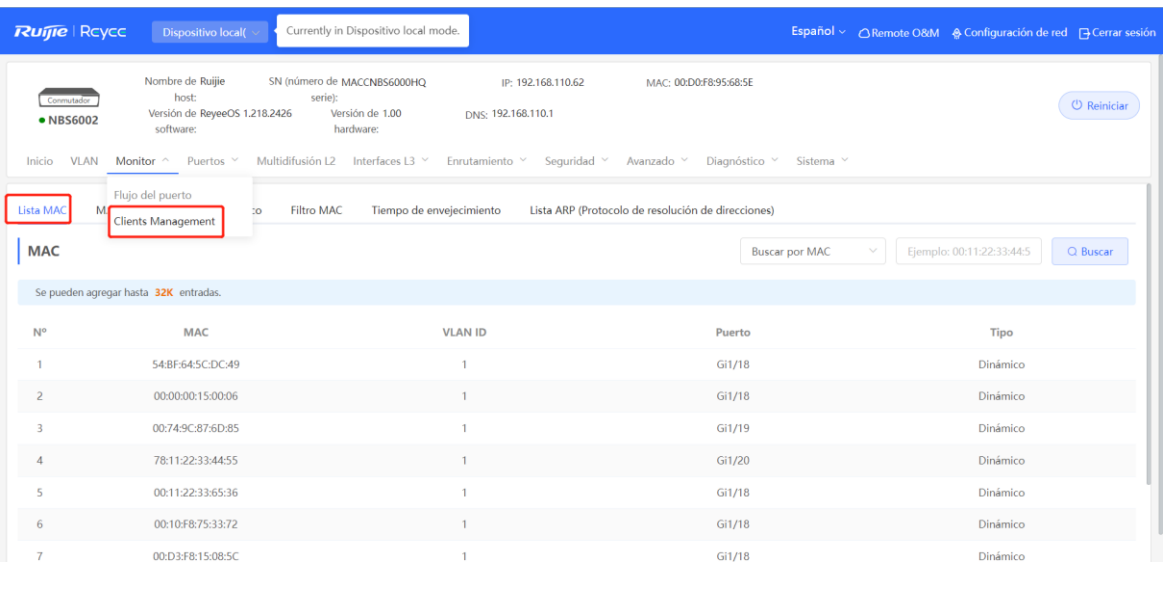

#### **D** Nota

La capacidad de entrada de una dirección MAC depende del producto. Por ejemplo, la capacidad de la entrada de una dirección MAC en el dispositivo del ejemplo anterior es de 32K.

#### **11.3.3 Visualización de las direcciones MAC dinámicas**

#### Seleccione **Dispositivo local** > **Monitor** > **Clients Management** > **MAC dinámico**.

Después de recibir un paquete, el dispositivo generará automáticamente entradas de direcciones MAC dinámicas con base en su dirección MAC de origen. Esta página muestra las entradas de direcciones MAC dinámicas aprendidas por el dispositivo. Haga clic en **Actualizar** para obtener las entradas de direcciones MAC dinámicas más recientes.

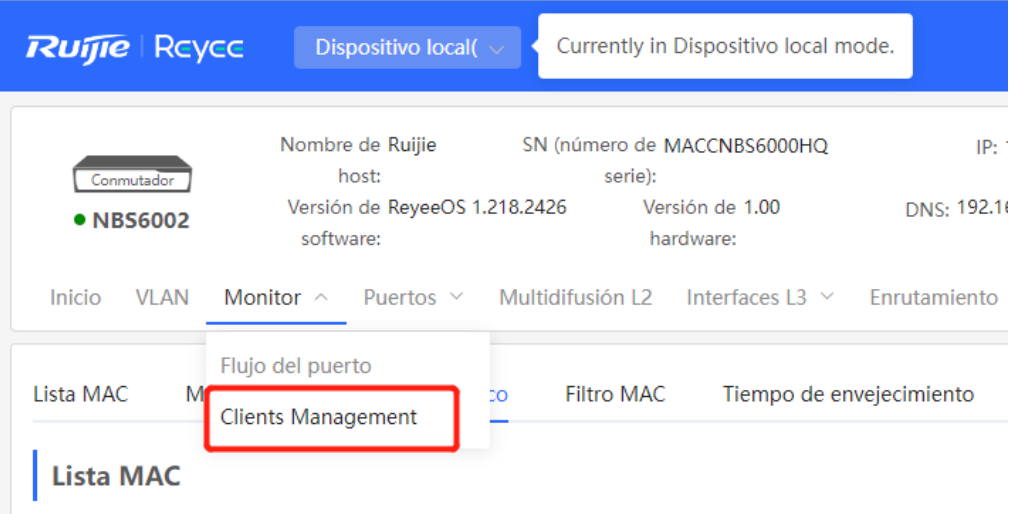

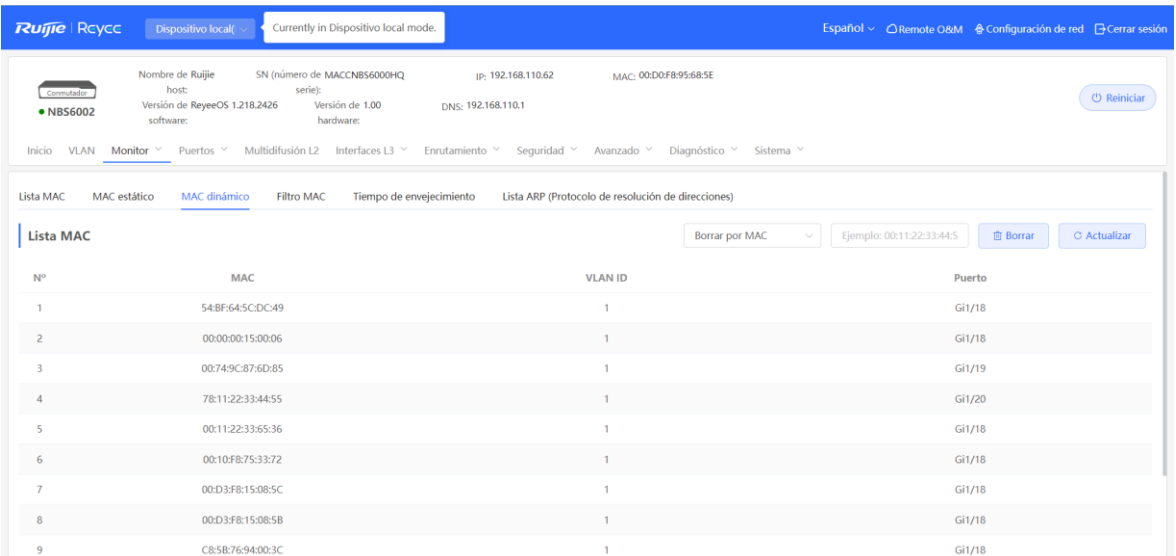

Seleccione el modo de eliminación (**Borrar por MAC**, **Borrar por Puerto** o **Borrar por VLAN**), ingrese la cadena de caracteres que coincida con la entrada de la dirección MAC dinámica y haga clic en **Borrar**. El dispositivo borrará las entradas de las direcciones MAC que coincidan con el criterio de búsqueda.

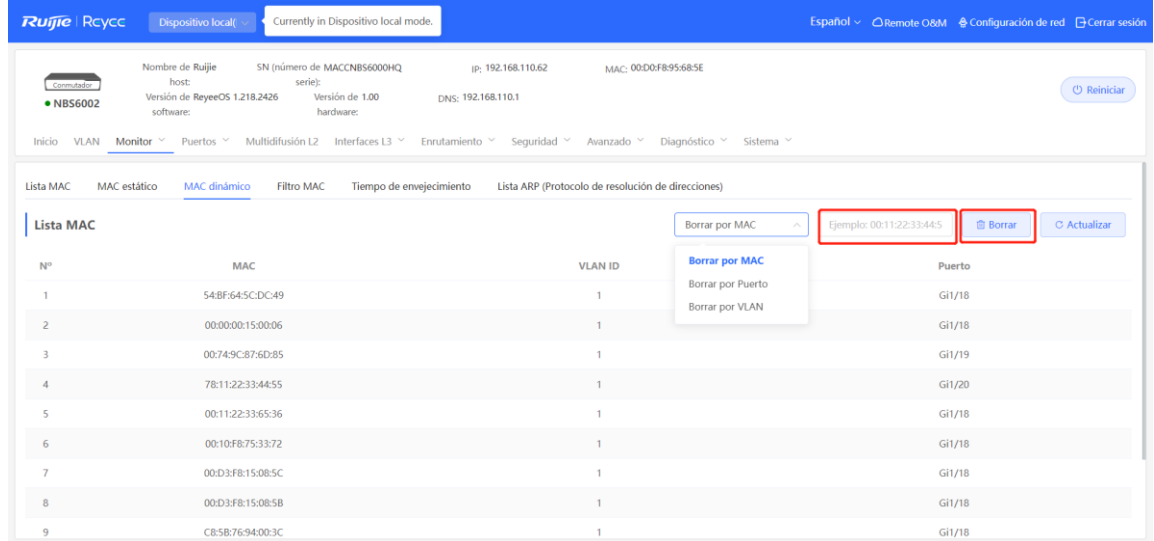

## **11.3.4 Configuración del enlace de direcciones MAC estáticas**

El conmutador reenvía datos con base en la tabla de direcciones MAC. Se puede vincular manualmente la dirección MAC de un dispositivo de red de enlace descendente a una interfaz del conmutador en una entrada de dirección MAC estática. Cuando el dispositivo recibe un paquete destinado a esta dirección MAC estática de una VLAN, el conmutador reenvía el paquete a la interfaz especificada. Por ejemplo, cuando la autenticación 802.1x se habilita en la interfaz, se puede configurar el enlace de la dirección MAC estática sin autenticación.

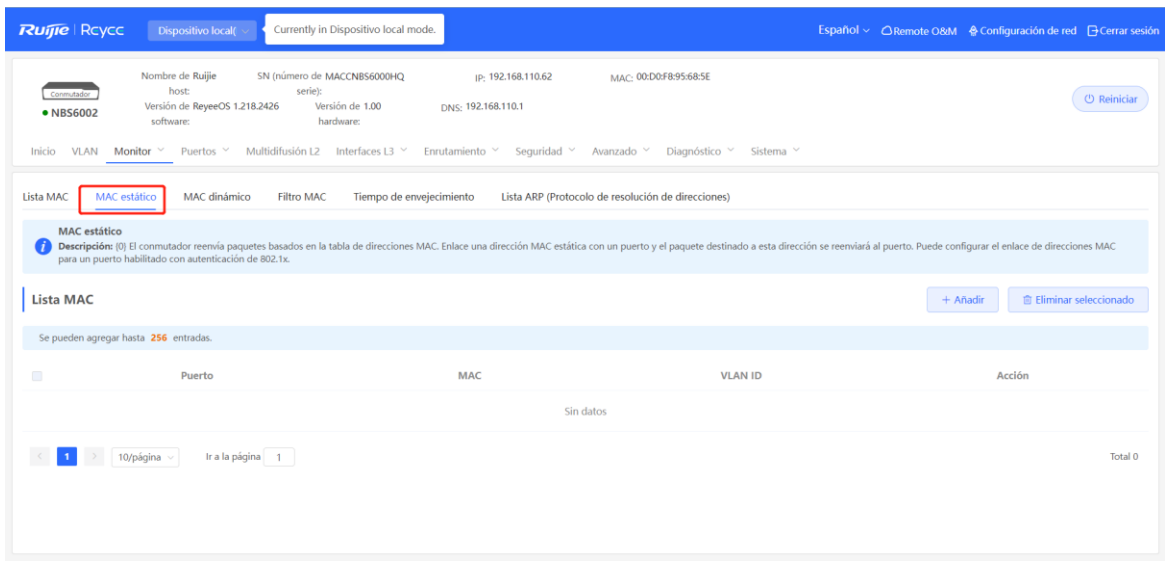

#### **1. Añadir entradas de direcciones MAC estáticas**

#### Seleccione **Dispositivo local** > **Monitor** > **Clients Management** > **MAC estático**.

Haga clic en **Añadir**, ingrese la dirección MAC y la VLAN ID, seleccione el puerto al que se reenviará el paquete y haga clic en **Aceptar**. Después de añadir la entrada de la dirección MAC correctamente, la tabla de direcciones MAC se actualizará.

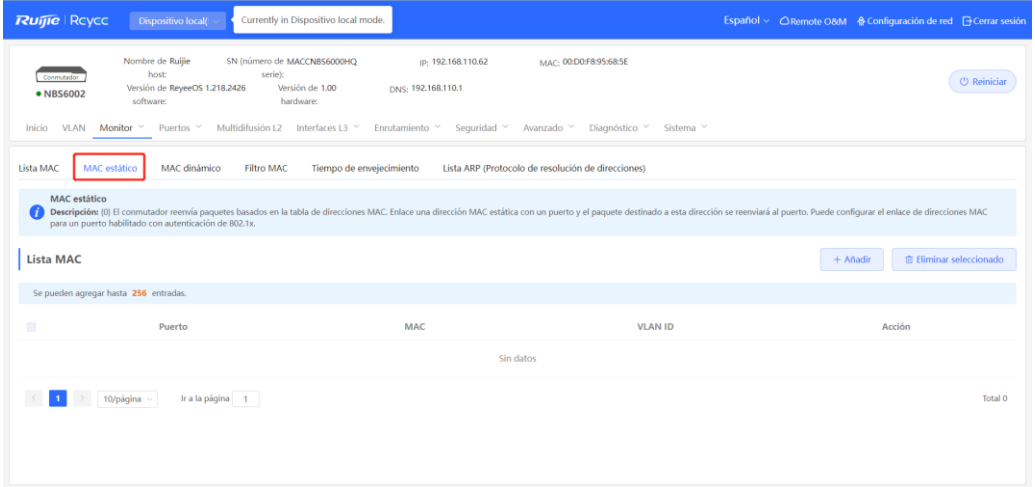

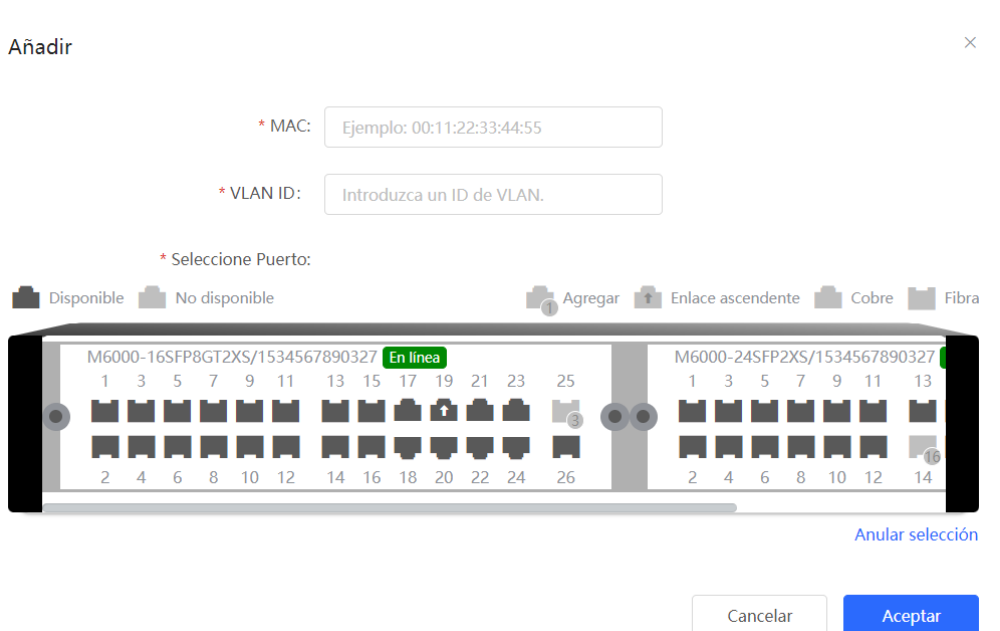

#### **2. Eliminación de las entradas de direcciones MAC estáticas**

#### Seleccione **Dispositivo local** > **Monitor** > **Clients Management** > **MAC estático**.

Eliminación por lotes: en **Lista MAC**, seleccione las entradas de las direcciones MAC a eliminar y haga clic en **Eliminar seleccionado**. En el cuadro de diálogo que aparece, haga clic en **Aceptar**.

Eliminación individual: en **Lista MAC**, busque la entrada a eliminar y haga clic en el botón **Borrar** de la última columna llamada **Acción**. En el cuadro de diálogo que aparece, haga clic en **Aceptar**.

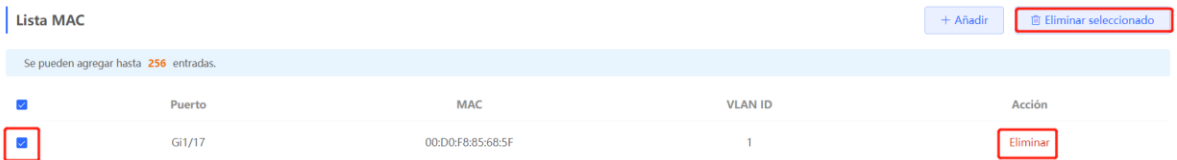

### **11.3.5 Configuración del filtro de direcciones MAC**

Para evitar que un host envíe o reciba paquetes en situaciones específicas, se puede añadir la dirección MAC del host a una entrada de dirección MAC filtrada. Cuando la entrada quede configurada, los paquetes cuya dirección MAC de origen o destino coincida con la entrada de la dirección MAC filtrada se descartarán directamente. Por ejemplo, si un usuario comienza a llevar a cabo ataques ARP, la dirección MAC del usuario se puede configurar como una dirección a ser filtrada para prevenirlos.

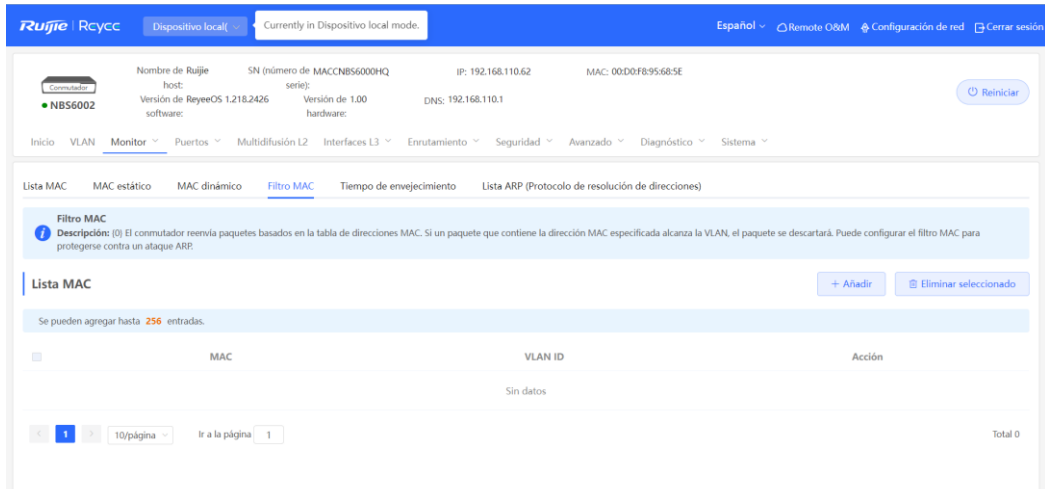

#### **1. Añadir filtro de direcciones MAC**

#### Seleccione **Dispositivo local** > **Monitor** > **Clients Management** > **Filtro MAC**.

Haga clic en **Añadir**. En el cuadro de diálogo que aparece, ingrese la dirección MAC y la VILAN ID, y luego haga clic en **Aceptar**.

Añadir

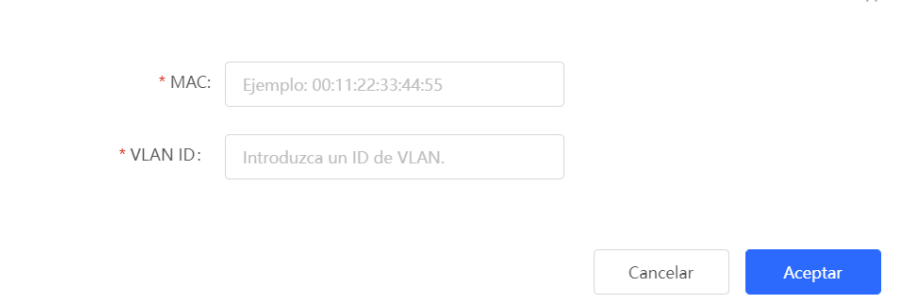

#### **2. Eliminación de las entradas de direcciones MAC**

#### Seleccione **Dispositivo local** > **Monitor** > **Clients Management** > **Filtro MAC**.

Eliminación por lotes: en **Lista MAC**, seleccione las entradas de las direcciones MAC a eliminar y haga clic en **Eliminar seleccionado**. En el cuadro de diálogo que aparece, haga clic en **Aceptar**.

Eliminación individual: en **Lista MAC**, busque la entrada a eliminar y haga clic en el botón **Eliminar** de la última columna llamada **Acción**. En el cuadro de diálogo que aparece, haga clic en **Aceptar**.

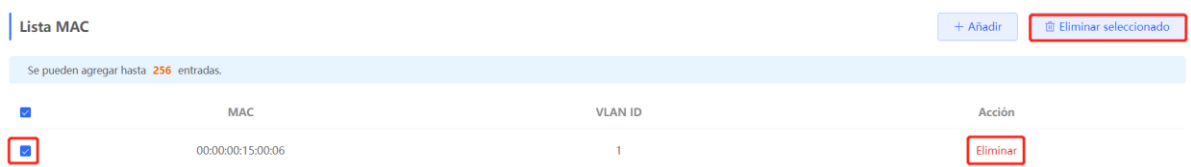

#### **11.3.6 Configuración del tiempo de envejecimiento de la dirección MAC**

El tiempo de envejecimiento de las entradas de direcciones MAC dinámicas que el dispositivo aprende, se puede configurar. Las entradas de direcciones MAC estáticas y las entradas filtradas no envejecen.

El dispositivo borra las entradas de direcciones MAC dinámicas no usadas, con base en el tiempo de envejecimiento, para optimizar sus recursos de entrada. Si el tiempo de envejecimiento es muy largo, puede ocasionar que las entradas inútiles no sean borradas a tiempo. Sin embargo, un tiempo de envejecimiento corto puede llevar a la eliminación de entradas válidas y un aprendizaje recurrente de direcciones MAC por parte del dispositivo, lo que incrementa la frecuencia de los paquetes de difusión. Por lo tanto, se recomienda configurar el tiempo de envejecimiento adecuado de las entradas de direcciones MAC, según se requiera, para ahorrar recursos en el dispositivo sin afectar la estabilidad de la red.

#### Seleccione **Dispositivo local** > **Monitor** > **Clients Management** > **Tiempo de envejecimiento**.

Ingrese un tiempo de envejecimiento válido y haga clic en **Guardar**. El rango de tiempo de envejecimiento es de 10 a 630 segundos. El valor 0 indica que las entradas de las direcciones MAC no envejecen.

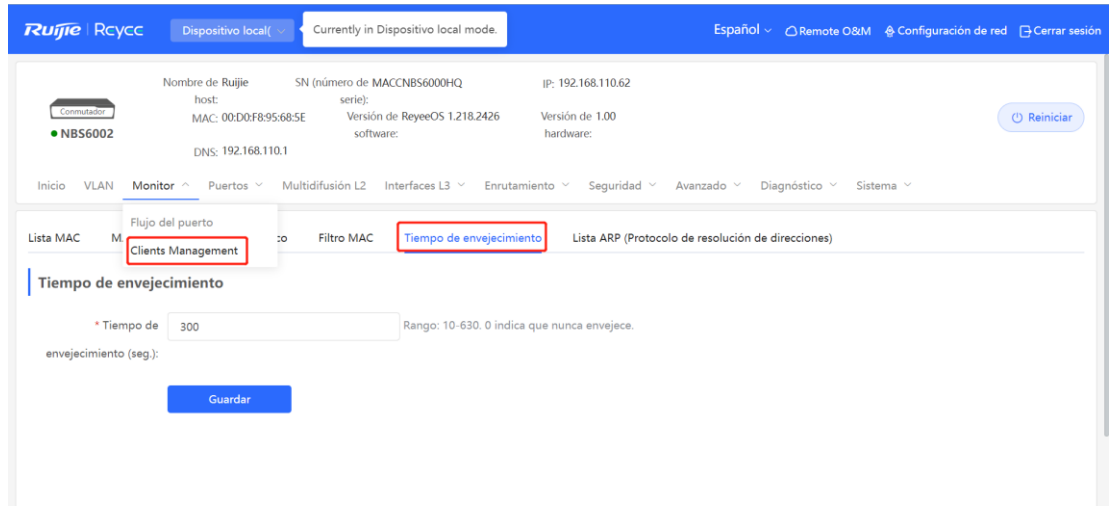

# **11.4 Visualización de la información del ARP**

#### Seleccione **Dispositivo local** > **Monitor** > **Clients Management** > **Lista ARP**.

El Protocolo de Resolución de Direcciones (ARP) se utiliza para establecer una correspondencia entre direcciones IP y direcciones MAC. El ARP habilita a un conmutador para que obtenga la dirección MAC asociada con la dirección IP y almacene el mapeo entre las direcciones IP y las MAC en su memoria caché.

El conmutador aprende la dirección IP y la dirección MAC en los dispositivos de la red conectada a sus interfaces y genera las entradas ARP correspondientes. La página **Lista ARP** despliega las entradas ARP aprendidas por el conmutador. En la sección **Lista ARP**, se pueden buscar entradas ARP específicas por dirección IP o MAC. Haga clic en **Actualizar** para obtener las entradas ARP más recientes.

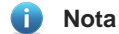

Para más información acerca del ARP, consulte [16.2 Configuración de la ruta estática](#page-177-0) IPv6

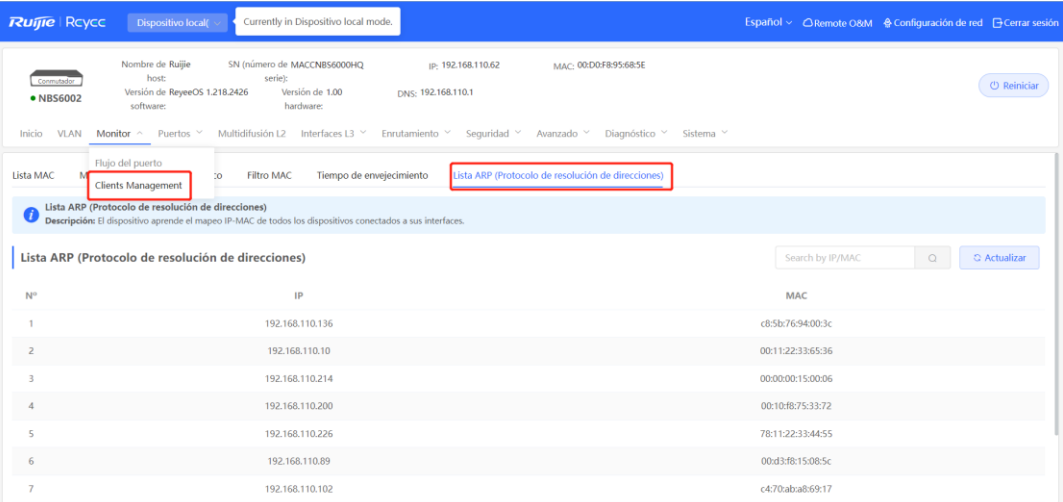

# **11.5 Lista de dispositivos cercanos IPv6**

En el sistema del protocolo IPv6, el protocolo de detección de dispositivos cercanos (NDP) constituye un protocolo fundamental esencial. El NDP sustituye a los protocolos de detección de routers basados en el ICMP y el ARP que se utilizan en el protocolo IPv4 y admite distintas funciones como la resolución de direcciones, el seguimiento del estado de los dispositivos cercanos, la detección de direcciones duplicadas, la detección de routers y el redireccionamiento.

Seleccione **Local Device** > **L3 Interfaces** > **IPv6 Config** > **IPv6 Neighbor List**.

Haga clic en **Add** para añadir manualmente la interfaz, la dirección IPv6 y la dirección MAC del dispositivo cercano.

Haga clic en **Bind Selected** para vincular las direcciones IPv6 y MAC de la lista y evitar que se produzcan ataques de ND.

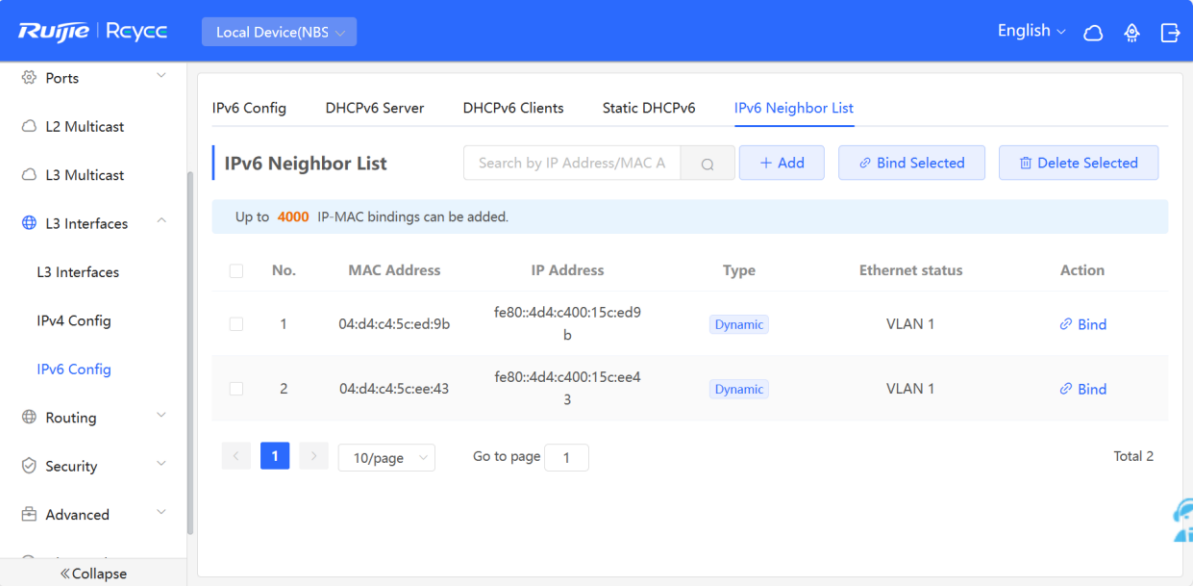

Si lo desea, puede editar, eliminar, eliminar por lotes y buscar un dispositivo cercano por su dirección IP o MAC.

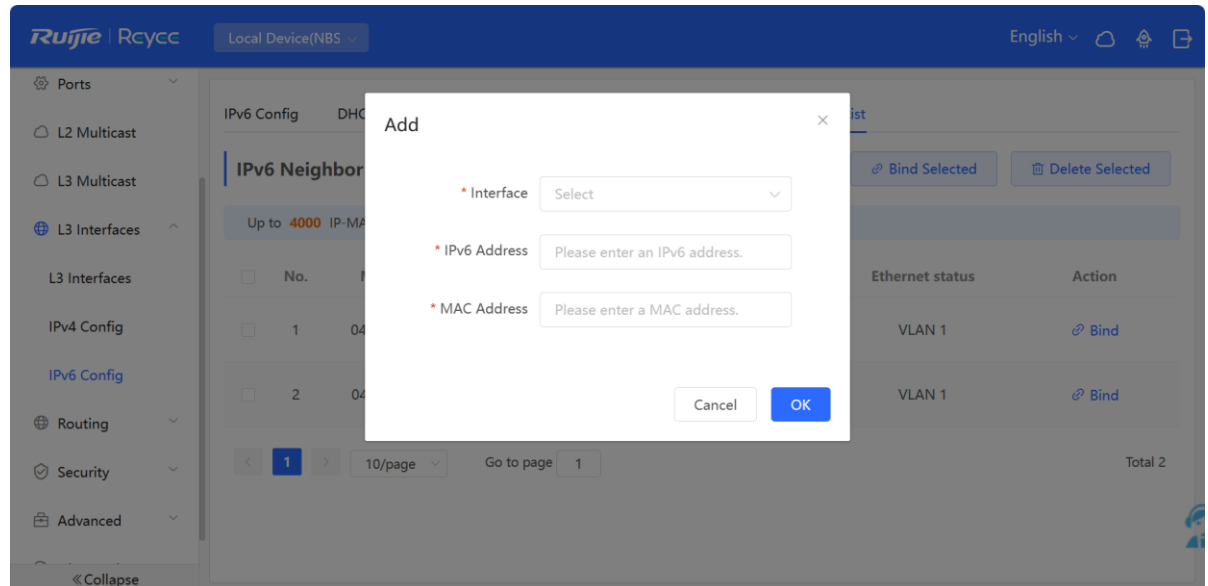

# **11.6 VLAN**

# **11.6.1 Información general de VLAN**

Una red de área local virtual (VLAN) es una red lógica creada en una red física. Una VLAN tiene las mismas propiedades que una red física normal, excepto que la VLAN no está limitada a su ubicación física. Cada VLAN cuenta con un dominio de difusión independiente. El aislamiento de las diferentes VLAN es de Capa 2. Las tramas de unidifusión, difusión y multidifusión de Capa 2 se reenvían y difunden dentro de una VLAN y no se transmitirán a otras VLAN.

Cuando un puerto se define como miembro de una VLAN, todos los clientes conectados a ese puerto pertenecen a la VLAN. Una red admite múltiples VLAN. Las VLAN pueden implementar una comunicación de Capa 3 entre ellas a través de dispositivos o interfaces de Capa 3.

# <span id="page-100-0"></span>**11.6.2 Creación de una VLAN**

Seleccione **Dispositivo local** > **VLAN** > **Lista VLAN**.

La lista de VLAN contiene toda la información existente acerca de estas. Se puede modificar o borrar la VLAN existente o crear una.

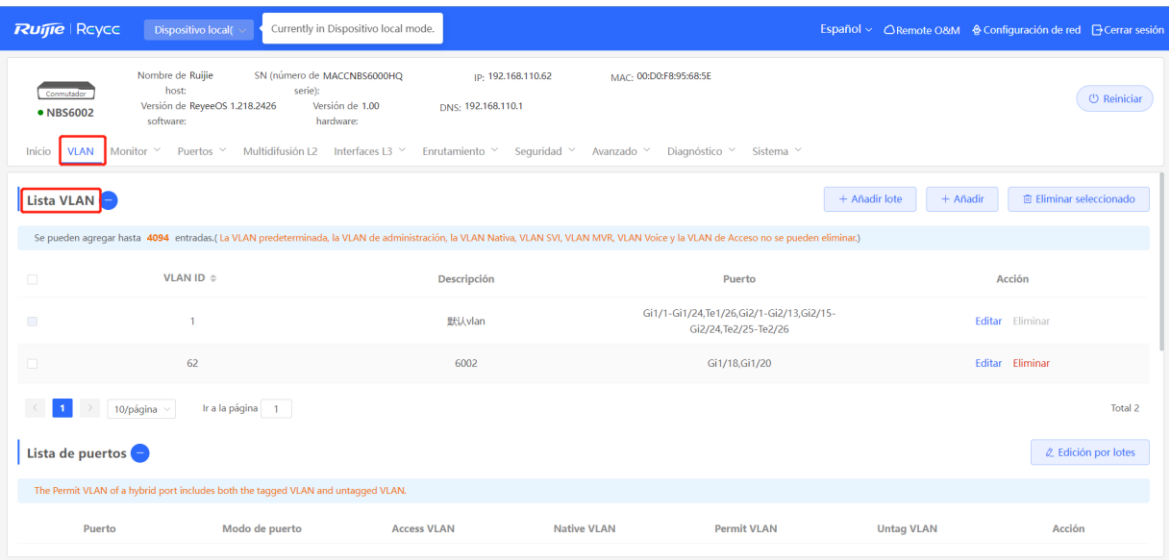

#### **1. Añadir una VLAN**

Creación por lotes: haga clic en **Añadir lote**. En el cuadro de diálogo que aparece, ingrese el rango de VLAN ID y haga clic en **Aceptar**. Las VLAN añadidas se mostrarán en la **Lista VLAN**. Los rangos de VLAN ID están separados por comas (,).

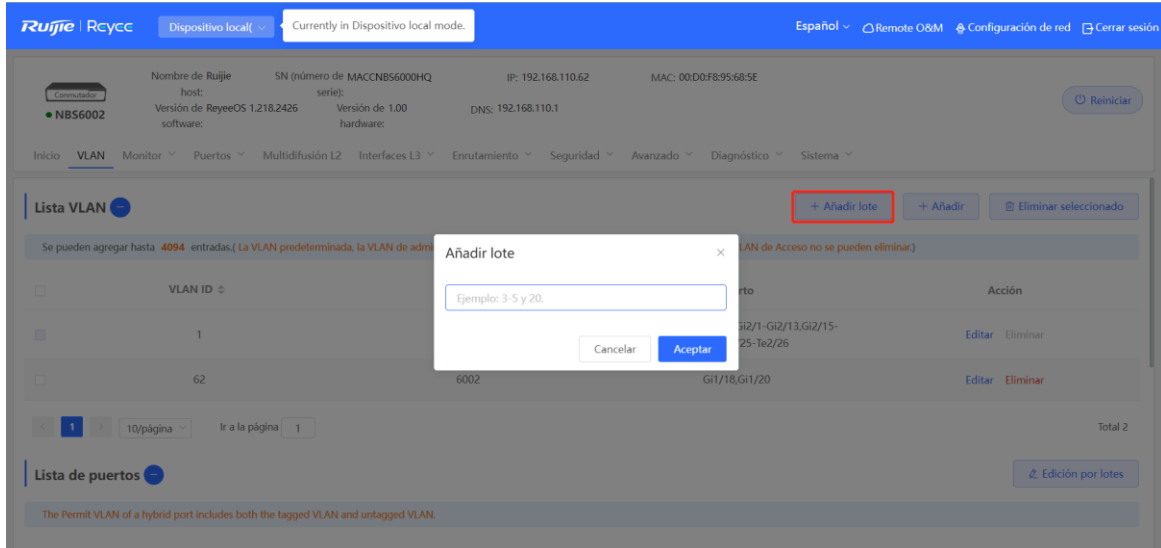

Creación individual: haga clic en **Añadir**. Ingrese la VLAN ID y la descripción de la VLAN, y haga clic en **Aceptar**. La VLAN añadida se mostrará en la **Lista VLAN**

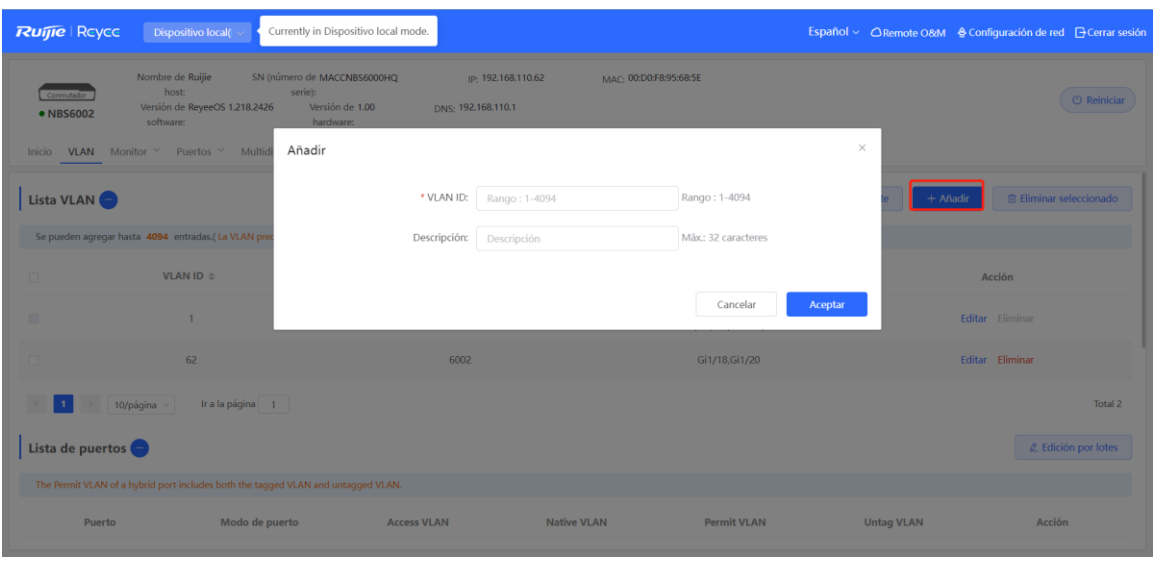

#### **Nota**

- El rango de las VLAN ID es de 1 a 4094.
- Se pueden separar varias VLAN para añadirlas a los lotes mediante comas (,) y separar las VLAN ID de principio a fin de un rango de VLAN con un guion (-).
- Si no se configura ninguna descripción cuando la VLAN se añada, el sistema automáticamente crea una descripción de esta en el formato especificado; por ejemplo, VLAN000XX. Las descripciones de las diferentes VLAN deben ser únicas.
- Si el dispositivo es compatible con funciones de Capa 3, las VLAN, los puertos enrutados y los puertos agregados de Capa 3 compartirán los mismos recursos de hardware limitados. Si un recurso no es suficiente, se mostrará un mensaje indicando el origen de la insuficiencia para las VLAN.

#### **2. Modificación de la descripción de la VLAN**

En **Lista VLAN**, haga clic en el botón **Editar** de la última columna **Acción** para modificar la descripción de una VLAN en específico.

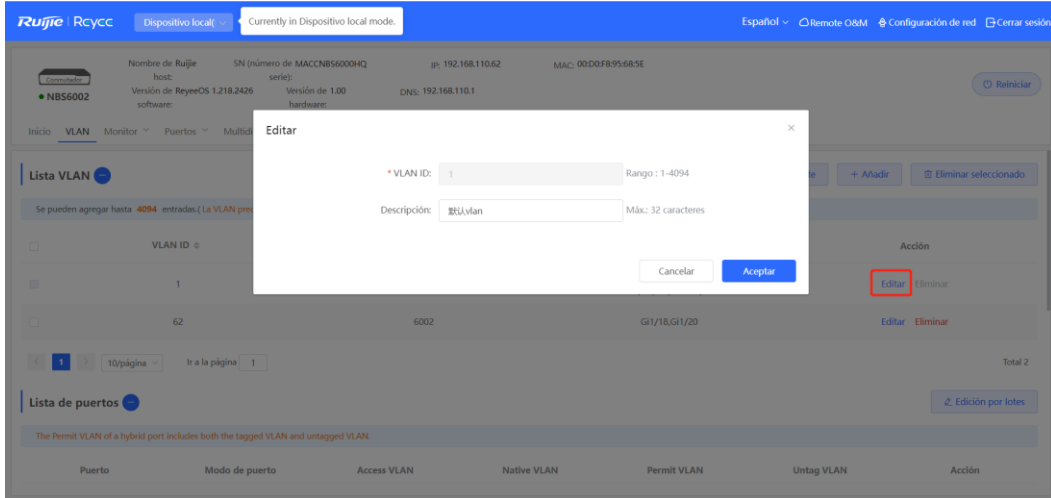

#### **3. Eliminación de una VLAN**

Eliminación por lotes: en **Lista VLAN**, seleccione las entradas de las direcciones VLAN a eliminar y haga clic en **Eliminar seleccionado**.

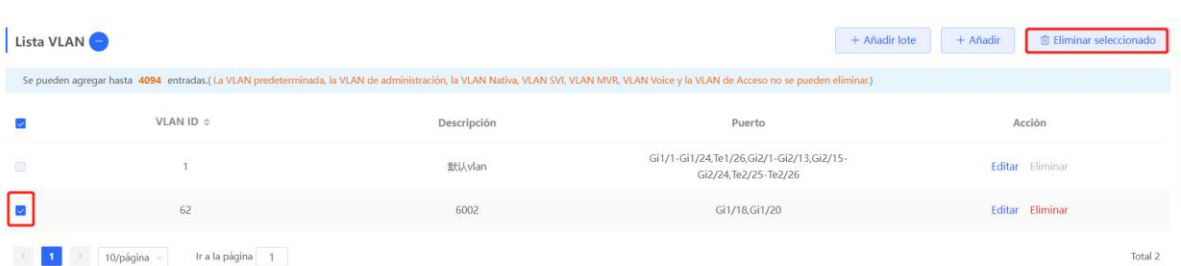

Eliminación individual: en **Lista VLAN**, haga clic en el botón **Eliminar** de la última columna **Acción** para eliminar una **VLAN** en específico.

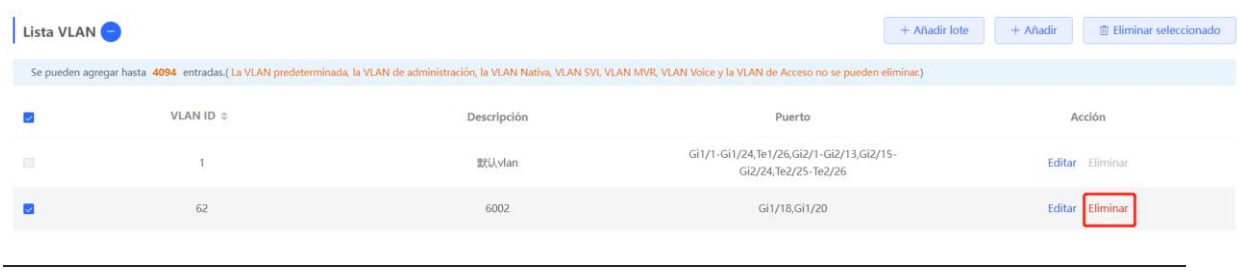

#### **C** Nota

La VLAN predeterminada (VLAN 1), la VLAN de gestión, la VLAN nativa y la VLAN de acceso no se pueden eliminar. Para estas VLAN, el botón **Eliminar** está inhabilitado.

## **11.6.3 Configuración de un puerto VLAN**

#### **1. Descripción general**

Seleccione **Dispositivo local** > **VLAN** > **Lista de puertos**.

En la sección **Lista de puertos**, se muestra la asignación de la VLAN del puerto actual. Para crear múltiples VLAN en la página de **Lista VLAN**, (consulte [11.6.2 Creación de una VLAN\)](#page-100-0) y después configure el puerto con base en ellas.

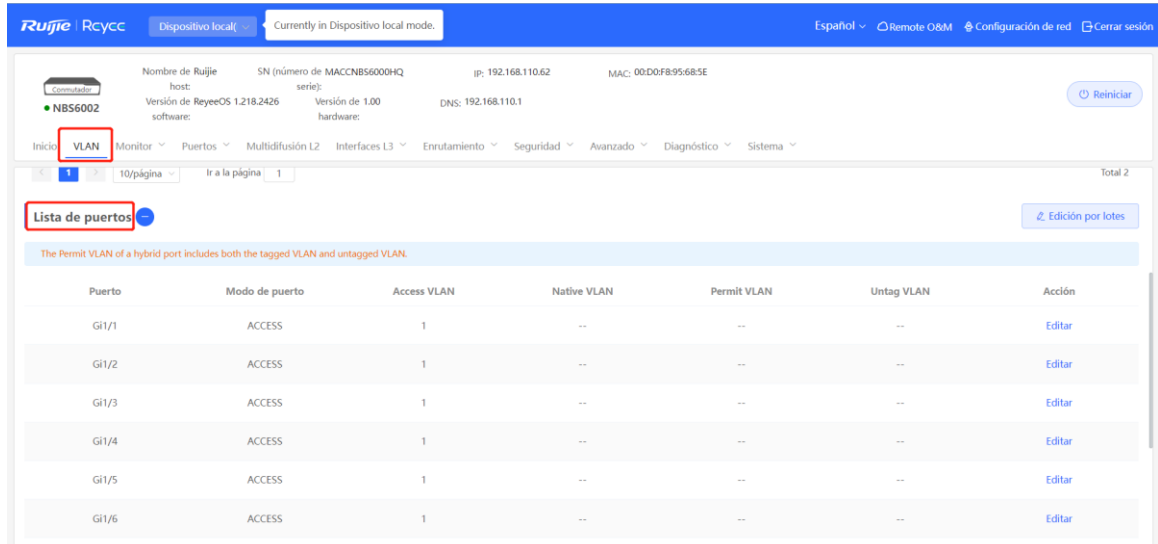

Se puede configurar el modo de puerto y los miembros VLAN de este para determinar si se le permite a las VLAN pasar a través este, y si los paquetes a reenviar por el puerto cuentan con el campo de etiqueta.

| Modo de puerto      | Función                                                                                                    |  |  |  |
|---------------------|----------------------------------------------------------------------------------------------------|--|--|--|
|                     | Un puerto de acceso solamente puede pertenecer a una VLAN y únicamente permite que<br>las tramas de esta VLAN pasen a través de él. Esta VLAN se conoce como VLAN de<br>acceso.                                                                                                    |  |  |  |
| Puerto de<br>acceso | La VLAN de acceso tiene atributos, tanto de VLAN nativa como de VLAN permitida.                                                                                                    |  |  |  |
|                     | Las tramas enviadas desde el puerto de acceso no llevan etiqueta. Cuando el puerto de<br>acceso recibe una trama sin etiqueta de un dispositivo remoto, el dispositivo local<br>determina que proviene de una VLAN de acceso y añade la VLAN ID de acceso a la<br>trama.                                                                                                    |  |  |  |
|                     | Un puerto troncal admite una VLAN nativa y varias VLAN permitidas. Las tramas<br>reenviadas por el puerto troncal de una VLAN nativa no llevan etiquetas, mientras que las<br>reenviadas de una VLAN permitida, sí llevan.                                                                                                    |  |  |  |
| Puerto troncal      | Por defecto, un puerto troncal pertenece a todas las VLAN del dispositivo y puede reenviar<br>las tramas de todas ellas. Se puede configurar un rango de VLAN permitida para limitar las<br>tramas que se pueden reenviar.                                                                                                    |  |  |  |
|                     | Asegúrese de que los puertos troncales en los dos extremos del enlace se encuentren<br>configurados con la misma VLAN nativa.                                                                                                    |  |  |  |
| Puerto híbrido      | Los puertos híbridos admiten una VLAN nativa y varias VLAN permitidas. Las redes VLAN<br>permitidas se dividen en VLAN con etiqueta y VLAN sin etiqueta. Las tramas que reenvía<br>el puerto híbrido desde una VLAN con etiqueta llevan etiquetas y las tramas que reenvía el<br>puerto híbrido desde una VLAN sin etiqueta no llevan etiquetas. Las tramas que reenvía el<br>puerto híbrido desde una VLAN nativa no deben llevar etiquetas, por lo que esta solo<br>puede pertenecer a la lista de VLAN sin etiqueta. |  |  |  |

**Tabla 11-1** Descripción del modo de puerto

#### **Nota** Œ

El que un producto admita el modo híbrido, depende de su versión.

#### **2. Procedimiento**

#### Seleccione **Dispositivo local** > **VLAN** > **Lista de puertos**.

Configure las VLAN del puerto por lotes: haga clic en **Editar por lotes**, seleccione el puerto que desee configurar en el panel de puertos y seleccione el modo de puerto. Si el modo de puerto es Puerto de acceso, deberá seleccionar la opción VLAN de acceso; si el modo de puerto es Puerto troncal, deberá seleccionar la opción VLAN nativa e introducir el rango de ID de VLAN permitidas; si el modo de puerto es Puerto híbrido, deberá seleccionar la opción VLAN nativa e introducir el rango de VLAN permitidas y el rango de VLAN sin etiqueta. Haga clic en **Aceptar** para finalizar la configuración por lotes. En el modo híbrido, las VLAN

permitidas incluyen VLAN con etiqueta y VLAN sin etiqueta. El rango de VLAN sin etiqueta debe incluir la VLAN nativa.

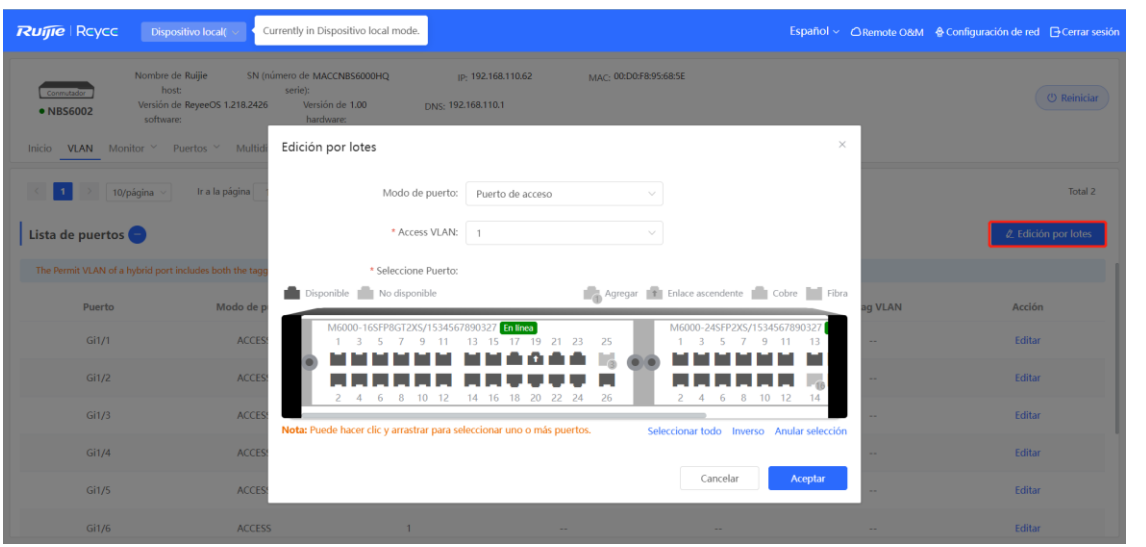

En **Lista de puertos**, haga clic en el botón **Editar** del puerto especificado de la última columna **Acción**, configúrelo junto con la VLAN correspondiente y haga clic en **Aceptar**.

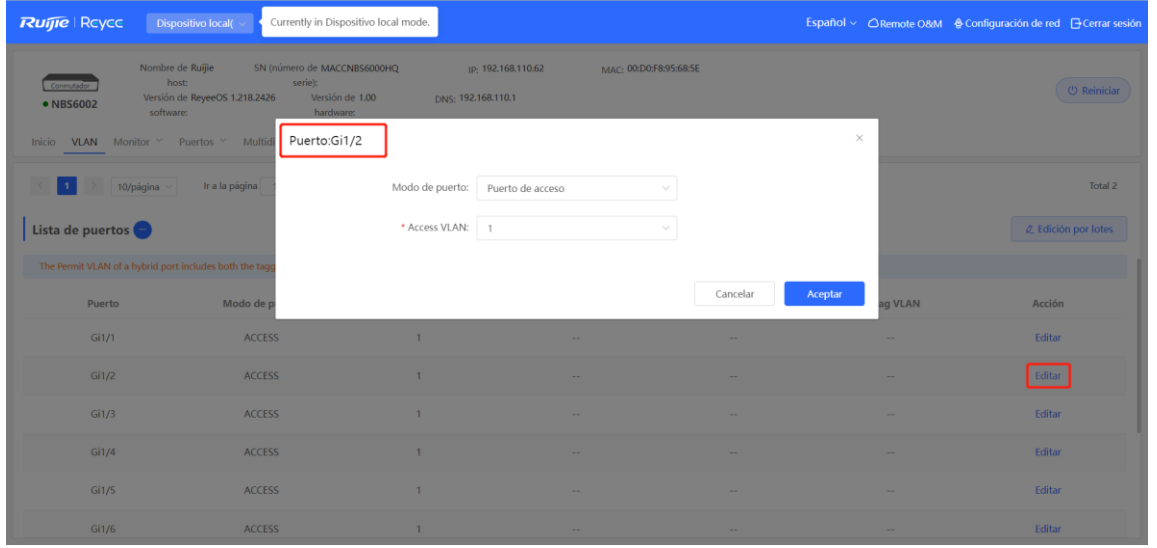

#### **C** Nota

- Los rangos de la VLAN ID van de 1 a 4094, donde la VLAN 1 es la predeterminada y no puede ser eliminada.
- Cuando los recursos de hardware no son suficientes, el sistema muestra un mensaje de falla en la creación de una VLAN.
- La configuración inadecuada de las VLAN en un puerto (especialmente en los de enlace ascendente) puede ocasionar fallas para iniciar sesión en el sistema de gestión Eweb. Por lo tanto, sea precavido cuando configure las VLAN.

## **11.6.4 Configuración de conmutadores en lote**

#### **1. Descripción general**

Se pueden crear VLAN en lote, configurar los atributos del puerto y designar las VLAN del puerto a los conmutadores en una red.

#### **2. Procedimiento**

#### Seleccione **Red** > **Red** > **Batch Config**.

(1) Esta página despliega todos los conmutadores de una red activa. Seleccione los conmutadores a configurar y los puertos deseados en el esquema de puertos del dispositivo que aparece abajo. Si hay muchos dispositivos en la red activa, seleccione el modelo del producto de la lista que se despliega para filtrarlos. Después de seleccionar los dispositivos y puertos, haga clic en **Siguiente**.

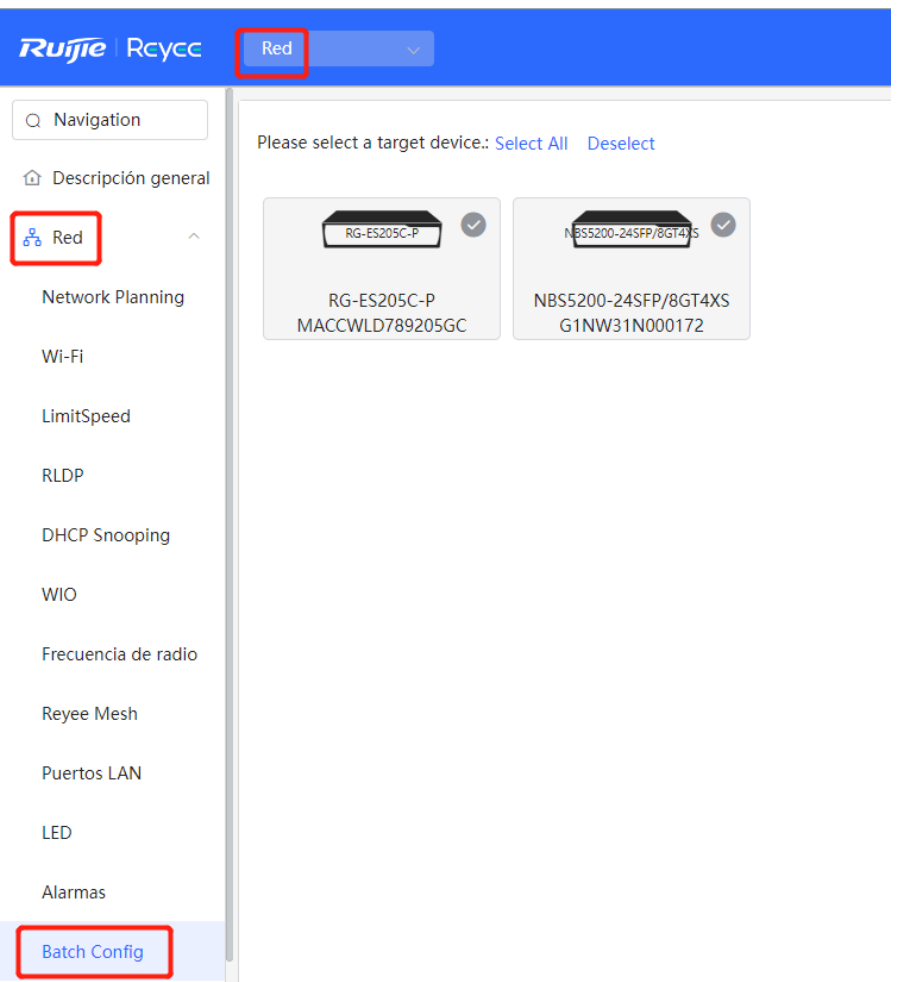

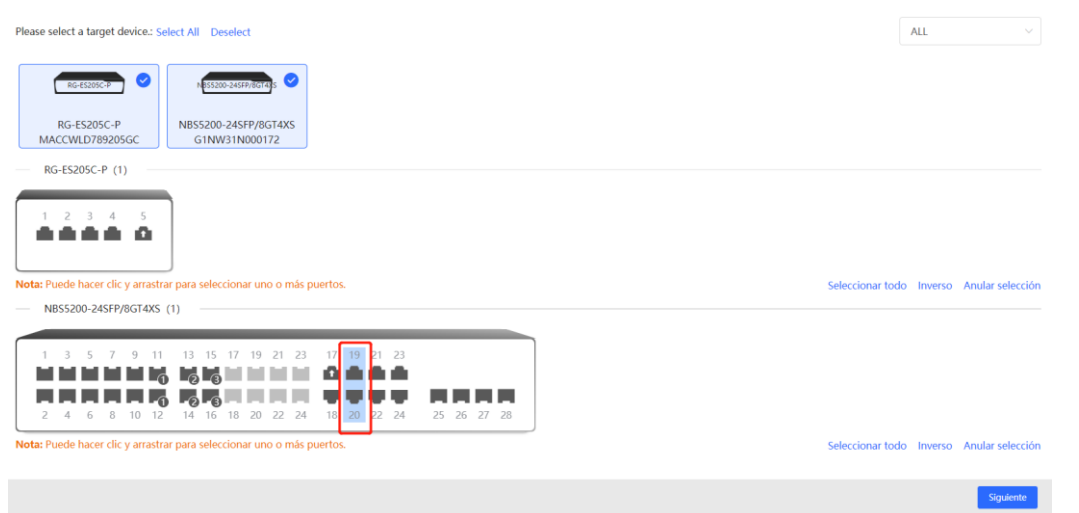

(2) Haga clic en **Add VLAN** para crear una VLAN para los dispositivos seleccionados en lote. Si desea crear varias VLAN, haga clic en **Batch Add** y defina el rango de VLAN ID, como 3-5, 100. Después de configurar las VLAN, haga clic en **Siguiente**.

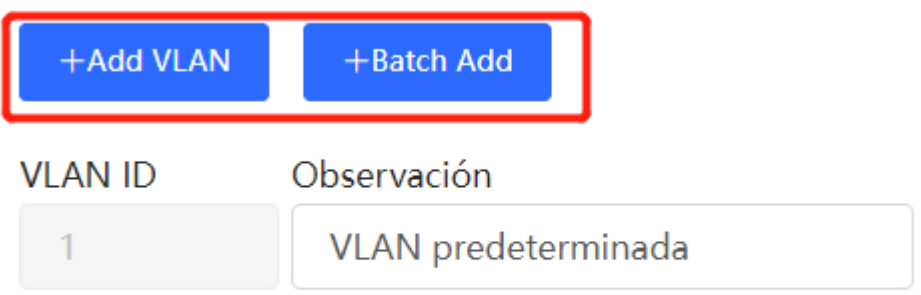

(3) Configure los atributos del puerto para aquellos seleccionados en el paso 1 en un lote. Seleccione un tipo de puerto. Si en **Type** selecciona **Puerto de acceso**, configure **VLAN ID**. Si en **Type** selecciona **Trunk Port**, configure **Native VLAN** y **Permitted VLAN**. Después de configurar los atributos del puerto, haga clic en **Puenteo** para enviar las configuraciones del lote a los dispositivos objetivo.

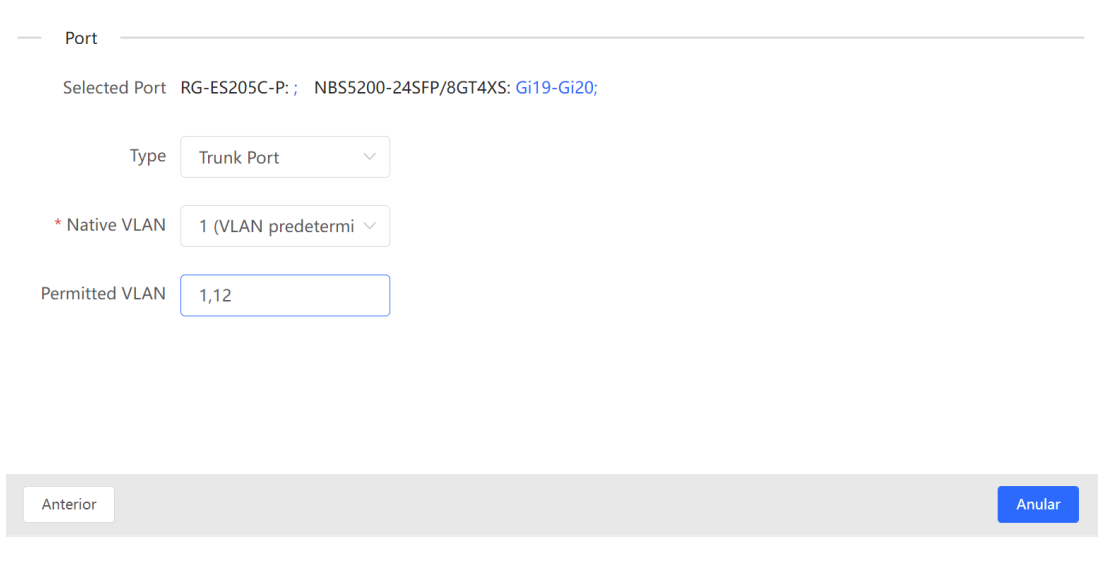
## **11.6.5 Verificación de la configuración**

Revise la información de la VLAN y el puerto acerca de los conmutadores para saber si las configuraciones del lote se entregaron correctamente.

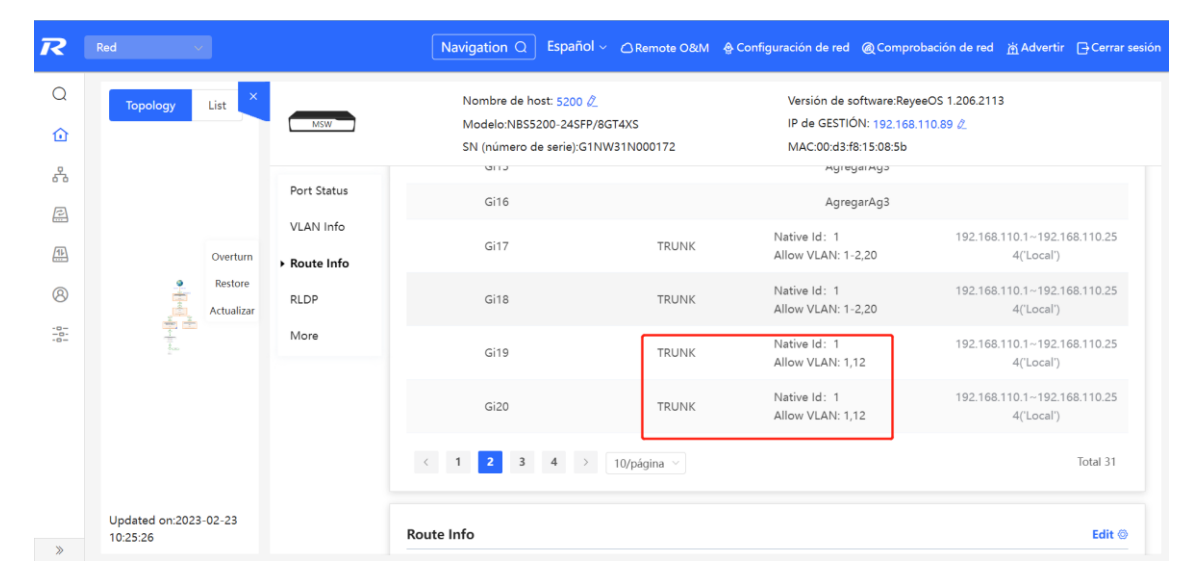

## **11.7 Visualización de la información de un transceptor óptico**

Seleccione **Dispositivo local** > **Supervisión** > **Optical Transceiver Info**.

En la página **Optical Transceiver Info** se muestra la información básica de un transceptor óptico, incluido el puerto al que está conectado, la función DDM, la temperatura, la tensión, la corriente, la potencia Tx (Tx Power), la potencia Rx local (Rx Power), etc.

Puede consultar la información de un transceptor óptico introduciendo el puerto al que se encuentra conectado en el cuadro de búsqueda.

Los datos que se muestran en esta página se actualizan de forma automática cada 5 segundos. Si lo desea, también puede hacer clic en **Actualizar** para actualizar la información del transceptor óptico.

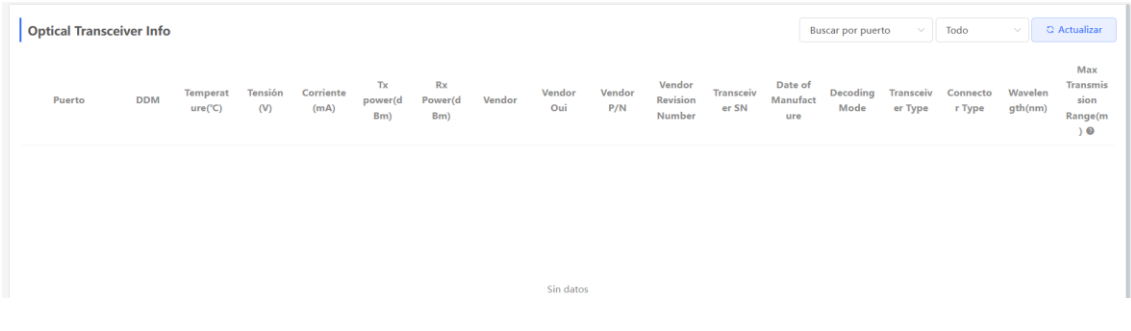

# **12 Gestión de puertos de los switches de las series NBS y NIS**

# **12.1 Descripción general**

El módulo de administración de puertos permite realizar una configuración básica de estos, agregar puertos, gestionar la función de duplicación de puertos (SPAN), limitar la velocidad de los puertos y configurar su dirección IP de gestión.

| Tipo de puerto               | Descripción                                                                                                    | <b>Observaciones</b>                                                                  |
|------------------------------|----------------------------------------------------------------------------------------------------|---------------------------------------------------------------------------------------|
| Puerto del switch            | El puerto de un switch o conmutador consiste en un puerto<br>físico independiente en el dispositivo, que proporciona<br>solamente funciones de conmutación de Capa 2. Los<br>puertos de un conmutador se utilizan para administrar los<br>puertos físicos y sus funciones de protocolo de Capa 2<br>asociadas.                                                                                                    |                                                                                       |
| Puerto agregado<br>de Capa 2 | Una interfaz vincula varios miembros físicos para formar un<br>enlace lógico. Para la conmutación de Capa 2, el puerto<br>agregado es un puerto de switch de alto ancho de banda.<br>Este proporciona los anchos de banda de múltiples puertos<br>miembros para aumentar el ancho de banda del enlace.<br>Además, para las tramas enviadas a través de un puerto<br>agregado de Capa 2, el equilibrio de carga se realiza en los<br>puertos miembros de Capa 2 de este puerto. Si el enlace<br>miembro del puerto agregado falla, este puerto de Capa 2<br>automáticamente transfiere el tráfico del enlace al de otros<br>enlaces miembros disponibles, mejorando la confiabilidad<br>de la conexión. |                                                                                       |
| SVI                          | Una interfaz virtual de switch (SVI) funciona como la interfaz<br>de administración de un conmutador, a través de la cual<br>este se puede gestionar. También se puede crear una SVI<br>como interfaz de puerta de enlace, que equivale a la interfaz<br>virtual de una VLAN, y puede usarse para el enrutamiento<br>entre VLAN en dispositivos de Capa 3.                                                                                                    | Para su configuración,<br>consulte 15.1<br>Configuración de una<br>interfaz de Capa 3 |

**Tabla 12-1 Descripción de los tipos de puertos** 

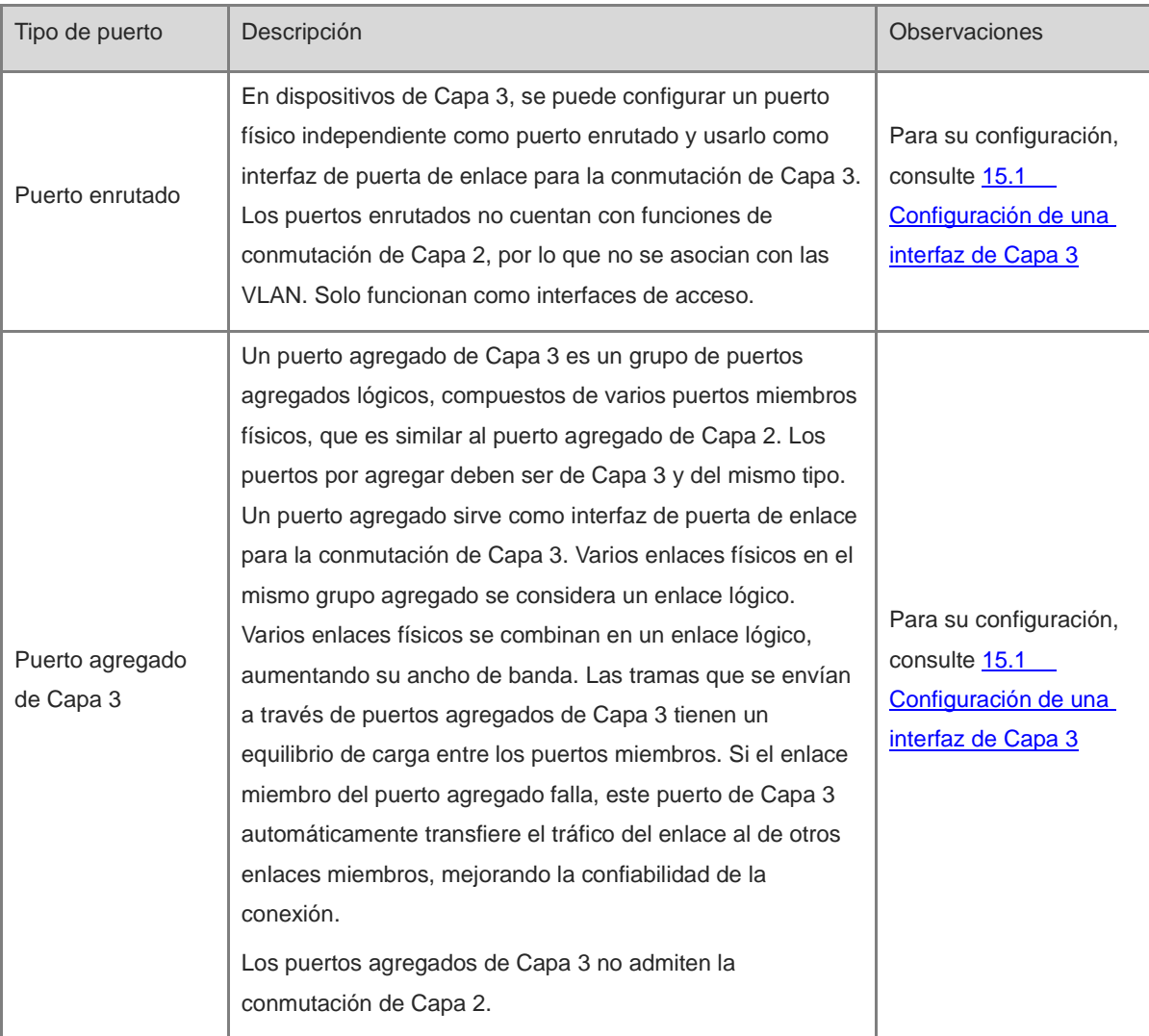

## **12.2 Configuración del puerto**

La configuración del puerto incluye sus atributos comunes. Se puede ajustar la velocidad del puerto y configurar el estado de la interfaz, el modo dúplex, el modo de control de flujo, el conmutador Ethernet de bajo consumo, el tipo medio del puerto y la MTU.

## **12.2.1 Configuración básica del puerto**

Seleccione **Dispositivo local** > **Puertos** > **Port Settings** > **Configuración básica**.

En la página de **Configuración básica** se puede configurar el estado del puerto, la velocidad, el modo dúplex y el modo de control de flujo. Esta página muestra el estado actual de cada puerto.

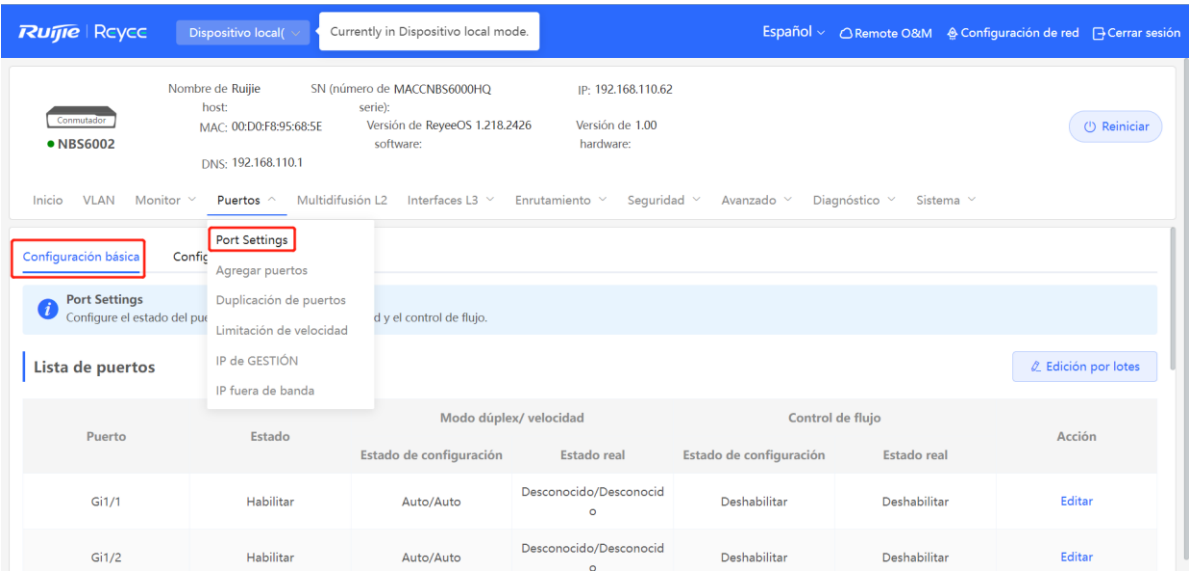

Configuración por lotes: haga clic en **Edición por lotes** y seleccione el puerto a configurar. En el cuadro de diálogo que aparece, seleccione el estado del puerto, su velocidad, el modo de trabajo y el control de flujo; y haga clic en **Aceptar** para aceptar la configuración. Para la configuración por lotes, solo puede configurar los atributos comunes que admiten los puertos seleccionados.

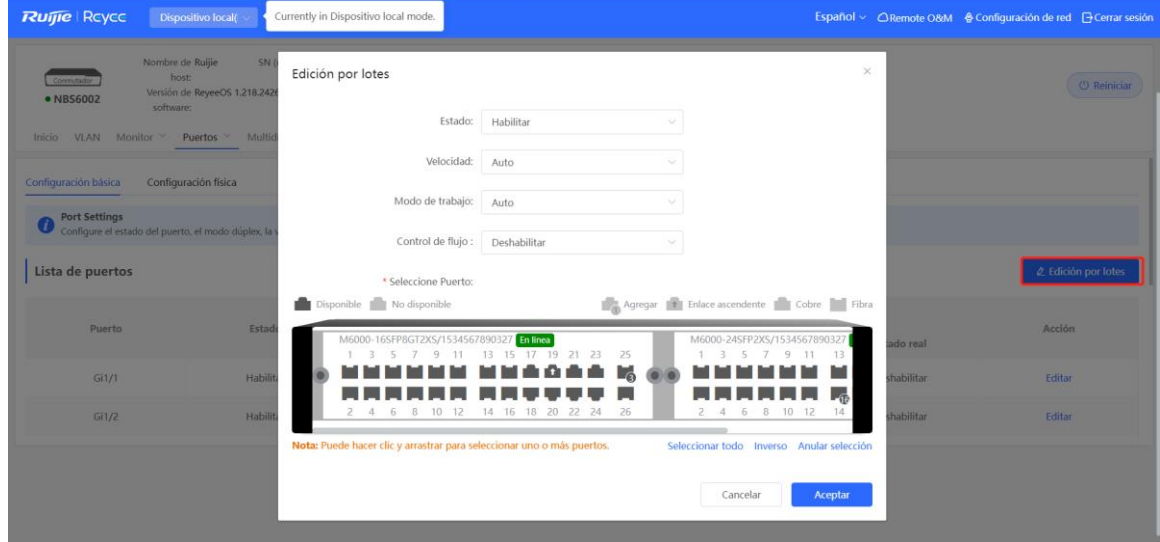

Configuración individual: en **Lista de puertos**, seleccione la entrada del puerto y haga clic en **Editar** en la última columna **Acción**. En el cuadro de diálogo que aparece, seleccione el estado del puerto, su velocidad, el modo de trabajo y el control de flujo; después, haga clic en **Aceptar** para completar la configuración.

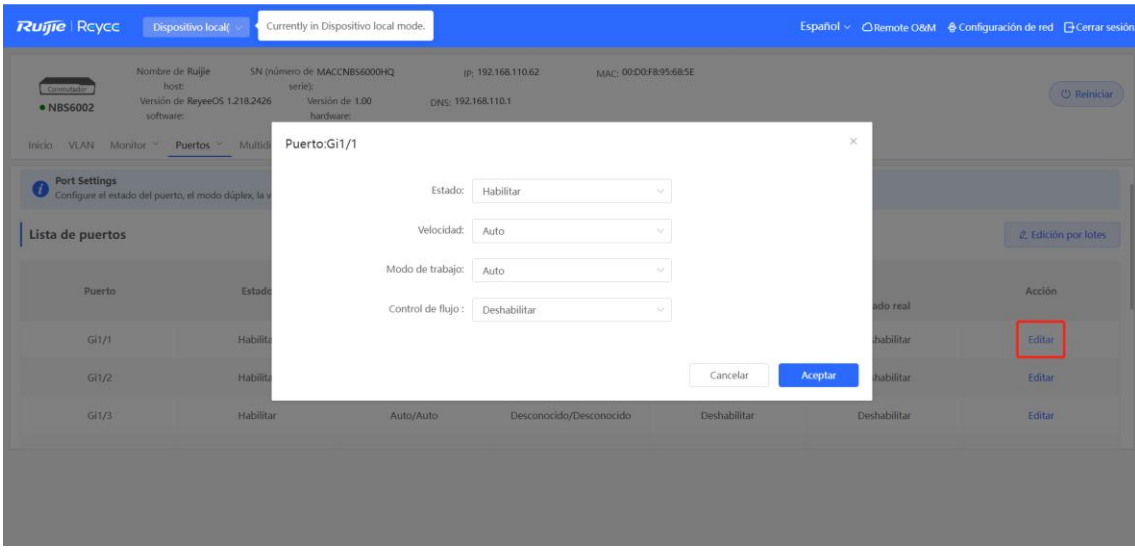

**Tabla 12-2 Descripción de los parámetros básicos para la configuración de puertos**

| <b>Parámetro</b> | <b>Descripción</b>                                                                                                    | Valor<br>predeterminado |
|------------------|----------------------------------------------------------------------------------------------------|-------------------------|
| Estado           | Si un puerto está deshabilitado, no podrá recibir o enviar<br>tramas, y la función de procesamiento de datos<br>correspondiente se perderá, pero la función de fuente de<br>datos de alimentación PoE no se verá afectada.                                                                                        | Habilitado              |
| Velocidad        | Velocidad a la que trabaja la interfaz física de Ethernet. Auto<br>significa que la velocidad del puerto está determinada a<br>través de la negociación automática entre los dispositivos<br>locales y remotos.                                                                                                   | Automático              |
| Modo de trabajo  | Dúplex completo: el puerto puede recibir paquetes al<br>mismo tiempo que envía otros.<br>Semidúplex: el puerto puede recibir o enviar paquetes,<br>pero no al mismo tiempo.<br>Auto: el modo dúplex del puerto se determina a través<br>de la negociación automática entre los dispositivos<br>locales y remotos. | Automático              |
| Control de flujo | Si el control de flujo está habilitado, el puerto procesará las<br>tramas de control de flujo recibidas y las enviará cuando<br>ocurra una congestión en el puerto.                                                                                                    | Deshabilitado           |

#### **C** Nota

La velocidad de un puerto GE se puede establecer en **1000M**, **100M**, o **auto**. La velocidad de un puerto 10G se puede establecer en **10G**, **1000M**, o **auto**.

## **12.2.2 Configuración física**

Seleccione **Dispositivo local** > **Puertos** > **Port Settings** > **Configuración física**.

En esta página puede habilitar la función Ethernet de bajo consumo (EEE) y establecer el tipo de medio y la MTU de los puertos.

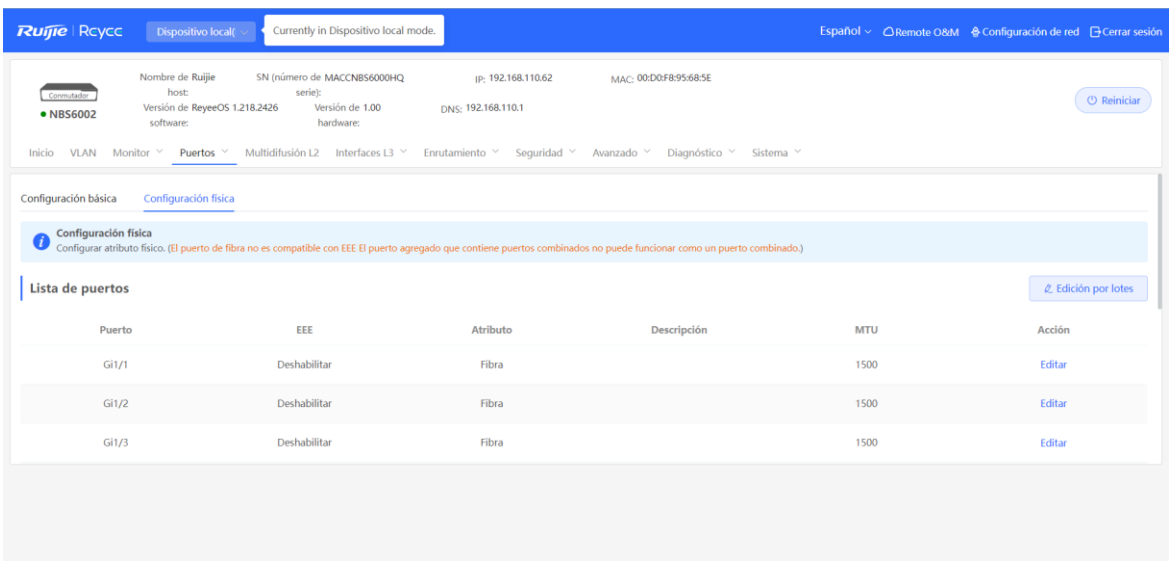

Configuración por lotes: haga clic en **Edición por lotes**. En el cuadro de diálogo que aparece, seleccione el puerto a configurar, la función EEE y la MTU, ingrese la descripción del puerto y haga clic en **Aceptar**.

#### **C** Nota

Los puertos eléctricos y ópticos no pueden configurarse de manera simultánea durante la configuración en lote.

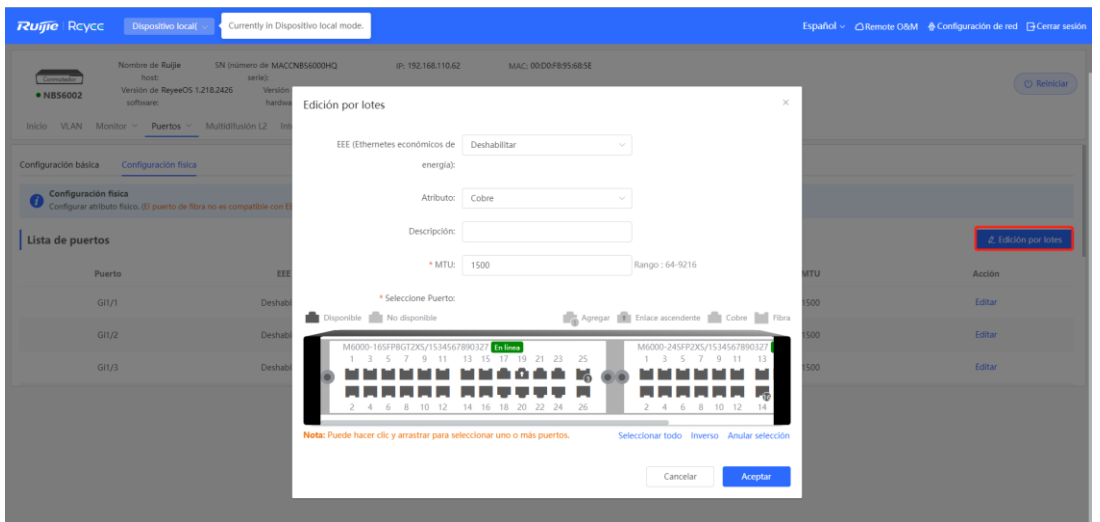

Configuración individual: haga clic en el botón **Editar**, en la columna **Acción** de la lista. En el cuadro de diálogo que aparece, configure la función EEE y el modo de puerto, ingrese la descripción del puerto y haga clic en **Aceptar**.

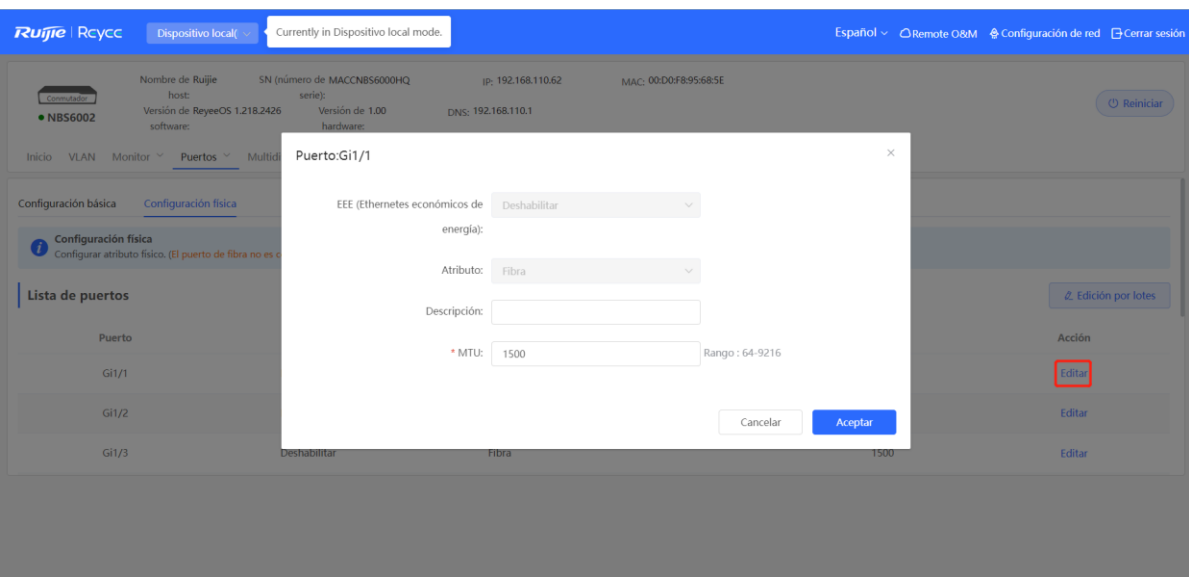

**Tabla 12-3 Descripción de los parámetros básicos para la configuración física**

| <b>Parámetro</b> | <b>Descripción</b>                                                                                                    | Valor predeterminado              |
|------------------|----------------------------------------------------------------------------------------------------|-----------------------------------|
| EEE              | Es la abreviatura de Ethernetes económicos de energía, que<br>se basa en el protocolo estándar IEEE 802.3az. EEE ahorra<br>energía al configurar la interfaz en modo ahorro de energía<br>por inactividad del sistema (LPI), cuando la conexión de<br>Ethernet está inactiva.<br>Valor: Habilitado/Deshabilitado                                                    | Deshabilitado                     |
| Atributo         | Determine si el puerto es eléctrico u óptico.<br>Solo los puertos combos admiten el cambio de modo.                                                                                                    | Según los atributos<br>del puerto |
| Descripción      | Se puede añadir una descripción para etiquetar las<br>funciones del puerto.                                                                                                    | <b>NA</b>                         |
| <b>MTU</b>       | La Unidad de Transmisión Máxima (MTU) se utiliza para<br>notificar al extremo remoto sobre el tamaño máximo<br>aceptable de la unidad de servicio de datos. Indica el<br>tamaño de la carga útil aceptable del remitente. La MTU de<br>un puerto se puede configurar para limitar la longitud de<br>una trama que puede recibirse o reenviarse a través de<br>este. | 1500                              |

#### *D* Nota

- Cada puerto admite diferentes atributos y elementos de configuración.
- Solo los puertos combos admiten el cambio de modo del puerto.
- Los puertos ópticos no son compatibles con el parámetro EEE.

## **12.3 Puertos agregados**

## **12.3.1 Información general de puertos agregados**

Un puerto agregado es un enlace lógico formado por varios enlaces físicos vinculados. Se utiliza para ampliar el ancho de banda del enlace, lo que mejora la confiabilidad de la conexión.

El puerto agregado admite equilibrios de carga; esto es, distribuye de manera equitativa el tráfico entre los enlaces miembros. El puerto agregado también implementa el respaldo de los enlaces. Cuando el enlace miembro del puerto agregado se desconecta, el sistema automáticamente distribuye su tráfico entre los enlaces miembros disponibles. Los paquetes de difusión o multidifusión recibidos por el enlace miembro del puerto agregado no se reenvían a otros enlaces miembros.

- Si una interfaz independiente que conecta dos dispositivos admite un máximo de velocidad de 1000 Mbps (asuma que las interfaces de ambos dispositivos admiten esa velocidad), cuando el tráfico del servicio en un enlace exceda los 1000 Mbps, el tráfico excedente será descartado. La agregación de enlaces puede resolver este problema. Por ejemplo, utilice *n* cables de red para conectar dos dispositivos y vincule las interfaces. De este modo, las interfaces están lógicamente vinculadas para admitir un tráfico máximo de 1000 Mbps multiplicado por *n*.
- Si dos dispositivos están conectados por un solo cable, cuando el enlace entre las dos interfaces se desconecte, los servicios que lleve a cabo este enlace se verán interrumpidos. Después de que se vinculen varias interfaces, mientras haya un enlace disponible, los servicios que lleven a cabo no se interrumpirán.

## **12.3.2 Conceptos básicos**

#### **1. Dirección del puerto agregado estático**

En el modo de puerto agregado estático, añada manualmente una interfaz física a un puerto agregado. El puerto agregado estático se puede implementar fácilmente. Es posible agregar varios enlaces físicos ejecutando los comandos para añadir interfaces físicas a un puerto agregado. Una vez que una interfaz miembro se añade al puerto agregado, esta puede mandar y recibir datos, y equilibrar el tráfico en este puerto.

#### **2. Agregación dinámica**

El modo agregación dinámica se crea para puertos WAN de puertas de enlace de la serie RG-MR. El ancho de banda máximo de un puerto WAN de una puerta de enlace MR admite 2000 Mbps. Cuando el puerto de intranet quede conectado al conmutador, un solo puerto puede admitir únicamente un ancho de banda máximo de 1000 Mbps. Para evitar el desperdicio de ancho de banda de un enlace descendente, incremente el máximo de ancho de banda del puerto entre la puerta de enlace MR y el conmutador. La agregación dinámica puede encargarse de esta situación.

Al conectar dos puertos miembros de agregación fijos en la puerta de enlace MR a dos puertos cualquiera en el conmutador, los dos puertos del conmutador podrán ser agregados automáticamente a través del intercambio de paquetes. Al puerto agregado generado automáticamente de esta manera en el conmutador se le llama agregación dinámica de puertos, y los dos puertos correspondientes son puertos miembros del puerto agregado.

#### **Nota**

Los puertos de agregación dinámica se pueden eliminar después de que el dispositivo los haya generado automáticamente, pero los puertos miembros no se pueden modificar.

## **3. Equilibrio de la carga**

Con base en las características de los paquetes, como la dirección MAC de origen y destino, la dirección IP de origen y destino, el ID del puerto de origen L4 y destino L4, recibidos por una de las interfaces de recepción, un puerto agregado puede diferenciar los flujos de los paquetes, de acuerdo con uno o varios algoritmos combinados. El puerto agregado manda el mismo flujo de paquetes a través del mismo enlace miembro y distribuye de manera equitativa los flujos entre los enlaces miembros. Por ejemplo, en el modo de equilibrio de carga que se basa en las direcciones MAC de origen, los paquetes se distribuyen entre los diferentes enlaces miembros de un puerto agregado con base en sus direcciones MAC. Los paquetes de diferentes direcciones MAC de origen se distribuyen entre los diferentes enlaces miembros y los paquetes con la misma dirección MAC de origen se reenvían por ese mismo enlace.

Los puertos agregados admiten los modos de equilibrio de carga en los siguientes elementos:

- Dirección MAC de origen o destino
- Direcciones MAC de origen y destino
- Dirección IP de origen o destino
- **•** Direcciones IP de origen y destino
- Puerto de origen
- Puerto de origen o destino L4
- Puertos de origen y destino L4

## **12.3.3 Configuración de puertos agregados**

Seleccione **Dispositivo local** > **Puertos** > **Puertos agregados** > **Configuración de puertos agregados**.

## **1. Añadir puertos agregados estáticos**

Ingrese un ID de puerto agregado, seleccione los puertos miembros (los puertos que se han añadido a un puerto agregado no pueden seleccionarse) y haga clic en **Guardar**. El panel del puerto muestra que se añadió correctamente el puerto agregado.

#### **Nota**

- Un puerto agregado contiene máximo ocho puertos miembros.
- Los atributos de los puertos agregados deben ser los mismos, y los puertos eléctricos y ópticos no pueden ser agregados.

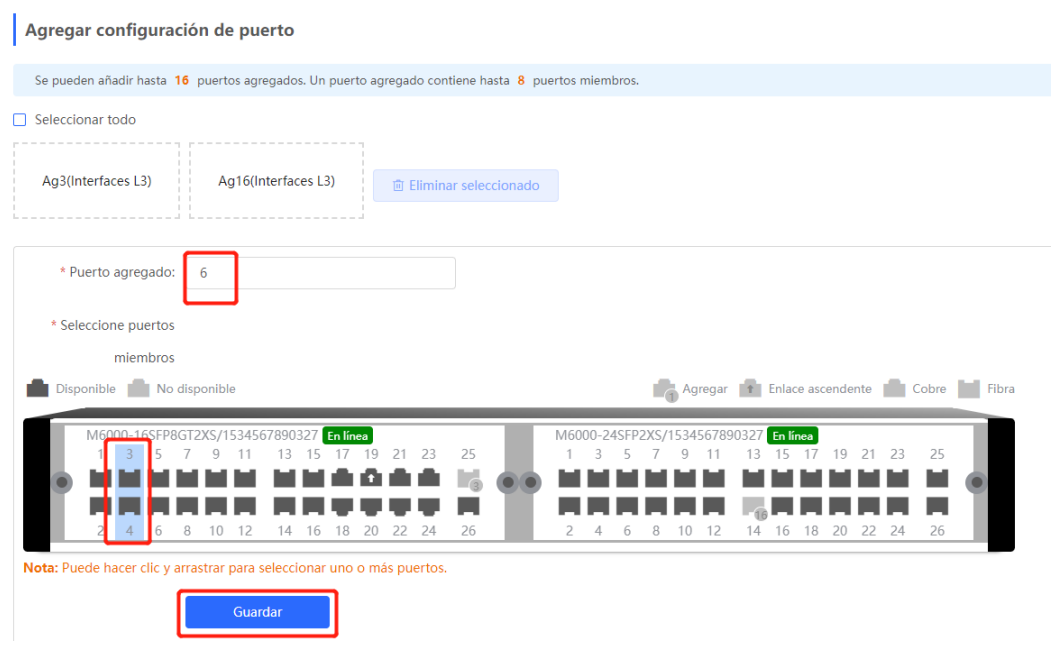

#### **2. Modificación de los puertos miembros de un puerto agregado estático**

Haga clic en el puerto agregado estático añadido. Los puertos miembros del puerto agregado se mostrarán como seleccionados. Haga clic en un puerto para quitar la selección, o seleccione otros puertos para unirlos al puerto agregado actual. Haga clic en **Guardar** para modificar los puertos miembros del puerto agregado.

#### **C** Nota

Los puertos miembros de puertos de agregación dinámica no se pueden modificar.

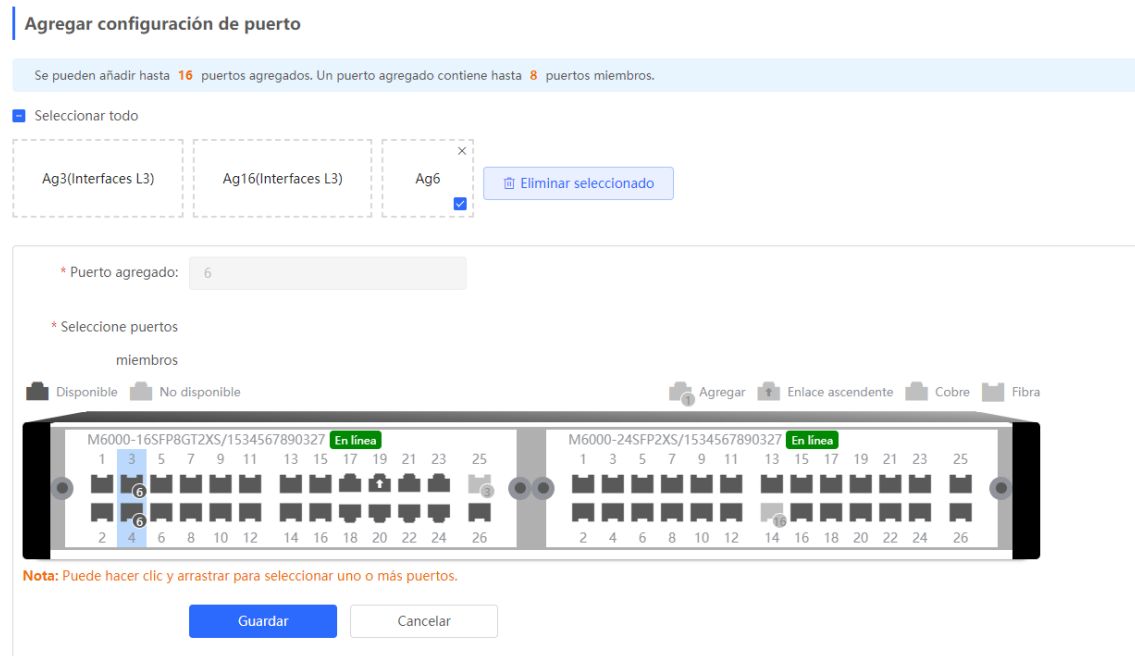

#### **3. Eliminación de puertos agregados**

Mueva el cursor sobre el ícono del puerto agregado y haga clic en  $\times$ , o seleccione el puerto agregado que desea borrar y haga clic en **Eliminar seleccionado** para eliminarlo. Los puertos eliminados estarán disponibles en el panel de puertos y pueden usarse para formar un nuevo puerto agregado.

#### **Precaución**

Cuando un puerto agregado se elimina, sus puertos miembros quedan deshabilitados y se restablece su configuración predeterminada.

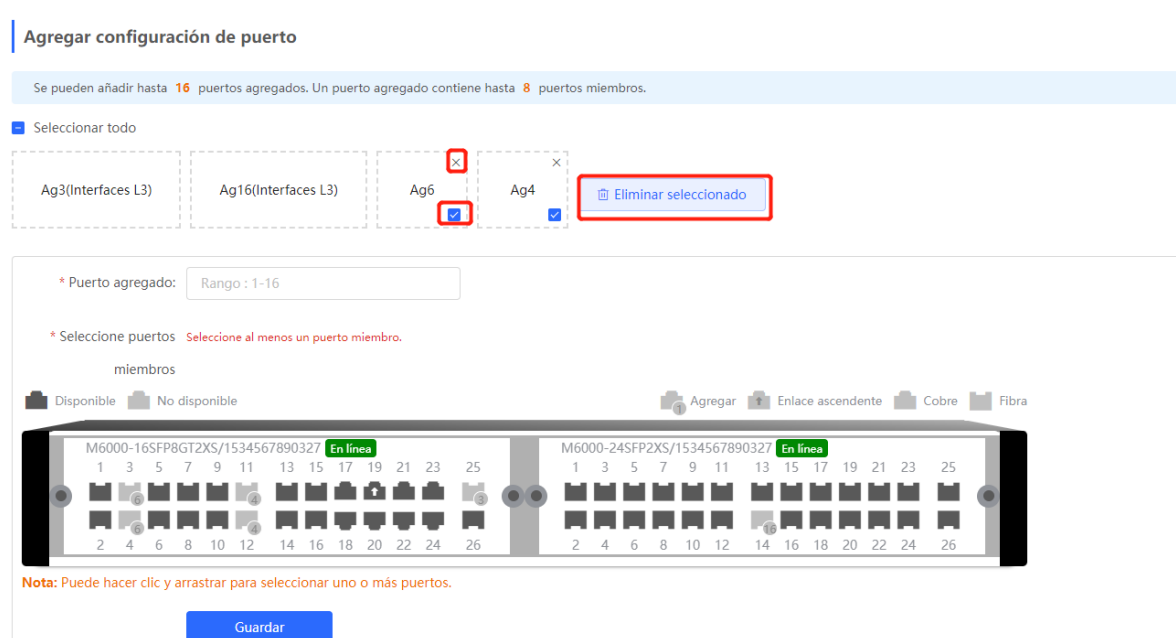

## **12.3.4 Configuración de un modo de equilibrio de carga**

Seleccione **Dispositivo local** > **Puertos** > **Puerto agregado** > **Configuración global**.

Seleccione **Algoritmo de balanceo de carga** y haga clic en **Guardar**. El conmutador distribuye los paquetes entrantes entre los enlaces miembros usando el algoritmo de equilibrio de carga especificado. El flujo de los paquetes con atributos consistentes se transmite por un enlace miembro, mientras que los flujos de paquetes diferentes se distribuyen equitativamente entre diferentes enlaces.

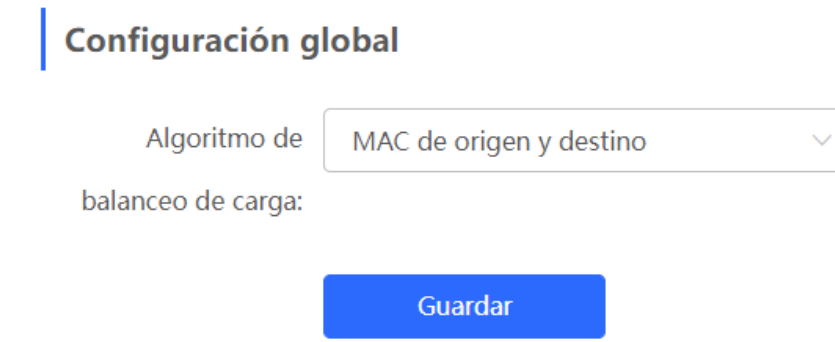

## **12.4 Duplicación de puertos**

## **12.4.1 Descripción general**

La función de duplicación de puertos (SPAN) copia los paquetes de un puerto especificado a otro que está conectado a un dispositivo de monitoreo de red. Cuando se configura un puerto duplicado o puerto espejo, los paquetes del puerto origen se copiarán y enviarán al puerto de destino; generalmente, el analizador de paquetes está conectado al puerto de destino para analizar el estado de los paquetes del puerto de origen, con el fin de monitorear todos los paquetes entrantes y salientes del puerto origen.

En la [Figura 12-1,](#page-119-0) al configurar el puerto duplicado en el Dispositivo A, el conmutador copia los paquetes del Puerto 1 al Puerto 10. Aunque el analizador de red conectado al Puerto 10 no está conectado directamente al Puerto 1, puede recibir todos los paquetes a través del Puerto 1. Al hacer esto, los flujos de datos transmitidos por el Puerto 1 pueden ser monitoreados.

<span id="page-119-0"></span>**Figura 12-1** Duplicación de puertos

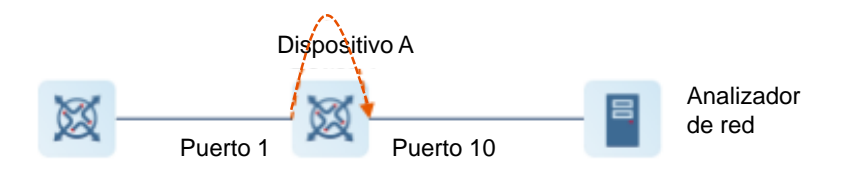

La SPAN logra el análisis del tráfico de datos de nodos o puertos de dispositivos sospechosos en la red sin afectar el reenvío de datos del dispositivo monitoreado. Se utiliza principalmente en situaciones de monitoreo de la red y de solución de problemas.

## **12.4.2 Procedimiento**

Seleccione **Dispositivo local** > **Puertos** > **Duplicación de puertos**.

Haga clic en **Editar**, seleccione el puerto de origen, el puerto de destino, la dirección del monitoreo y determine si se recibirán paquetes de otros puertos, excepto del puerto duplicado; luego haga clic en **Aceptar**. Se puede configurar un máximo de cuatro entradas SPAN.

Para eliminar la configuración de duplicación de puertos, haga clic en **Eliminar** en la fila correspondiente en la última columna de **Acción**.

#### **Precaución**

- Se pueden seleccionar varios puertos de origen para monitorear el tráfico, pero solo un puerto de destino. Además, los puertos de origen para el monitoreo de tráfico no pueden contener el puerto de destino.
- Un puerto agregado no puede usarse como puerto de destino.
- Se puede configurar un máximo de cuatro entradas SPAN. La SPAN no puede configurarse para puertos que se han utilizado para SPAN.

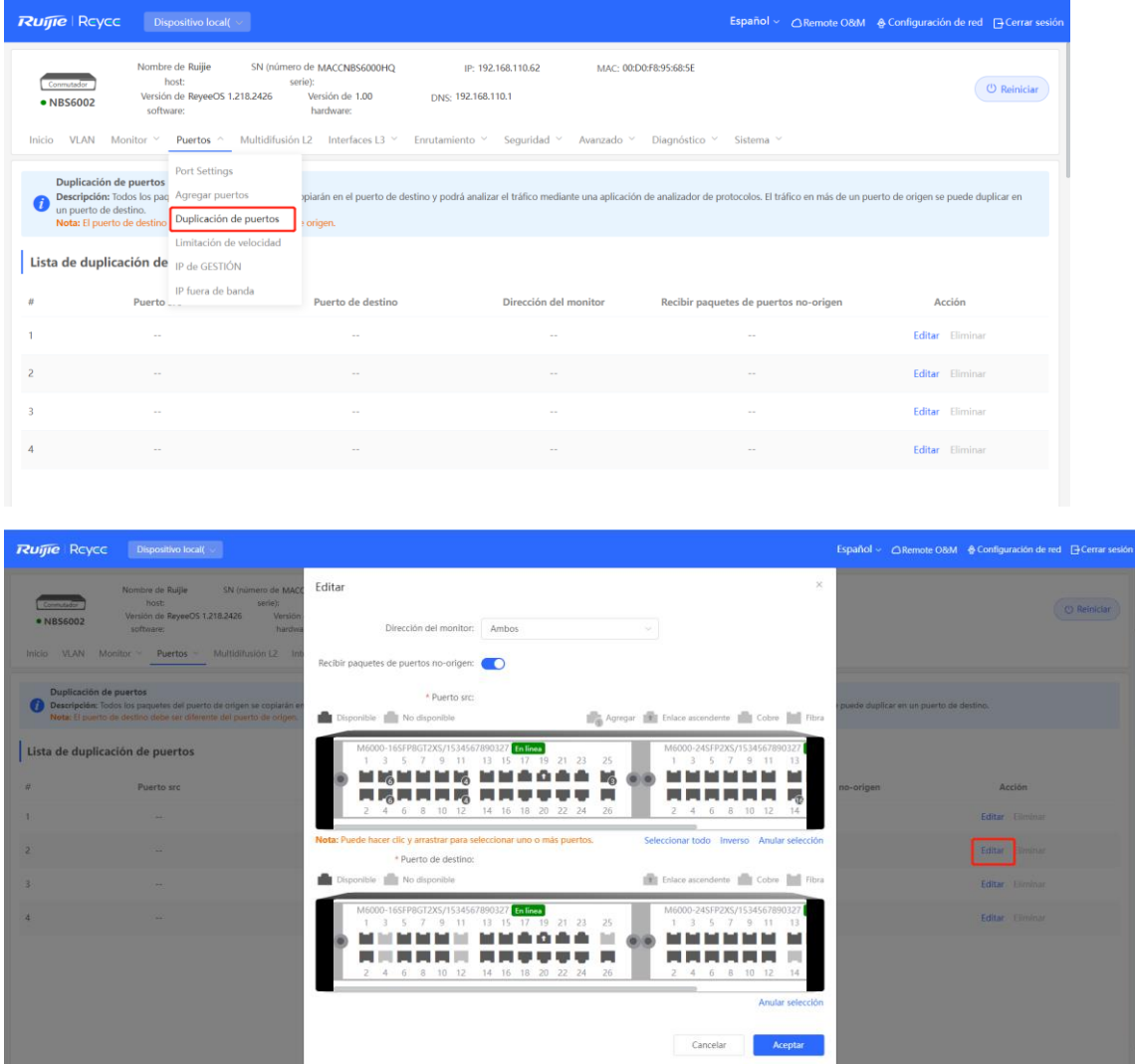

#### **Tabla 12-4 Descripción de los parámetros de la duplicación de puertos**

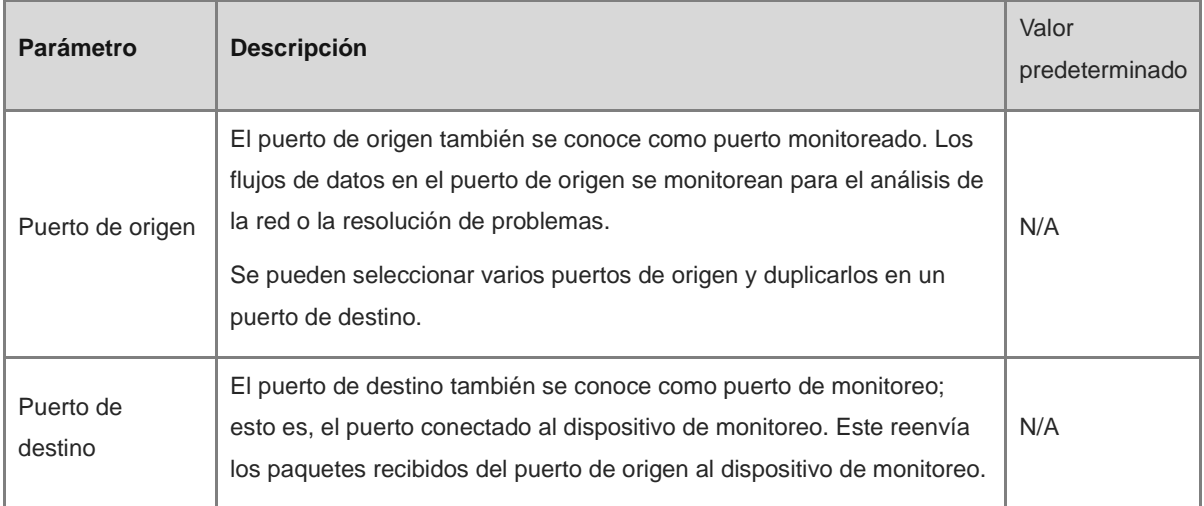

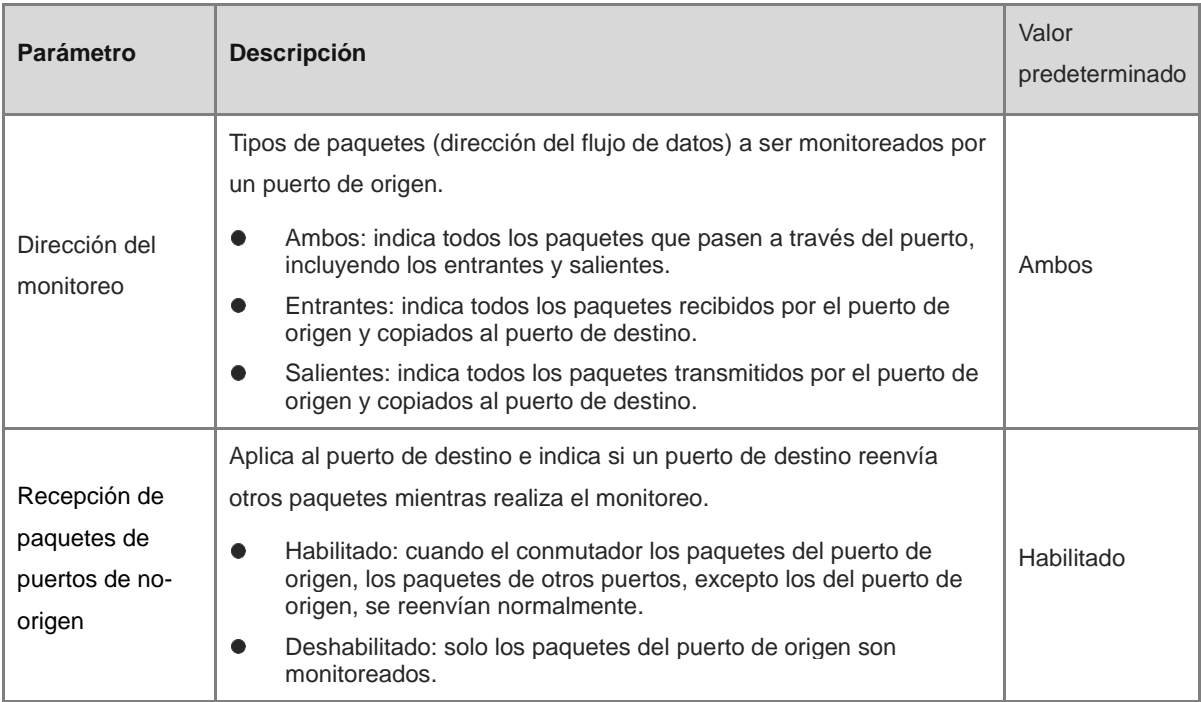

## **12.5 Limitación de velocidad**

Seleccione **Dispositivo local** > **Puertos** > **Limitación de velocidad**.

El módulo de **Limitación de velocidad** le permite configurar límites respecto al tráfico de los puertos, incluyendo límites de velocidad de transmisión y de recepción de los puertos.

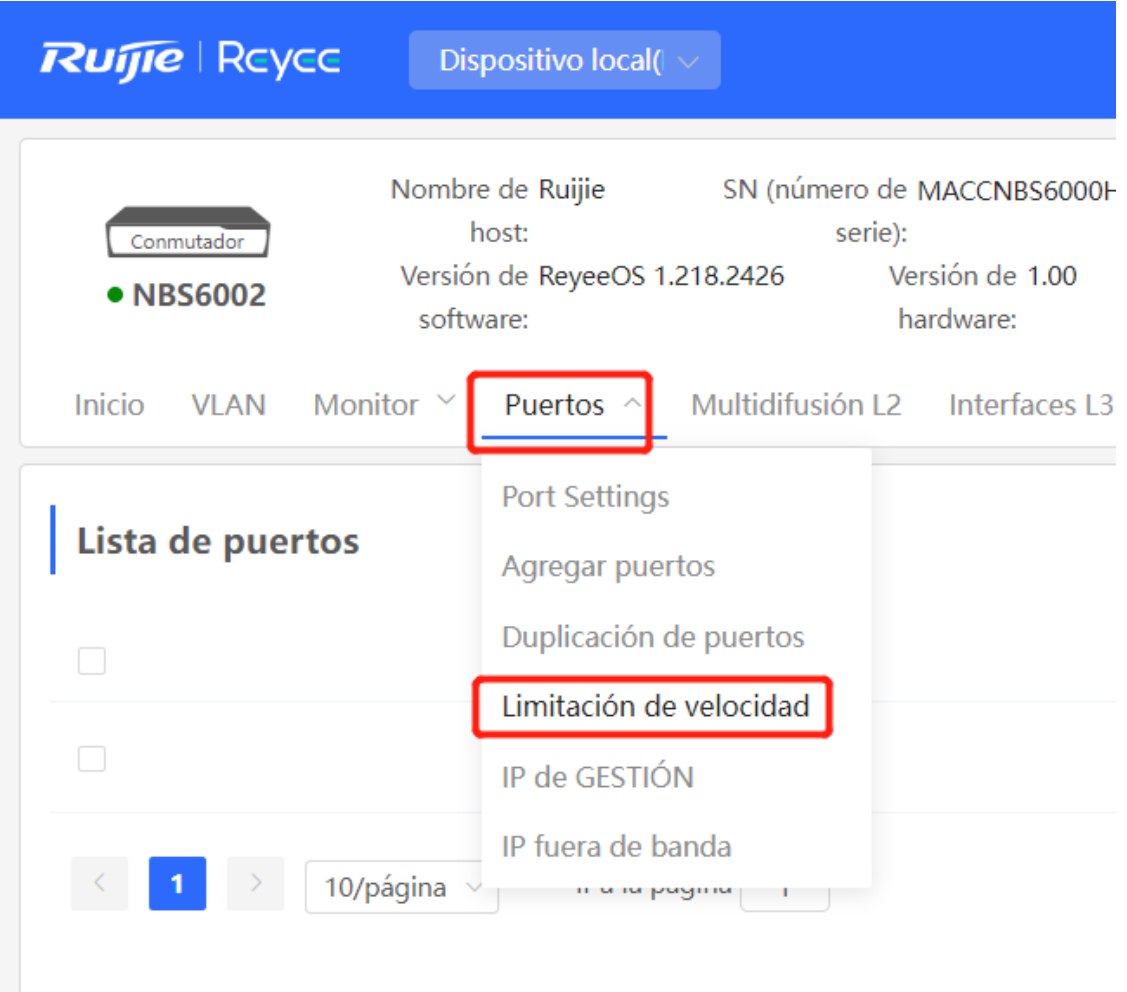

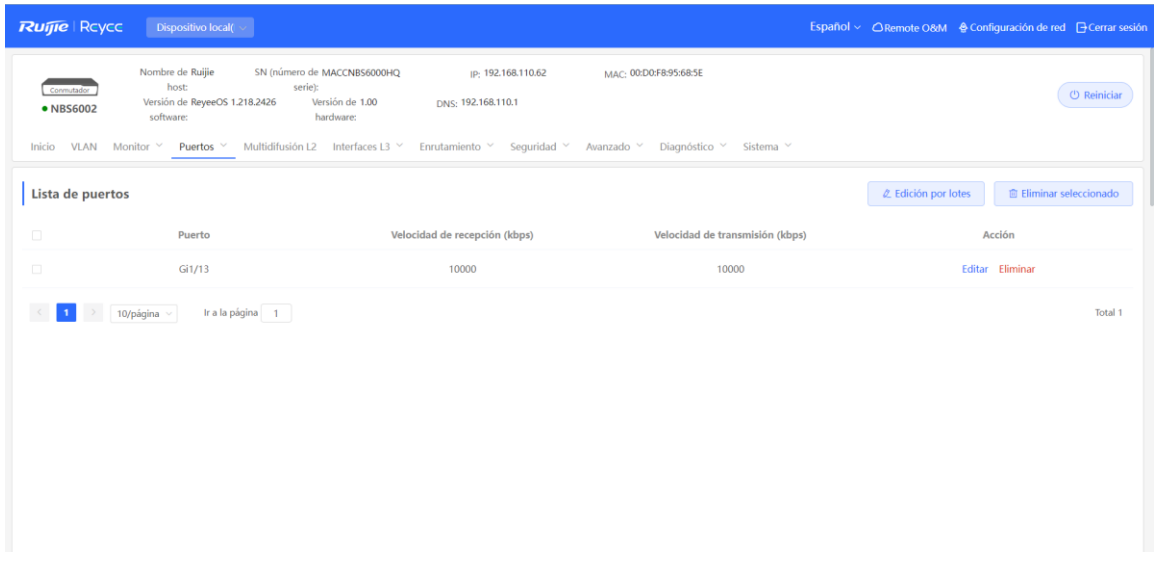

## **1. Parámetros de velocidad límite**

Haga clic en **Edición por lotes**. En el cuadro de diálogo que aparece, seleccione los puertos e ingrese los límites de velocidad, y haga clic en **Aceptar**. Como mínimo, debe configurar la velocidad de recepción y de transmisión. Cuando la configuración se complete, el límite de velocidad se mostrará en las reglas de velocidad límite de la lista de puertos.

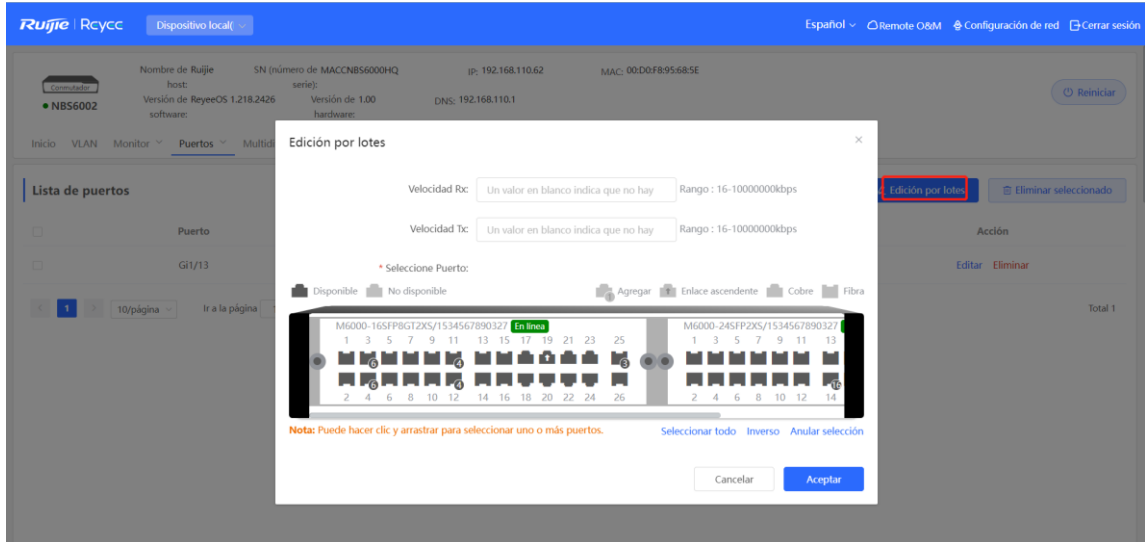

#### **Tabla 12-5 Descripción de los parámetros de la velocidad límite**

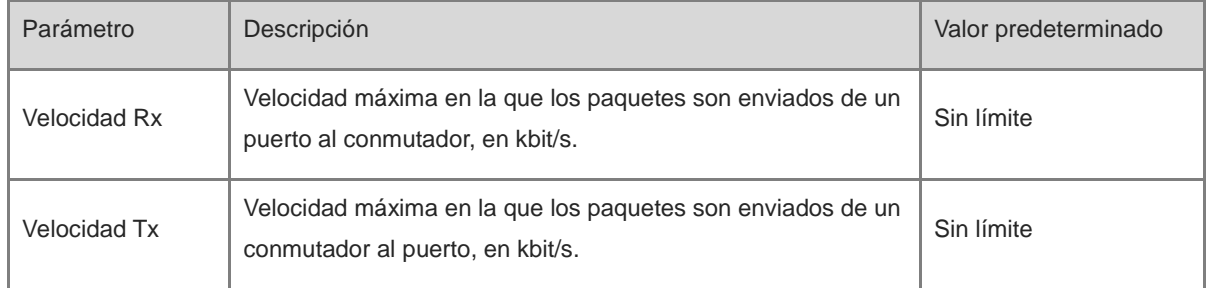

## **2. Modificación de los límites de velocidad de un solo puerto**

En la lista de puertos para la que se ha configurado el límite de velocidad, haga clic en **Editar** en el puerto correspondiente, establezca las velocidades de recepción y transmisión en el cuadro de diálogo que aparece y haga clic en **Aceptar**.

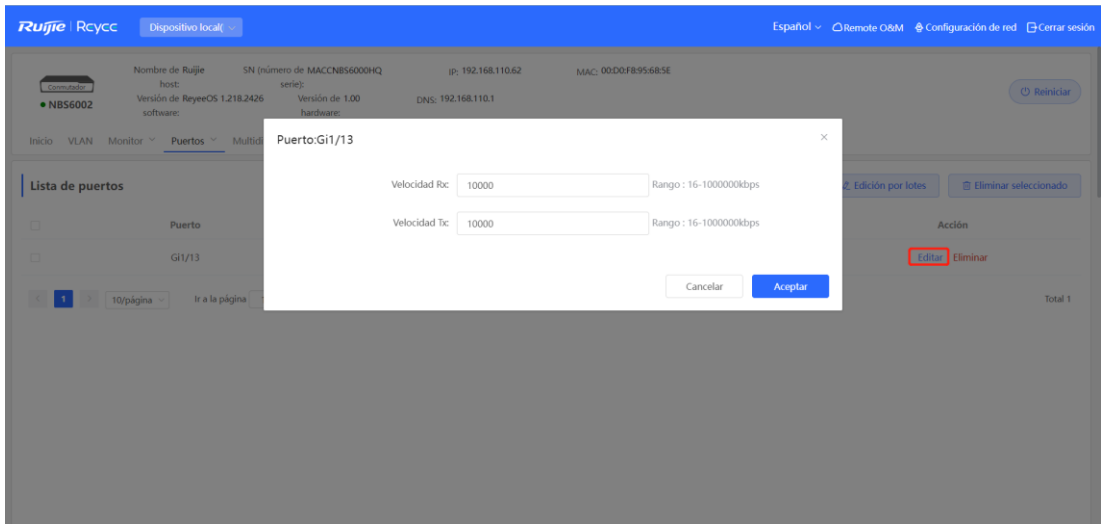

#### **3. Eliminación de los límites de velocidad**

Configuración por lotes: seleccione múltiples registros en **Lista de puertos**, haga clic en **Eliminar seleccionado**, y presione **Aceptar** en el cuadro de diálogo que aparezca.

Configuración individual: en **Lista de puertos**, haga clic en **Eliminar** en el puerto correspondiente, y presione **Aceptar** en el cuadro de diálogo que aparezca.

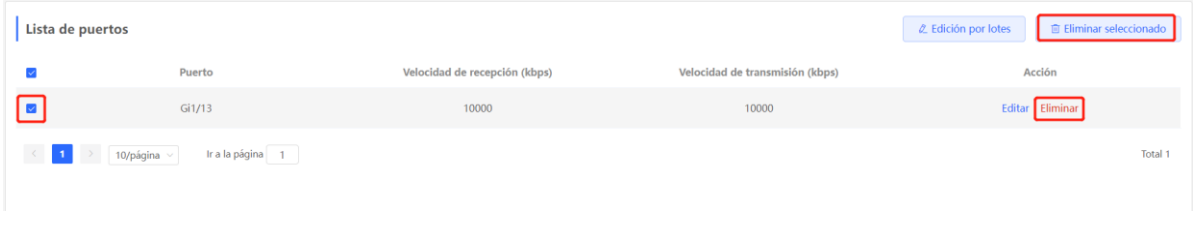

#### **Nota**

- Cuando configure los límites de velocidad de un puerto, configure al menos la velocidad de recepción y de transmisión.
- Cuando no se establecen límites de recepción y de transmisión, el puerto no tiene límites de velocidad.

## **12.6 Configuración de la dirección IP de gestión**

## **12.6.1 Configuración de las direcciones IPv4 de gestión**

Seleccione **Dispositivo local** > **Puertos** > **IP de GESTIÓN**.

La página **IP de GESTIÓN** le permite configurar la dirección IP de gestión del dispositivo. Se puede configurar y administrar el dispositivo ingresando a la dirección IP de gestión.

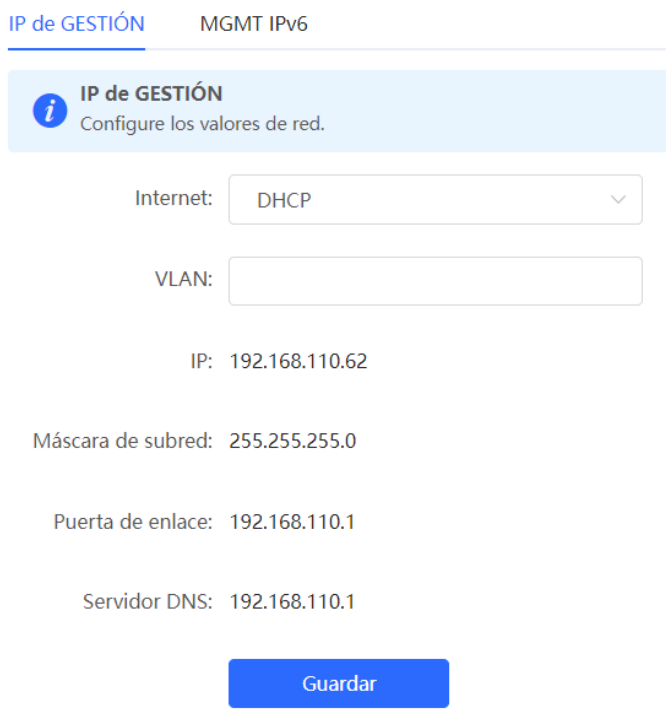

El dispositivo se puede conectar de dos modos:

- **DHCP**: utiliza una dirección IP temporal asignada de manera dinámica por el servidor DHCP ascendente para el acceso a Internet.
- **IP estática**: utiliza una dirección IP estática configurada manualmente por los usuarios para el acceso a la Internet.

Si selecciona **DHCP**, el dispositivo obtiene parámetros del servidor DHCP. Si se selecciona **IP estática** tendrá que incluir la VLAN de gestión, la dirección IP, la máscara de subred, la dirección IP de puerta de enlace predeterminada y la dirección del servidor DNS. Haga clic en **Guardar** para que la configuración se active.

#### Œ **Nota**

- Si el recuadro de la VLAN de gestión está vacío o no se especifica, la VLAN 1 se activará por defecto.
- La VLAN de gestión debe seleccionarse de entre las VLAN existentes. Si no se crea una VLAN, consulte la lista de VLAN para añadir una de ellas (para más información, consulte 11.6.2 Creación de una [VLAN11.6.2 \)](#page-100-0).
- Le recomendamos vincular la VLAN de gestión configurada a un puerto de enlace ascendente. De otro modo, es posible que no pueda acceder al sistema de gestión Eweb.

## **12.6.2 Configuración de las direcciones IPv6 de gestión**

Configure la dirección IPv6 que se haya utilizado para iniciar sesión en la página de gestión del dispositivo.

#### Seleccione **Dispositivo local** > **Puertos** > **MGMT IPv6**.

Configure la dirección IPv6 de gestión para que pueda iniciar sesión en la página de gestión del dispositivo a través de la dirección IPv6 del dispositivo.

El dispositivo admite los siguientes tipos de conexión a Internet:

- **Nulo**: la función IPv6 se encuentra desactivada en el puerto actual.
- **DHCP**: el dispositivo obtiene una dirección IPv6 de forma dinámica del dispositivo ascendente.
- **IP estática**: debe configurar manualmente la dirección IPv6, la longitud, la dirección de la gateway y el servidor DNS.

Haga clic en **Guardar**.

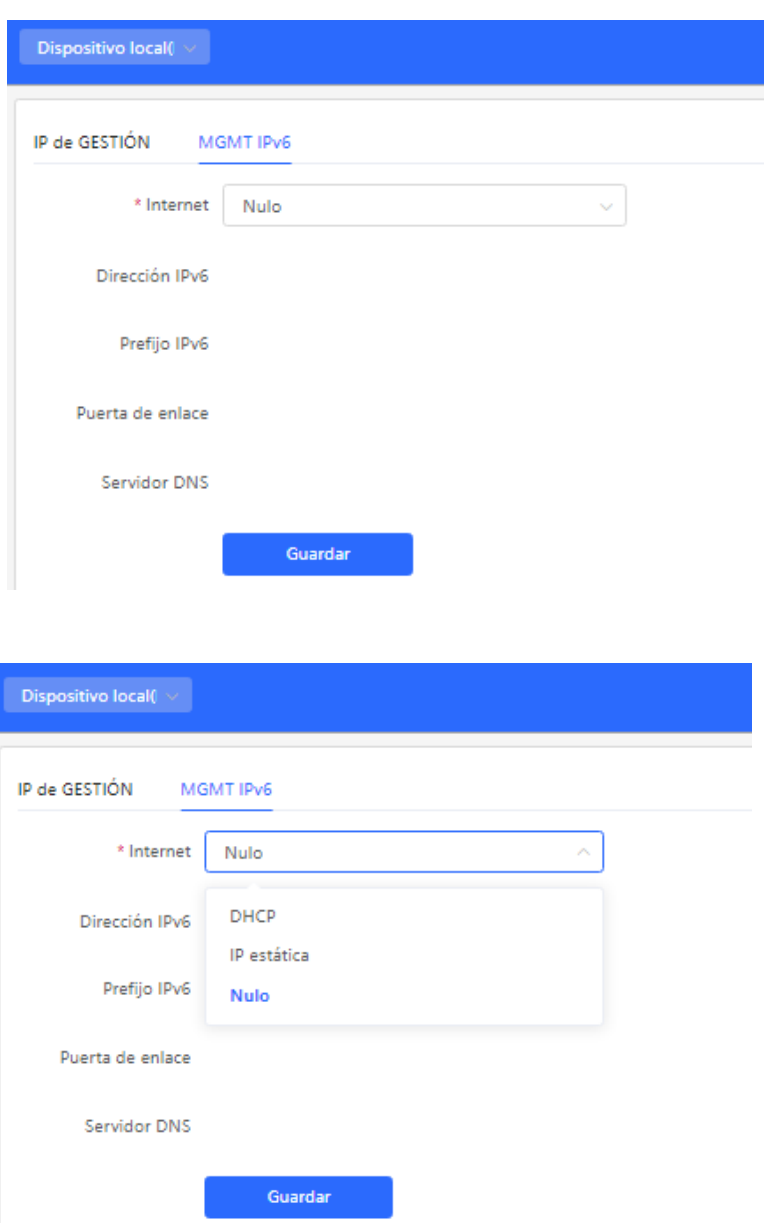

## **12.7 Configuración de la dirección IP fuera de banda**

## **Precaución**

Solamente las series RG-NBS6002, RG-NBS7003 y RG-NBS7006 admiten esta función.

## Seleccione **Dispositivo Local** > **Puertos** > **IP fuera de banda**.

Establezca la dirección IP de la interfaz de gestión del conmutador modular.

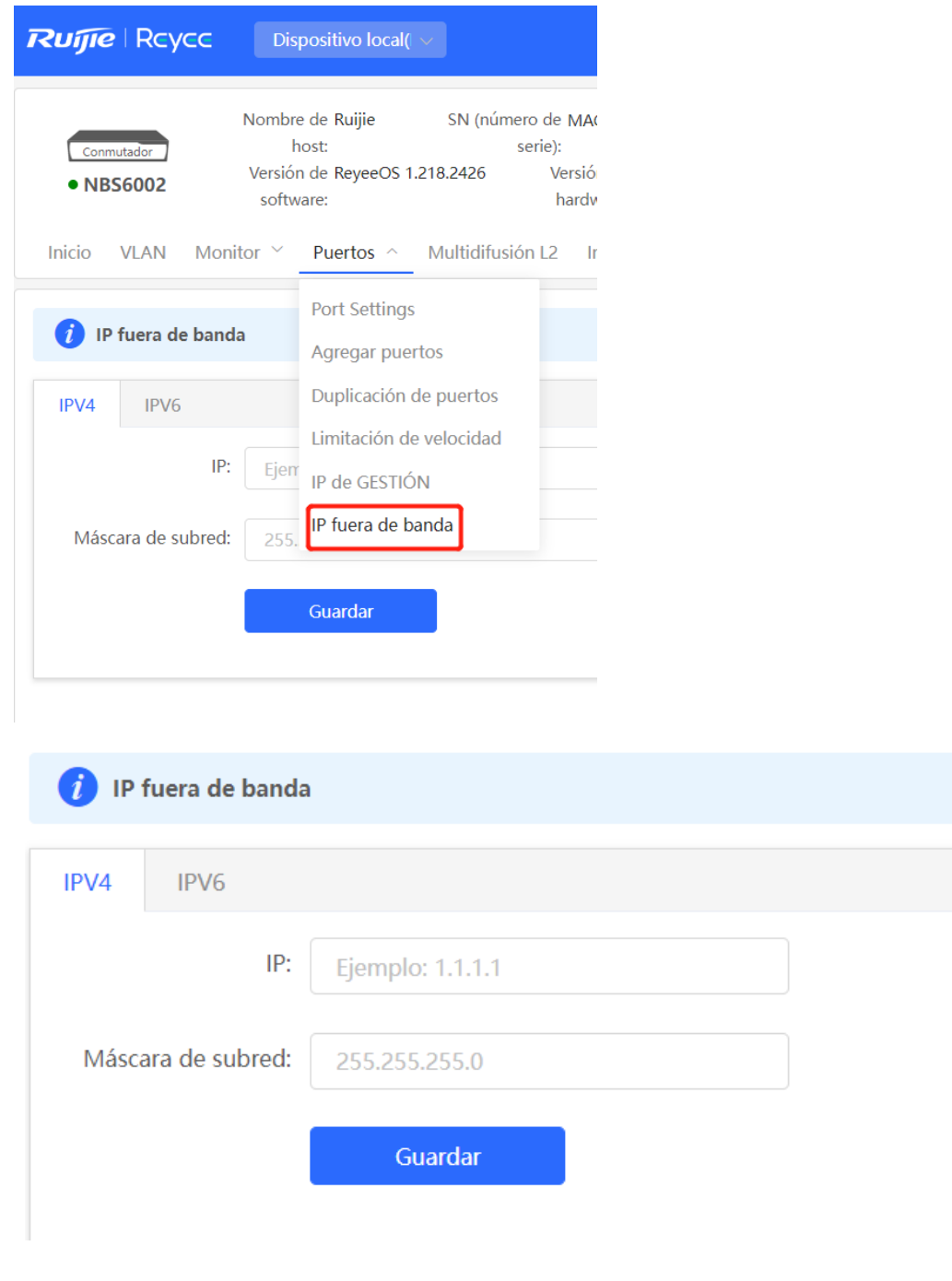

#### **Nota**  $\bullet$

No se ha configurado ninguna dirección IP para la administración del puerto por defecto. Actualmente, solo la dirección IP estática puede configurarse para administrar el puerto, pero no es compatible con el DHCP.

# **12.8 Configuración de PoE**

#### **Precaución**

Solo los conmutadores PoE (modelos de dispositivo marcados con **-P**) admiten esta función.

Seleccione **Dispositivo local** > **Puertos** > **PoE**.

El dispositivo suministra potencia a través de los puertos a los dispositivos alimentados por PoE. Revise la fuente de alimentación actual, configure el sistema y vea las directivas del puerto de suministro de potencia respectivamente para lograr una distribución de potencia flexible.

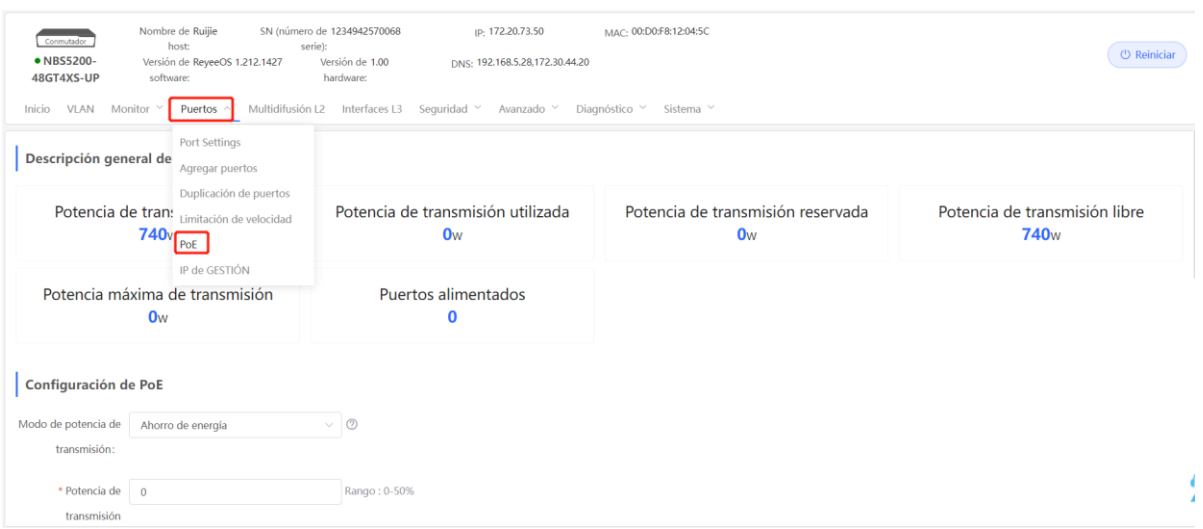

## **12.8.1 Visualización de la información global de la alimentación PoE**

Seleccione **Dispositivo local** > **Puertos** > **PoE** > **Descripción general de PoE**.

En la página **Descripción general de PoE** se muestra la información global de la alimentación PoE, incluida la potencia total, la potencia utilizada, la potencia reservada, la potencia libre, la potencia pico y los puertos alimentados.

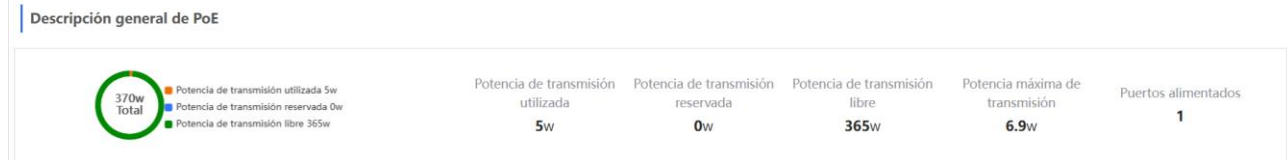

## **12.8.2 Configuración global de PoE**

Seleccione **Dispositivo local** > **Puertos** > **PoE** > **Configuración de PoE**.

El **Modo de potencia de transmisión** se refiere a la forma en que el dispositivo asigna la potencia a un PD conectado. Los valores son **Auto** o **Ahorro de energía**.

En modo **Auto**, el sistema asigna la potencia con base en las clases de PD detectados en los puertos. El dispositivo asigna la potencia a los PD de Clase 0 a 4 con base en un valor fijo:

- Clase 0: 15.4 W
- Clase 1: 4 W
- Clase 2: 7 W
- Clase 3: 15.4 W
- Clase 4 Tipo 1: 15.4 W
- Clase 4 Tipo 2: 30 W

En este modo, si el puerto está conectado a un dispositivo de Clase 3 y el consumo de potencia es de 11 W solamente, el dispositivo PoE asignará la potencia al puerto con base en la potencia de 15.4 W.

En el modo **Ahorro de energía**, el dispositivo PoE ajusta dinámicamente la potencia asignada con base en el consumo real de los PD. Cuando la potencia está totalmente cargada, el consumo real de potencia del PD puede fluctuar. En este caso, la fuente de alimentación del puerto puede fluctuar en consecuencia. Para prevenir este problema, se puede configurar la **Potencia de transmisión reservada**. La potencia reservada en realidad no se utilizará para garantizar que la potencia total consumida por el sistema actual no exceda el límite del dispositivo PoE. La potencia reservada se expresa como un porcentaje total de potencia PoE Los rangos de valor van de 0 a 50.

Vigilancia de la PoE: la opción **Vigilancia de la PoE** permite supervisar el estado de los dispositivos alimentados (PD) que se encuentran conectados. Cuando el dispositivo alimentado (PD) no responde o deja de funcionar correctamente, la función Vigilancia de la PoE reinicia la función PoE del puerto de forma automática para restablecer el funcionamiento del PD.

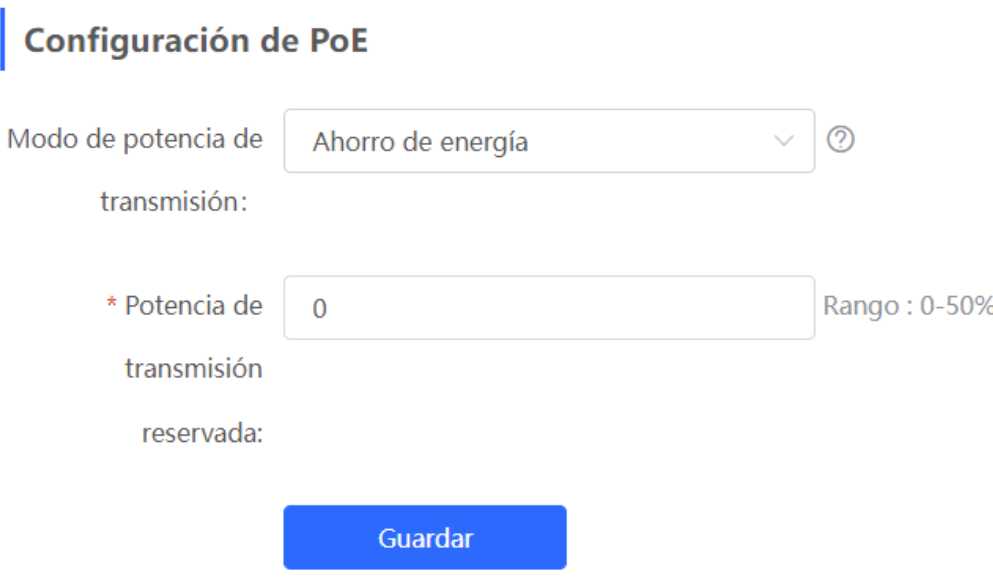

## **12.8.3 Configuración de la fuente de alimentación de los puertos**

Seleccione **Dispositivo local** > **Puertos** > **PoE**.> **Lista de puertos**.

Haga clic en **Editar** en el puerto correspondiente o en **Edición por lotes** para configurar la función de fuente de alimentación PoE del puerto.

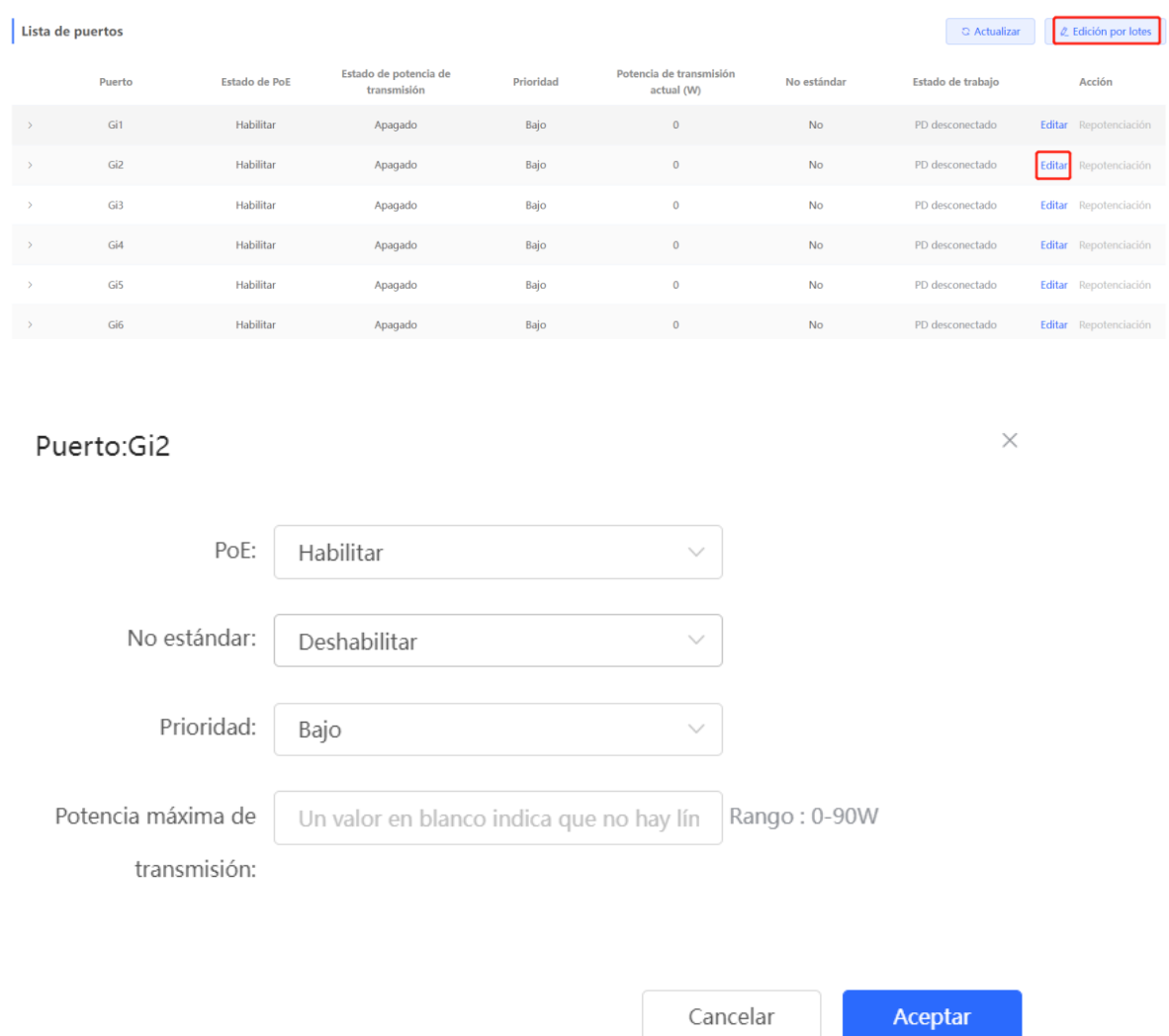

#### **Tabla 12-6 Descripción de los parámetros para la configuración de la fuente de alimentación de los puertos**

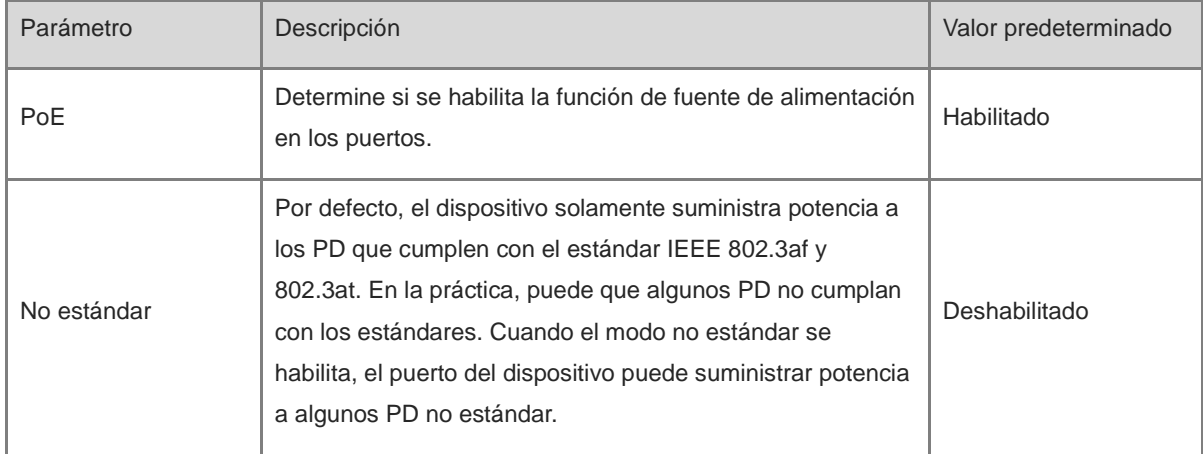

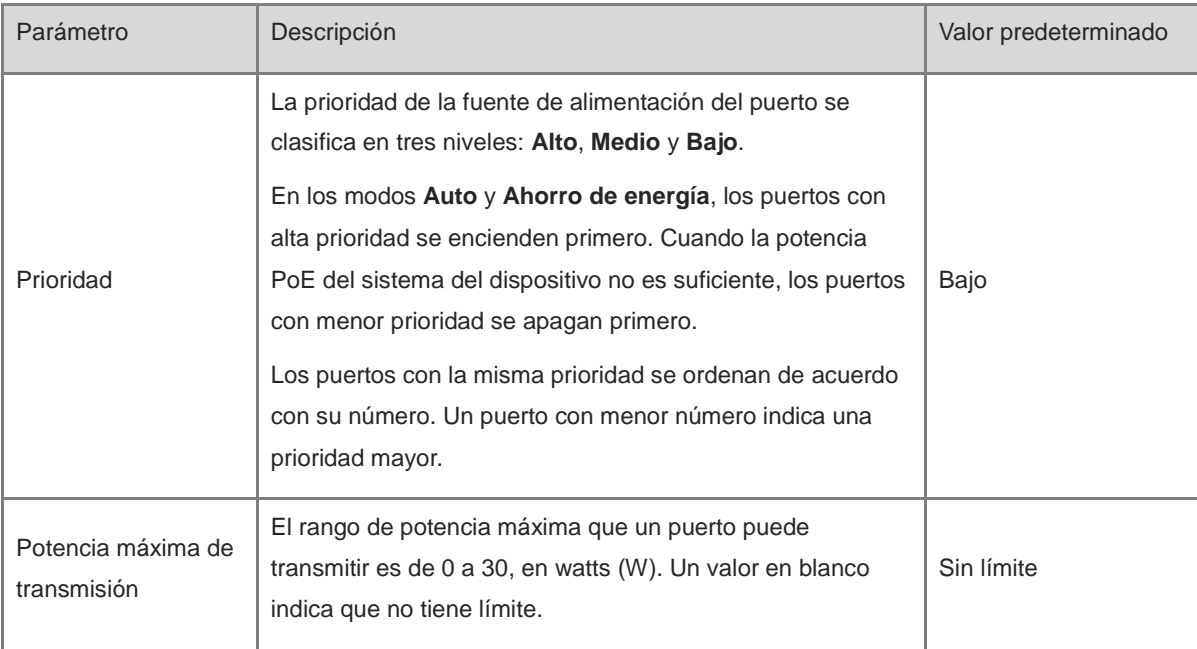

## **12.8.4 Visualización de la información global de PoE**

Seleccione **Dispositivo local** > **Puertos** > **PoE**.> **Descripción general de PoE**.

La página **Descripción general de PoE** muestra la información de la fuente de alimentación global de la función PoE, incluyendo la potencia total del sistema, la utilizada, la reservada, la restante disponible, el pico máximo de potencia y el número de puertos alimentados en ese momento.

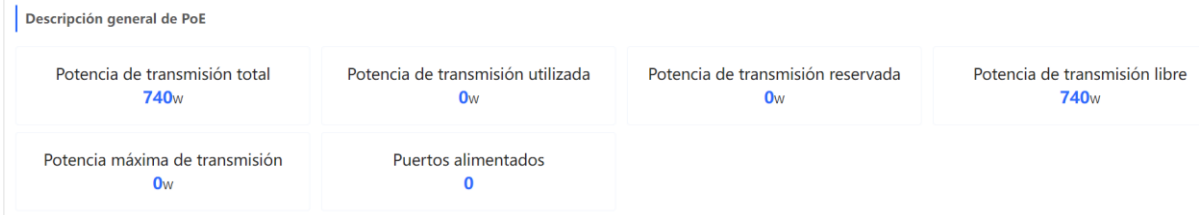

## **12.8.5 Visualización de la información del puerto PoE**

## Seleccione **Dispositivo local** > **Puertos** > **PoE**.> **Lista de puertos**.

La página de **Lista de puertos** muestra la configuración PoE y el estado de cada puerto. Haga clic en para ampliar la información detallada.

Cuando el PD conectado al puerto se debe reiniciar (por ejemplo, cuando el AP conectado al puerto es anormal), se puede hacer clic en **Repotenciación** para apagar el puerto y luego encenderlo para restablecer el dispositivo conectado al puerto de alimentación.

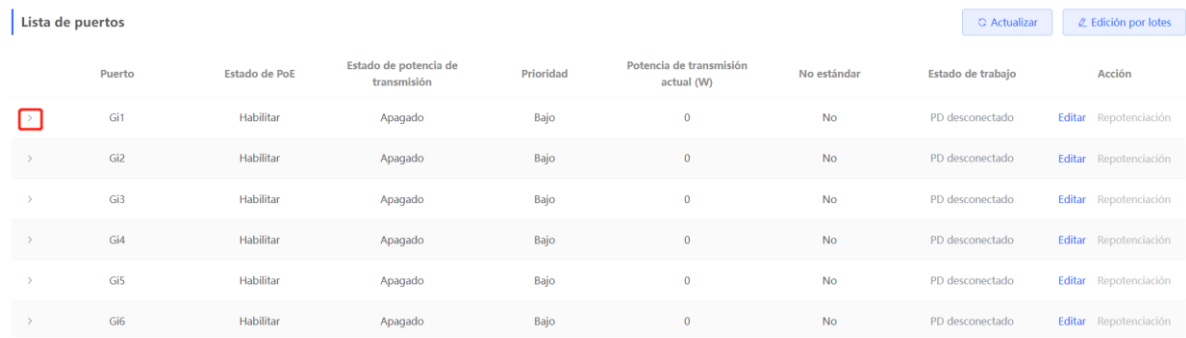

## **Tabla 12-7 Descripción de la información de la fuente de alimentación de los puertos**

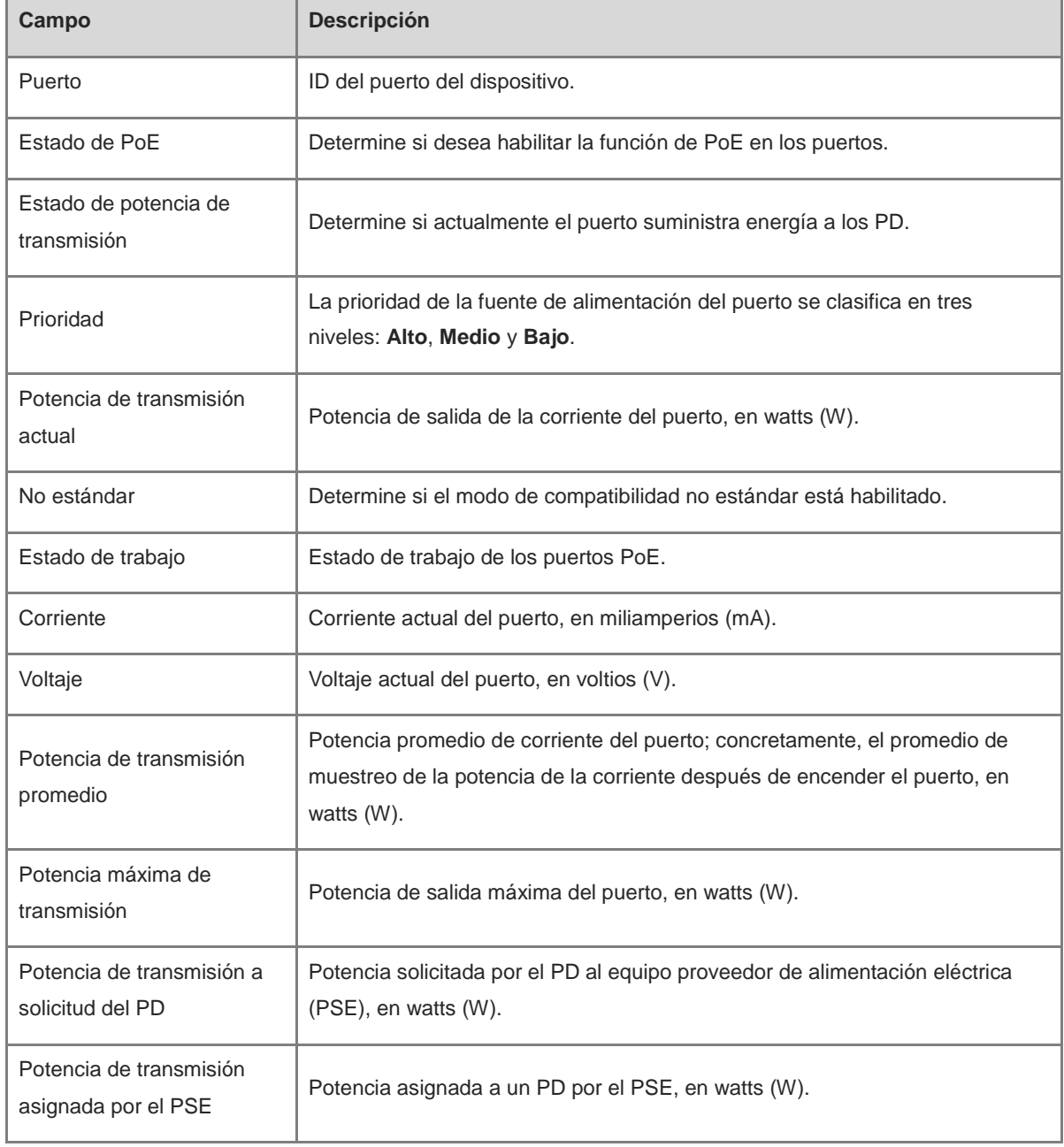

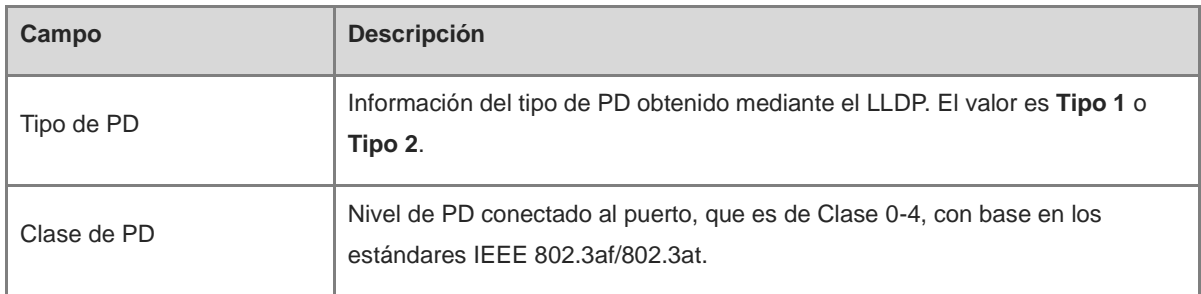

# **13 Multidifusión de capa 2 de los switches de las series NBS y NIS**

## **13.1 Descripción general de la multidifusión**

Los métodos de transmisión del IP se clasifican en unidifusión, multidifusión y difusión. En el modo de multidifusión IP, un paquete IP se envía de un origen y se reenvía a un grupo específico de receptores. En comparación con la unidifusión y la difusión, la multidifusión IP ahorra en ancho de banda y reduce las cargas de la red. Por lo tanto, la multidifusión IP se aplica a los servicios de la red en tiempo real, como el Internet, la TV, la educación a distancia, las transmisiones en vivo y las conferencias multimedia.

## **13.2 Configuración global de la multidifusión**

Seleccione **Dispositivo local** > **Multidifusión L2** > **Configuración global**.

La **Configuración global** le permite especificar la versión de IGMP, si se habilita la supresión de mensajes de informes, y el comportamiento del procesamiento de paquetes de multidifusión desconocidos.

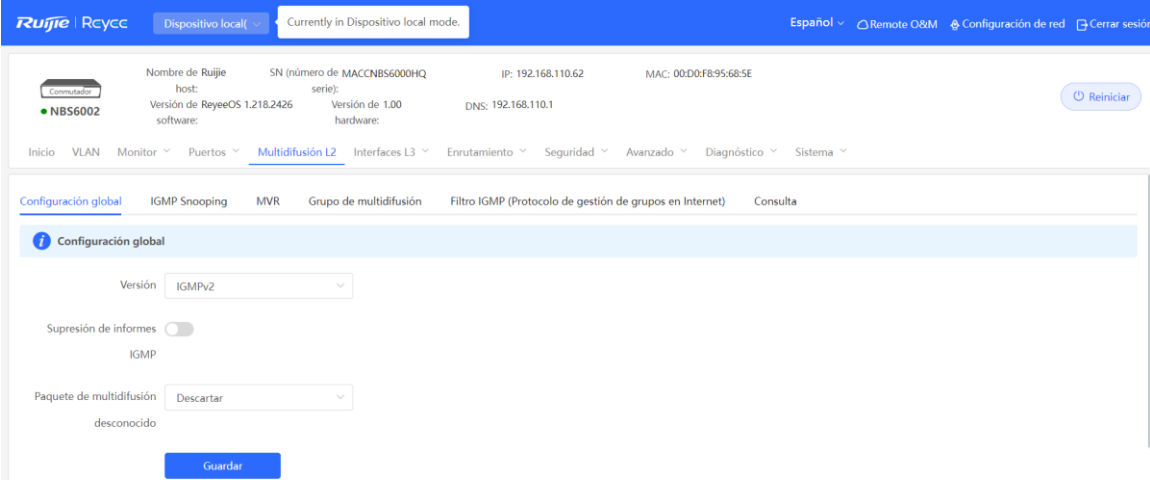

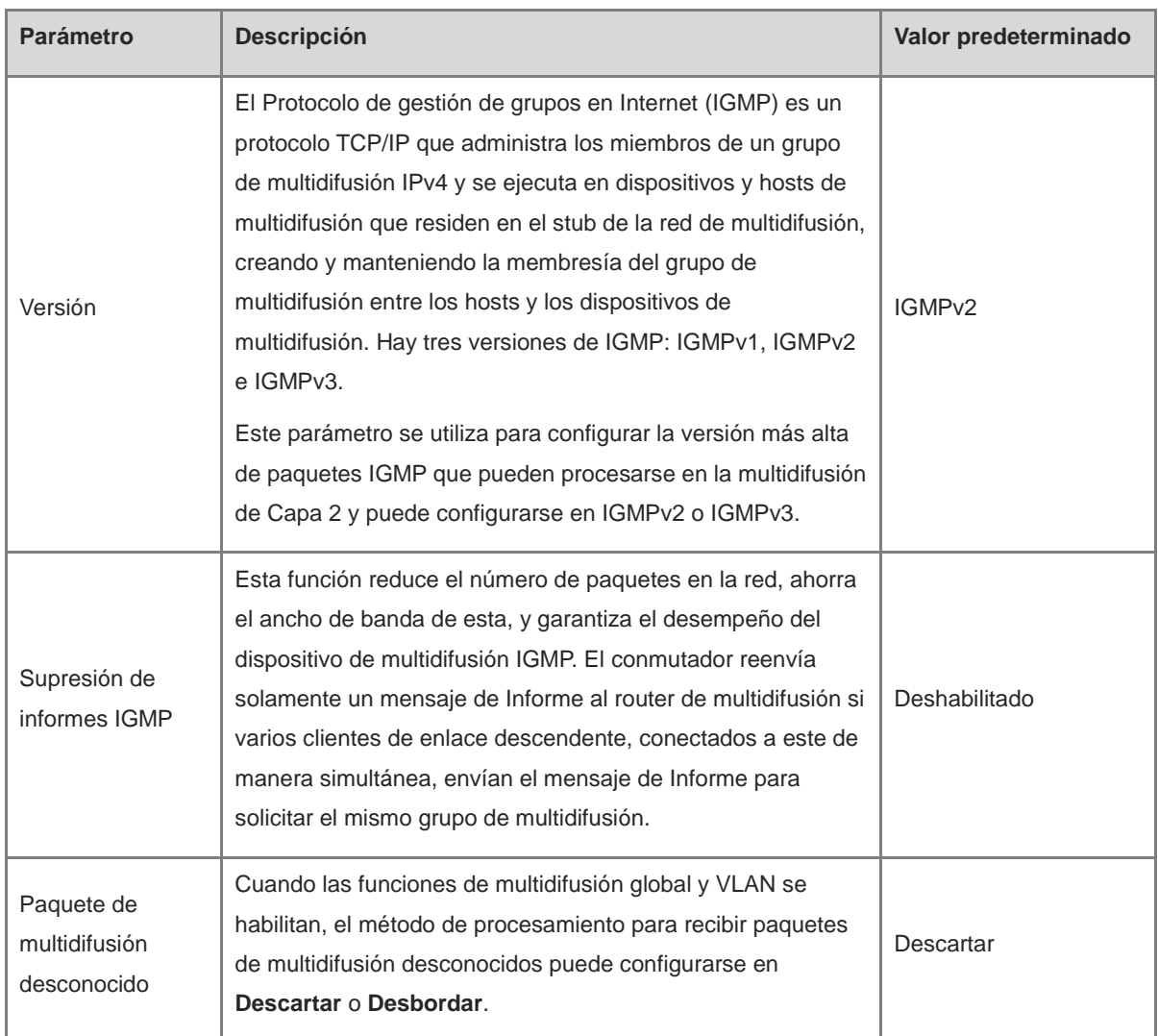

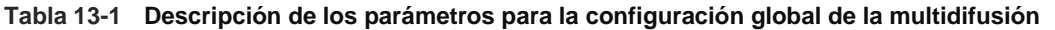

## **13.3 IGMP Snooping**

## **13.3.1 Descripción general**

El IGMP Snooping o inspección IGMP es un mecanismo de inspección de multidifusión IP que se ejecuta en una VLAN para gestionar y controlar el tráfico de multidifusión IP dentro de la misma VLAN. Implementa una multidifusión de Capa 2.

En la mayoría de los casos, los paquetes de multidifusión requieren pasar por conmutadores de Capa 2, especialmente en algunas redes de área local (LAN). Cuando el dispositivo de conmutación de Capa 2 no ejecuta el IGMP Snooping, los paquetes de multidifusión IP se difunden en la VLAN. Cuando el dispositivo de conmutación de Capa 2 ejecuta el IGMP Snooping, el dispositivo de Capa 2 puede escuchar los paquetes IGMP de un host de usuario y del dispositivo ascendente habilitado para PIM. De esta forma, se establece una entrada de multidifusión de Capa 2 y los paquetes de multidifusión IP se envían solamente a los receptores miembros del grupo, evitando que los datos de la multidifusión se difundan en la red de Capa 2.

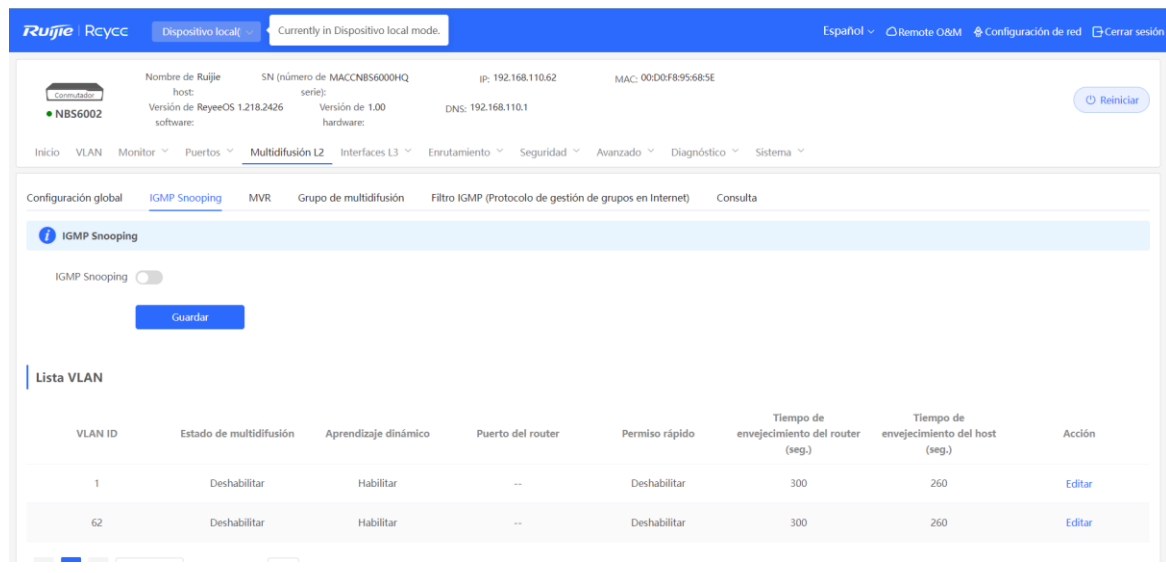

## **13.3.2 Habilitar el IGMP Snooping global**

Seleccione **Dispositivo local** > **Multidifusión L2** > **IGMP Snooping**.

Habilite **IGMP Snooping** y haga clic en **Guardar**.

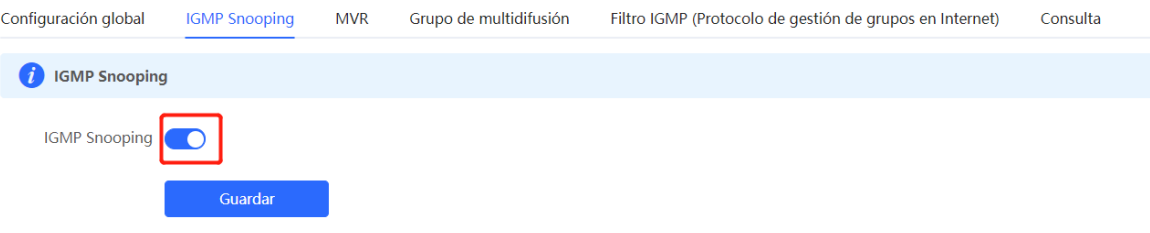

## **13.3.3 Configuración de los parámetros del procesamiento de paquetes IGMP**

Al controlar el procesamiento de los paquetes del protocolo, un dispositivo de multidifusión de Capa 2 puede establecer entradas estáticas o dinámicas para los reenvíos de multidifusión. Además, el dispositivo puede ajustar los parámetros para actualizar las entradas dinámicas para los reenvíos de multidifusión y la membresía del IGMP Snooping rápidamente.

#### Seleccione **Dispositivo local** > **Multidifusión** > **IGMP Snooping**.

El IGMP Snooping se implementa con base en las VLAN. Por lo tanto, a cada VLAN le corresponde una entrada de IGMP Snooping Hay tantas entradas IGMP Snooping como VLAN en el dispositivo.

Haga clic en **Editar** en la entrada de la VLAN. En el cuadro de diálogo que aparece, habilite o deshabilite el estado de multidifusión de la VLAN, el aprendizaje dinámico, el permiso rápido y el puerto del router; establezca el tiempo de envejecimiento y haga clic en **Aceptar**.

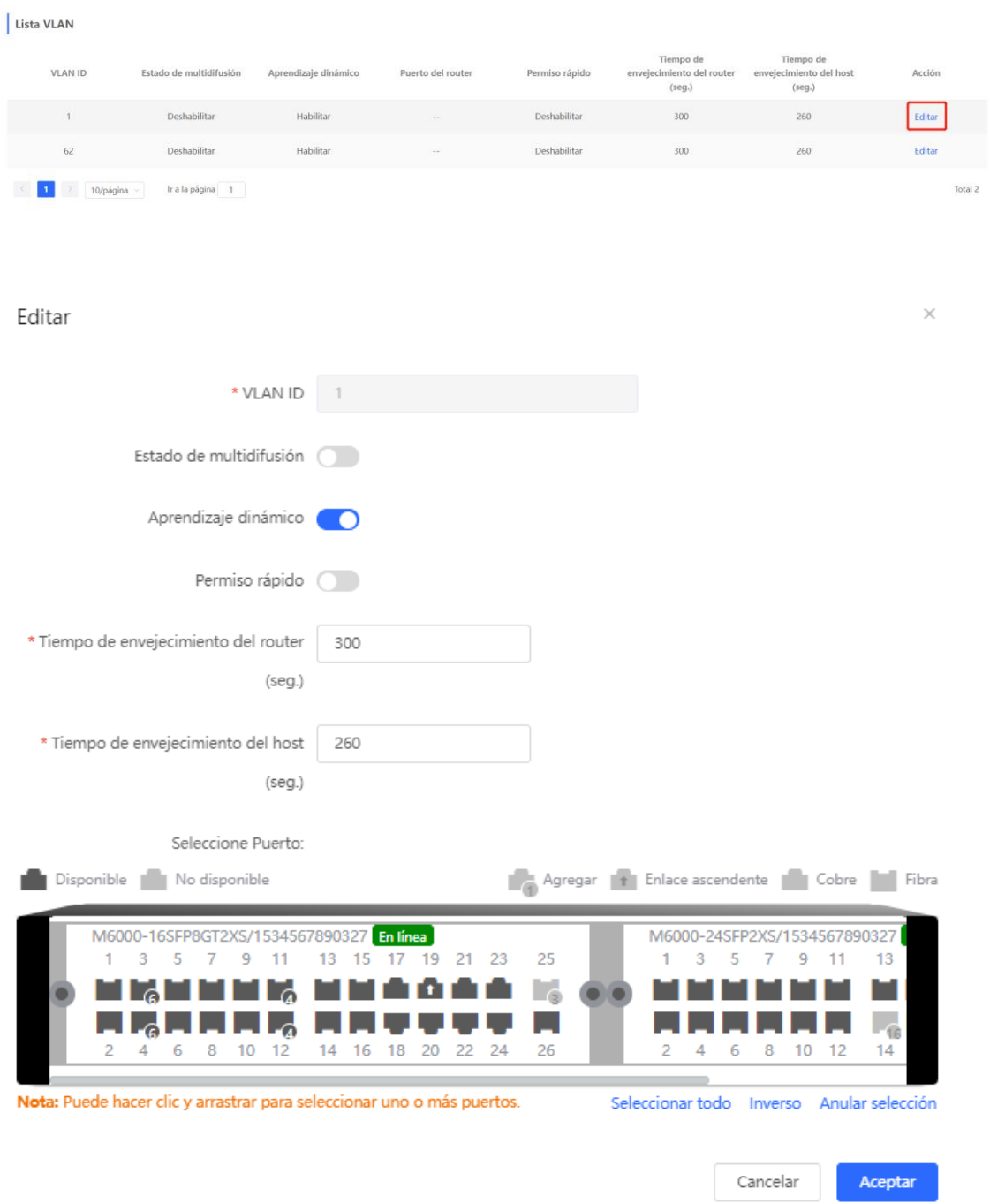

## **Tabla 13-2 Descripción de los parámetros para la configuración de la VLAN del IGMP Snooping**

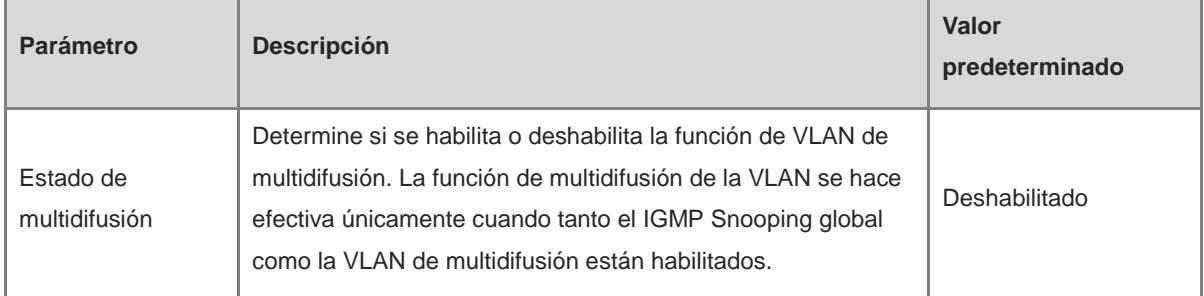

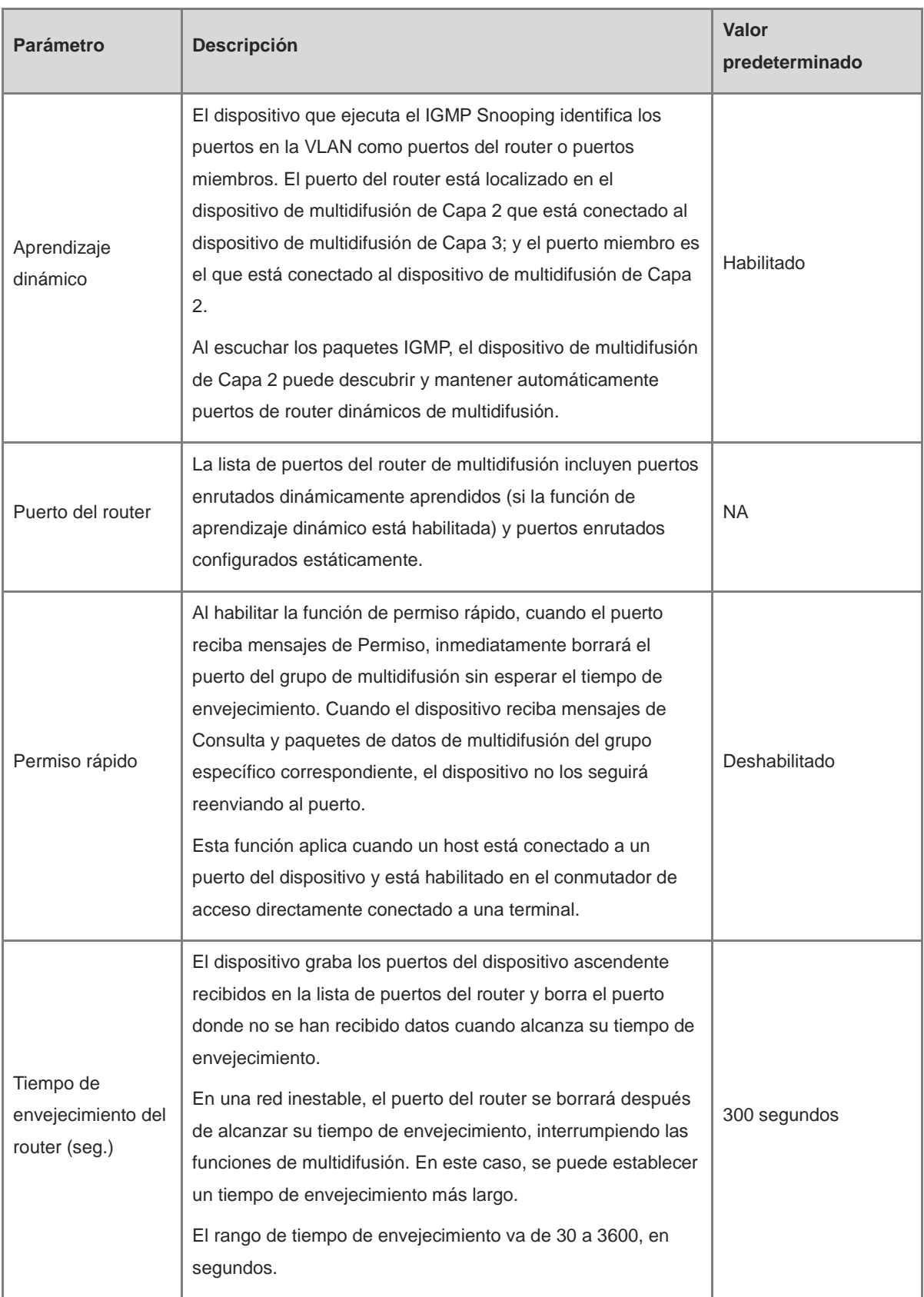

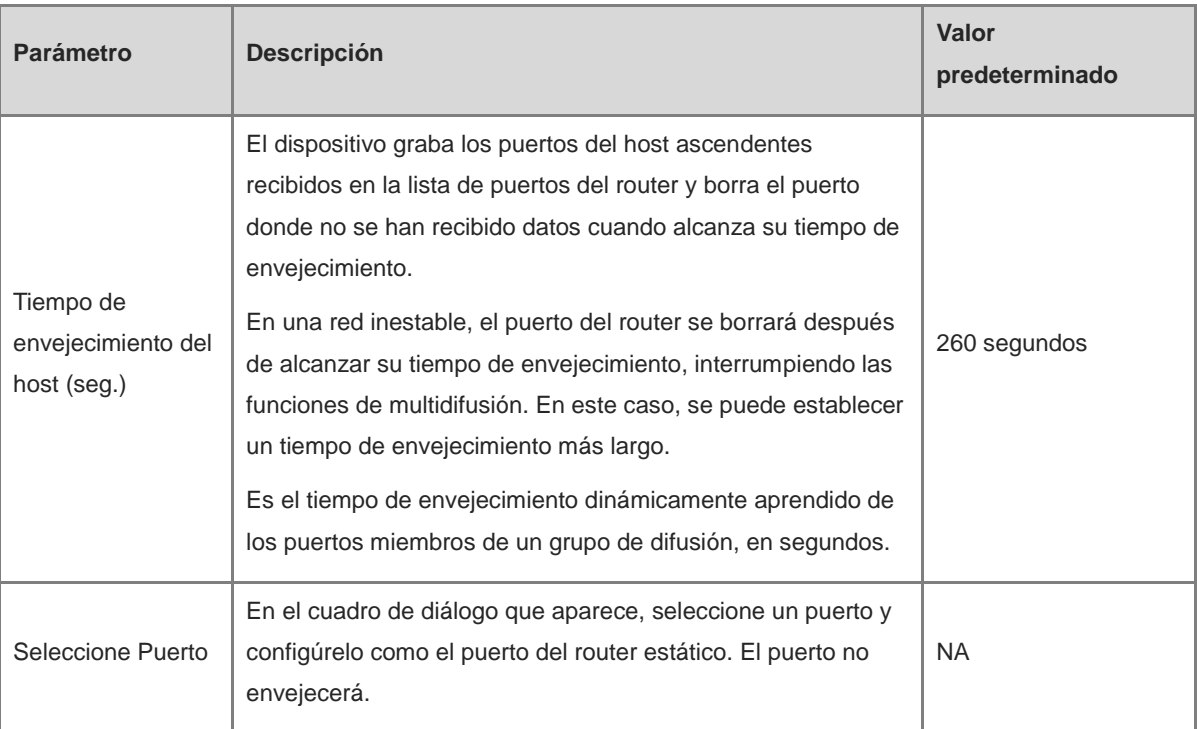

## **13.4 Configuración del MVR**

## **13.4.1 Descripción general**

La función IGMP Snooping habilita un dispositivo para reenviar tráfico de multidifusión en la misma VLAN únicamente. Si el tráfico de multidifusión necesita enviarse a VLAN diferentes, el puerto de origen de multidifusión debe enviar el tráfico a diferentes VLAN. El registro de VLAN de multidifusión (MVR) permite ahorrar en el ancho de banda ascendente y reducir la carga de las fuentes de multidifusión. El MVR puede copiar el tráfico de multidifusión recibido de una VLAN MVR a la VLAN que pertenece el usuario, y reenviar el tráfico.

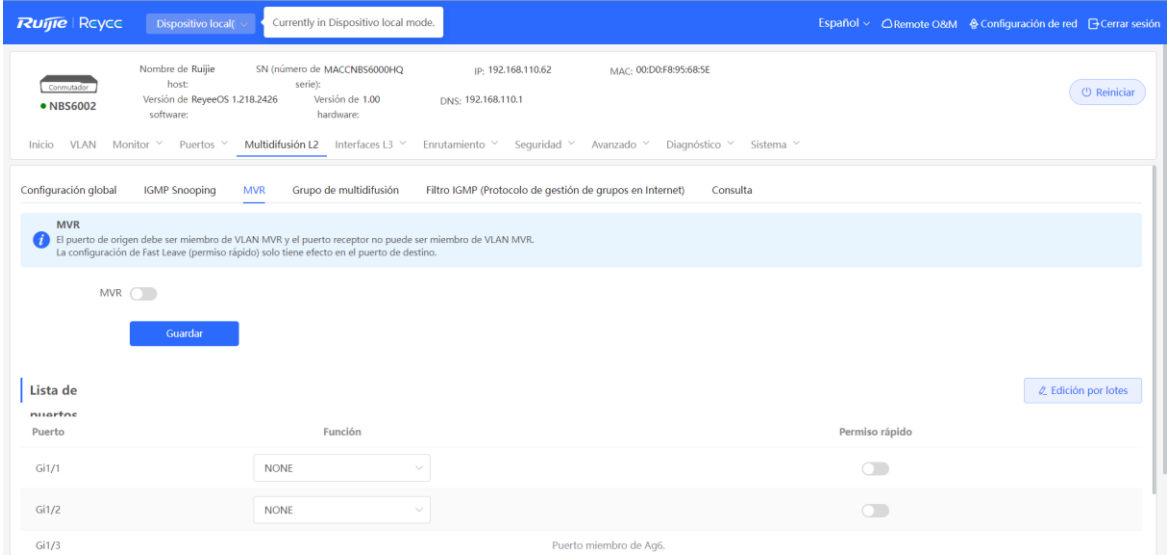

## **13.4.2 Configuración de los parámetros globales del MVR**

Seleccione **Dispositivo local** > **Multidifusión L2** > **MVR**.

Habilite el MVR, seleccione la VLAN MVR, configure el grupo de multidifusión compatible con la VLAN y haga clic en **Guardar**. Se pueden especificar varios grupos de multidifusión ingresando las IP de multidifusión inicial y final.

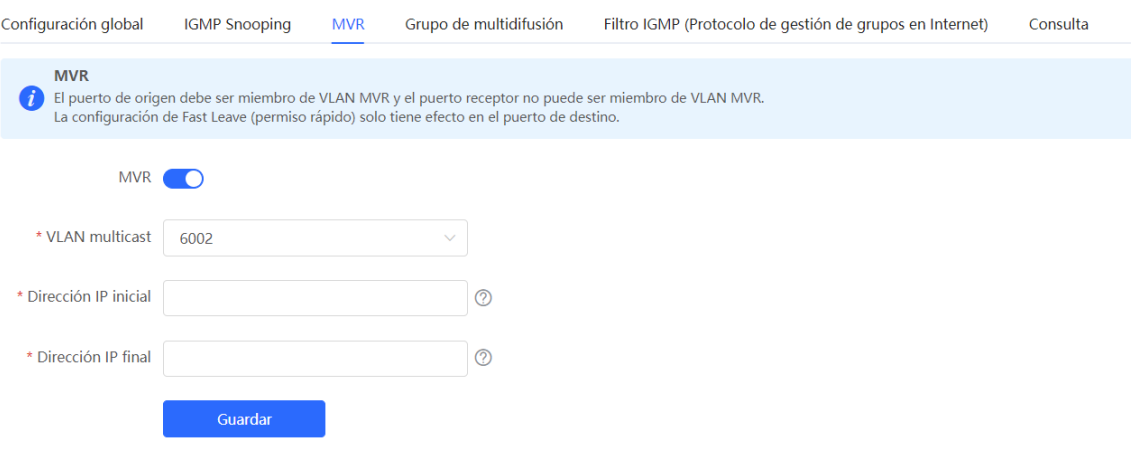

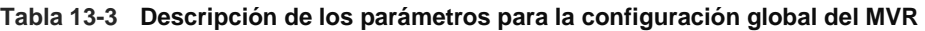

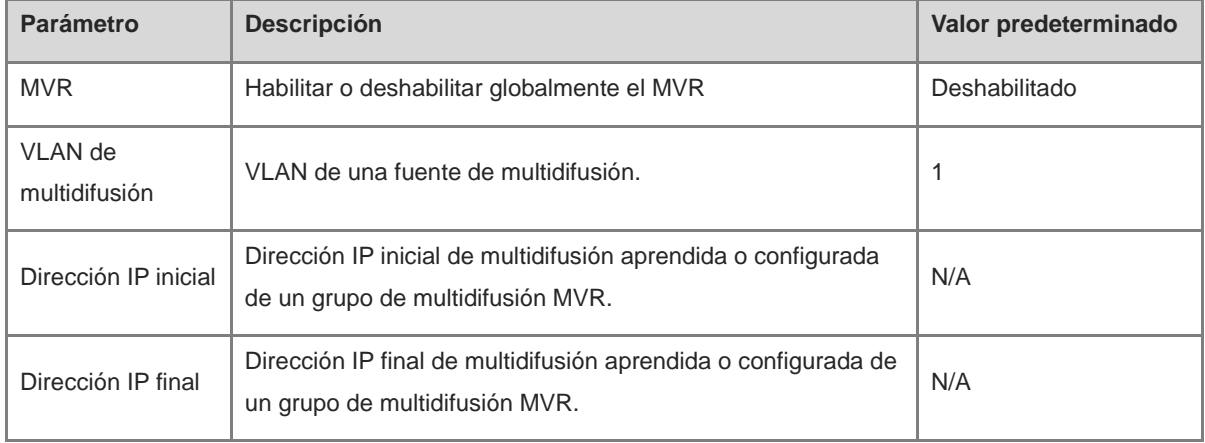

## **13.4.3 Configuración de los puertos MVR**

Seleccione **Dispositivo local** > **Multidifusión L2** > **MVR**.

Configuración por lotes: haga clic en **Edición por lotes**, seleccione la función del puerto y el puerto a configurar, elija si habilitar o no la función del permiso rápido en el puerto, y haga clic en **Aceptar**.

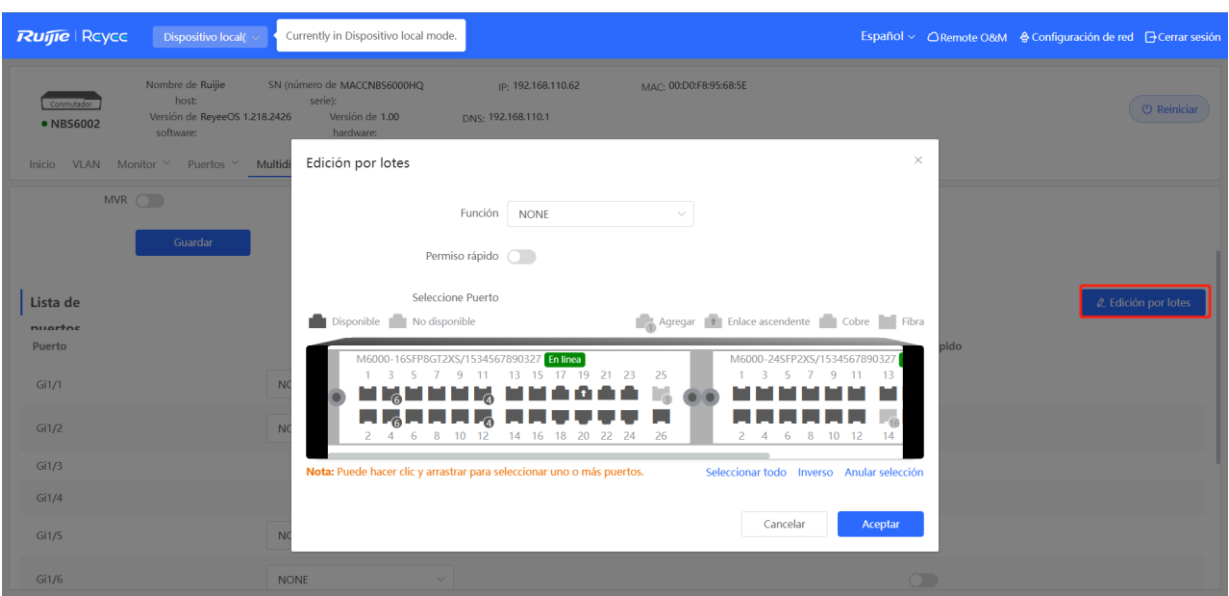

Configuración individual: haga clic en la lista desplegable para seleccionar el tipo de función del MVR del puerto. Haga clic en la columna **Permiso rápido** para configurar la función.

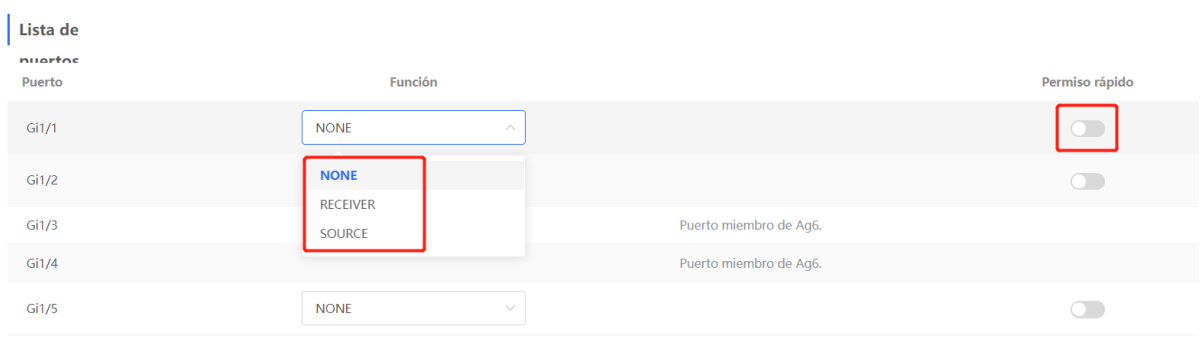

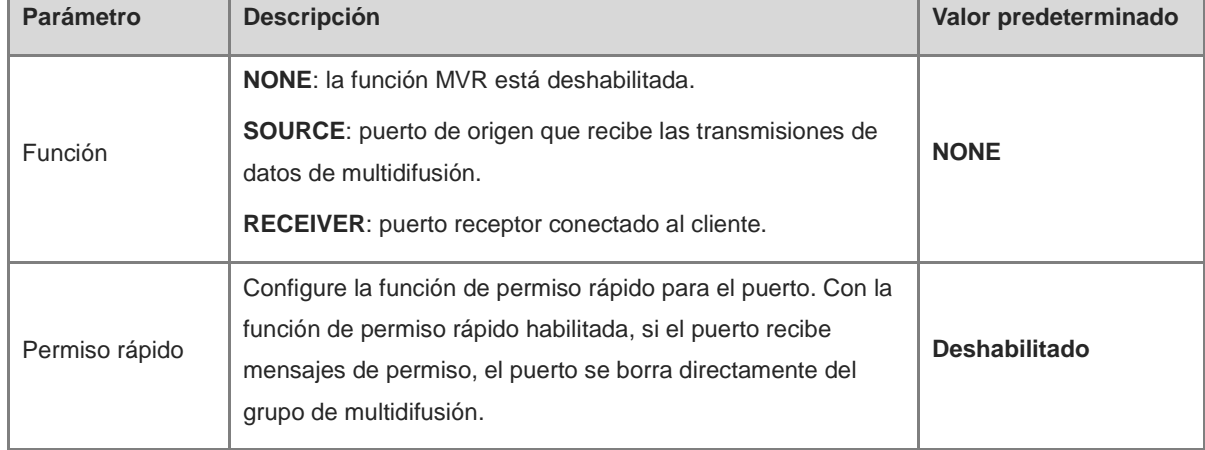

## **Tabla 13-4 Descripción de los parámetros para la configuración del MVR de los puertos**

#### 0 **Nota**

- Si se configura un puerto origen o un puerto receptor, el puerto origen debe pertenecer a la VLAN MVR y el puerto receptor no debe pertenecer a esta.
- La función de permiso rápido es efectiva solamente en el puerto receptor.

## **13.5 Configuración de un grupo de multidifusión**

#### Seleccione **Dispositivo local** > **Multidifusión L2** > **Grupo de multidifusión**.

Un grupo de multidifusión se compone de los puertos de destino a los que se enviarán los paquetes de multidifusión. Los paquetes de multidifusión se envían a todos los puertos del grupo de multidifusión.

Visualice la **Lista de multidifusión** en la página actual. Puede hacer consultas sobre entradas del grupo de multidifusión en la barra de búsqueda, en la esquina superior derecha, con base en la VLAN ID o las direcciones de multidifusión.

Haga clic en **Añadir** para crear un grupo de multidifusión.

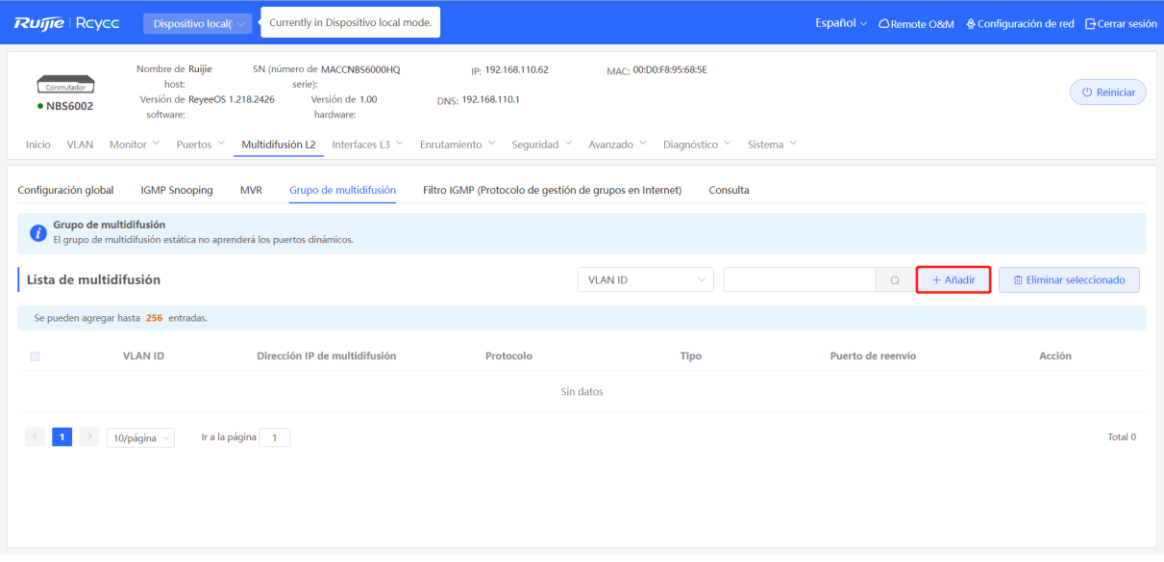

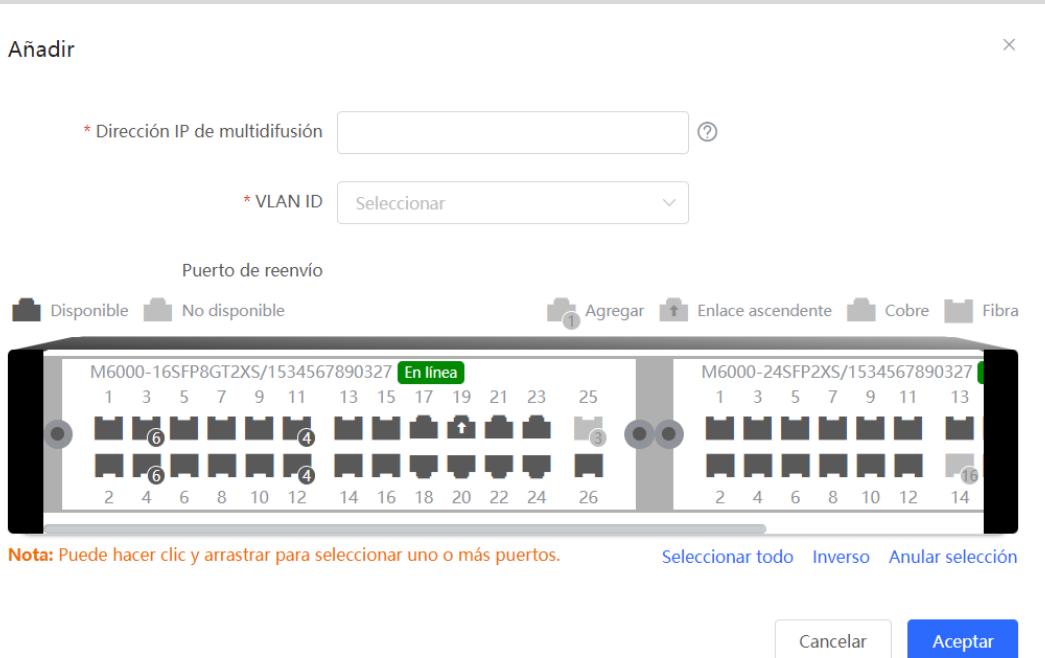

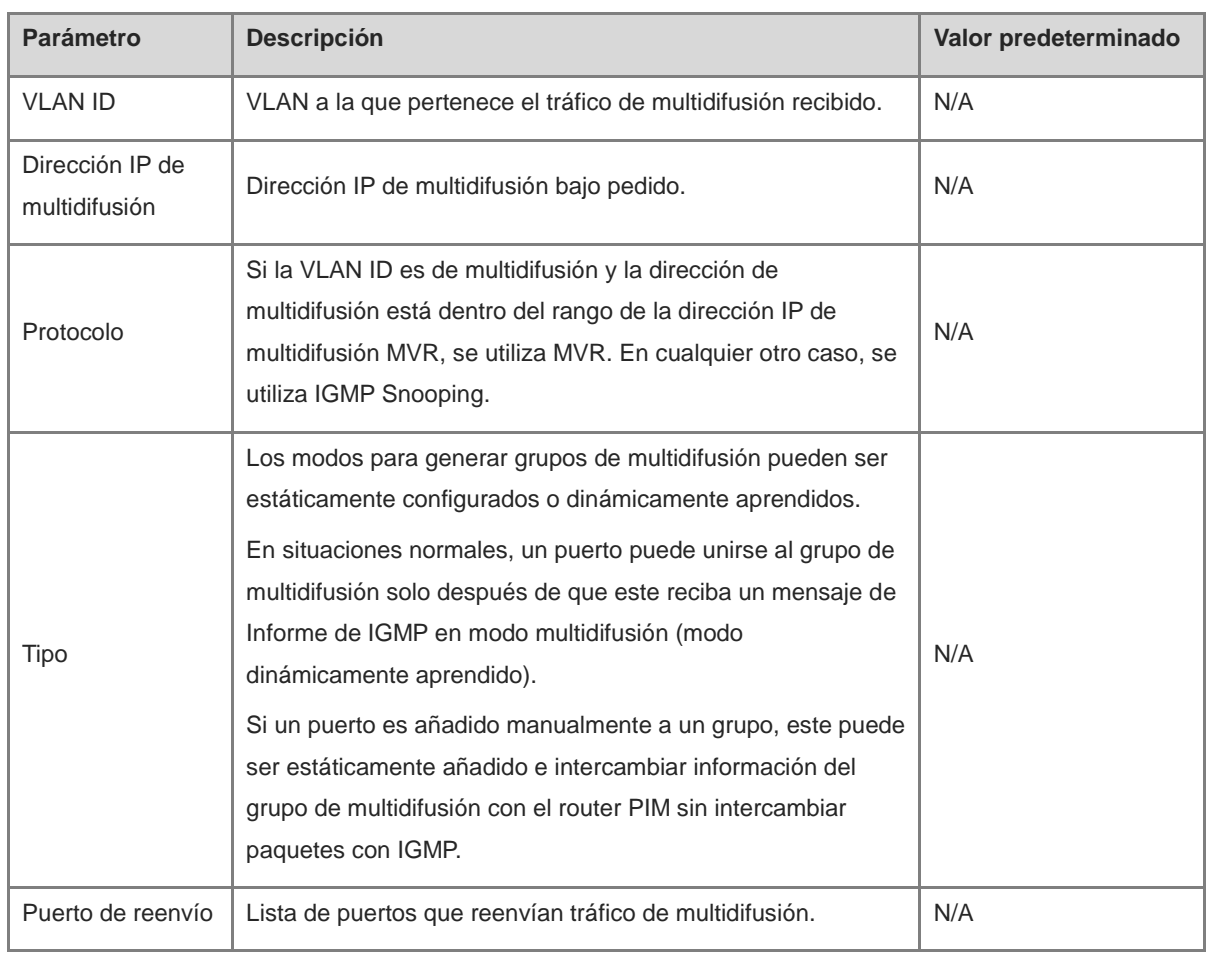

## **Tabla 13-5 Descripción de los parámetros para la configuración del grupo de multidifusión**
#### **C** Nota

Los grupos de multidifusión estáticos no pueden aprender puertos de reenvío dinámicos.

# **13.6 Configuración del filtro de un puerto**

#### Seleccione **Dispositivo local** > **Multidifusión L2** > **Filtro IGMP**.

Generalmente, los puertos activos en un dispositivo pueden unirse a cualquier grupo de multidifusión. Se puede utilizar un filtro de puerto para configurar un rango de grupos de multidifusión que permita o niegue el acceso del usuario. El alcance del servicio de multidifusión para usuarios se puede personalizar, para garantizar el interés de los operadores y prevenir el tráfico de multidifusión no válido.

Para configurar el filtro de un puerto, configure un perfil y un rango para la dirección de grupo del puerto.

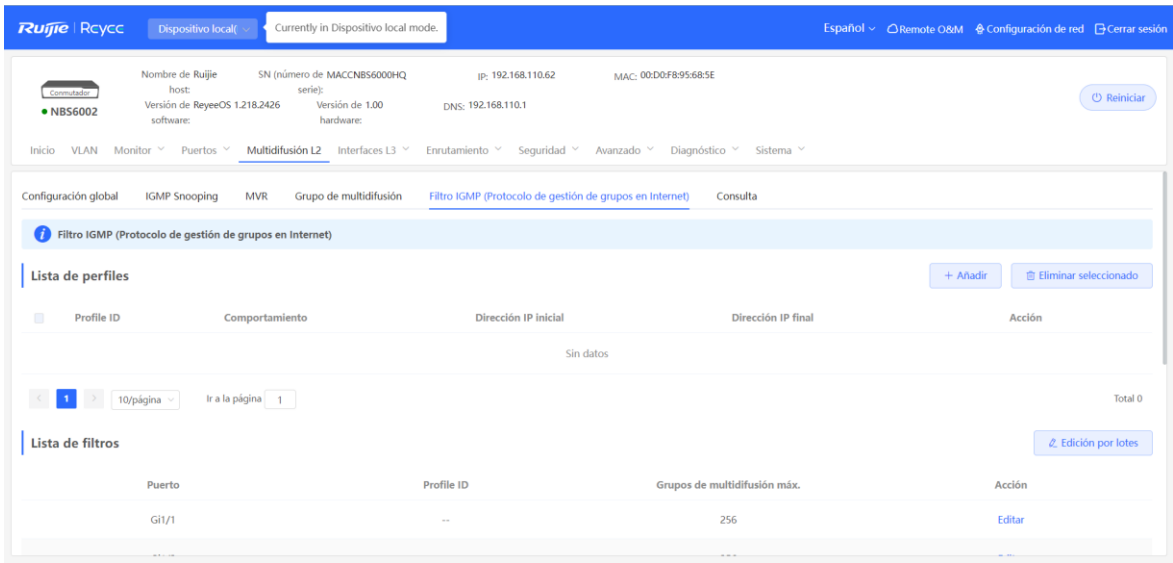

# **13.6.1 Configuración de un perfil**

Seleccione **Dispositivo local** > **Multidifusión L2** > **Filtro IGMP > Lista de perfiles**.

Haga clic en **Añadir** para crear un **Perfil**. El perfil se utiliza para definir un rango de grupos de multidifusión que permita o niegue el acceso del usuario; además, es referencia para otras funciones.

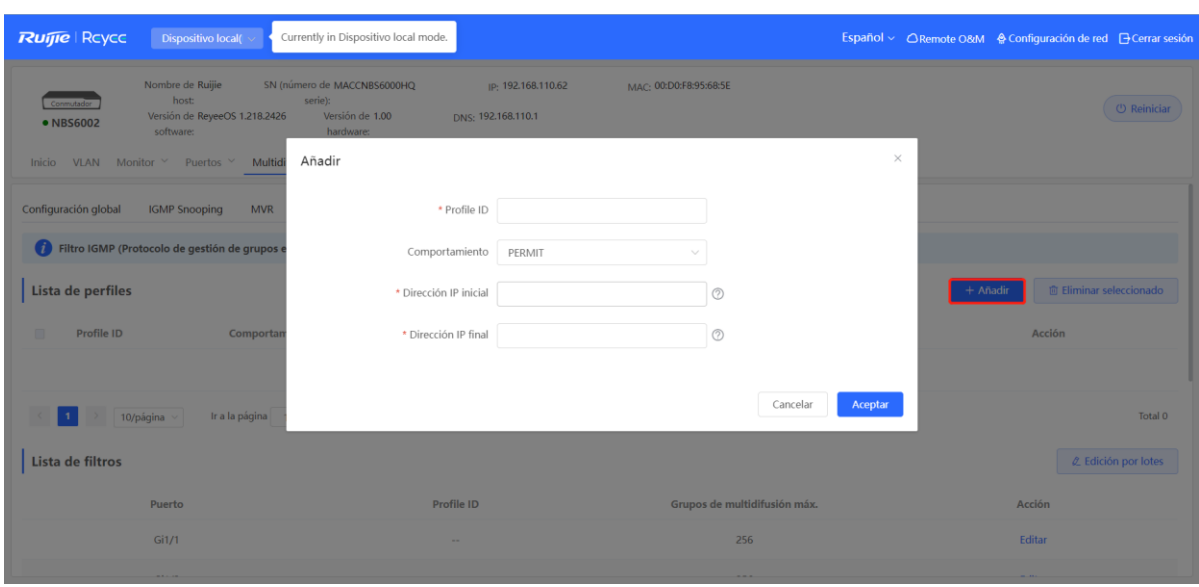

**Tabla 13-6 Descripción de los parámetros para la configuración de perfiles**

| <b>Parámetro</b>     | <b>Descripción</b>                                                                                                    | Valor predeterminado |
|----------------------|----------------------------------------------------------------------------------------------------|----------------------|
| ID del perfil        | Identificador del perfil.                                                                                                    | <b>NA</b>            |
| Comportamiento       | DENEGAR: prohíbe las direcciones IP de multidifusión en un<br>rango específico.<br>PERMITIR: autoriza las direcciones IP de multidifusión<br>solicitadas en un rango específico. | <b>NA</b>            |
| Dirección IP inicial | Dirección IP de multidifusión de inicio dentro del rango de<br>direcciones del grupo de multidifusión.                                                                           | <b>NA</b>            |
| Dirección IP final   | Dirección IP final de multidifusión dentro del rango de<br>direcciones del grupo de multidifusión.                                                                               | <b>NA</b>            |

# **13.6.2 Configuración de un rango de grupos de multidifusión para un perfil**

### Seleccione **Dispositivo local** > **Multidifusión L2** > **Filtro IGMP > Lista de filtros**.

El filtro del puerto puede hacer referencia a un perfil para definir el rango de direcciones del grupo de multidifusión permitidas o rechazadas.

Haga clic en **Edición por lotes** o en **Editar** de un puerto en particular. En el cuadro de diálogo que aparece, seleccione ID del perfil e ingrese el número máximo de grupos de difusión permitidos por el puerto; haga clic en **Aceptar**.

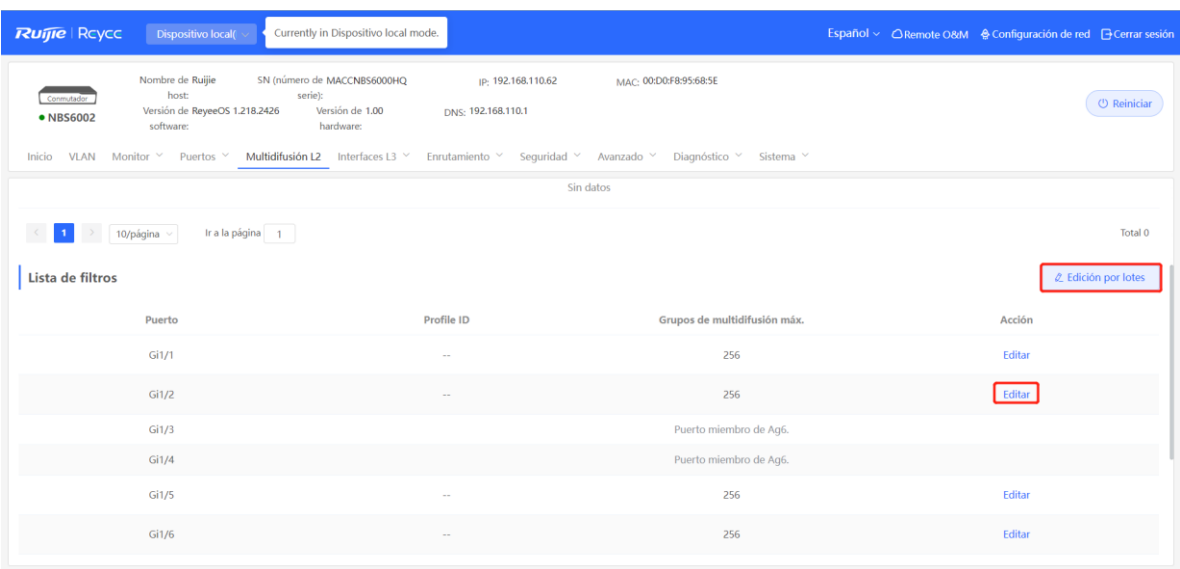

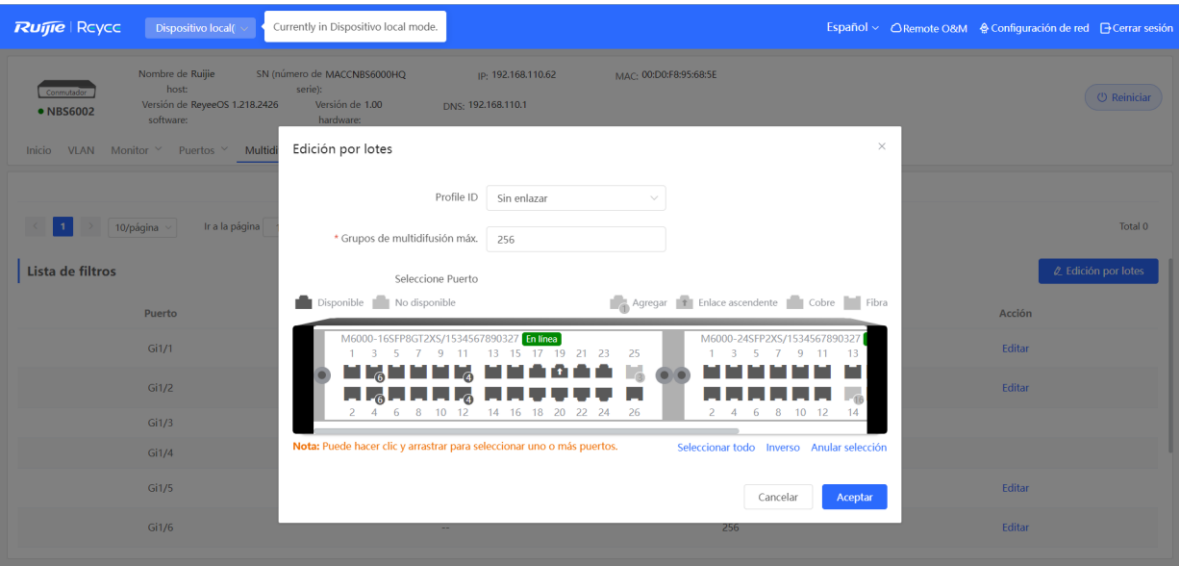

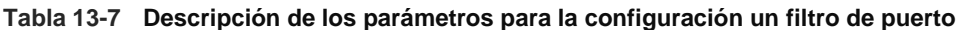

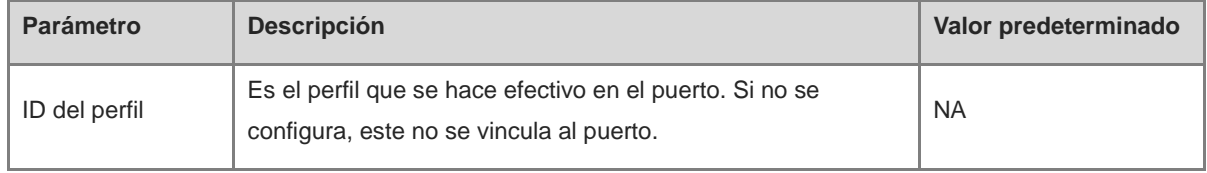

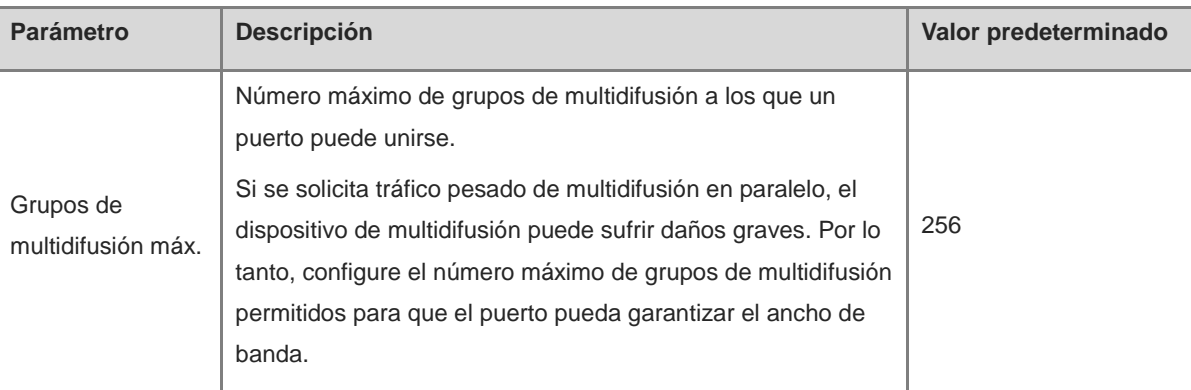

# **13.7 Configuración de un consultante IGMP**

# **13.7.1 Descripción general**

En una red de multidifusión de tres capas, el dispositivo de multidifusión de Capa 3 funciona como el consultante y ejecuta el IGMP para mantener la membresía del grupo. Los dispositivos de multidifusión de Capa 2 solo requieren escuchar a los paquetes IGMP para establecer y mantener las entradas de reenvío e implementar la multidifusión de Capa 2. Cuando una fuente de difusión y un host de usuario están en la misma red de Capa 2, la función de consulta no aparece disponible porque dicho dispositivo de Capa 2 no admite IGMP. Para resolver el problema, configure la función de consultante IGMP Snooping en el dispositivo de Capa 2, para que este mande los paquetes de consulta IGMP a los hosts de usuario, de parte del dispositivo de multidifusión de Capa 3, y escuche y preserve los paquetes de Informe IGMP respondidos por los hosts de usuarios para establecer entradas de reenvío de multidifusión de Capa 2.

# **13.7.2 Procedimiento**

Seleccione **Dispositivo local** > **Multidifusión L2** > **Consulta**.

Configure un consultante por cada VLAN. El número de consultantes es el mismo que el de los dispositivos VLAN.

En **Lista de consultantes**, haga clic en el botón **Editar**, en la columna **Acción**. En el cuadro de diálogo que aparece, seleccione si desea habilitar un consultante, defina la versión de este y la dirección IP de origen, así como el intervalo de consultas del paquete, y haga clic en **Aceptar**.

 $\times$ 

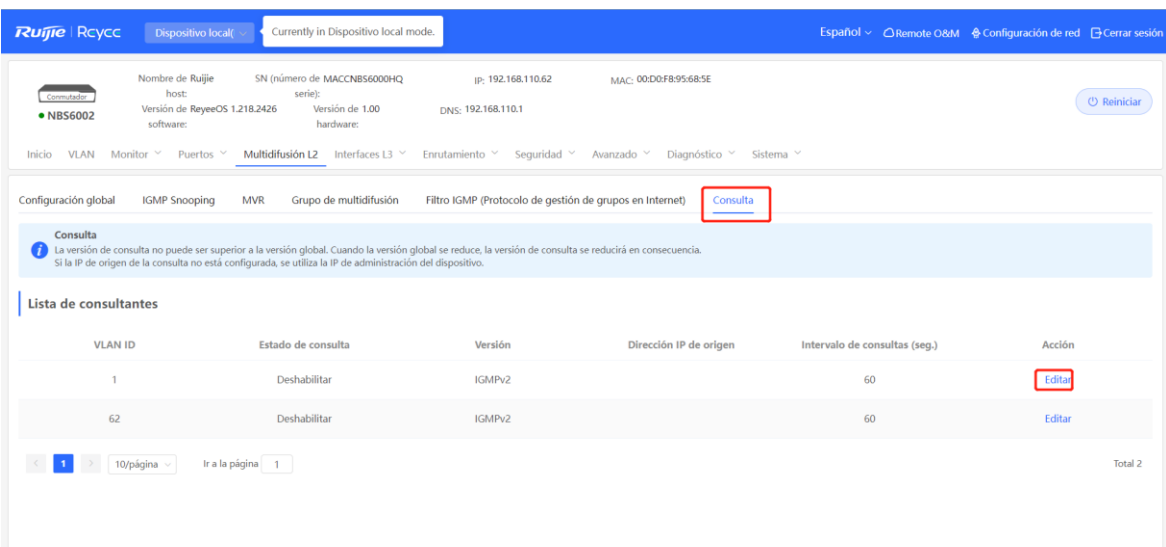

#### Editar

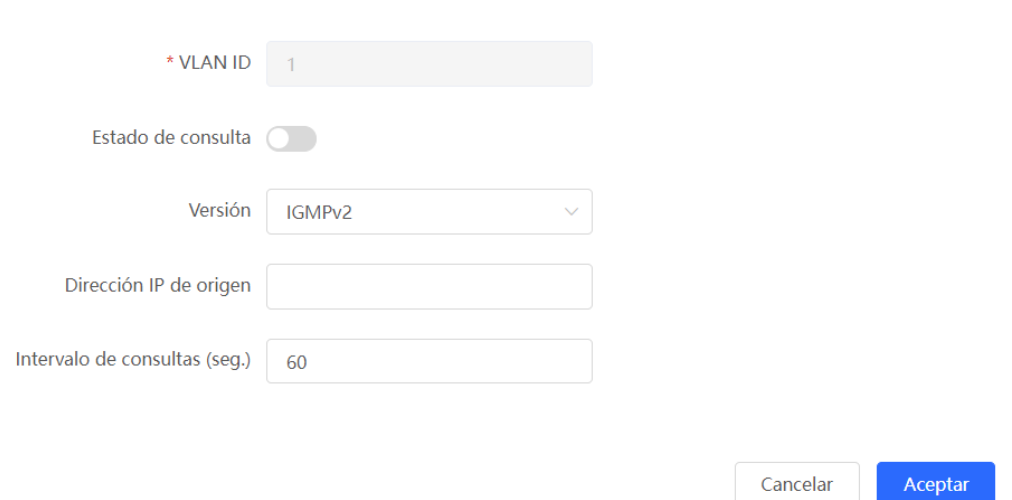

# **Tabla 13-8 Descripción de los parámetros para la configuración de consultantes**

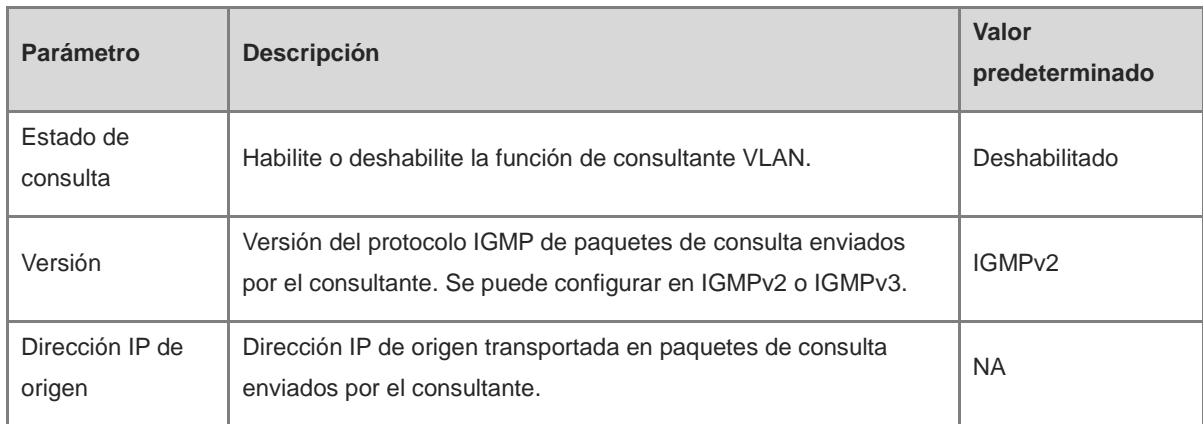

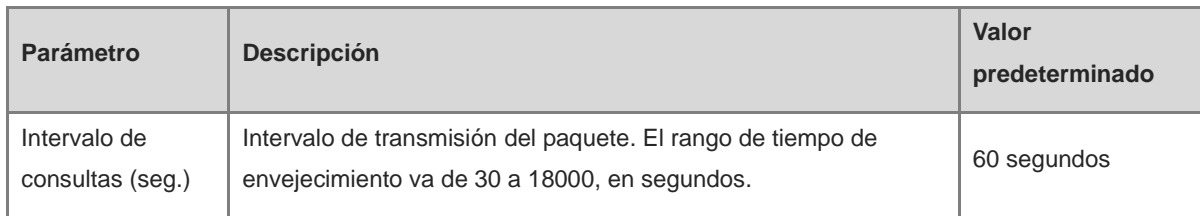

### *U* Nota

- La versión de consultante no puede ser posterior a la versión global de IGMP. Si se utiliza una versión anterior de IGMP global, se necesita una versión anterior de consultante en consecuencia.
- Si no se configura una dirección IP de origen para el consultante, la dirección IP de gestión del dispositivo se usará como la dirección IP de origen del consultante.

# **14 Multidifusión de capa 3 de los switches de las series NBS y NIS**

# **14.1 Descripción general**

La multidifusión de capa 3 (L3 Multicast) es un método de comunicación que utiliza el direccionamiento multidifusión en la capa de red para enviar datos. La multidifusión permite que el emisor envíe paquetes a un grupo de receptores al mismo tiempo, lo que reduce el consumo de ancho de banda de la red y disminuye su carga. Este tipo de multidifusión se utiliza ampliamente en aplicaciones como las videoconferencias, los medios de retransmisión y la VoIP, entre otras.

En la multidifusión de capa 3, cada dirección de grupo de multidifusión corresponde a un grupo de multidifusión concreto y los miembros de un grupo de multidifusión comparten la misma dirección de grupo de multidifusión. El emisor envía paquetes de datos a la dirección de grupo de multidifusión y los routers de la red reenvían los paquetes a todos los miembros del grupo de multidifusión en función de la dirección de grupo de multidifusión y los protocolos de enrutamiento que se utilicen.

# **14.2 Tabla de enrutamiento multidifusión**

Seleccione **Dispositivo local** > **L3 Multicast** > **Multicast Routing Table**.

En la página **Multicast Routing Table** se muestra la información de la tabla de enrutamiento multidifusión de capa 3, incluida la dirección IP de origen, la dirección de grupo de multidifusión, la interfaz de entrada, la interfaz de salida y el tiempo de vida (TTL). Puede buscar la información de enrutamiento basándose en la dirección IP de origen o en la dirección de grupo de multidifusión. Si lo desea, puede hacer clic en **Actualizar** para ver la información actualizada de la tabla de enrutamiento multidifusión.

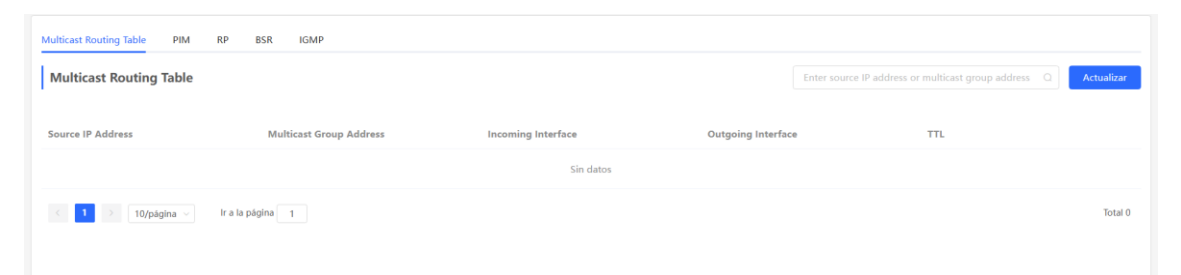

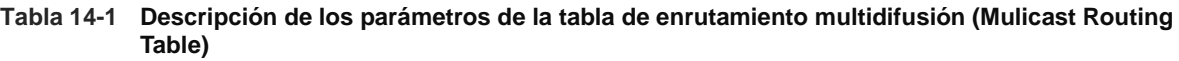

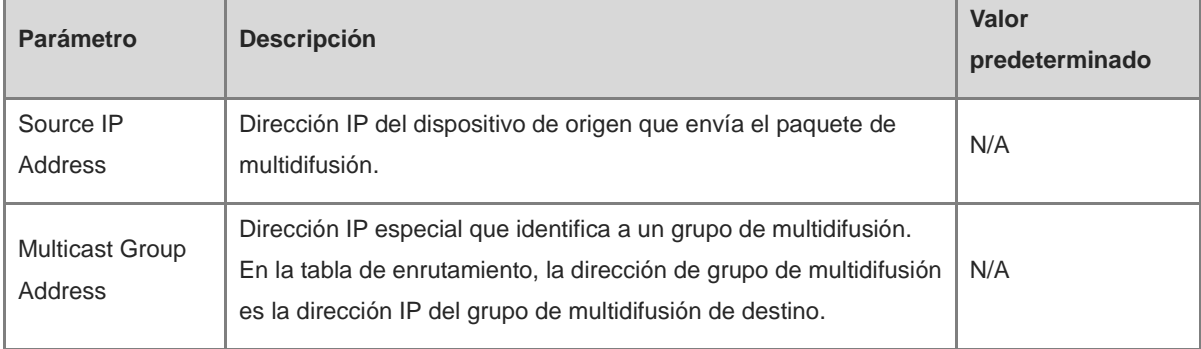

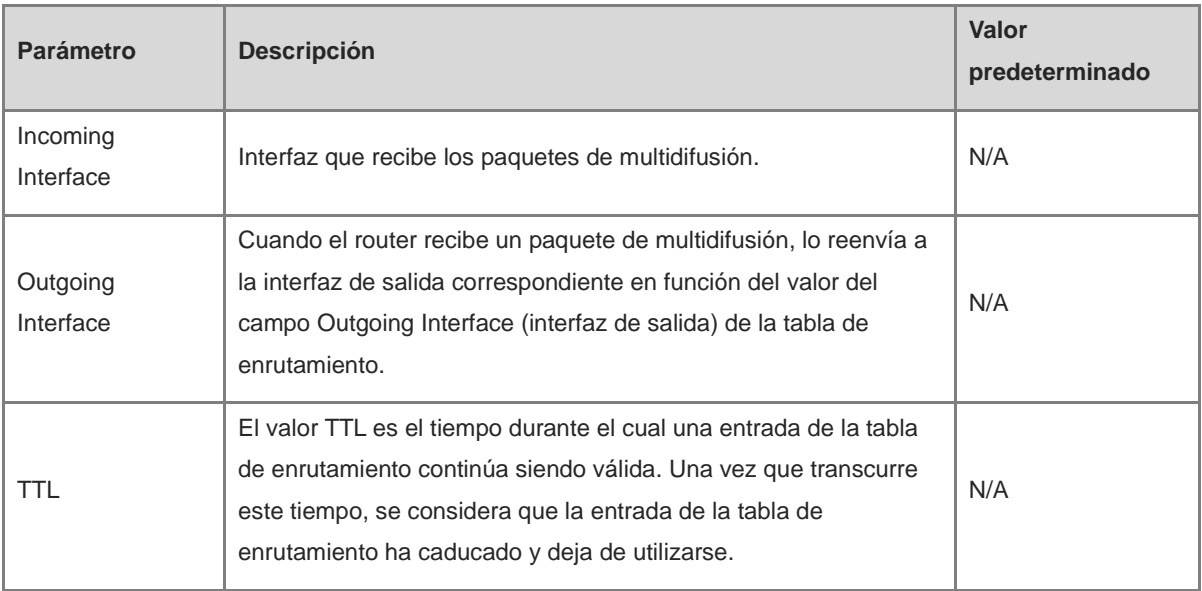

# **14.3 Configuración del protocolo PIM**

# **14.3.1 Descripción general**

La multidifusión independiente del protocolo (PIM) es un protocolo de enrutamiento multidifusión intradominio independiente del protocolo. Este protocolo permite utilizar la comunicación multidifusión por medio del uso de distintos protocolos de enrutamiento unidifusión, incluidos, entre otros, el enrutamiento estático, el RIP y el OSPF. A través del uso del protocolo PIM, los routers pueden intercambiar información del enrutamiento multidifusión, lo que permite establecer y mantener árboles multidifusión y, de este modo, entregar los paquetes de datos de multidifusión de forma eficiente desde la fuente a los receptores dentro del grupo de multidifusión. El protocolo PIM se encuentra disponible en dos modos ampliamente utilizados:

# El modo denso PIM (PIM-DM)

Este modo puede utilizarse en redes de pequeña escala o en escenarios con tráfico de multidifusión denso. En el modo PIM-DM, los paquetes de multidifusión se envían por todas las rutas disponibles, lo que se traduce en un mayor ancho de banda de la red y un mayor consumo de recursos.

El modo disperso (PIM-SM)

Este modo puede utilizarse en redes de gran escala o escenarios con tráfico de multidifusión disperso. En el modo PIM-SM, los routers solo reenvían los paquetes de multidifusión por las rutas necesarias, lo que reduce de forma eficaz el uso del ancho de banda de la red.

# **14.3.2 Habilitación del protocolo PIM**

### Seleccione **Dispositivo local** > **L3 Multicast** > **PIM** > **PIM-enabled Interface List**.

Haga clic en **Añadir**. Aparece una ventana emergente. En la ventana emergente, seleccione la interfaz en la que desee habilitar el PIM y haga clic en **Aceptar**. El reenvío de paquetes de multidifusión puede utilizarse en la interfaz que seleccione. El modo PIM que se muestra de forma predeterminada es el modo PIM-SM.

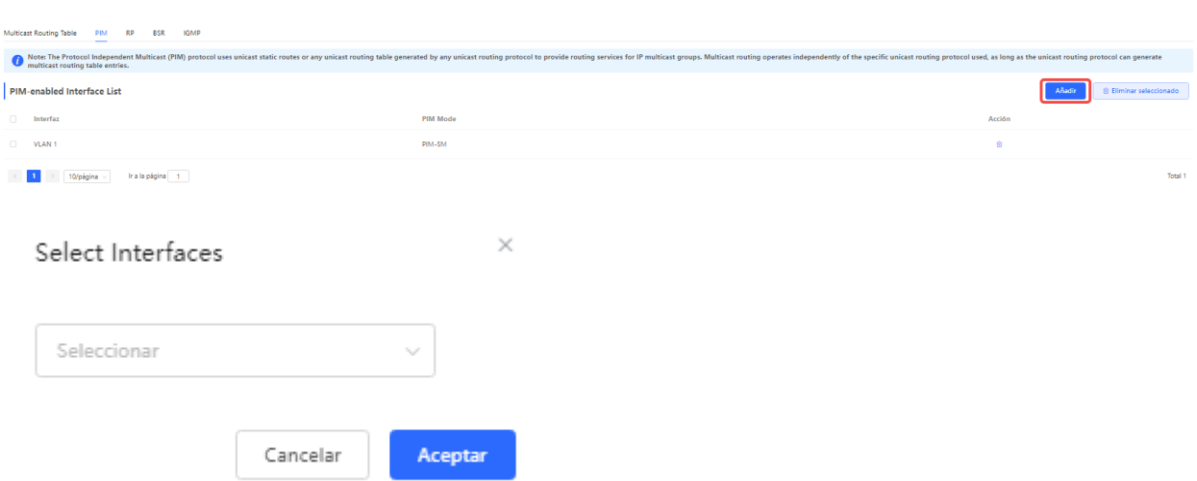

### **14.3.3 Visualización de la tabla de dispositivos cercanos del PIM**

En el protocolo PIM, los routers detectan los routers cercanos y establecen relaciones de proximidad mediante el intercambio de mensajes Hello. Una vez que se establece una relación de proximidad entre dos routers compatibles con el PIM, estos pueden intercambiar información de multidifusión, incluida las adhesiones a grupos de multidifusión y los estados de los reenvíos de multidifusión. Al actualizar y mantener la tabla de dispositivos cercanos del PIM de forma continua, los routers compatibles con el PIM pueden reenviar y procesar los paquetes de multidifusión de forma eficaz basándose en la información de los dispositivos cercanos, lo que permite lograr una comunicación multidifusión eficaz.

Seleccione **Dispositivo local** > **L3 Multicast** > **PIM** > **PIM Neighbor Table**.

En la página **PIM Neighbor Table** se muestra información de los dispositivos cercanos del PIM como la interfaz, el dispositivo cercano del PIM, el TTL y el tiempo de caducidad. Puede buscar información de la tabla de dispositivos cercanos del PIM introduciendo la interfaz o el dispositivo cercano del PIM en el cuadro de búsqueda. Si lo desea, puede hacer clic en **Actualizar** para ver la información actualizada de la tabla de dispositivos cercanos del PIM.

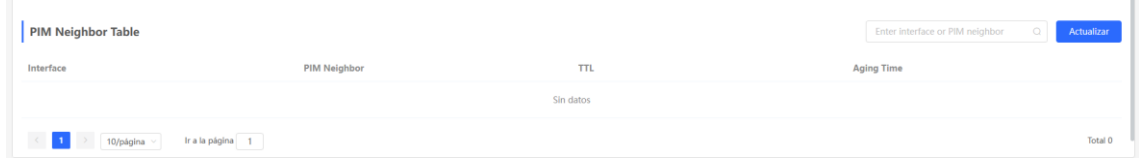

#### **Tabla 14-2 Descripción de los parámetros de la tabla de dispositivos cercanos del PIM**

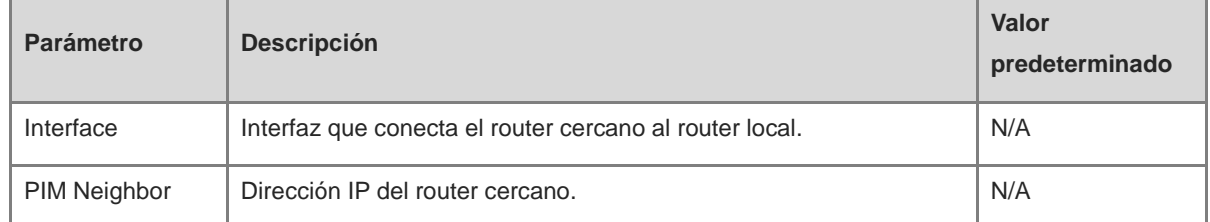

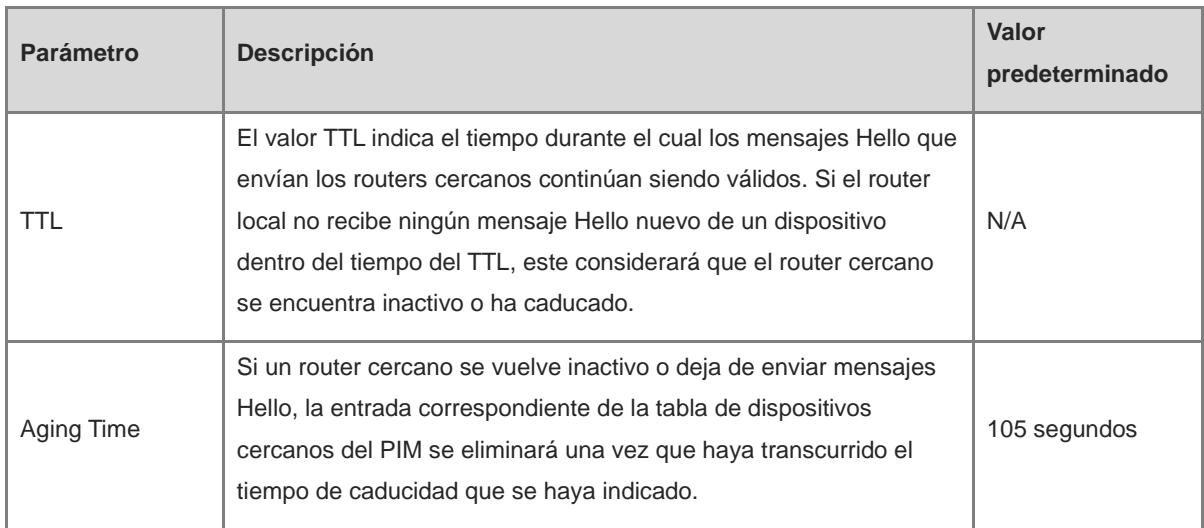

# **14.4 Configuración del RP**

# **14.4.1 Descripción general**

El punto de encuentro (RP) constituye un concepto fundamental del protocolo PIM. En la comunicación multidifusión, cuando un emisor envía un paquete de datos de multidifusión, este debe identificar un punto específico como punto de encuentro desde el que los distintos receptores puedan recibir el paquete de multidifusión. El RP es el router del punto de encuentro en el árbol de multidifusión. Los RP pueden configurarse manualmente o elegirse de forma dinámica a través del mecanismo BSR (router de arranque).

#### Nota O

Un RP puede proporcionar servicios a varios o a todos los grupos de multidifusión. Sin embargo, solo un RP puede reenviar tráfico de multidifusión para un grupo de multidifusión a la vez.

# **14.4.2 Configuración de un RP estático**

Seleccione **Dispositivo local** > **L3 Multicast** > **RP** > **Static RP**.

Haga clic en **Añadir**. En la ventana emergente que se muestra, introduzca el rango de grupos de multidifusión cubierto por el RP y la dirección del RP y, a continuación, haga clic en **Aceptar**.

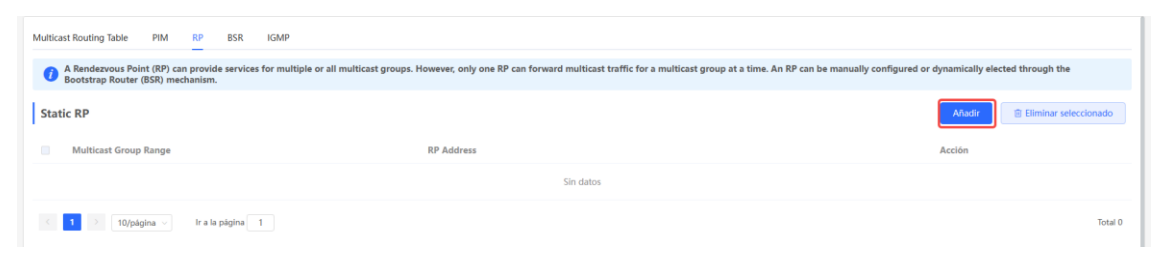

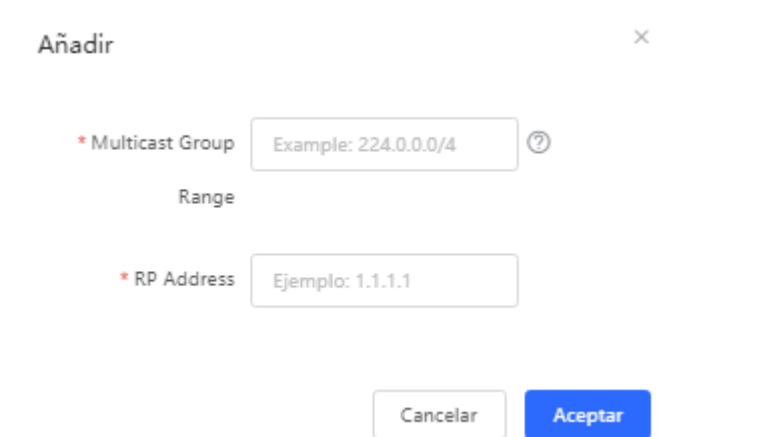

# **14.4.3 Configuración de un RP candidato**

En las redes basadas en el protocolo PIM, el RP candidato se refiere a un router que cumple los requisitos para convertirse en RP. Puede configurar distintos routers compatibles con el PIM en el dominio del PIM como RP candidatos para que se elija un RP adecuado. Este proceso permite mejorar la eficacia y la fiabilidad de la comunicación multidifusión.

#### Seleccione **Dispositivo local** > **L3 Multicast** > **RP** > **Candidate RP**.

Active la opción **Local routing device as candidate RP:** para establecer el dispositivo local como el RP candidato. Introduzca la prioridad, el intervalo de anuncio, la dirección IP de origen y el grupo de multidifusión seleccionado. A continuación, haga clic en **Guardar**.

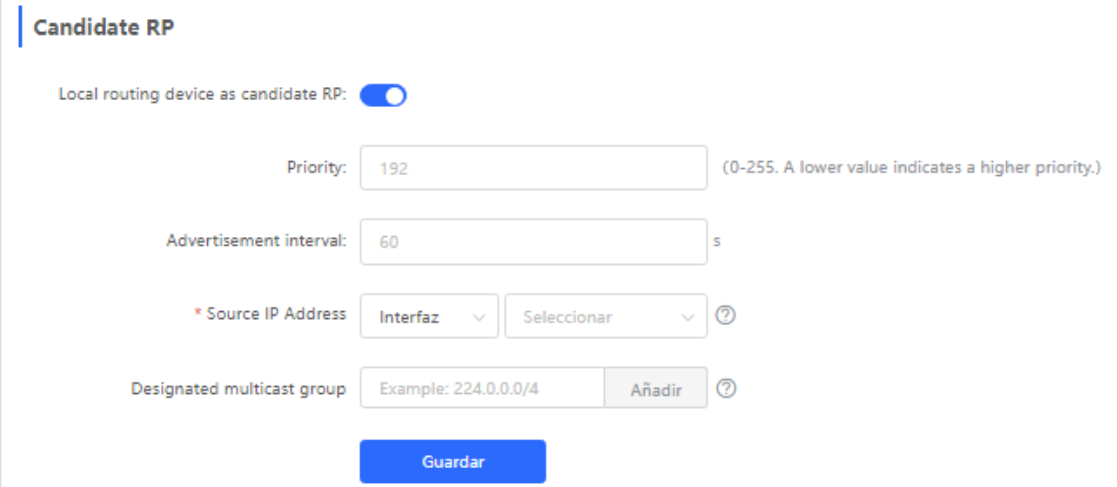

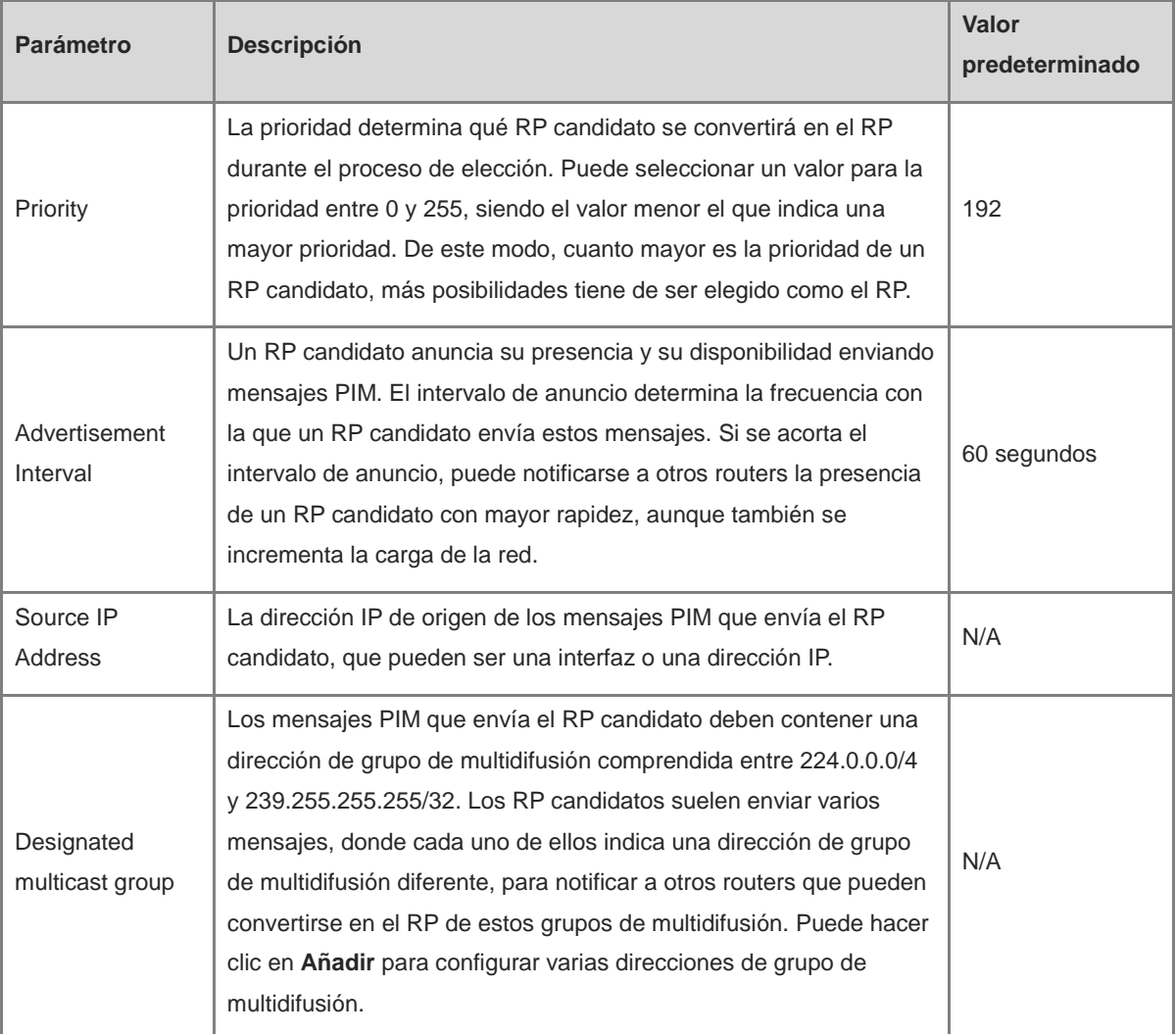

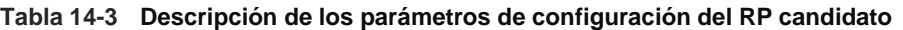

# **14.5 Configuración del BSR**

# **14.5.1 Descripción general**

En el modo PIM-SM, el RP debe configurarse manualmente, lo cual supone una tarea tediosa para las redes de gran escala. El mecanismo BSR (router de arranque) permite seleccionar de forma automática el RP, lo que simplifica el proceso de configuración del RP. El BSR actúa como el eje central de la gestión del dominio PIM-SM y es responsable de recopilar y anunciar la información del RP dentro del dominio. El BSR es elegido por los BSR candidatos.

Nota

Un dominio PIM-SM solo puede tener un BSR, aunque puede tener distintos BSR candidatos.

# **14.5.2 Configuración del BSR**

Seleccione **Dispositivo local** > **L3 Multicast** > **BSR** > **Local Routing Device as Candidate BSR**.

Active la opción **Local routing device as candidate BSR:** para que el dispositivo local se convierta en el BSR candidato. Introduzca la prioridad y la dirección IP de origen. A continuación, haga clic en **Guardar**.

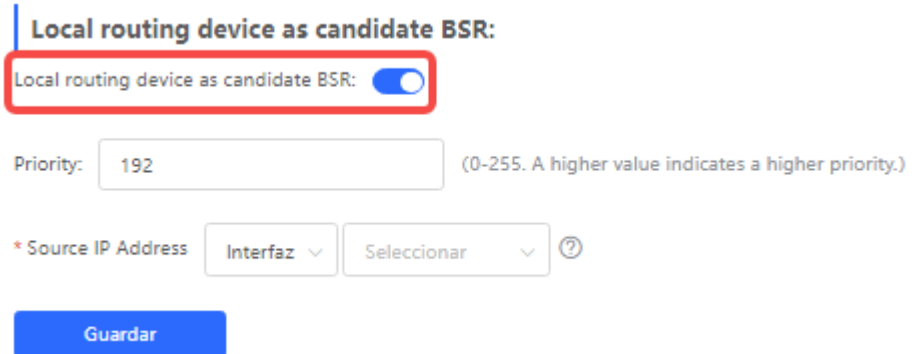

#### **Tabla 14-4 Descripción de los parámetros de configuración del BSR candidato**

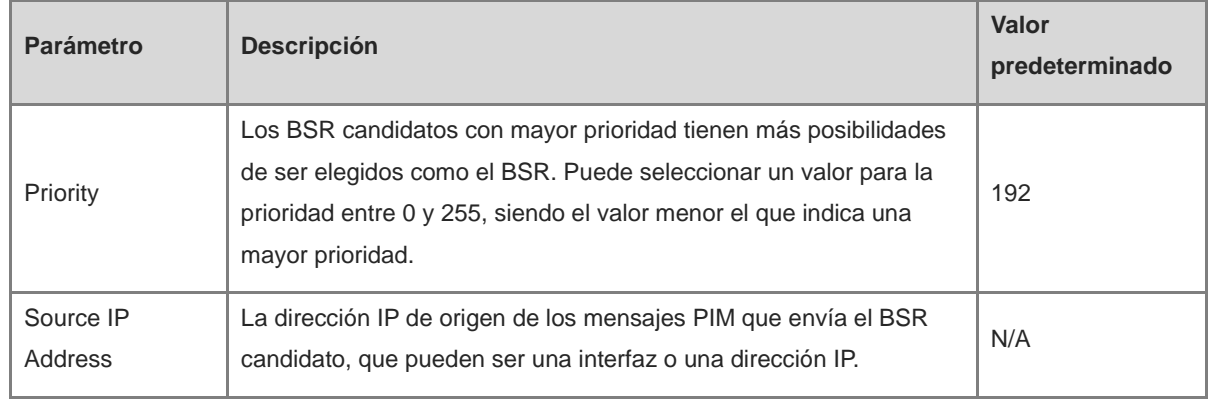

### **14.5.3 Visualización de la información de enrutamiento del BSR**

Seleccione **Dispositivo local** > **L3 Multicast** > **BSR** > **BSR Routing Info**.

En la página **BSR Routing Info** se muestra la información de enrutamiento del BSR, incluida la dirección del BSR, la prioridad, el estado, el tiempo de conexión y el tiempo de caducidad. Si lo desea, puede hacer clic en **Actualizar** para ver la información actualizada del enrutamiento del BSR.

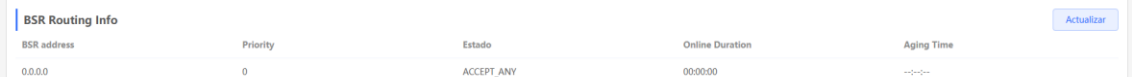

# **14.6 Configuración del IGMP**

### **14.6.1 Descripción general**

El protocolo de gestión de grupos de Internet (IGMP) se utiliza para permitir la comunicación multidifusión en redes IPv4. El IGMP se ocupa de gestionar la adhesión a los grupos de multidifusión, así como de facilitar la comunicación entre los hosts y los routers de multidifusión. Con el protocolo IGMP, los hosts pueden unirse o abandonar un grupo de multidifusión determinado y anunciar su adhesión a los routers de multidifusión. Los routers de multidifusión utilizan el IGMP para determinar qué hosts son miembros de un grupo de multidifusión, lo que permite reenviar el tráfico de multidifusión de manera eficaz.

### **14.6.2 Habilitación del protocolo IGMP**

Seleccione **Dispositivo local** > **L3 Multicast** > **IGMP** > **IGMP-enabled Interface List**.

En la página **IGMP-enabled Interface List** se muestra información básica de las interfaces compatibles con el IGMP, incluida la interfaz y la versión del IGMP.

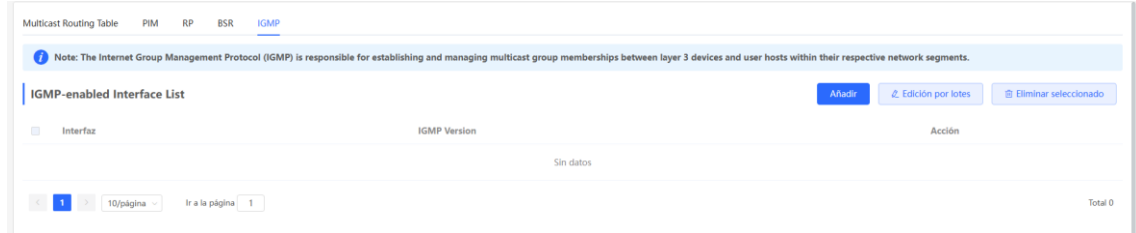

Añadir: haga clic en **Añadir**. Aparece la venta emergente **Select Interfaces**. En la ventana emergente, seleccione la interfaz en la que desee habilitar el IGMP. A continuación, haga clic en **Aceptar**. El IGMP se habilita en la VLAN correspondiente.

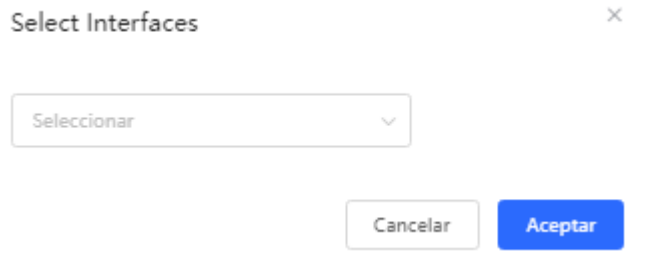

Edición por lotes: seleccione las interfaces y haga clic en **Edición por lotes**. En la ventana emergente que se muestra, seleccione la versión del IGMP y, a continuación, haga clic en **Aceptar**.

El IGMPv3 ofrece una funcionalidad y una flexibilidad mejoradas en comparación con el IGMPv2. Esta versión admite más funciones de gestión de grupos de multidifusión, proporciona un control más preciso sobre los métodos de adhesión y consulta, además de introducir mecanismos de seguridad. Gracias a estas mejoras, el IGMPv3 puede utilizarse en escenarios que requieren un mayor nivel de gestión y seguridad de la multidifusión.

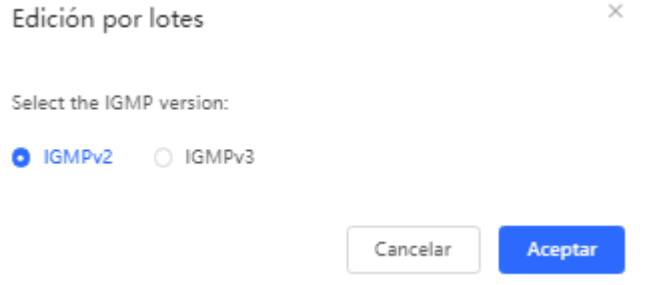

Eliminación por lotes: seleccione las interfaces y haga clic en **Eliminación por lotes**. El IGMP se deshabilita en las interfaces que haya seleccionado.

### **14.6.3 Visualización de los grupos de multidifusión del IGMP**

Seleccione **Dispositivo local** > **L3 Multicast** > **IGMP** > **IGMP Multicast Group**.

En la página **IGMP Multicast Group** se muestra información sobre los grupos de multidifusión del IGMP, incluido el número de grupos de multidifusión, las direcciones IP de origen, el TTL y el tiempo de caducidad. Puede hacer clic para ampliar un grupo de multidifusión para ver las direcciones IP detalladas asociadas al grupo de multidifusión en esa interfaz.

Además, puede buscar información de grupos de multidifusión del IGMP introduciendo la interfaz en el cuadro de búsqueda. Si lo desea, puede hacer clic en **Refresh** para ver la información actualizada de un grupo de multidifusión del IGMP.

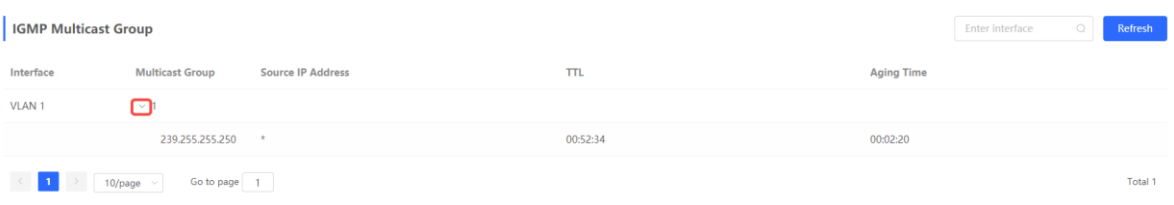

# **15 Gestión de las interfaces L3 de los switches de las series NBS y NIS**

### **A** Precaución

Esta sección aplica únicamente para los conmutadores de la serie NBS que son compatibles con las funciones de Capa 3. Los conmutadores como los de las series RG-NBS3100 y RG-NBS3200, las cuales no admiten funciones de Capa 3, no son compatibles con las funciones mencionadas en esta sección.

# **15.1 Configuración de una interfaz de Capa 3**

### Seleccione **Dispositivo local** > **Interfaces L3** > **Interfaces L3**.

La lista de puertos muestra diferentes tipos de interfaces de Capa 3 en el dispositivo, incluyendo interfaces virtuales o SVI, puertos enrutados y puertos agregados de Capa 3.

Haga clic en **Añadir interfaz L3** para configurar una nueva interfaz de Capa 3.

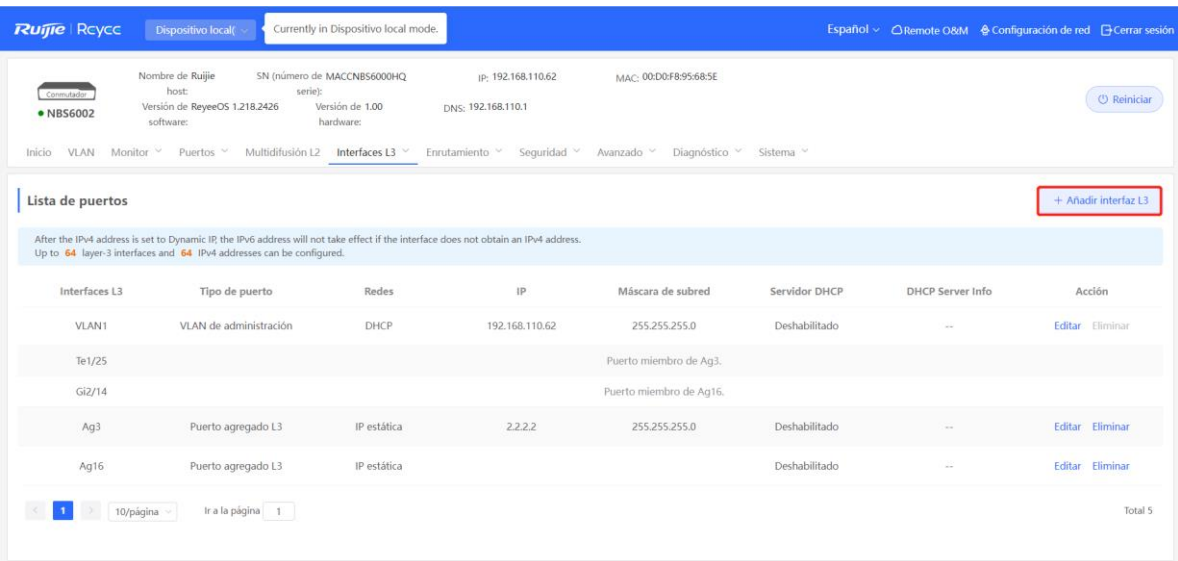

#### Añadir

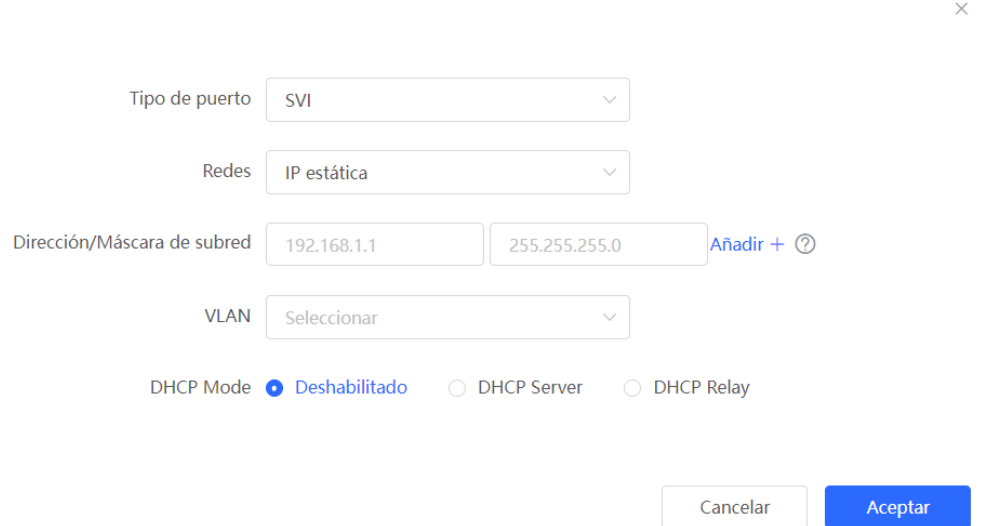

**Tabla 15-1 Descripción de los parámetros para la configuración de interfaces de Capa 3**

| <b>Parámetro</b>                | <b>Descripción</b>                                                                                                    |  |
|---------------------------------|----------------------------------------------------------------------------------------------------|--|
| Tipo de puerto                  | Tipo de interfaz de Capa 3 creada. Puede ser una SVI, un puerto enrutado o un puerto<br>agregado de Capa 3. Para información más detallada, consulte la Tabla 4-1.                |  |
| Redes                           | Un puerto obtiene una dirección IP a través del DHCP o en modo estático.                                                                                                    |  |
| <b>VLAN</b>                     | VLAN a la cual pertenece una SVI.                                                                                                    |  |
| Dirección/Másc<br>ara de subred | Cuando la Red está configurada en IP estática, se necesita ingresar la dirección IP y la<br>máscara de subred.                                                                    |  |
| Seleccione un<br>puerto         | Seleccione el puerto del dispositivo a configurar.                                                                                                    |  |
| Añadir                          | Agregar un ID de puerto. Por ejemplo, añada un Ag1 cuando el puerto agregado de Capa<br>3 sea creado.                                                                             |  |
| Modo DHCP                       | Determine si se habilita el servicio DHCP en la interfaz de Capa 3.                                                                                                    |  |
|                                 | Deshabilitado: el servicio DHCP está deshabilitado. No se puede asignar ninguna<br>dirección IP a los clientes conectados a la interfaz.                                          |  |
|                                 | DHCP Server: el dispositivo funciona como el servidor DHCP para asignar direcciones IP                                                                                            |  |
|                                 | a los dispositivos de enlace descendente conectados a la interfaz. Establezca la dirección                                                                                        |  |
|                                 | IP inicial de un grupo de direcciones, el número de direcciones IP que pueden ser                                                                                                 |  |
|                                 | asignadas y la dirección de la concesión. Para más información, consulte 15.3.1                                                                                                   |  |
|                                 | Habilitación de los servicios DHCP DHCP Relay: el dispositivo sirve como un agente                                                                                                |  |
|                                 | DHCP de retransmisión, obtiene las direcciones IP de un servidor externo y asigna<br>direcciones IP a dispositivos de enlace descendente. La dirección IP de la interfaz y la del |  |
|                                 | servidor DHCP se deben configurar. La dirección IP de la interfaz debe estar en el mismo                                                                                          |  |

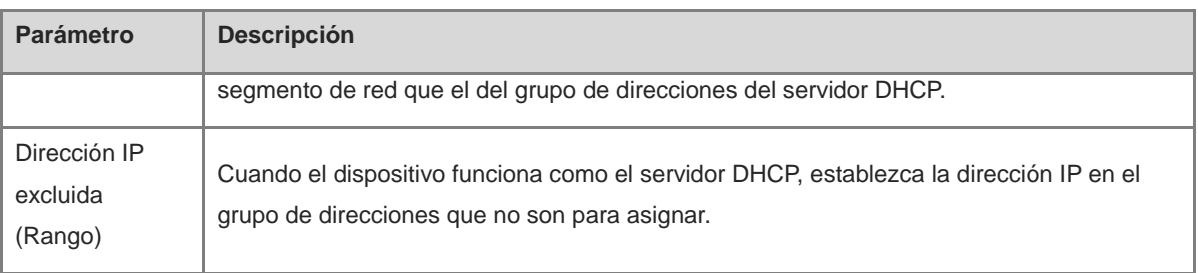

### Nota

- La VLAN 1 es la SVI predeterminada del dispositivo. Esta no se puede modificar o borrar.
- La VLAN de gestión solo aparece en la página de **Interfaces L3**, pero no se puede modificar. Para modificarla, seleccione **Puertos** > **IP de GESTIÓN**. Para más información, consult[e 12.6 Dirección IP](#page-124-0)  [de gestión.](#page-56-0)
- Las funciones de retransmisión DHCP y del servidor DHCP de una interfaz de Capa 3 no pueden configurarse simultáneamente.
- Los puertos miembros de la interfaz de Capa 3 deben ser puertos enrutados.

# **15.2 Configuración de la dirección IPv6 para la interfaz L3**

El IPv6 es un conjunto de protocolos estándar para la capa de red de Internet que resuelve los siguientes problemas del protocolo IPv4:

El agotamiento de direcciones:

El NAT debe habilitarse en la gateway para convertir varias direcciones de red privadas en una dirección de red pública. Como consecuencia, se produce un retraso adicional causado por la traducción de direcciones y puede interrumpir la conexión entre los dispositivos de dentro y fuera de la gateway. Además, se debe añadir un mapeador para permitir el acceso a los dispositivos de la Intranet desde Internet.

El diseño defectuoso:

Las direcciones IP no pueden formarse a través del mapeo de la topología de la red, por lo que se necesita una tabla de enrutamiento a gran escala.

La falta de autenticación y confidencialidad integradas:

El protocolo IPv4 no requiere encriptado. Resulta difícil rastrear la fuente tras la traducción de las direcciones. Debido a que el número de direcciones de un segmento de red es limitado, los atacantes pueden escanear fácilmente todos los hosts de la LAN. El protocolo IPv6 integra IPSec de forma predeterminada, por lo que permite establecer conexiones de extremo a extremo sin necesidad de traducir las direcciones y rastrear la fuente con facilidad. IPv6 cuenta con un gran espacio de direcciones. Las direcciones con prefijo de 64 bits admiten 64 bits de host, lo que aumenta la dificultad y el coste de la búsqueda evitando así que se produzcan ataques.

Seleccione **Dispositivo local** > **Interfaces L3** > **IPv6 Config**.

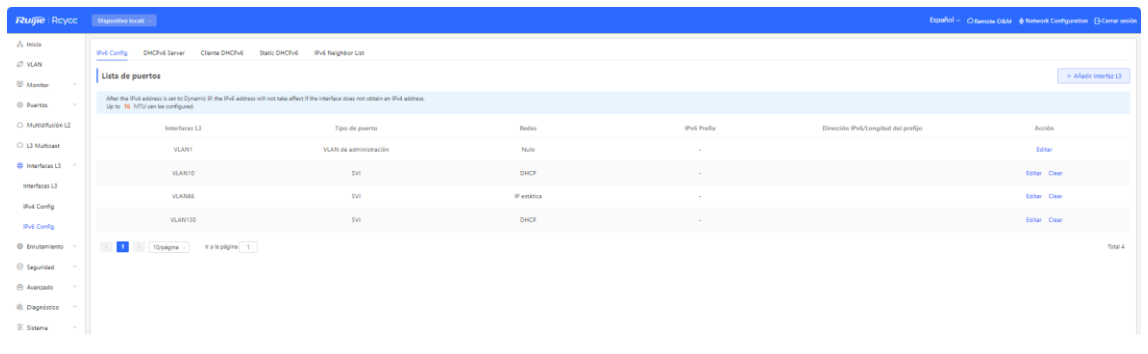

# **A** Precaución

- Añada primero una interfaz L3 IPv4. A continuación, seleccione la interfaz en la página de configuración de interfaces L3 IPv6 y haga clic en **Editar**.
- Si la dirección IPv4 de una interfaz está configurada como **DHCP** y no se obtiene ninguna dirección IPv4, la dirección IPv6 de esta interfaz no se aplicará.
	- En caso de que haya disponible un servidor DHCPv6 ascendente, seleccione la opción **Auto Obtained IP** e introduzca la MTU. El valor predeterminado de la MTU es **1500**. Se recomienda mantener el valor predeterminado. A continuación, haga clic en **Aceptar**.

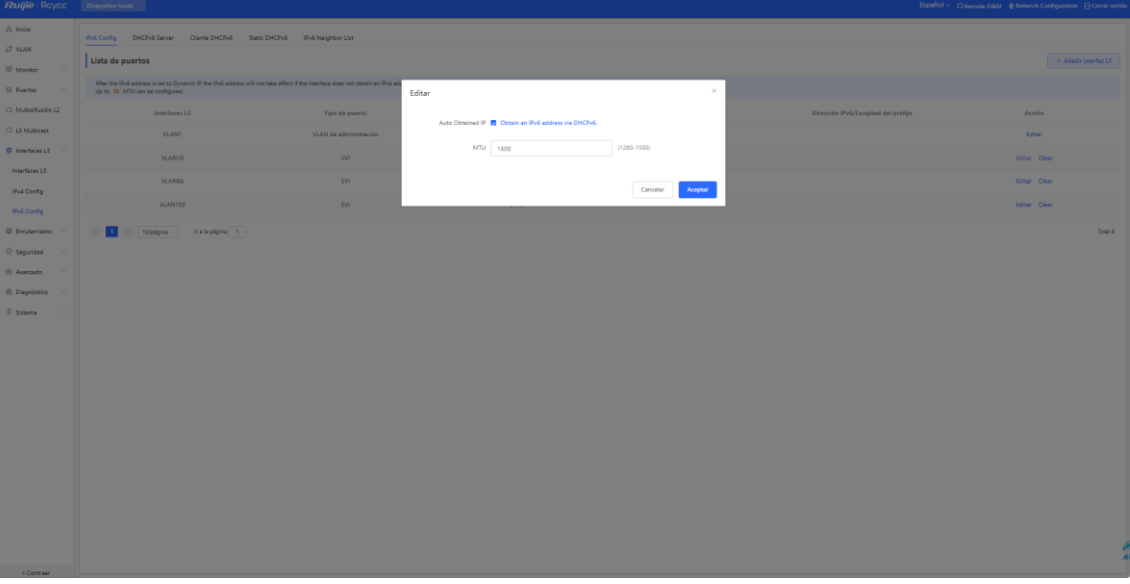

 Si no hay disponible ningún servidor DHCPv6 ascendente para asignar la dirección IP, configure la información de IPv6 de la siguiente manera:

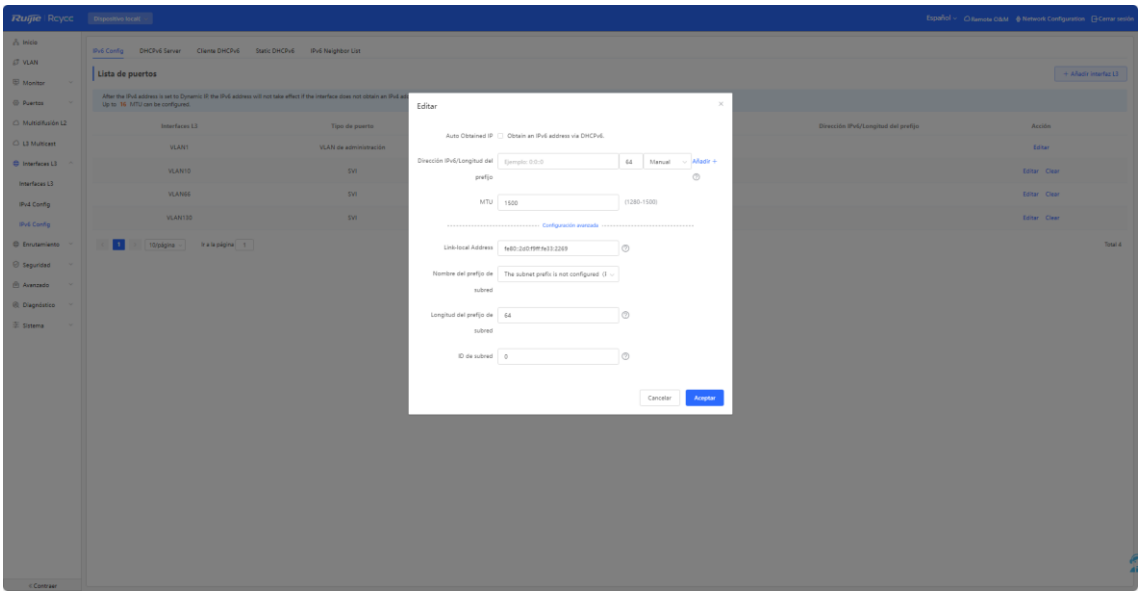

**Tabla 15-2 Parámetros de configuración de las direcciones IPv6 de la interfaz L3**

| <b>Parámetro</b>                       | <b>Descripción</b>                                                                                                    |
|----------------------------------------|----------------------------------------------------------------------------------------------------|
| Obtain an IPv6 address<br>via DHCPv6   | Si no hay ningún servidor DHCPv6 ascendente disponible, no seleccione la<br>opción Obtain an IPv6 address via DHCPv6. En su lugar, añada la dirección<br>IPv6 de forma manual.                    |
|                                        | Configure la dirección IPv6 y la longitud del prefijo. Puede hacer clic en Añadir<br>para configurar varias direcciones IPv6.                                                                     |
|                                        | Si la dirección IP primaria se encuentra vacía, la dirección IP secundaria que<br>configure no será válida.                                                                                       |
| Dirección IPv6/Longitud<br>del prefijo | Para configurarla manualmente, puede seleccionar una longitud del prefijo entre<br>1 y 128.                                                                                                    |
|                                        | Para configurarla de forma automática, puede seleccionar una longitud del<br>prefijo entre 1 y 64.                                                                                                |
|                                        | Si la longitud del prefijo IPv6 de la interfaz L3 se encuentra entre 48 y 64, puede<br>asignarse esta dirección.                                                                                  |
| <b>MTU</b>                             | Configure la MTU. El valor predeterminado de la MTU es 1500.                                                                                                    |
| Configuración avanzada                 | Haga clic en Configuración avanzada para configurar las opciones Link-local<br>address, Nombre del prefijo de subred, Longitud del prefijo de subred e ID de<br>subred.                           |
| <b>Link-local Address</b>              | Es la dirección local de enlace que se utiliza para numerar los hosts en un único<br>enlace de red. Los 10 primeros bits de la dirección de enlace en notación binaria<br>deben ser «1111111010». |
| Nombre del prefijo de<br>subred        | Identifica un enlace determinado (subred).                                                                                                    |

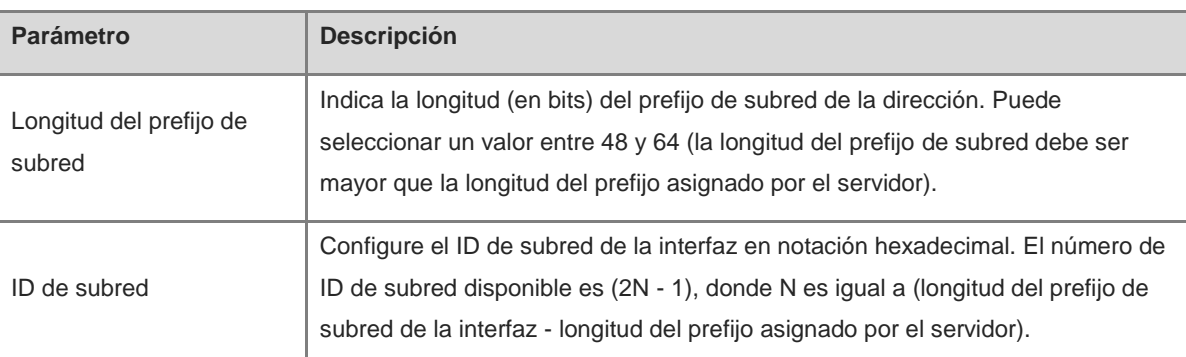

# **15.3 Configuración del servicio DHCP**

Cuando la función de servidor DHCP quede habilitada en la interfaz de Capa 3, el dispositivo puede asignar direcciones de IP a dispositivos de enlace descendente conectados a la interfaz de Capa 3.

# <span id="page-164-0"></span>**15.3.1 Habilitación de los servicios DHCP**

Seleccione **Dispositivo local** > **Interfaces L3** > **Interfaces L3**.

Haga clic en **Editar**, en el puerto designado, o en **Añadir Interfaz L3** para añadir una interfaz de Capa 3. Seleccione el modo DHCP para la asignación local e ingrese la dirección IP inicial del grupo de direcciones, el número de direcciones IP asignadas, el rango de direcciones IP excluidas y el tiempo de concesión de la dirección.

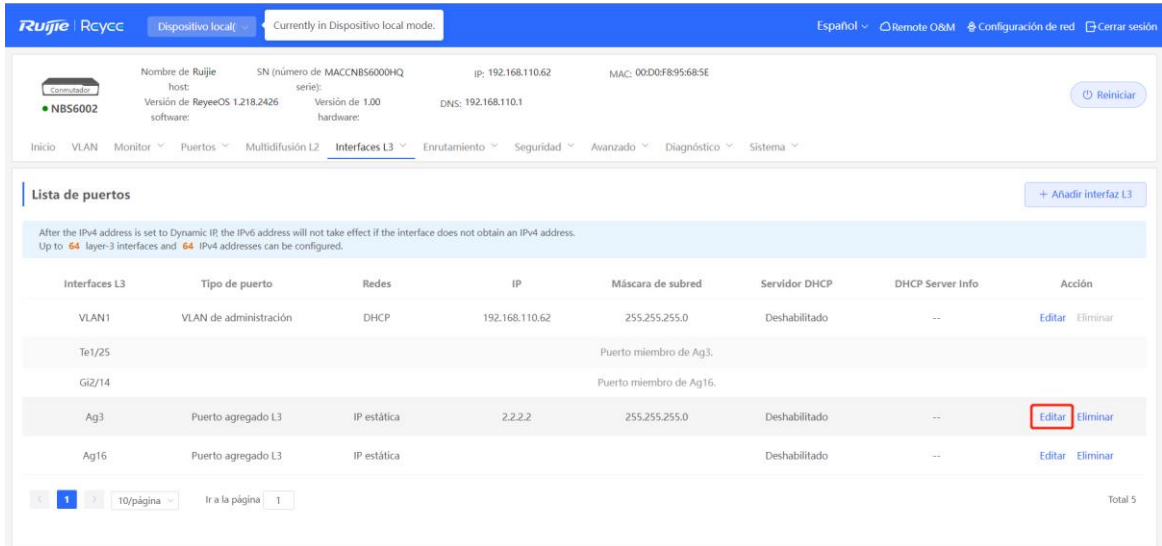

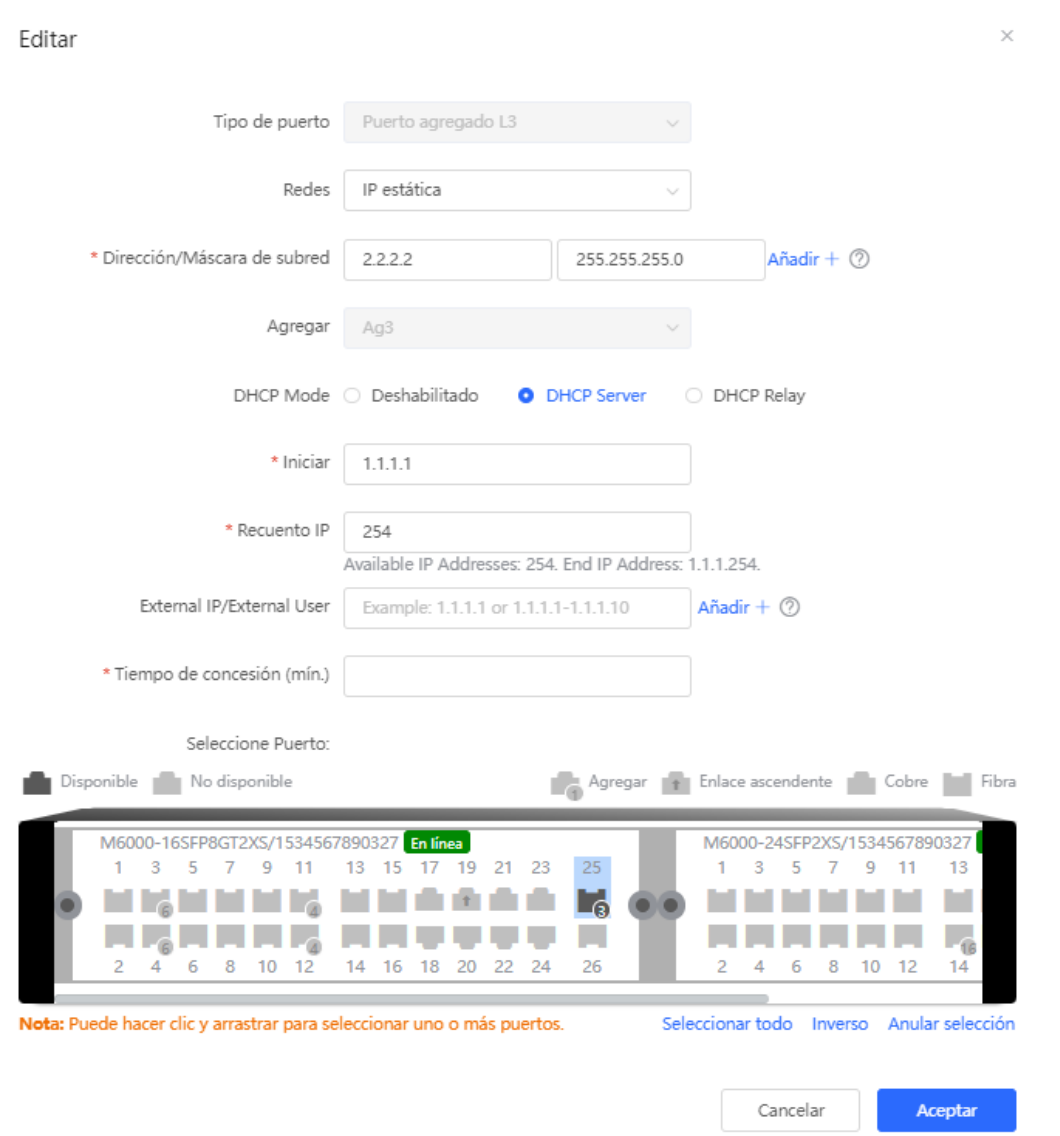

### **Tabla 15-3 Descripción de los parámetros para la configuración del servidor DHCP**

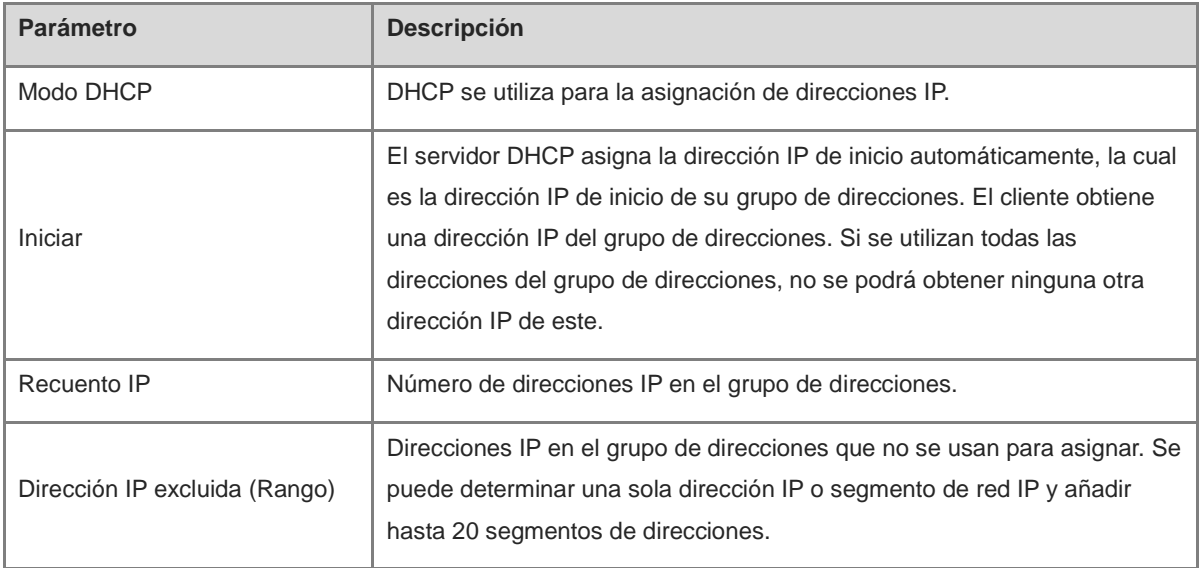

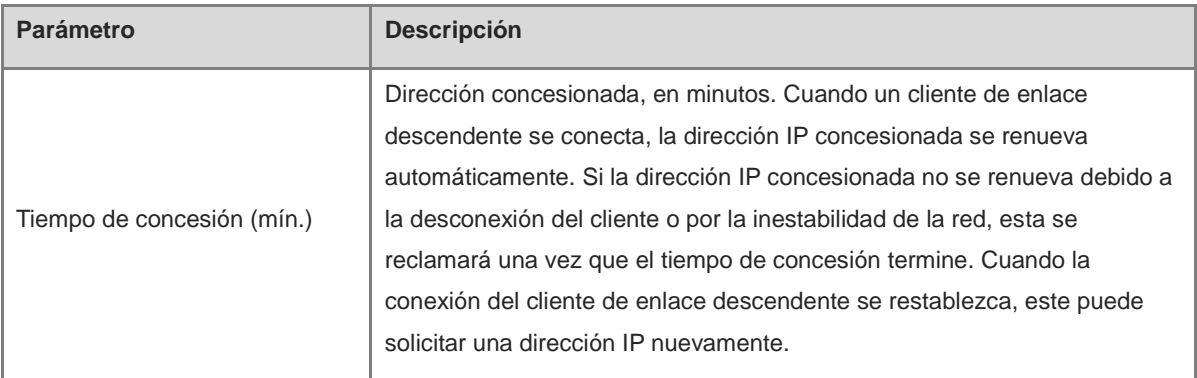

# **15.3.2 Revisión del cliente DHCP**

#### Seleccione **Dispositivo local** > **Interfaces L3** > **IPv4 Config** > **Clientes DHCP**.

Se pueden revisar las direcciones automáticamente asignadas a clientes de enlaces descendentes después de que la interfaz de Capa 3 sea habilitada con el DHCP. Encuentre información del cliente con base en la dirección MAC, la dirección IP o el nombre de usuario.

Encuentre el cliente objetivo y haga clic en el botón **Convertir en IP estática**, en la columna de **Estado**, o seleccione los clientes que desee convertir y haga clic en **Conversión por lotes**. La dirección dinámica se enlaza con la dirección MAC del cliente y este enlace se añade a la lista de asignación de direcciones estáticas, para que el host pueda obtener una dirección IP vinculada para cada conexión. Para información más detallada acerca de cómo visualizar la lista de asignación de direcciones estáticas, consulte 15.3.3 Configuración de [la asignación de direcciones IP estáticas](#page-166-0)

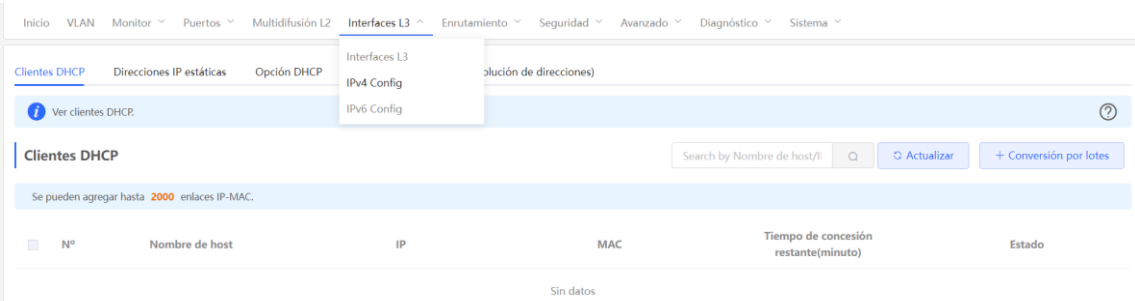

### <span id="page-166-0"></span>**15.3.3 Configuración de la asignación de direcciones IP estáticas**

#### Seleccione **Dispositivo local** > **Interfaces L3** > **IPv4 Config** > **Direcciones IP estáticas**.

Ahora se muestran las entradas de clientes que se convirtieron en entradas de direcciones estáticas en la lista de clientes y las añadidas manualmente. Se puede hacer una búsqueda de entradas por dirección IP asignada o por la dirección MAC del dispositivo, en el cuadro que está en la esquina superior derecha de la pantalla. Entradas que son

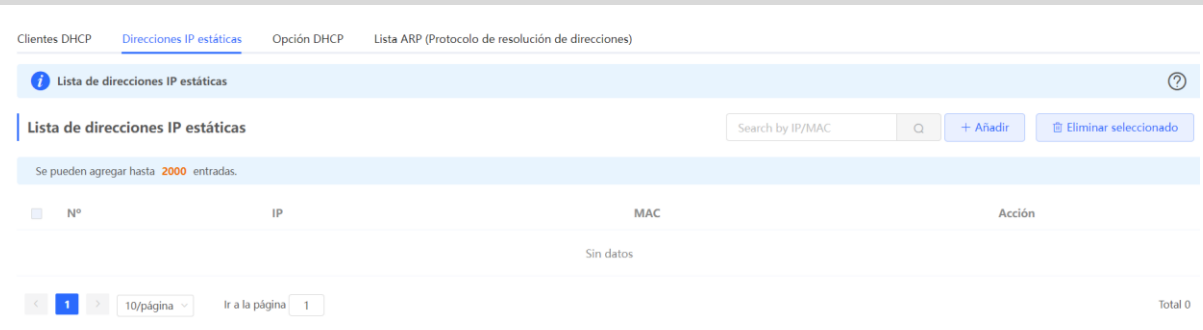

Haga clic en **Añadir**. En el cuadro de diálogo que aparece de direcciones IP estáticas enlazadas, ingrese la dirección MAC y la dirección IP del cliente a vincular, y haga clic en **Aceptar**. Después de vincular una dirección IP estática, esta aparecerá cada vez que el cliente de enlace descendente correspondiente se conecte a la red.

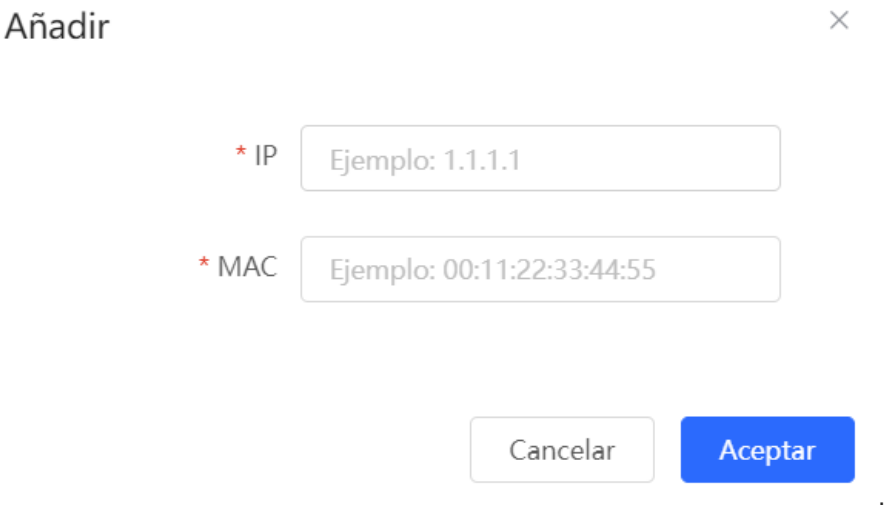

Para borrar una dirección estática, seleccione la entrada estática a borrar en la **Lista de Direcciones IP estáticas** y haga clic en **Eliminar seleccionado**, o haga clic en **Borrar**, en la última columna **Acción**, en la entrada correspondiente.

# **15.3.4 Opciones para configurar el servidor DHCP**

Seleccione **Dispositivo local** > **Interfaces L3** > **IPv4 Config** > **Opción DHCP**.

La configuración disponible para dispositivos descendentes es opcional y es efectiva a nivel global cuando la interfaz de Capa 3 es el servidor DHCP.

# NBS y NIS

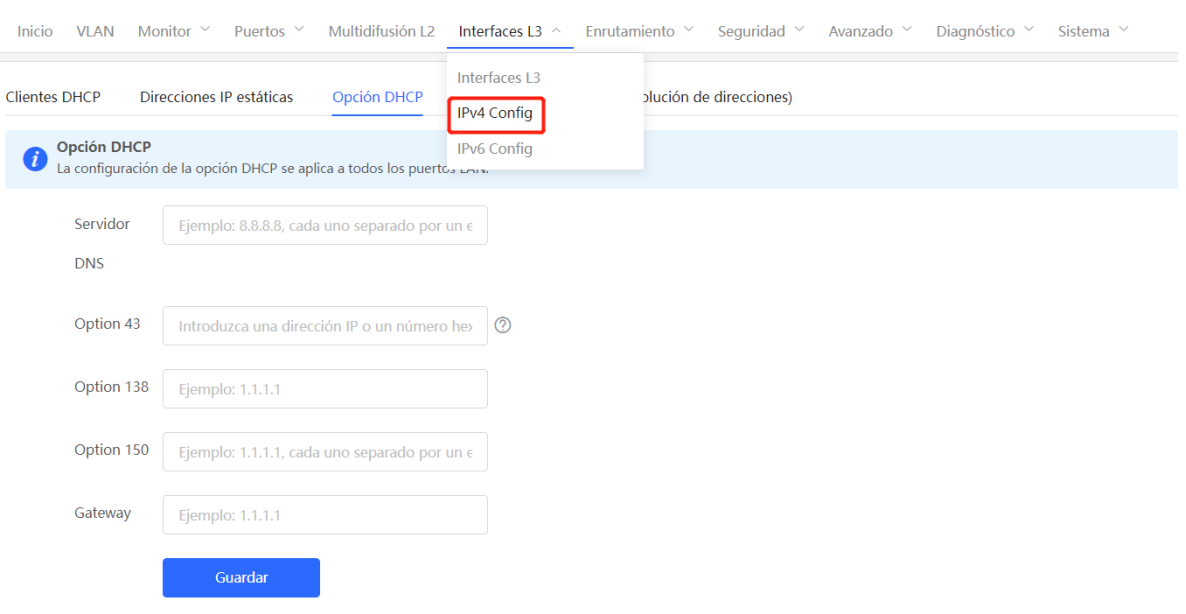

### **Tabla 15-4 Descripción de los parámetros para la configuración de la opción del servidor DHCP**

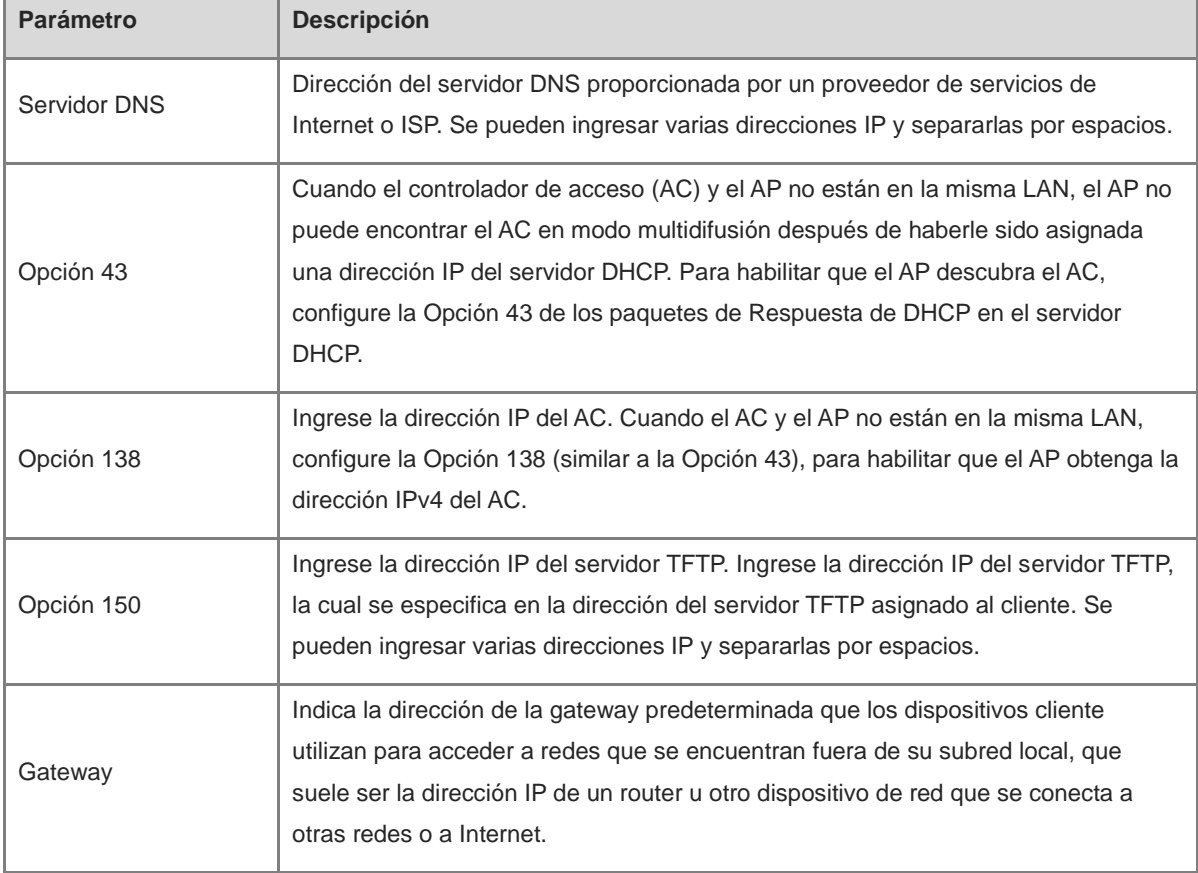

#### **Nota**  $\bullet$

Las opciones de DHCP son opcionales cuando el dispositivo funciona como servidor DHCP de Capa 3. La configuración será efectiva a nivel global y no requiere ser configurada por defecto. Si no se especifica una dirección del servidor DNS, la dirección DNS asignada a un puerto de enlace descendente actuará como la puerta de enlace de la dirección IP por defecto.

# **15.4 Configuración del servidor DHCPv6**

El protocolo de configuración dinámica de hosts para IPv6 (DHCPv6) es un protocolo que permite al servidor DHCP enviar información de configuración (como la dirección de red IPv6) a los nodos IPv6.

Comparado con otros métodos de asignación de direcciones IPv6 (como la configuración manual y la configuración automática de direcciones sin estado), el protocolo DHCPv6 proporciona las funciones de asignación de direcciones, delegación de prefijos (PD) y asignación de parámetros de configuración.

- El DHCPv6 es a la vez un protocolo de configuración automática de direcciones con estado y un protocolo de configuración de direcciones sin estado. Además, admite la adición y reutilización flexible de las direcciones de red y puede registrar las direcciones asignadas, mejorando así la gestión de la red.
- La función de asignación de parámetros de configuración del DHCPv6 puede resolver el problema derivado de la imposibilidad de obtener parámetros con el protocolo de configuración automática de direcciones sin estado y proporcionar al host información de configuración como la dirección del servidor DNS y el nombre de dominio.

#### Seleccione **Dispositivo local** > **Interfaces L3** > **IPv6 Config**.

(1) Haga clic en **Añadir**, seleccione una interfaz L3 y un método de asignación de direcciones IP e introduzca el plazo de concesión de la dirección y la dirección del servidor DNS. El tiempo de concesión de la dirección son 30 minutos de forma predeterminada. Se recomienda mantener el valor predeterminado. A continuación, haga clic en **Aceptar**.

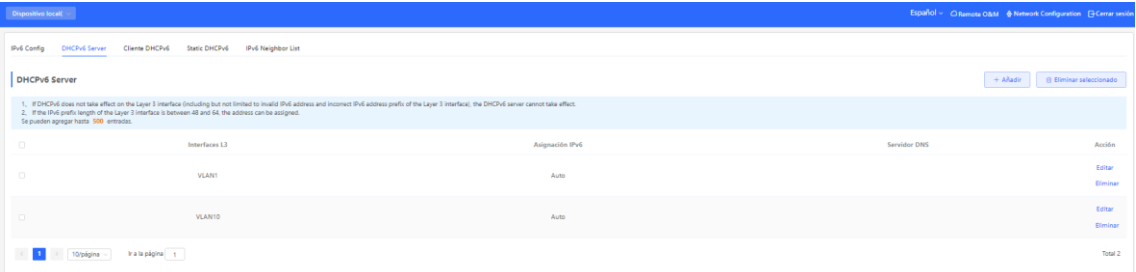

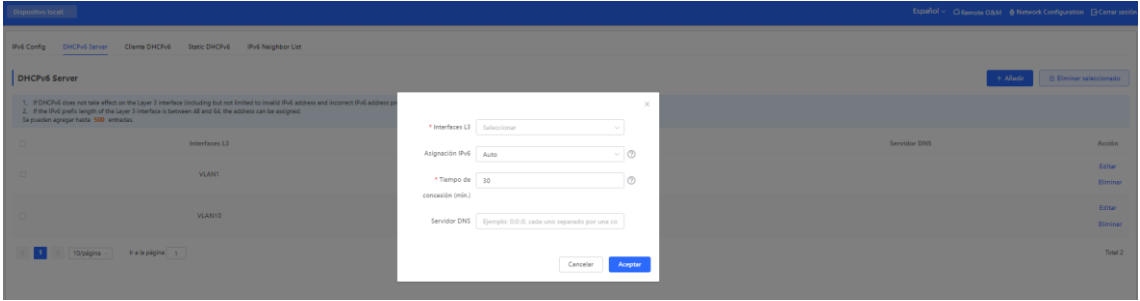

| <b>Parámetro</b>          | <b>Descripción</b>                                                                                                    |
|---------------------------|----------------------------------------------------------------------------------------------------|
| Interfaces L <sub>3</sub> | Permite seleccionar la interfaz L3 para la que debe añadirse el servidor<br>DHCP <sub>v6</sub> .                                                                                                    |
| Asignación IPv6           | Si este parámetro se establece en Auto, se utilizarán tanto el protocolo<br>DHCPv6 como el mecanismo SLAAC para asignar direcciones IPv6.                                                                                                    |
| Tiempo de concesión (min) | El valor predeterminado son 30 minutos. Puede seleccionar un valor entre 30<br>y 2880 minutos.<br>Cuando el dispositivo permanece conectado y la red funciona con normalidad,<br>este parámetro se actualiza periódicamente (se restablece al valor 0). |
| Servidor DNS              | Permite introducir la dirección del servidor DNS.                                                                                                    |

**Tabla 15-5 Parámetros de configuración de las direcciones IPv6 de la interfaz L3**

### **15.4.2 Visualización de clientes DHCPv6**

Seleccione **Dispositivo local** > **Interfaces L3** > **IPv6 Config**. > **Cliente DHCPv6**.

Consulte la información del cliente que obtiene la dirección IPv6 del dispositivo, incluido el nombre del host, la dirección IPv6, el plazo de concesión restante, el identificador único del DHCPv6 (DUID) y el estado. Haga clic

en **Fund Selected** para vincular las direcciones IP y los hosts por lotes para que las direcciones IP que obtengan los hosts del switch no cambien.

#### **n** Nota

Cada servidor o cliente solo tiene un DUID para identificarlo.

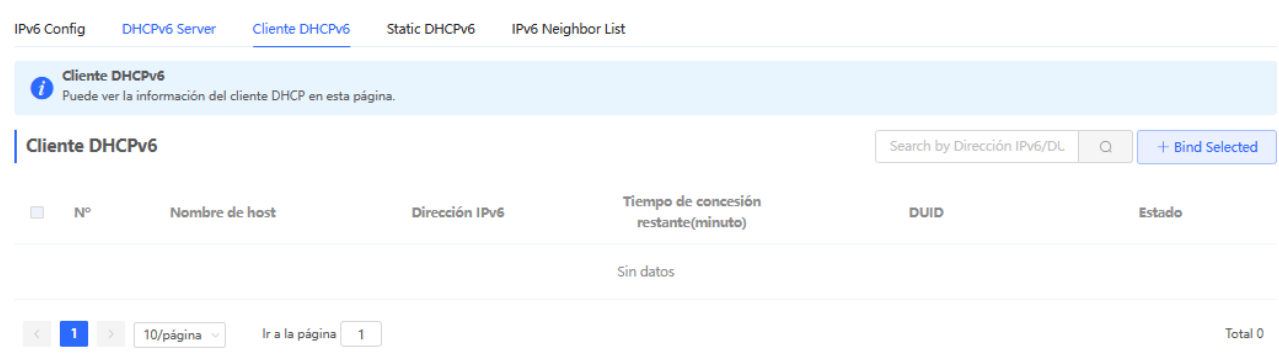

### **15.4.3 Configuración de la dirección DHCPv6 estática**

Configure la dirección IPv6 vinculada de forma estática al DUID de un cliente para que este pueda obtener en cada momento la dirección indicada.

### Seleccione **Dispositivo local** > **Interfaces L3** > **IPv6 Config** > **Static DHCPv6**.

Haga clic en **Añadir** e introduzca la dirección IPv6 y el DUID. Se recomienda vincular la dirección IPv6 y el DUID de la lista de clientes. Si lo desea, puede ejecutar el comando **ipconfig /all** en el símbolo del sistema de Windows para ver el DUID.

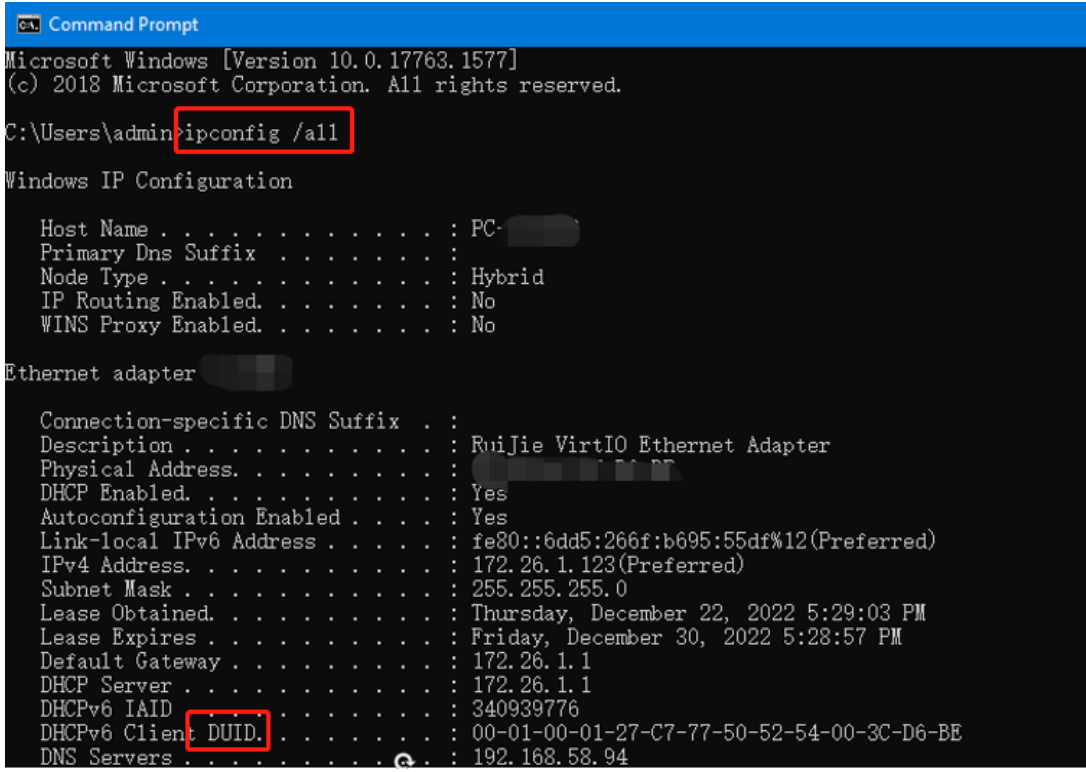

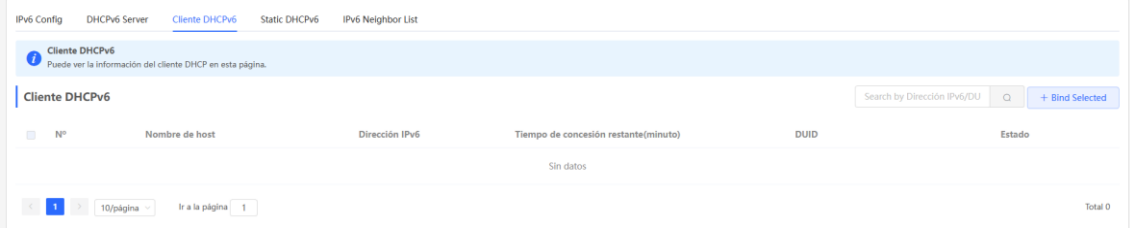

Puede ver la información de los clientes DHCPv6 en esta página.

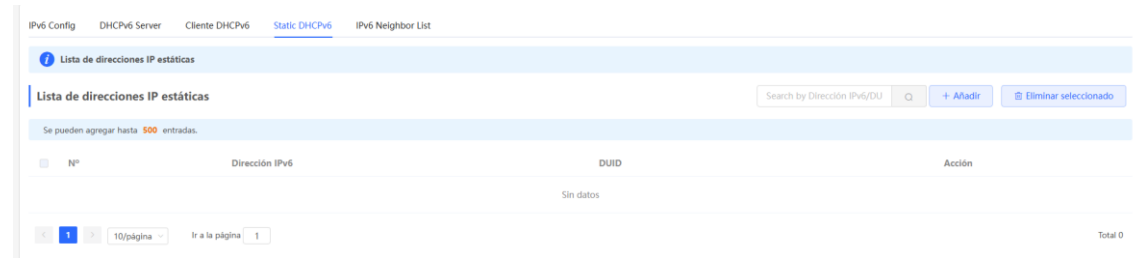

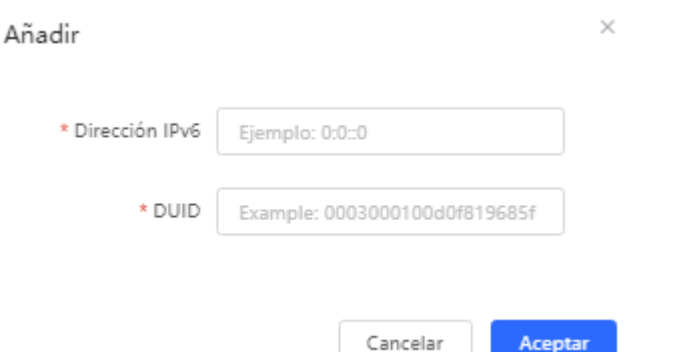

# **15.5 Configuración de la lista de dispositivos cercanos del IPv6**

En el IPv6, el protocolo de detección de dispositivos cercanos (NDP) es un protocolo básico importante. El NDP sustituye a los protocolos de detección de routers basados en el ICMP y el ARP del IPv4 y admite las siguientes funciones: resolución de direcciones, seguimiento del estado de los dispositivos cercanos, detección de direcciones duplicadas, detección de routers y redireccionamiento.

Seleccione **Dispositivo local** > **Interfaces L3** > **IPv6 Config** > **IPv6 Neighbor List**.

Haga clic en **Añadir** y añada manualmente la interfaz, la dirección IPv6 y la dirección MAC del dispositivo cercano.

Haga clic en **Bind Selected** para vincular la dirección IPv6 y la dirección MAC de la lista y evitar que se produzcan ataques de ND.

Si lo desea, también puede modificar, eliminar, eliminar por lotes y buscar dispositivos cercanos (por la dirección IP o MAC).

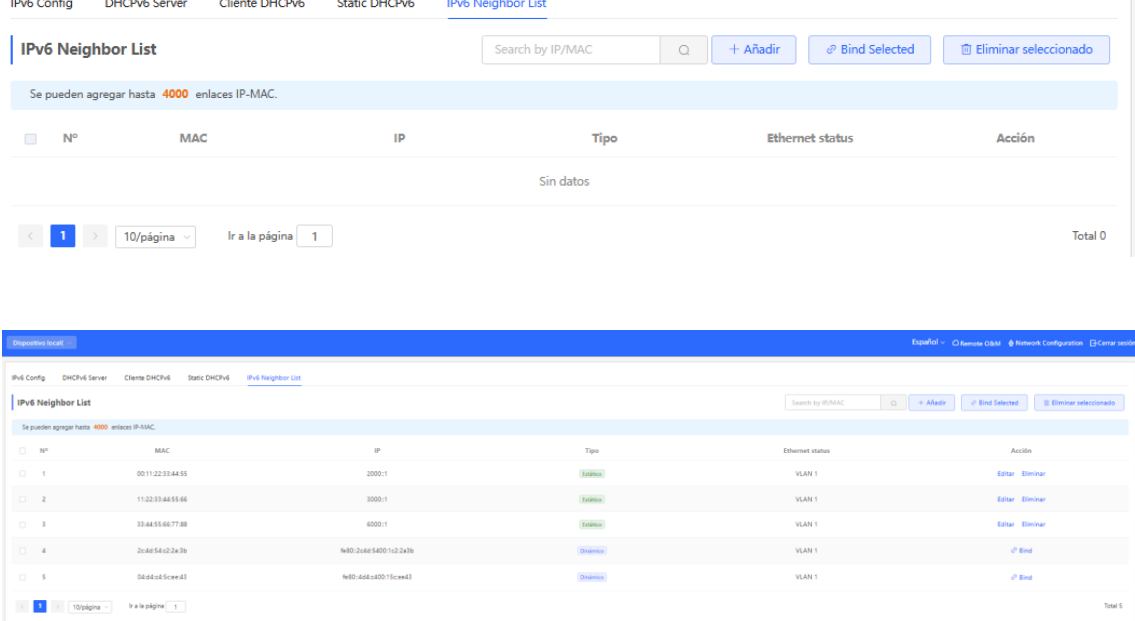

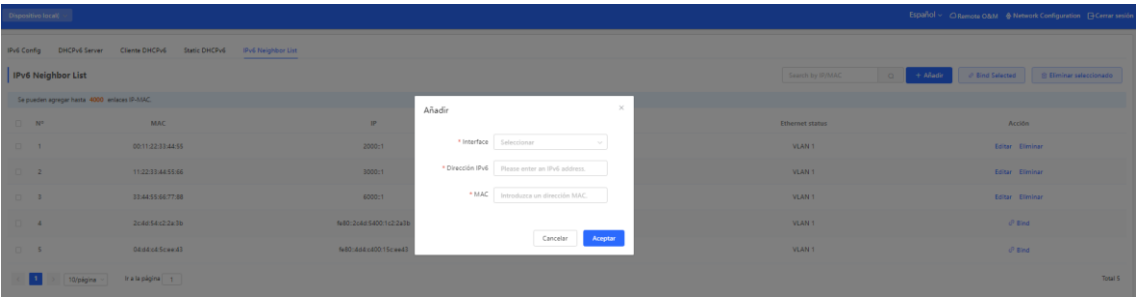

# **15.6 Configuración de una entrada de ARP estática**

Seleccione **Dispositivo local** > **Interfaces L3** > **IPv4 Config** > **ARP List**.

El dispositivo aprende la dirección IP y la dirección MAC de los dispositivos de la red conectados a sus interfaces y genera las entradas del protocolo de resolución de direcciones (ARP) correspondientes. Se puede configurar el mapeo ARP o especificar manualmente el mapeo de IP-MAC para evitar que los dispositivos aprendan entradas ARP incorrectas y para mejorar la seguridad de la red.

- Para enlazar una entrada ARP dinámica a una estática, seleccione la entrada del mapeo ARP, dinámicamente obtenida en **ARP List,** y haga clic en **Bind** para completar el enlace.
- Para configurar una entrada de ARP estática manualmente, haga clic en **Add**, ingrese la dirección IP y la dirección MAC a vincular, y haga clic en **OK**.

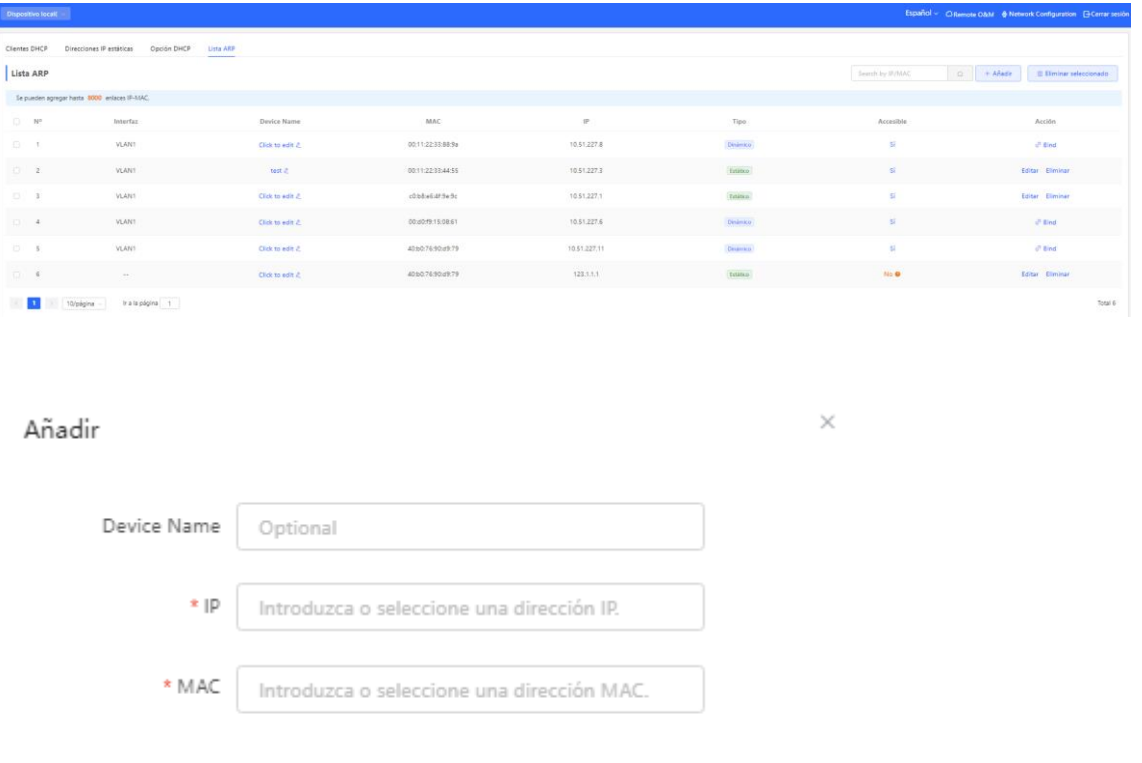

Cancelar

Aceptar

Para eliminar el enlace entre una dirección IP estática y una dirección MAC, haga clic en **Delete** en la columna **Action**.

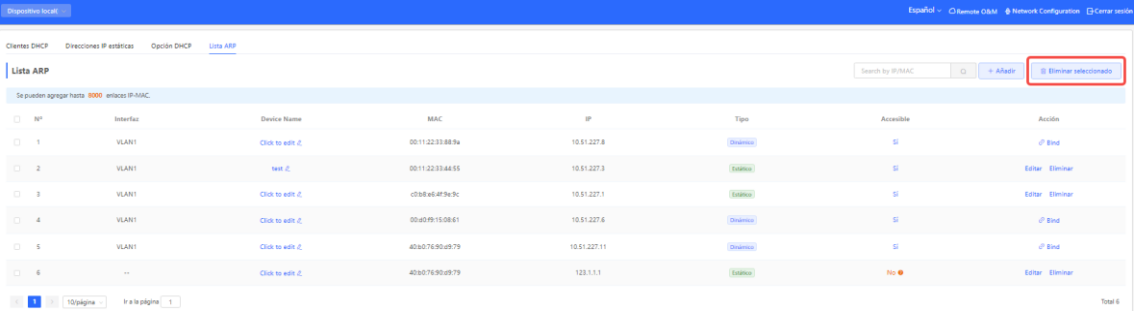

# **16 Configuración de rutas de los switches de las series NBS y NIS**

### **Precaución**

El contenido que se describe en este capítulo solo es aplicable a los switches de la serie NBS con funciones de capa 3. Los switches de las series RG-NIS, RG-NBS3100 y RG-NBS3200 no son compatibles con las funciones que se describen en este apartado.

# **16.1 Configuración de rutas estáticas**

#### Seleccione **Local device** > **Routing** > **Static Routing**.

Las rutas estáticas las configura el usuario de forma manual. Cuando un paquete de datos coincide con una ruta estática, este se redirecciona basándose en el modo de redirección que se haya seleccionado.

#### $\blacktriangle$ **Precaución**

Las rutas estáticas no se adaptan de forma automática a los cambios que se producen en la topología de la red. Cuando la topología de la red cambie, deberá configurar las rutas estáticas de nuevo.

Haga clic en **Add**. En el cuadro de diálogo que se muestra, introduzca la dirección IP de destino, la máscara de subred, la interfaz de salida y la dirección IP del siguiente salto para crear una ruta estática.

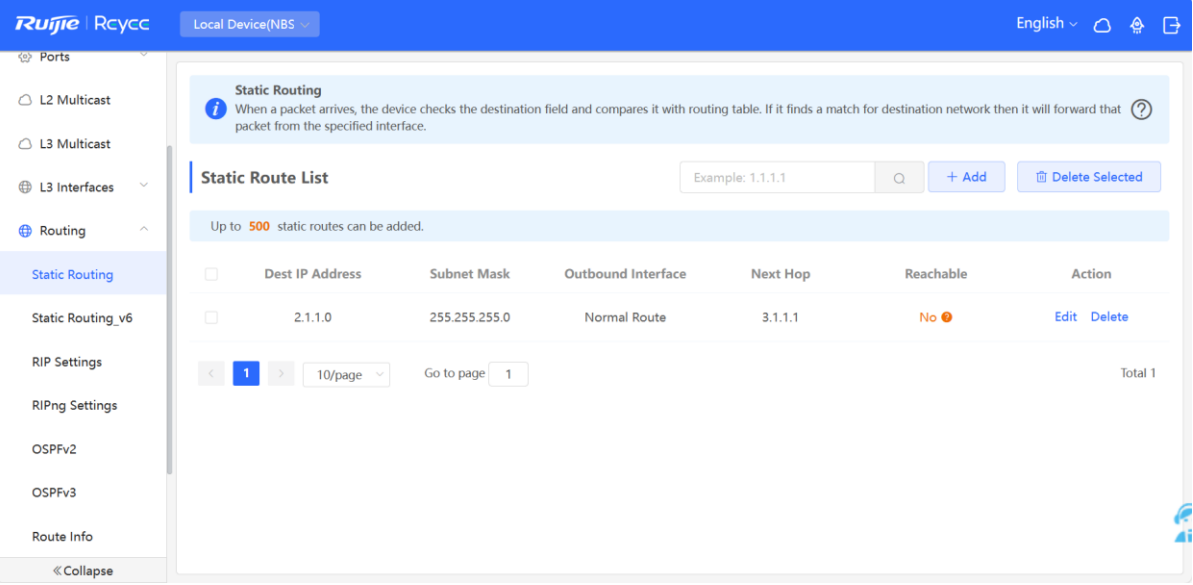

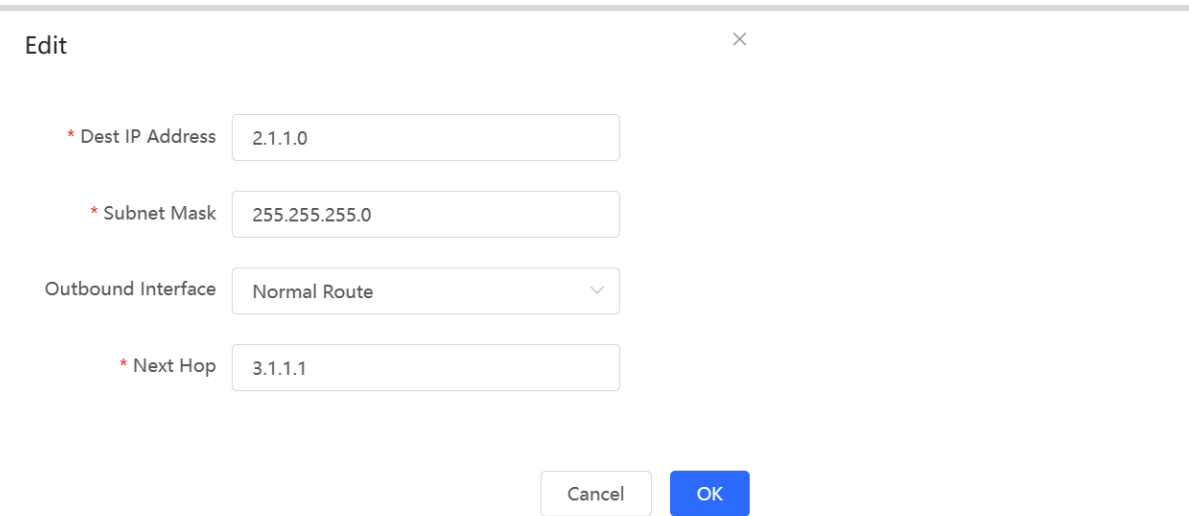

**Tabla 16-1** Descripción de los parámetros de configuración de las rutas estáticas

| Parámetro          | <b>Descripción</b>                                                                                                    |
|--------------------|----------------------------------------------------------------------------------------------------|
| Dest IP Address    | Permite indicar la red de destino a la que desee<br>que se envíe el paquete de datos. El dispositivo<br>establece el paquete de datos en función de la<br>dirección de destino y la máscara de subred. |
| <b>Subnet Mask</b> | Permite indicar la máscara de subred de la red<br>de destino. El dispositivo establece el paquete<br>de datos en función de la dirección de destino y<br>la máscara de subred.                         |
| Outbound Interface | Permite indicar la interfaz que redireccionará el<br>paquete de datos.                                                                                                    |
| Next Hop           | Permite indicar la dirección IP del siguiente salto<br>de la ruta para el paquete de datos.                                                                                                    |

Tras crear una ruta estática, puede encontrar la configuración de la ruta correspondiente y el estado de la capacidad de acceso a la misma en la lista de rutas estáticas. El parámetro **Reachable** indica si se puede acceder al siguiente salto, lo que le permitirá determinar si la ruta podrá aplicarse. Si el valor es **No**, compruebe si la interfaz de salida de la ruta actual puede hacer ping a la dirección del siguiente salto.

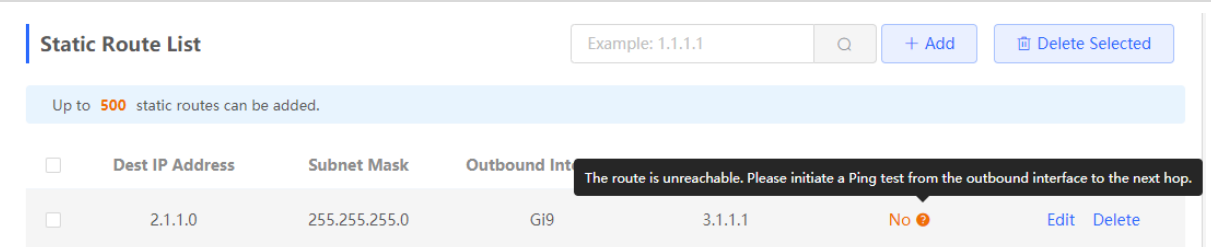

Para eliminar o modificar una ruta estática, en la página **Static Route List**, puede hacer clic en **Delete** o **Edit** en la última columna **Action** o seleccionar la entrada de ruta estática que desea eliminar y hacer clic en **Delete Selected** para eliminar varias entradas de rutas estáticas.

# **16.2 Configuración de la ruta estática IPv6**

#### Seleccione **Dispositivo local** > **Enrutamiento** > **Enrutamiento estático**.

La ruta estática IPv6 debe configurarse de forma manual. Cuando el paquete coincide con la ruta estática, este se redirecciona basándose en el método de redirección que se haya seleccionado.

 $\blacktriangle$ **Precaución**

La ruta estática no se adapta de forma automática a los cambios que se producen en la topología de la red. Cuando la topología de la red cambie, deberá volver a configurar la ruta estática de forma manual.

Haga clic en **Añadir** e introduzca la dirección IPv6 de destino, la longitud, la interfaz de salida y la dirección IP del siguiente salto para crear una ruta estática.

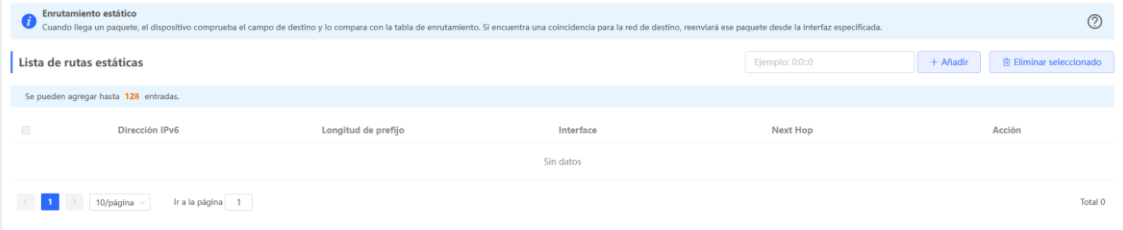

 $\times$ 

#### Añadir

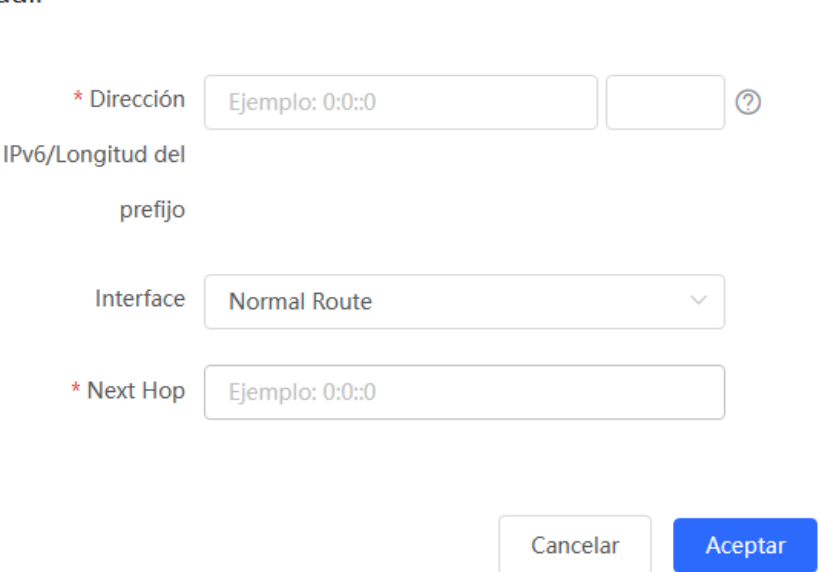

#### **Tabla 16-2 Parámetros de configuración de la ruta estática IPv6**

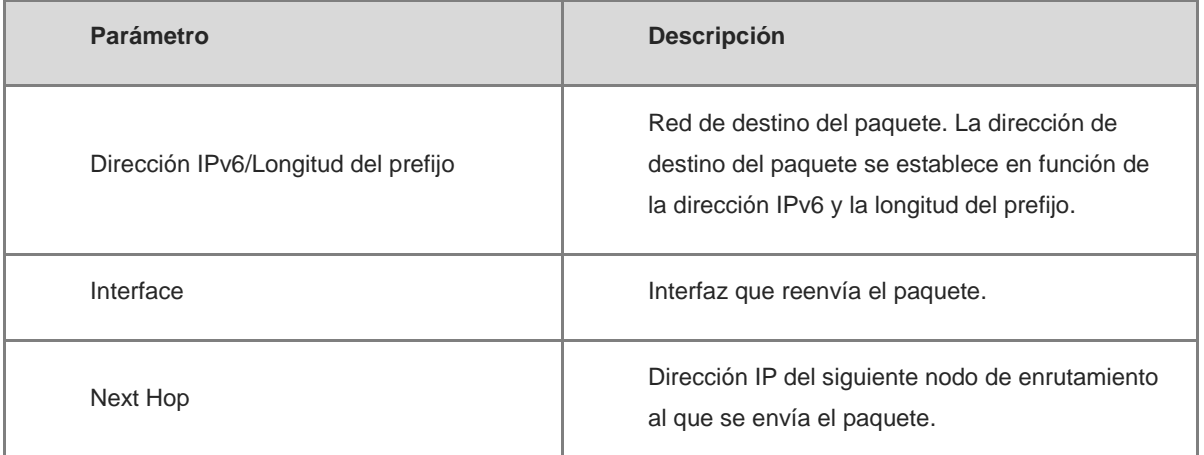

# **16.3 Configuración del RIP**

El protocolo de información de enrutamiento (RIP) se puede utilizar en redes de pequeño y mediano tamaño y es un protocolo de enrutamiento dinámico fácil de configurar. El RIP mide la distancia de la red en función del número de saltos y selecciona una ruta en función de la distancia. Este protocolo utiliza el puerto UDP 520 para intercambiar la información de enrutamiento.

# **16.3.1 Configuración de las funciones básicas del RIP**

#### Seleccione **Dispositivo local** > **Enrutamiento** > **RIP Settings**.

Haga clic en **Añadir** y configure el segmento de red y la interfaz.

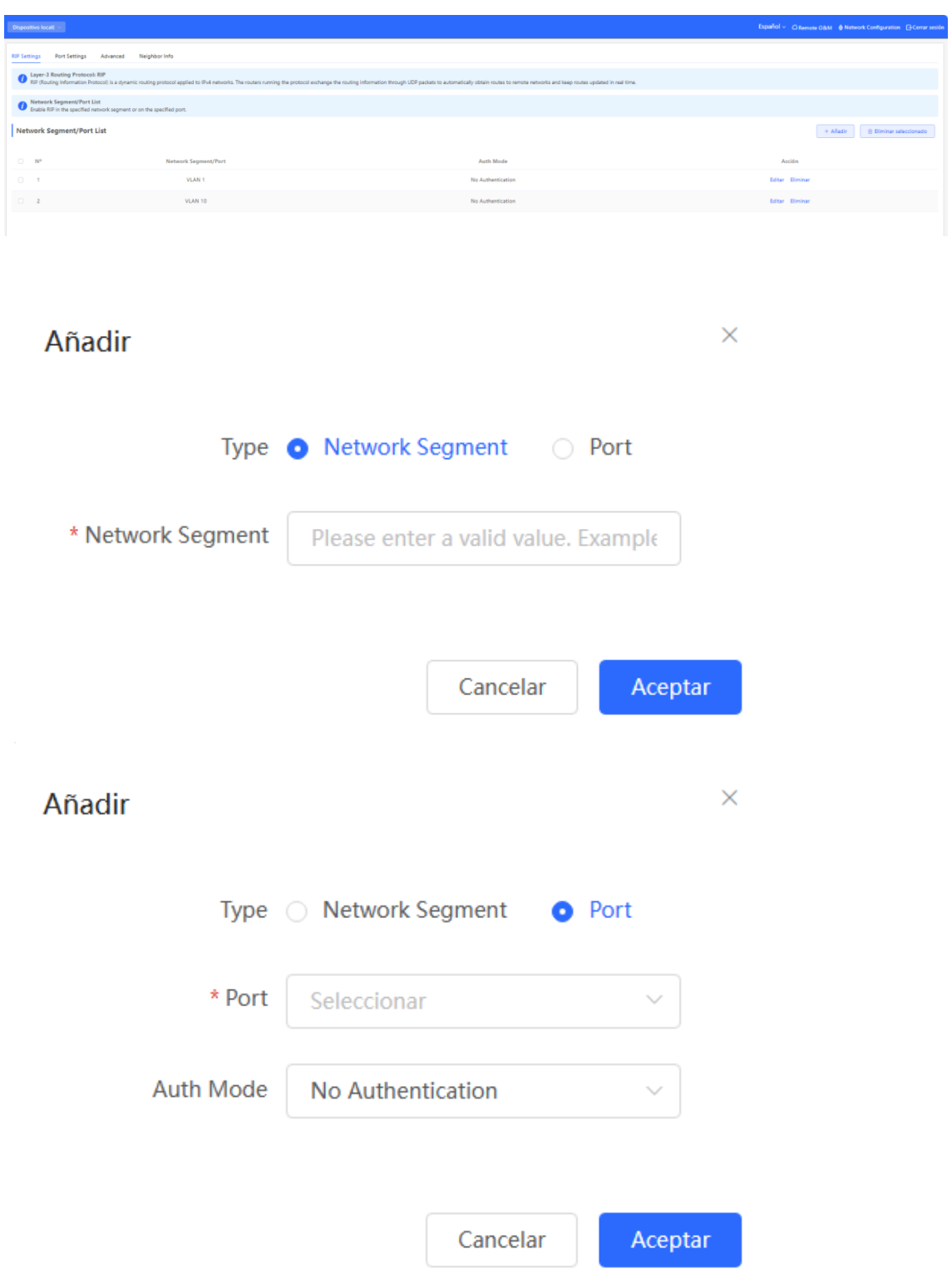
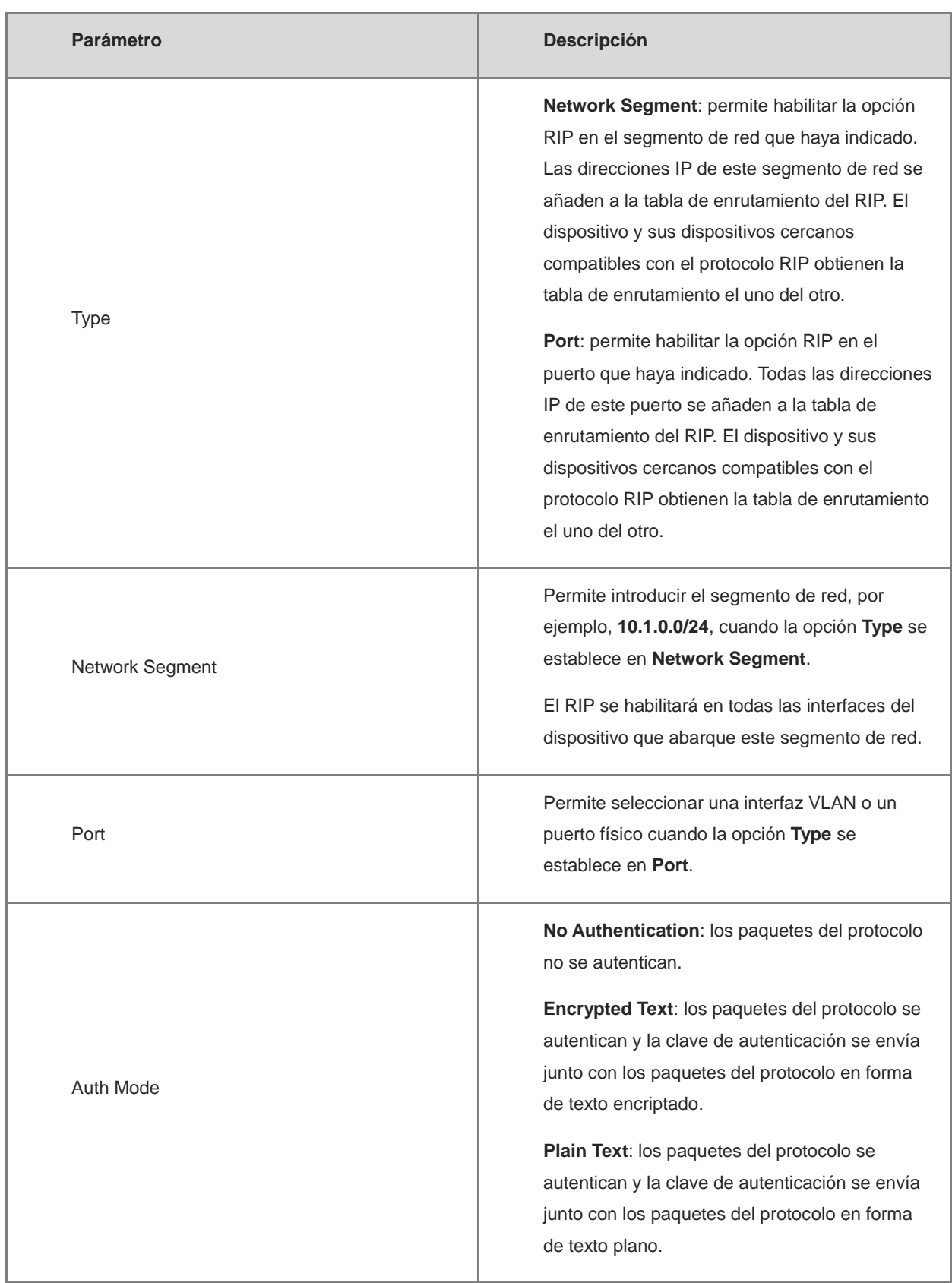

#### **Tabla 16-3 Parámetros de configuración del RIP**

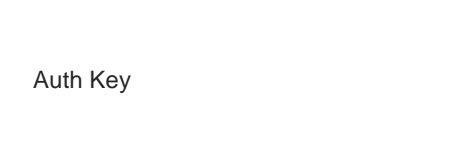

Permite introducir la clave de autenticación para autenticar los paquetes del protocolo cuando la opción **Auth Mode** se establece en **Encrypted Text** o **Plain Text**.

# **16.3.2 Configuración del puerto RIP**

Seleccione **Dispositivo local** > **Enrutamiento** > **RIP Settings** > **Port Settings**.

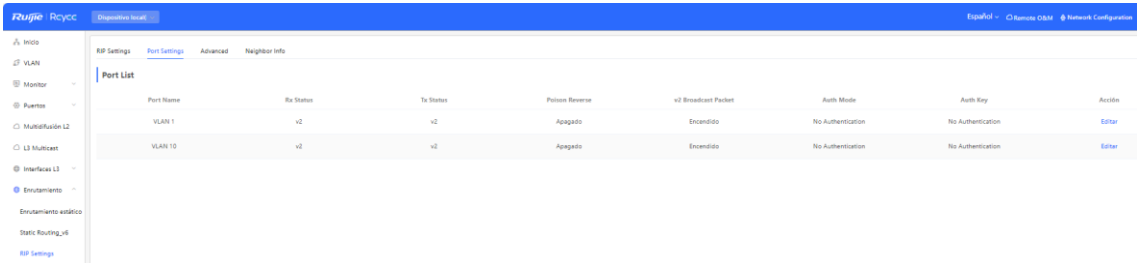

| Parámetro        | <b>Descripción</b>                                                                                                    |
|------------------|----------------------------------------------------------------------------------------------------|
| Port Name        | Nombre del puerto en el que se encuentra<br>habilitado el RIP.                                                                                                    |
| Rx Status        | Versión del RIP de los paquetes que se están<br>recibiendo en este momento.                                                                                                    |
| <b>Tx Status</b> | Versión del RIP de los paquetes que se están<br>enviando en este momento.                                                                                                    |
| Poison Reverse   | Una vez que el puerto detecta la ruta, la<br>opción de sobrecarga de rutas se establece<br>en 16 (lo que indica que no se puede acceder<br>a la ruta) y esta se devuelve al dispositivo<br>cercano desde el puerto original para evitar<br>que se produzca un bucle. |

**Tabla 16-4 Configuración de los parámetros de la lista de puertos**

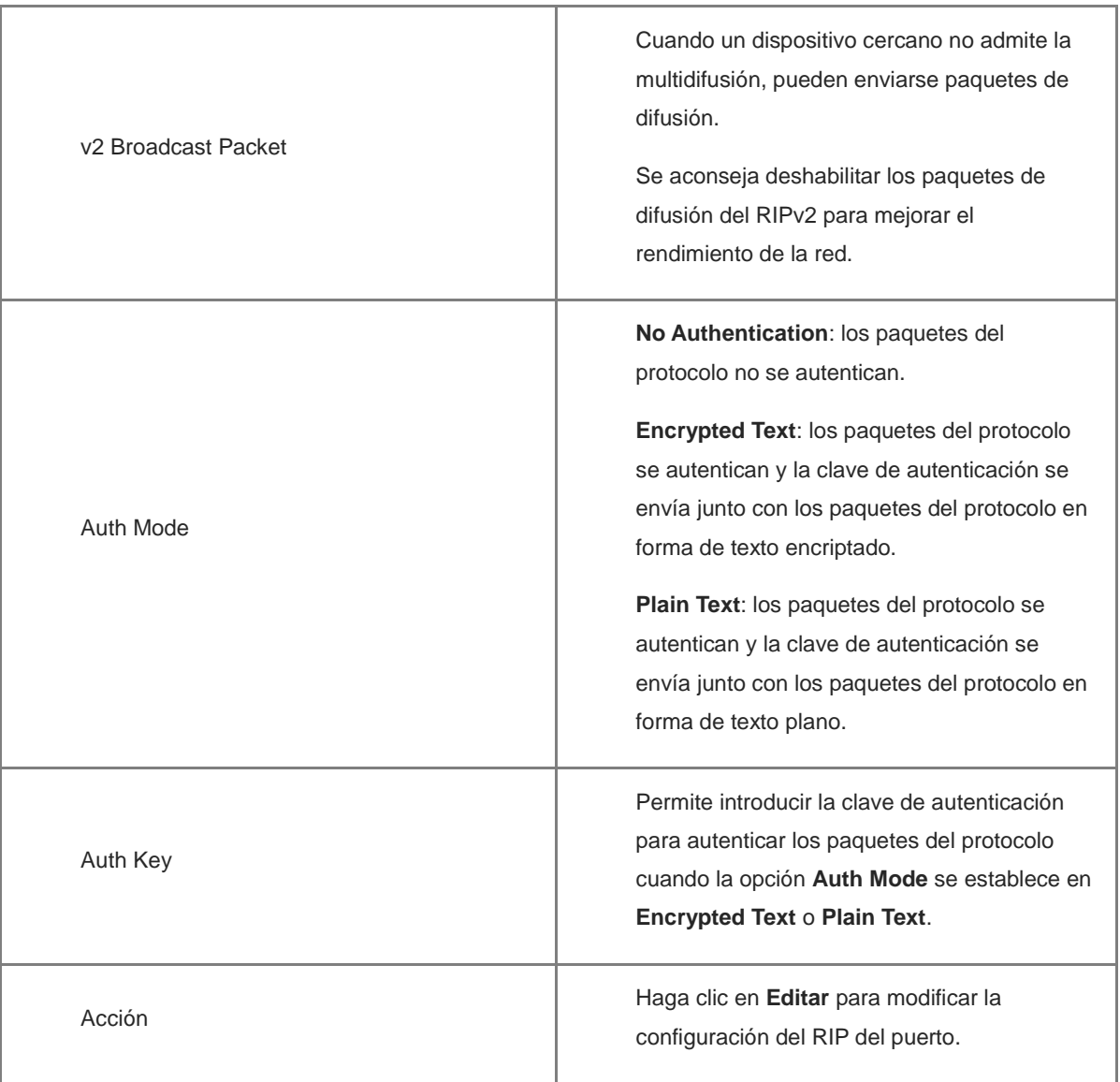

# **16.3.3 Configuración de la configuración global del RIP**

Seleccione **Dispositivo local** > **Enrutamiento** > **RIP Settings** > **Advanced**, haga clic en **Edit Config** y configure los parámetros de la configuración global del RIP.

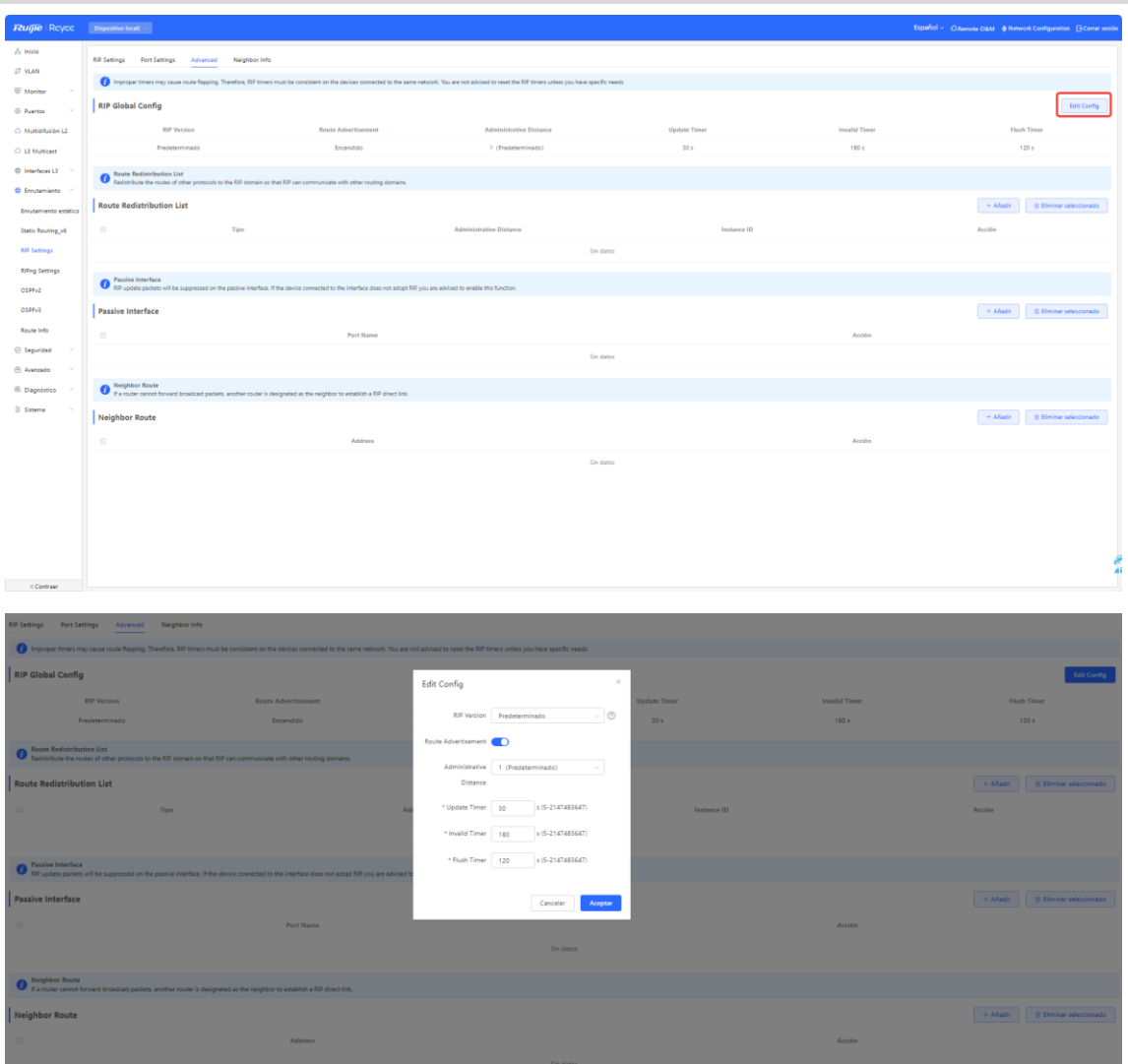

**Tabla 16-5 Parámetros de la configuración global del RIP**

| <b>Parámetro</b>   | <b>Descripción</b>                                                                          |
|--------------------|---------------------------------------------------------------------------------------------|
| <b>RIP Version</b> | Predeterminado: seleccione la opción RIPv2<br>para enviar y RIPv1/v2 para recibir paquetes. |
|                    | V1: seleccione la opción RIPv1 para enviar y<br>recibir paquetes.                           |
|                    | V2: seleccione la opción RIPv2 para enviar y<br>recibir paquetes.                           |

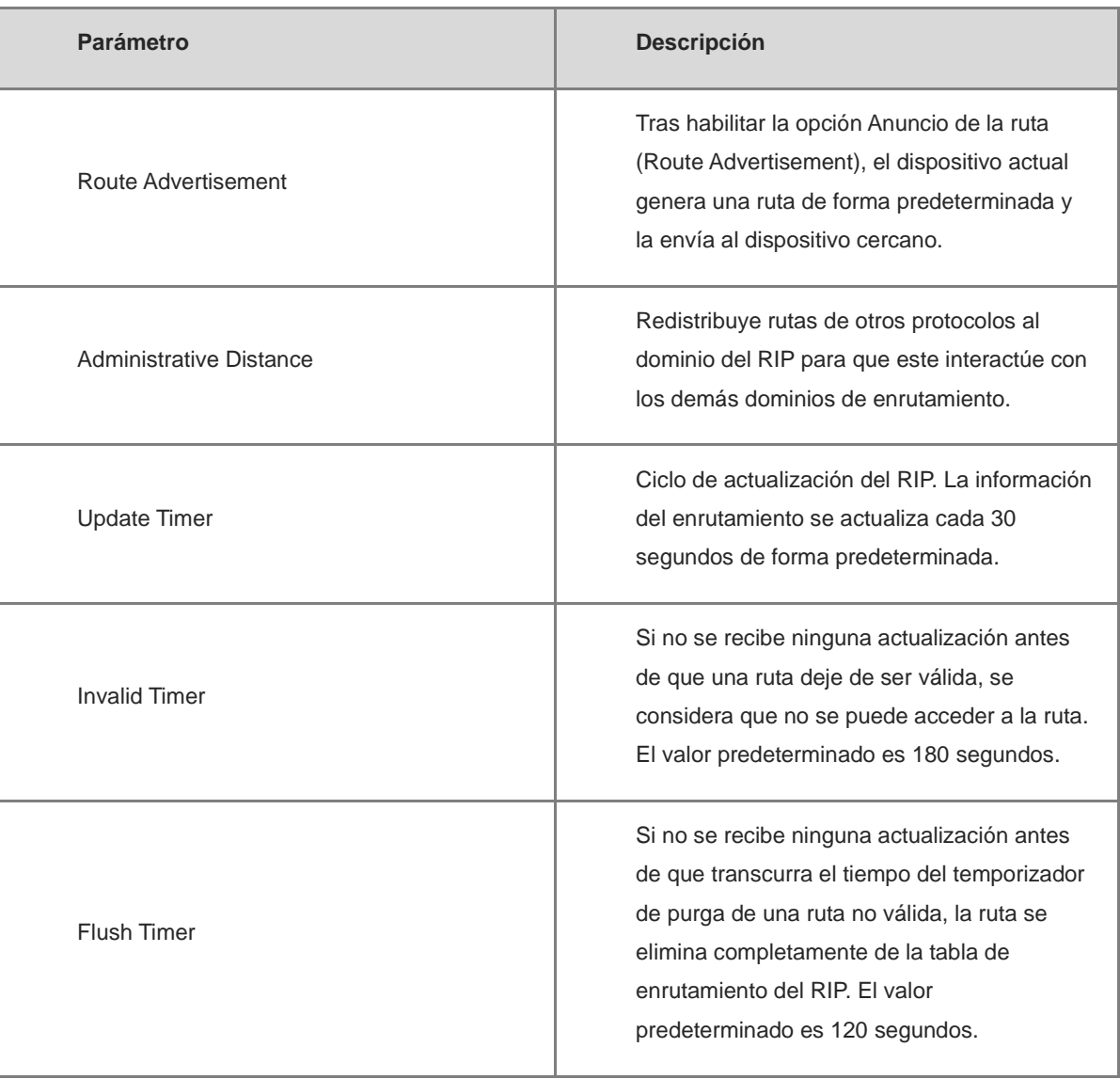

# **16.3.4 Configuración de la lista de redistribución de rutas del RIP**

Redistribuye rutas de otros protocolos al dominio del RIP para que este interactúe con los demás dominios de enrutamiento.

Seleccione **Dispositivo local** > **Enrutamiento** > **RIP Settings** > **Advanced**, haga clic en **Añadir** y seleccione el tipo y la distancia administrativa (administrative distance).

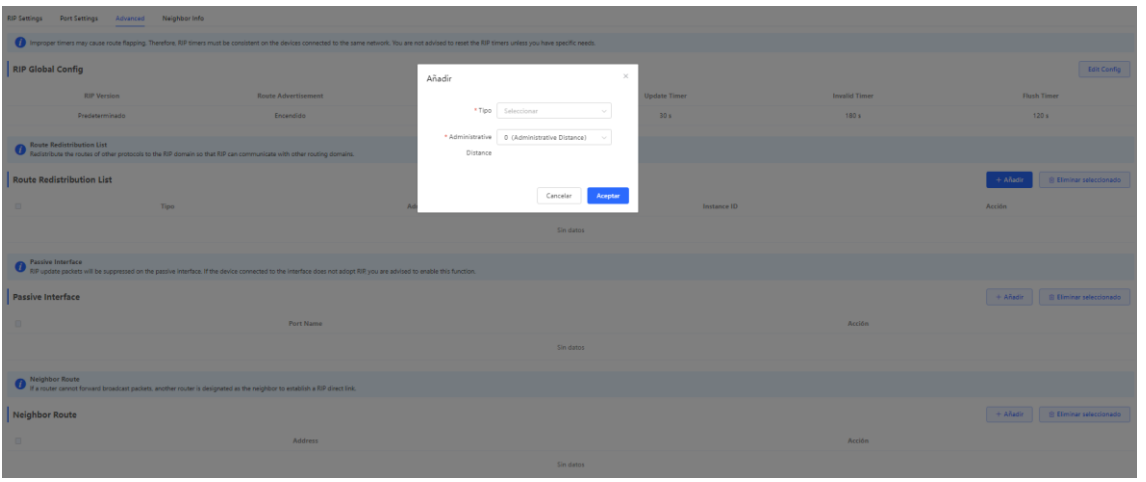

**Tabla 16-6 Parámetros de redistribución de rutas del RIP**

| <b>Parámetro</b>        | <b>Descripción</b>                                                                                                    |
|-------------------------|----------------------------------------------------------------------------------------------------|
| Tipo                    | <b>Direct Routing</b><br><b>OSPF Routing</b><br><b>Static Routing</b>                                                                               |
| Administrative Distance | Cuanto menor es la distancia administrativa,<br>mayor es la prioridad. El valor<br>predeterminado es 0. Puede seleccionar un<br>valor entre 0 y 16. |
| Instance ID             | Seleccione el ID de instancia del OSPF que<br>deba redistribuirse. El protocolo OSPFv2<br>debe habilitarse en el dispositivo local.                 |

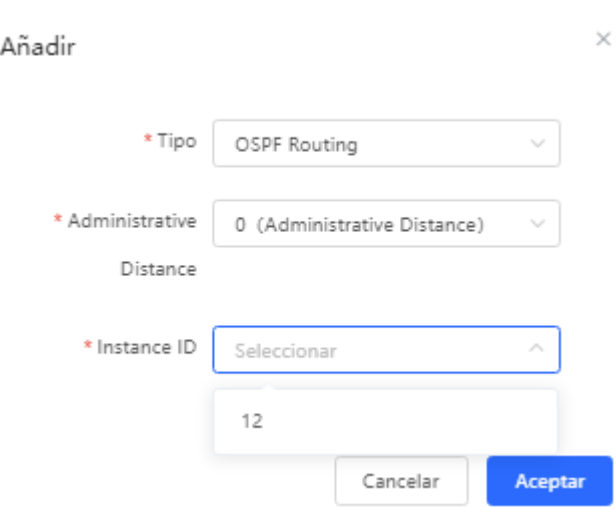

# **16.3.5 Configuración de una interfaz pasiva**

Si una interfaz se configura como interfaz pasiva, esta suprimirá los paquetes de actualización del RIP. Si el dispositivo homólogo conectado no utiliza el RIP, le recomendamos que habilite la interfaz pasiva.

Seleccione **Dispositivo local** > **Enrutamiento** > **RIP Settings** > **Advanced**, haga clic en **Añadir** y seleccione una interfaz pasiva.

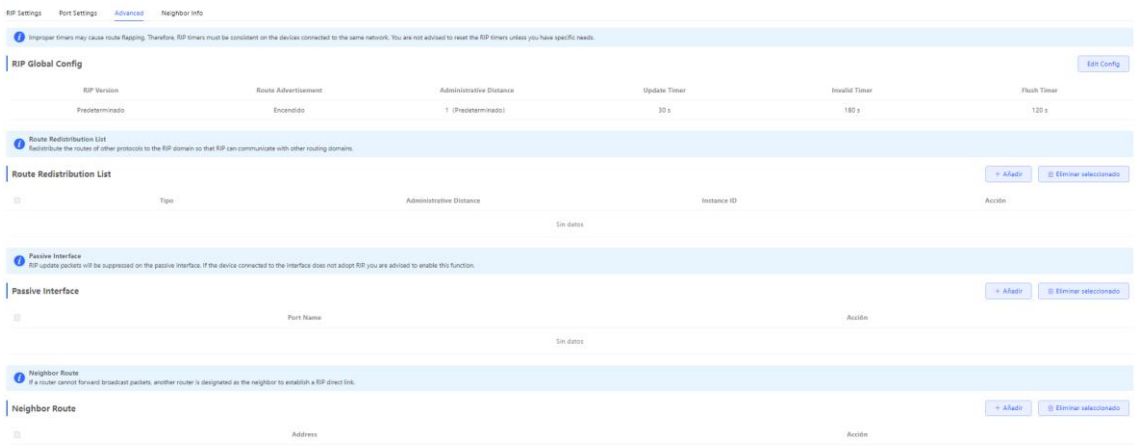

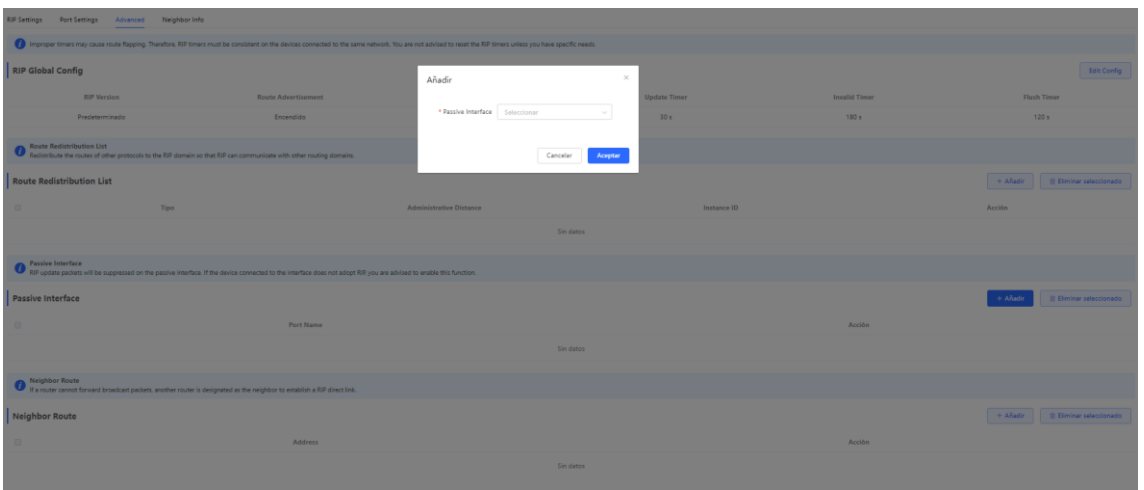

### **16.3.6 Configuración de una ruta cercana**

Cuando el router no puede procesar paquetes de difusión, puede designarse otro router como router cercano para establecer un enlace directo del RIP.

Seleccione **Dispositivo local** > **Enrutamiento** > **RIP Settings** > **Advanced**, haga clic en **Añadir** e introduzca la dirección IP del router cercano.

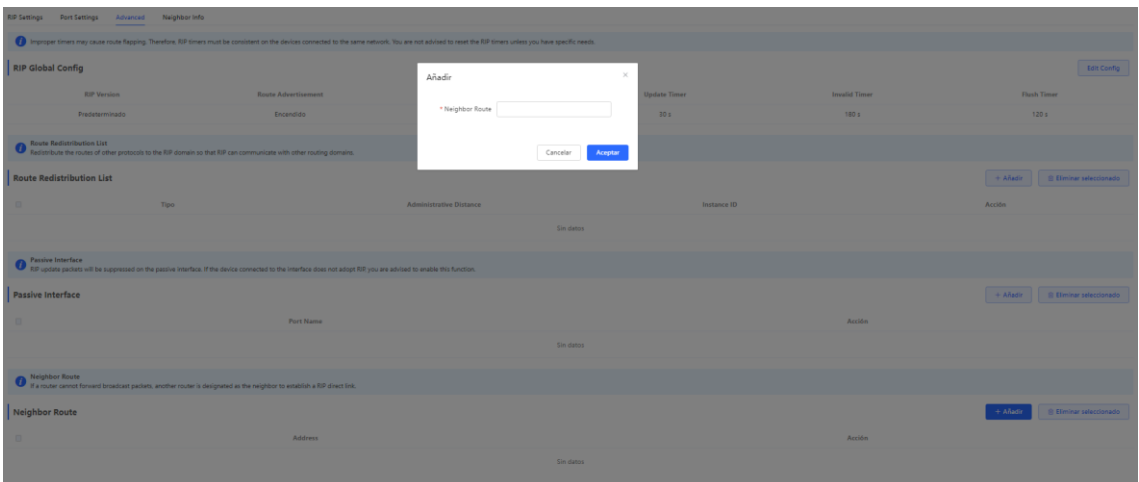

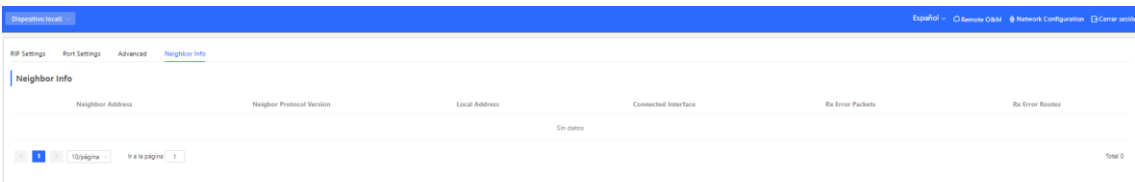

# **16.4 Configuración del RIPng**

### **16.4.1 Configuración de las funciones básicas del RIPng**

El protocolo de información de enrutamiento de última generación (RIPng) proporciona la función de enrutamiento para redes IPv6.

Este protocolo utiliza el puerto UDP 512 para intercambiar la información de enrutamiento.

Seleccione **Dispositivo local** > **Enrutamiento** > **RIPng Settings**.

Haga clic en **Añadir**, establezca la opción **Type** en **Network Segment** o **Port** e indique el segmento de red o el puerto según corresponda.

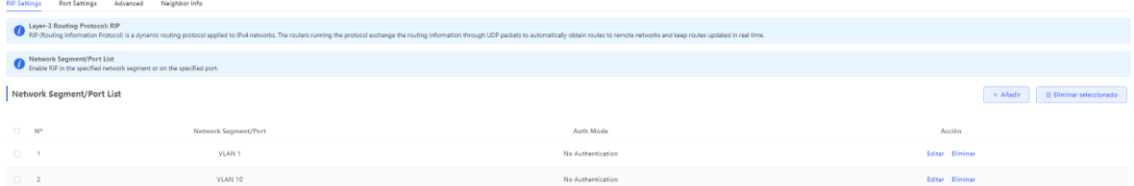

#### rip.protong

El protocolo de información de enrutamiento de última generación (RIPng) es un protocolo de enrutamiento de unidifusión que se utiliza en las redes IPv6.

Network Segment/Port List

Habilite el RIPng en el segmento de red o en el puerto que haya indicado.

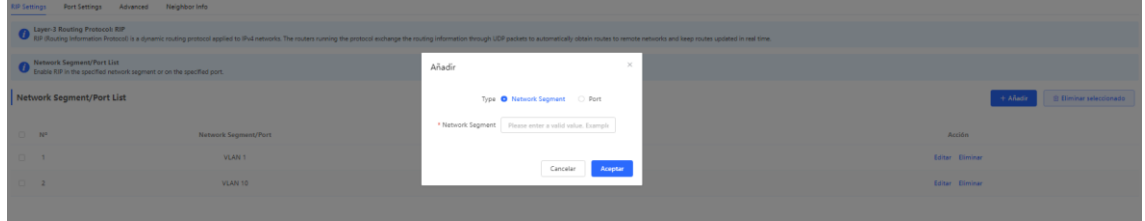

Si la longitud de la dirección se encuentra entre 48 y 64, la dirección se utilizará como prefijo.

O bien, habilite el RIPng en el puerto que indique:

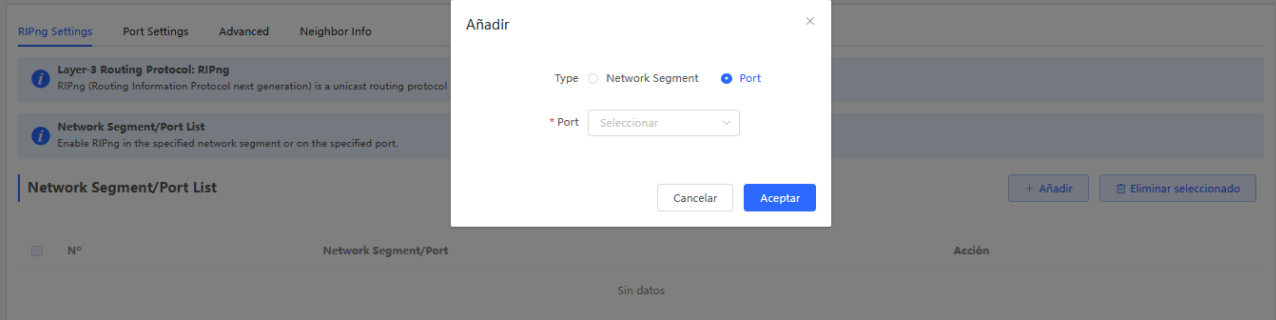

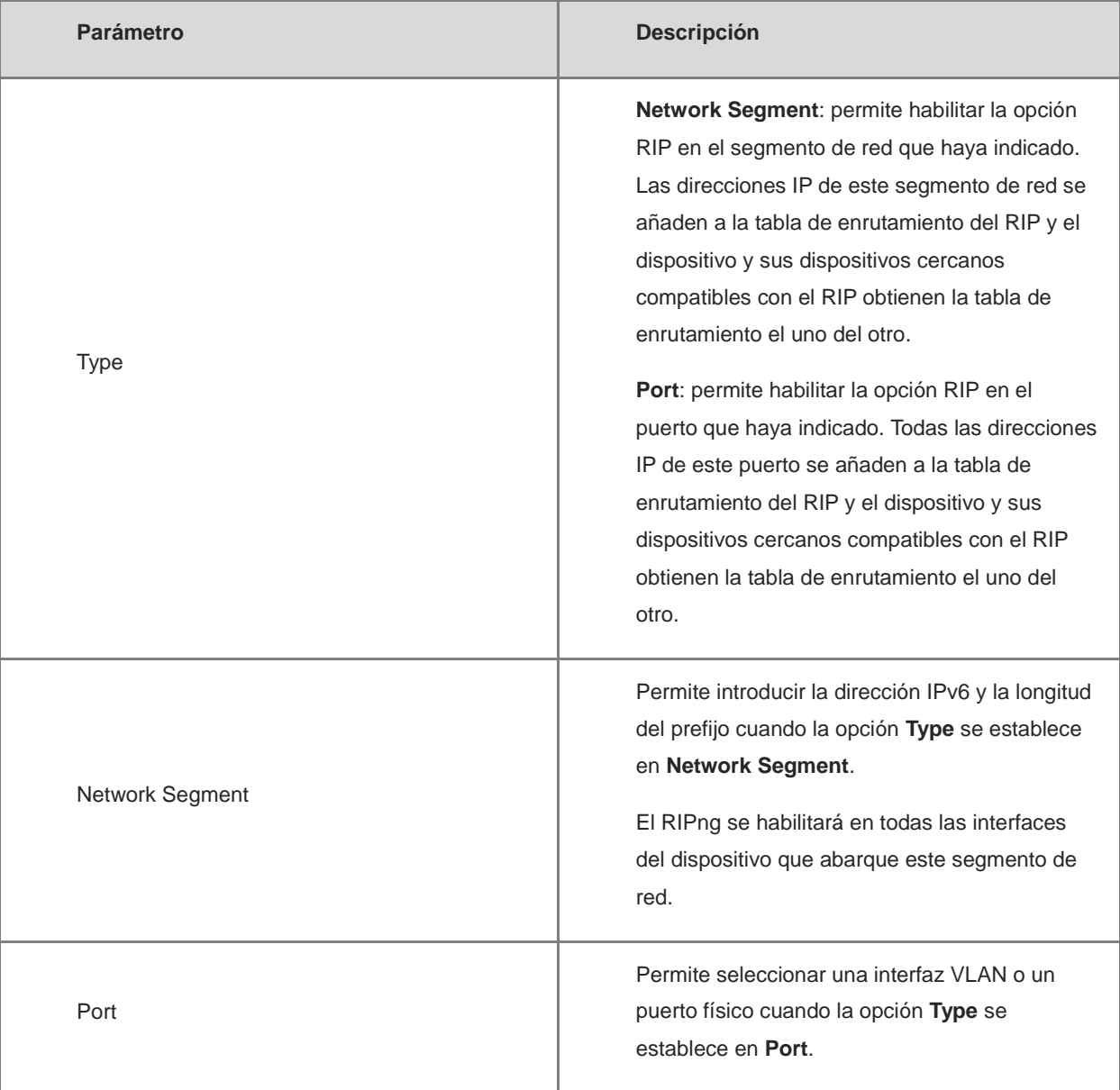

#### **Tabla 16-7 Parámetros de configuración del RIPng**

## **16.4.2 Configuración del puerto RIPng**

RIPng Poison Reverse: una vez que el puerto detecta la ruta, la opción de sobrecarga de rutas se establece en **16** (lo que indica que no se puede acceder a la ruta) y esta se devuelve al dispositivo cercano desde el puerto original para evitar que se produzca un bucle.

Seleccione **Dispositivo local** > **Enrutamiento** > **RIPng Settings** > **Port Settings**, haga clic en Editar y habilite la opción **Poison Reverse**.

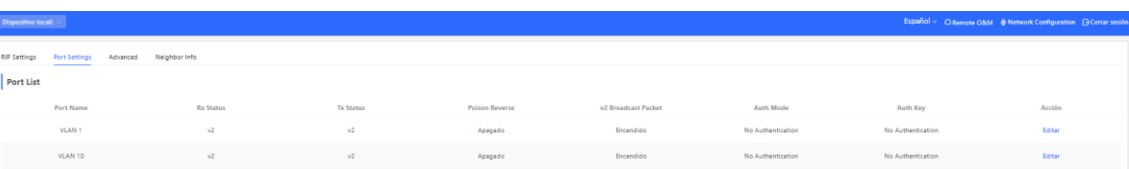

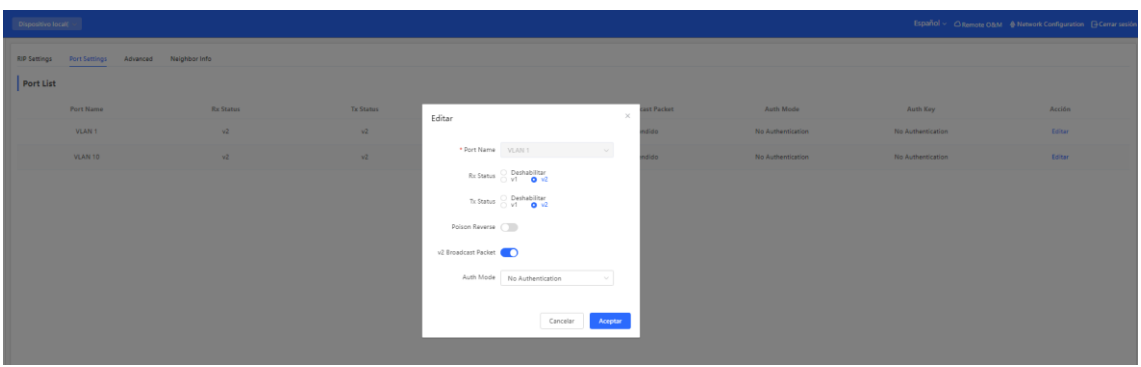

# **16.4.3 Configuración de la configuración global del RIPng**

Seleccione **Dispositivo local** > **Enrutamiento** > **RIPng Settings** > **Advanced** y haga clic en **Edit Config**.

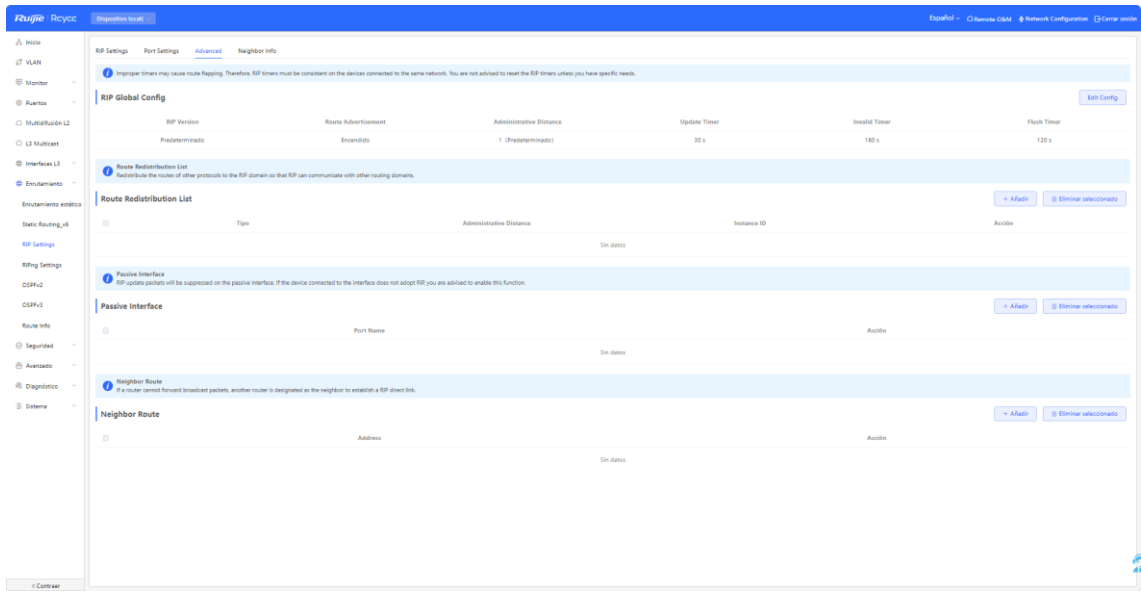

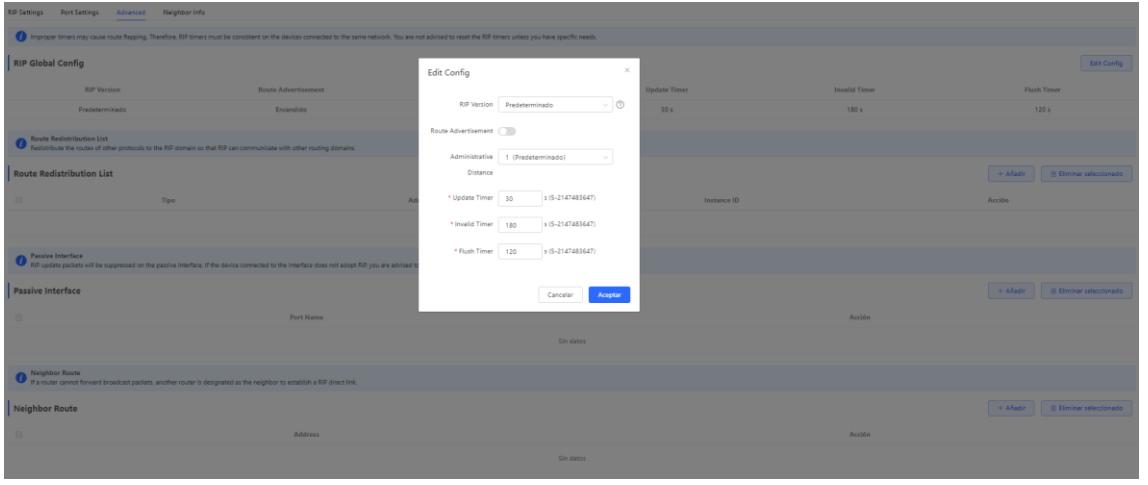

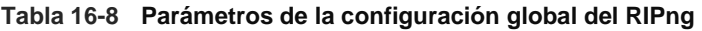

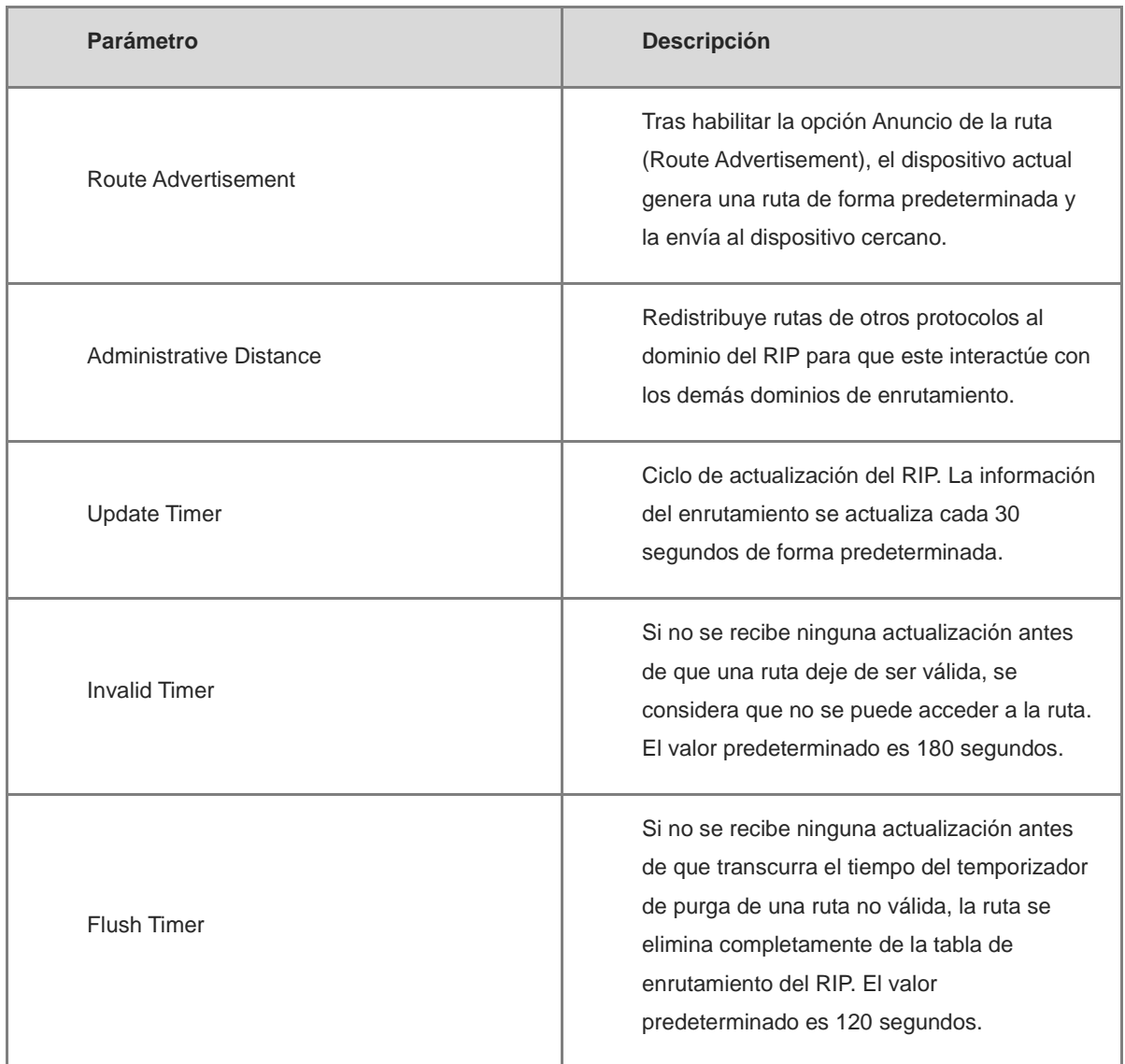

### **16.4.4 Configuración de la lista de redistribución de rutas del RIPng**

Redistribuye rutas de otros protocolos al dominio del RIPng para que interactúe con los demás dominios de enrutamiento.

Seleccione **Dispositivo local** > **Enrutamiento** > **RIPng Settings** > **Advanced** y haga clic en **Añadir**.

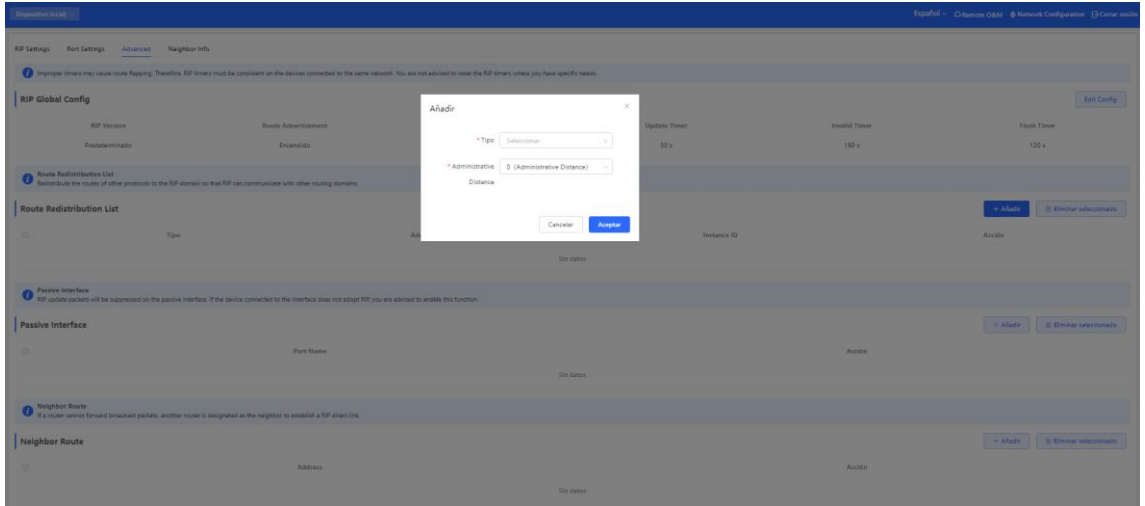

**Tabla 16-9 Parámetros de redistribución de rutas del RIP**

| Parámetro               | <b>Descripción</b>                                       |
|-------------------------|----------------------------------------------------------|
| Tipo                    | Enrutamiento directo                                     |
|                         | Enrutamiento del OSPF                                    |
|                         | Enrutamiento estático                                    |
| Administrative Distance | Rango de valores: 0-16. El valor<br>predeterminado es 0. |

### **16.4.5 Configuración de la interfaz pasiva del RIPng**

Si una interfaz se configura como interfaz pasiva, esta suprimirá los paquetes de actualización del RIPng. Si el dispositivo homólogo conectado no utiliza el RIP, le recomendamos que habilite la interfaz pasiva.

Seleccione **Dispositivo local** > **Enrutamiento** > **RIPng Settings** > **Advanced**, haga clic en **Añadir** e introduzca la dirección IP del router cercano.

NIS

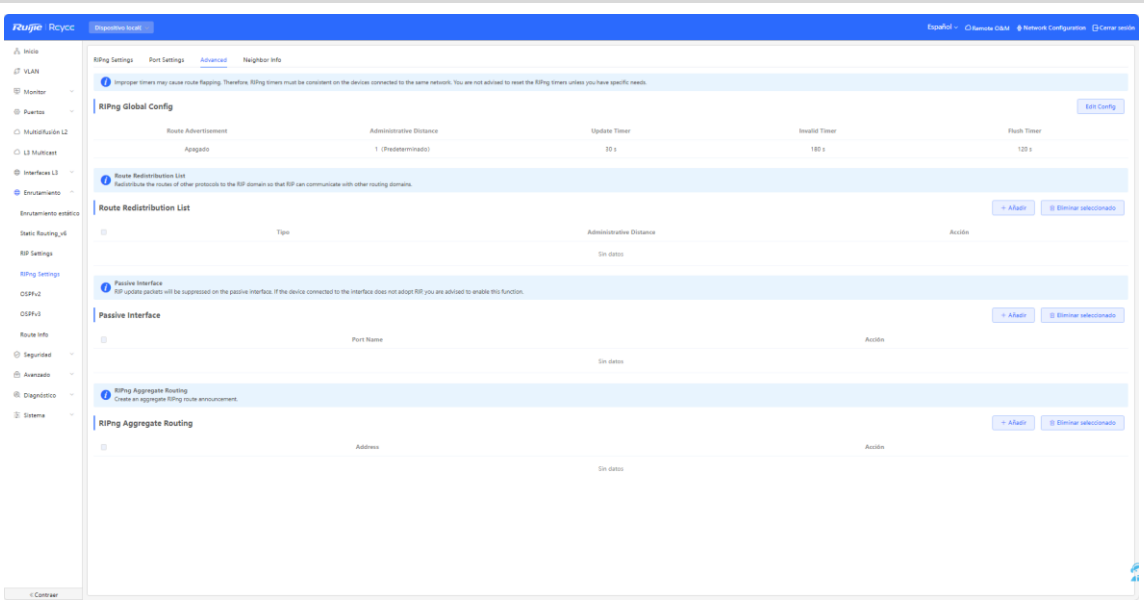

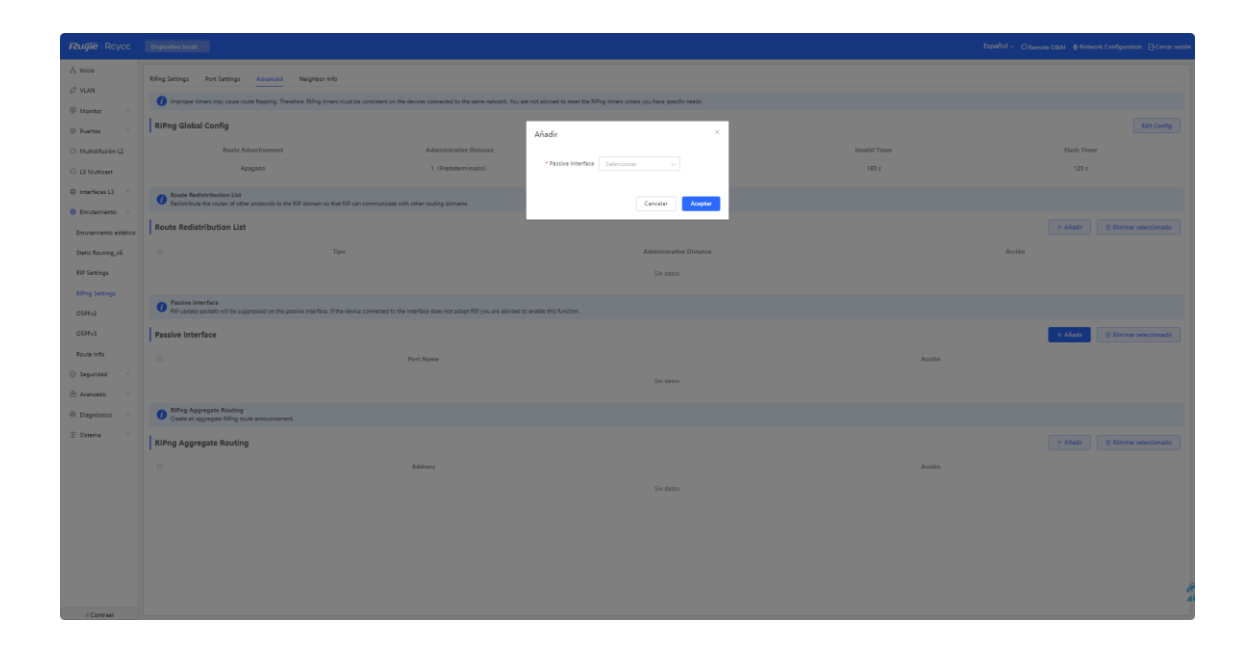

# **16.4.6 Configuración de la ruta agregada IPv6**

Seleccione **Dispositivo local** > **Enrutamiento** > **RIP Settings** > **Advanced**, haga clic en **Añadir** e introduzca la dirección IPv6 y la longitud del prefijo (rango de valores: 0-128).

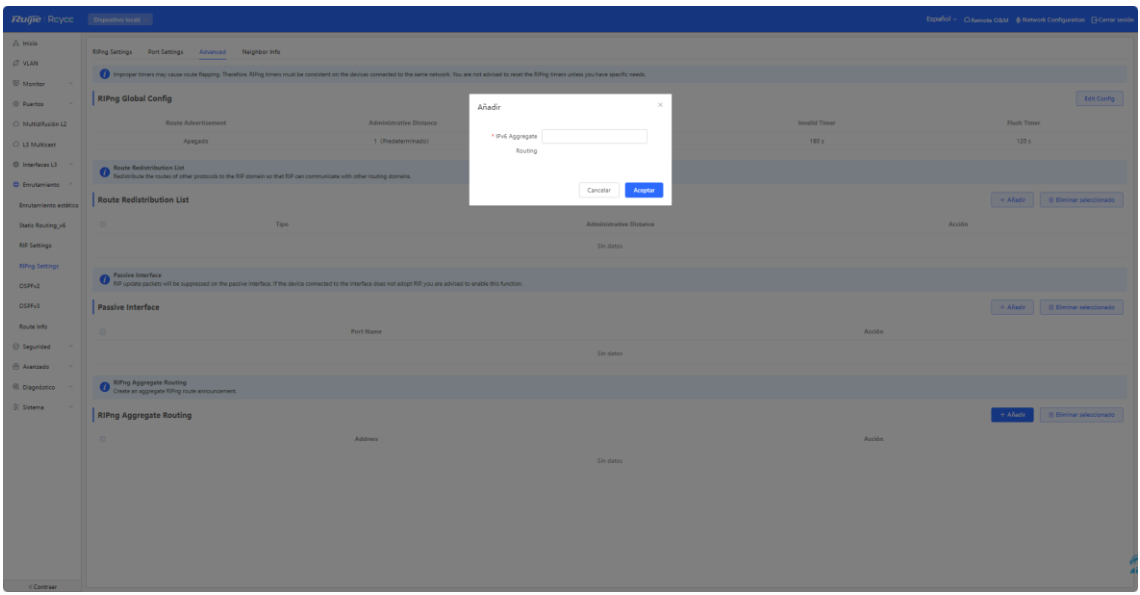

# **16.5 OSPFv2**

El protocolo OSPF (abrir primero la ruta más corta) puede utilizarse en redes de gran escala. El IPv4 utiliza el protocolo OSPFv2 y el IPv6 utiliza el OSPFv3.

El OSPF es un protocolo de enrutamiento de estado de enlace típico que puede resolver los problemas de actualización lenta de rutas, medición imprecisa y mala escalabilidad en redes de gran tamaño. El uso de este protocolo es adecuado para redes de diversos tamaños e incluso para una red con hasta miles de dispositivos.

### **16.5.1 Configuración de los parámetros básicos del protocolo OSPFv2**

Seleccione **Dispositivo local** > **Enrutamiento** > **OSPFv2**, haga clic en **Iniciar configuración** y, a continuación, configure una instancia y una interfaz respectivamente.

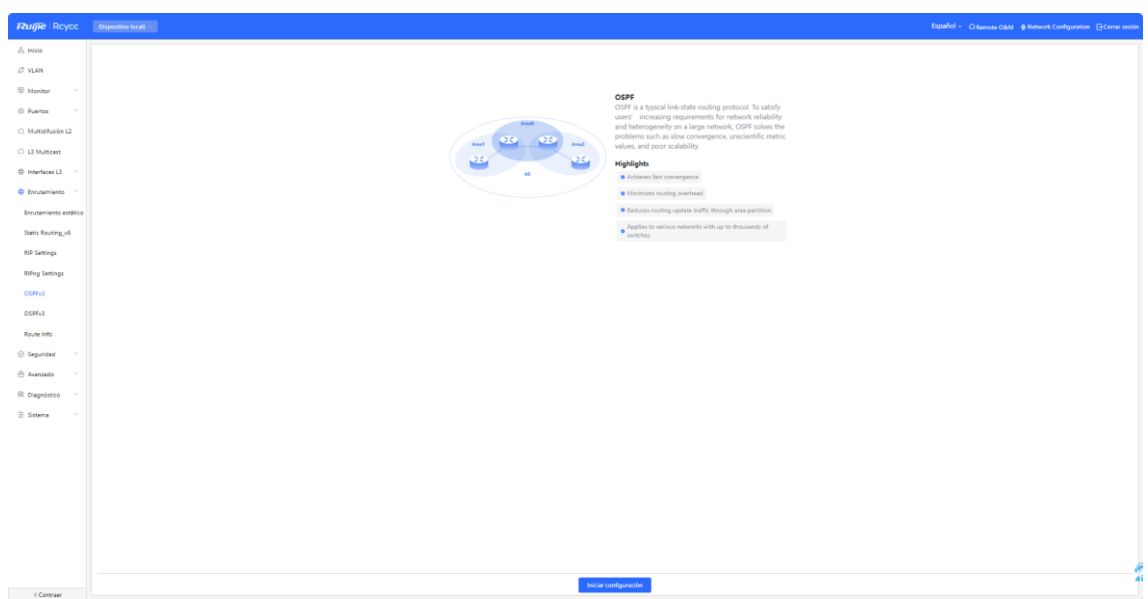

### (1) Configure una instancia.

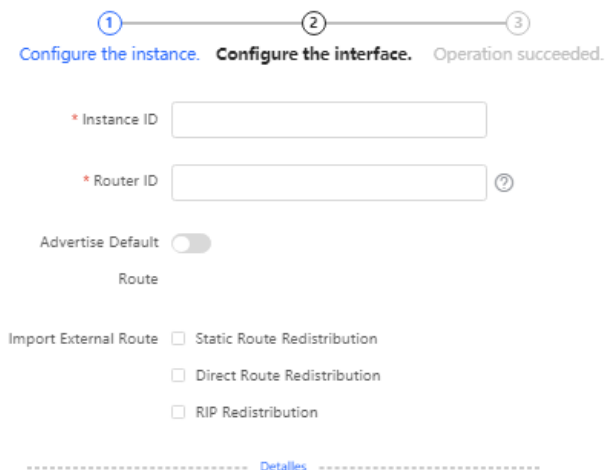

Anterior Siguiente

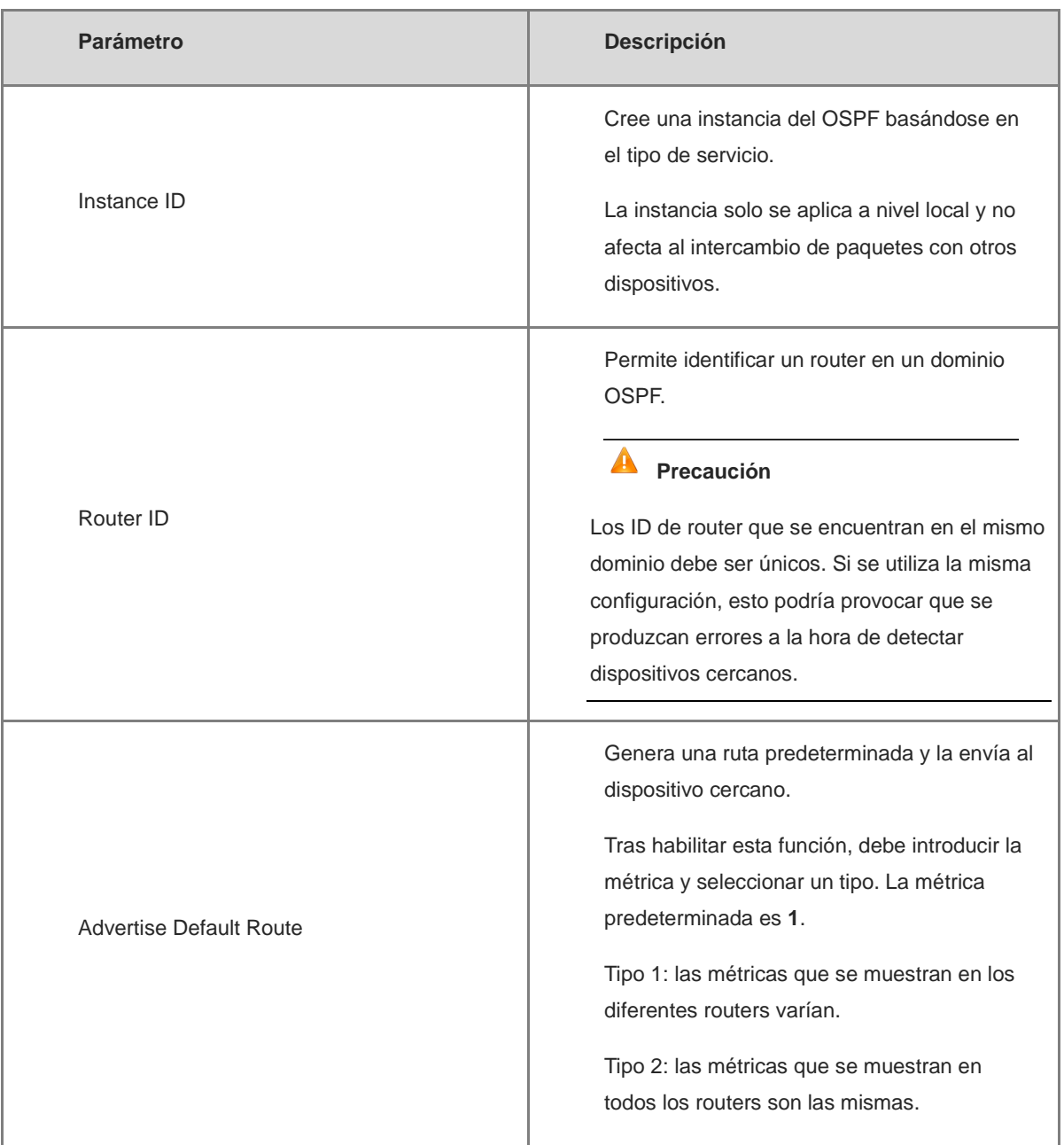

#### **Tabla 16-10 Parámetros de configuración de las instancias**

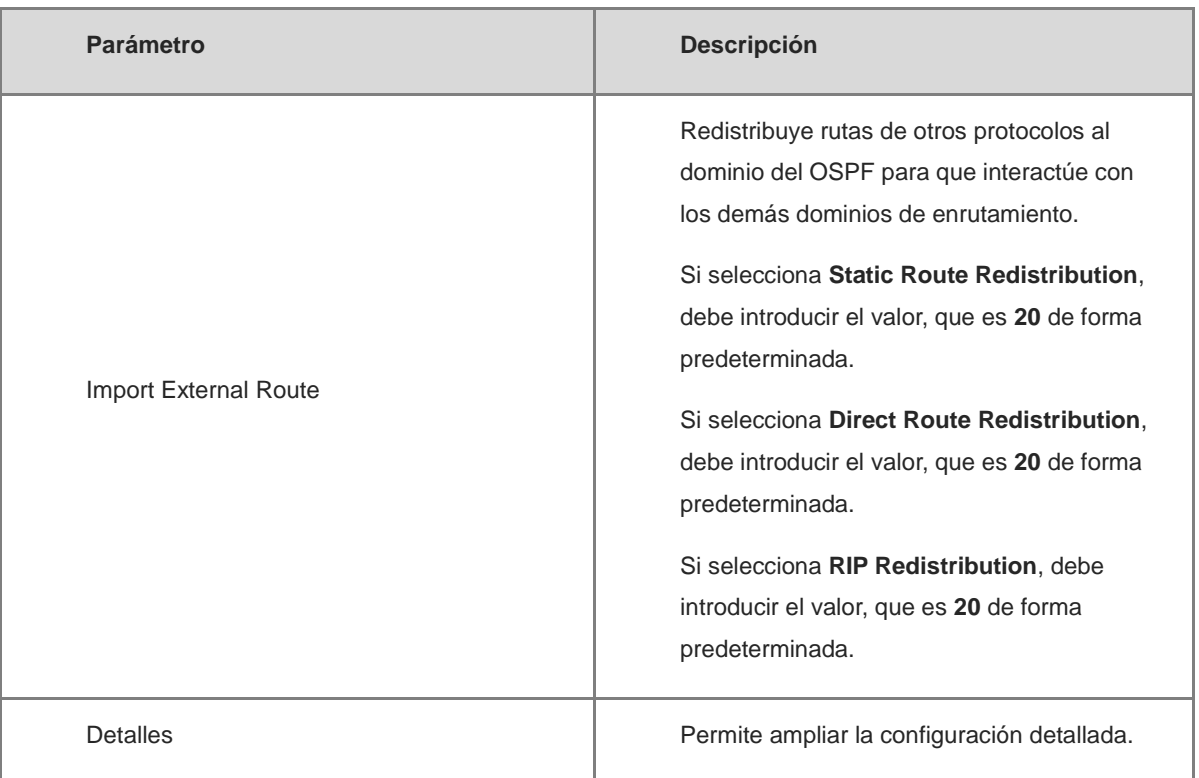

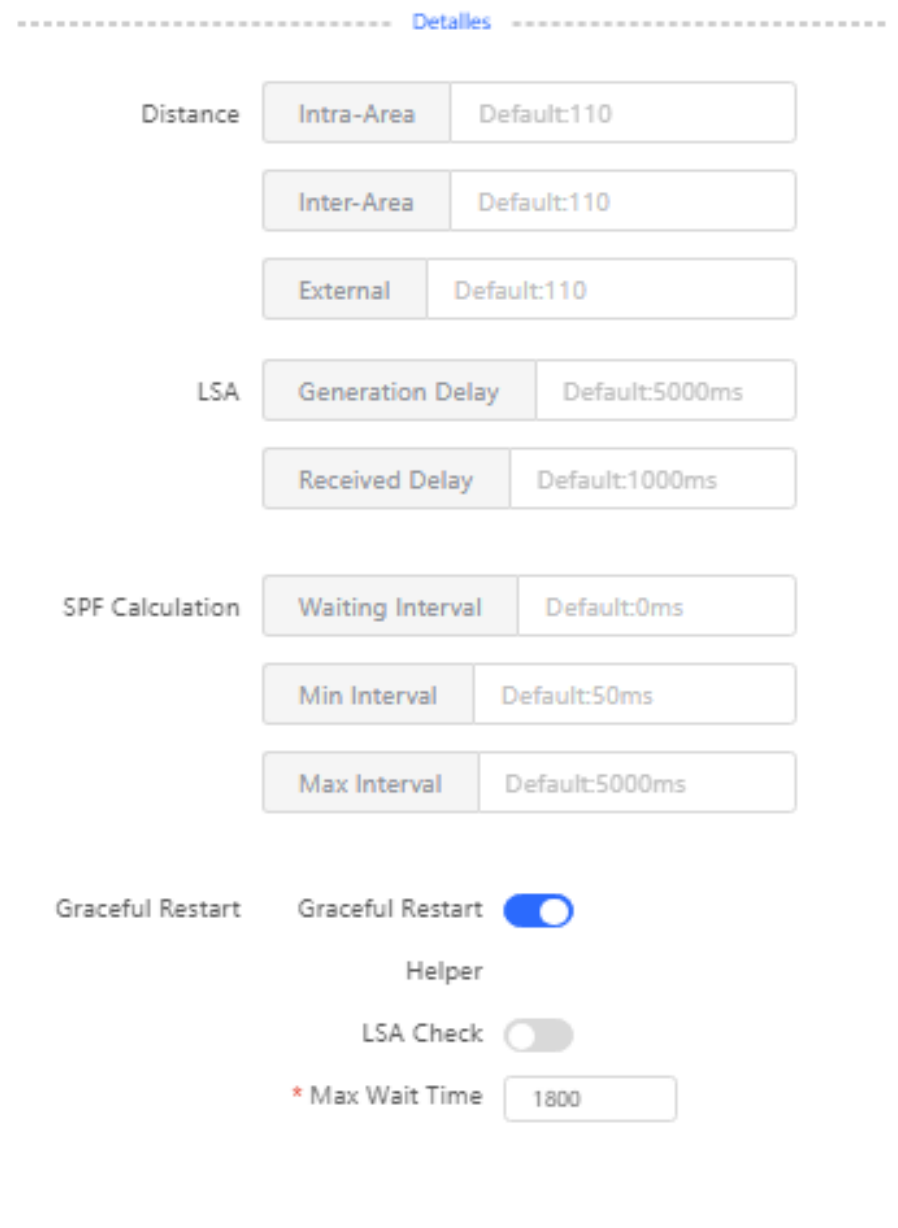

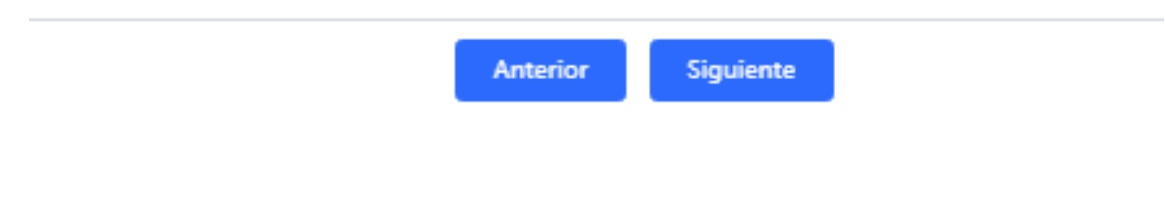

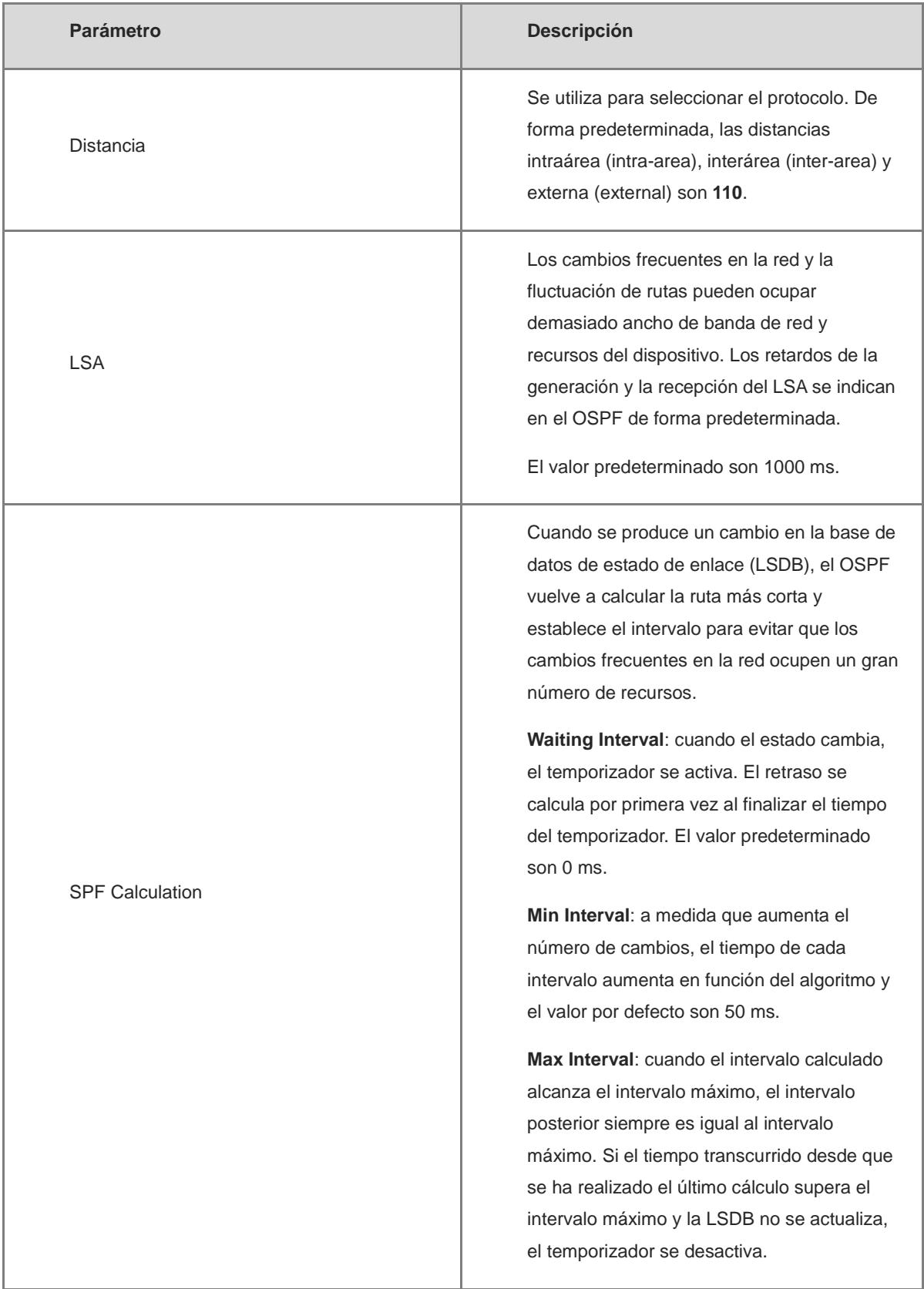

#### **Tabla 16-11 Parámetros de la configuración detallada de instancias**

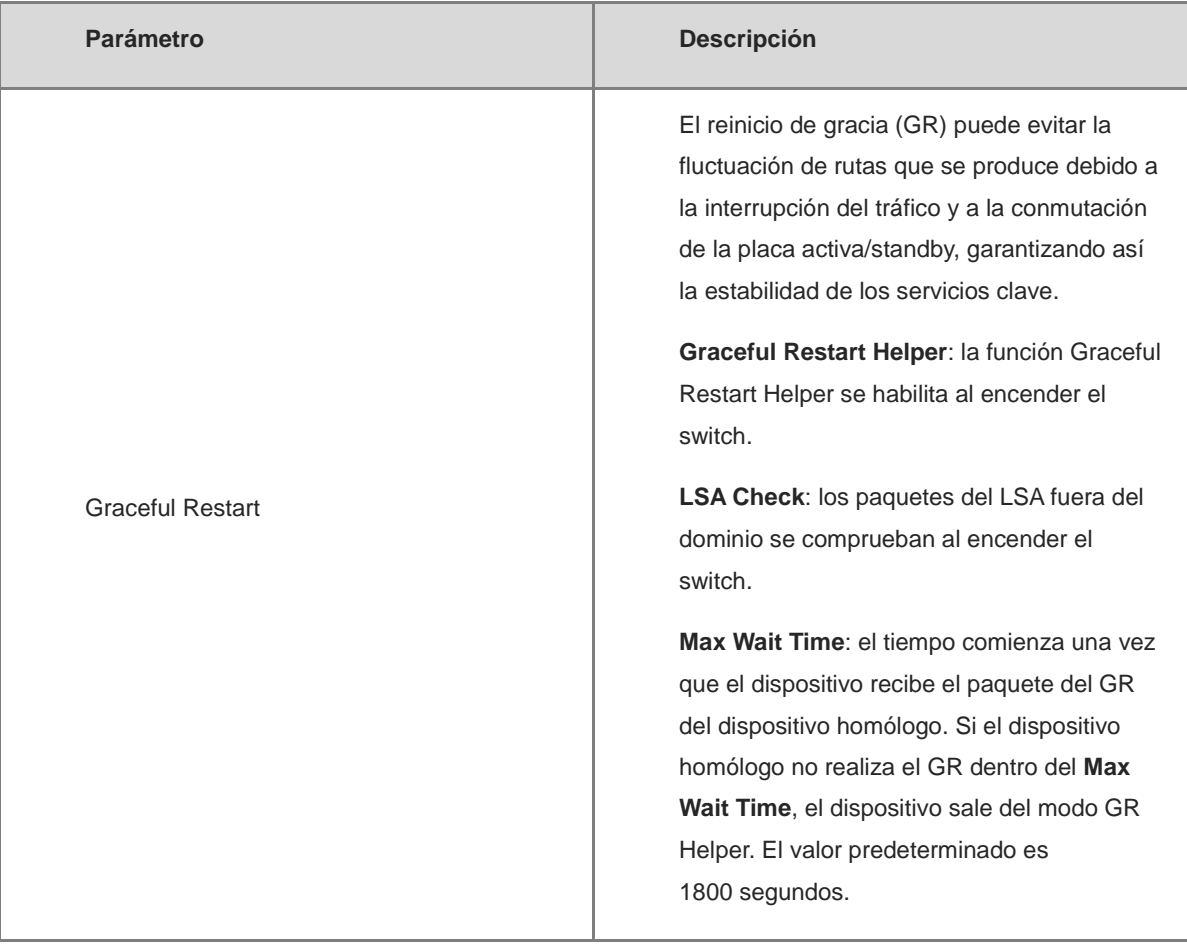

(2) **Configure una interfaz.**

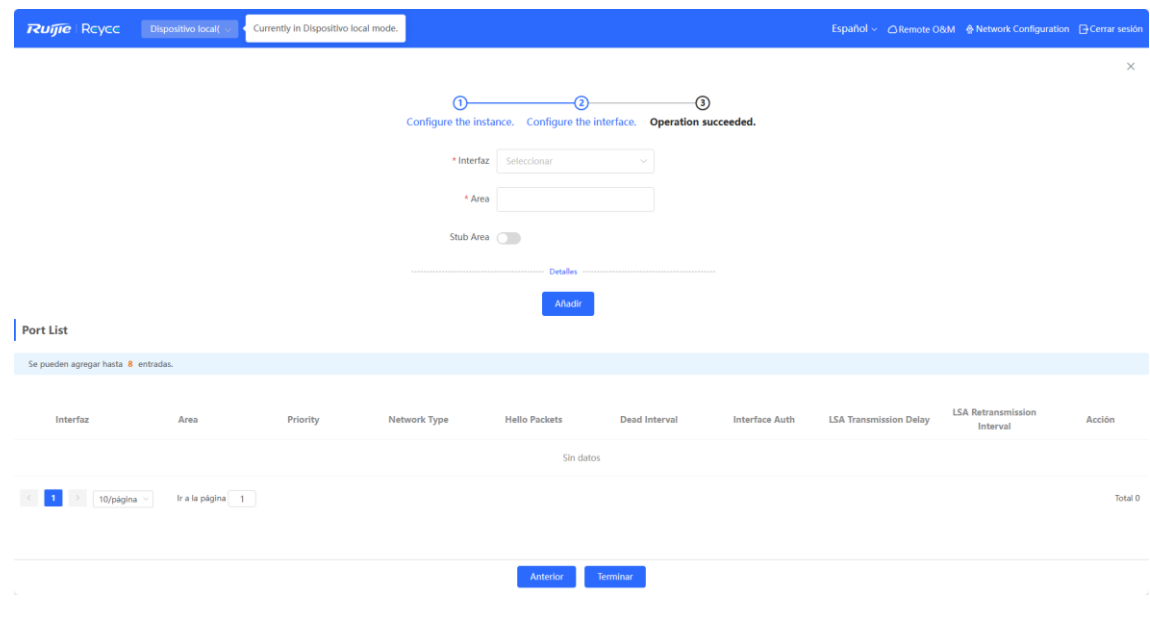

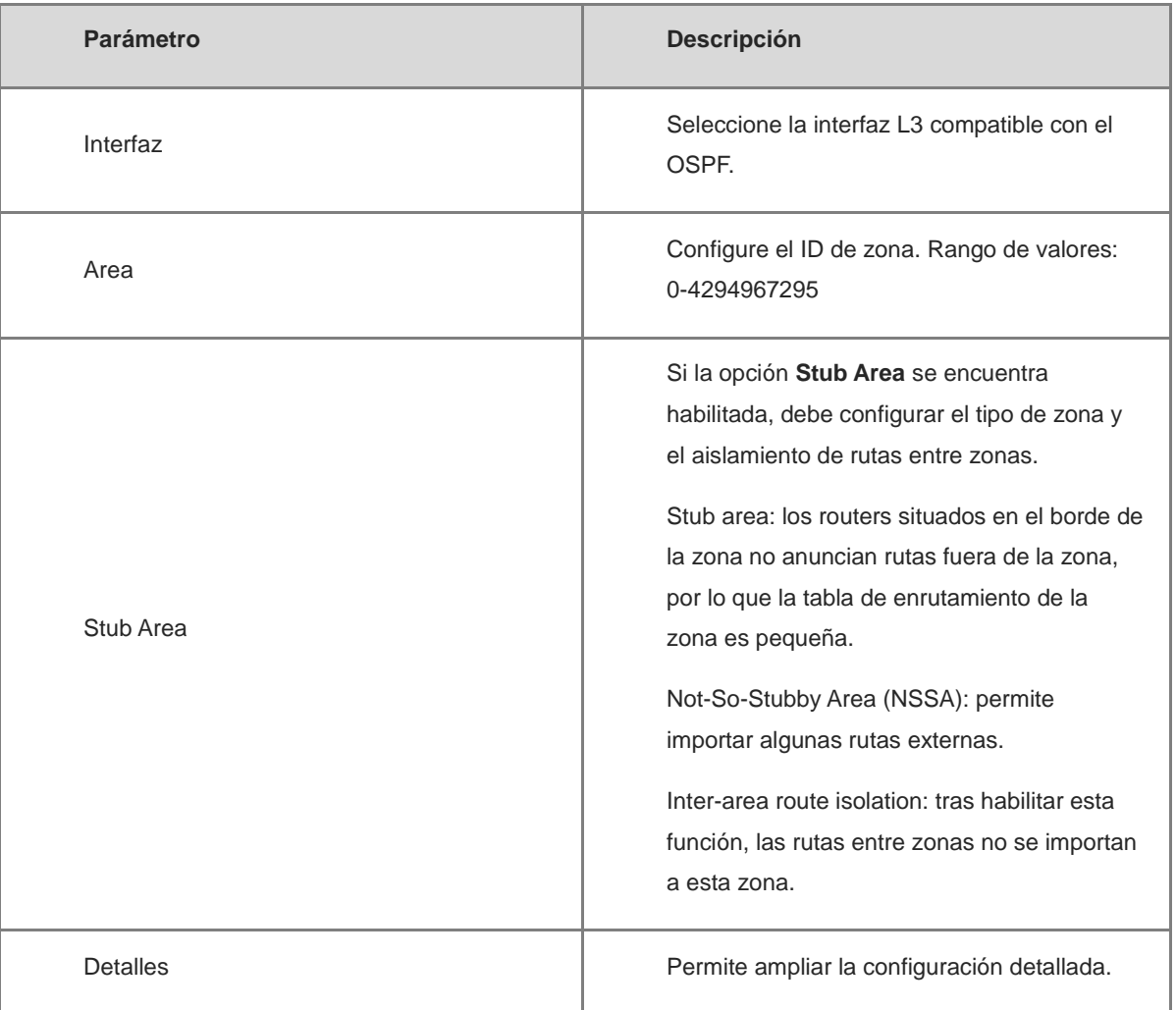

#### **Tabla 16-12 Parámetros de configuración de una interfaz**

(3)

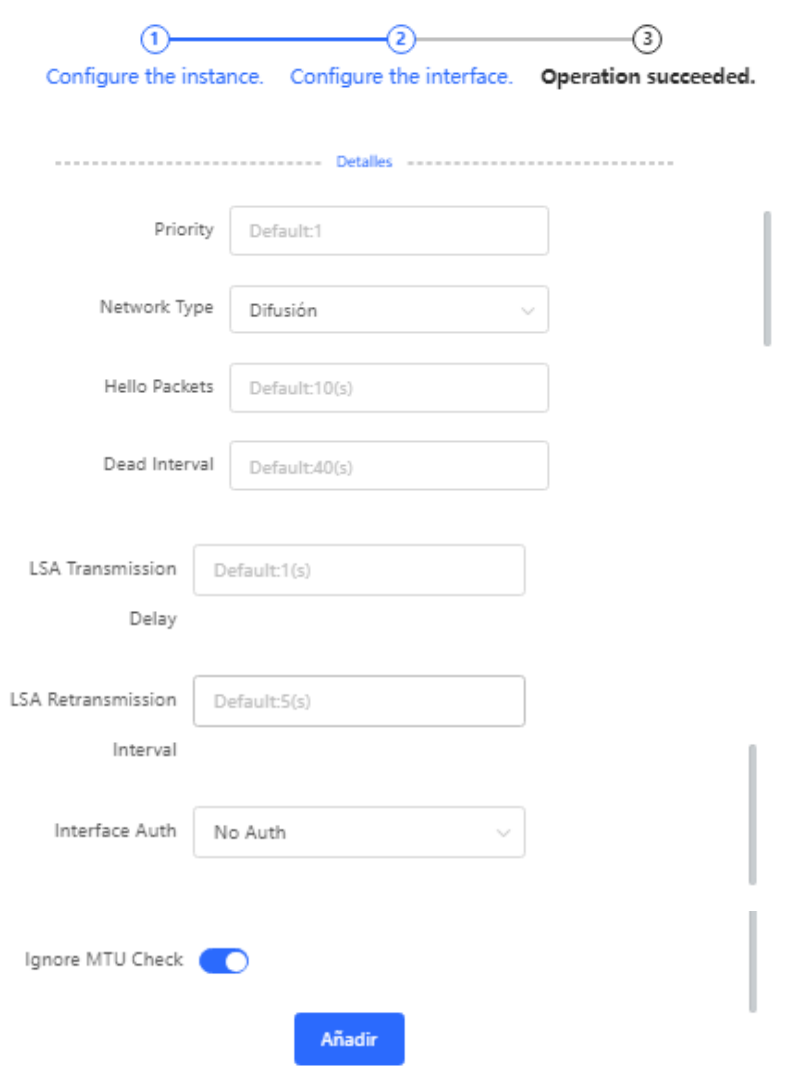

### **Tabla 16-13 Parámetros de la configuración detallada de una interfaz**

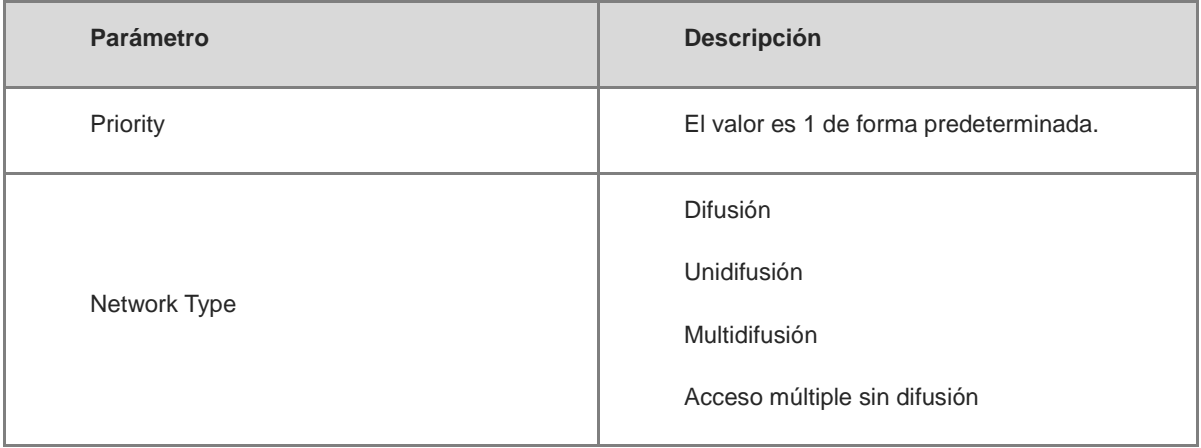

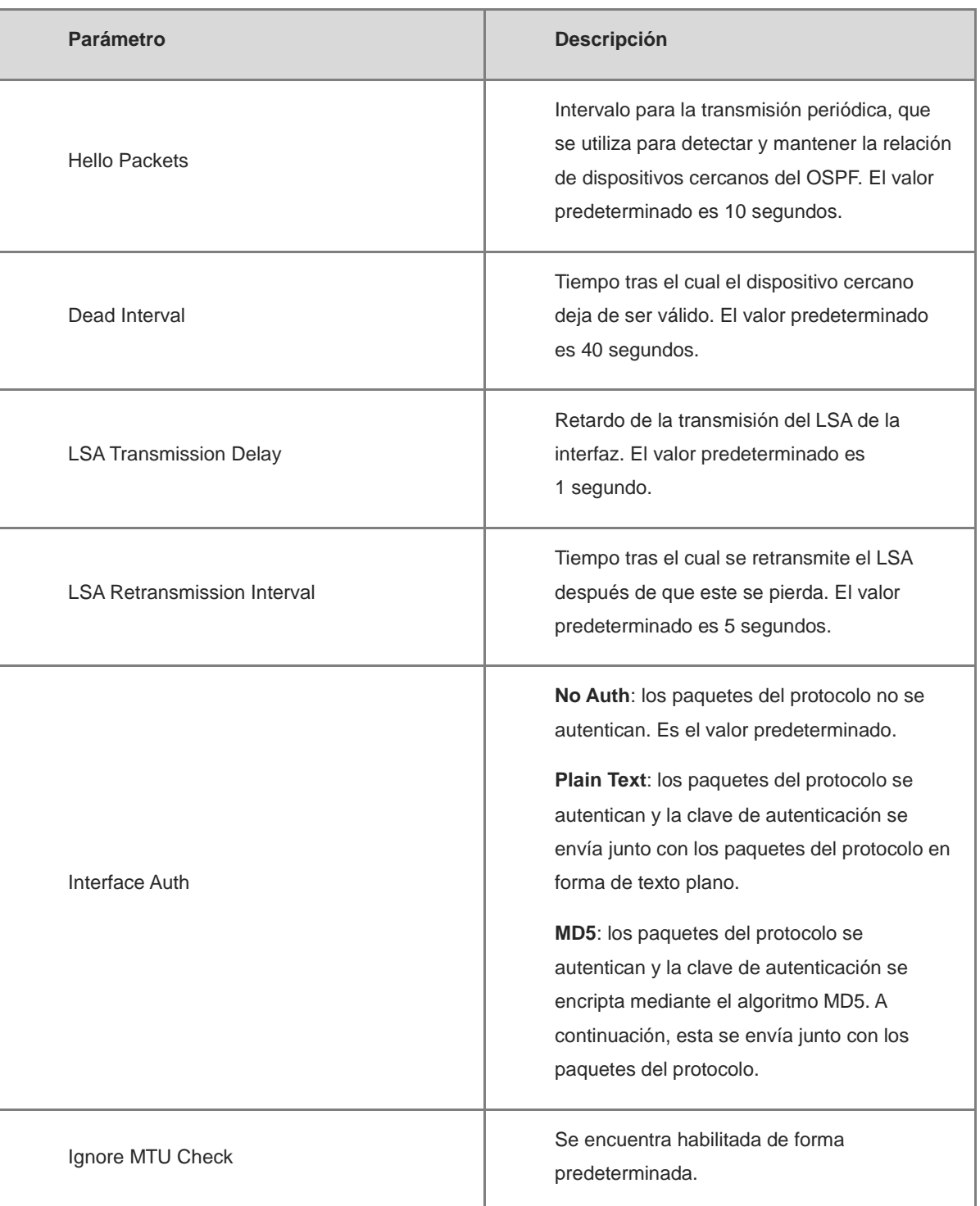

(2) Realice la configuración.

Tras realizar la configuración, puede seleccionar **Dispositivo local** > **Enrutamiento** > **OSPFv2** y ver la lista de instancias.

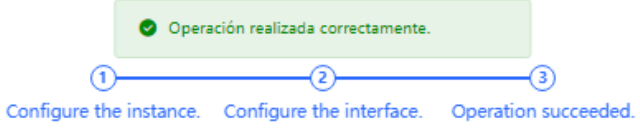

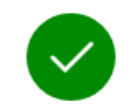

Operación realizada correctamente.

Deshabilitar

## **16.5.2 Adición de una interfaz OSPFv2**

Seleccione **Dispositivo local** > **Enrutamiento** > **OSPFv2**, haga clic en **More** en la columna **Acción** y seleccione **V2 Interface**.

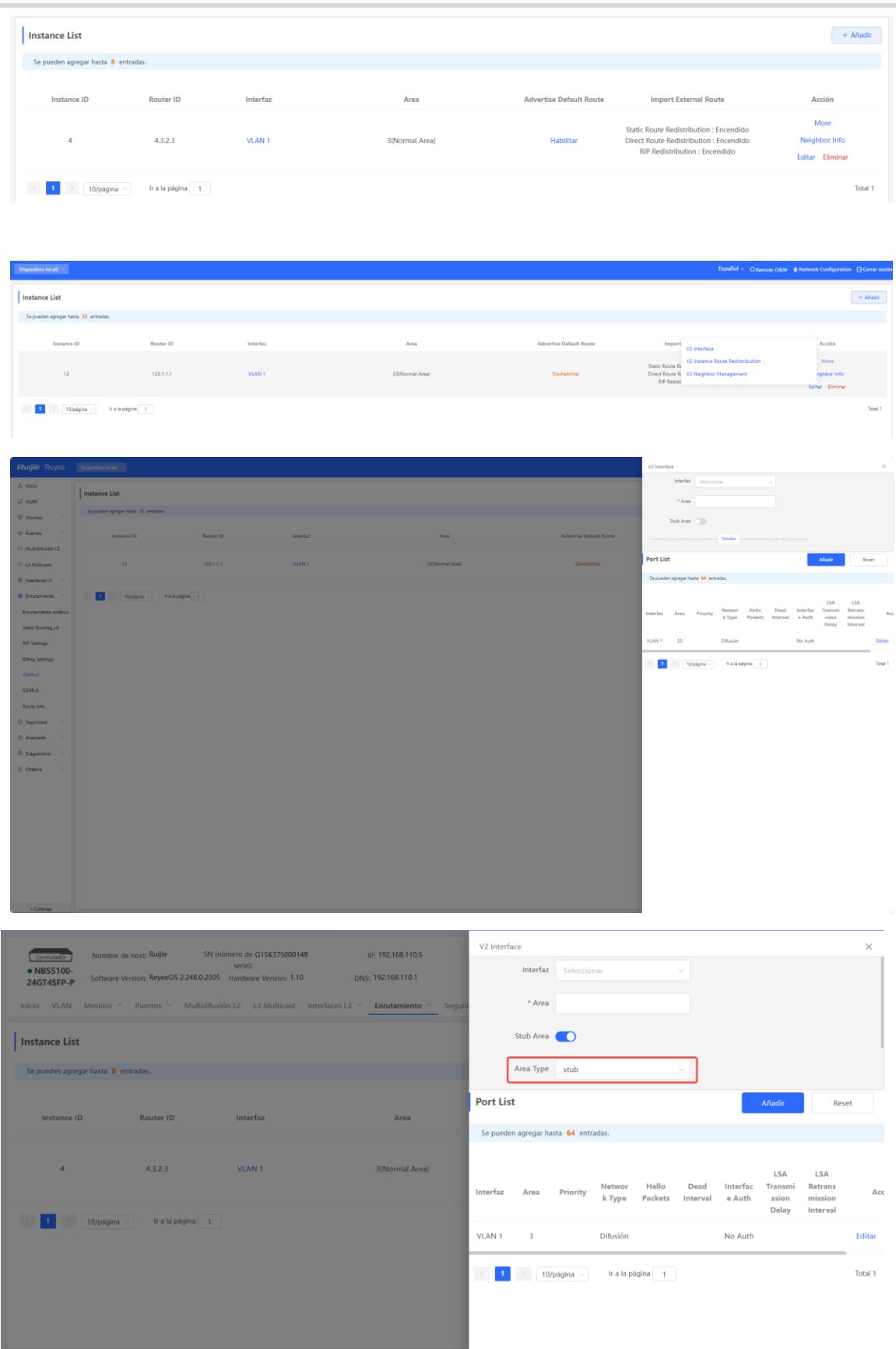

### **16.5.3 Redistribución de rutas de instancias del OSPFv2**

Seleccione **Dispositivo local** > **Enrutamiento** > **OSPFv2**, haga clic en **More** en la columna **Acción** y seleccione **V2 Instance Route Redistribution**.

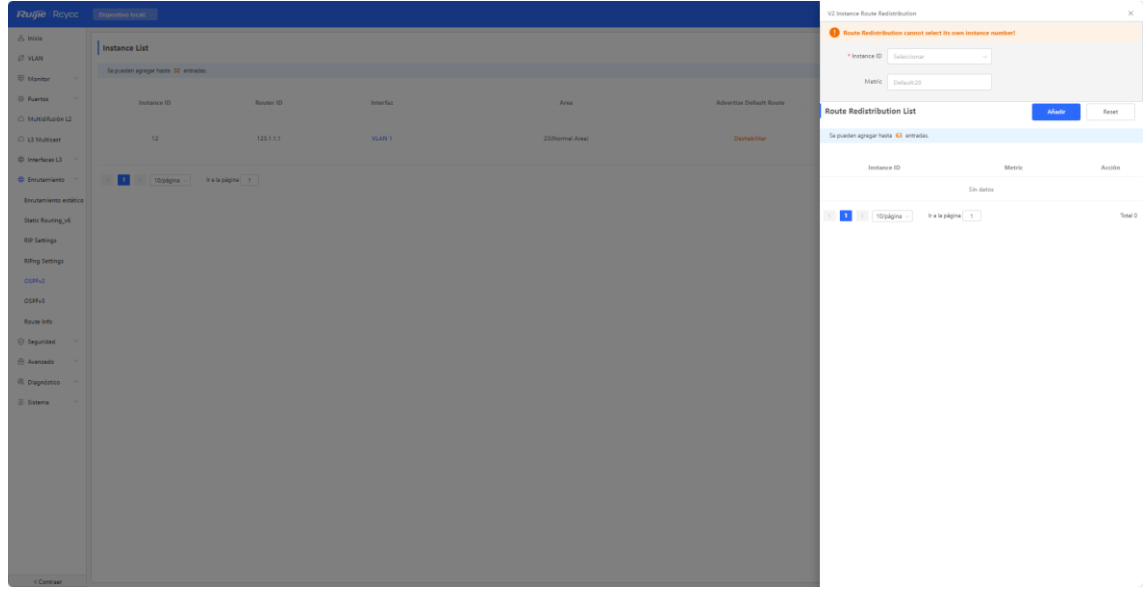

### **16.5.4 Gestión de dispositivos cercanos del OSPFv2**

Seleccione **Dispositivo local** > **Enrutamiento** > **OSPFv2**, haga clic en **More** en la columna **Acción** y seleccione **V2 Neighbor Management**.

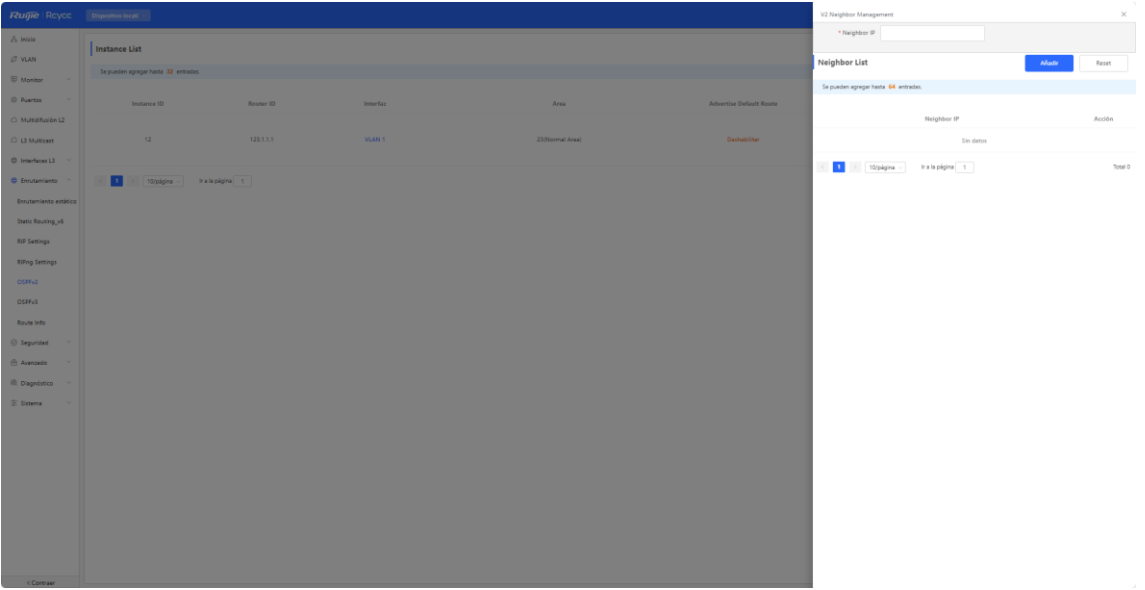

### **16.5.5 Visualización de la información de los dispositivos cercanos del OSPFv2**

Seleccione **Dispositivo local** > **Enrutamiento** > **OSPFv2** y haga clic en **Neighbor Info** en la columna **Acción**.

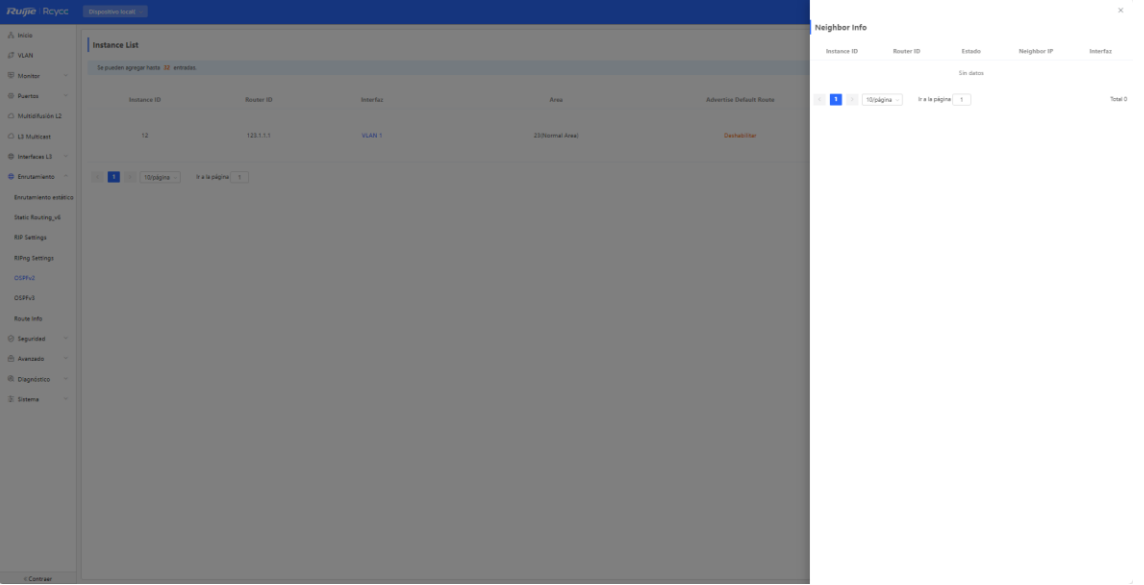

# **16.6 OSPFv3**

El protocolo OSPF (abrir primero la ruta más corta) puede utilizarse en redes de gran escala. El IPv4 utiliza el protocolo OSPFv2 y el IPv6 utiliza el OSPFv3.

#### **16.6.1 Configuración de los parámetros básicos del protocolo OSPFv3**

Seleccione **Dispositivo local** > **Enrutamiento** > **OSPFv3**, haga clic en **Iniciar configuración** y, a continuación, configure una instancia y una interfaz respectivamente.

**1. Configure una instancia.**

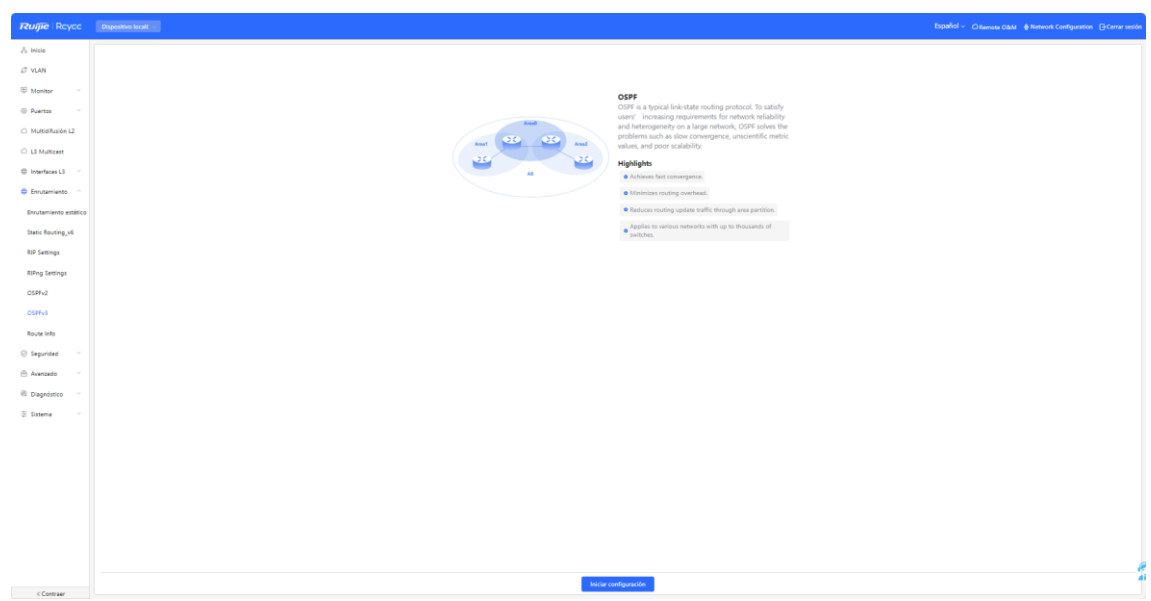

#### OSPF

El OSPF es un protocolo de enrutamiento de estado de enlace típico. Para responder a las crecientes necesidades de los usuarios respecto a la fiabilidad y la heterogeneidad de la red en las redes de gran tamaño, el OSPF resuelve problemas como la convergencia lenta, los valores de las métricas imprecisos y la mala escalabilidad.

Características destacadas

Logra una convergencia rápida.

Minimiza la sobrecarga del enrutamiento.

Reduce el tráfico de actualización del enrutamiento a través de la partición de las zonas.

Puede aplicarse a distintas redes con hasta miles de switches.

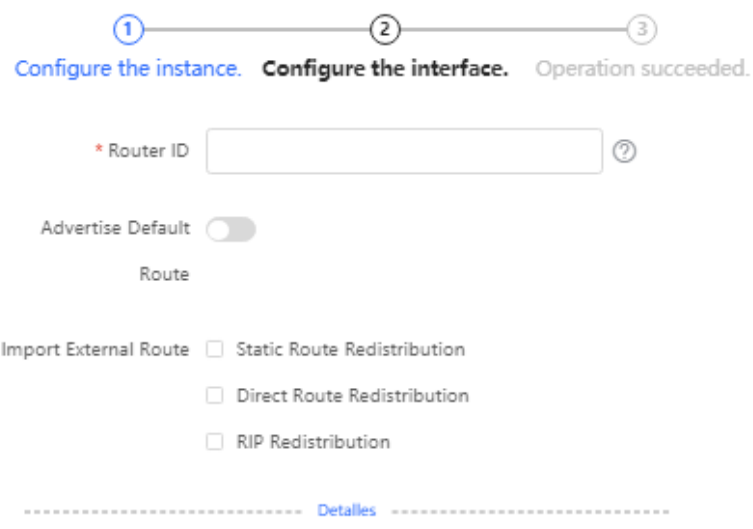

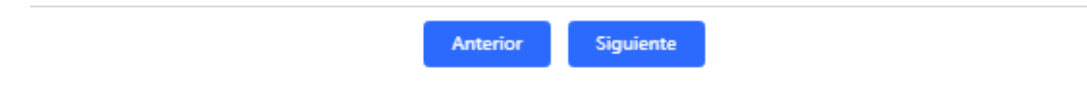

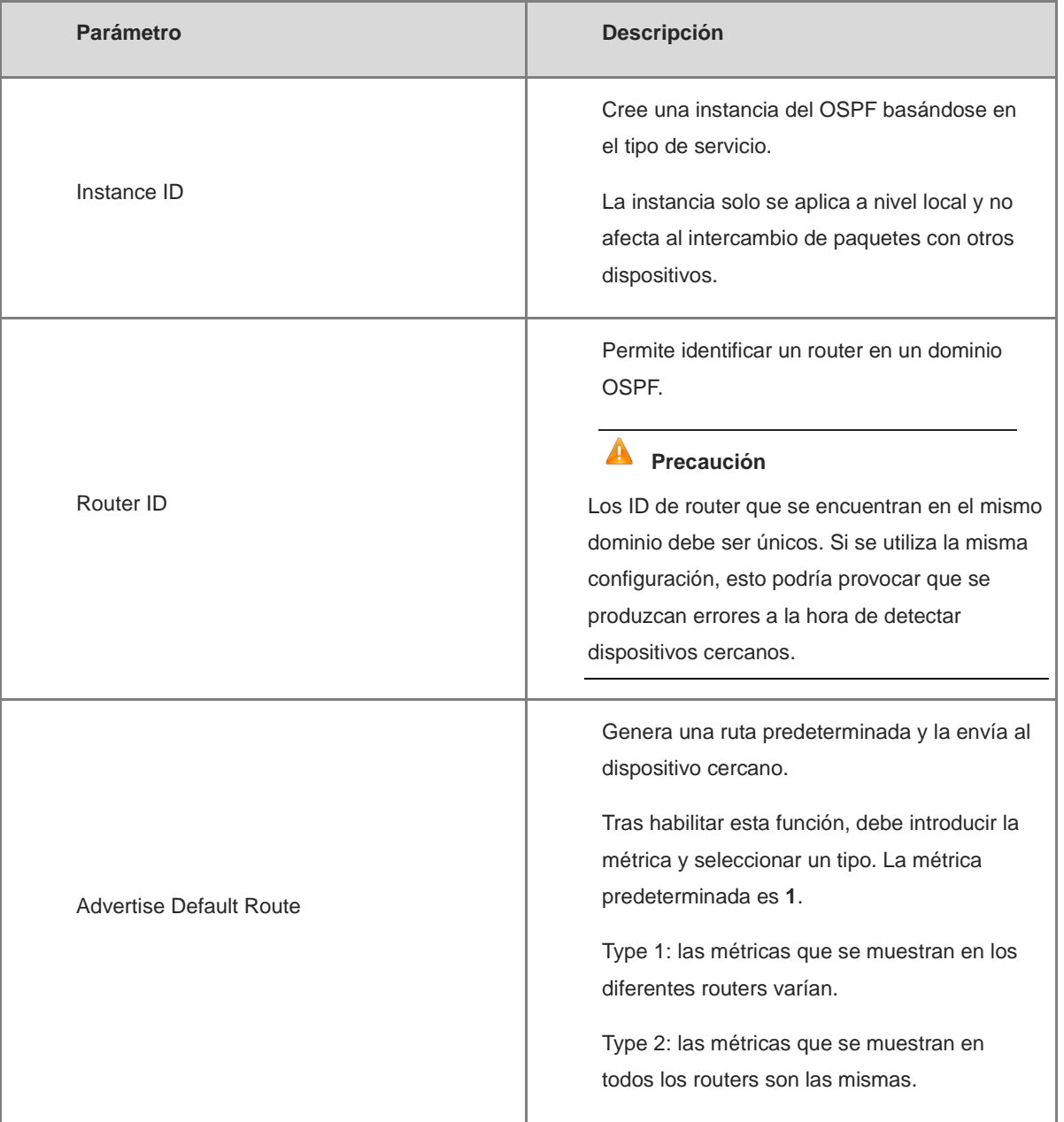

### **Tabla 16-14 Parámetros de configuración de las instancias**

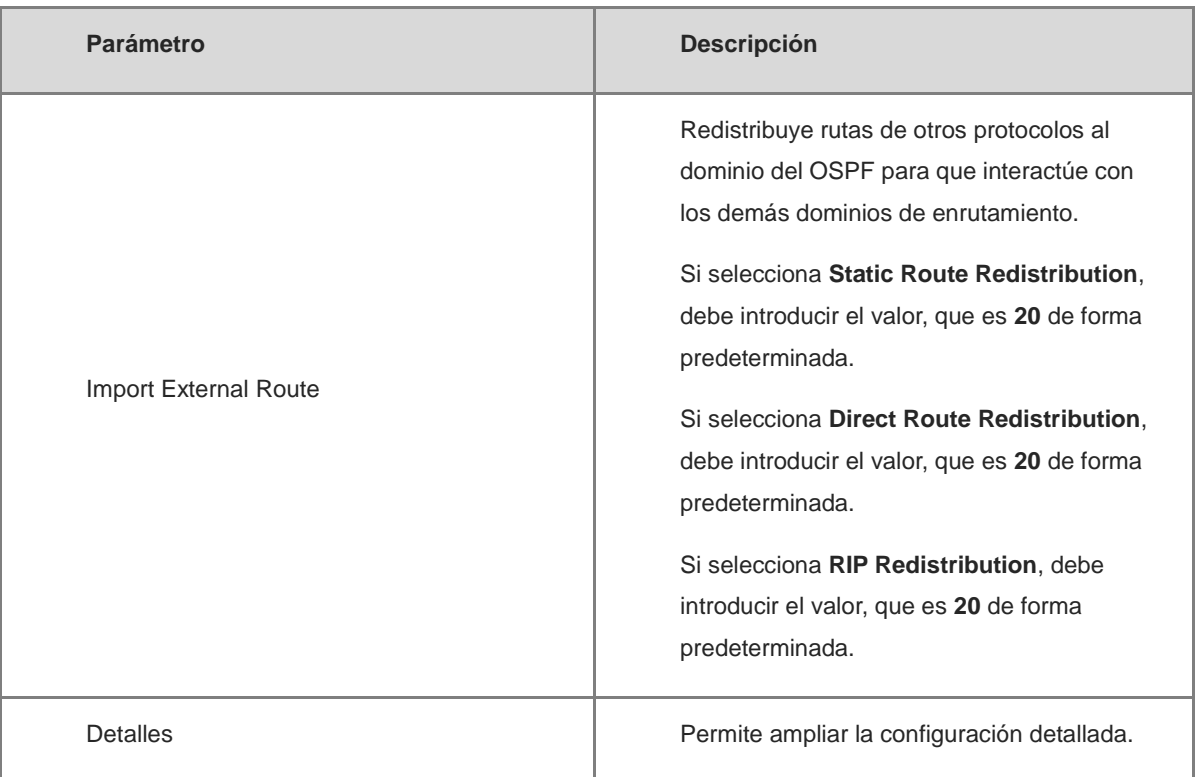

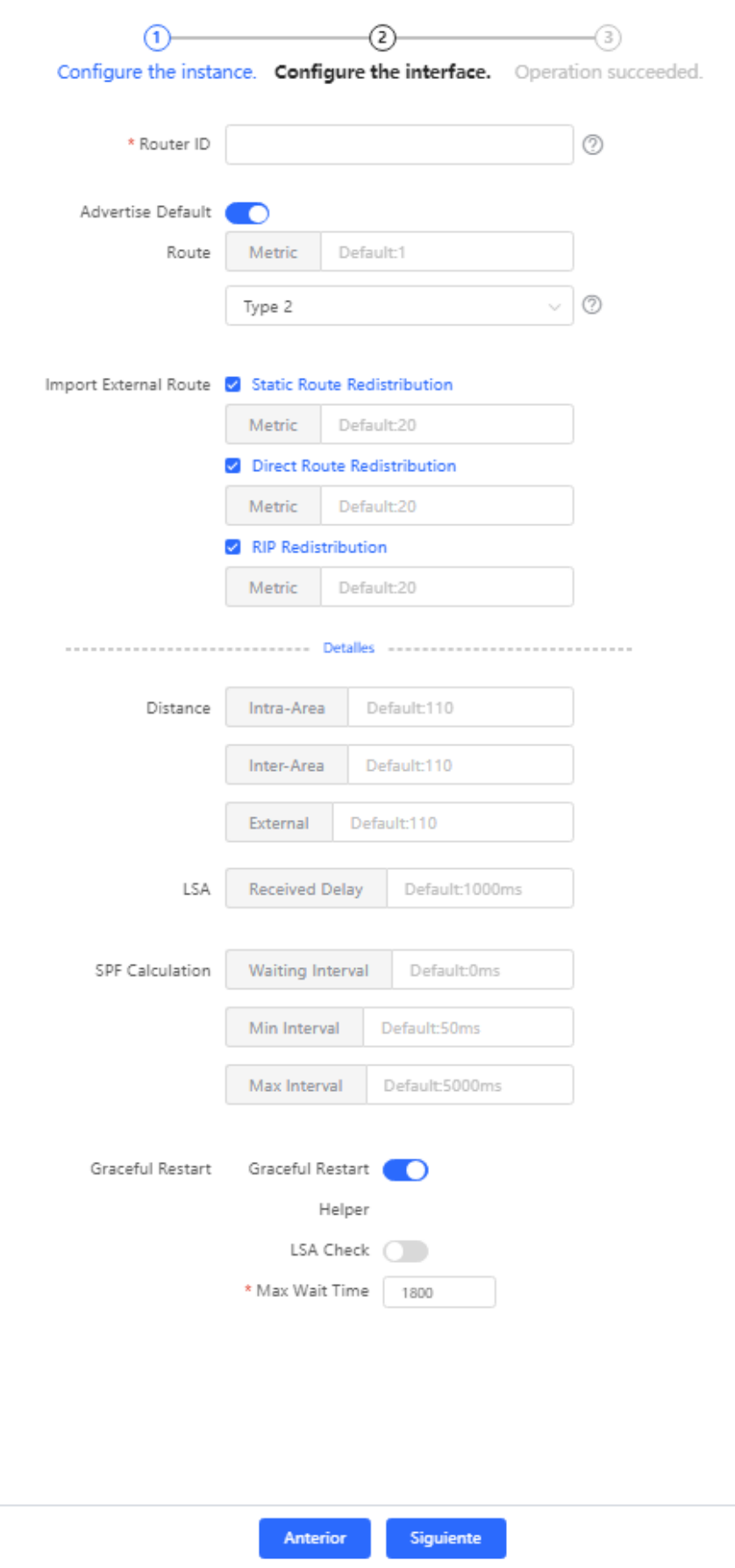

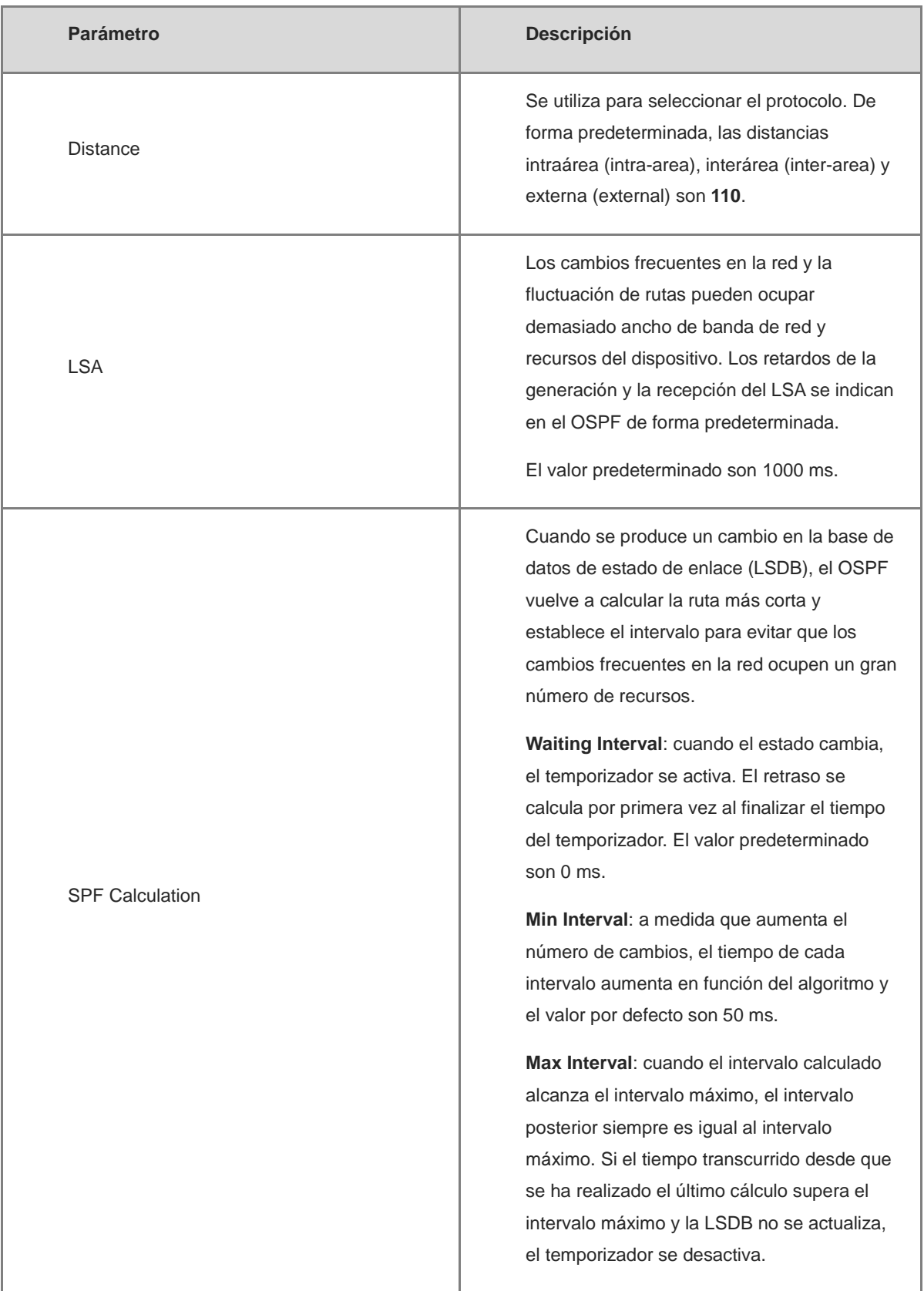

### **Tabla 16-15 Parámetros de la configuración detallada de instancias**

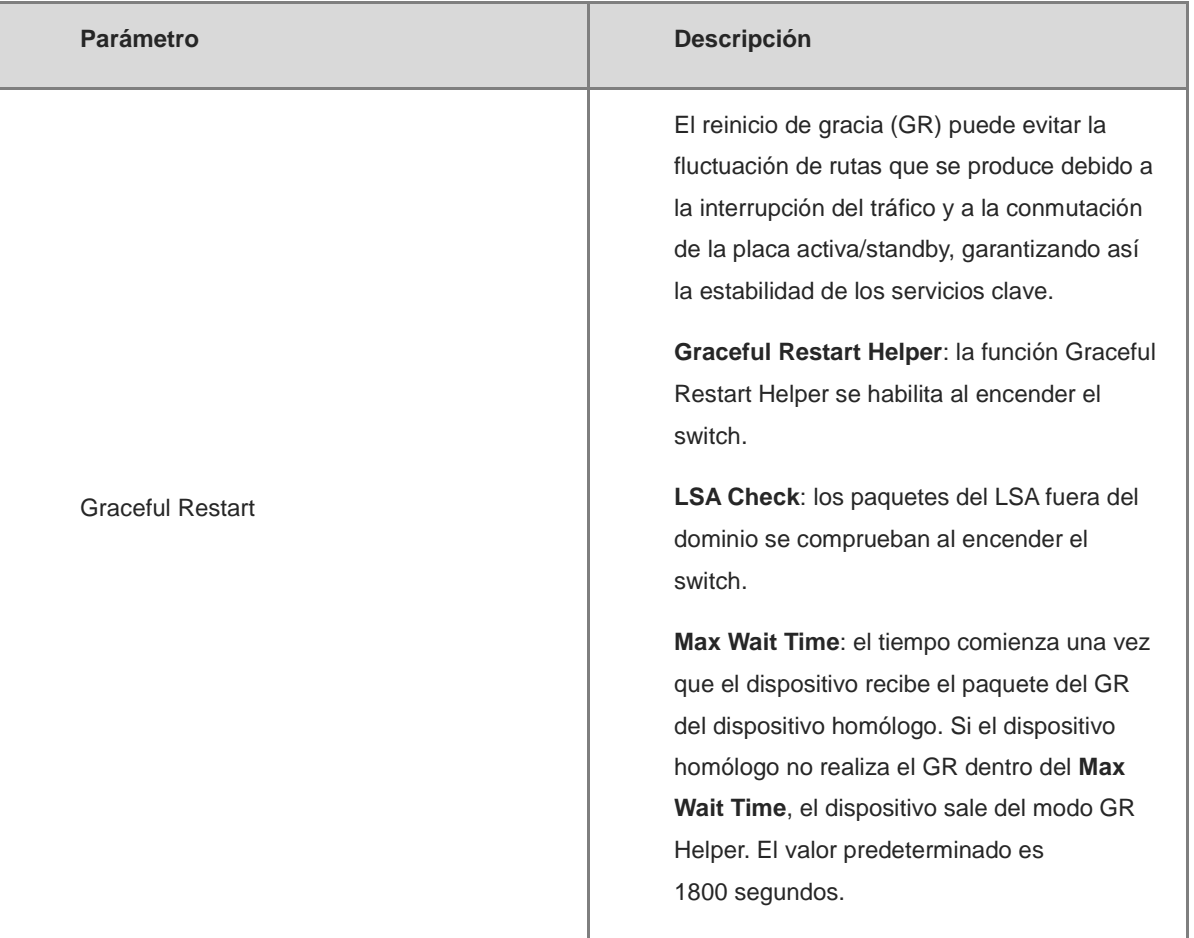

**2.** Configure una interfaz.

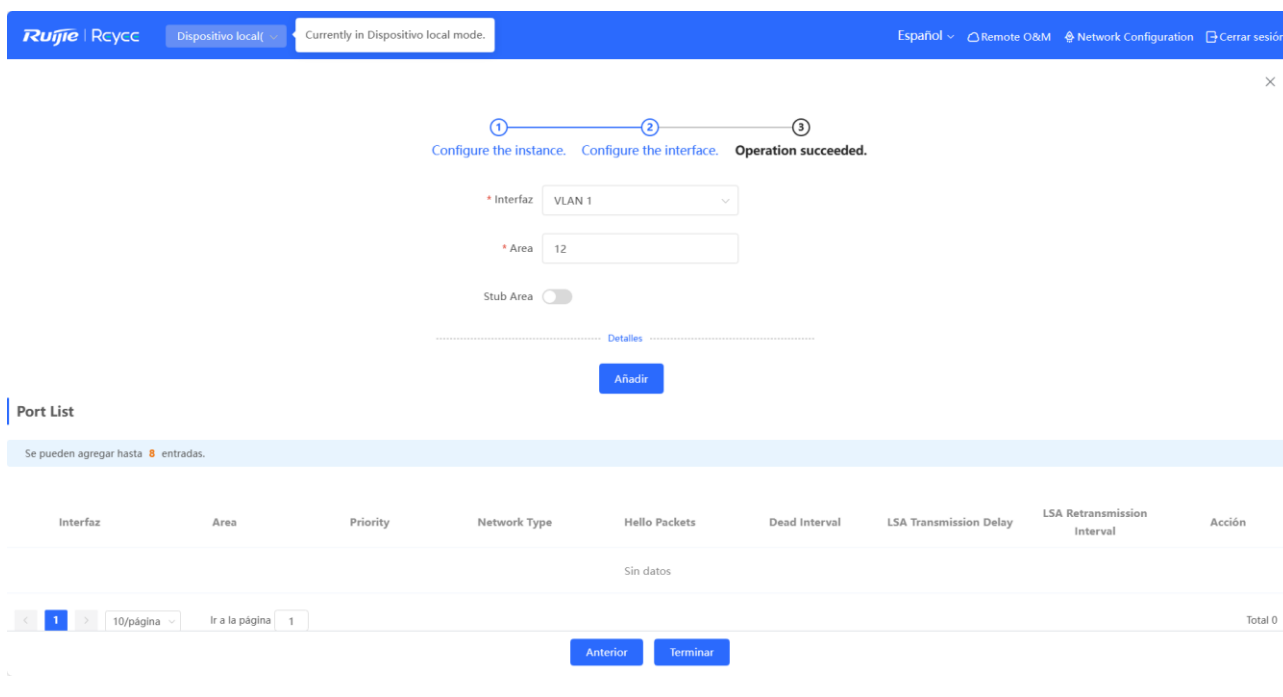

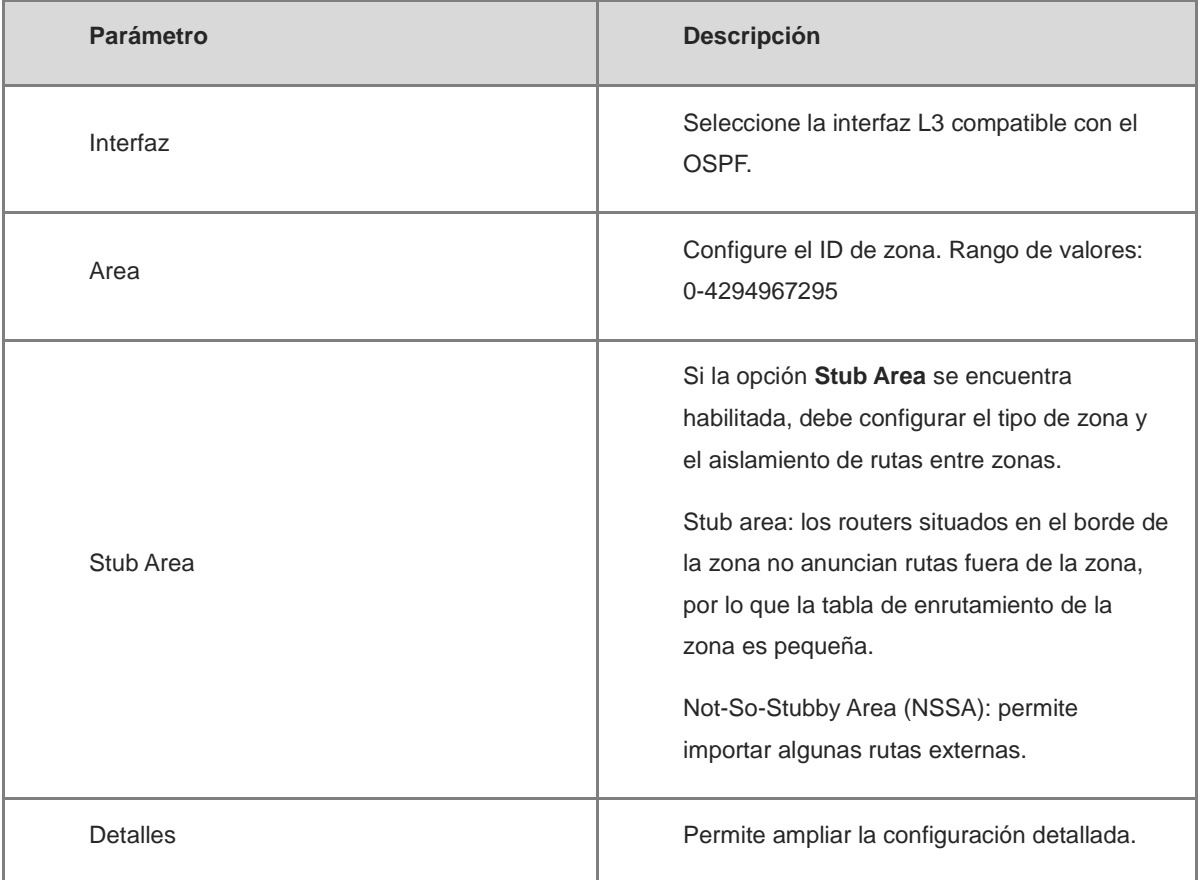

#### **Tabla 16-16 Parámetros de configuración de una interfaz**

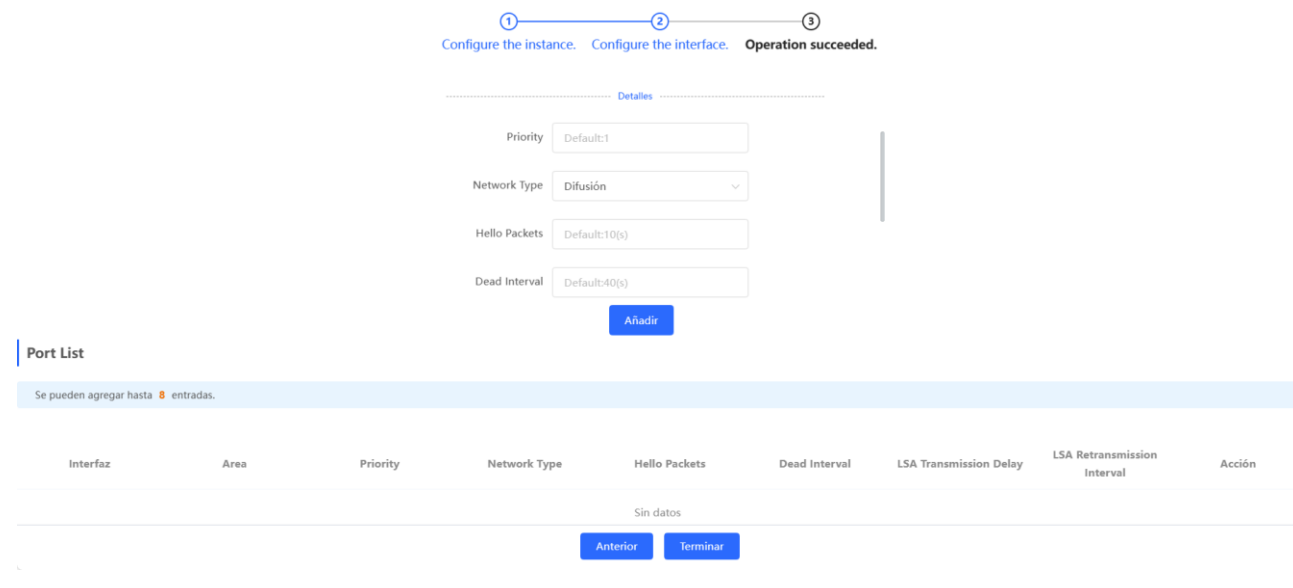
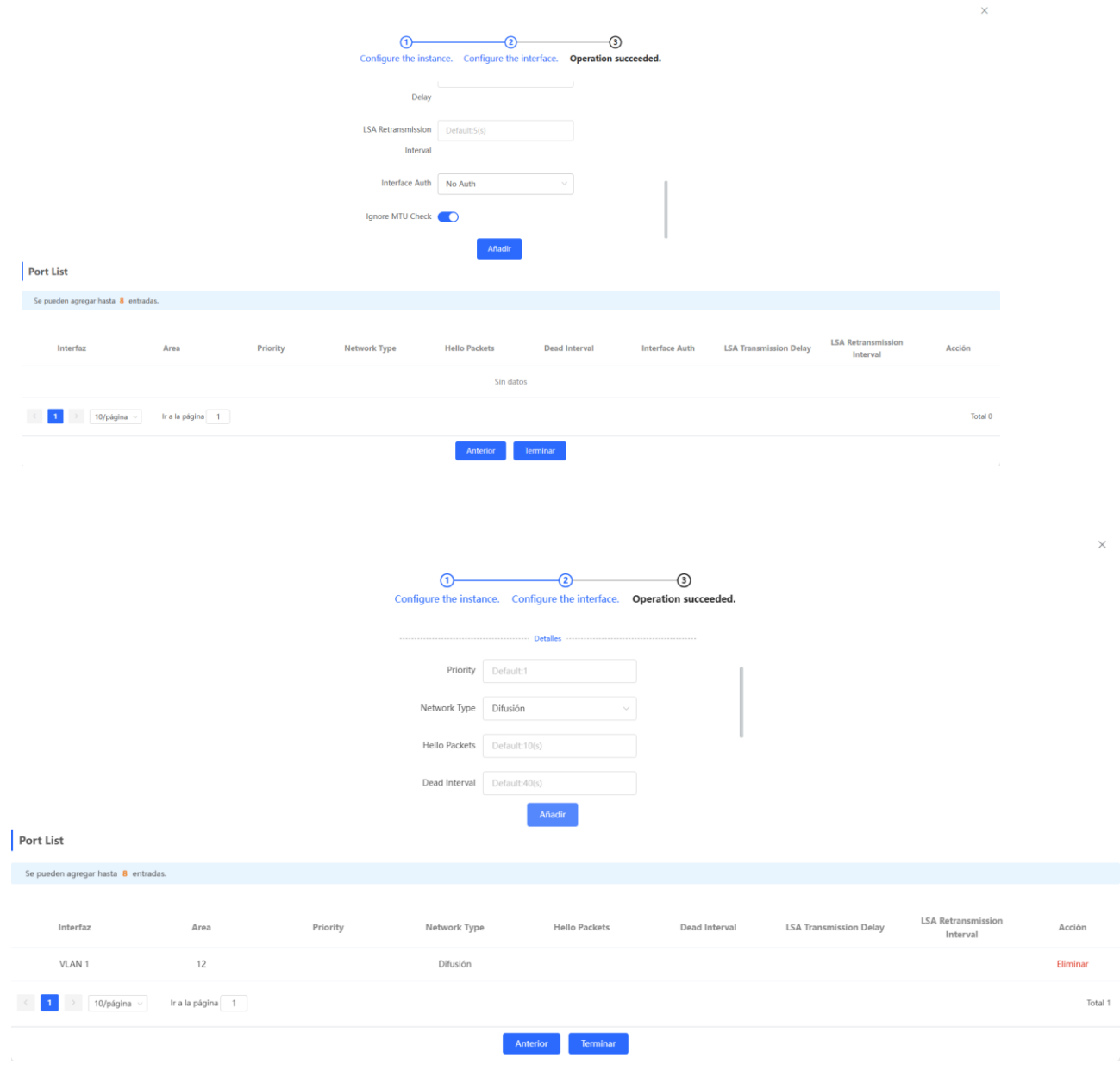

#### **Tabla 16-17 Parámetros de la configuración detallada de una interfaz**

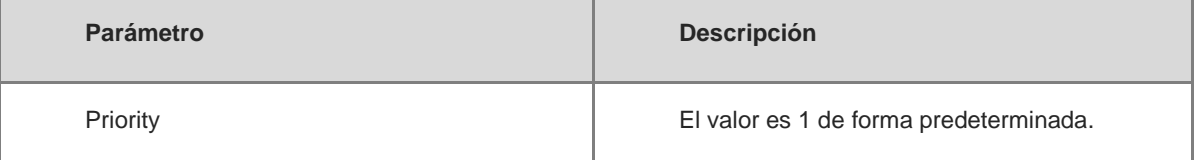

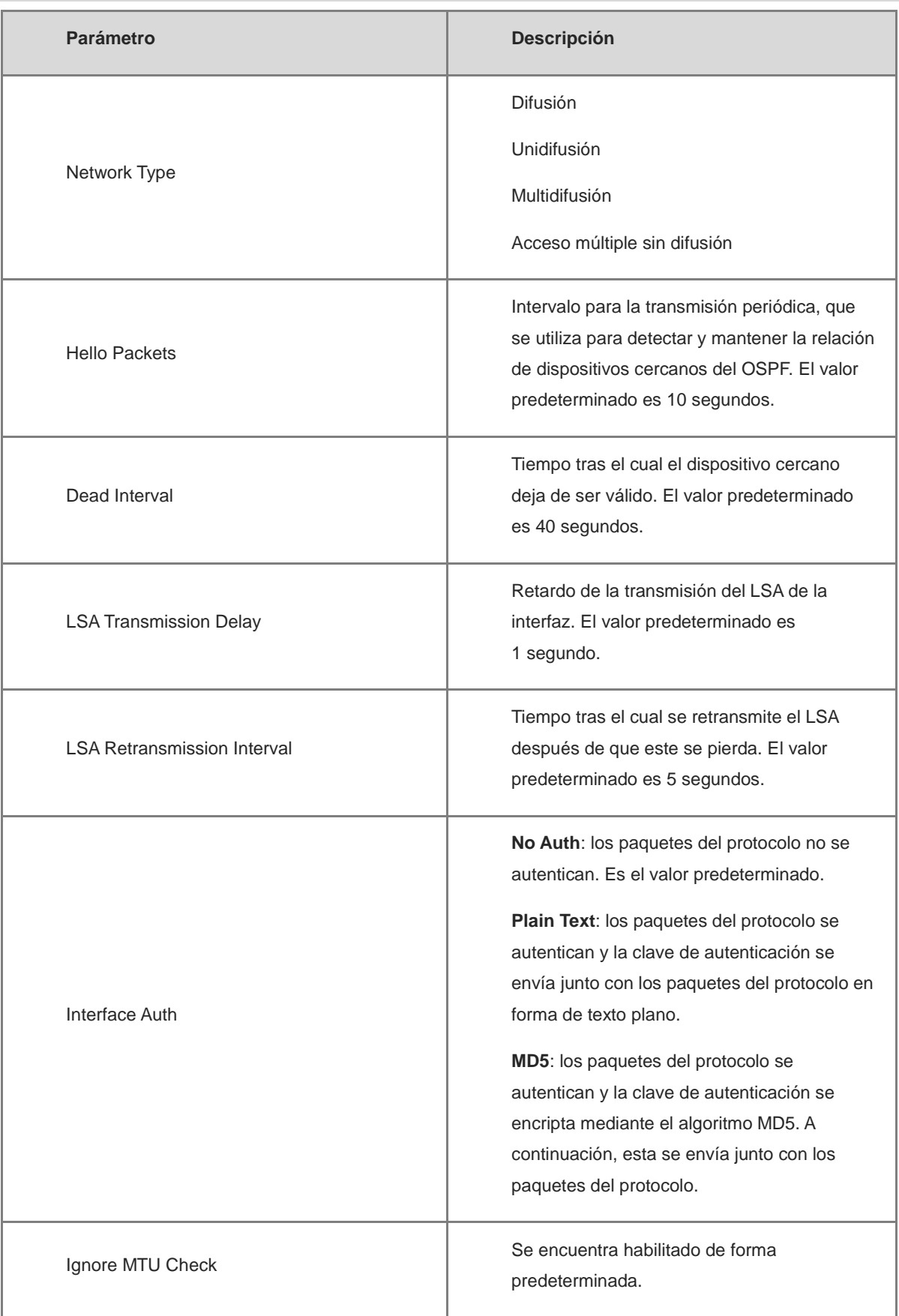

#### **3. Realice la configuración.**

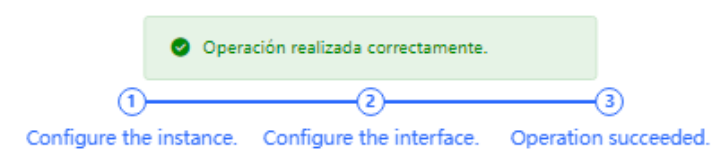

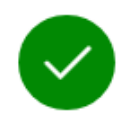

Operación realizada correctamente.

Deshabilitar

Tras realizar la configuración, puede seleccionar **Dispositivo local** > **Enrutamiento** > **OSPFv3** y ver la lista de instancias.

## **16.6.2 Adición de una interfaz OSPFv3**

Seleccione **Dispositivo local** > **Enrutamiento** > **OSPFv3**, haga clic en **More** en la columna **Acción** y seleccione **V3 Interface**.

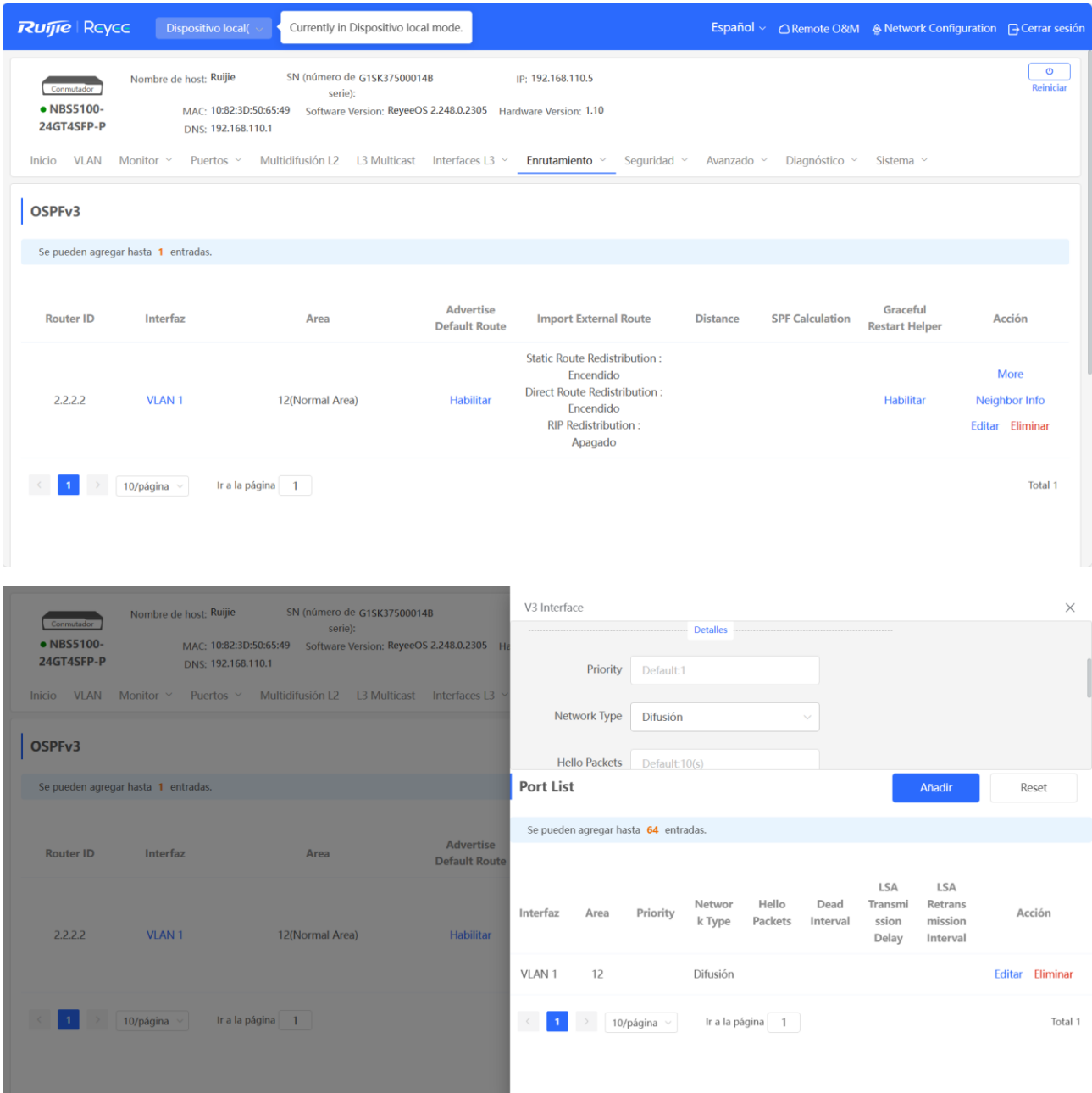

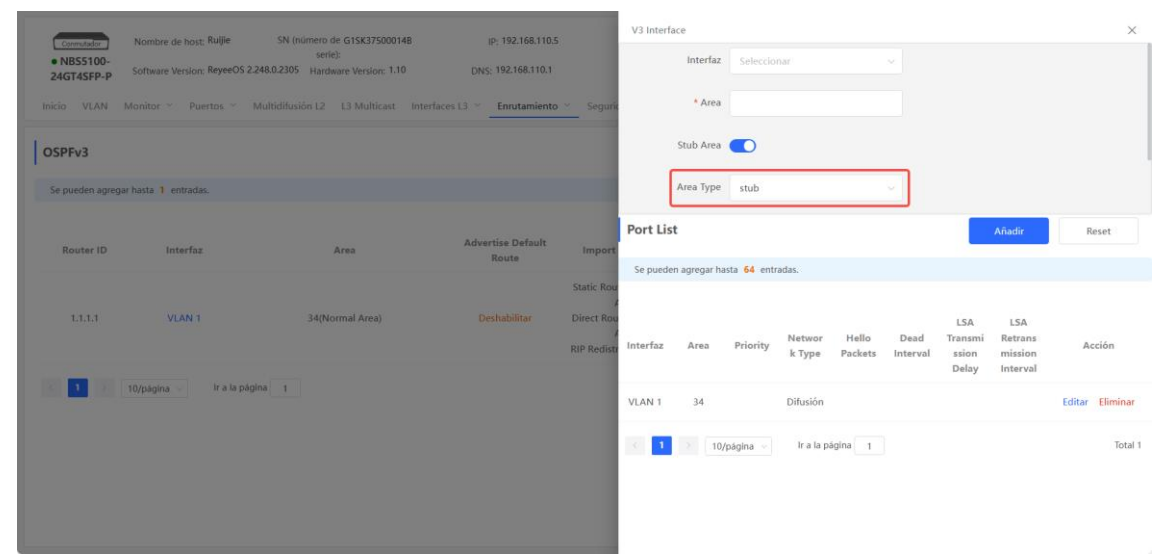

## **16.6.3 Visualización de la información de los dispositivos cercanos del OSPFv3**

Seleccione **Dispositivo local** > **Enrutamiento** > **OSPFv3** y haga clic en **Neighbor Info** en la columna **Acción**.

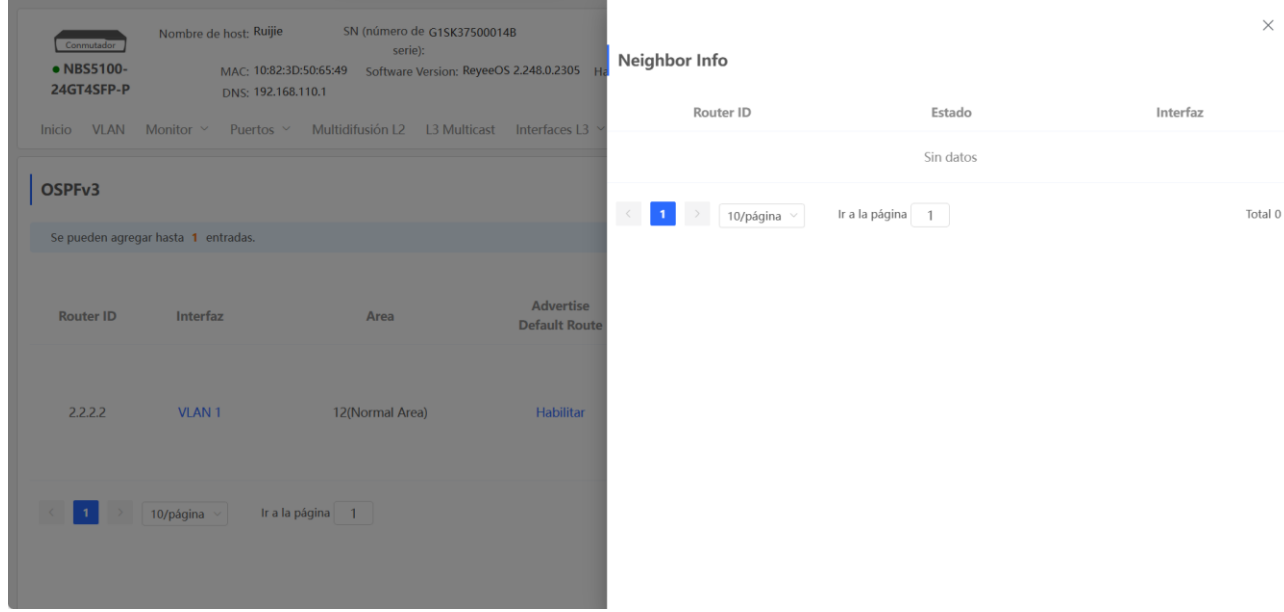

# **16.7 Información de la tabla de enrutamiento**

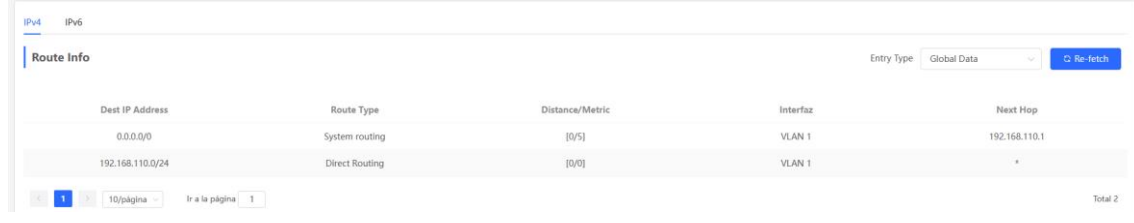

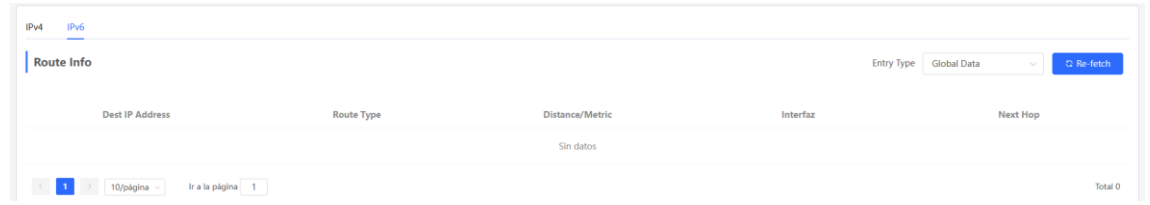

# **17 Seguridad de los switches de las series NBS y NIS**

## <span id="page-222-0"></span>**17.1 Inspección DHCP**

## **17.1.1 Descripción general**

La función de inspección del Protocolo de Configuración Dinámica de Host (DHCP), o DHCP Snooping, permite que el conmutador evite que los clientes obtengan las direcciones IP de un servidor DHCP no autorizado. Al habilitar esta función, el conmutador almacena parámetros, tales como las direcciones IP y MAC en los paquetes DHCP que se intercambian entre clientes y servidores, para prevenir cualquier ataque del DHCP. Las entradas de los datos de usuarios generadas en el conmutador, habilitadas con inspección DHCP, se pueden usar para las aplicaciones de seguridad, como la protección de origen IP.

## **17.1.2 Configuración de un dispositivo independiente**

#### Seleccione **Dispositivo local** > **Seguridad** > **DHCP Snooping**.

Habilite la función de inspección DHCP, seleccione el puerto a configurar como el puerto de confianza en el panel del puerto y haga clic en **Guardar**. Después de habilitar la inspección DHCP, los paquetes de petición de los clientes del DHCP son reenviados únicamente a puertos de confianza; para los paquetes de respuesta de los servidores DHCP, solo aquellos provenientes de los puertos de confianza son reenviados.

#### O **Nota**

Generalmente, el puerto de enlace ascendente conectado al servidor DHCP se configura como el puerto de confianza.

El elemento Opción 82 se utiliza para mejorar la seguridad del servidor DHCP y optimizar la póliza de asignación de direcciones IP. El paquete de petición del DHCP llevará a Opción 82 cuando esta sea habilitada.

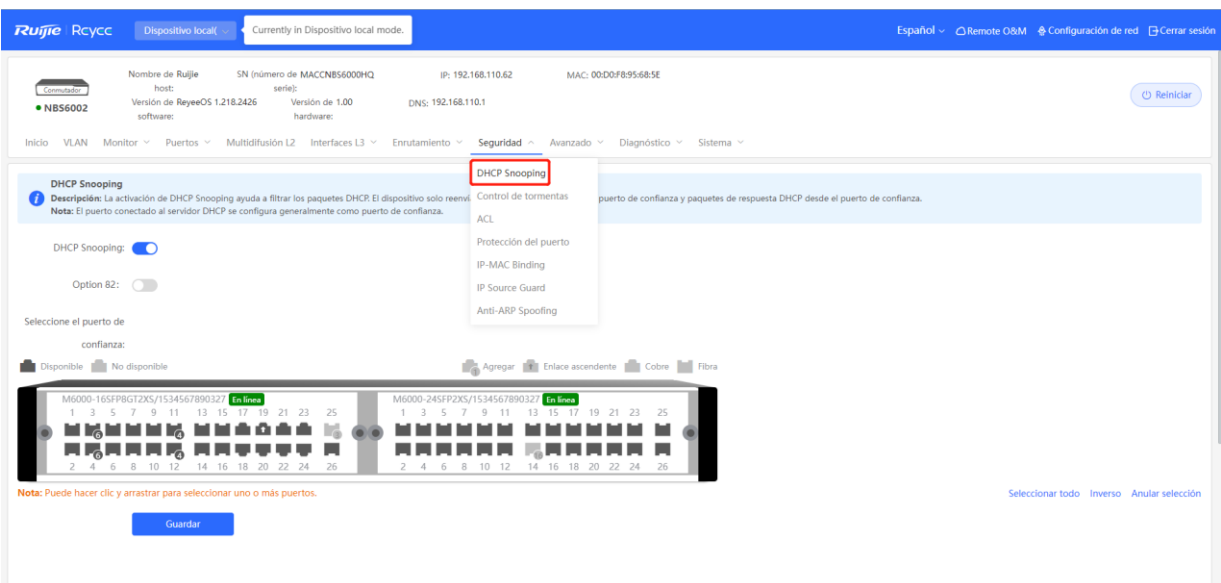

#### **17.1.3 Configuración grupal de conmutadores de la red**

#### Seleccione **Red** > **DHCP Snooping**.

Habilitar la función de inspección DHCP en conmutadores de la red, garantiza que los usuarios obtengan los parámetros de configuración de la red de ese servidor DHCP en específico. Esto evita que las terminales en línea de una red obtengan direcciones IP asignadas por routers privados y garantizan la estabilidad de esta.

(1) Haga clic en **Habilitar** para acceder a la página de **DHCP Snooping Config.**

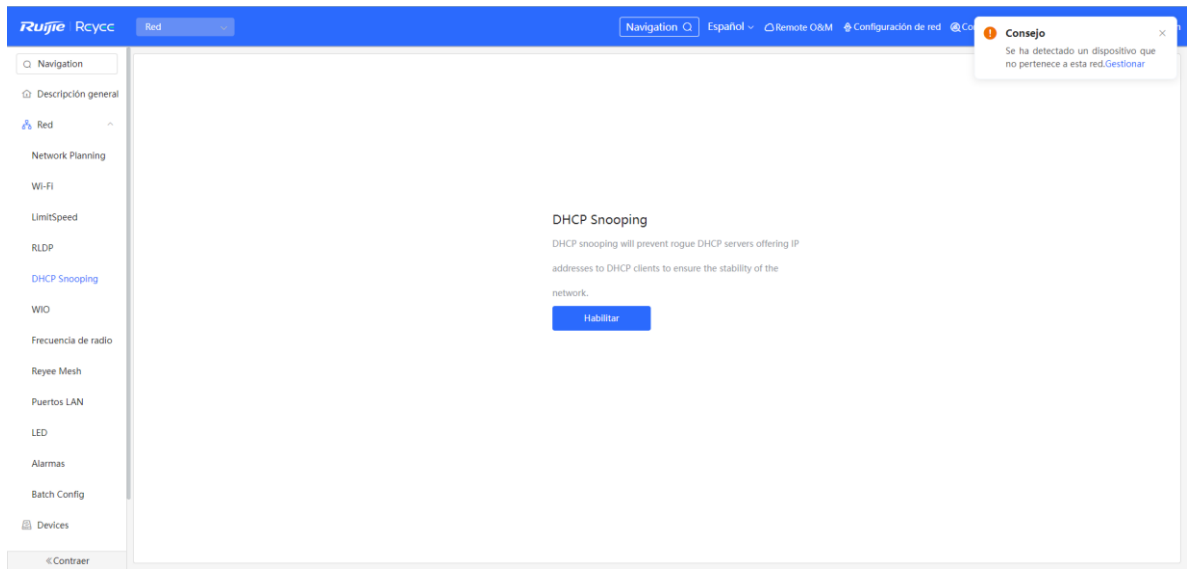

(2) En la topología de la red se puede seleccionar el acceso a los conmutadores donde se desea habilitar la inspección DHCP, ya sea en modo recomendado o personalizado. Si se selecciona el modo recomendado, todos los conmutadores de la red se seleccionan automáticamente. Si se selecciona el modo personalizado, se pueden seleccionar manualmente los conmutadores deseados. Haga clic en **Deliver Config**. La inspección DHCP está habilitada en los conmutadores seleccionados.

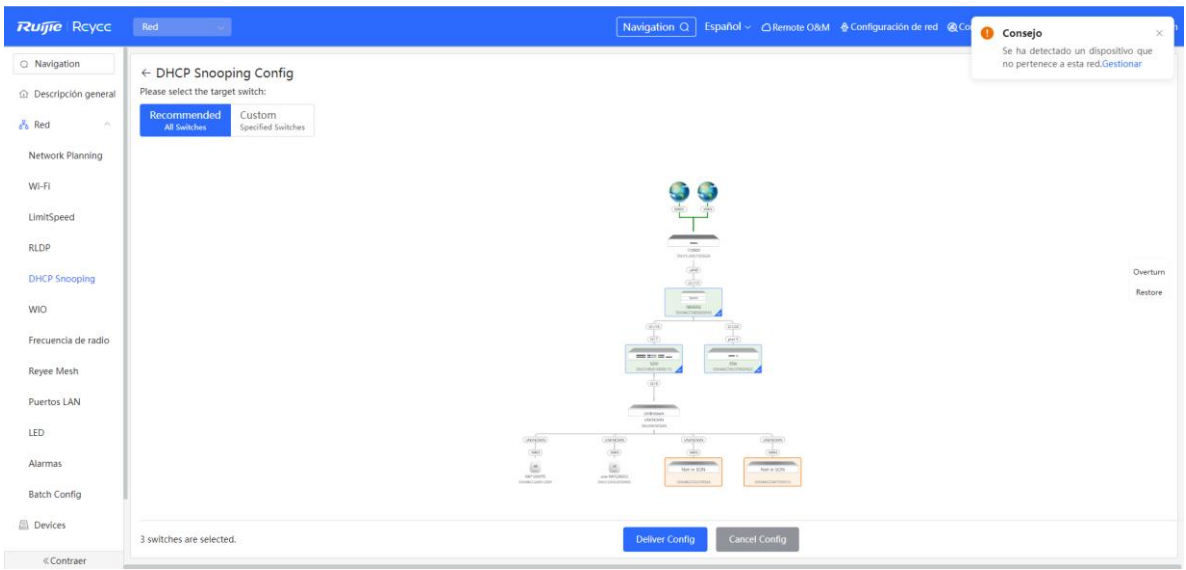

(3) En la topología, seleccione el conmutador de acceso en el cual se debe habilitar la inspección DHCP. Si se selecciona **Recommended**, todos los conmutadores de la red se seleccionan automáticamente. Si se selecciona **Custom**, se pueden seleccionar manualmente los conmutadores deseados. Haga clic en **Deliver Config** para habilitar la inspección DHCP en los conmutadores seleccionados.

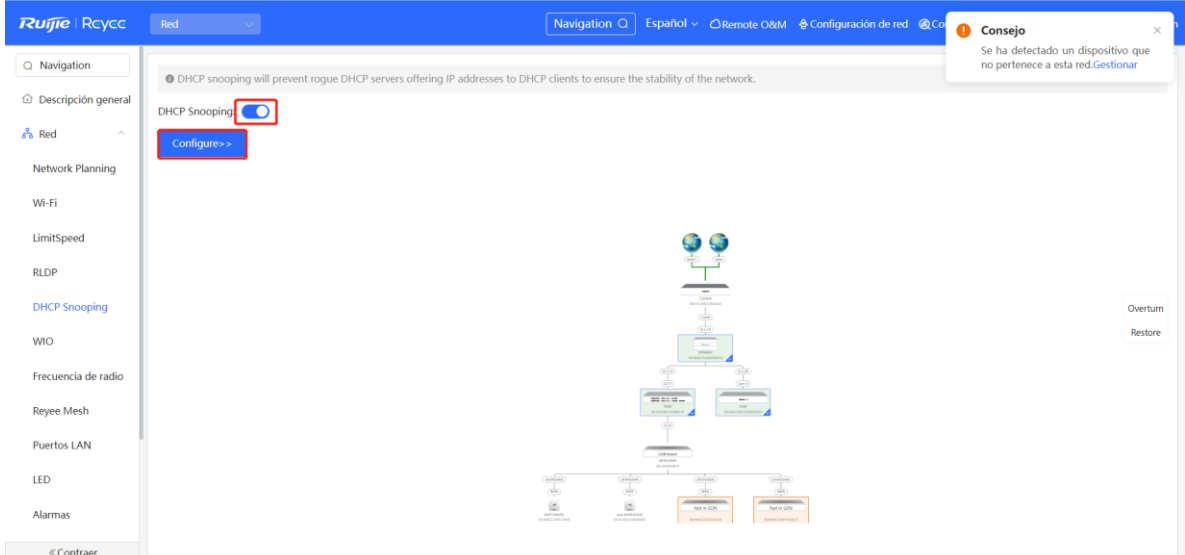

## **17.2 Control de tormentas**

### **17.2.1 Descripción general**

Cuando una red de área local (LAN) tiene difusión, multidifusión o unidifusión desconocida de flujos de datos en exceso, la velocidad de la red disminuye y se pueden generar tiempos de espera para la transmisión de los paquetes. A esta situación se le conoce como tormenta LAN, que puede ser ocasionada por errores en la ejecución de los protocolos de topología o la inadecuada configuración de una red.

El control de tormentas puede configurarse separadamente para los flujos de difusión, multidifusión y unidifusión desconocida de datos. Cuando la velocidad de los flujos de difusión, multidifusión desconocida o unidifusión desconocida de datos que recibe un dispositivo excede el rango especificado, este transmite solamente los paquetes de un rango específico y descarta los que están fuera de este rango hasta que la velocidad vuelva a estar dentro del rango. Esto previene que un desbordamiento de datos ingrese a la LAN y ocasione una tormenta.

#### **17.2.2 Procedimiento**

#### Seleccione **Dispositivo local** > **Seguridad** > **Control de tormentas**.

Haga clic en **Edición por lotes**. En el cuadro de diálogo que aparece, seleccione los tipos y puertos de configuración, establezca los límites de velocidad de los paquetes de difusión, de multidifusión desconocida y de unidifusión desconocida, y haga clic en **Aceptar**. Para modificar o borrar las reglas de límite de velocidad después de completar la configuración, haga clic en **Editar** o **Eliminar** en la columna **Acción**.

Hay dos modos de configuración:

- El control de tormentas con base en paquetes por segundo: si la velocidad de los flujos de datos recibidos a través del puerto del dispositivo excede el límite configurado, los flujos de datos en exceso se descartan hasta que la velocidad vuelva a estar dentro del rango establecido.
- El control de tormentas con base en kilobytes por segundo: si la velocidad de los flujos de datos recibidos a través del puerto del dispositivo excede el límite configurado, los flujos de datos en exceso se descartan hasta que la velocidad vuelva a estar dentro del rango establecido.

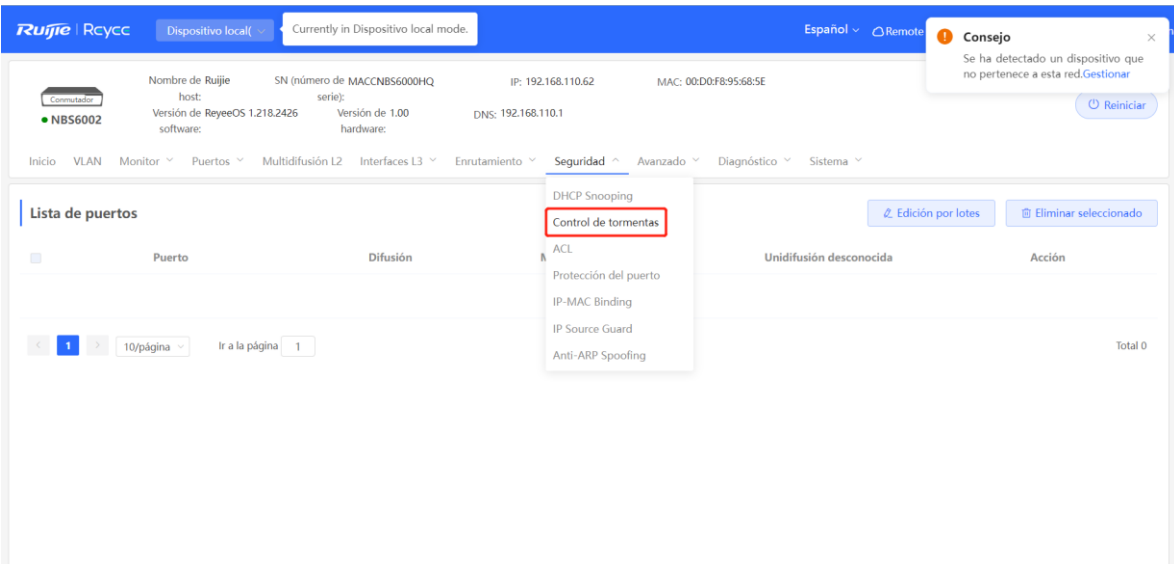

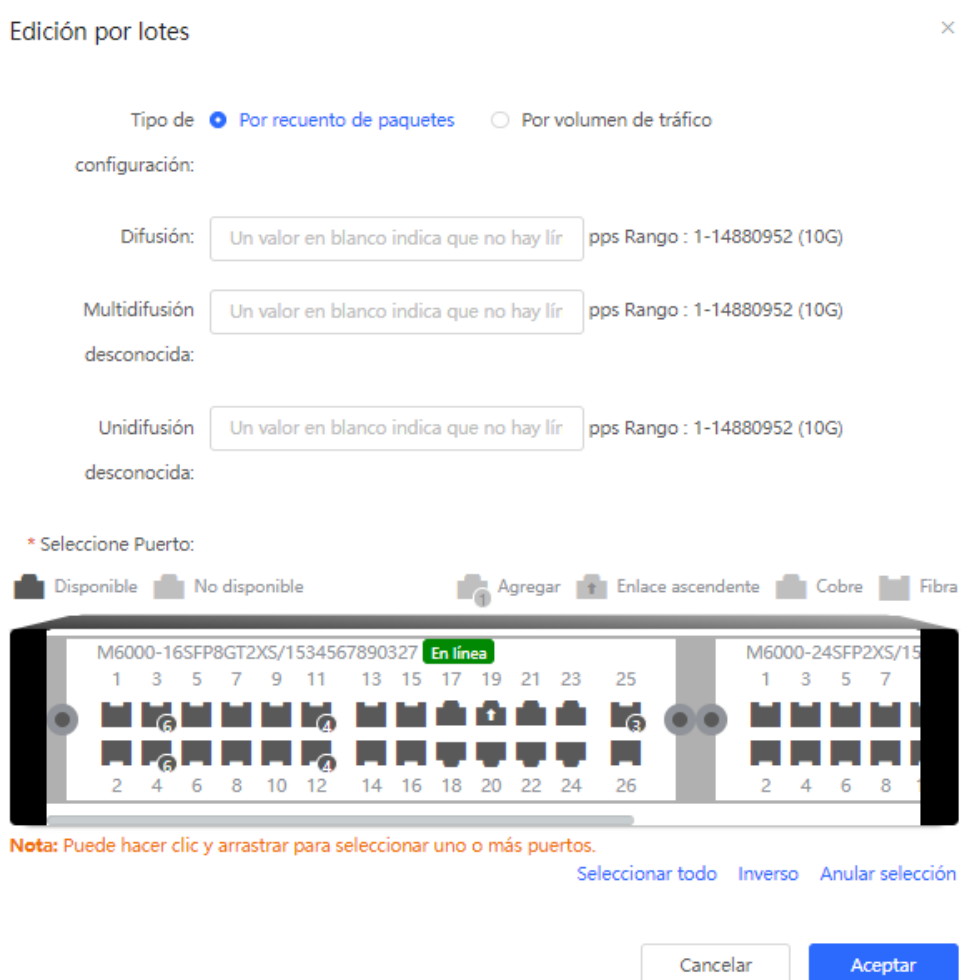

## **17.3 ACL**

#### **17.3.1 Descripción general**

Una lista de control de acceso (ACL) se considera comúnmente un filtro de paquetes. La ACL define una serie de reglas para permitir o denegar accesos y las aplica a las interfaces del dispositivo para controlar los paquetes enviados y recibidos por estas, con el fin de aumentar la seguridad del dispositivo de la red.

Las ACL se pueden añadir con base en direcciones MAC o IP y vincularlas a las interfaces.

#### **17.3.2 Creación de reglas para una ACL**

#### Seleccione **Dispositivo local** > **Seguridad** > **ACL** > **Lista ACL (lista de control de acceso)**.

(1) Haga clic en **Añadir** para establecer el tipo y el nombre de ACL y haga clic en **Aceptar**.

Con base en las direcciones MAC: para controlar el ingreso y salida de paquetes de Capa 2 en el puerto, niegue o permita el acceso a estos paquetes específicos destinados a una red.

Con base en las direcciones IP: para controlar el ingreso y salida de paquetes en un puerto, niegue o permita el acceso de paquetes específicos destinados a una red.

 Control de acceso basado en la dirección MAC: regula el flujo de paquetes de capa 2 que entran y salen de los puertos, permitiendo o denegando determinados paquetes en función de sus direcciones de capa 2.

- Control de acceso basado en IPv4: regula el flujo de paquetes IPv4 que entran y salen de los puertos, permitiendo o denegando determinados paquetes en función de sus direcciones IPv4.
- Control de acceso basado en IPv6: regula el flujo de paquetes IPv4 que entran y salen de los puertos, permitiendo o denegando determinados paquetes en función de sus direcciones IPv4.

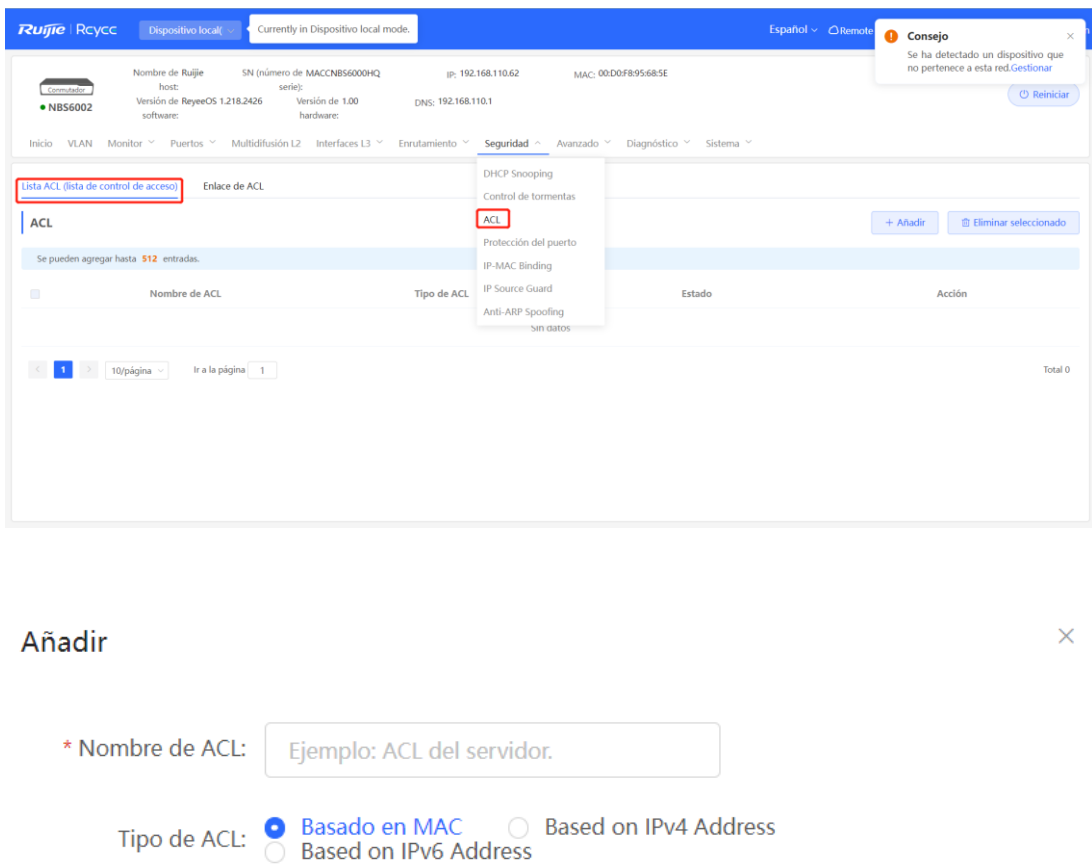

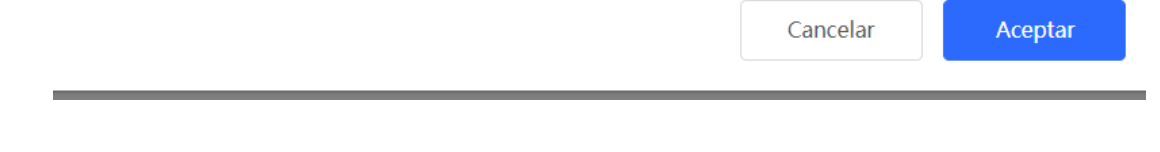

(2) Haga clic en **Detalles**, en la columna **Acción** de la ACL, configure las reglas de filtrado en la columna que aparece y haga clic en **Guardar**. Se pueden añadir varias reglas.

Las reglas incluyen dos acciones: **Permitir** y **Bloquear**. La secuencia de una regla en una ACL determina la prioridad de la coincidencia con la regla en la ACL. Al procesar paquetes, el dispositivo de la red encuentra la coincidencia de los paquetes con las entradas de control de acceso o ACE, con base en los números de secuencia de la regla. Haga clic en **Mover** en la lista de reglas para ajustar el orden de coincidencia.

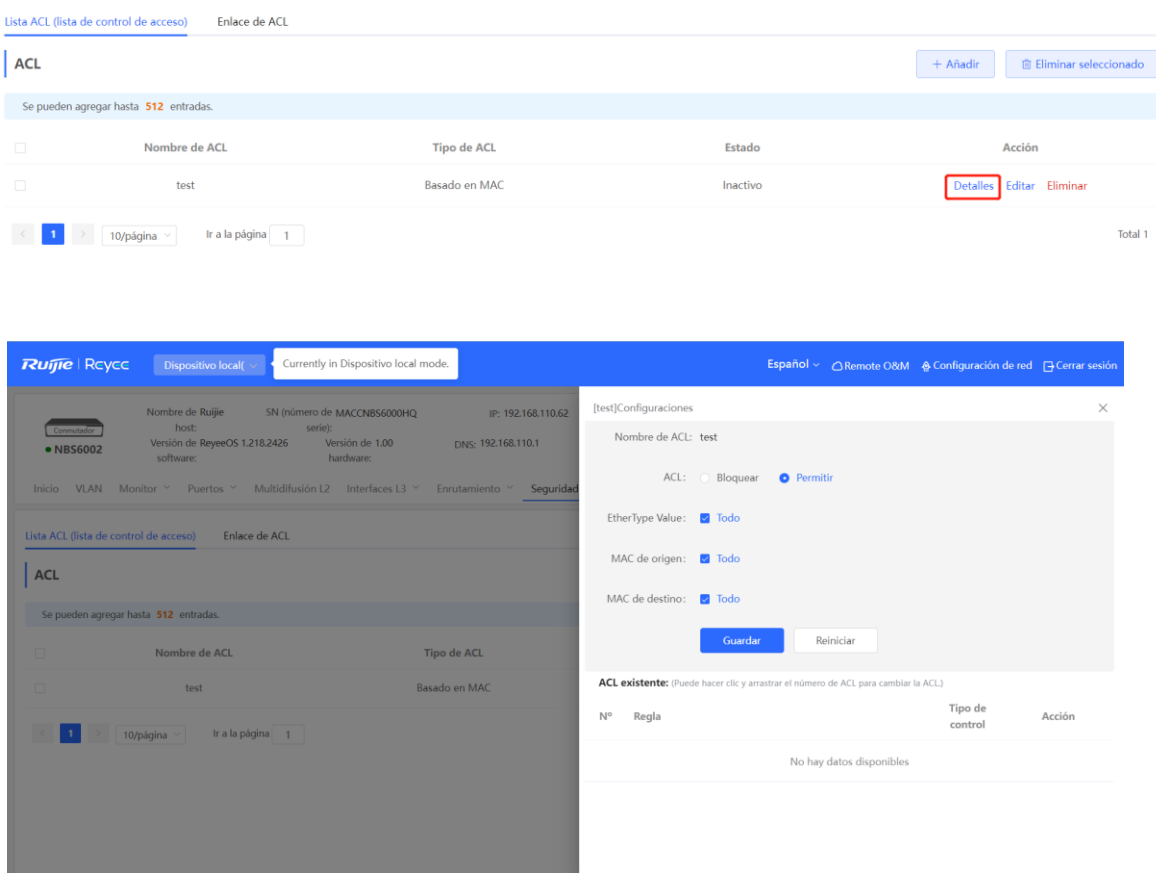

**Tabla 17-1 Descripción de los parámetros para la configuración de la regla ACL**

| Parámetro               | <b>Descripción</b>                                                                                                    |
|-------------------------|----------------------------------------------------------------------------------------------------|
| ACL                     | Acción en una ACL:<br>Bloquear: si los paquetes coinciden con esta regla, se les niega el acceso.<br>Permitir: si los paquetes coinciden con esta regla, se les permite el acceso.                                                               |
| Número de protocolo IP  | Coincidencia con el número de protocolo IP. Los rangos de valor van de 0 a<br>255. Todo indica que los paquetes de todos los protocolos IP<br>coinciden. Aplicable al control de acceso basado en IPv4 y al control de<br>acceso basado en IPv6. |
| Dirección IP de origen  | Coincidencia con la dirección IP de origen de los paquetes. Seleccione<br>Todo para que todas las direcciones IP de origen coincidan. Aplicable al<br>control de acceso basado en IPv4 y al control de acceso basado en IPv6.                    |
| Dirección IP de destino | Coincidencia con la dirección IP de destino de los paquetes. Seleccione<br><b>Todo</b> para que todas las direcciones IP de destino coincidan. Aplicable al<br>control de acceso basado en IPv4 y al control de acceso basado en IPv6.           |

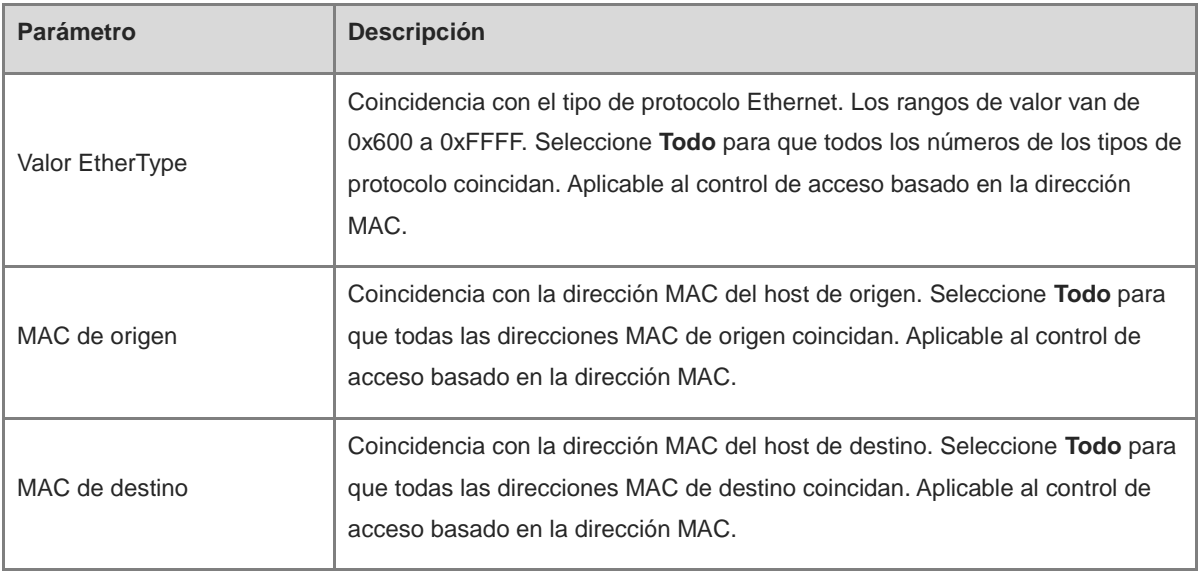

#### **Nota**

- Los nombres de las ACL son únicos. Solo puede modificar el nombre de una ACL creada.
- La ACL aplicada a un puerto no puede editarse o eliminarse. Para editar una ACL, primero debe desvincularla del puerto.
- La regla de ACL predeterminada que niega todos los paquetes está localizada al final de una ACL.

### **17.3.3 Aplicación de las reglas de una ACL**

Seleccione **Dispositivo local** > **Seguridad** > **ACL** > **Lista ACL**.

Haga clic en **Añadir por lotes** o **Editar por lotes** en la columna **Acción**, seleccione la ACL que desee para los puertos y haga clic en **Aceptar**.

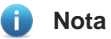

Las ACL pueden aplicarse a los puertos solamente en la dirección entrante; es decir, filtra los paquetes entrantes.

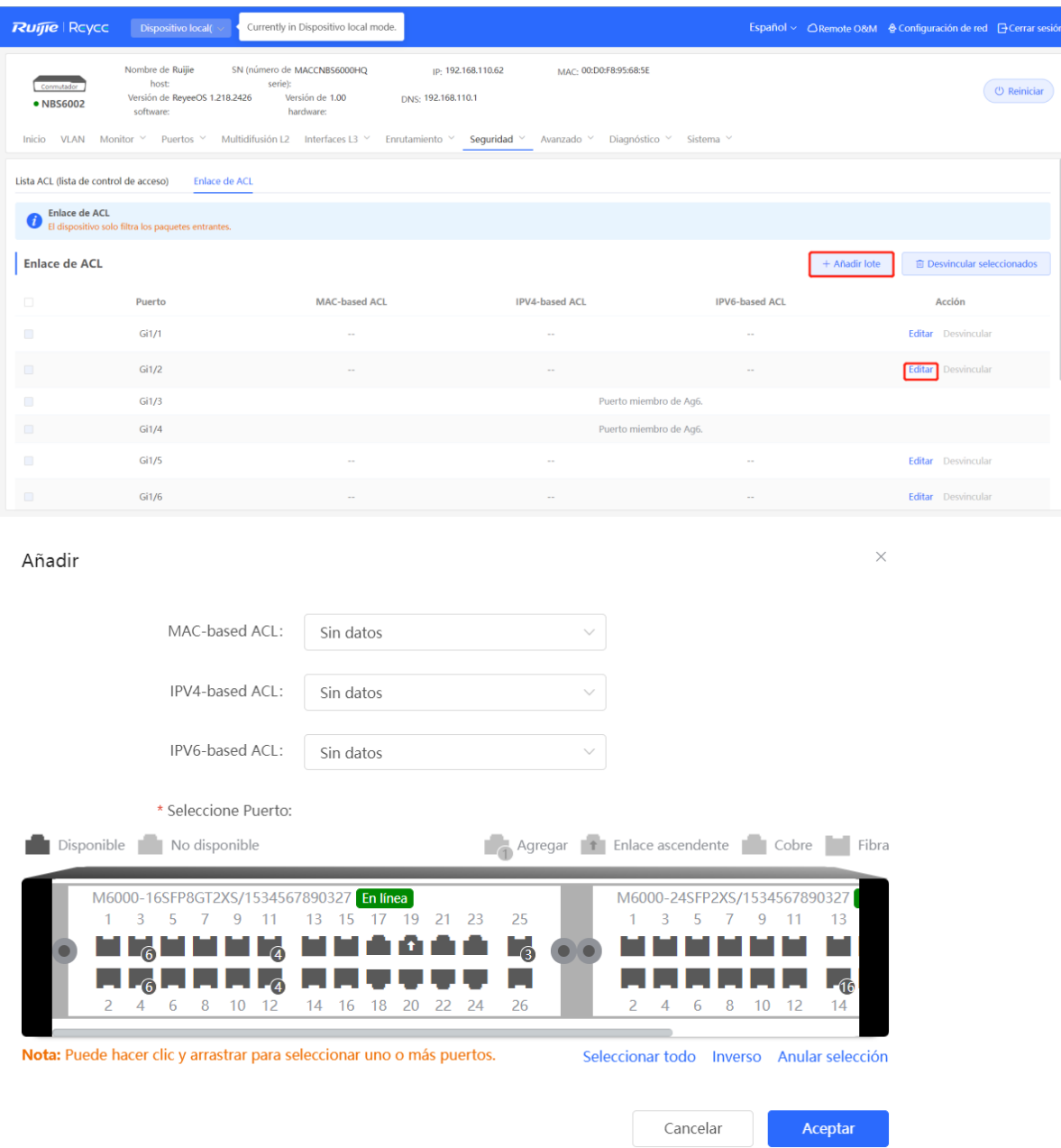

Después de aplicar una ACL a un puerto, se puede hacer clic en **Desvincular**, en la columna **Acción**, o localizar el puerto y hacer clic en **Desvincular seleccionados** eliminar la vinculación de ACL con el puerto.

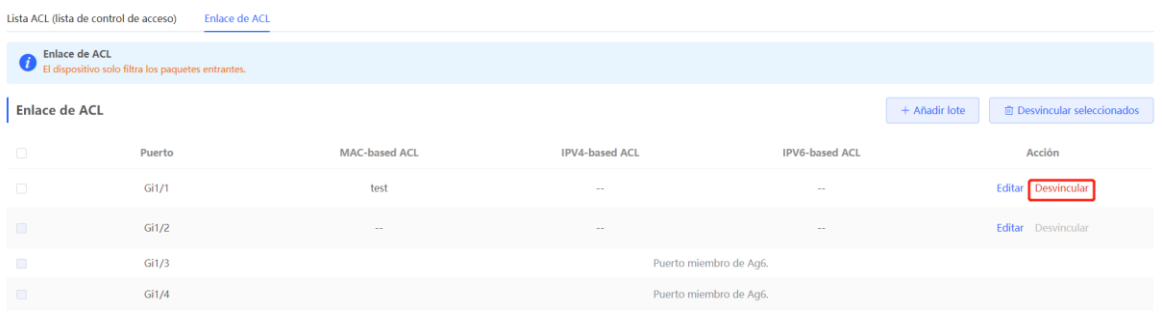

## **17.4 Protección del puerto**

#### Seleccione **Dispositivo local** > **Seguridad** > **Protección del puerto**.

En algunas situaciones, se debe deshabilitar la comunicación entre algunos puertos del dispositivo. Es posible configurar algunos puertos como puertos protegidos. Los puertos en los que se habilita la función de protección de puerto (puertos protegidos) no se pueden comunicar entre ellos, los usuarios de diferentes puertos están aislados en la Capa 2. Los puertos protegidos pueden comunicarse con puertos no protegidos.

La protección de puertos se encuentra deshabilitada por defecto; esta se puede habilitar para varios puertos haciendo clic en la protección por lotes. Haga clic en **Edición por lotes** para habilitar la protección, seleccione los puertos que desea incluir y haga clic en **Aceptar**.

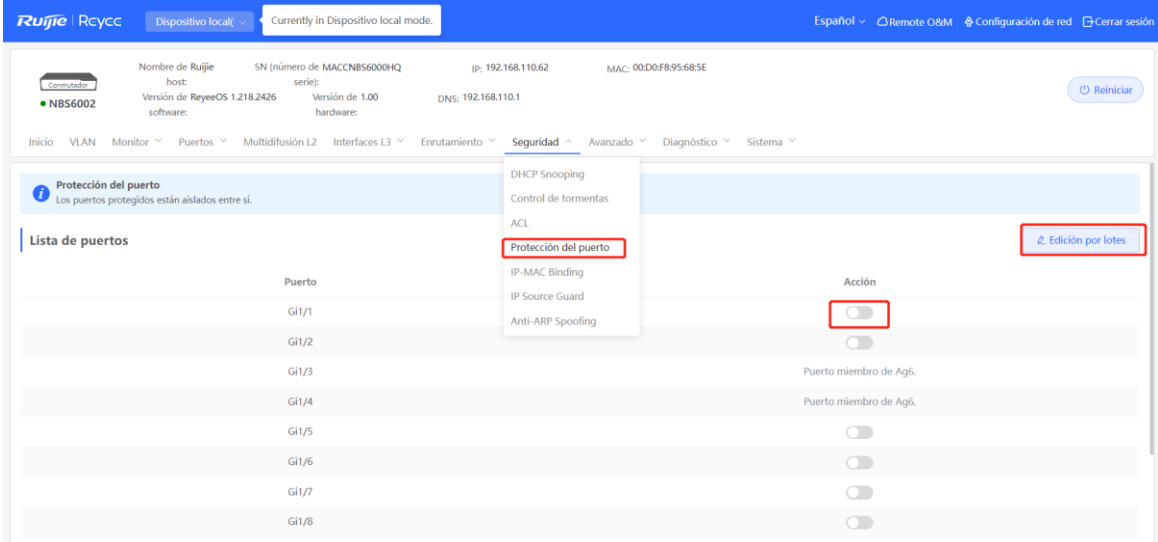

## **17.5 Enlace IP-MAC**

#### **17.5.1 Descripción general**

Después de configurar el enlace IP-MAC en un puerto para mejorar la seguridad, el dispositivo revisa que las direcciones IP de origen y las MAC de origen de los paquetes IP sean las configuradas para el dispositivo, filtra los paquetes IP que no coincidan con el enlace y controla estrictamente la validez de las fuentes de entrada.

#### **17.5.2 Procedimiento**

Seleccione **Dispositivo local** > **Seguridad** > **IP-MAC Binding**.

#### **1. Añadir una entrada de enlace IP-MAC**

Haga clic en **Añadir**, seleccione el puerto deseado, ingrese la dirección IP y la dirección MAC por vincular y haga clic en **Aceptar**. Debe ingresar al menos una dirección IP y una dirección MAC. Para modificar el enlace, haga clic en **Editar** en la columna **Acción**.

#### **Precaución**  $\blacktriangle$

El enlace IP-MAC tiene prioridad sobre la ACL y es equivalente a la protección de origen IP. El paquete que coincida con cualquier entrada de enlace tendrá permitido pasar.

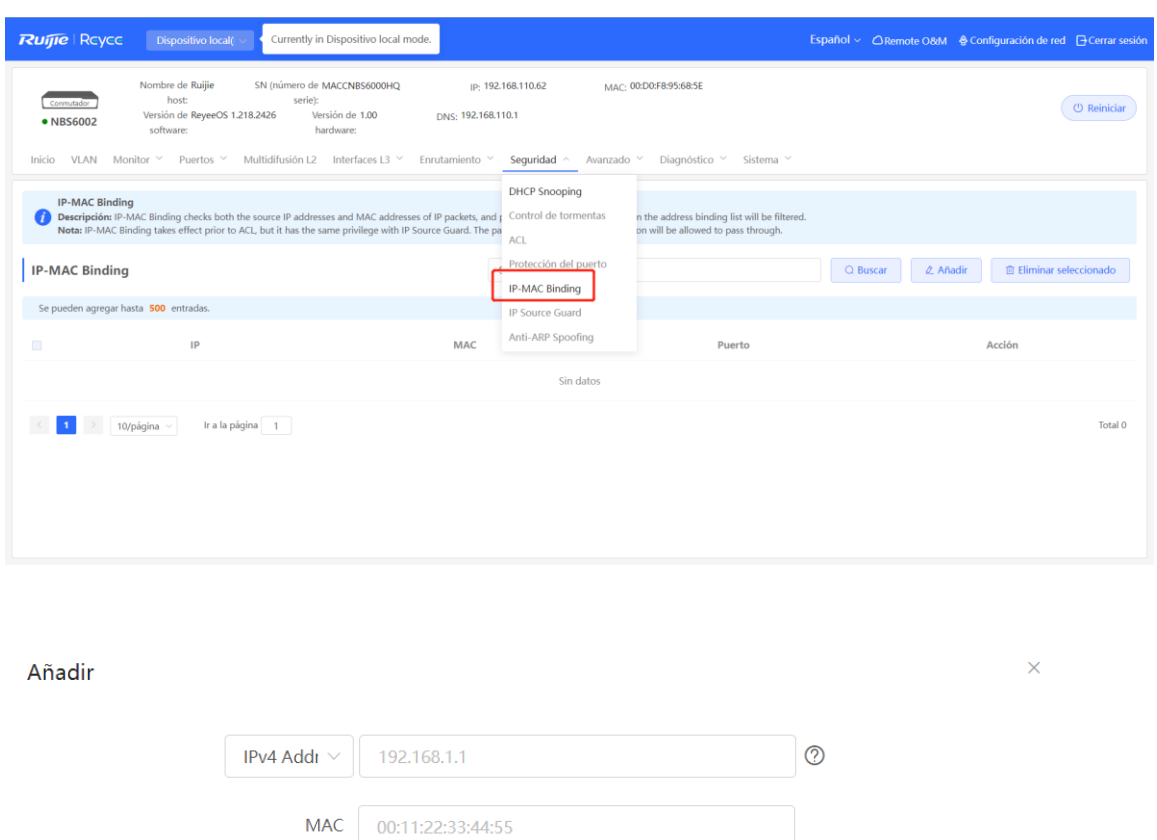

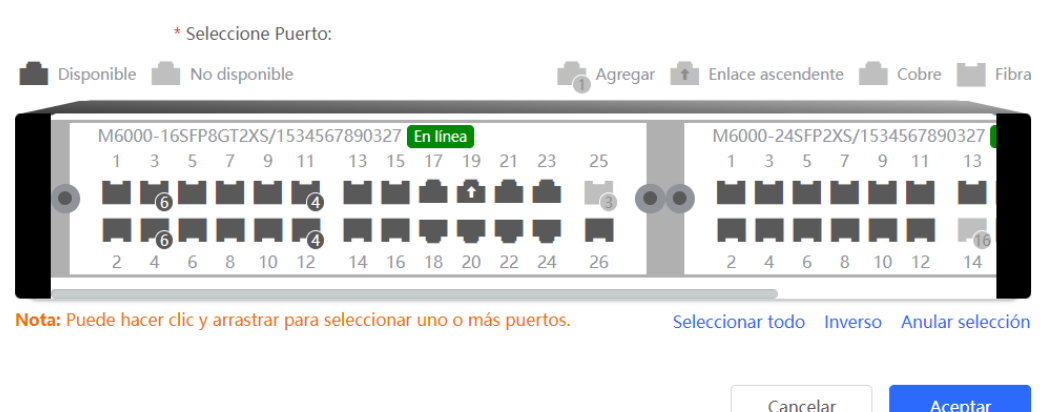

#### **2. Búsqueda de entradas de enlace**

Se pueden hacer consultas de entradas de los enlaces con base en las direcciones IP, las direcciones MAC o los puertos en la barra de búsqueda localizada en la esquina superior derecha. Seleccione el tipo de búsqueda, ingrese la cadena de caracteres y haga clic en **Buscar**. Las entradas que coinciden con el criterio de búsqueda se muestran en la lista.

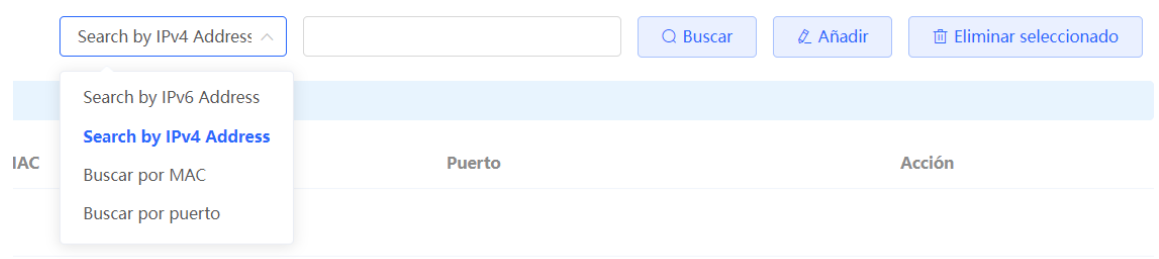

#### **3. Eliminación de una entrada de enlace IP-MAC**

Eliminación por lotes: en **IP-MAC Binding,** seleccione una entrada a eliminar y haga clic en **Eliminar seleccionado**. En el cuadro de diálogo que aparece, haga clic en **Aceptar**.

Eliminación individual: haga clic en el botón **Eliminar** en la última columna **Acción** de la lista. En el cuadro de diálogo que aparece, haga clic en **Aceptar**.

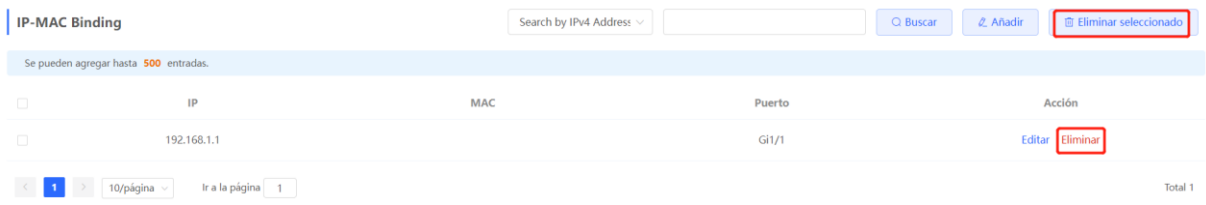

## **17.6 Protección de origen IP**

#### **17.6.1 Descripción general**

Cuando la función de protección de origen IP quede habilitada, el dispositivo revisa los paquetes IP de los puertos que no son de confianza. Se puede configurar el dispositivo para revisar solamente los campos IP o IP+MAC con el fin de filtrar los paquetes IP que no coincidan con la lista de enlaces. Esto evita que los usuarios configuren direcciones IP privadas y que se falsifiquen paquetes IP.

#### **Precaución**

La protección de origen IP debe habilitarse con inspección DHCP. De otro modo, el reenvío de paquetes IP puede resultar afectado. Para configurar la inspección DHCP, consulte [17.1 Inspección DHCP](#page-222-0)

#### **17.6.2 Revisión de la lista de enlaces**

#### Seleccione **Dispositivo local** > **Seguridad** > **IP Source Guard** > **Binding List**.

La lista de enlaces es la base de la protección de origen IP. La información en **Binding List** proviene de los resultados de aprendizaje dinámico de la base de datos de los enlaces de inspección DHCP. Cuando se habilita la protección de origen IP, los datos de la base de datos de enlaces de inspección DHCP se sincronizan con la lista de enlaces de la protección de origen IP. En este caso, los paquetes IP se filtran estrictamente a través de la protección de origen IP en los dispositivos con inspección DHCP habilitada.

#### Haga clic en **Actualizar** para obtener los datos más recientes en **Binding List.**

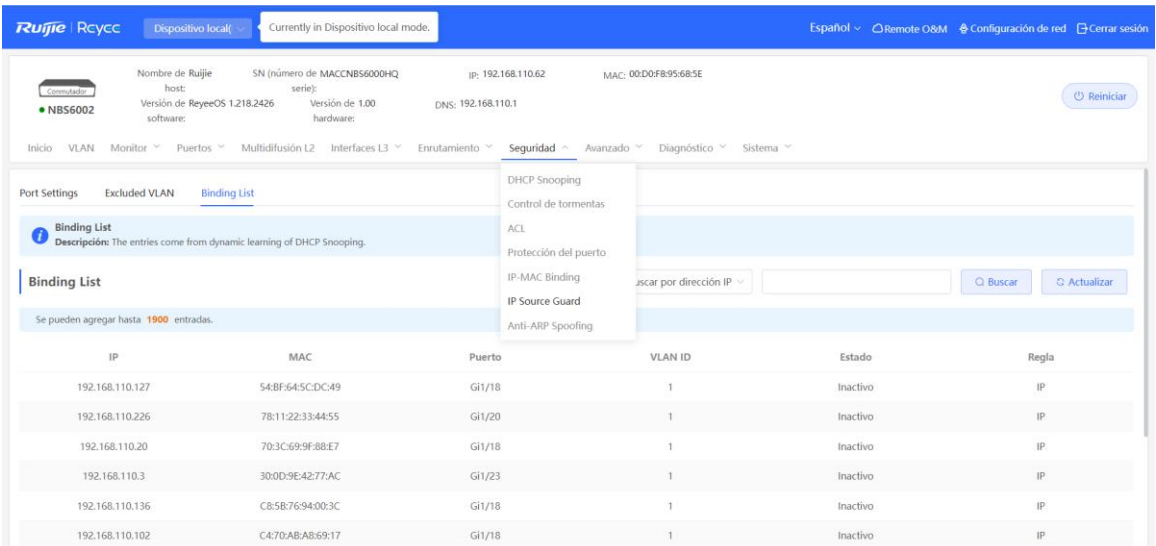

Se pueden hacer consultas de entradas de enlaces con base en las direcciones IP, las direcciones MAC, las VLAN o los puertos en la barra de búsqueda localizada en la esquina superior derecha. Haga clic en la lista desplegable para seleccionar el tipo de búsqueda, ingrese la cadena de caracteres para la búsqueda y haga clic en **Buscar**.

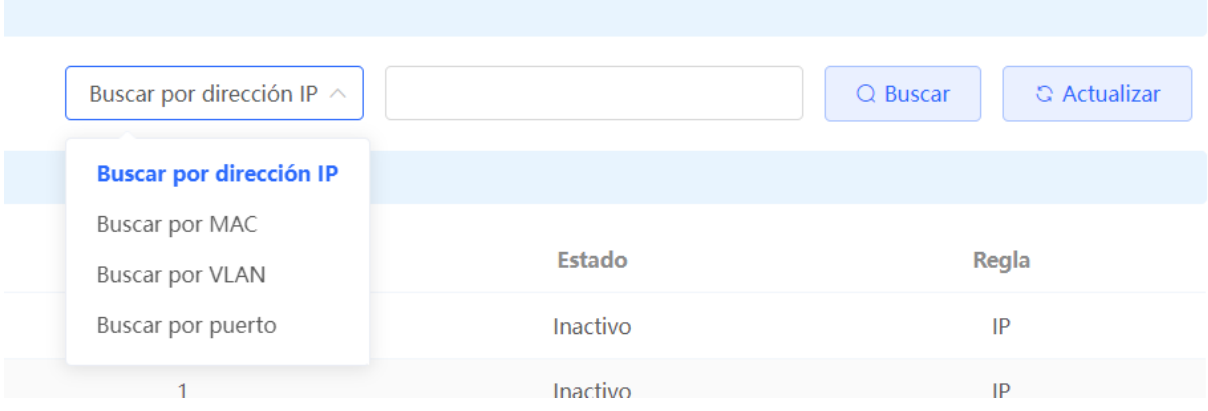

#### **17.6.3 Habilitar la protección de origen IP en un puerto**

Seleccione **Dispositivo local** > **Seguridad** > **IP Source Guard** > **Basic settings**.

En **Lista de puertos**, haga clic en el botón **Editar**, en la última columna **Acción**. Seleccione **Habilitado** y la regla de coincidencia, y haga clic en **Aceptar**.

Hay dos reglas de coincidencia:

- Dirección IP: las direcciones IP de origen de todos los paquetes IP que pasan a través del puerto, se revisan. Los paquetes pueden pasar a través del puerto solamente cuando las direcciones IP de origen de estos coincidan con aquellas en la lista de enlaces.
- Dirección IP y dirección MAC: las direcciones IP de origen y las direcciones MAC de los paquetes IP que pasan a través del puerto, se revisan. Los paquetes pueden pasar a través del puerto solamente cuando, tanto las direcciones IP como las direcciones MAC de origen L2 y las direcciones IP de origen L3 de estos coincidan con una entrada en la lista de enlaces.

#### **Precaución** A

- La protección de origen IP no puede habilitarse en un puerto de confianza donde esté habilitada la función de inspección DHCP.
- La protección de origen IP puede habilitarse solamente en una interfaz de Capa 2.

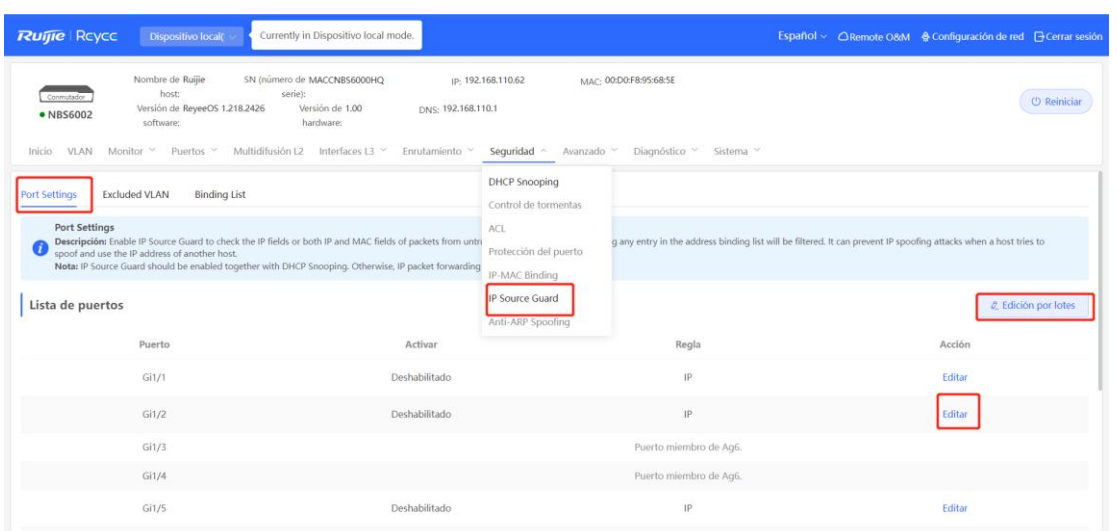

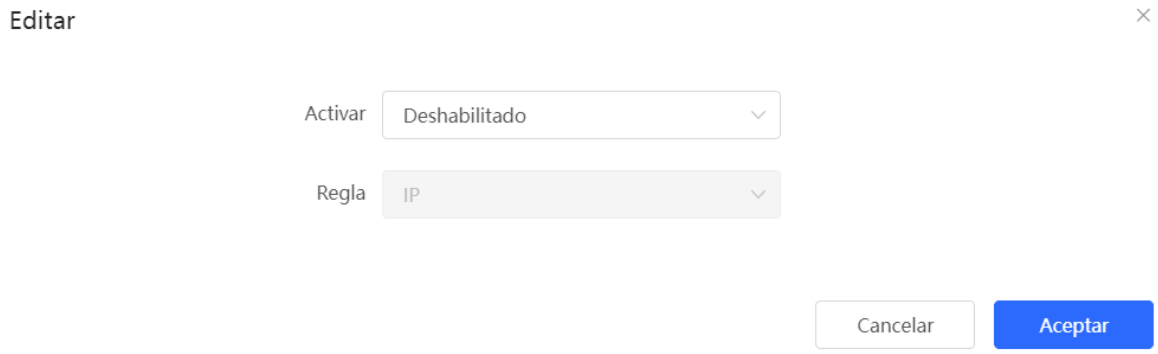

#### **17.6.4 Configuración de la exclusión de direcciones VLAN**

#### Seleccione **Dispositivo local** > **Seguridad** > **IP Source Guard** > **Excluded VLAN**.

Cuando la protección de origen IP se habilita en una interfaz, por defecto se hace efectiva para todas las VLAN en ella. Se pueden especificar VLAN excluidas, en las que los paquetes IP no se revisan ni filtran; es decir, dichos paquetes IP no están bajo el control de la protección de origen IP.

Haga clic en **Editar**, ingrese la VLAN ID a excluir y el puerto deseado, y haga clic en **Aceptar**.

#### **Precaución**

Las VLAN excluidas de un puerto se pueden especificar solo después de habilitar la función de protección de origen IP en este. Las VLAN excluidas se eliminarán automáticamente cuando la protección de origen IP se deshabilite en el puerto.

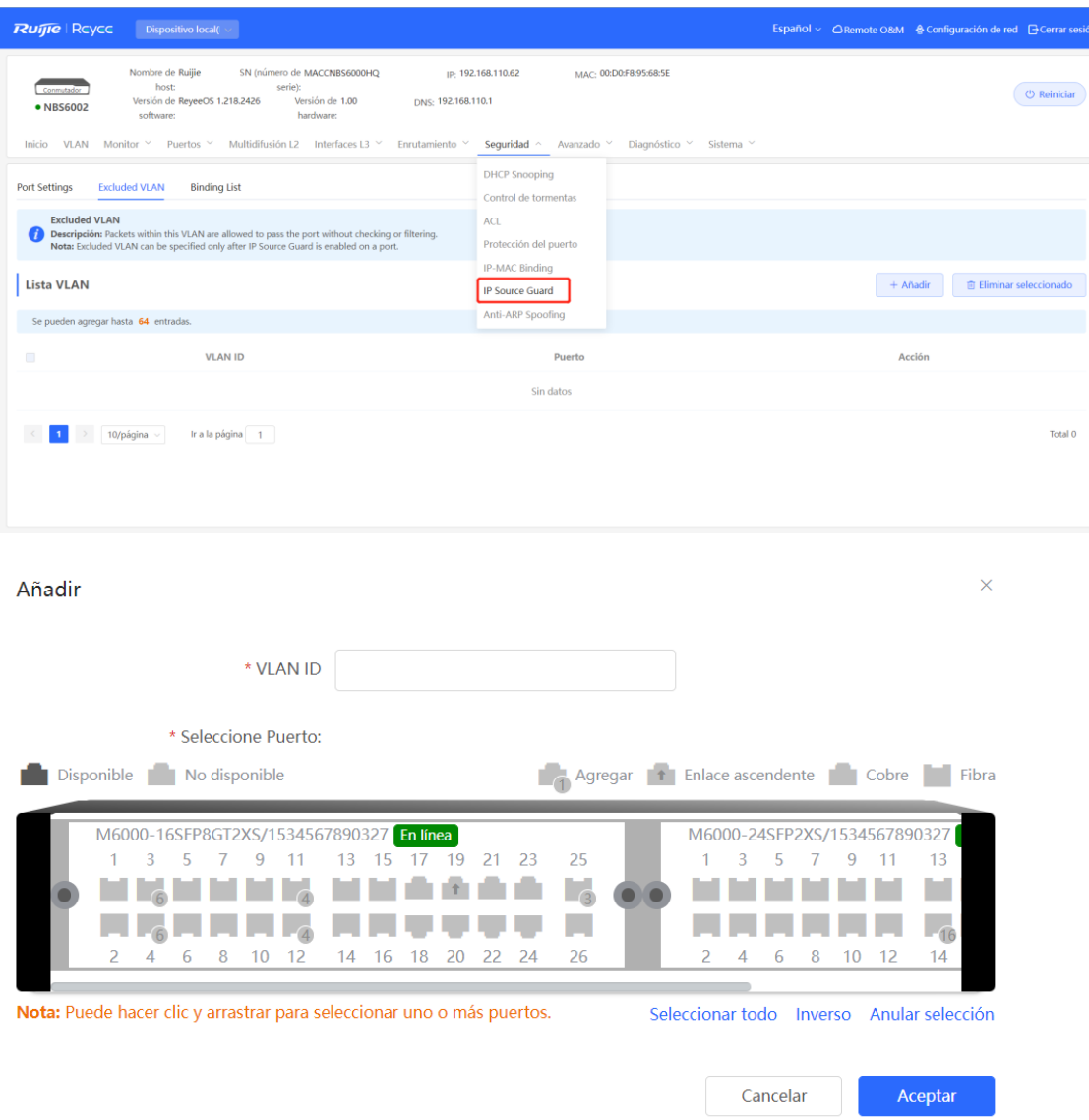

## **17.7 Configuración de la autenticación 802.1x**

#### **17.7.1 Introducción sobre el funcionamiento**

El IEEE802.1x (control de acceso a la red basado en los puertos) es un estándar de control de acceso a la red basado en los puertos que proporciona servicios de acceso seguro para las redes LAN.

El IEEE 802 LAN, siempre que los usuarios puedan conectarse a los dispositivos de red, les permite acceder directamente a los recursos de la red sin necesidad de autenticarse ni autorizarse. Por este motivo, este comportamiento sin control conlleva riesgos de seguridad para la red. El protocolo IEEE 802.1x se propuso para resolver el problema de seguridad de las redes LAN 802.

El 802.1x admite la autenticación, la autorización y la contabilidad, tres aplicaciones de seguridad a las que se conoce como AAA.

- Autenticación (Authentication): se utiliza para determinar si los usuarios pueden obtener derechos de acceso y restringir a los usuarios ilegales.
- Autorización (Authorization): determina qué servicios pueden utilizar los usuarios autorizados y controla los

derechos de los usuarios legítimos.

 Contabilidad (Accounting): registra el uso de los recursos de la red por parte de los usuarios y sirve de base para el cobro.

El 802.1x puede utilizarse en redes que controlan el acceso de los usuarios para implantar los servicios de autenticación y autorización para los usuarios con acceso.

Asimismo, el sistema 802.1x se basa en una estructura típica Cliente/Servidor, que incluye tres entidades: el cliente, el dispositivo de acceso y el servidor de autenticación. En la siguiente figura se muestra el diagrama de una arquitectura típica.

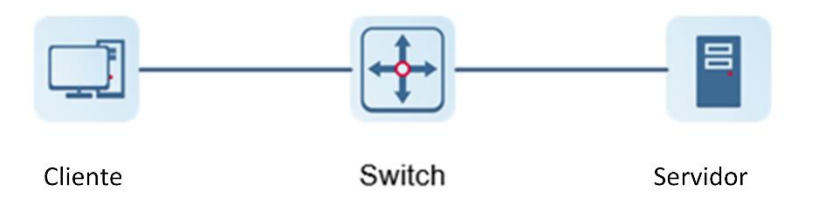

- El cliente suele ser un dispositivo terminal de usuario y el usuario puede iniciar la autenticación 802.1X iniciando el software cliente. El cliente debe ser compatible con el protocolo de autenticación extensible sobre redes LAN (EAPoL).
- Access point o dispositivo de switching compatible con el protocolo 802.1x. Proporciona un puerto para que el cliente acceda a la LAN. El puerto puede ser un puerto físico o un puerto lógico.
- El servidor de autenticación se utiliza para llevar a cabo la autenticación, la autorización y la contabilidad de los usuarios y suele ser un servidor RADIUS.

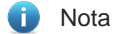

Los dispositivos de switching RG- NBS solo admiten la función de autenticación.

#### **17.7.2 Configuración del 802.1x**

#### **1. Configuración de un servidor RADIUS**

Seleccione **Dispositivo local** > **Seguridad** > **802.1x Authentication** > **RADIUS Server Management**.

Antes de realizar la configuración, confirme que:

- El servidor Radius se ha instalado y configurado íntegramente como se indica a continuación.
	- Se requiere el nombre de usuario y la contraseña para el inicio de sesión de los clientes.
	- El firewall se encuentra desactivado, ya que, de lo contrario, el mensaje de autenticación podría ser interceptado, lo que provocaría un fallo en la autenticación.
	- El servidor Radius cuenta con una IP de confianza.
- Existe conexión de red entre el dispositivo de autenticación y el servidor Radius.
- Se han obtenido las direcciones IP del servidor Radius y el dispositivo de autenticación.
- (1) Haga clic en **Add Server Group** para añadir un grupo de servidores.

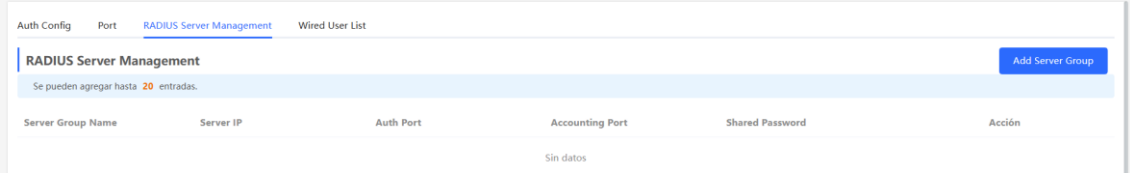

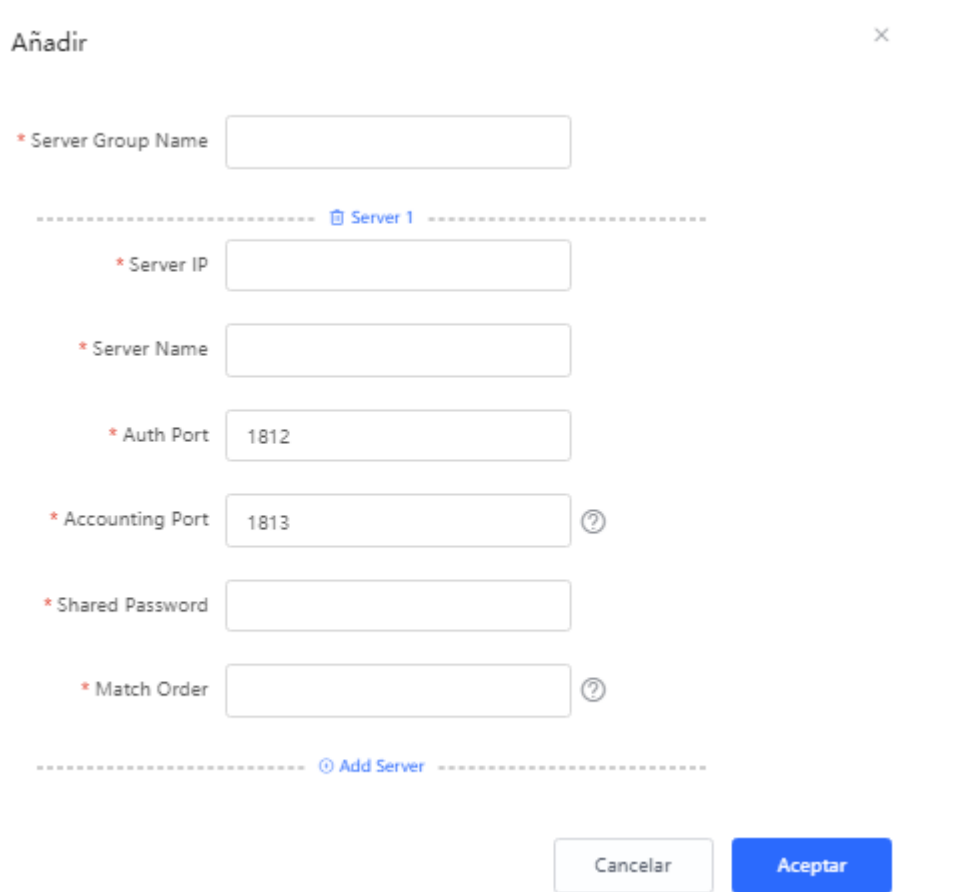

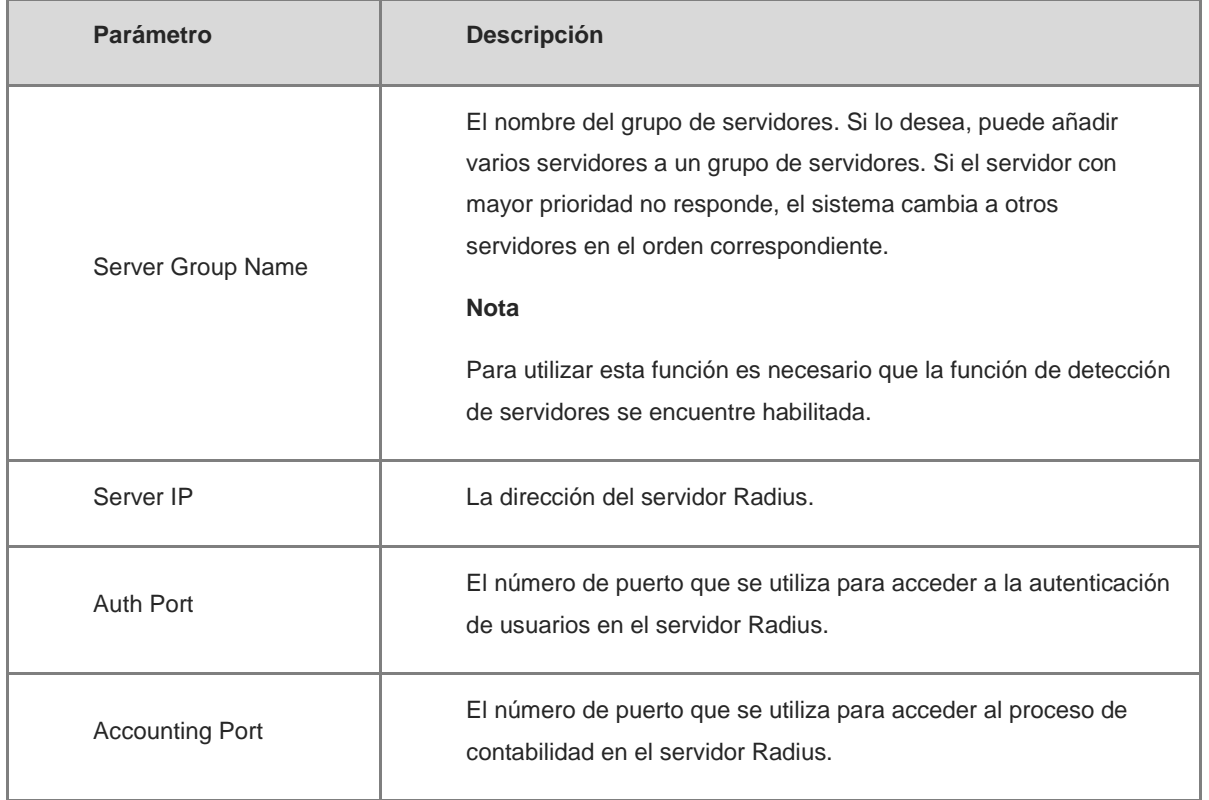

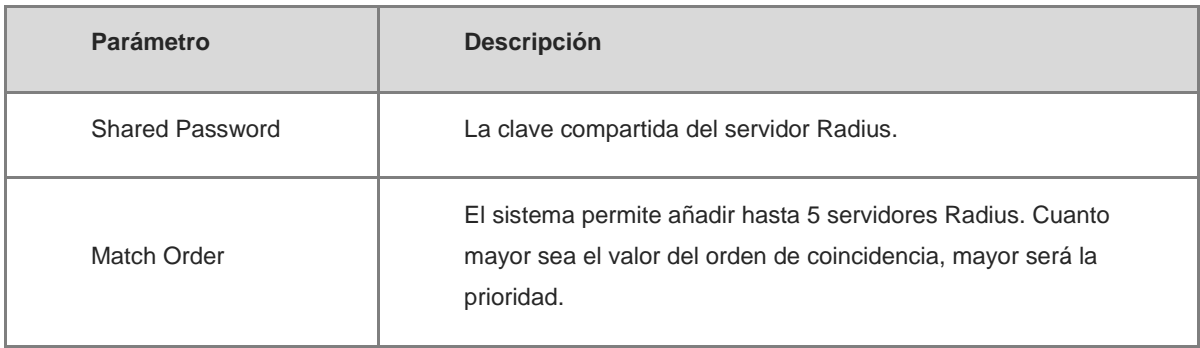

(2) Configure la configuración global del servidor y haga clic en **Guardar**.

Server global configuration

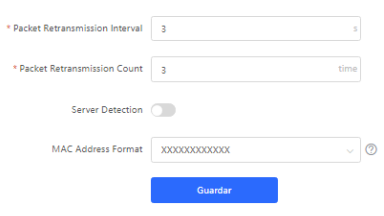

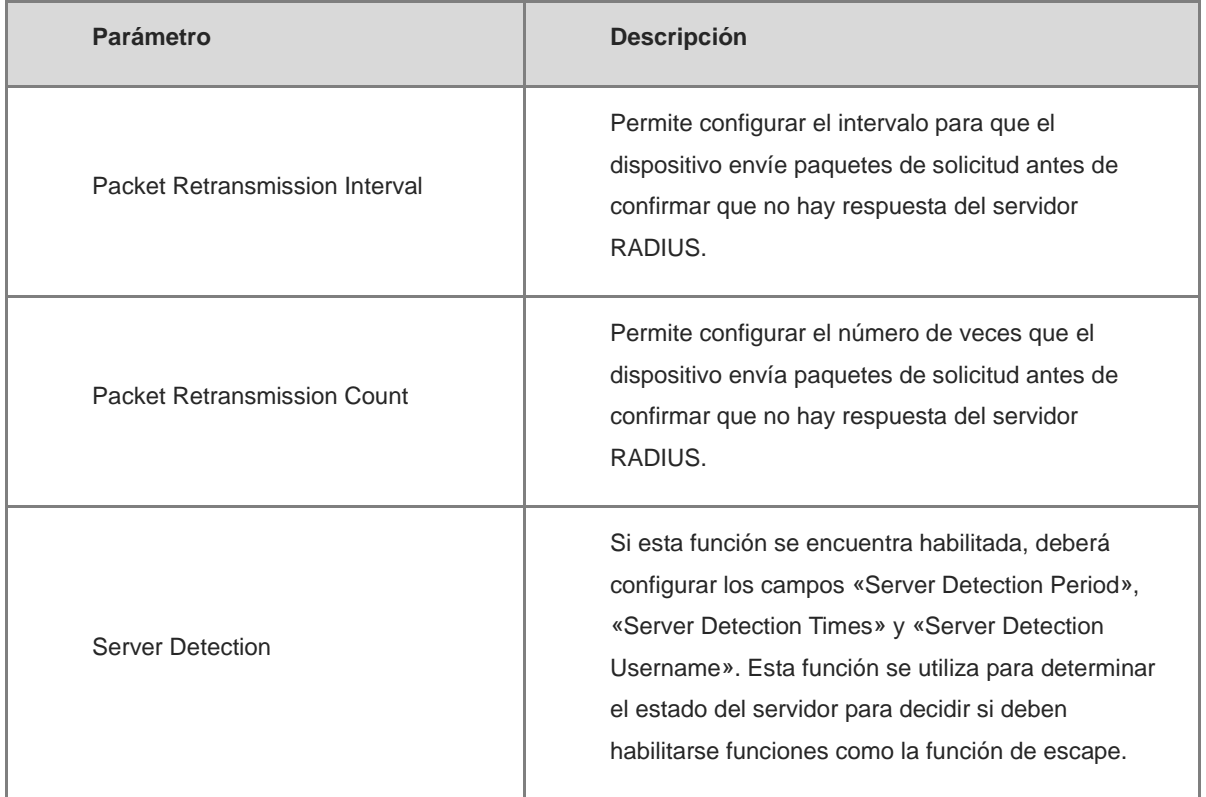

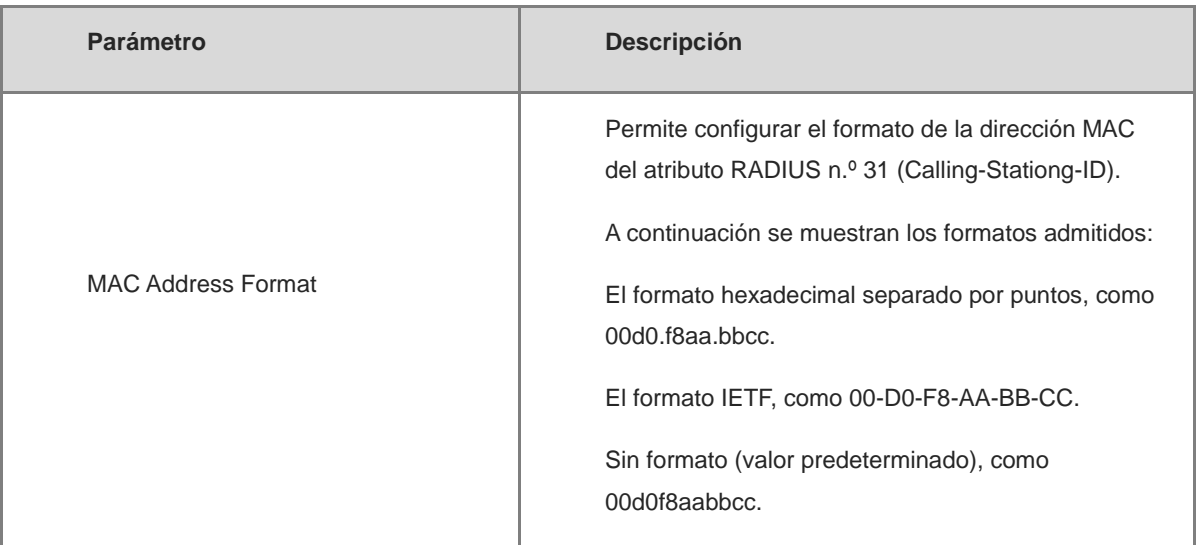

#### **2. Configuración de la configuración global de la autenticación 802.1x**

Seleccione **Dispositivo local** > **Seguridad** > **802.1x Authentication** > **Auth Config.**.

(1) Haga clic en el botón **Global 802.1x**. El sistema le pedirá que confirme si desea habilitarlo, haga clic en **Configure**.

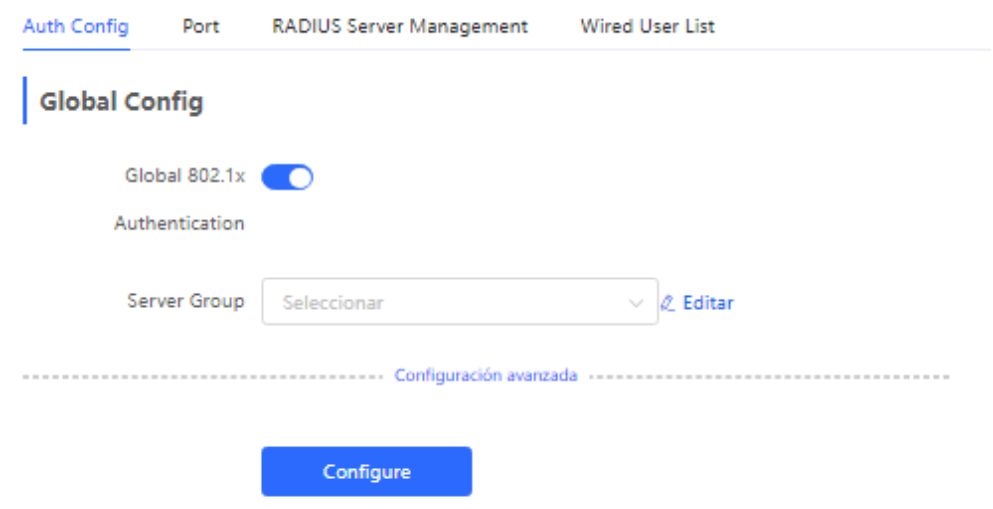

(2) Seleccione el grupo de servidores.

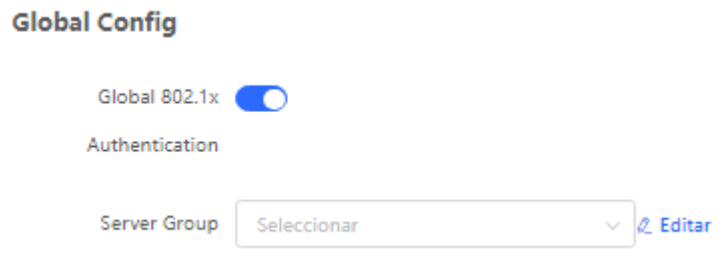

(3) Haga clic en Configuración avanzada para configurar parámetros como la VLAN de invitados.

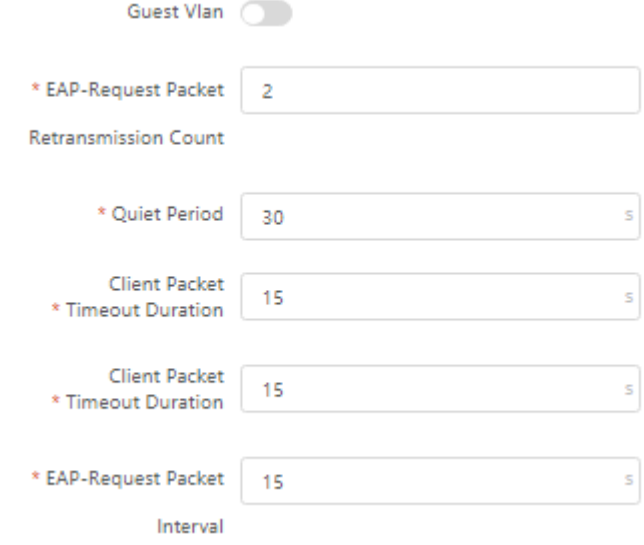

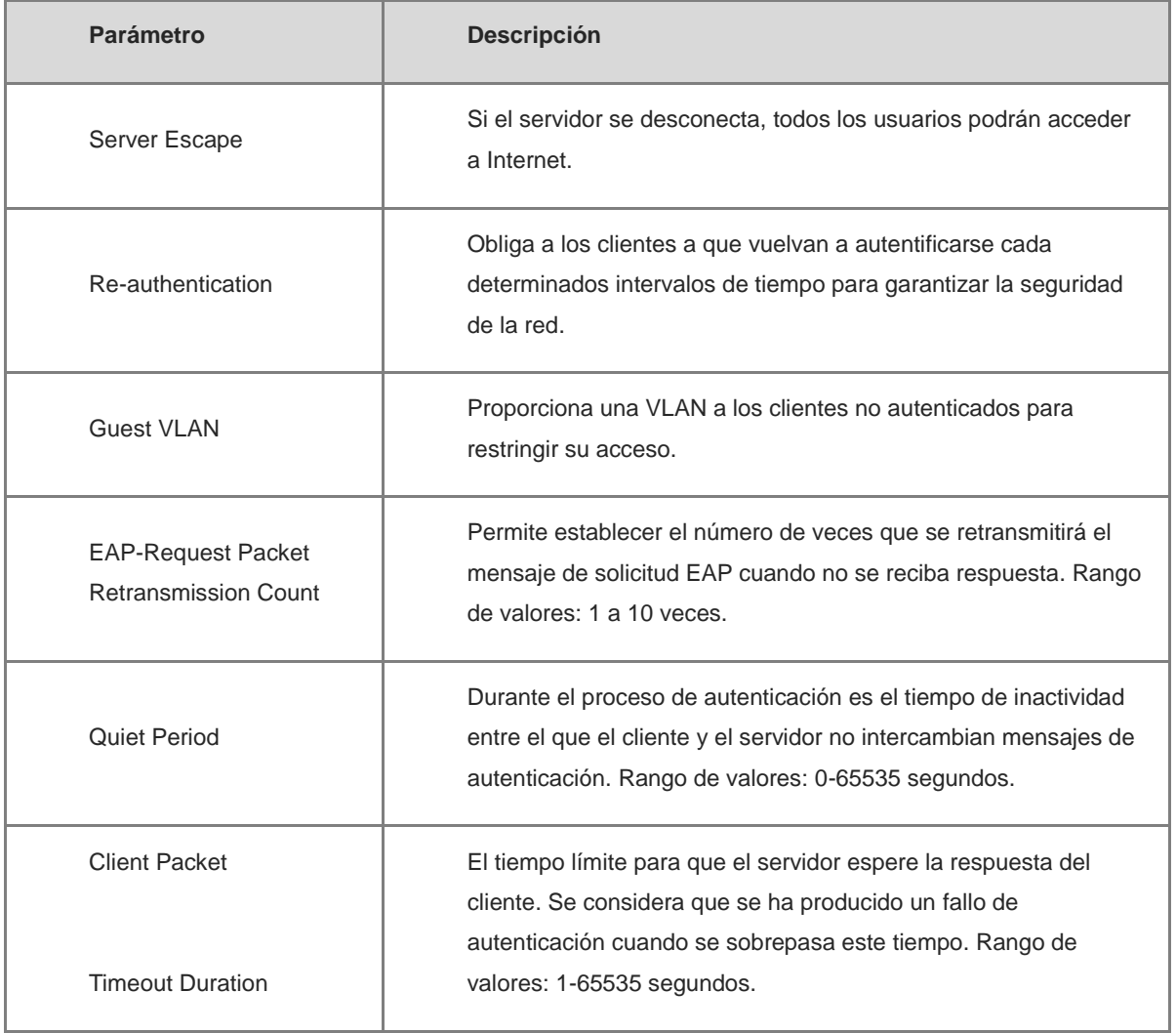

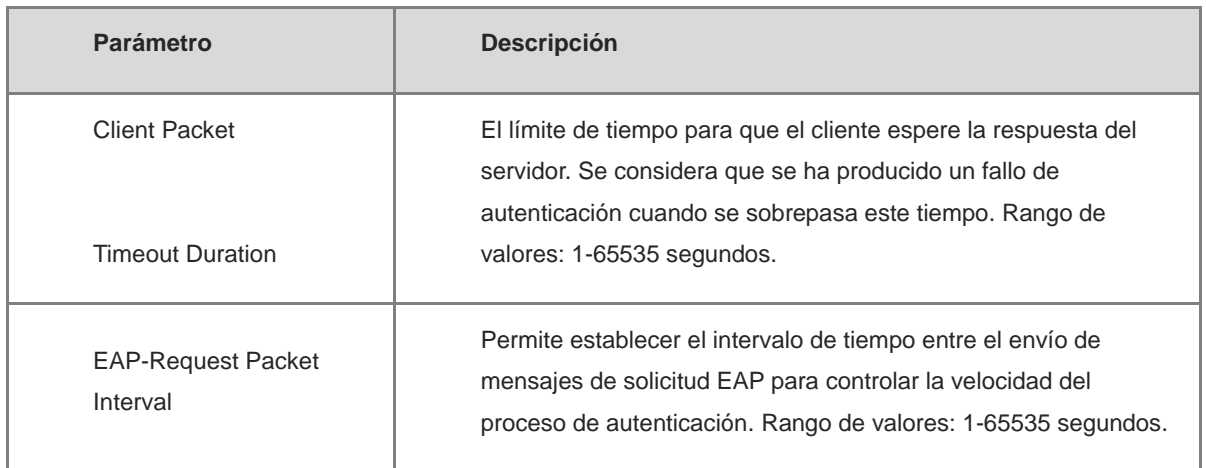

#### **3. Configuración de la interfaz válida**

Seleccione **Dispositivo local** > **Seguridad** > **802.1x Authentication** > **Port**.

(1) Haga clic en Configuración de la interfaz, en Modificar o en Batch Config. tras configurar una única interfaz y edite los parámetros de autenticación de la interfaz.

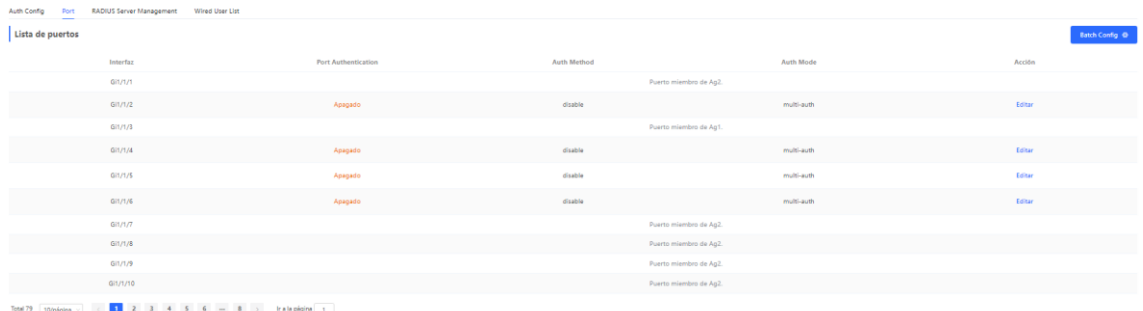

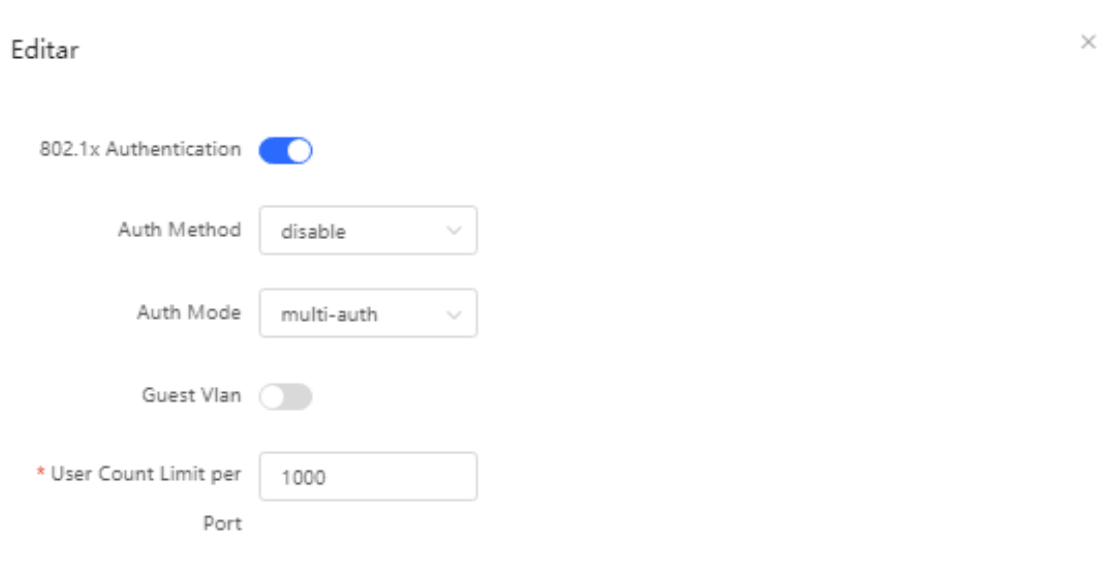

Cancelar

Aceptar

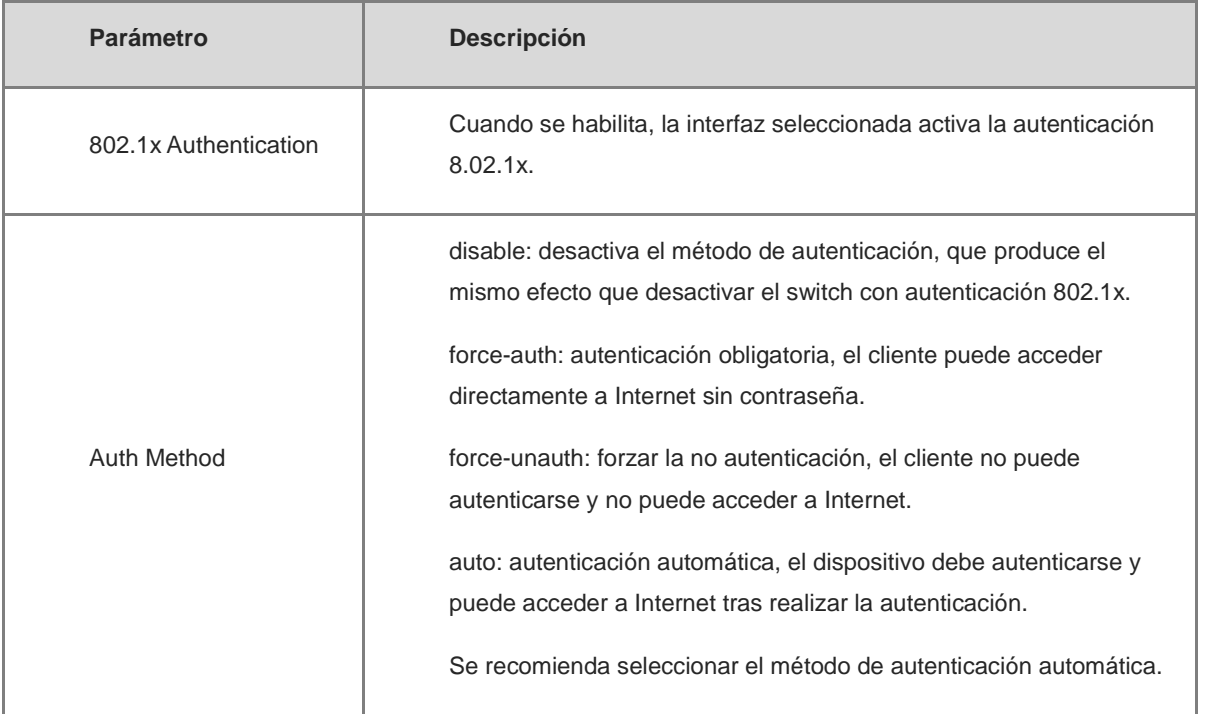

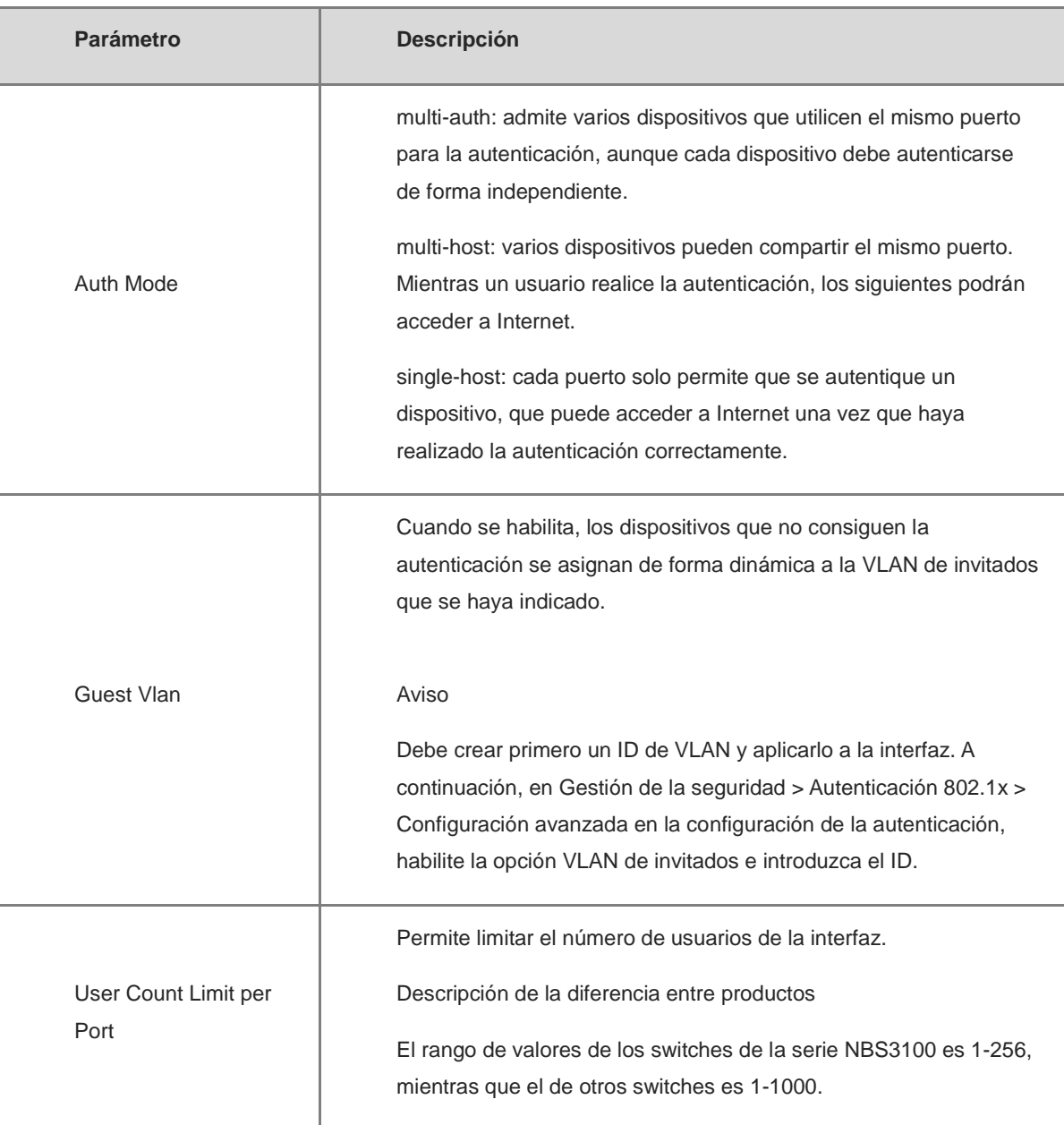

## **17.7.3 Visualización de la lista de usuarios de autenticación conectados mediante una conexión por cable**

Cuando la función 8.02.1x se configura en toda la red y un terminal se autentica y se conecta a la red, puede ver la lista de usuarios autenticados.

Seleccione **Dispositivo local** > **Gestión de la seguridad** > **Autenticación 802.1x** para obtener información concreta de los usuarios.

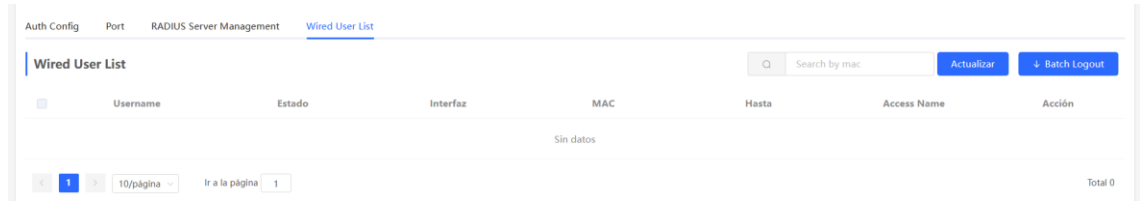

Haga clic en **Actualizar** para obtener la información más reciente de la lista de usuarios.

Si desea desconectar a un determinado usuario de la red, puede seleccionarlo y hacer clic en **Desconectar** en la columna **Acción**. Si lo desea, también puede seleccionar varios usuarios y hacer clic en **Batch logout**.

## **17.8 Antisuplantación de ARP**

#### **17.8.1 Descripción general**

La antisuplantación o *anti-spoofing* de ARP se utiliza para revisar si la dirección IP de origen de un paquete ARP que pasa a través de un puerto de acceso está configurada en la dirección IP de la puerta de enlace. De ser así, el paquete se descartará para evitar que los hosts reciban paquetes de respuesta de ARP incorrectos. De no ser así, el paquete no será procesado. De este modo, solo el dispositivo ascendente puede enviar paquetes ARP y los paquetes de respuesta ARP falsos enviados por otros clientes serán filtrados y eliminados.

#### **17.8.2 Procedimiento**

Seleccione **Dispositivo local** > **Seguridad** > **Anti-ARP Spoofing**.

#### **1. Habilitar la antisuplantación de ARP**

Haga clic en **Añadir**, seleccione el puerto deseado e ingrese la dirección IP de la puerta de enlace; después, haga clic en **Aceptar**.

#### **Nota** Œ

Generalmente, la función de antisuplantación de ARP se habilita en los puertos de enlace descendente del dispositivo.

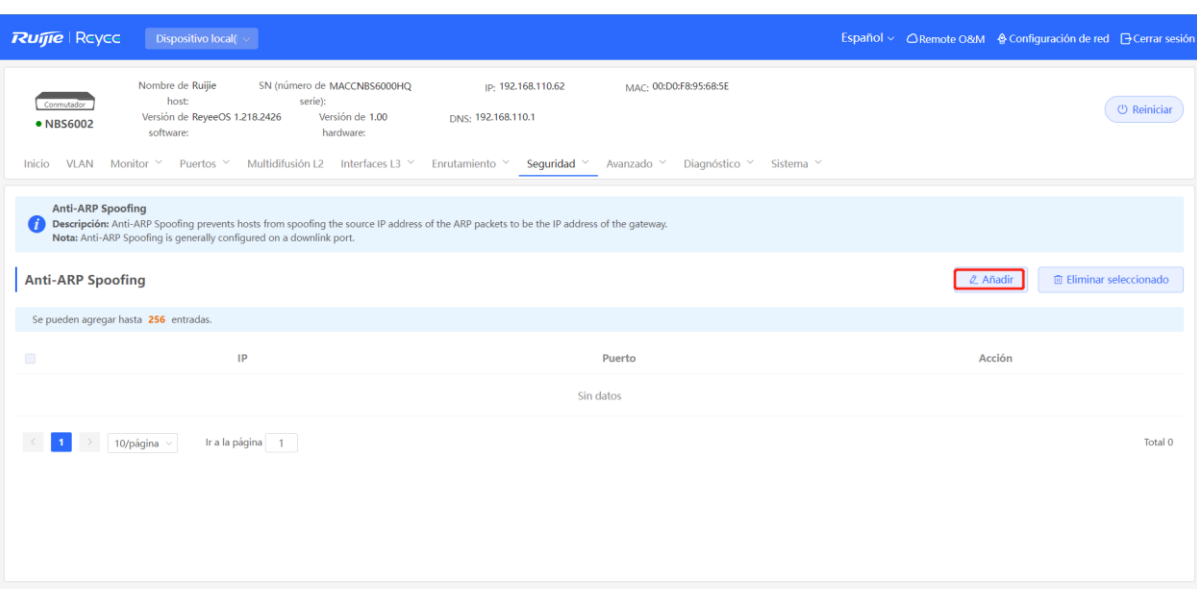

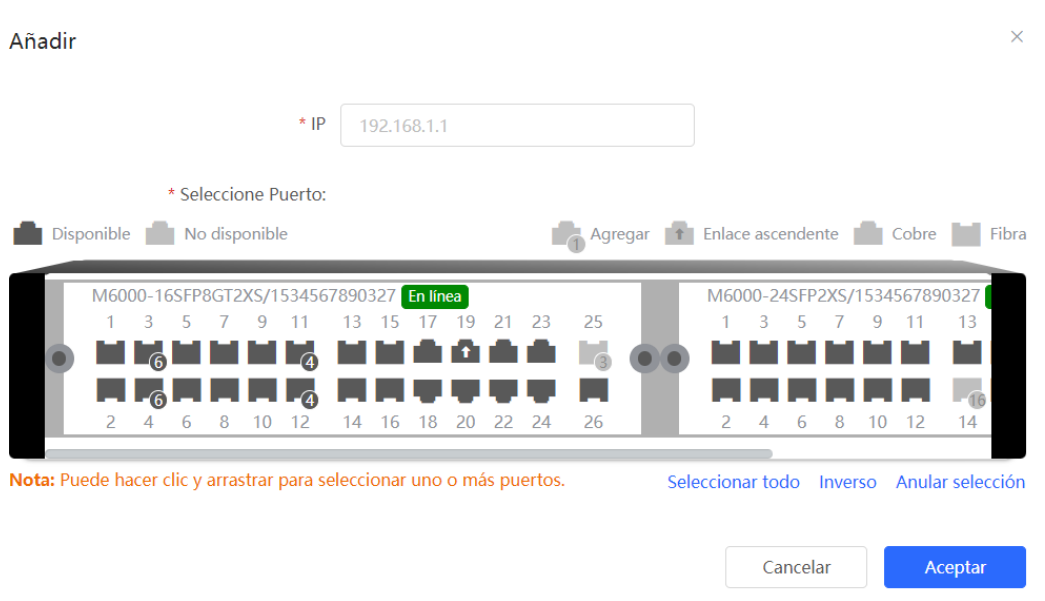

#### **2. Deshabilitar la antisuplantación de ARP**

Configuración por lotes: seleccione una entrada a eliminar y en la lista haga clic en **Eliminar seleccionado**. Configuración individual: en la entrada correspondiente, haga clic en el botón **Eliminar** de la última columna **Acción**.

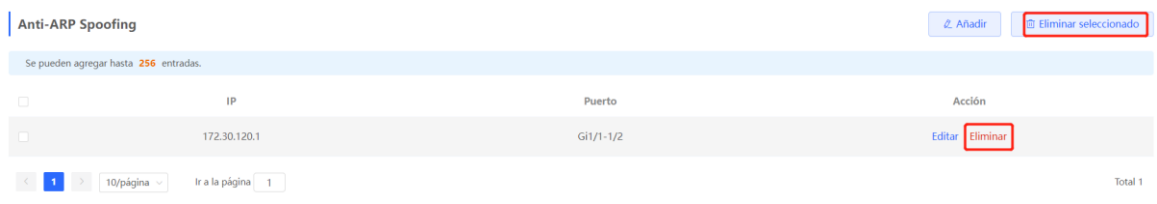

# **18 Configuración avanzada de los switches de las series NBS y NIS**

# **18.1 STP**

El Protocolo de árbol de extensión (STP) es un protocolo de administración de Capa 2 que elimina los bucles de Capa 2 al bloquear selectivamente los enlaces redundantes en la red. También proporciona la función de respaldo de enlaces.

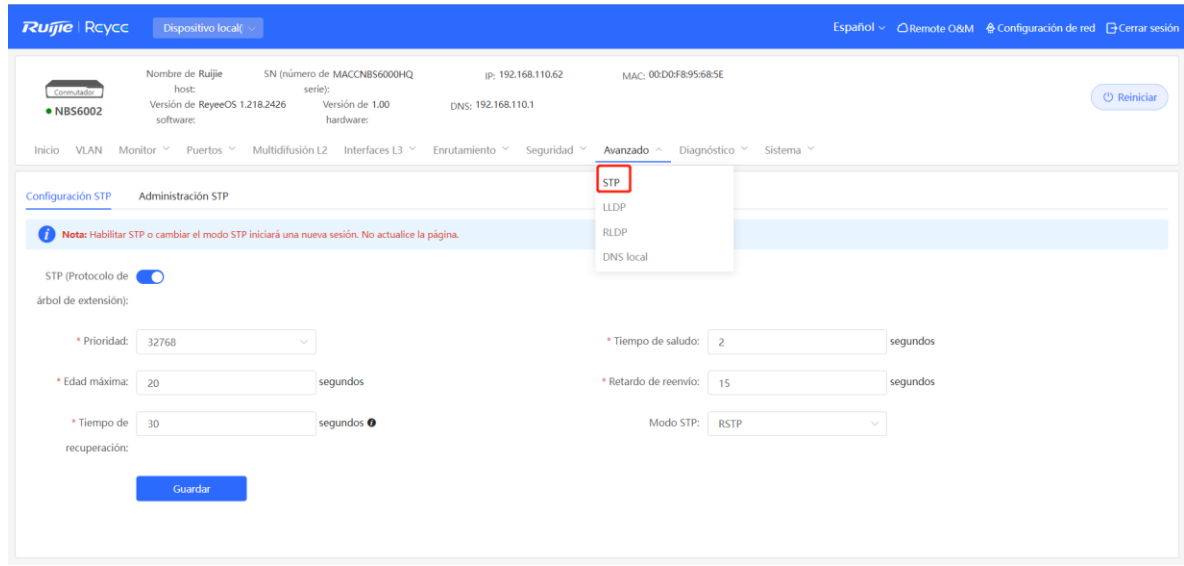

## **18.1.1 Configuración global del STP**

Seleccione **Dispositivo local** > **Avanzado** > **STP** > **Configuración STP**.

(1) Habilite la función STP y haga clic en **Aceptar** en el cuadro de diálogo que aparece. Por defecto, la función STP está deshabilitada.

#### **Precaución**

Habilitar o cambiar el modo STP iniciará una nueva sesión. No actualice la página durante la configuración.

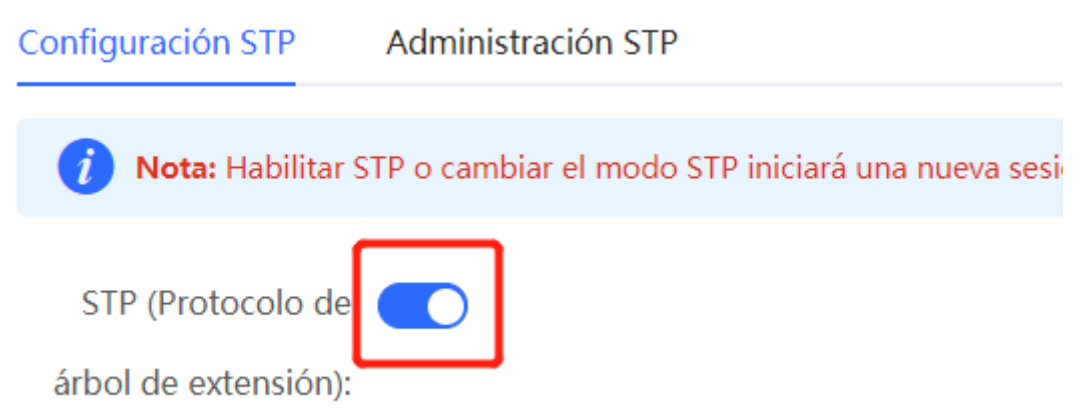

(2) Configure los parámetros globales de STP y haga clic en **Guardar**.

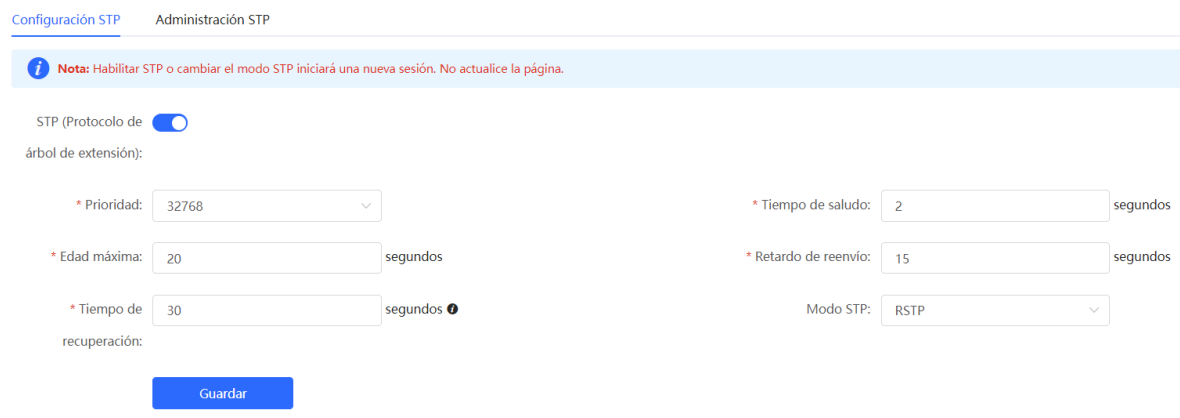

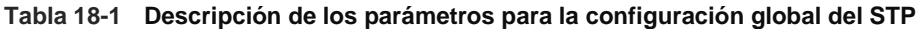

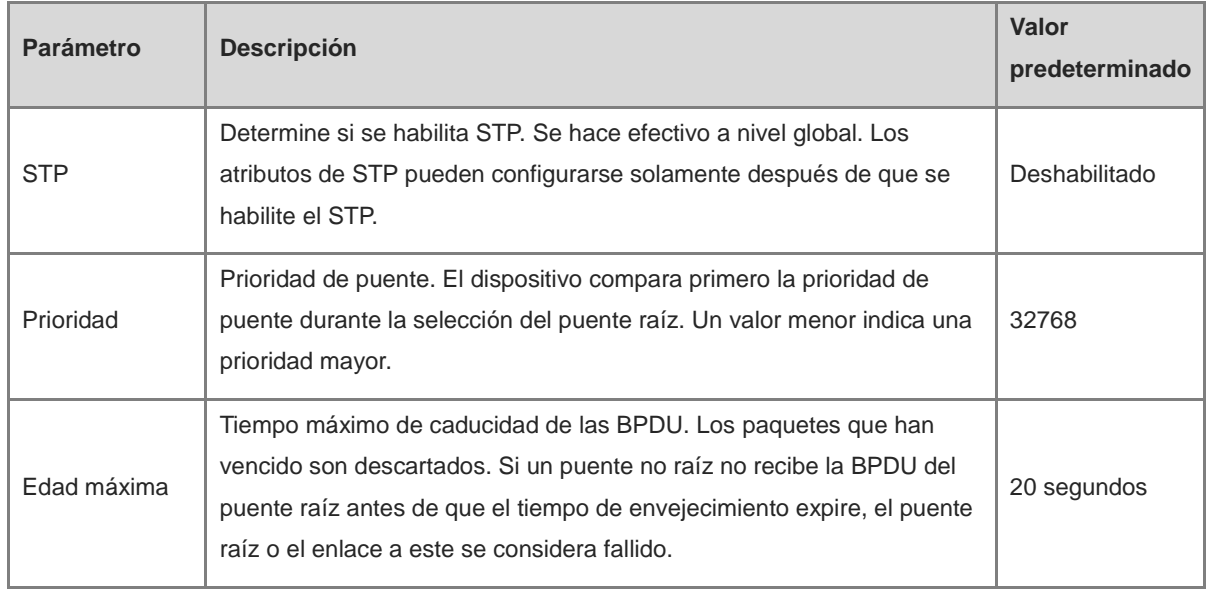

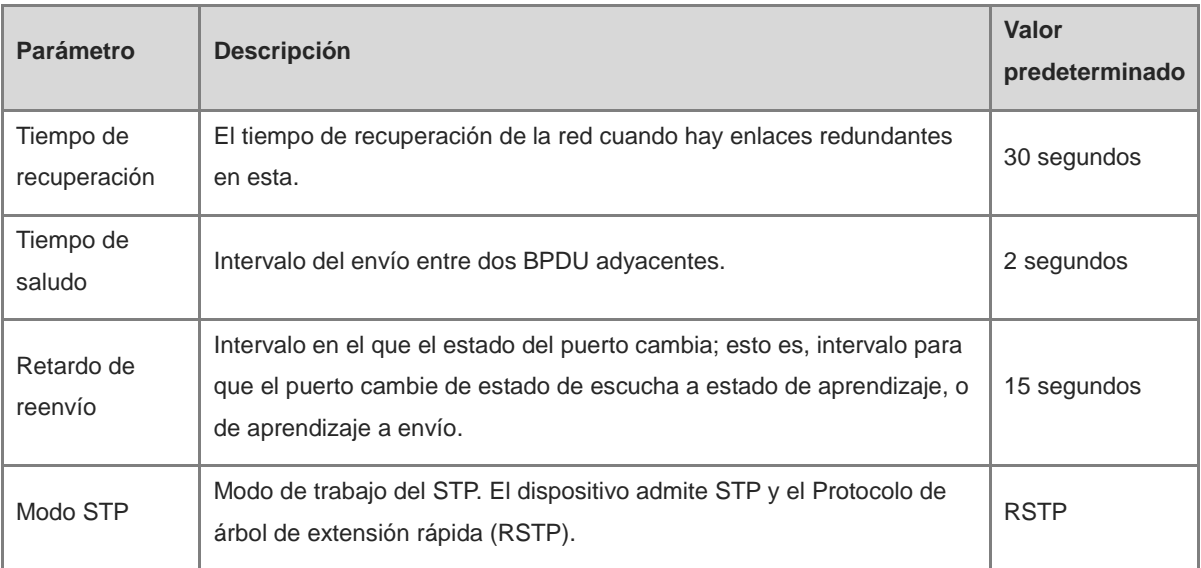

## **18.1.2 Implementación de STP en un puerto**

Seleccione **Dispositivo local** > **Avanzado** > **STP** > **Administración STP**.

Configure las propiedades STP para un puerto. Haga clic en **Editar por lotes** para seleccionar los puertos y configurar los parámetros STP; o haga clic en **Editar** en la columna de **Acción**, en **Lista de puertos**, para configurar los puertos designados.

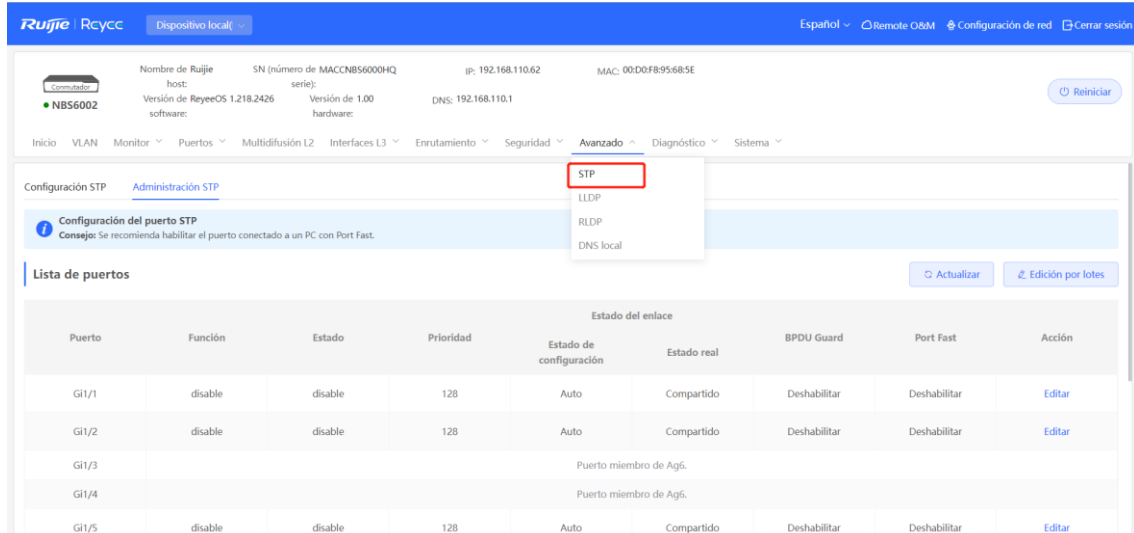

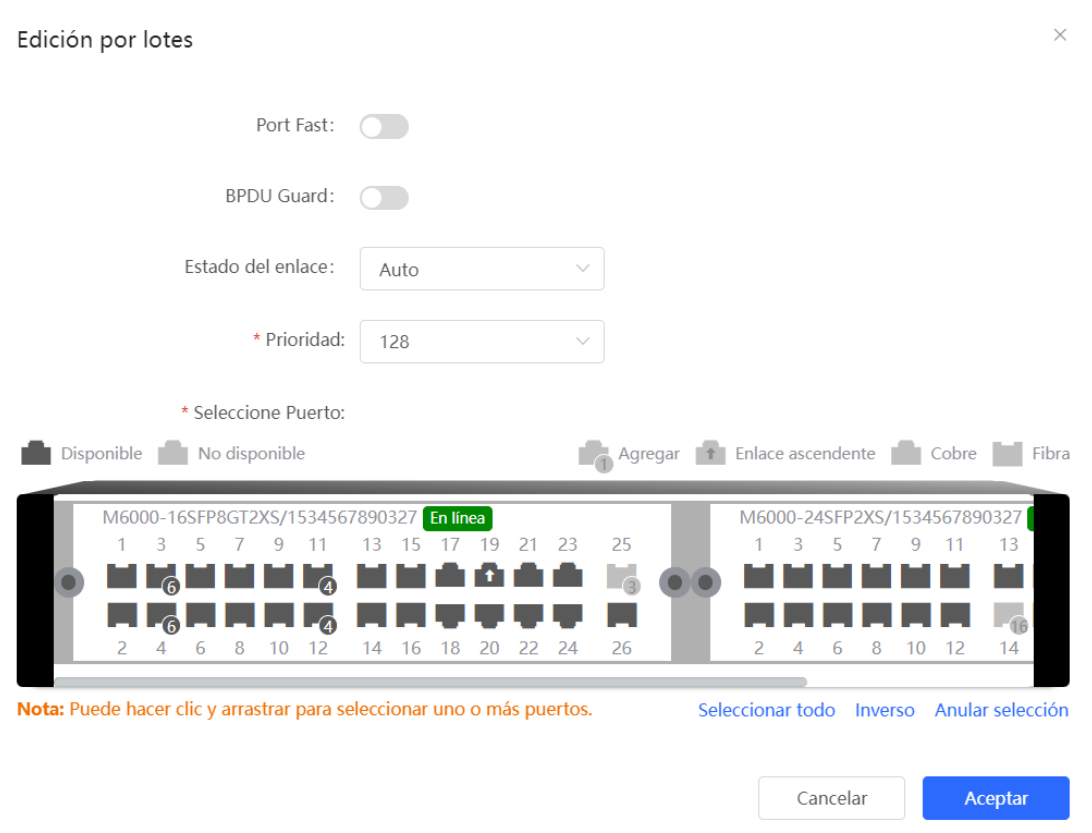

#### **Tabla 18-2 Descripción de los parámetros para la configuración del STP de los puertos**

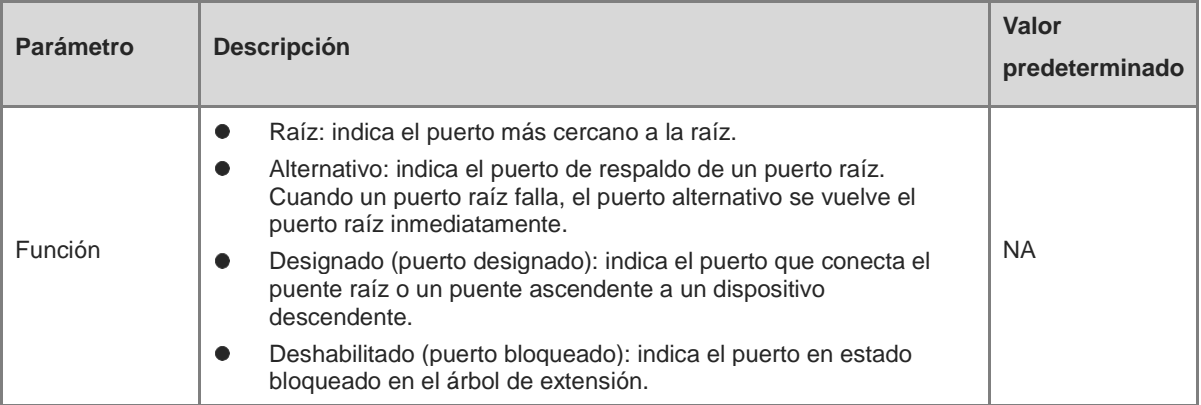

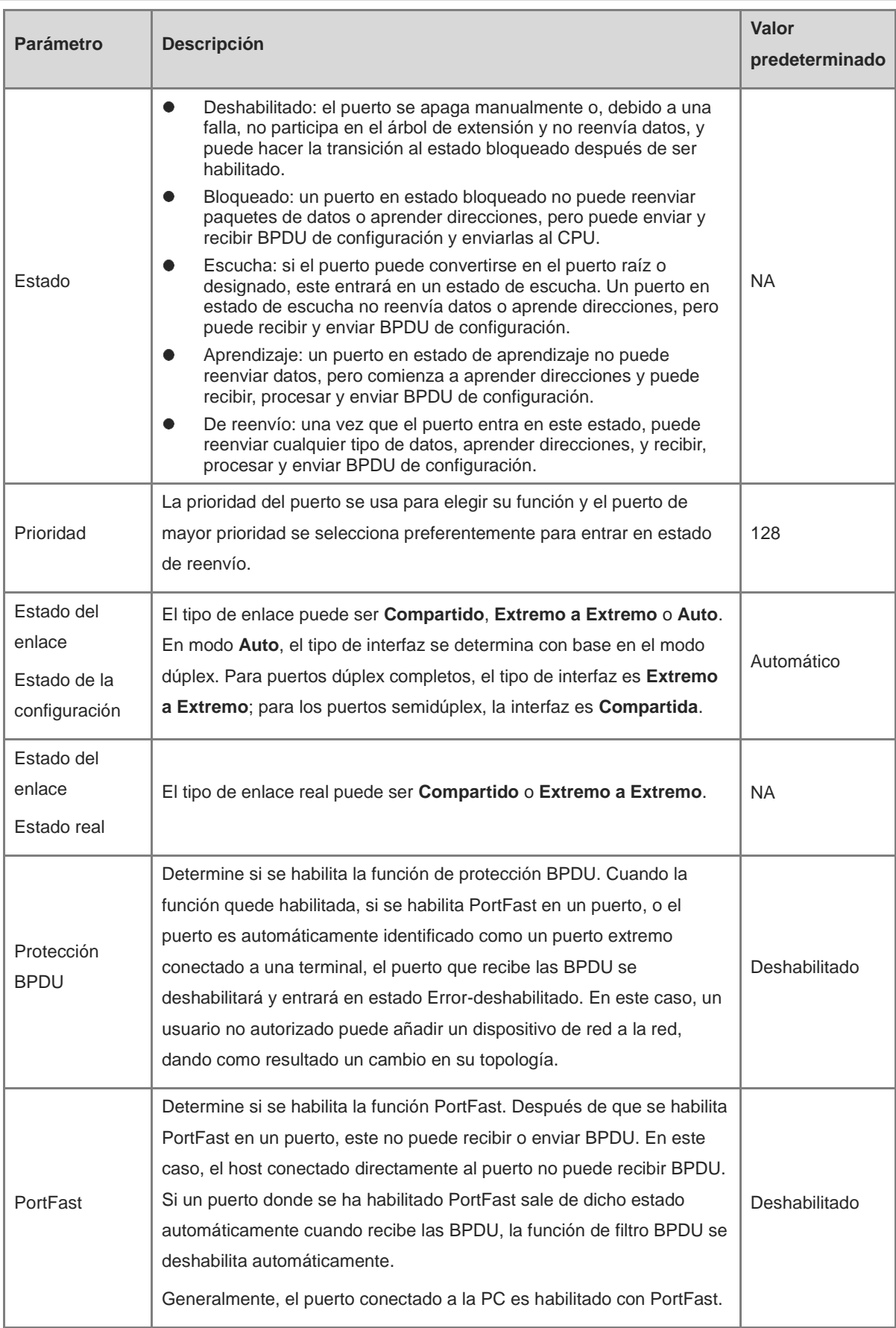
#### **Nota** O

- Se sugiere usar PortFast en el puerto conectado a la PC.
- Un puerto cambia al estado de reenvío después de que el STP es habilitado por más de 30 segundos. Por lo tanto, puede ocurrir una desconexión temporal y los paquetes no se pueden reenviar.

## **18.2 LLDP**

#### **18.2.1 Descripción general**

El Protocolo de descubrimiento de capa de vínculo (LLDP) está definido por el estándar IEEE 802.1AB. El LLDP puede descubrir dispositivos y detectar cambios en la topología. Con el LLDP, el sistema de gestión Eweb puede aprender el estado de conexión topológica; por ejemplo, los puertos de un dispositivo conectados a otros dispositivos, velocidades de los puertos a ambos extremos del enlace y coincidencia del modo dúplex. Un administrador puede localizar y resolver fallas rápidamente con base en la información anterior.

#### **18.2.2 Configuración global del LLDP**

Seleccione **Dispositivo local** > **Avanzado** > **LLDP** > **Configuración LLDP**.

(1) Habilite la función LLDP y haga clic en **Guardar** en el cuadro que aparece. Por defecto, la función STP está habilitada. Cuando el LLDP se encuentre habilitado, ignore este paso.

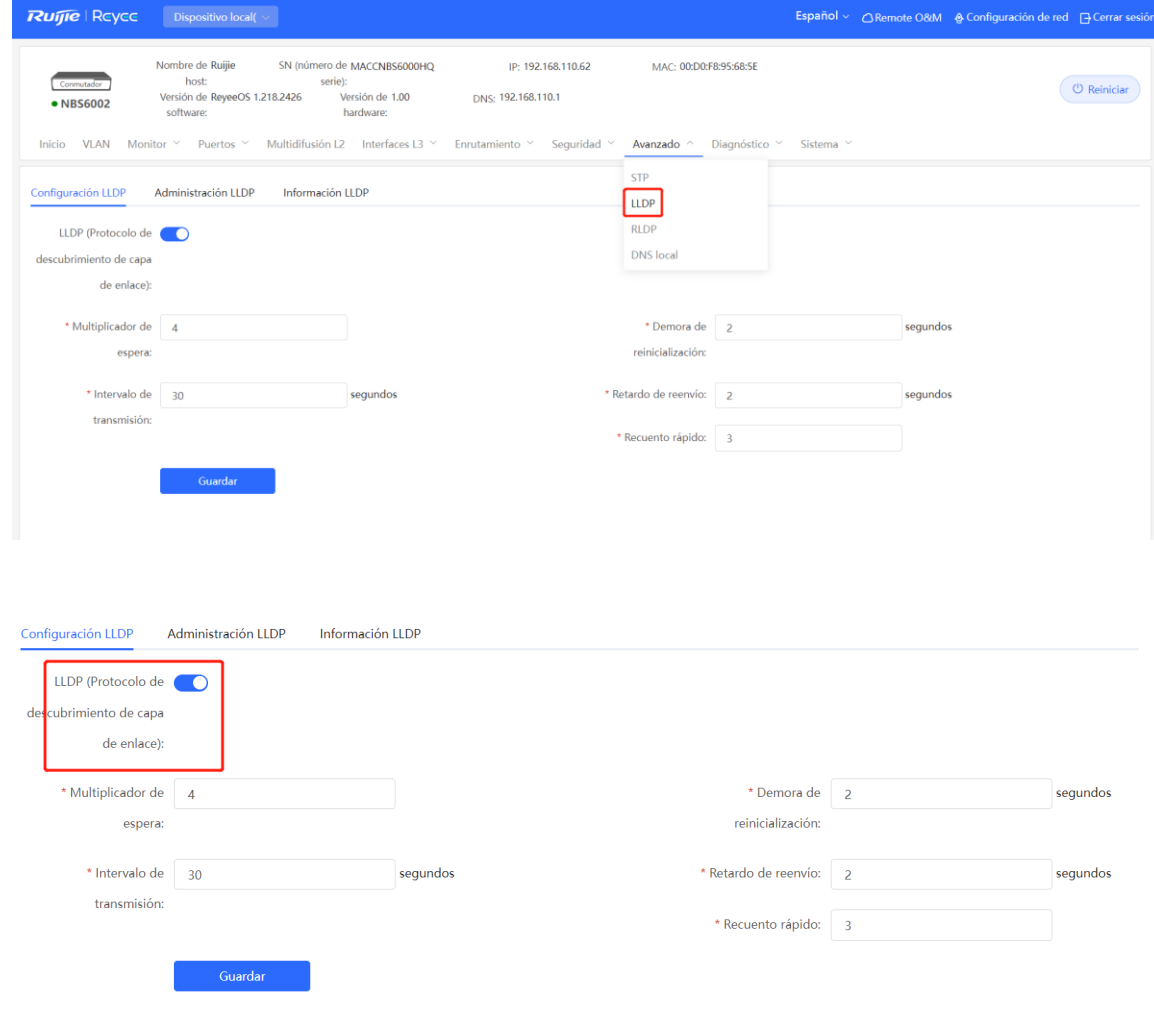

(2) Configure los parámetros globales del LLDP y haga clic en **Guardar**.

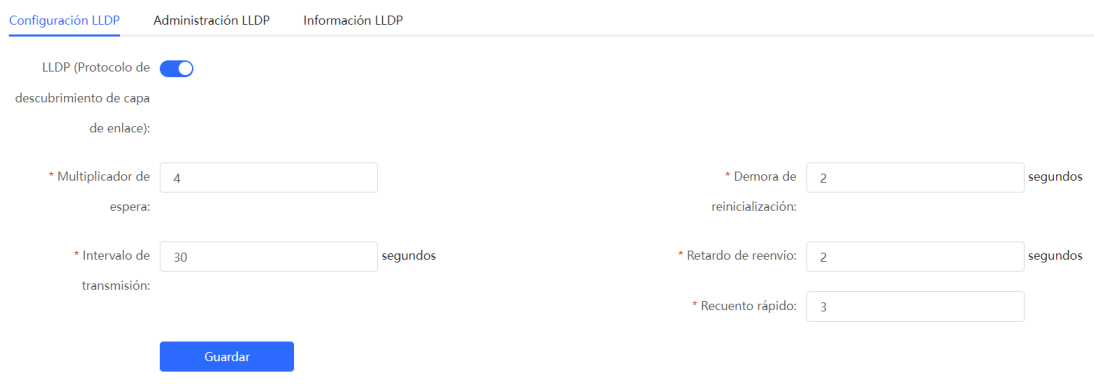

#### **Tabla 18-3 Descripción de los parámetros para la configuración global del LLDP**

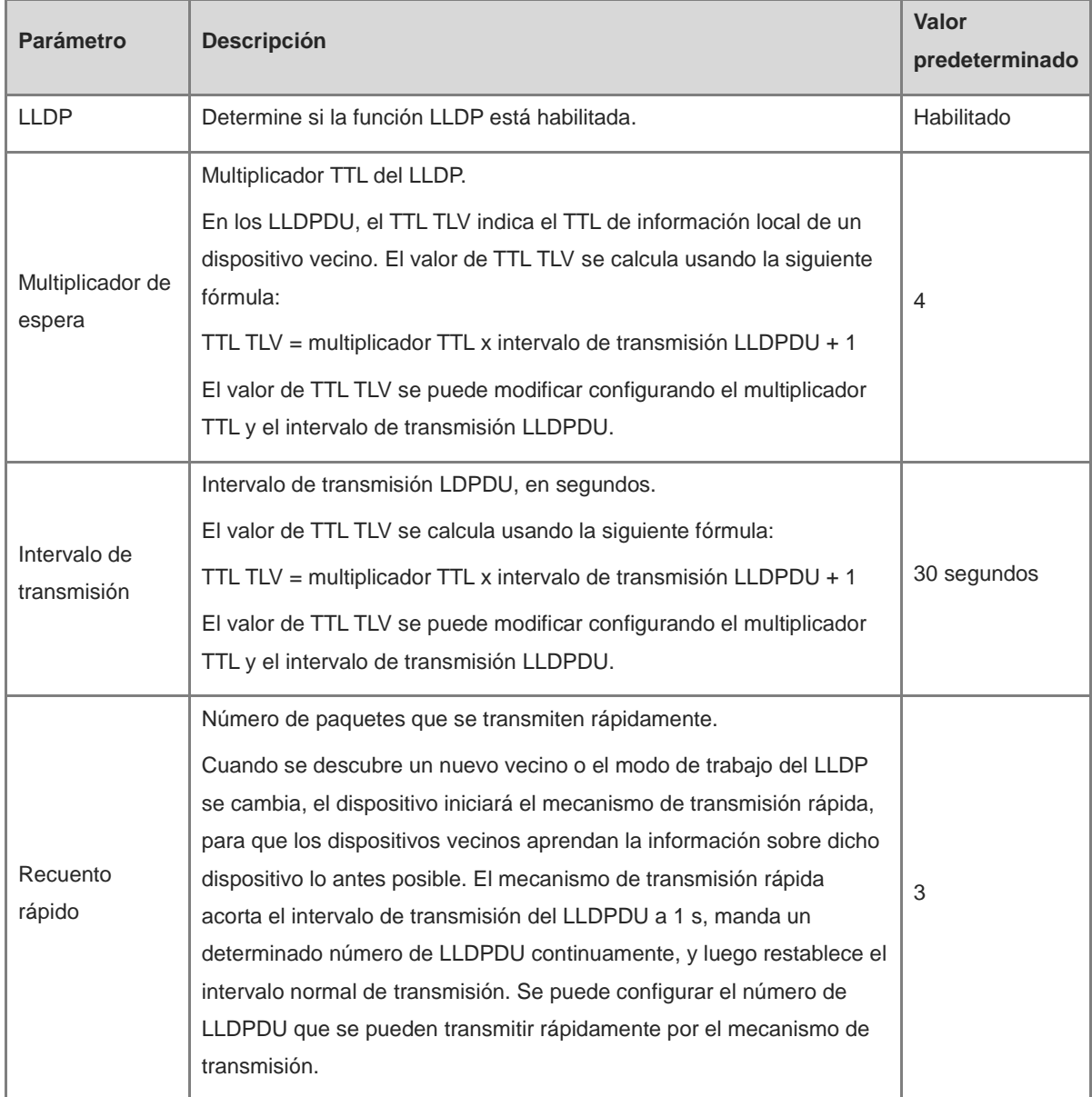

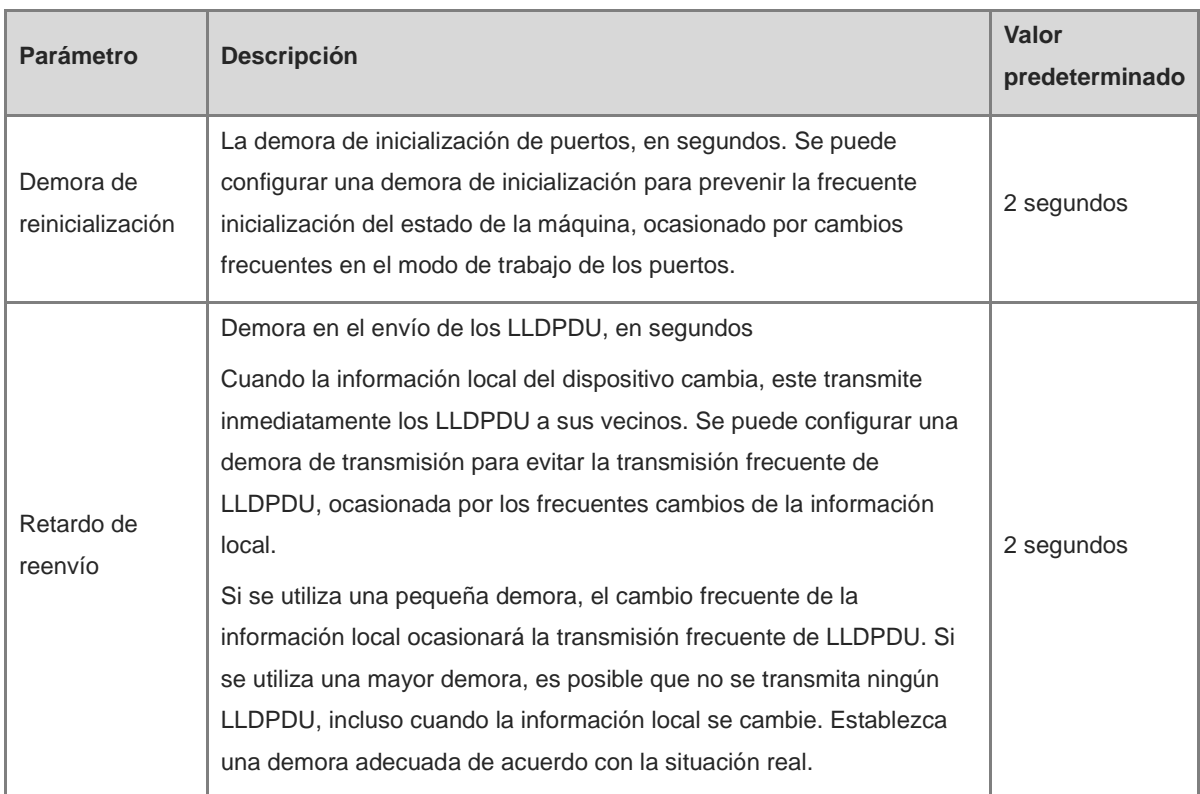

## **18.2.3 Implementación del LLDP en un puerto**

Seleccione **Dispositivo local** > **Avanzado** > **LLDP** > **Administración LLDP**.

En **Lista de puertos**, haga clic en **Editar** en la columna **Acción**; o haga clic en **Edición por lotes**, seleccione el puerto deseado, configure el modo de trabajo del LLDP en dichos puertos, determine si se habilita **LLDP-MED**, y haga clic en **Aceptar**.

**Enviar LLDPDU:** después de habilitar **Enviar LLDPDU** en un puerto, este puede enviar LLDPDU.

**Recibir LLDPDU:** después de habilitar **Recibir LLDPDU** en un puerto, este puede recibir LLDPDU.

**LLDP-MED**: después de habilitar **LLDP-MED**, el dispositivo puede descubrir dispositivos vecinos cuando su terminal par admita el Protocolo de descubrimiento de capa de vínculo y puntos de conexión de medios (LLDP-MED).

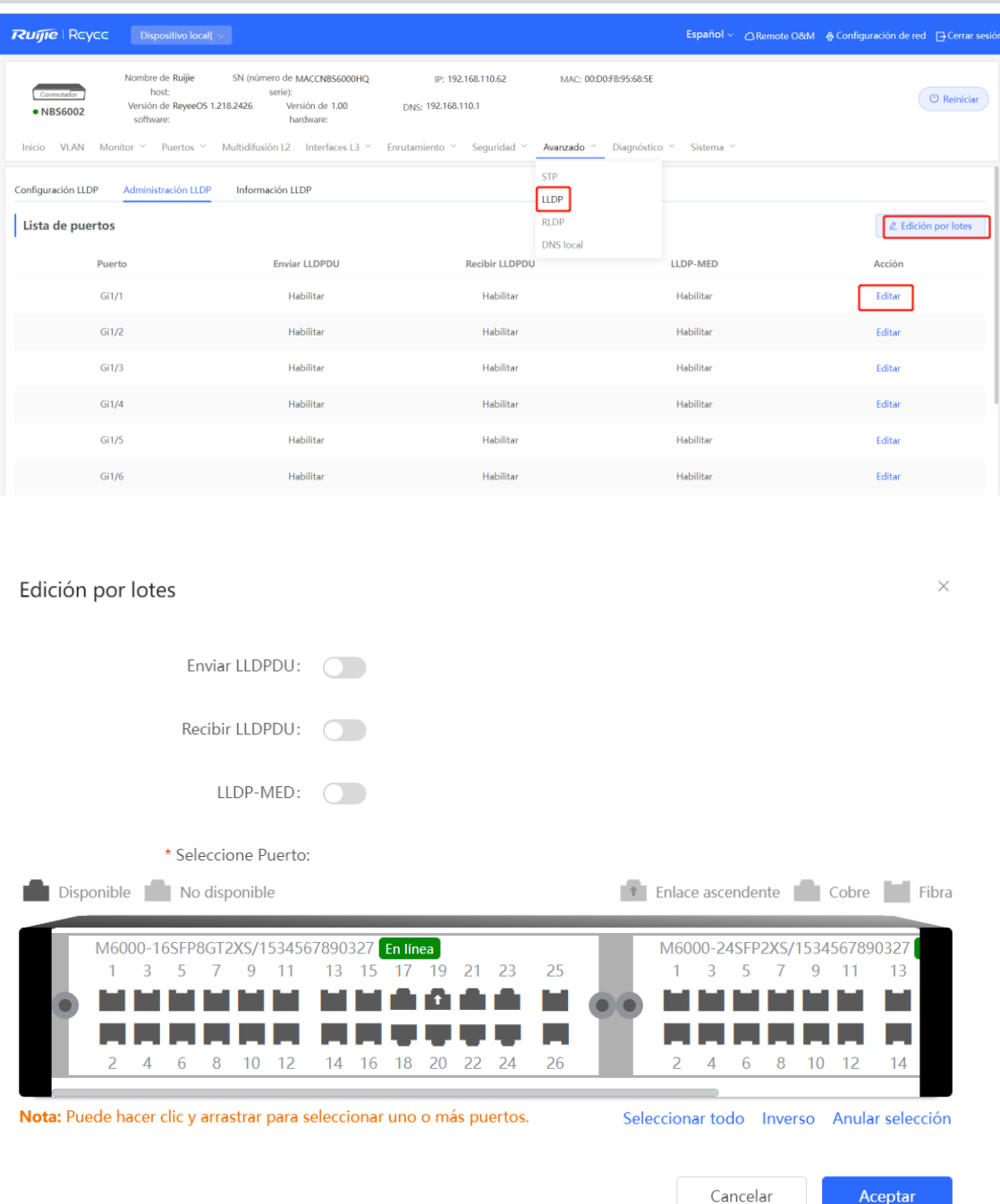

## **18.2.4 Visualización de la información del LLDP**

#### Seleccione **Dispositivo local** > **Avanzado** > **LLDP** > **Información LLDP**.

La página de **Información LLDP** muestra toda su información, incluyendo aquella del dispositivo local y los dispositivos vecinos de cada puerto. Haga clic en nombre del puerto y despliegue los detalles acerca de los puertos vecinos.

Revise la conexión de la topología a través de la información del LLDP o utilice el LLDP para detectar errores. Por ejemplo, dos conmutadores están directamente conectados en la topología de la red. Cuando un administrador configura la velocidad de los puertos VLAN y el modo dúplex, surgirá un error si las configuraciones no coinciden con aquellas conectadas al puerto vecino.

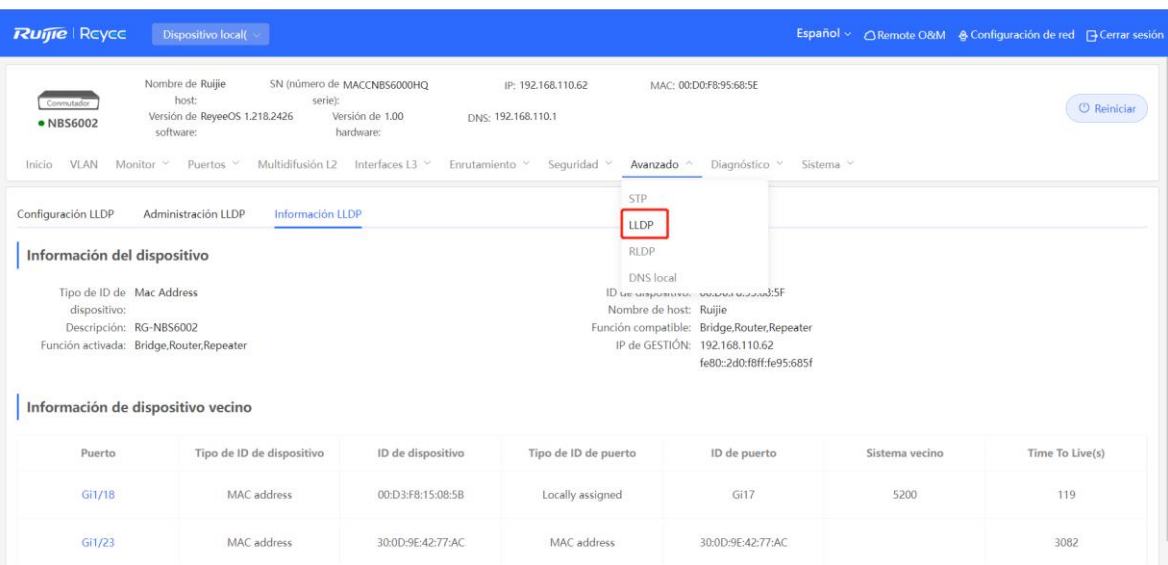

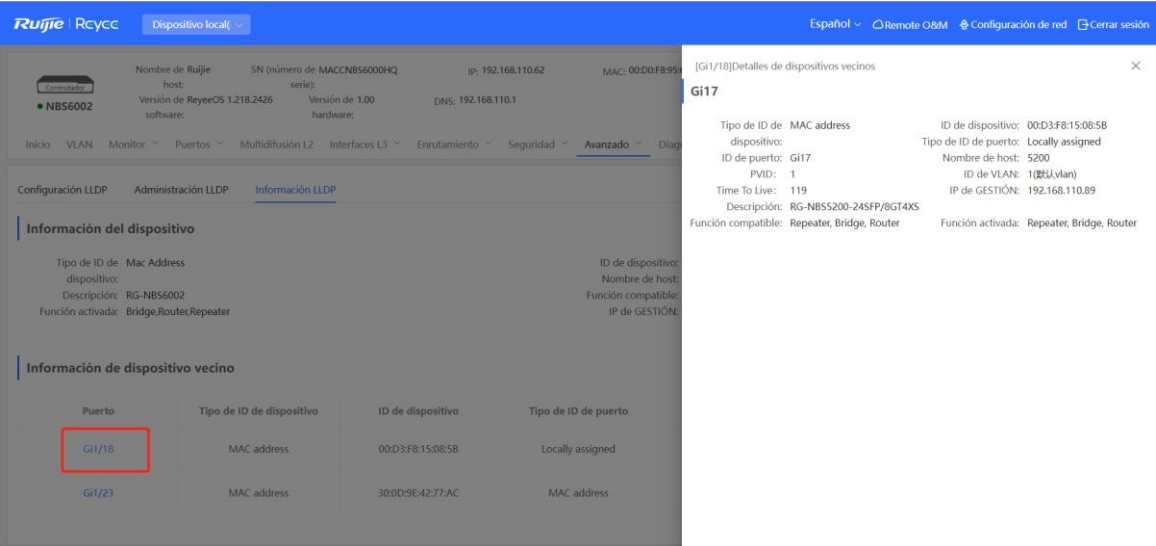

## **18.3 RLDP**

#### **18.3.1 Descripción general**

El Protocolo de detección de enlace rápido (RLDP) es un protocolo de detección de falla de enlace Ethernet que se utiliza para detectar rápidamente fallas en las funciones de enlace unidireccionales, bidireccionales y bucles de enlace descendente. Cuando se encuentra una falla, el RLDP apaga automáticamente los puertos importantes o solicita al administrador que los apague manualmente, de acuerdo con los procedimientos configurados ante fallas, evitando el tráfico incorrecto de reenvío o bucles de Capa 2.

La función RLDP puede habilitarse en conmutadores de acceso de la red por lotes. Por defecto, los puertos de los conmutadores se apagarán automáticamente cuando ocurra un bucle. También se puede configurar si la detección de bucles está habilitada en cada puerto de un mismo conmutador y los métodos de manejo después de la detección de una falla de enlace.

#### **18.3.2 Configuración de un dispositivo independiente**

#### **1. Configuración global del RLDP**

#### Seleccione **Dispositivo local** > **Avanzado** > **RLDP** > **Configuración RLDP**.

(1) Habilite la función RLDP y haga clic en **Aceptar** en el cuadro de diálogo que aparece. Por defecto, la función RLDP está deshabilitada.

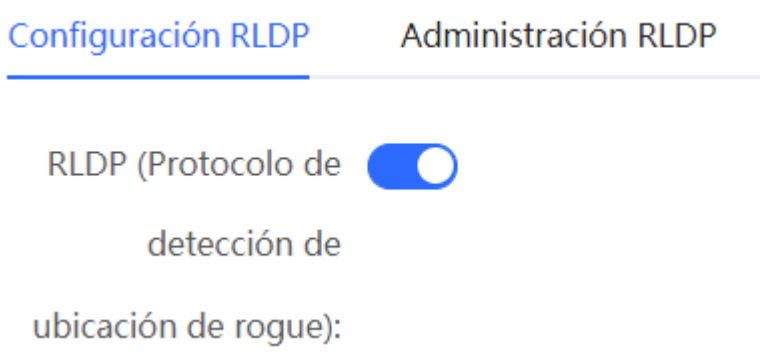

(2) Configure los parámetros globales del RLDP y haga clic en **Guardar**.

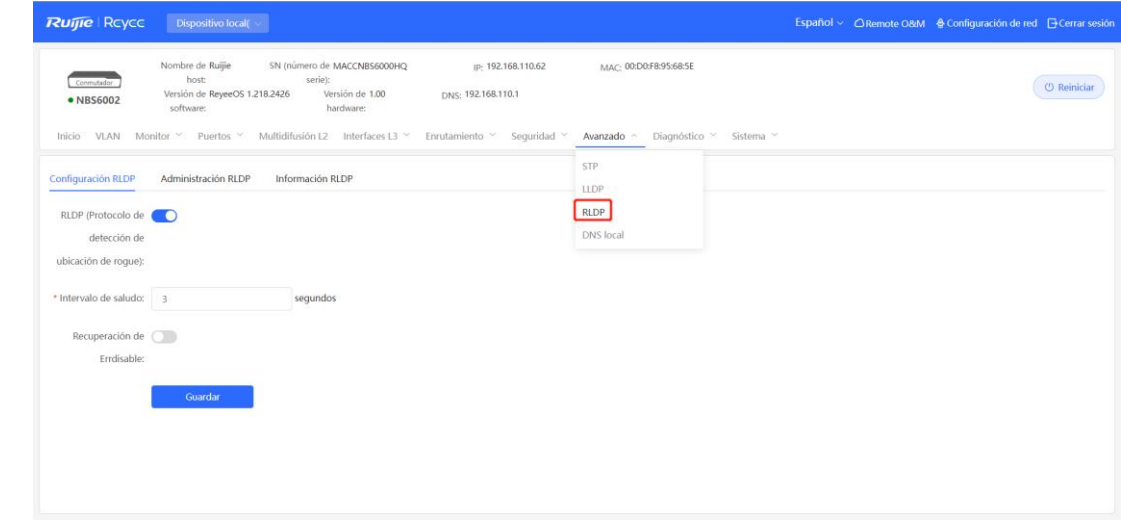

#### **Tabla 18-4 Descripción de los parámetros para la configuración global del RLDP**

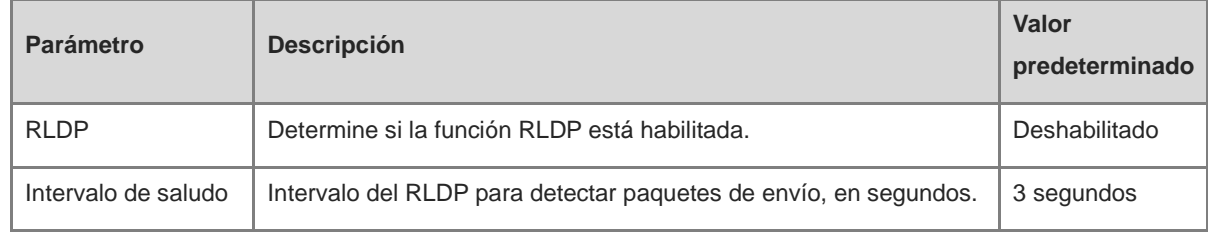

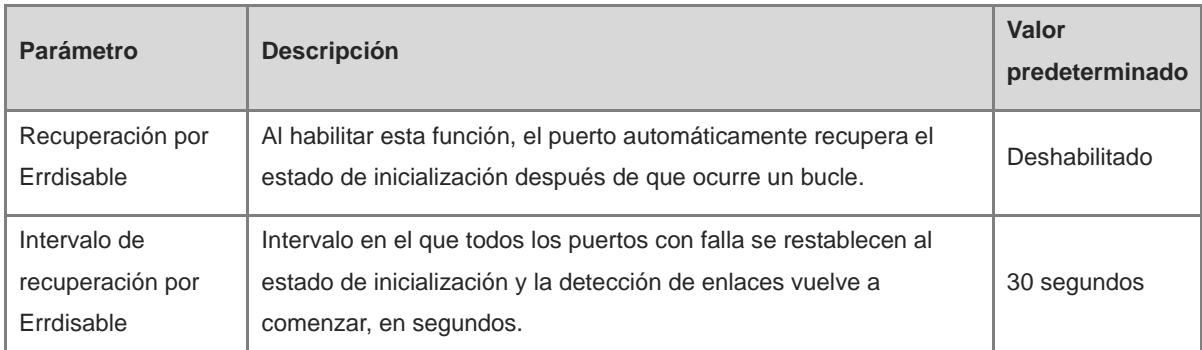

#### **2. Implementación del RLDP en un puerto**

#### Seleccione **Dispositivo local** > **Avanzado** > **RLDP** > **Administración RLDP**.

En **Lista de puertos**, haga clic en **Editar** en la columna **Acción**, o haga clic en **Edición por lotes**, seleccione el puerto deseado, configure si desea habilitar la detección de bucles en el puerto y el método de manejo después de la detección de una falla, y haga clic en **Aceptar**.

Hay tres métodos para procesar las fallas de los puertos.

- **Advertencia:** únicamente aparece información importante para indicar la falla del puerto y el tipo de esta.
- **Bloquear:** cuando se genera una alarma por una falla, se puede configurar el puerto dañado para que no pueda reenviar los paquetes recibidos.
- **Cerrar:** cuando se genera una alarma por una falla, se puede configurar el puerto para que se cierre.

#### **A** Precaución

- Cuando la función RLDP se utiliza en un puerto agregado, los valores a configurar en la opción **Acción** solo son **Advertencia** o **Cerrar**.
- Cuando se ejecuta la detección RLDP en un puerto agregado, si los paquetes detectados se reciben en el mismo dispositivo y las VLAN del puerto que envía y recibe los paquetes son diferentes, el dispositivo no reconoce que haya ocurrido un bucle.

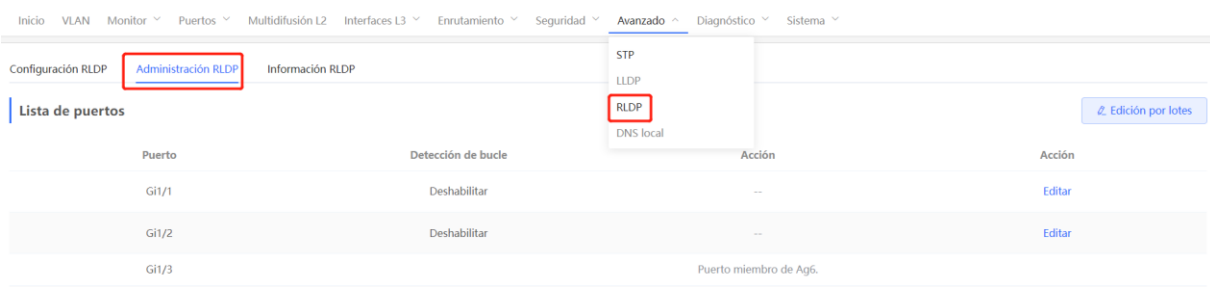

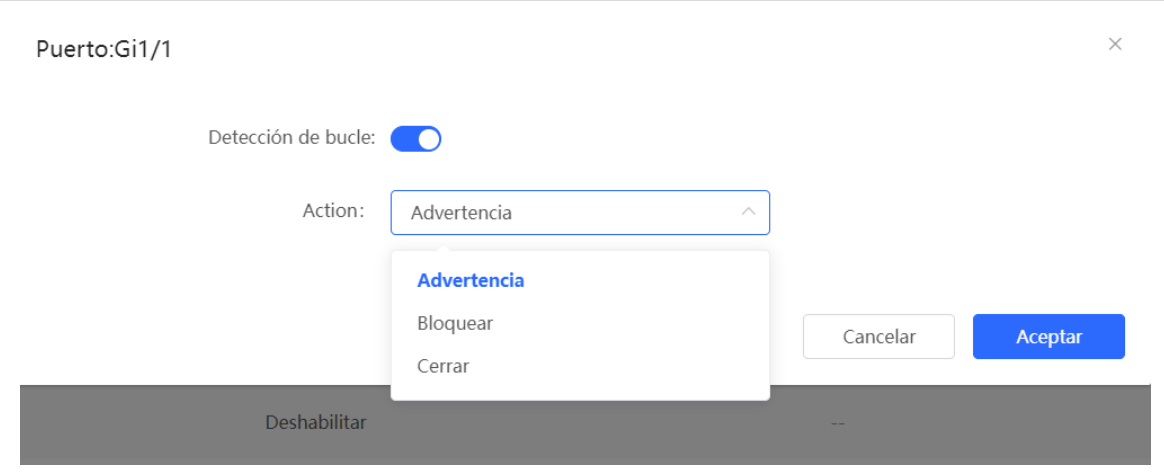

#### **3. Visualización de la información del RLDP**

#### Seleccione **Dispositivo local** > **Avanzado** > **RLDP** > **Información RLDP**.

Visualice el estado de la detección, los métodos de manejo ante el resultado y los puertos que conectan con el dispositivo adyacente al dispositivo local. Haga clic en **Reiniciar** para restablecer a estado normal el estado de falla del RLDP que desencadenó un puerto.

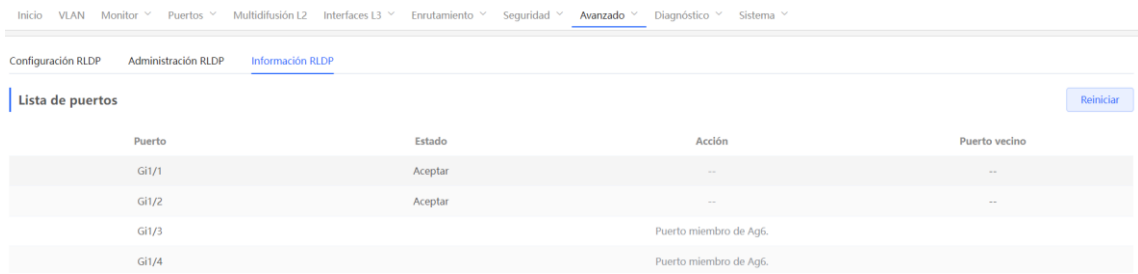

## **18.3.3 Configuración grupal de conmutadores de la red**

#### Seleccione **Red** > **RLDP**.

(1) Haga clic en **Habilitar** para acceder a la página **RLDP Config.**

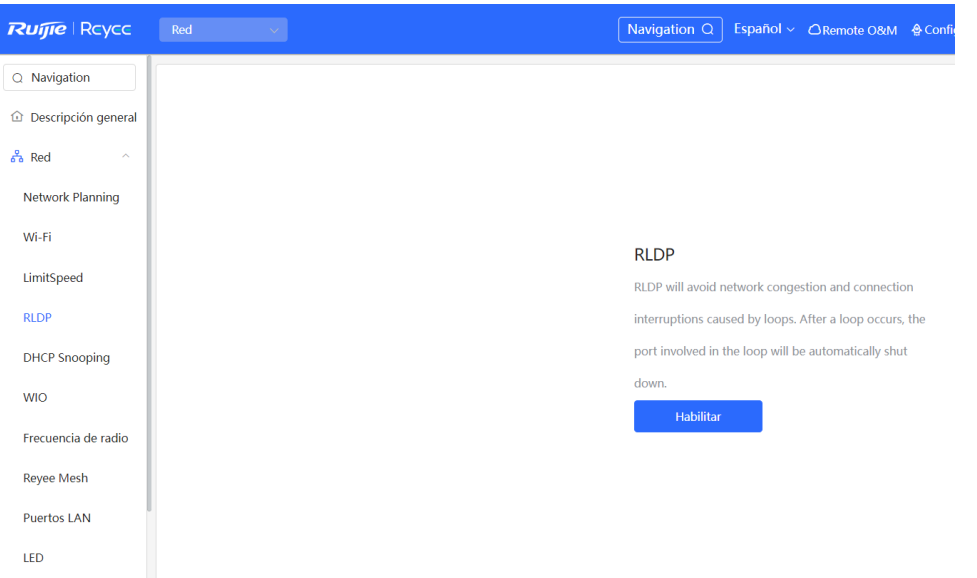

(2) En la topología de la red, se puede seleccionar el acceso a los conmutadores donde se desea habilitar el RLDP, ya sea en modo recomendado o personalizado. Si se selecciona el modo recomendado, todos los conmutadores de acceso en la red se seleccionan automáticamente. Si se selecciona el modo personalizado, se pueden seleccionar manualmente los conmutadores de acceso deseados. Haga clic en **Deliver Config**. El RLDP está habilitado en los conmutadores seleccionados.

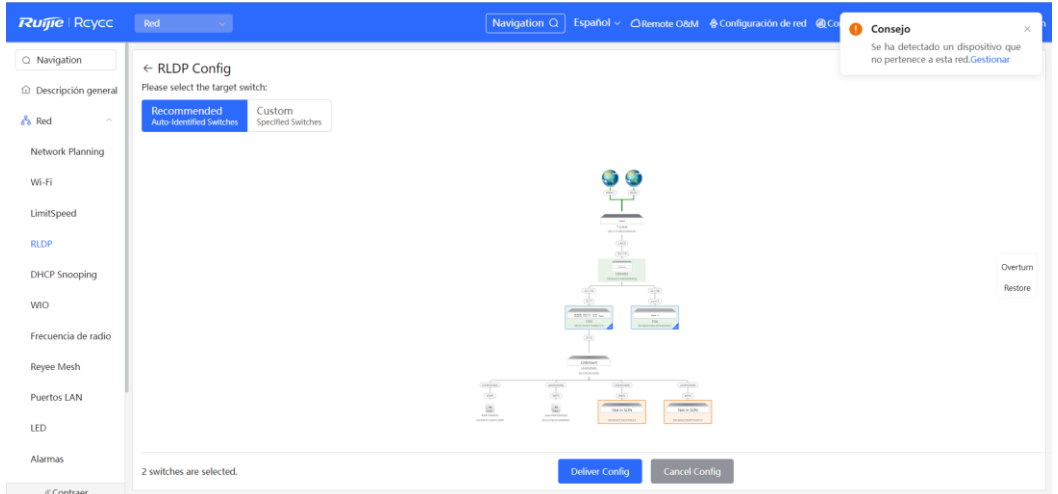

(3) Cuando la configuración se encuentre disponible, para modificar el rango efectivo de la función RLDP, haga clic en **Configure** para seleccionar los conmutadores deseados nuevamente en la topología. Deshabilite el RLDP en todos los conmutadores con un solo clic.

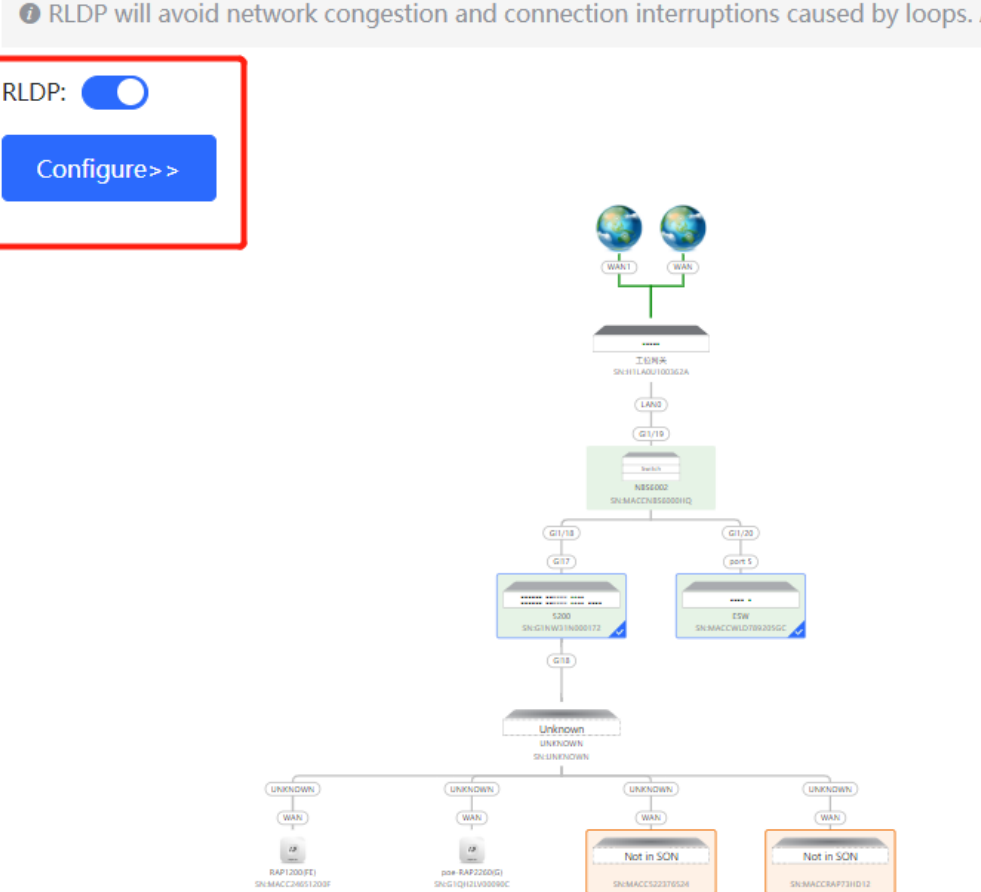

## O RLDP will avoid network congestion and connection interruptions caused by loops. Af

# **18.4 Configuración del servidor DNS local**

El servidor DNS local es opcional. El dispositivo obtiene la dirección del servidor DNS del dispositivo de enlace ascendente conectado por defecto.

Seleccione **Dispositivo local** > **Avanzado** > **DNS local**.

Introduzca la dirección del servidor DNS que utilice el dispositivo local. Si existen varias direcciones, sepárelas con espacios. Haga clic en **Guardar**. Tras configurar el DNS local, el dispositivo utilizará primero el DNS de la dirección IP de gestión para resolver los nombres de dominio. Si el dispositivo no puede analizar los nombres de dominio, deberá utilizar esta dirección DNS en su lugar.

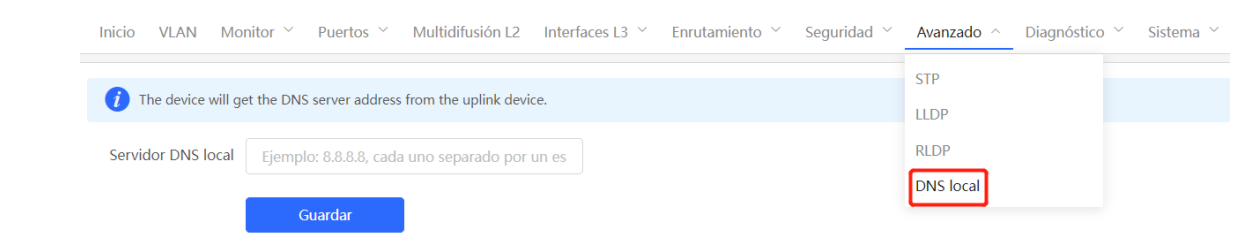

## **18.5 VLAN de voz**

#### **Precaución**

La función VLAN de voz es compatible con los conmutadores de las series RG-NBS3100, RG-NBS3200, RG-NBS5100 y RG-NBS5200.

#### **18.5.1 Descripción general**

Una VLAN de voz está dedicada al tráfico de voz. Al crear una VLAN de voz y se añadir puertos conectados a dispositivos de voz, se pueden transmitir datos de voz a través de la VLAN de voz y tener una directiva específica de QoS para las transmisiones de voz, con el fin de mejorar la prioridad de la transmisión del tráfico de voz y garantizar la calidad de la llamada.

#### **18.5.2 Configuración global de la VLAN de voz**

#### Seleccione **Dispositivo local** > **Avanzado** > **Voice LAN** > **Configuración global**.

Habilite la función de VLAN de voz, configure los parámetros globales y haga clic en **Guardar**.

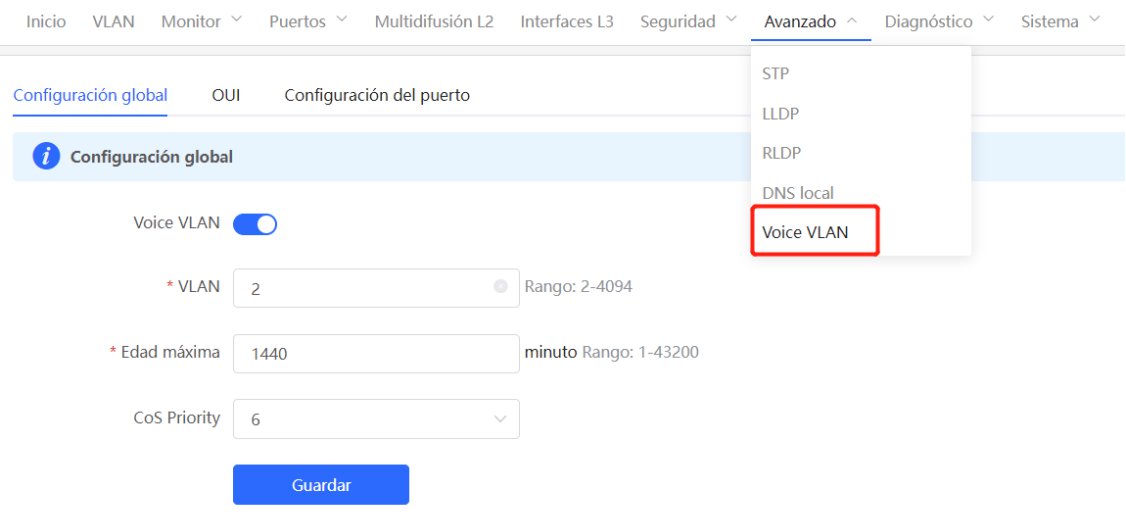

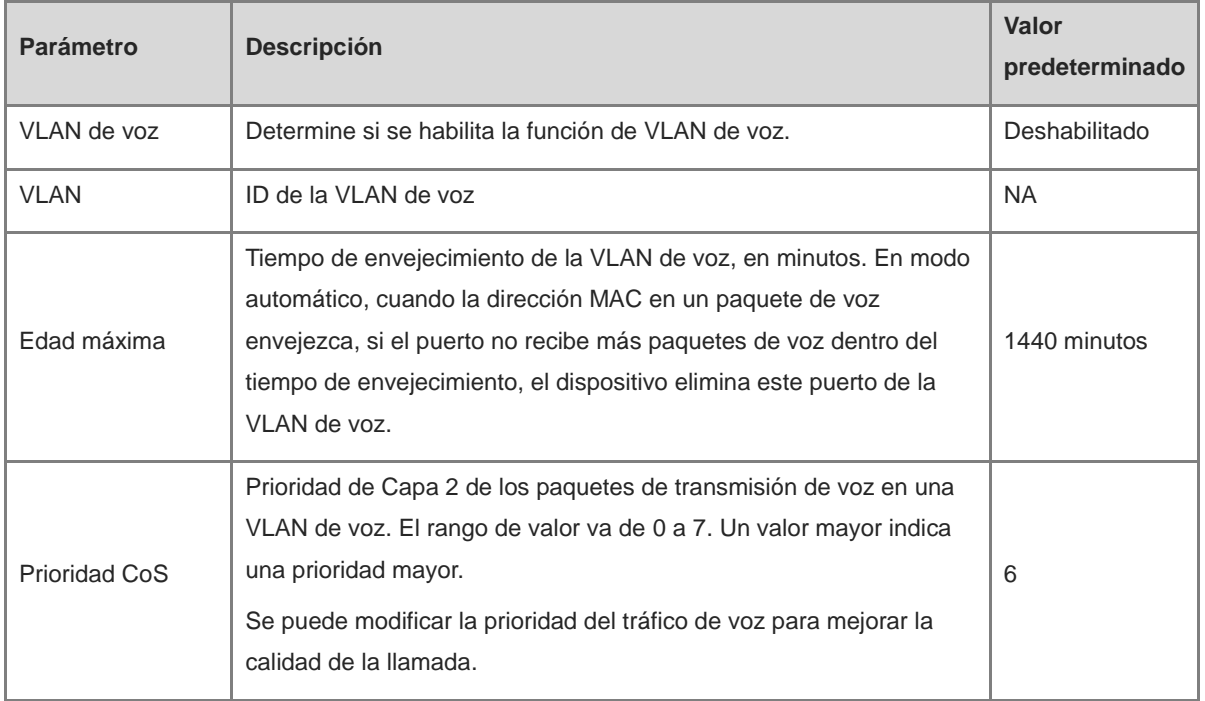

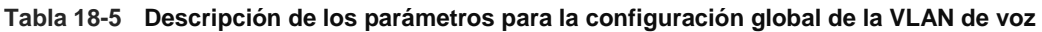

## **18.5.3 Configuración del OUI de una VLAN de voz**

#### Seleccione **Dispositivo local** > **Avanzado** > **Voice LAN** > **OUI**.

La dirección MAC de origen de un paquete de voz contiene el identificador único organizativo (OUI) del fabricante del dispositivo de voz. Cuando el OUI de la VLAN de voz quede configurado, el dispositivo lo compara con la dirección MAC de origen en un paquete recibido, para identificar los paquetes de datos de voz, y los envía a la VLAN de voz para su transmisión.

#### O **Nota**

Tras habilitar la función VLAN de voz en un puerto, cuando este recibe paquetes LLDP enviados por teléfonos IP, puede identificar los campos de las funciones del dispositivo en los paquetes e identificar los dispositivos con la función **Teléfono** como dispositivos de voz. **Además, también extrae** la dirección MAC de origen de un paquete del protocolo y la procesa como la dirección MAC del dispositivo de voz. De este modo, la OUI puede añadirse de forma automática.

Haga clic en **Añadir**. En el cuadro de diálogo que aparece, ingrese la dirección MAC y el OUI, y haga clic en **Aceptar**.

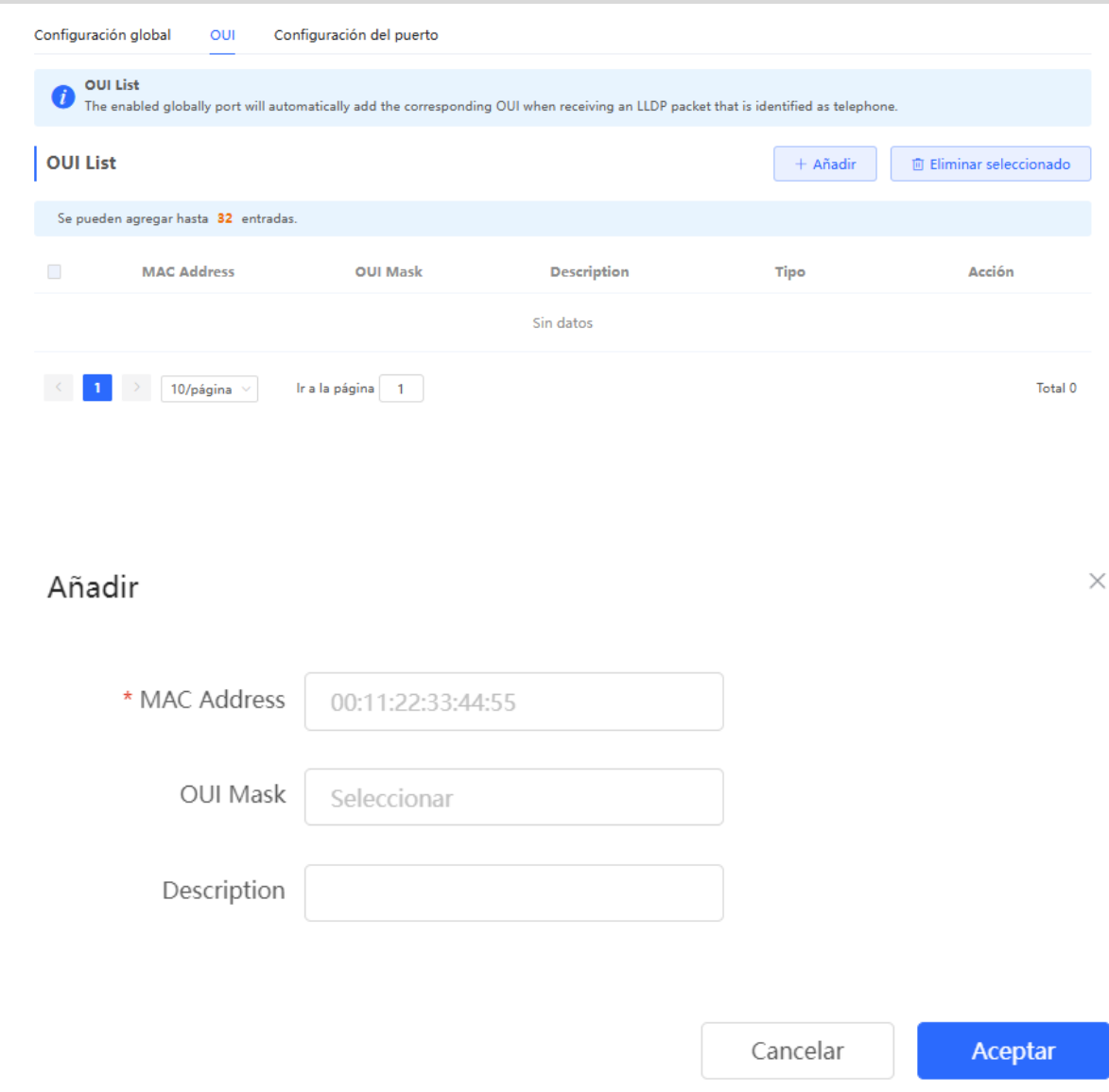

## **18.5.4 Configuración de la función VLAN de voz en un puerto**

#### Seleccione **Dispositivo local** > **Avanzado** > **Voice LAN** > **Configuración del puerto**.

Haga clic en **Editar** en el puerto, o haga clic en **Edición por lotes** en la esquina superior derecha. En el cuadro de diálogo que aparece, seleccione si se habilita la función VLAN de voz en el puerto, configure el modo VLAN de voz a aplicar, especifique si se habilita el modo de seguridad, y haga clic en **Aceptar**.

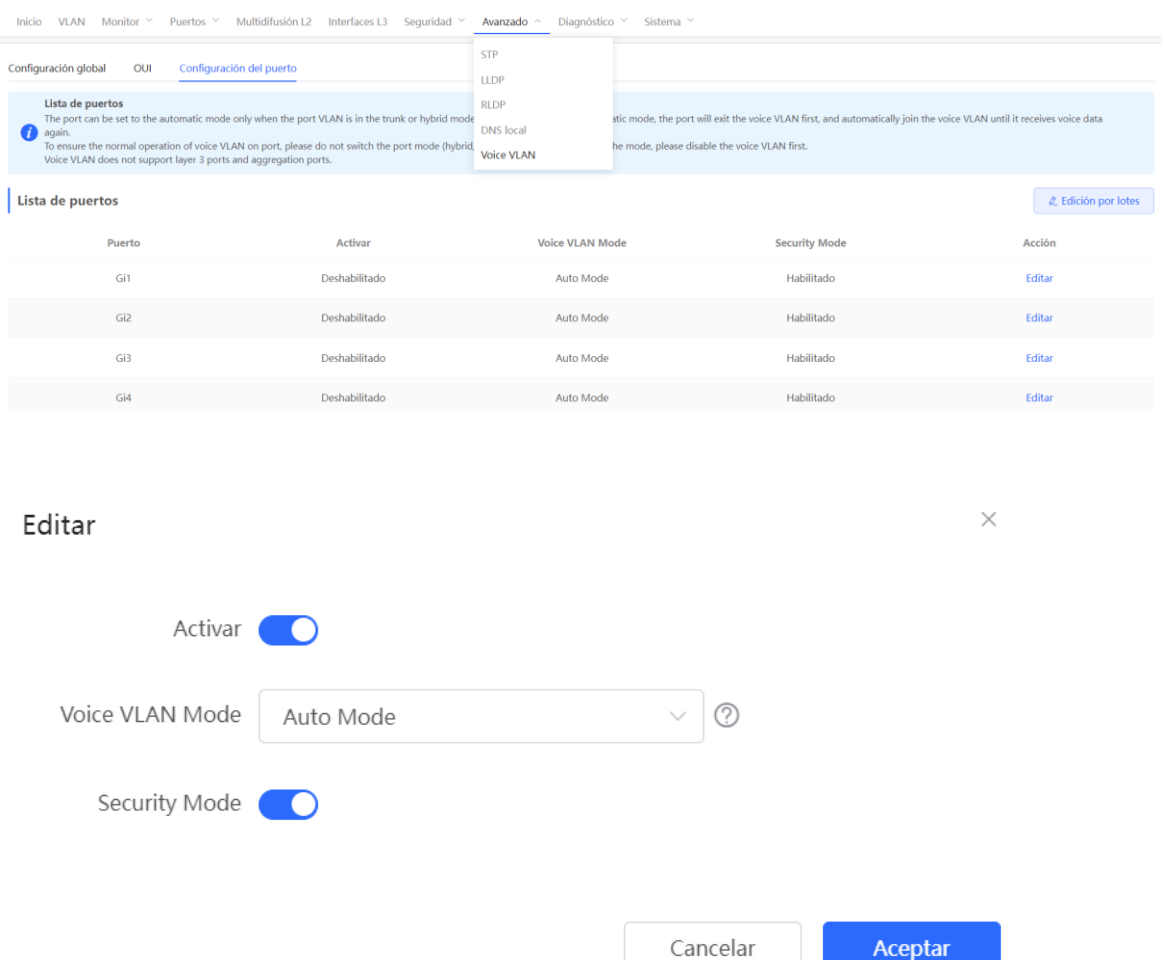

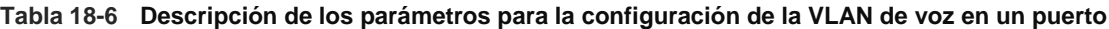

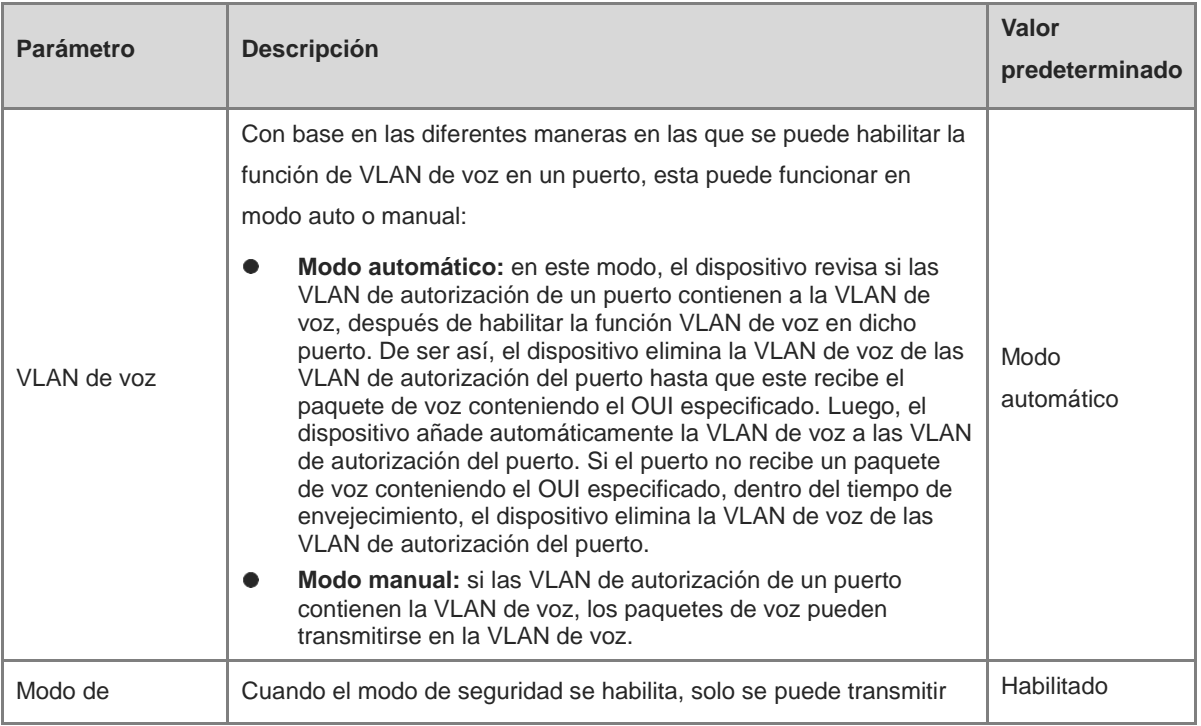

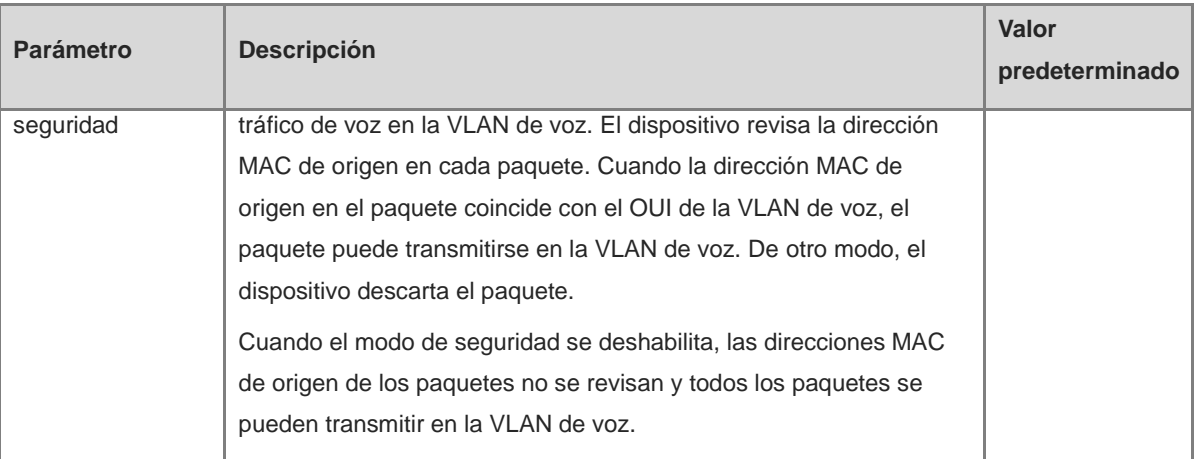

#### **A** Precaución

- El modo VLAN de voz en el puerto se puede configurar en modo auto solo cuando el puerto se configura como troncal. Cuando la VLAN de voz del puerto funciona en modo auto, este sale de la VLAN de voz primero y se añade automáticamente a esta solo después de recibir datos de voz.
- Cuando la función de VLAN de voz quede habilitada en un puerto, no cambie el modo de Capa 2 (modo troncal o de acceso) del puerto para garantizar su operación normal. Si requiere cambiar el modo de Capa 2 del puerto, primero deshabilite la función VLAN de voz en el puerto.
- No se recomienda la transmisión de datos de servicio ni de voz a través de la VLAN de voz. Para transmitir tanto datos de voz como de servicio en la VLAN de voz, deshabilite la función VLAN de voz en el modo de seguridad.
- La función VLAN de voz no está disponible para puertos de Capa 3 o agregados.

# **18.6 Configuración de la función Smart Hot Standby (VCS)**

La función Smart Hot Standby (espera en caliente inteligente) permite que varios switches actúen como dispositivos con espera en caliente entre sí, garantizando así el reenvío ininterrumpido de datos en caso de que se produzca un fallo en un único punto.

## **18.6.1 Configuración de la función de espera en caliente**

Vea o modifique las interfaces con espera en caliente que haya seleccionado, los ID de dispositivo y las prioridades. El switch cuya prioridad sea mayor se selecciona como switch activo en un grupo con espera en caliente.

#### **Precaución**

Los dispositivos de los grupos con espera en caliente deben tener configurados un ID de dispositivo y una prioridad únicos.

Seleccione **Dispositivo local** > **Avanzado** > **Smart Hot Standby.**

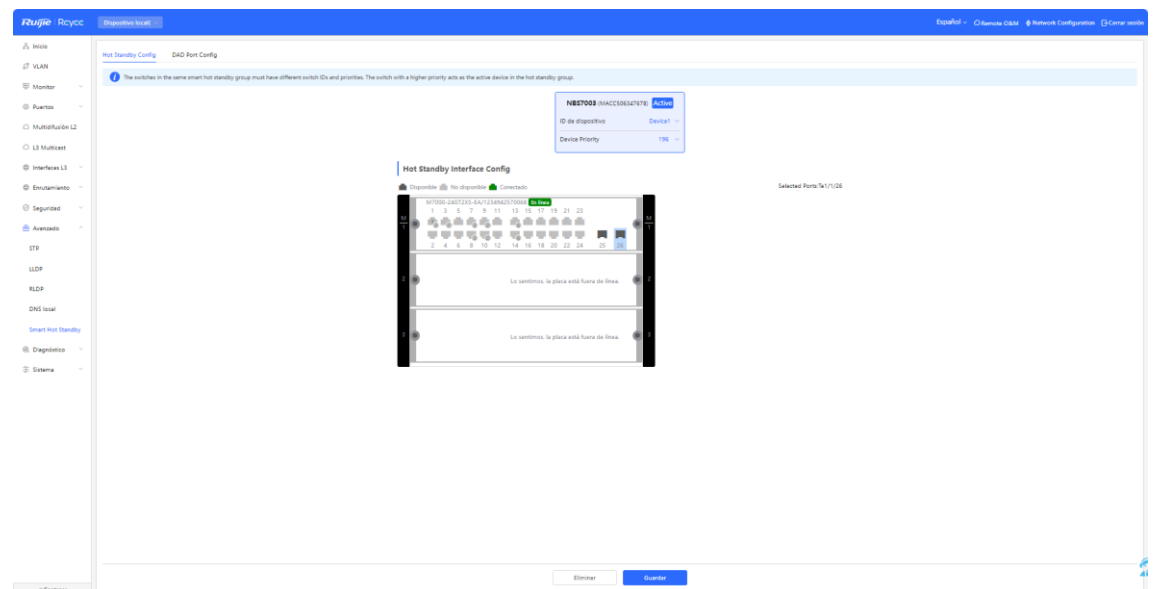

## **18.6.2 Configuración de las interfaces DAD**

Tras seleccionar las interfaces DAD de los switches activo y en espera, conecte dichas interfaces DAD mediante un cable de red para evitar que se produzcan fallos de red a causa de la duplicación de los dispositivos activos.

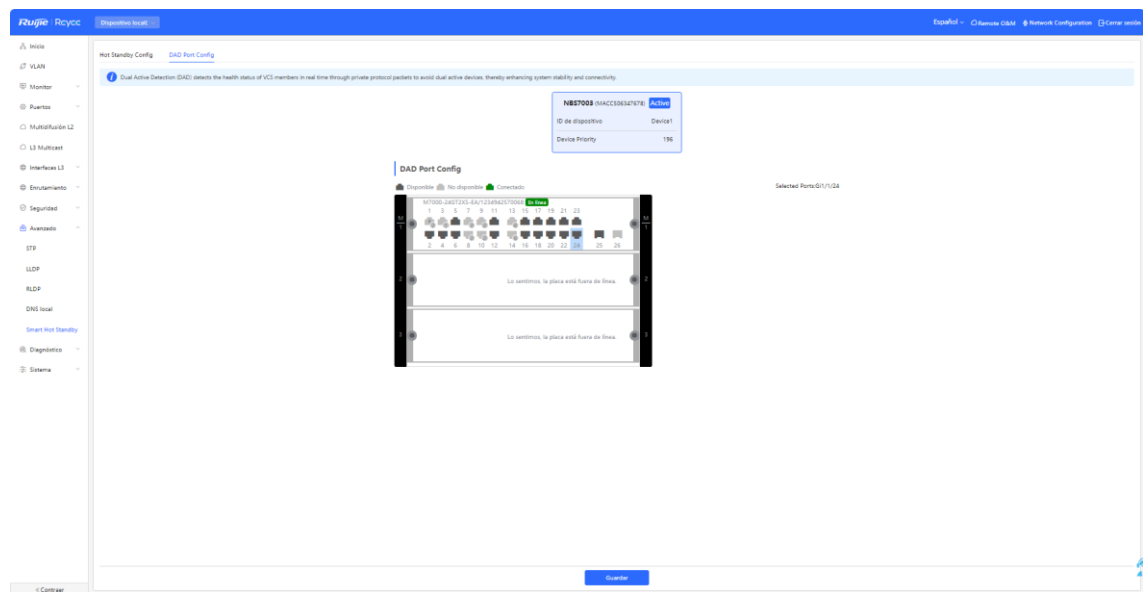

# **19 Diagnóstico de los switches de las series NBS y NIS**

## **19.1 Centro de información**

Seleccione **Dispositivo local** > **Diagnóstico** > **Info Center**.

En la sección **Info Center**, se puede visualizar el tráfico del puerto, la información de la VLAN, la información del enrutador, la lista de clientes, la lista ARP, la dirección MAC, la inspección DHCP, el enlace IP-MAC, la protección de origen IP y las estadísticas CPP del dispositivo y sus configuraciones.

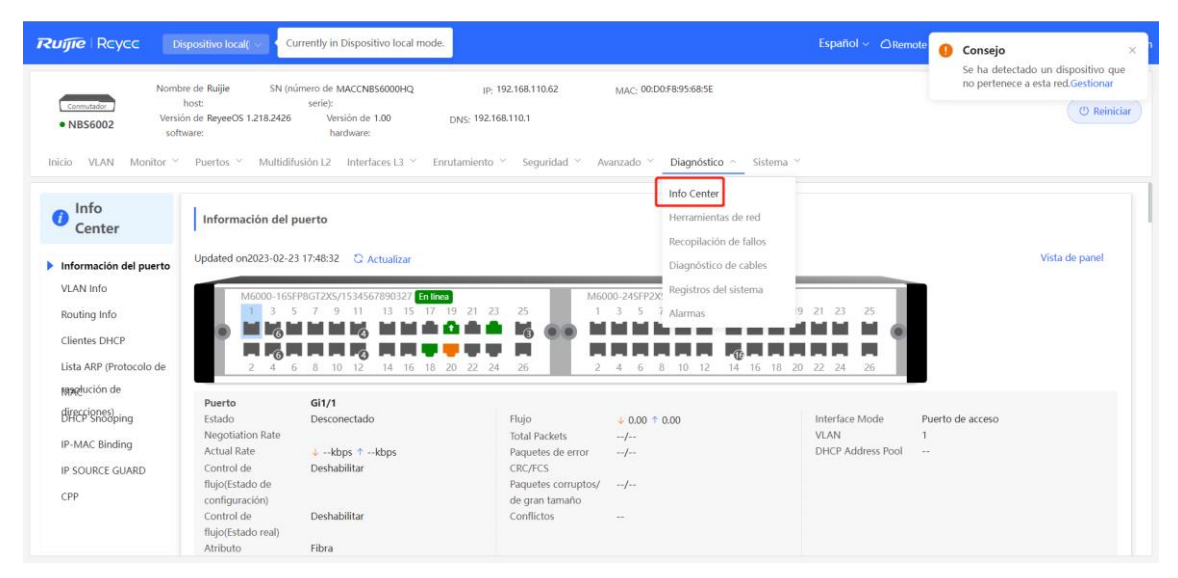

## **19.1.1 Información del puerto**

Seleccione **Dispositivo local** > **Diagnóstico** > **Info Center** > **Información del puerto**.

La **Información del puerto** muestra el estado y la configuración del puerto. Haga clic en el ícono del puerto para visualizar su información detallada.

**Nota** GT.

- Para configurar el control de flujo del puerto o el atributo óptico o eléctrico de un puerto combo, consulte [12.2 Configuración del puerto](#page-110-0)
- Para configurar el modo Capa 2 del puerto y la VLAN a la que pertenece, consulte 11.6.3 [Configuración de un puerto VLAN](#page-103-0)

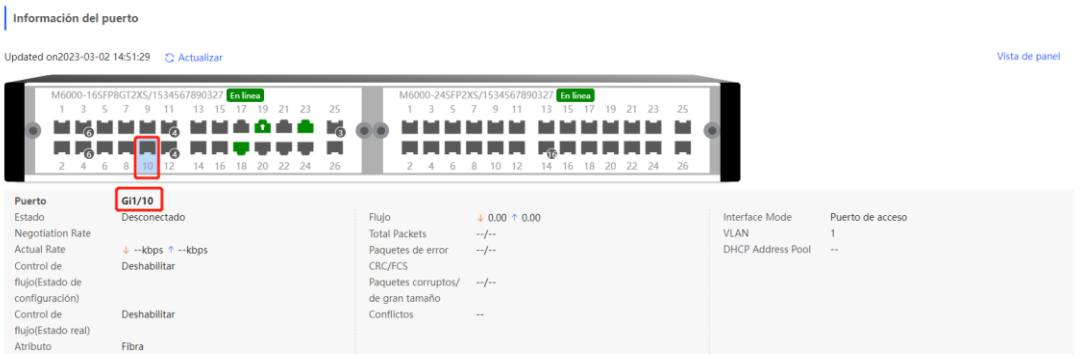

## **19.1.2 Información de la VLAN**

Seleccione **Dispositivo local** > **Diagnóstico** > **Info Center** > **VLAN Info**.

La página **VLAN Info** muestra la información del puerto SVI y puerto enrutado, incluyendo la información del puerto incluida en la VLAN, la dirección IP del puerto y si la dirección del pool de DHCP está habilitada.

#### **Nota**

- Para configurar la VLAN, consulte [11.6 VLAN](#page-100-0)
- Para configurar los puertos SVI y los puertos enrutados, consulte 15.1 Configuración de una interfaz [de Capa 3](#page-159-0)

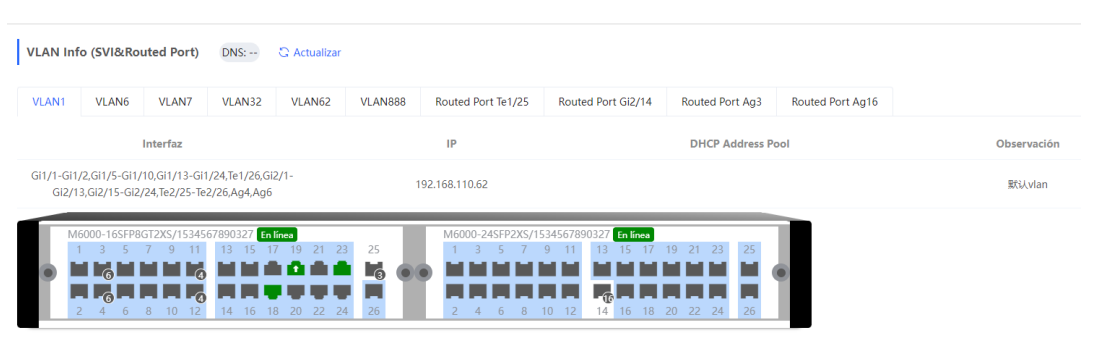

#### **19.1.3 Información del enrutamiento**

#### **Precaución**

Si el dispositivo no admite funciones de Capa 3 (como los conmutadores de las series RG-NBS3100 y RG-NBS3200), este tipo de información no se mostrará.

#### Seleccione **Dispositivo local** > **Diagnóstico** > **Info Center** > **Routing Info**.

La página **Routing Info** muestra la información de enrutamiento en el dispositivo. Se pueden hacer consultas de entradas de los enrutamientos con base en las direcciones IP en la barra de búsqueda localizado en la esquina superior derecha.

#### **Nota**

Para crear enrutamientos estáticos, consulte O

#### [Configuración del servidor DHCPv6](#page-169-0)

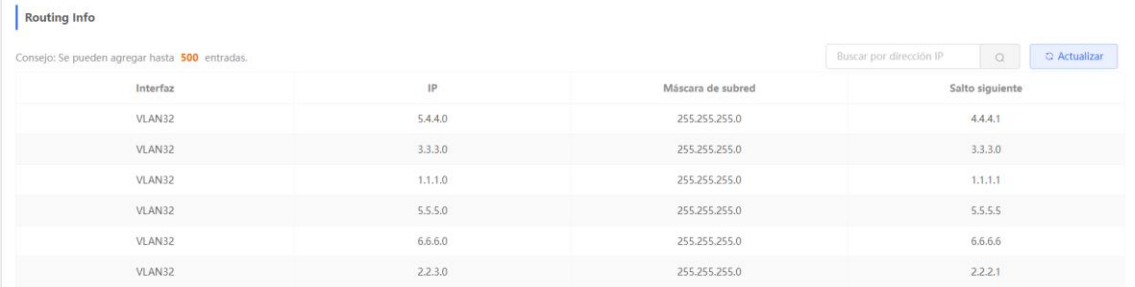

## **19.1.4 Clientes DHCP**

#### **A** Precaución

Si el dispositivo no admite funciones de Capa 3 (como los conmutadores de las series RG-NBS3100 y RG-NBS3200), este tipo de información no se mostrará.

Seleccione **Dispositivo local** > **Diagnóstico** > **Info Center** > **Clientes DHCP**.

La página **Clientes DHCP** muestra las direcciones IP asignadas a terminales por el dispositivo usado como servidor DHCP.

#### O **Nota**

Para configurar las funciones del servidor DHCP, consulte 15.2 Configuración de la dirección IPv6 para la [interfaz](#page-161-0) L3.

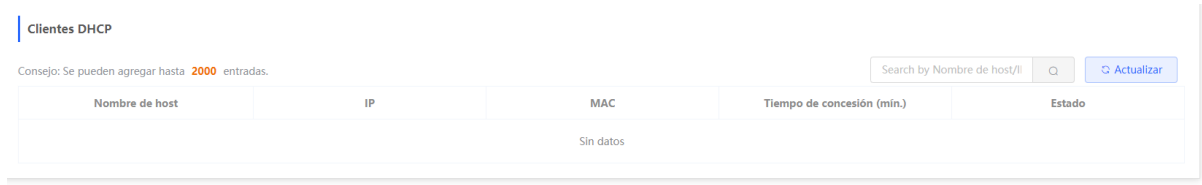

## **19.1.5 Lista ARP**

Seleccione **Dispositivo local** > **Diagnóstico** > **Info Center** > **Lista ARP**.

La página **Lista ARP** muestra la información de ARP en el dispositivo, incluyendo las entradas del mapeo ARP dinámicamente aprendidas y estáticamente configuradas.

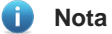

Para enlazar las entradas del mapeo ARP o configurarlas manualmente, consulte [6.4.](#page-169-1)

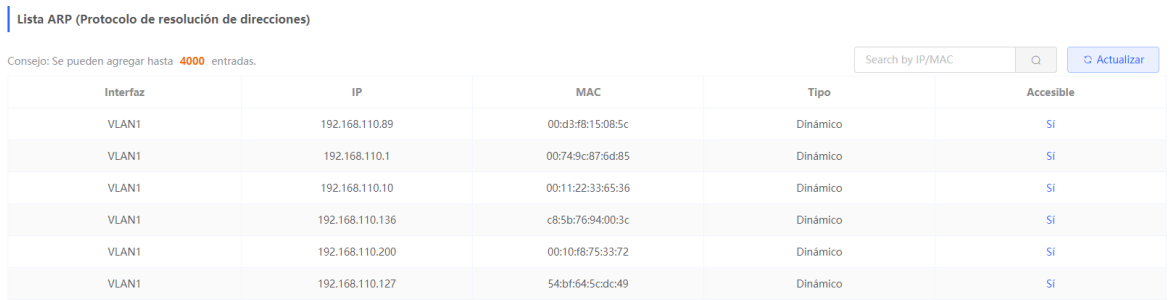

## **19.1.6 Dirección MAC**

Seleccione **Dispositivo local** > **Diagnóstico** > **Info Center > MAC**.

La página **MAC** muestra la información de la dirección MAC del dispositivo, incluyendo la dirección MAC estática configurada manualmente, la dirección MAC filtrada y la dirección MAC dinámica automáticamente aprendida por el dispositivo.

#### *Nota*

Para configurar las funciones de la dirección MAC, consulte [11.3 Gestión de direcciones MAC](#page-92-0)

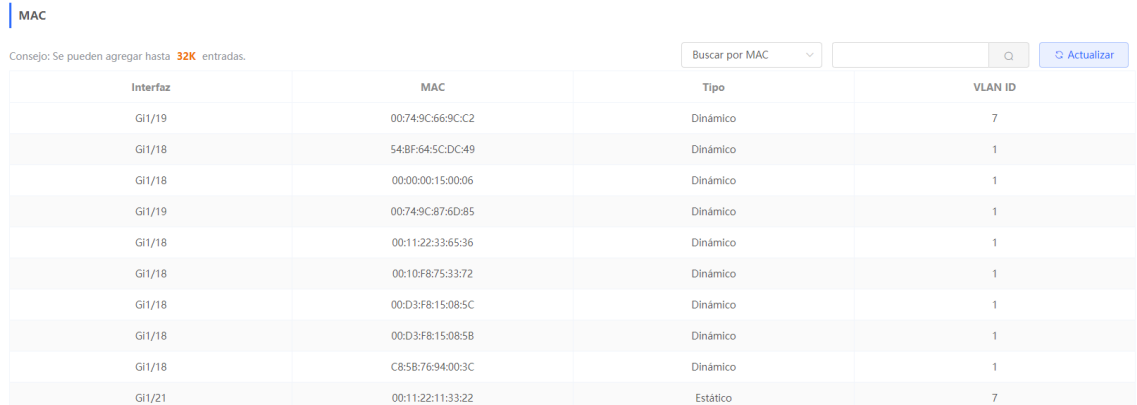

## **19.1.7 Inspección DHCP**

Seleccione **Dispositivo local** > **Diagnóstico** > **Info Center** > **DHCP Snooping**.

La página **DHCP Snooping** muestra la configuración actual de la función de inspección DHCP y la información del usuario aprendida dinámicamente por el puerto de confianza.

#### *C* Nota

Para modificar la configuración de inspección DHCP, consulte [17.1 Inspección DHCP.](#page-222-0)

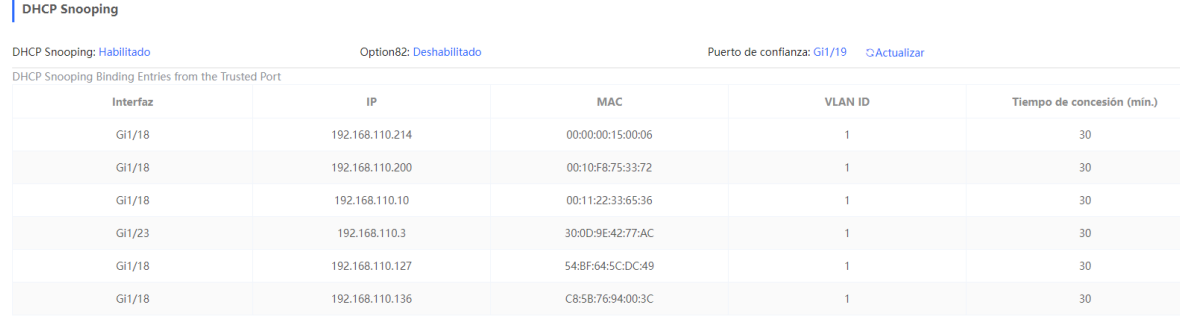

#### **19.1.8 Enlace IP-MAC**

Seleccione **Dispositivo local** > **Diagnóstico** > **Info Center** > **IP-MAC Binding**.

La página **IP-MAC Binding** muestra las entradas de los enlaces IP-MAC configurados. El dispositivo revisa si las direcciones IP de origen y las MAC de origen de los paquetes IP coinciden con aquellas configuradas en el dispositivo, y filtra las que no coincidan con las entradas de los enlaces.

#### **Nota**

Para añadir o modificar los enlaces IP-MAC, consulte [17.5 Enlace IP-MAC](#page-231-0)

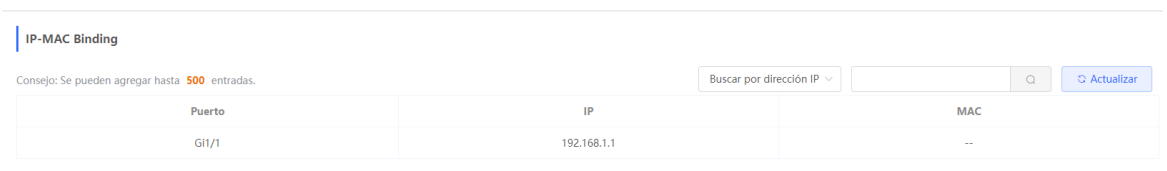

## **19.1.9 Protección de origen IP**

#### Seleccione **Dispositivo local** > **Diagnóstico** > **Info Center** > **IP Source Guard**.

La página de PROTECCIÓN DE ORIGEN IP muestra la lista de enlaces de esta función. La función de protección de origen IP revisará los paquetes IP de los puertos de confianza que no sean DHCP, de acuerdo con la lista, y filtrará aquellos que no se encuentren en ella.

#### **Nota** Ci.

Para configurar la función de protección de origen IP, consulte [17.6 Protección de origen IP](#page-233-0)

#### IP SOURCE GUARD

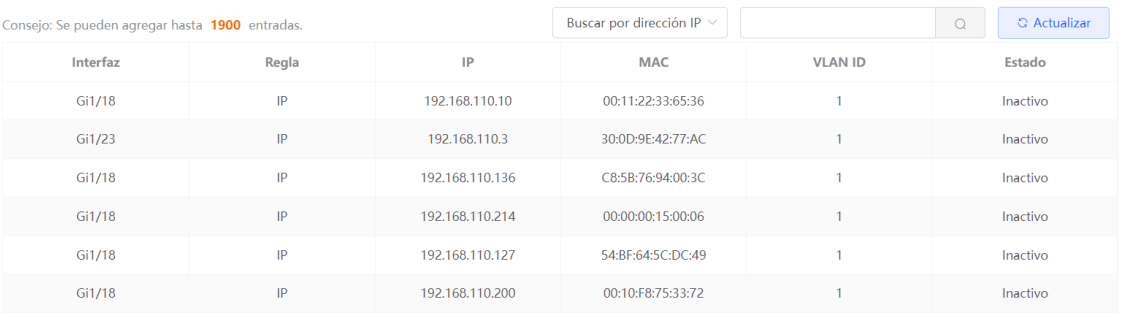

#### **19.1.10 Información de la CPP**

Seleccione **Dispositivo local** > **Diagnóstico** > **Info Center > CPP**.

La página **CPP** muestra el total actual de ancho de banda del CPU y las estadísticas de diferentes tipos de paquete, incluyendo el ancho de banda, la velocidad actual y el número total de paquetes.

 $|$  CPP

#### Total CPU bandwidth: 2000pps C Actualizar

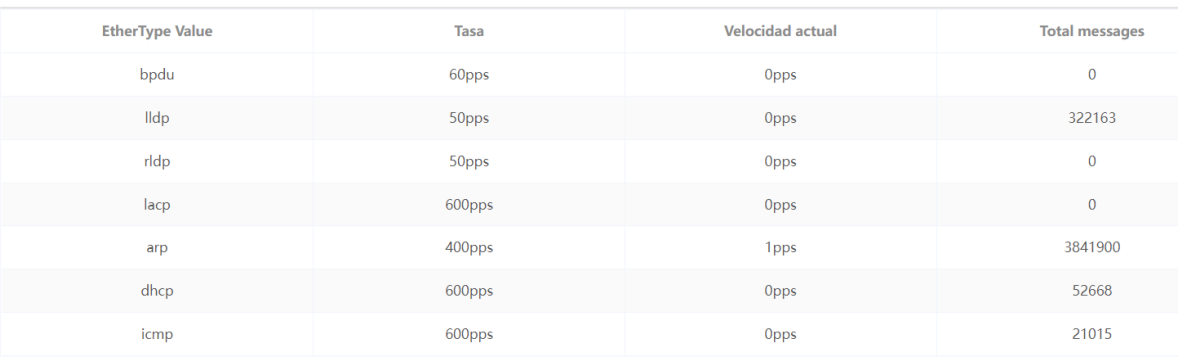

## **19.2 Herramientas de red**

La página de **Herramientas de red** brinda tres herramientas para detectar el estado de la red: **Ping**, **Trazador de rutas** y **Búsqueda DNS**.

#### **19.2.1 Ping**

Seleccione **Dispositivo local** > **Diagnóstico** > **Herramientas de red**.

El comando **Ping** se usa para detectar la conectividad de la red.

Seleccione **Ping**, ingrese la dirección IP de destino o dominio, configure el recuento de ping y el tamaño del paquete, y haga clic en **Iniciar** para probar la conectividad de la red entre el dispositivo y la dirección IP o dominio. Si se muestra el mensaje "Ping falló", la dirección IP o dominio no se localizó.

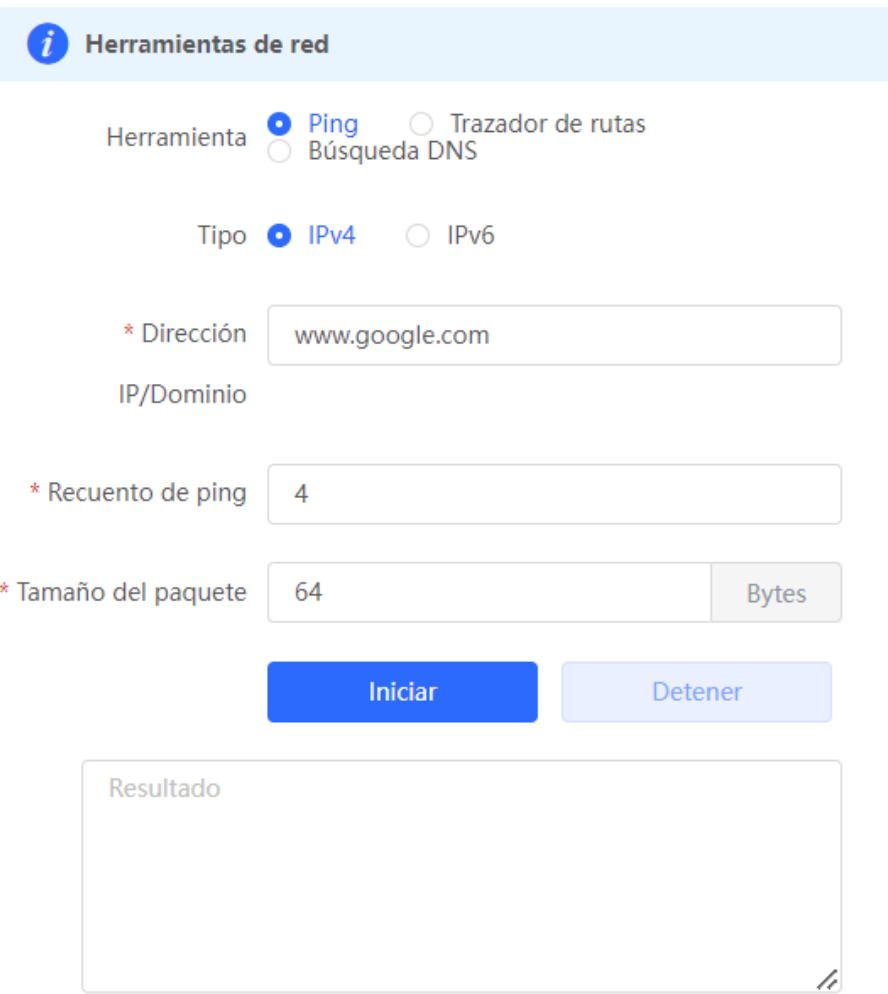

## **19.2.2 Trazador de rutas**

Seleccione **Dispositivo local** > **Diagnóstico** > **Herramientas de red**.

La función **Trazador de rutas** se utiliza para identificar la ruta de la red de un dispositivo a otro. En una red sencilla, los paquetes en la ruta de la red pasan a través de un solo nodo de enrutamiento o de ninguno. En una red compleja, los paquetes pasan a través de docenas de nodos de enrutamiento antes de llegar a su destino. La función Trazador de rutas se puede usar para determinar la ruta de transmisión de paquetes de datos durante la comunicación.

Seleccione **Trazador de rutas**, ingrese la dirección IP de destino o el valor TTL máximo utilizado por el URL y el trazador, y haga clic en **Iniciar**.

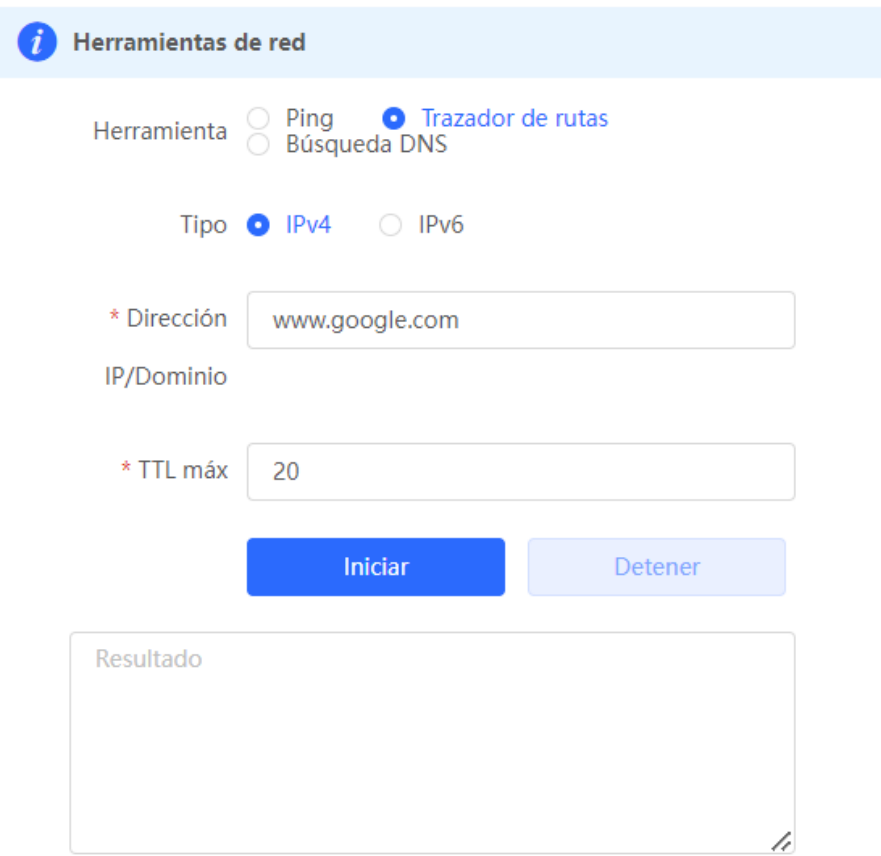

## **19.2.3 Búsqueda DNS**

#### Seleccione **Dispositivo local** > **Diagnóstico** > **Herramientas de red**.

La búsqueda DNS se utiliza para consultar información del nombre de dominio o para diagnosticar problemas en el servidor DNS. Si el dispositivo puede hacer un ping de la dirección IP de Internet desde su página web, pero el buscador no puede abrirlo, utilice la función de búsqueda DNS para revisar si la resolución del nombre de su dominio es normal.

Seleccione **Búsqueda DNS**, ingrese una dirección IP de destino o un URL y haga clic en **Iniciar**.

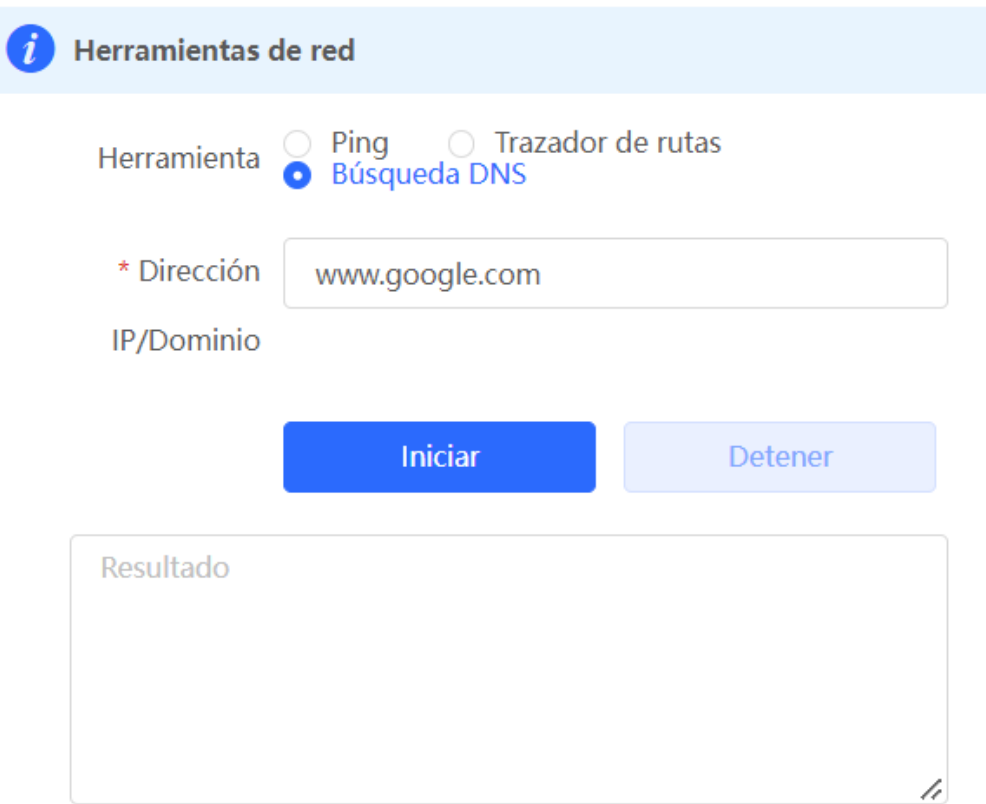

## **19.3 Recopilación de fallos**

#### Seleccione **Dispositivo local** > **Diagnóstico** > **Recopilación de fallos**.

Cuando ocurre un fallo en el dispositivo, se puede recopilar información de este con un solo clic. Haga clic en **Iniciar**. Los archivos de configuración del dispositivo se guardarán en un archivo comprimido. Descargue de manera local el archivo comprimido y entréguelo al personal de Investigación y Desarrollo (R&D) para que localicen la falla.

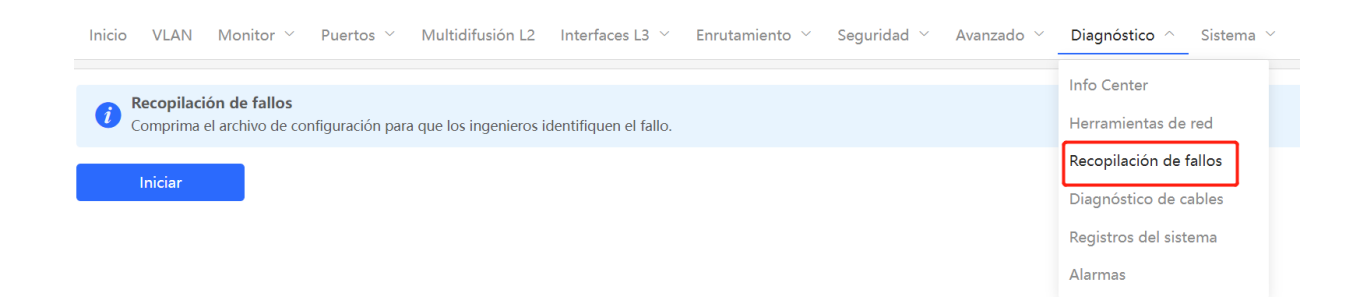

## **19.4 Diagnóstico de cables**

Seleccione **Dispositivo local** > **Diagnóstico** > **Diagnóstico de cables**.

La función de diagnóstico de cables puede detectar la longitud aproximada de un cable conectado a un puerto y si este tiene alguna falla.

Seleccione el puerto a detectar en el panel de puertos y haga clic en **Iniciar**. Los resultados de la prueba se mostrarán abajo.

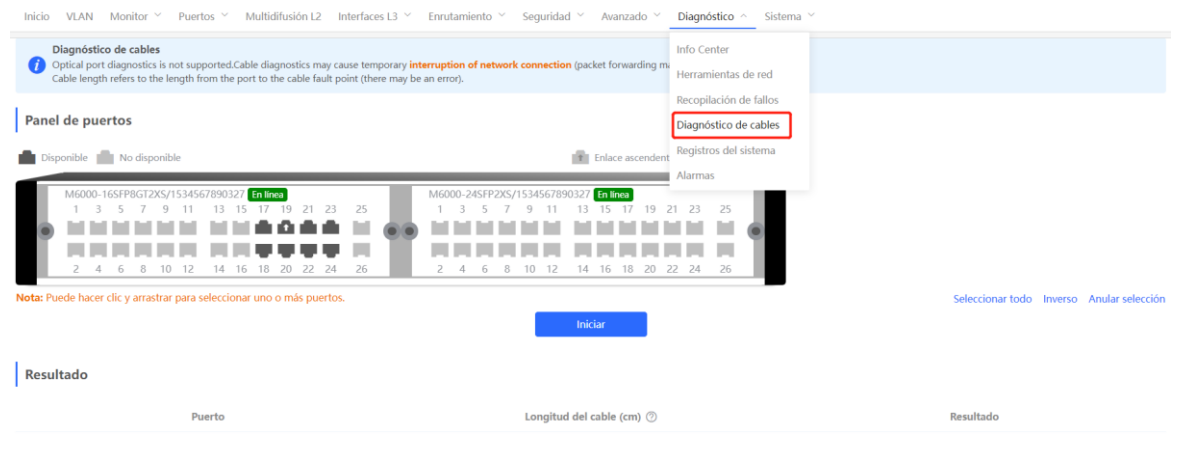

#### *Precaución*

- El puerto óptico no admite esta función.
- Si un puerto detectado contiene un puerto de enlace ascendente, es posible que la red se desconecte de manera intermitente. Por lo tanto, actúe con prudencia al realizar esta acción.

## **19.5 Registros del sistema**

Seleccione **Dispositivo local** > **Diagnóstico** > **Registros del sistema**.

Los registros del sistema graban las operaciones del dispositivo, la hora y los módulos. Los registros del sistema se utilizan por un administrador para monitorear el estado de ejecución del sistema y para localizar fallas. Se pueden buscar registros específicos por tipo de falla, el módulo de falla y una palabra clave en la información de la falla.

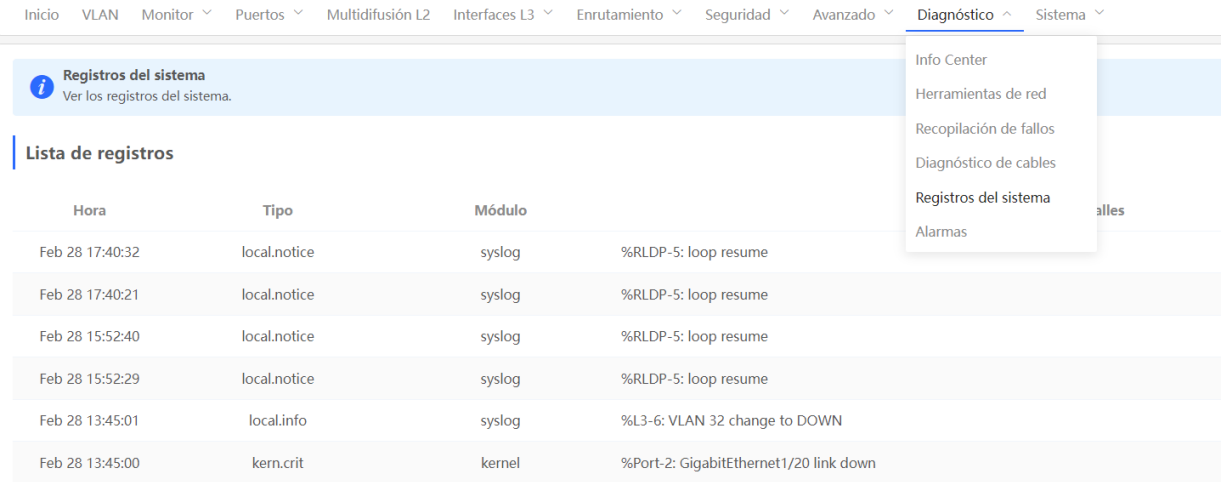

## **19.6 Alarmas**

Seleccione **Dispositivo local** > **Diagnóstico** > **Alarmas**.

6 **Nota**

Seleccione **Red** > **Alarmas** para visualizar la información de las alertas del dispositivo de la red.

La página de **Alarmas** muestra las posibles fallas en el ambiente de la red para facilitar su prevención, así como la localización y resolución de problemas. Se puede visualizar el tiempo en el que ocurre la alerta, el puerto, el impacto y la sugerencia de cómo manejarlo y rectificación de las fallas del dispositivo, de acuerdo con las sugerencias de manejo.

Todos los tipos de alertas se notifican por defecto. Haga clic en **Dejar de seguir** para no continuar recibiendo este tipo de alarmas. El sistema no volverá a mostrarlas. Para habilitar la función de notificación de este tipo de alarmas nuevamente, vuelva a seguir el tipo de alarma que se encuentra en la página **Removed Alert**.

#### **Precaución**

Después de dejar de seguir una alarma, el sistema no emite mensajes de alarma para este tipo de fallos. En este caso, las fallas no se pueden manejar a tiempo. Por lo tanto, actúe con prudencia al realizar esta acción.

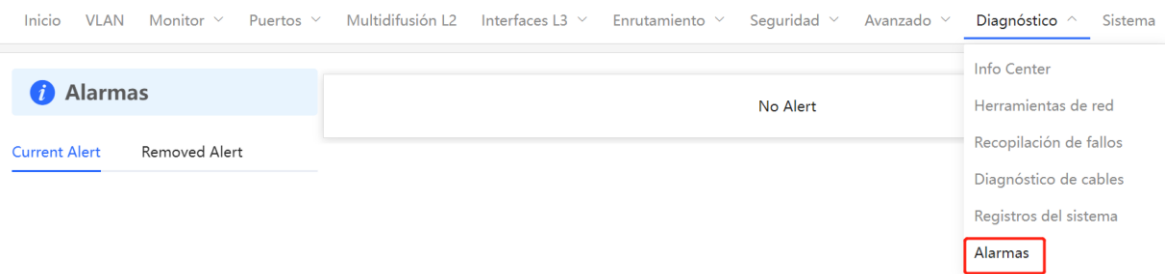

**Tabla 19-1 Tipos de alertas y compatibilidad con los productos**

| Tipo de alerta                                                                            | <b>Descripción</b>                                                                                                    | <b>Observaciones</b>                                                                                                    |
|-------------------------------------------------------------------------------------------|----------------------------------------------------------------------------------------------------|----------------------------------------------------------------------------------------------------|
| Las direcciones en el<br>grupo de DHCP deben<br>agotarse.                                 | El dispositivo actúa como servidor DHCP y el<br>número de direcciones asignadas está por<br>alcanzar el número máximo de aquellas que<br>pueden estar en el grupo de direcciones. | Esta función aplica únicamente a<br>los dispositivos que admiten<br>funciones de Capa 3.<br>Los productos como los<br>conmutadores de las series RG-<br>NBS3100 y RG-NBS3200, que no<br>son compatibles con las funciones<br>de Capa 3, no admiten este tipo de<br>alertas. |
| La dirección IP de un<br>dispositivo local entra<br>en conflicto con otro<br>dispositivo. | La dirección IP de un dispositivo local entra<br>en conflicto con otro cliente de la LAN.                                                                                         | <b>NA</b>                                                                                                    |

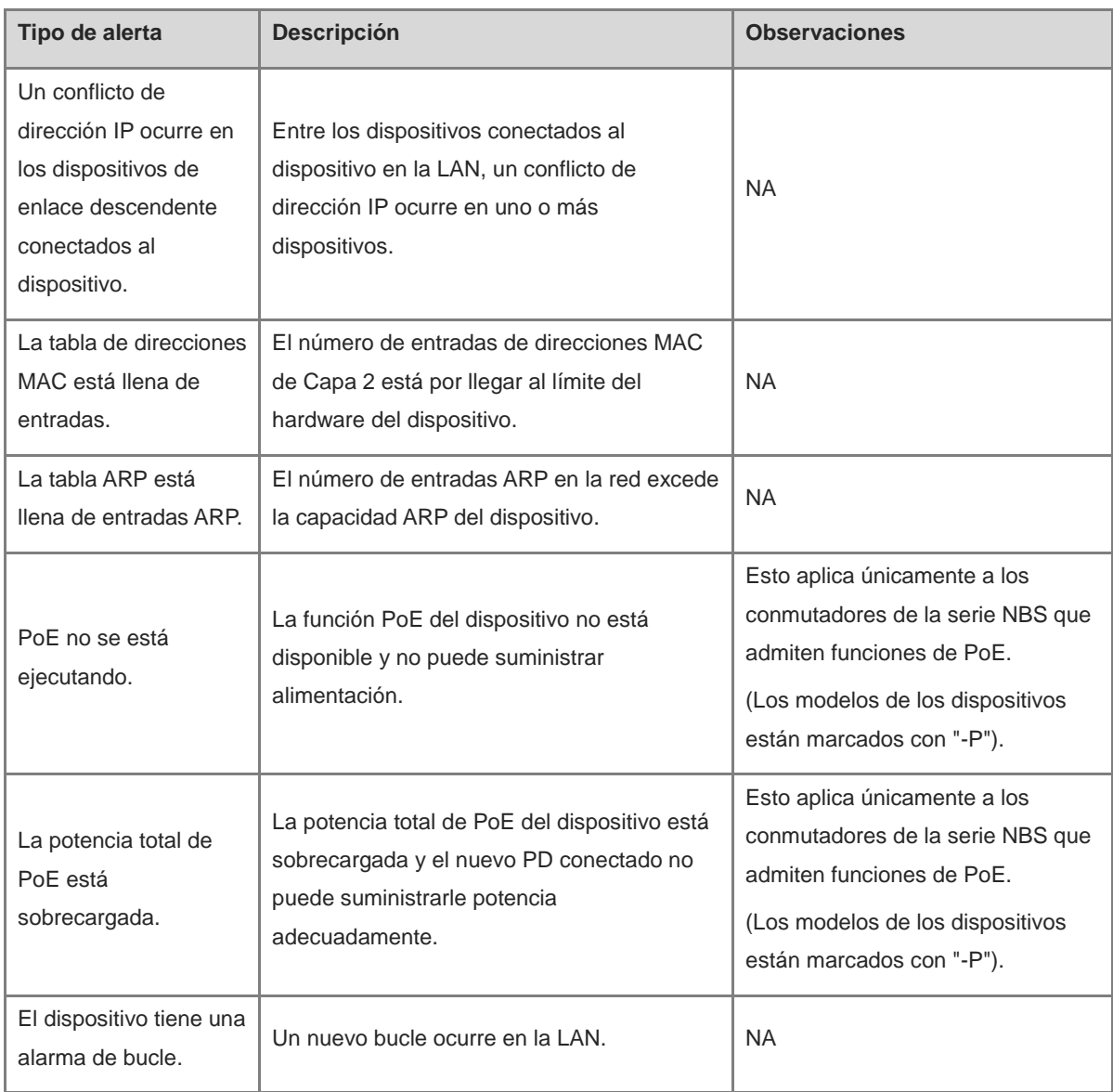

# **20 Configuración del sistema de los switches de las series NBS y NIS**

# **20.1 Configuración de la hora del sistema**

Seleccione **Networkwide Management > Sistema > Hora del sistema**.

Se puede visualizar la hora actual del sistema. Si la hora es incorrecta, revise y seleccione la zona horaria local. Si la zona horaria es correcta, pero la hora sigue siendo incorrecta, haga clic en **Editar** para establecer la hora manualmente. Además, el dispositivo admite los servidores de Protocolo de hora de red (NTP). Por defecto, varios servidores actúan como respaldo entre ellos. Puede añadir o eliminar el servidor local según lo necesite.

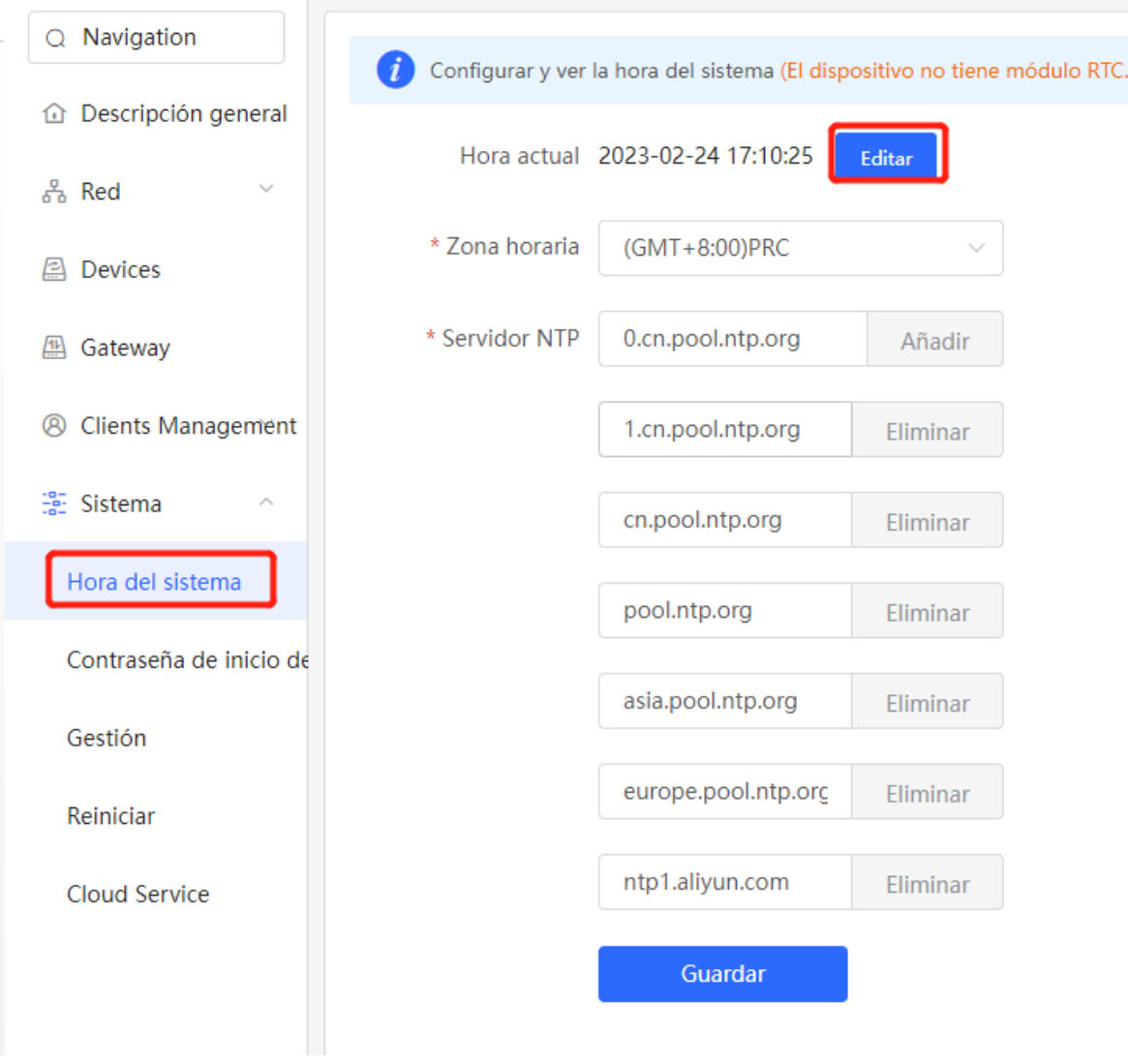

Haga clic en **Hora actual** para modificar la hora. La hora del sistema del dispositivo conectado se pondrá automáticamente.

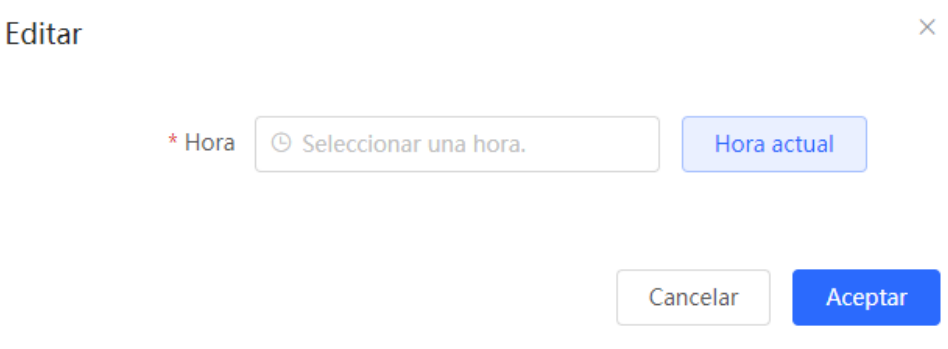

## **20.2 Configuración de la contraseña de inicio de sesión**

#### Seleccione **Networkwide Management** > **Sistema** > **Contraseña de inicio de sesión**.

Ingrese la contraseña anterior y la contraseña nueva. Cuando haya guardado la configuración, utilice la nueva contraseña para iniciar sesión.

#### **A** Precaución

Cuando se habilita la función de descubrimiento de red de autoorganización (SON), la contraseña de inicio de sesión de todos los dispositivos en la red se cambiará de manera sincronizada.

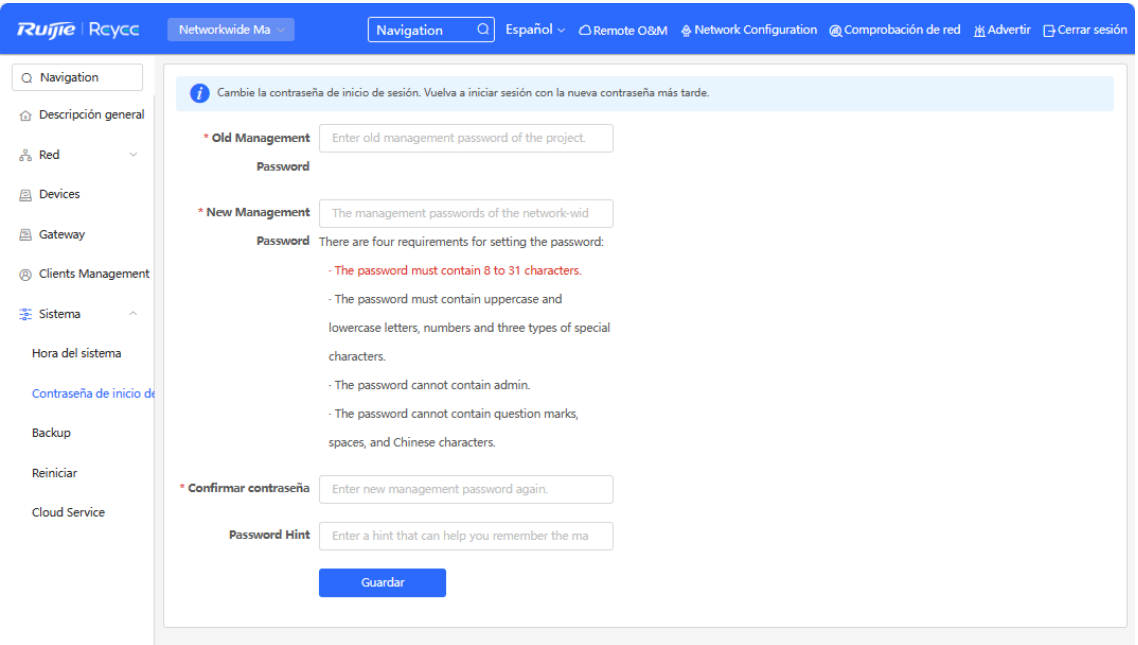

## **20.3 Configuración del tiempo de duración de una sesión**

Seleccione **Dispositivo local > System** > **Login** > **Session Timeout**.

Por defecto, si no cierra una sesión después de iniciarla, el sistema de gestión Eweb le permite continuar teniendo acceso sin autenticación en el buscador actual durante la siguiente hora. Después de transcurrida la hora, el sistema de gestión Eweb actualiza automáticamente la página y debe volver a iniciar sesión para seguir trabajando. El tiempo de duración de la sesión se puede cambiar.

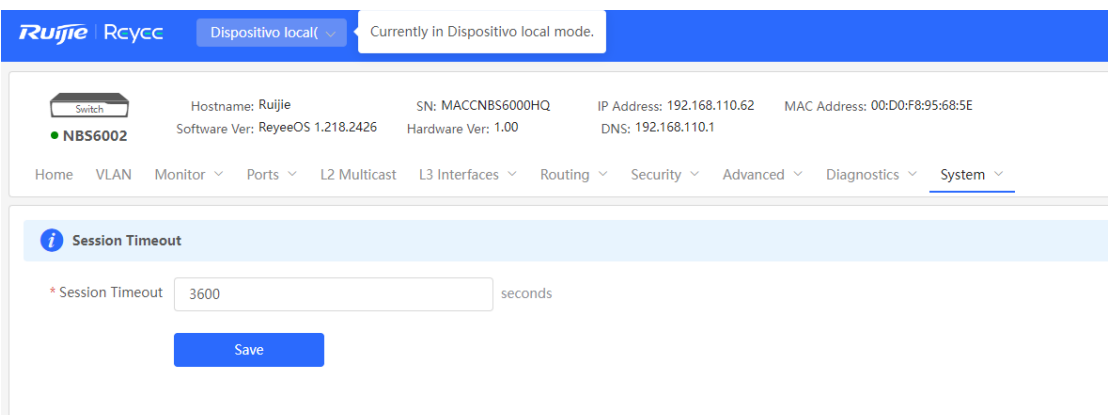

# **20.4 Configuración del SNMP**

#### **20.4.1 Descripción general**

El SNMP (protocolo simple de gestión de redes) es un protocolo que se utiliza para gestionar dispositivos de red. Este protocolo se basa en el modelo cliente/servidor y permite supervisar y controlar dispositivos de red de forma remota.

El SNMP consiste en una estación de gestión y agentes. La estación de gestión se comunica con los agentes a través del protocolo SNMP para obtener información como el estado de los dispositivos, información de las configuraciones, datos de rendimiento, etc., a la vez que permite configurar y gestionar los dispositivos.

Además, el SNMP puede utilizarse para gestionar distintos dispositivos de red, como routers, switches, servidores, firewalls, etc. Los usuarios pueden utilizar la interfaz de configuración del SNMP para gestionar usuarios y el software de terceros para supervisar y controlar los dispositivos.

## **20.4.2 Global Config**

#### **1. Descripción general**

La opción Global Config (Configuración global) permite habilitar los servicios SNMP y aplicar configuraciones básicas como la versión del protocolo SNMP (v1/v2c/v3), la configuración del puerto local, la configuración de la ubicación del dispositivo y la configuración de la información de contacto.

SNMPv1: v1 es la versión más antigua del SNMP y se caracteriza por su escasa seguridad, ya que solo admite la autenticación simple de las cadenas de comunidad. La versión v1 presenta algunos defectos, como la transmisión en texto plano de las cadenas de comunidad, por lo que es vulnerable a los ataques y de ahí que no se recomiende su uso en las redes modernas.

SNMPv2c: la v2c es una versión mejorada con respecto a la v1 que admite una funcionalidad más amplia y tipos de datos más complejos, al mismo tiempo que mejora las medidas de seguridad en comparación con su predecesora. La versión v2c ofrece mejores características de seguridad que la v1 junto con una mayor flexibilidad que permite a los usuarios configurarla según sus necesidades concretas.

SNMPv3: es la última versión del protocolo SNMP e incluye mecanismos de seguridad adicionales como el cifrado de la autenticación de los mensajes en comparación con sus predecesoras, la v1 y la v2, lo que se traduce en mejoras significativas con respecto al control de acceso y las medidas de seguridad generales que utiliza este estándar.

#### **2. Pasos de la configuración:**

#### **Networkwide Management** > **Sistema** > **SNMP** > **Global Config**

(1) Habilite la opción **SNMP Service**.

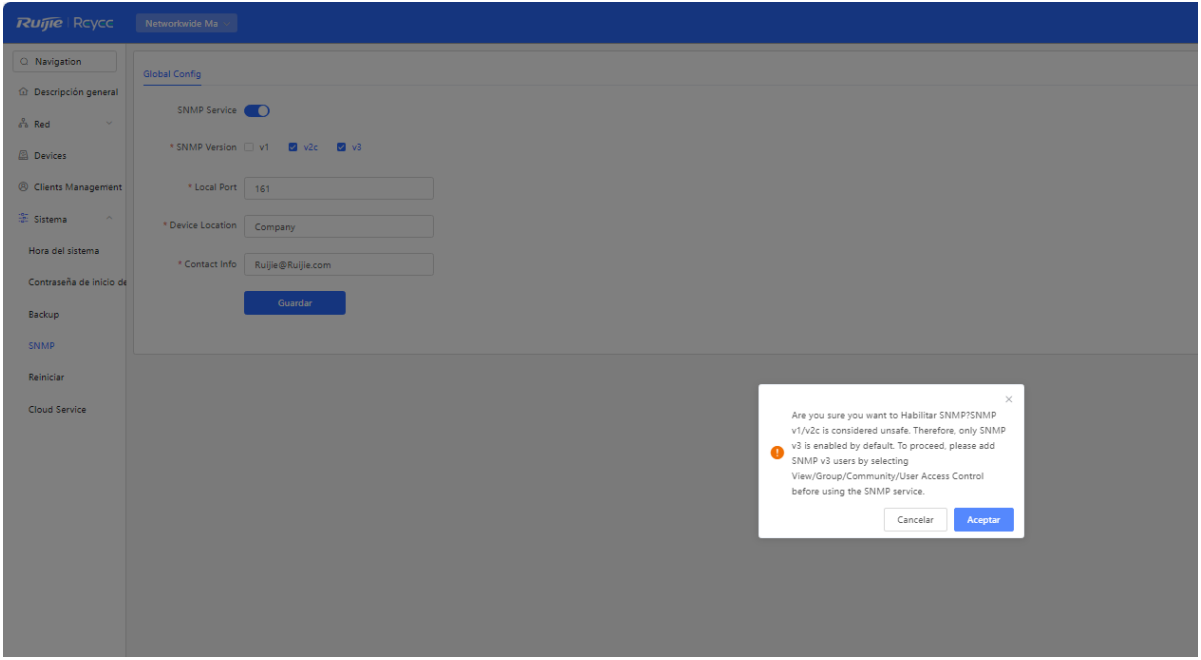

Cuando se abre por primera vez, el sistema solicita habilitar el SNMPv3 de forma predeterminada. Haga clic en **Aceptar**.

(1) Establezca los parámetros de la configuración global para el servicio SNMP.

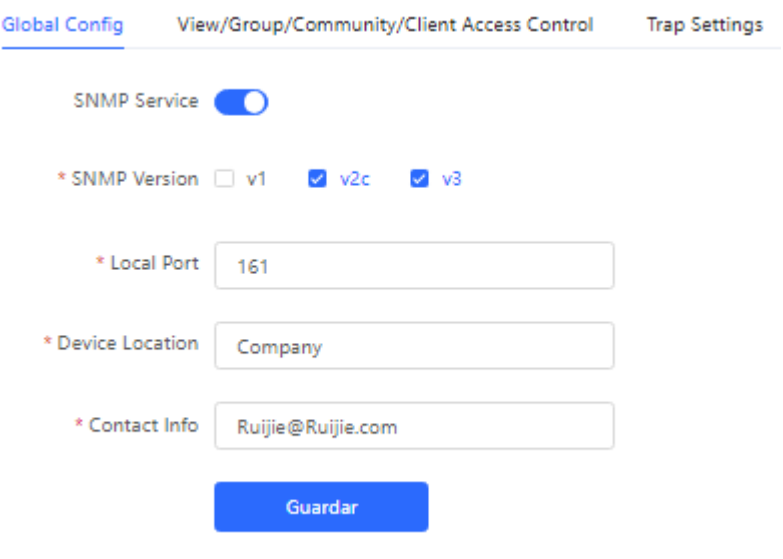

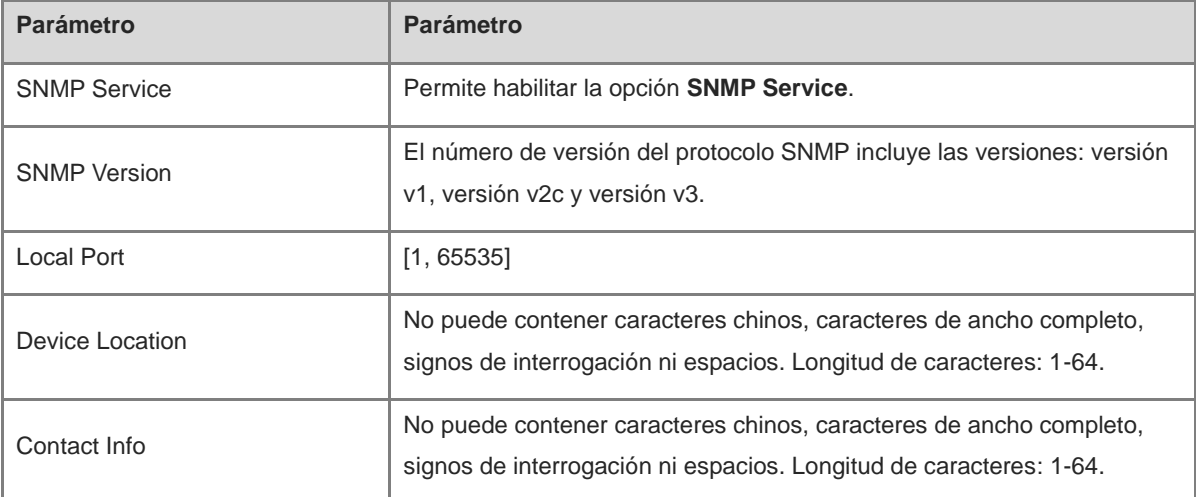

#### **Tabla 20-1 Tabla descriptiva de la opción Configuración global**

#### (2) Haga clic en **Guardar**.

Tras habilitar la opción **SNMP Service**, haga clic en **Guardar** para que se apliquen las configuraciones básicas como el número de versión del protocolo SNMP.

#### **20.4.3 View/Group/Group/Client Access Control**

#### **1. View/Group/Group/Client Access Control**

La MIB (base de información de gestión) puede considerarse una base de datos con distinta información del estado y datos de rendimiento de los dispositivos de red que contiene un gran número de OID (identificadores de objetos), que se utilizan para identificar diferente información del estado y datos de rendimiento de los dispositivos de red en el protocolo SNMP.

La función de las vistas en el SNMP consiste en limitar el rango de nodos al que pueden acceder los sistemas de gestión en las MIB para mejorar la seguridad y fiabilidad de la gestión de la red. Las vistas constituyen una parte fundamental de la gestión del SNMP que debe configurarse y personalizarse en función de los requisitos específicos de gestión.

Además, las vistas permiten definir distintos subárboles en función de los requisitos al limitar los nodos de las MIB a los que los sistemas de gestión solo pueden acceder dentro de estos subárboles, mientras que los administradores de sistemas no autenticados no pueden acceder a los nodos de las MIB no autorizados para proteger la seguridad de los dispositivos de red. A su vez, las vistas también optimizan la eficacia de la gestión de la red gracias a que mejoran la velocidad de respuesta de los sistemas de gestión.

Pasos de la configuración:

#### **Network-wide Management > Sistema** > **SNMP** > **View/Group/Group/Client Access Control** > **View List**

(1) Haga clic en **Añadir** para añadir una vista.

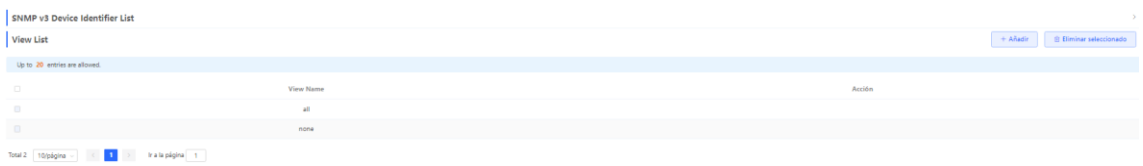

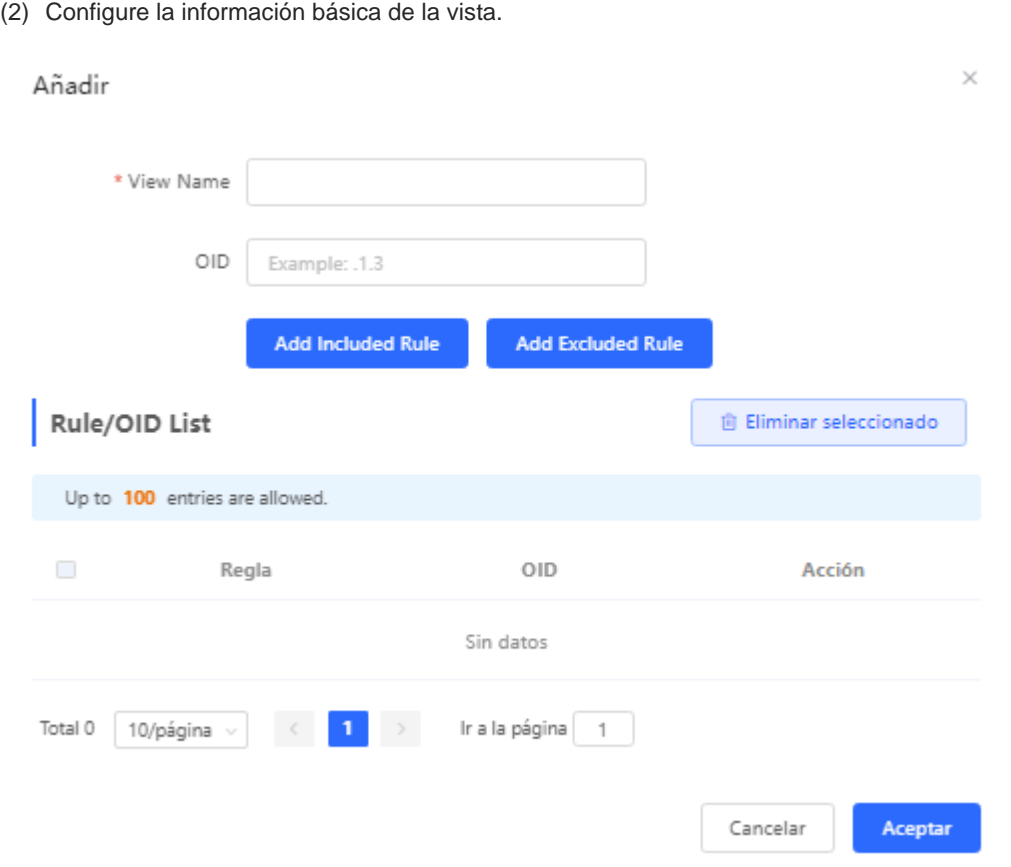

#### **Tabla 20-2 Tabla descriptiva de la información de la configuración de las vistas**

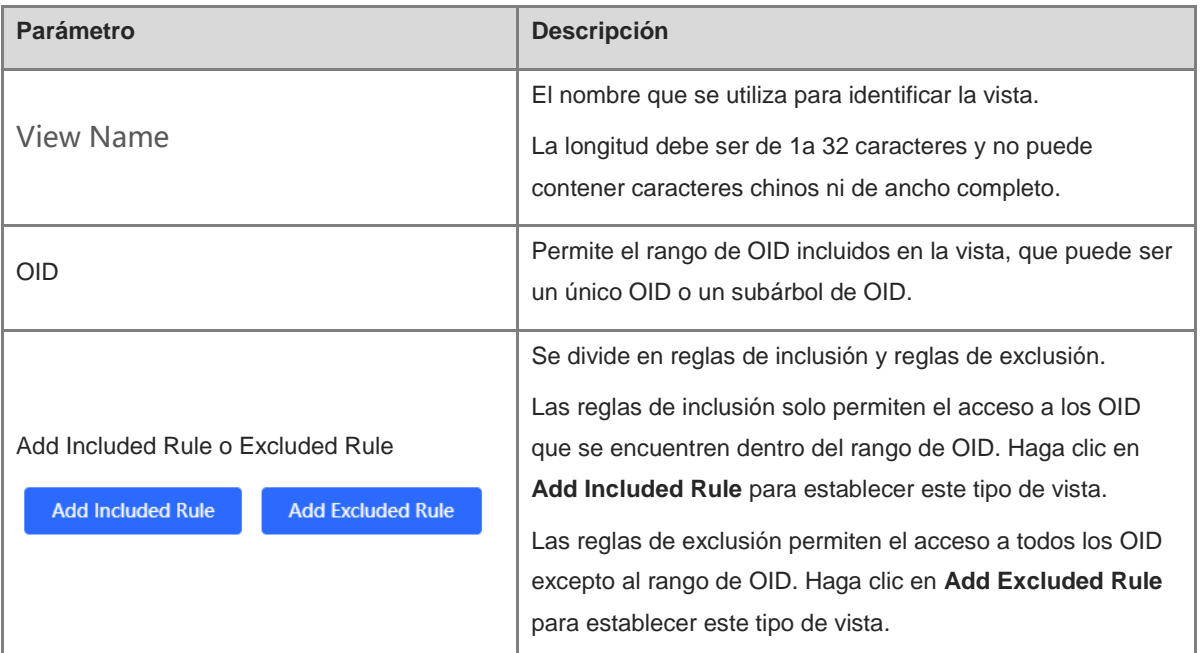

#### $\blacktriangle$ Aviso

Para la vista que haya creado, añada al menos una regla para el OID. De lo contrario, se mostrará un mensaje de advertencia.

(3) Haga clic en **Aceptar**.

#### **2. Configuración de usuarios v1/v2c**

**·** Introducción

Cuando la versión del protocolo SNMP se establece en v1/v2c, debe configurar el usuario.

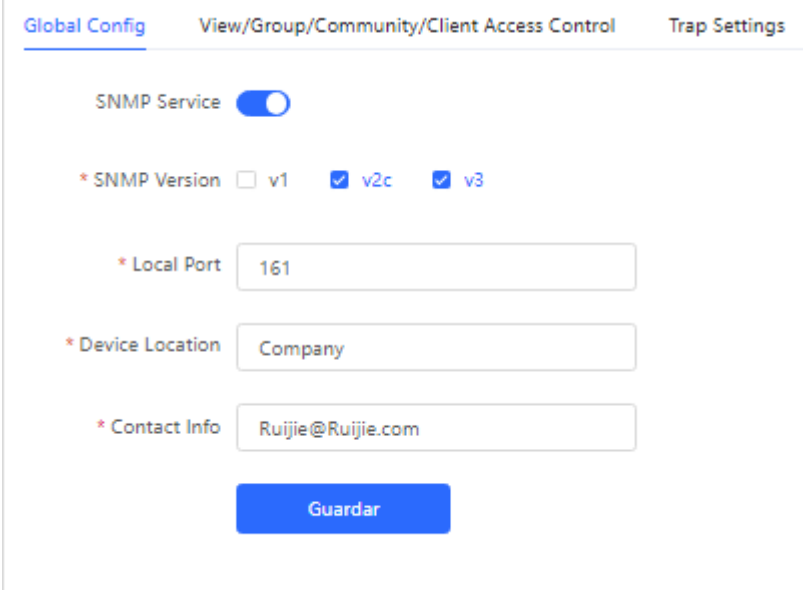

O Nota

Seleccione la versión del protocolo SNMP, haga clic en **Guardar** para que se muestren las opciones de configuración correspondientes en la interfaz **View/Group/Group/User Access Control**.

pasos de la configuración

Seleccione **Networkwide Management** > **Sistema**> **SNMP**> **View/Group/Community/Client Access Control**.

(1) En la página **SNMP v1/v2c Community Name List**, haga clic en **Añadir**.

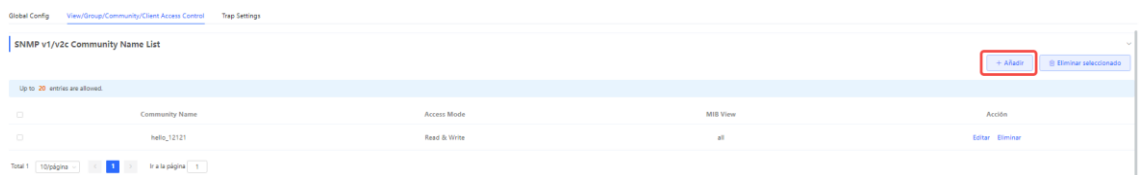

(2) Cree usuarios v1/v2.

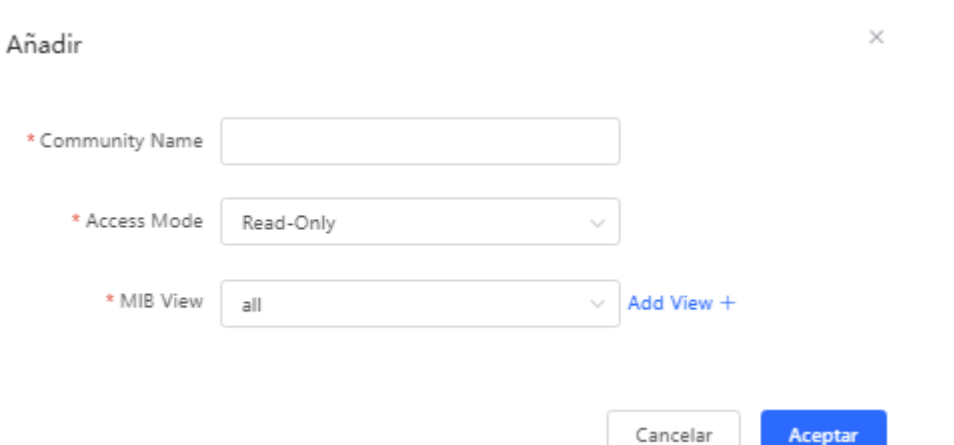

#### **Tabla 20-3 Tabla descriptiva de la información de los usuarios v1/v2**

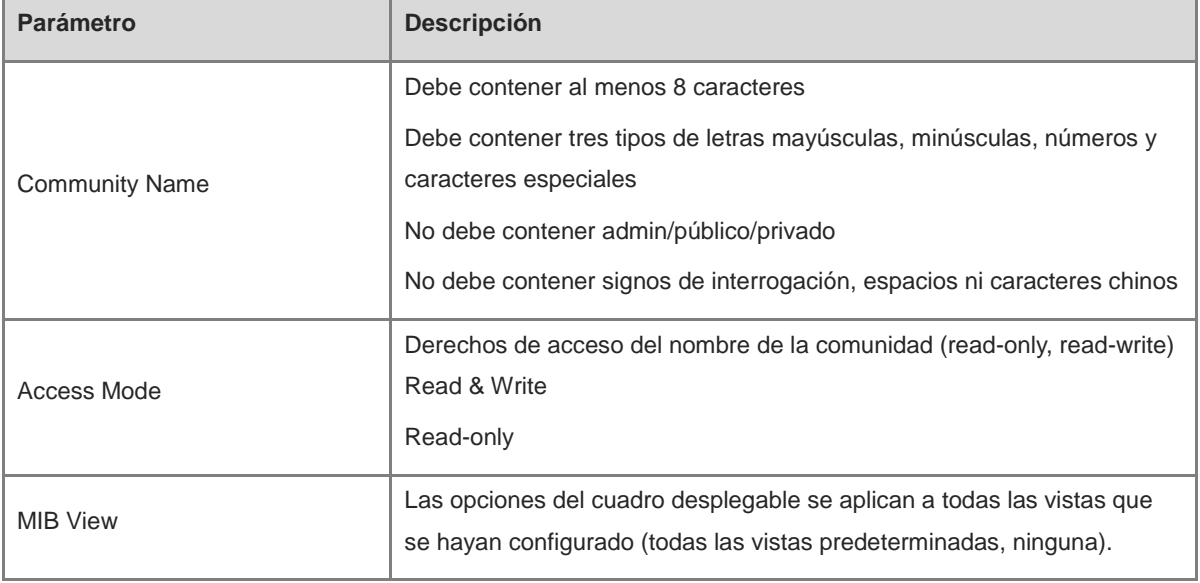

## A Aviso

- El nombre de la comunidad no puede repetirse entre usuarios v1/v2c.
- Haga clic en Add View + para añadir una vista.

#### **3. Configuración del grupo v3**

#### **·** Introducción

El SNMPv3 introduce el concepto de agrupación para mejorar la seguridad y el control de acceso. Un grupo es un conjunto de usuarios del SNMP que comparte la misma política de seguridad y la misma configuración del control de acceso. Mediante el SNMPv3 se pueden configurar varios grupos, cada grupo puede tener su propia política de seguridad y configuración del control de acceso y cada grupo también puede contar con uno o varios usuarios.

#### **•** requisitos previos

Cuando la versión del protocolo SNMP se establece en v3, debe configurarse el grupo v3.
#### 6 Nota

Seleccione la versión del protocolo SNMP, haga clic en **Guardar** para que se muestren las opciones de configuración correspondientes en la interfaz **View/Group/Group/User Access Control**.

 pasos de la configuración **Network Management** > **Setting** > **SNMP** > **View/Group/Group/User Access Control**.

(1) Haga clic en **Añadir** en la página **SNMP v3 Group List** para crear un grupo v3.

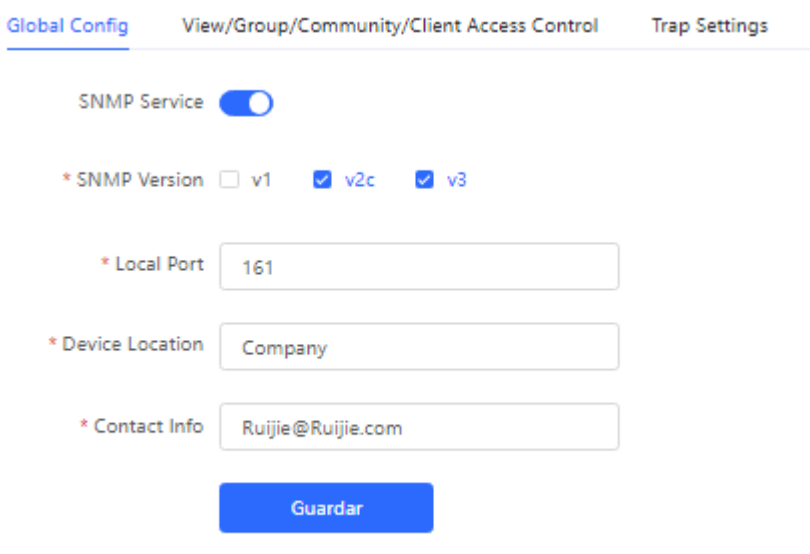

(2) Establezca los parámetros correspondientes a los grupos v3.

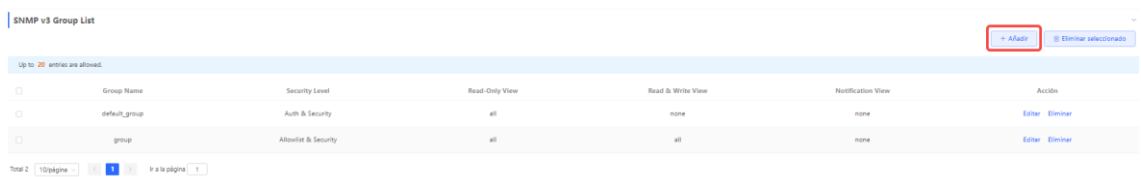

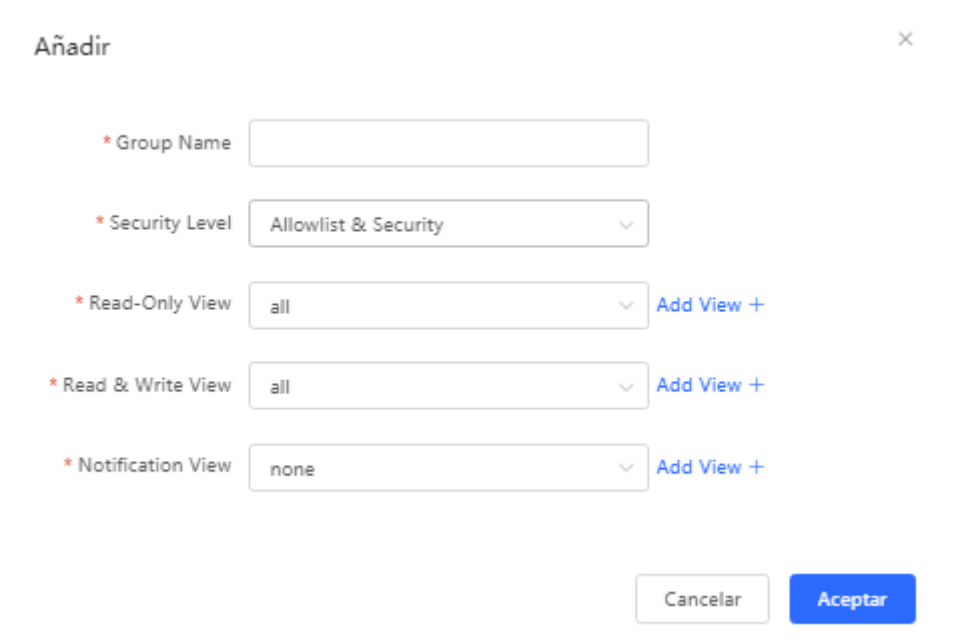

### **Tabla 20-4 Parámetros de configuración de los grupos v3**

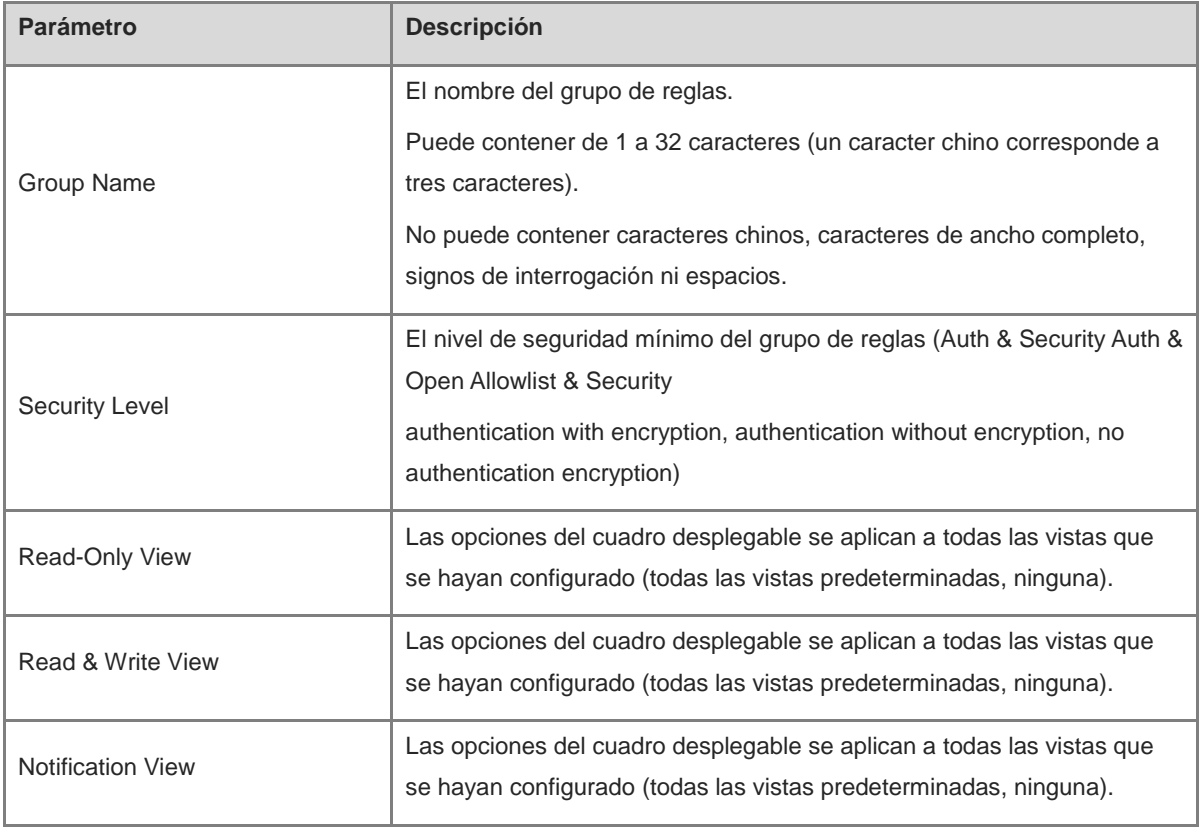

# A Aviso

- Los grupos limitan el nivel mínimo de seguridad, los permisos de lectura y escritura y el alcance de los usuarios del grupo.
- El nombre del grupo no puede estar repetido. Si necesita añadir una vista, haga clic en **Add View +**.
- (3) Haga clic en **Aceptar**.
- **4. Configuración de usuarios v3**
- **·** Introducción
- **•** requisitos previos

Cuando la versión del protocolo SNMP se establece en v3, debe configurarse el grupo v3.

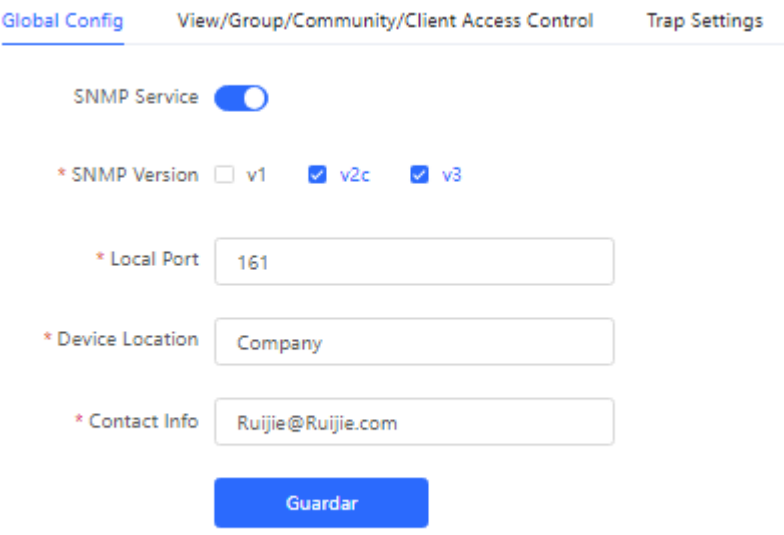

#### $\bullet$ Nota

Total 0 - 10/página  $\vee$  -  $\langle$  -  $|$  1 -  $\rangle$  - - ir a la página - 1 -

Seleccione la versión del protocolo SNMP, haga clic en **Guardar** para que se muestren las opciones de configuración correspondientes en la interfaz **View/Group/Group/User Access Control**.

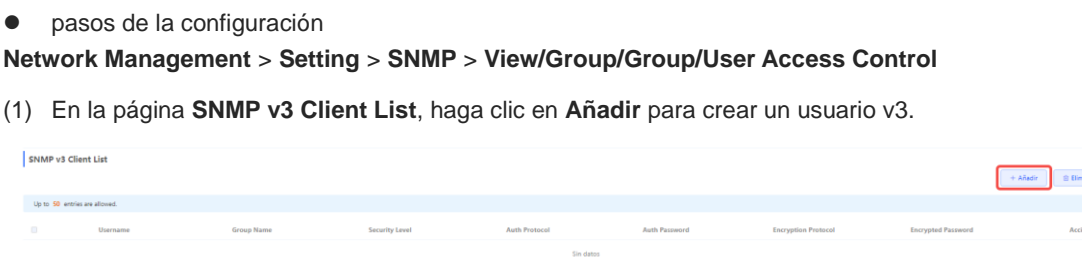

(2) Establezca los parámetros correspondientes a los usuarios v3.

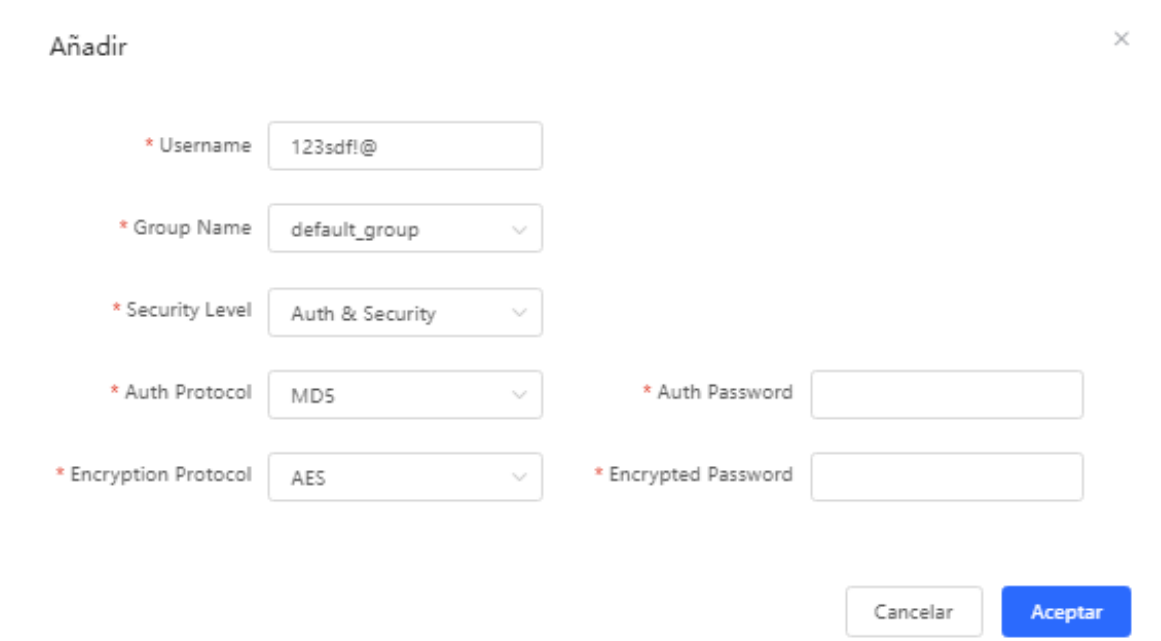

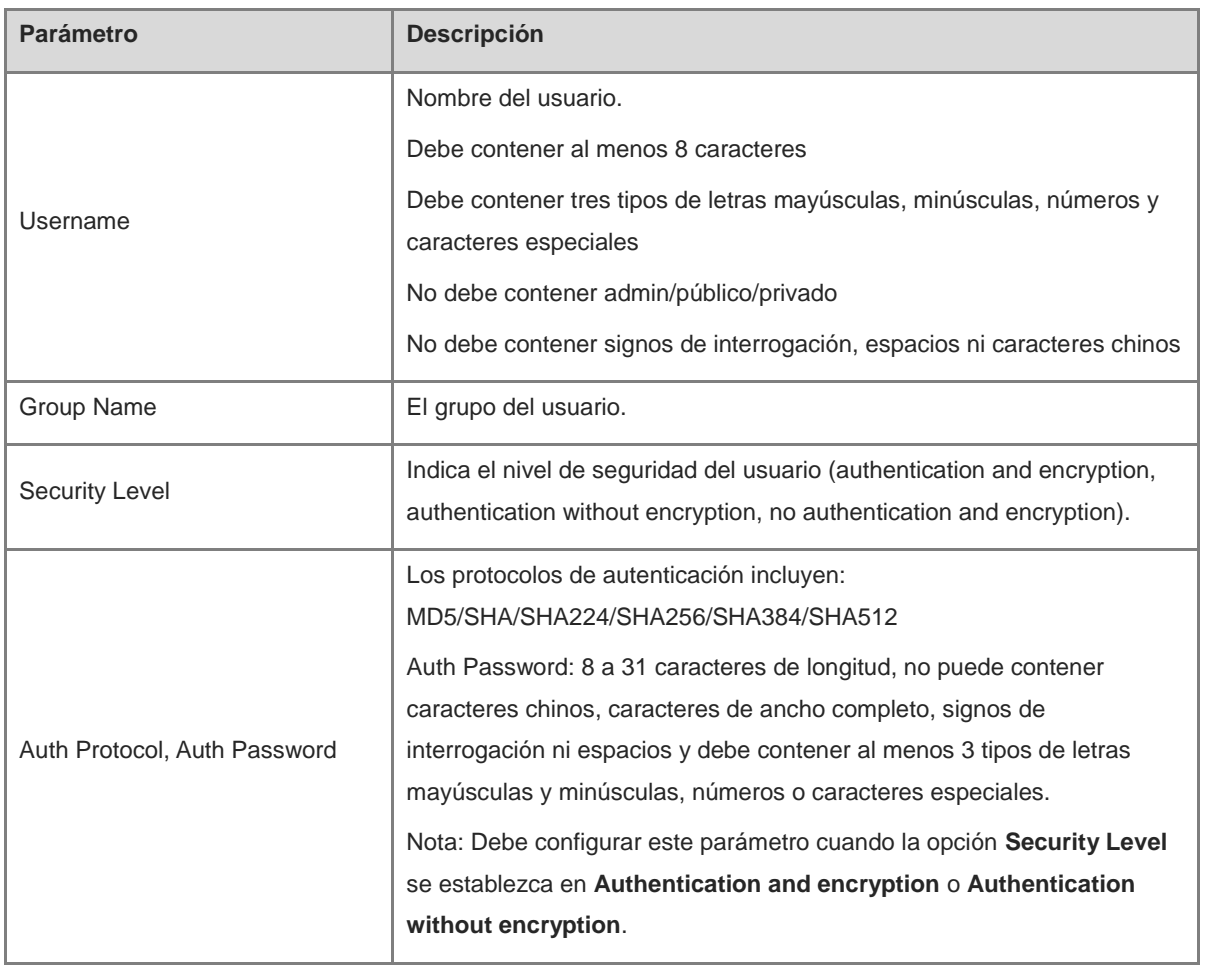

### **Tabla 20-5 Parámetros de configuración de los usuarios v3**

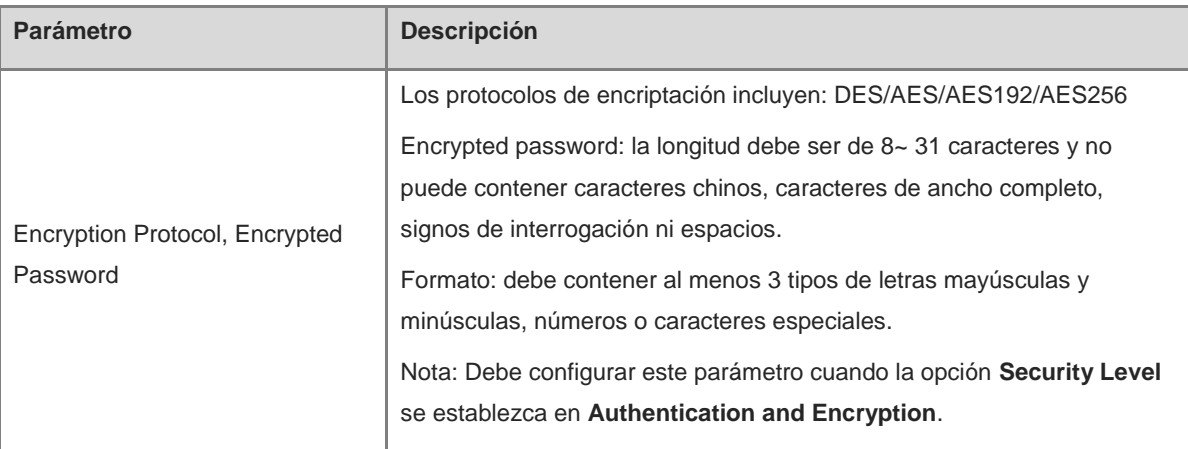

### A Aviso

- El nivel de seguridad del usuario v3 debe ser mayor o igual que el nivel de seguridad de este grupo.
- Existen tres niveles de seguridad. Para la opción **Authentication and Encryption** debe configurar el protocolo de autenticación, la contraseña de autenticación, el protocolo de encriptación y la contraseña de encriptación. Para la opción **Authentication without encryption** solo debe configurar el protocolo de autenticación y el protocolo de encriptación. Para la opción **Without authentication and encryption** no se requiere ninguna configuración.

### **20.4.4 Ejemplos típicos de la configuración del servicio SNMP**

### **1. Configuración del servicio SNMP versión v2c**

**e** escenarios que pueden utilizarse

El usuario solo debe supervisar la información del dispositivo (no necesita establecerla y emitirla) y utiliza la versión v2c para supervisar la información de los datos de los nodos como 1.3.6.1.2.1.1 a través del software de terceros.

lista de configuración

Puede ver los requisitos en la tabla en función del análisis del escenario de uso del usuario:

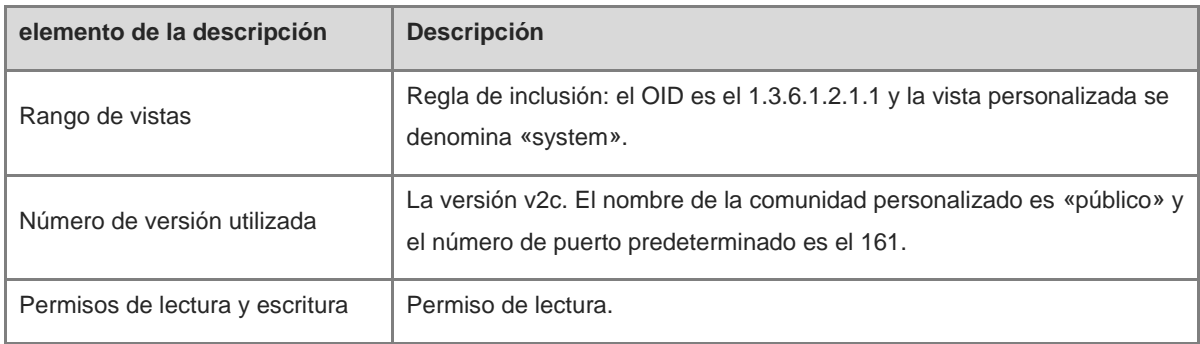

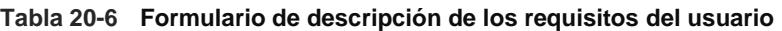

- pasos de la configuración
- (1) En la interfaz de configuración global, seleccione la versión v2c y deje los demás ajustes tal como aparecen de forma predeterminada. Tras realizar la operación, haga clic en **Guardar**.

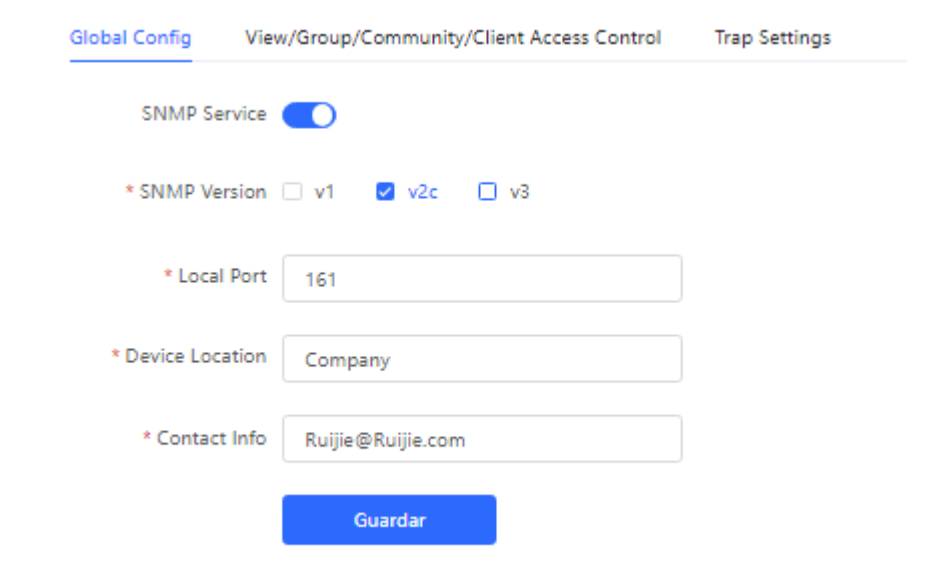

(2) En la página **View/Group/Group/User Access Control**, haga clic en **Añadir** en la lista de vistas, introduzca el nombre de la vista y el OID en la ventana emergente, haga clic en **Add included rule** y haga clic en **Aceptar** una vez que se haya realizado la operación.

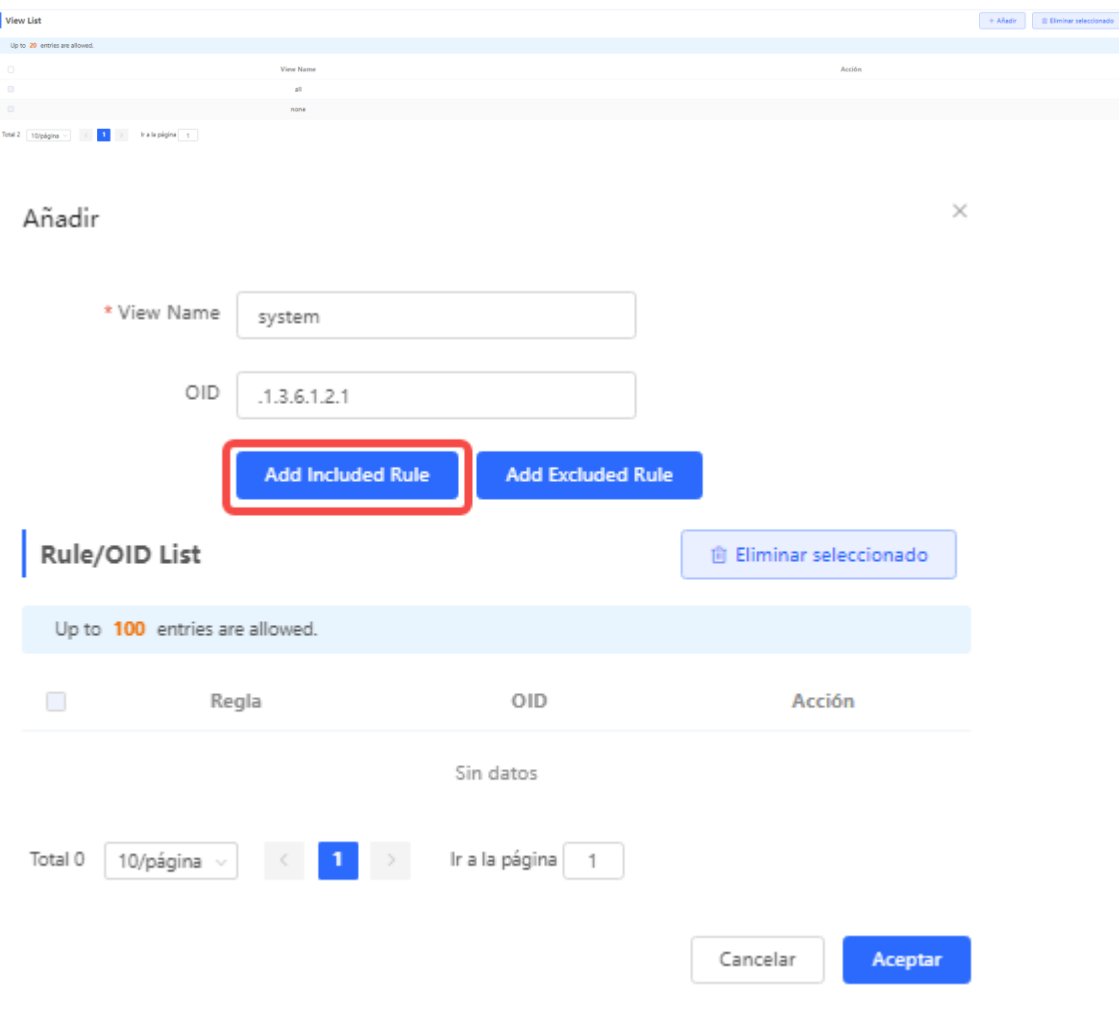

(3) En la página **View/Group/Group/User Access Control**, haga clic en **Añadir** en la lista de nombres de la comunidad del SNMP v1/v2c, introduzca el nombre de la comunidad, el modo de acceso y la vista en la ventana emergente y haga clic en **Aceptar** tras realizar la operación.

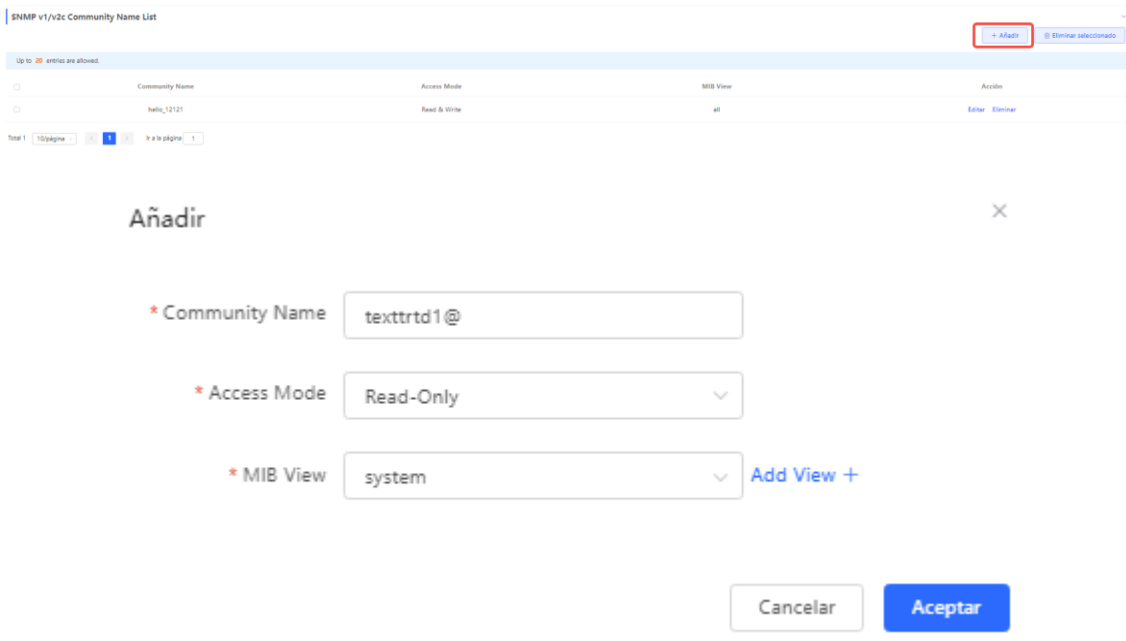

### **2. Configuración del servicio SNMP versión 3**

escenarios que pueden utilizarse

Los usuarios deben supervisar y controlar los equipos y utilizar la versión v3 del software de terceros para supervisar y enviar datos al nodo público (1.3.6.1.2.1). El nivel de seguridad de la versión v3 utiliza el modo autenticación y encriptación.

lista de configuración

Puede ver los requisitos en la tabla en función del análisis del escenario de uso del usuario:

| <b>Parámetro</b>        | <b>Descripción</b>                                                                                    |
|-------------------------|----------------------------------------------------------------------------------------------------|
| Rango de vistas         | Regla de inclusión: el OID es el 1.3.6.1.2.1.1 y la vista personalizada se<br>denomina «public view». |
| Configuración del grupo | Group Name: group                                                                                     |
|                         | Security Level Auth & Security                                                                        |
|                         | En Read-Only View, seleccione «all».                                                                  |
|                         | En Read & Write View, seleccione «all».                                                               |
|                         | En Notification View, seleccione «none».                                                              |

**Tabla 20-7 Formulario de descripción de los requisitos del usuario**

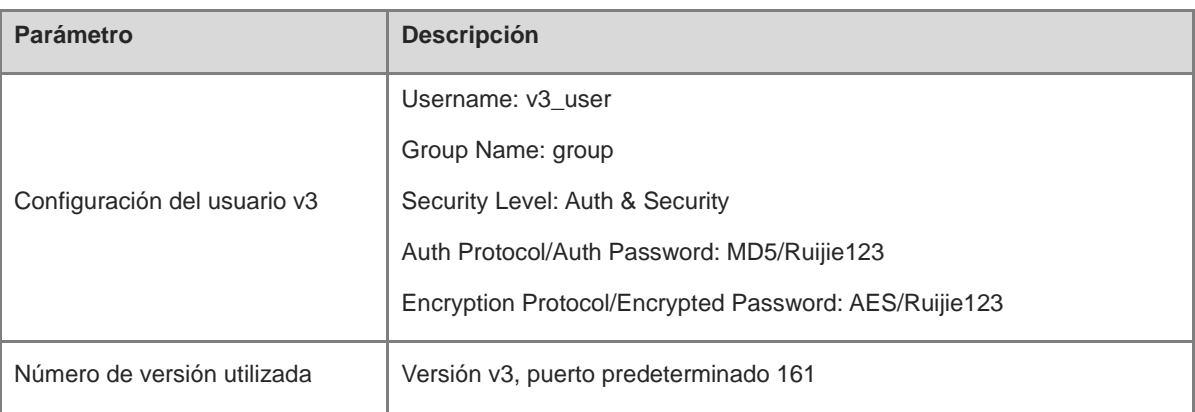

- pasos de la configuración
- (1) Seleccione la versión v3 en la interfaz de la configuración global, cambie el puerto a 161 y configure el resto de parámetros en los valores predeterminados. Tras realizar la operación, haga clic en **Guardar**.

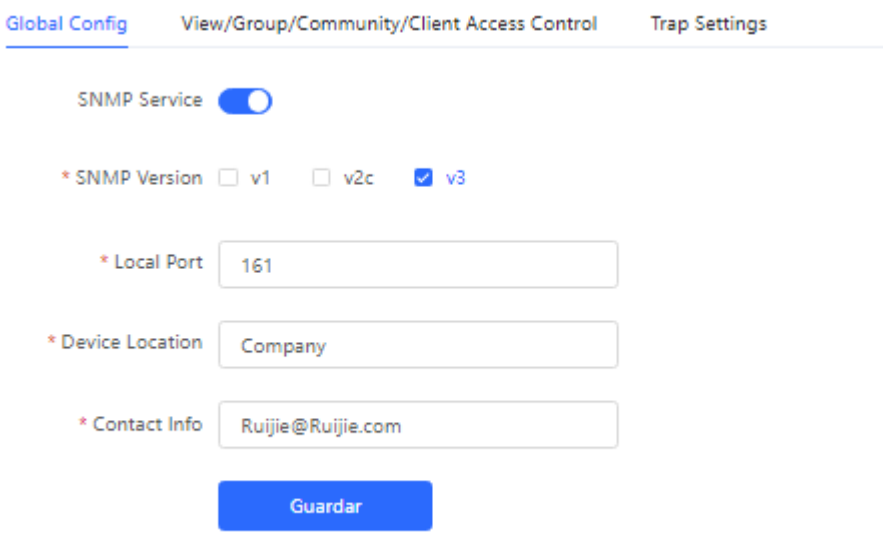

(2) En la página **View/Group/Group/User Access Control**, haga clic en **Añadir** en la lista de vistas, introduzca el nombre de la vista y el OID en la ventana emergente, haga clic en **Add included rule** y haga clic en **Aceptar** una vez que se haya realizado la operación.

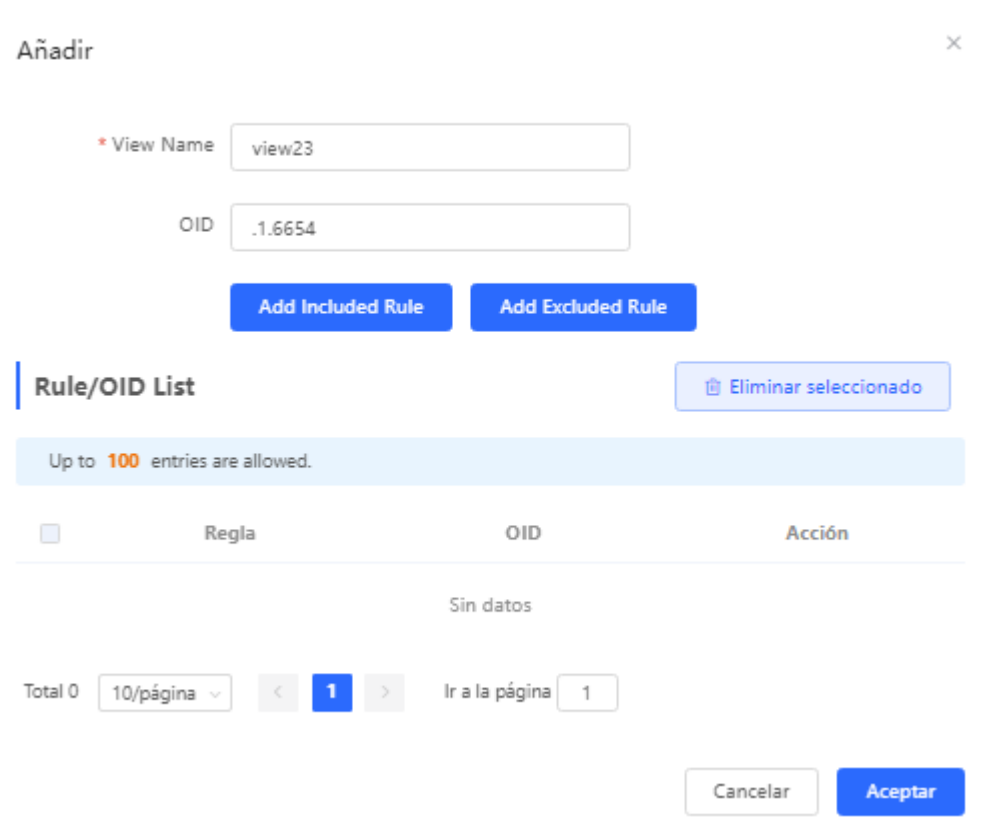

(3) Haga clic en **Añadir** en la lista **SNMP v3 Group List**, introduzca el nombre del grupo y el nivel de seguridad en la ventana emergente (el usuario tiene permisos de lectura y escritura), seleccione la opción «public \_view» para la vista de lectura y la vista de lectura y escritura y establezca la vista de notificaciones en «none». Tras realizar la operación, haga clic en **Aceptar**.

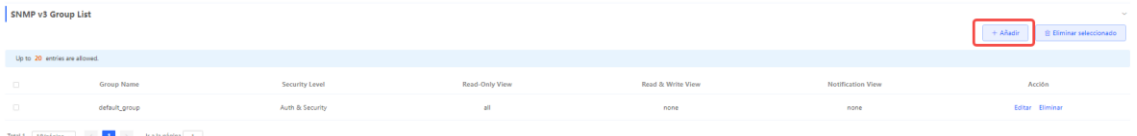

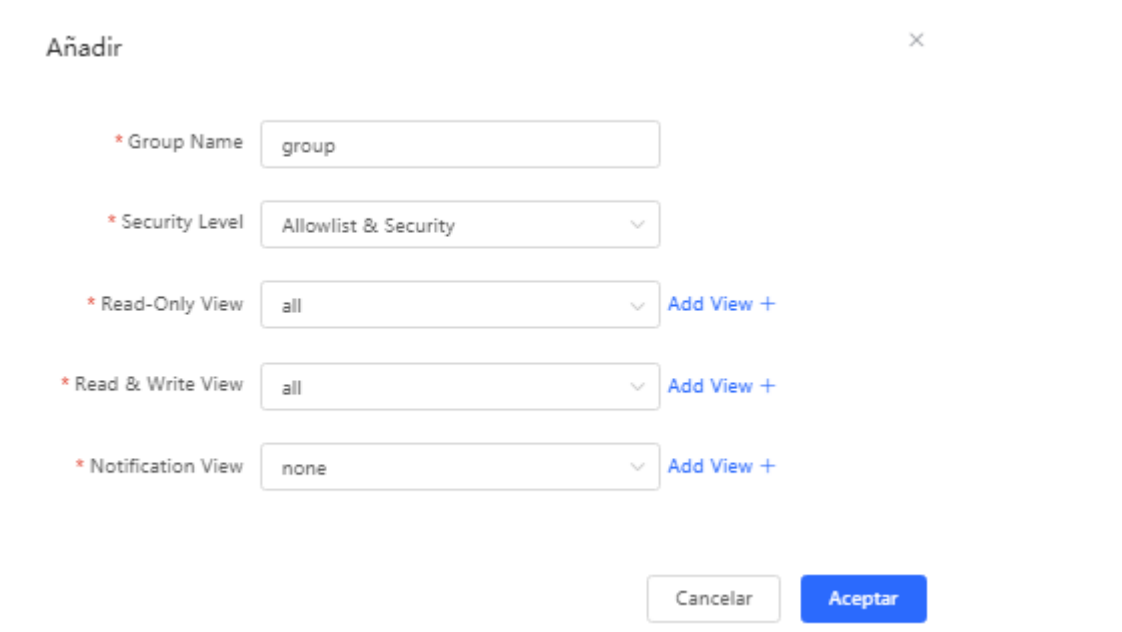

(4) Haga clic en **Añadir** en la lista **SNMP v3 Client List**, introduzca el nombre de usuario y el nombre de grupo en la ventana emergente (el nivel de seguridad del usuario es el modo **Auth & Security**), introduzca el protocolo de autenticación (Auth Protocol), la contraseña de autenticación (Auth Password), el protocolo de encriptación (Encryption Protocol) y la contraseña de encriptación (Encrypted Password) correspondientes y haga clic en **Aceptar**.

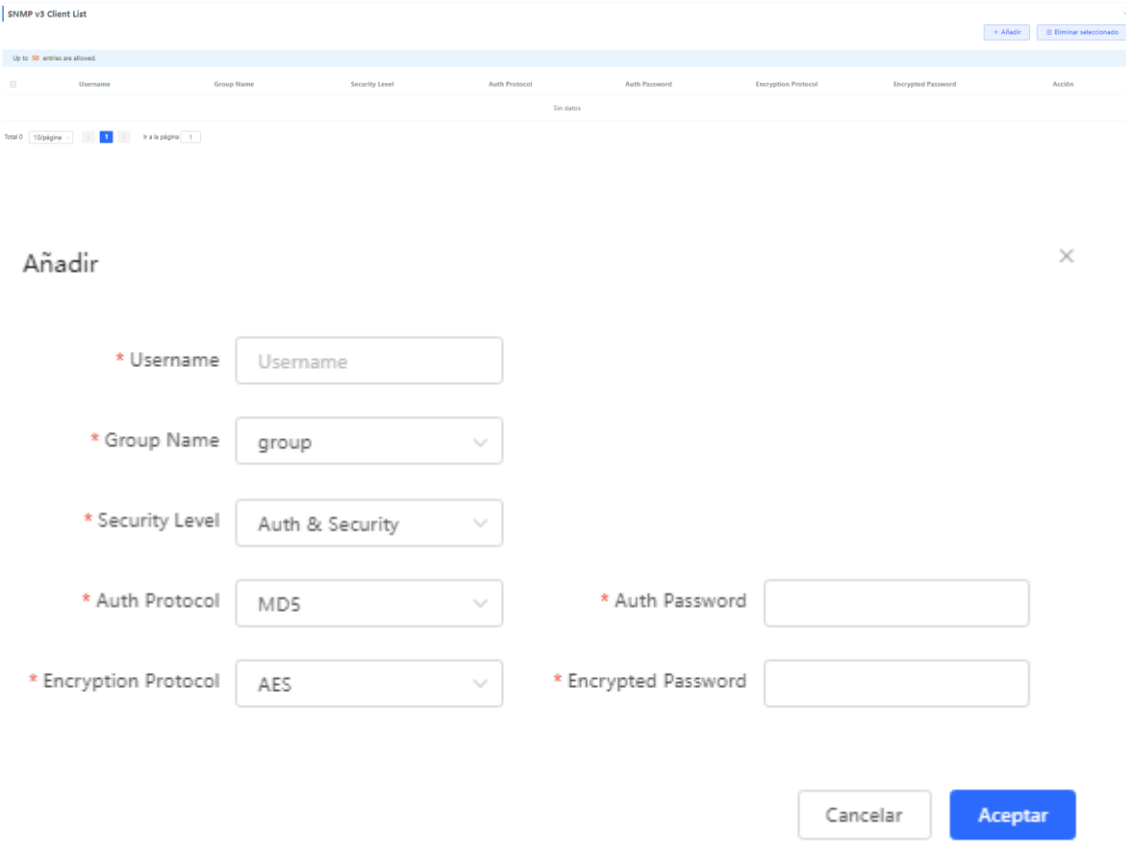

### **20.4.5 Configuración del servicio de trampas**

Las trampas son un mecanismo de notificación del protocolo SNMP (protocolo simple de gestión de redes), que se emplea para informar del estado y los eventos de los dispositivos de red a los administradores, incluidos los informes de estado de los dispositivos, los informes de fallos, los informes de rendimiento, los informes de configuración y la gestión de la seguridad. Esta función permite supervisar la red en tiempo real y diagnosticar fallos para ayudar a los administradores a encontrar y resolver a tiempo los problemas de la red.

#### **1. Configuración de las trampas**

Habilite el servicio de trampas y seleccione la versión actual del protocolo de trampas, entre las que se incluyen las versiones v1, v2c y v3.

#### **Network Management** > **Setting** > **SNMP** > **Trap Settings**

(1) Habilite la opción **Trap Service**.

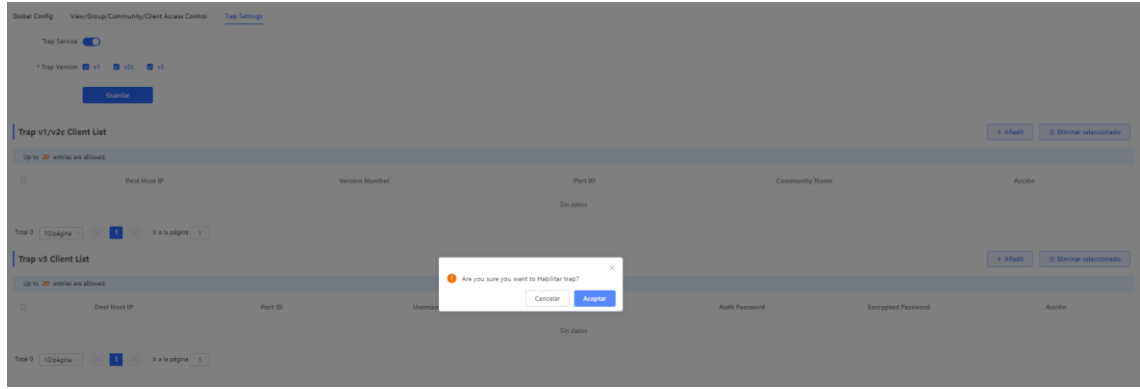

Cuando se habilita por primera vez, el sistema muestra un mensaje de aviso. Haga clic en **Aceptar**.

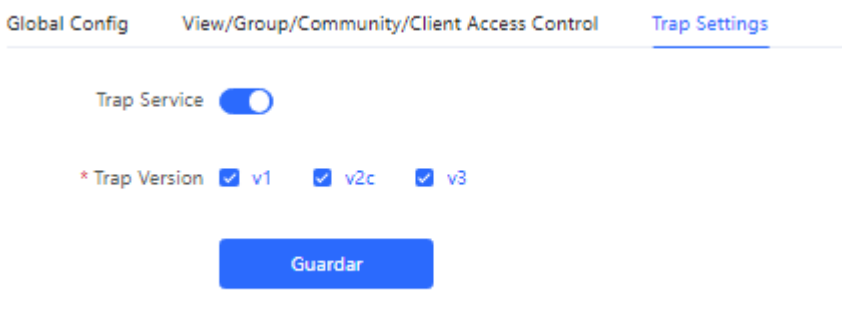

(2) Establezca la versión de las trampas.

El número de versión del protocolo de trampas incluye las versiones v1, v2c y v3.

(3) Haga clic en **Aceptar**.

Tras habilitar el servicio de trampas, haga clic en **Guardar** para que se aplique la configuración del número de versión del protocolo de trampas.

#### **2. Configuración de usuarios de trampas v1/v2c**

Introducción

Las trampas son un mecanismo de notificación que se utiliza para enviar una alerta a los administradores cuando se producen eventos o fallos importantes en un dispositivo o servicio. Las versiones v1/v2c son dos versiones del protocolo SNMP que se utilizan para gestionar y supervisar la red.

La v1 es la primera versión del protocolo SNMP, que admite funciones básicas de notificación de alarmas, mientras que la v2c es la segunda versión del protocolo SNMP, que admite más opciones de notificación de alarmas y una seguridad más avanzada.

El uso de las versiones v1/v2c del servicio de trampas permite al administrador conocer los problemas de la red a tiempo y adoptar las medidas correspondientes.

**•** requisitos previos

Cuando la versión del servicio de trampas se selecciona en v1 o v2c, se debe crear un usuario de trampas v1/v2c.

 $\bullet$  funcionamiento de la configuración

**Network Management** > **Setting** > **SNMP** > **Trap Settings**

(1) Haga clic en **Añadir** en la página **SNMP v1/v2c Client List** para crear un usuario de trampas v1/v2c.

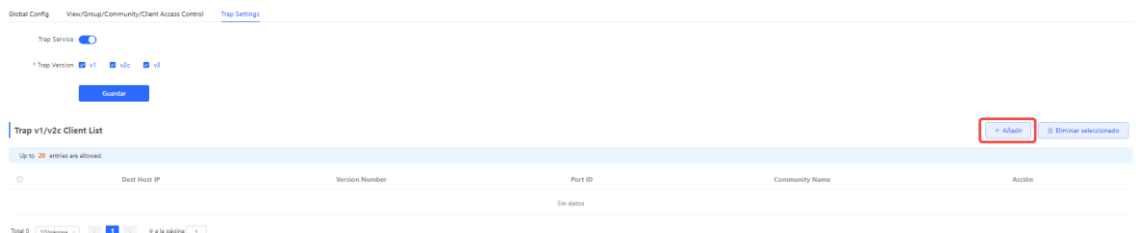

(2) Establezca los parámetros correspondientes a los usuarios de trampas v1/v2c.

configuración

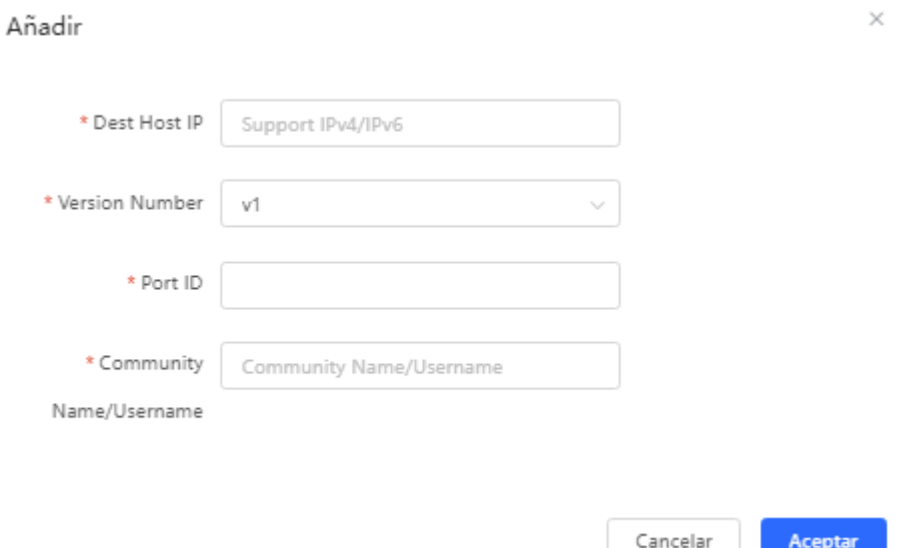

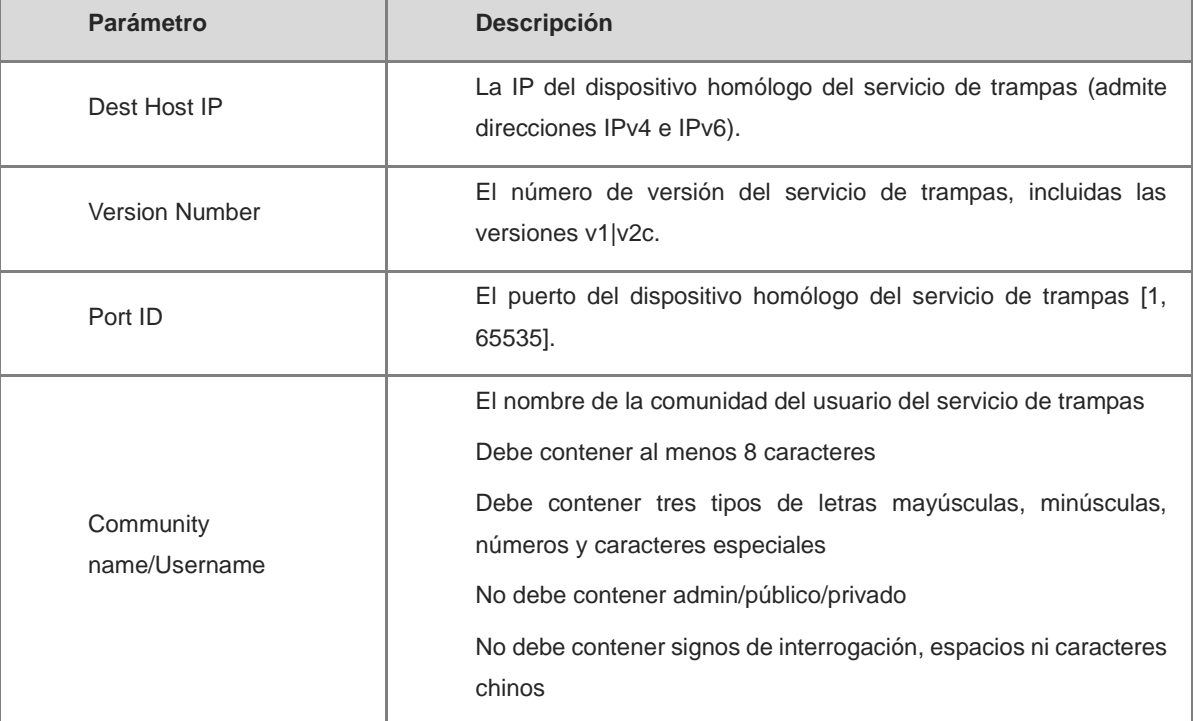

#### **Tabla 20-8 Tabla descriptiva de la información de los usuarios de trampas v1/v2**

### A Aviso

- La dirección IP de los usuarios del servicio de trampas v1/v2c/v3 no puede estar repetida.
- Los nombres de los usuarios del servicio de trampas v1/v2c no pueden estar repetidos.

(3) Haga clic en **Aceptar**.

### **3. Configuración de usuarios del servicio de trampas v3**

**·** Introducción

El servicio de trampas v3 es un mecanismo de gestión de redes basado en el protocolo SNMP que se utiliza para enviar notificaciones de alarma al personal de gestión. A diferencia de las versiones anteriores, la v3 proporciona opciones de configuración más seguras y flexibles, incluyendo la autenticación y la encriptación.

La versión v3 puede personalizarse para elegir las condiciones y los métodos de envío de las alertas, así como el destinatario de las alertas y la forma de recibir las notificaciones. Esto permite a los administradores conocer el estado de los dispositivos de la red con mayor precisión y adoptar las medidas oportunas para garantizar la seguridad y fiabilidad de la red.

**•** requisitos previos

Cuando se selecciona v3 como la versión del servicio de trampas, se debe crear un usuario de trampas v3.

- pasos de la configuración
- **Network Management** > **Setting** > **SNMP** > **Trap Settings**
- (1) Haga clic en **Añadir** en la página **SNMP v3 Client List** para crear un usuario de trampas v3.

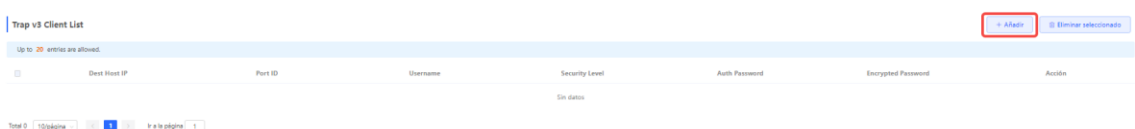

(2) Establezca los parámetros correspondientes a los usuarios de trampas v3.

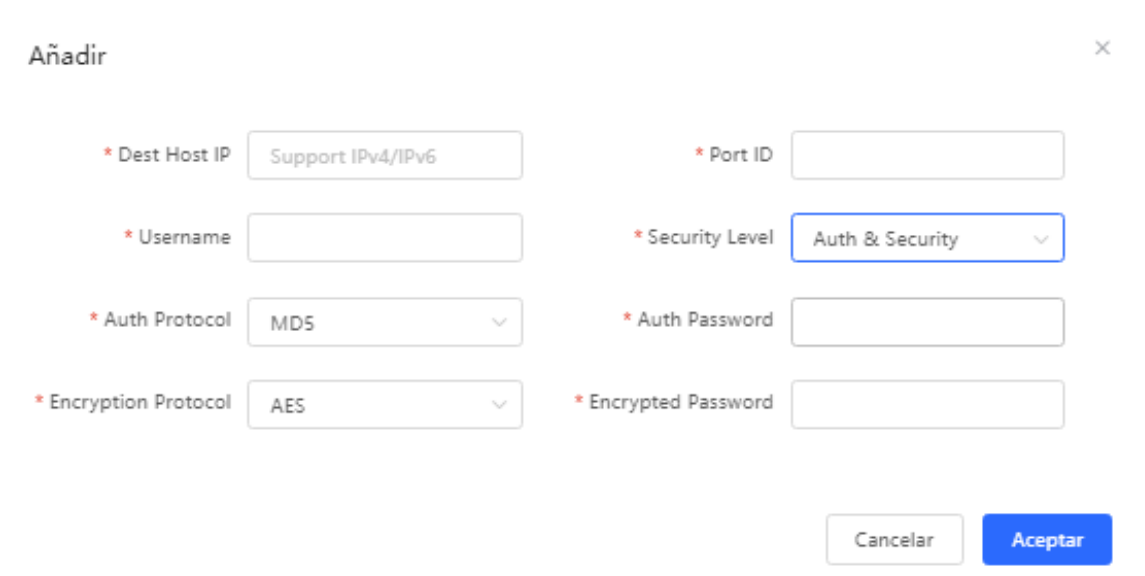

| <b>Parámetro</b>             | <b>Descripción</b>                                                                                                    |
|------------------------------|----------------------------------------------------------------------------------------------------|
| Dest Host IP                 | La IP del dispositivo homólogo del servicio de trampas (admite<br>direcciones IPv4 e IPv6).                                                                                              |
| Port ID                      | El puerto del dispositivo homólogo del servicio de trampas [1, 65535].                                                                                                    |
| Username                     | El nombre de usuario del usuario de trampas v3.                                                                                                    |
|                              | Debe contener al menos 8 caracteres                                                                                                    |
|                              | Debe contener tres tipos de letras mayúsculas, minúsculas, números y<br>caracteres especiales                                                                                            |
|                              | No debe contener admin/público/privado                                                                                                    |
|                              | No debe contener signos de interrogación, espacios ni caracteres chinos                                                                                                    |
| <b>Security Level</b>        | Nivel de seguridad del usuario del servicio de trampas, incluyendo tres<br>niveles de autenticación y encriptación, autenticación y encriptación, y<br>autenticación y sin encriptación. |
| Auth Protocol, Auth Password | Los protocolos de autenticación incluyen:                                                                                                    |
|                              | MD5/SHA/SHA224/SHA256/SHA384/SHA512                                                                                                    |
|                              | Auth Password: 8 a 31 caracteres de longitud, no puede contener<br>caracteres chinos, caracteres de ancho completo, signos de                                                            |
|                              | interrogación ni espacios y debe contener al menos 3 tipos de letras                                                                                                    |
|                              | mayúsculas y minúsculas, números o caracteres especiales.                                                                                                    |
|                              | Nota: Debe configurar este parámetro cuando la opción Security Level                                                                                                    |
|                              | se establezca en Authentication and encryption o Authentication                                                                                                    |
|                              | without encryption.                                                                                                    |

**Tabla 20-9 Tabla descriptiva de la información de los usuarios v3**

| <b>Parámetro</b>                           | <b>Descripción</b>                                                   |
|--------------------------------------------|----------------------------------------------------------------------|
| Encryption Protocol, Encrypted<br>Password | Los protocolos de encriptación incluyen: DES/AES/AES192/AES256       |
|                                            | Encrypted password: la longitud debe ser de $8-31$ caracteres y no   |
|                                            | puede contener caracteres chinos, caracteres de ancho completo,      |
|                                            | signos de interrogación ni espacios.                                 |
|                                            | Formato: debe contener al menos 3 tipos de letras mayúsculas y       |
|                                            | minúsculas, números o caracteres especiales.                         |
|                                            | Nota: Debe configurar este parámetro cuando la opción Security Level |
|                                            | se establezca en Authentication and Encryption.                      |

 $\blacktriangle$ Aviso

La dirección IP de los usuarios del servicio de trampas v1/v2c/v3 no puede estar repetida.

### **20.4.6 Ejemplos típicos de configuración del servicio de trampas**

### **1. Configuración del servicio de trampas versión v2c**

escenarios que pueden utilizarse

Cuando el usuario está supervisando el dispositivo, si este sufre una interrupción repentina o una anomalía, el software de supervisión de terceros no puede detectar y tratar a tiempo la situación anómala, por lo que debe configurar el dispositivo con la IP de destino 192.168.110.85 y el número de puerto 166 para que el dispositivo envíe una trampa de la versión v2c en caso de que se produzca una excepción.

**e** lista de configuración

Puede ver los requisitos en la tabla en función del análisis del escenario de uso del usuario:

| elemento de la descripción     | <b>Descripción</b>                                                                          |
|--------------------------------|---------------------------------------------------------------------------------------------|
| Dest Host IP                   | La IP del host de destino es «192.168.110.85» y el número de puerto es<br>$\frac{166}{2}$ . |
| <b>Version Number</b>          | Seleccione la versión v2                                                                    |
| <b>Community Name/Username</b> | Trap_public                                                                                 |

**Tabla 20-10 Formulario de descripción de los requisitos del usuario**

pasos de la configuración

(1) Seleccione la versión v2c en la interfaz de configuración de las trampas y haga clic en **Guardar**.

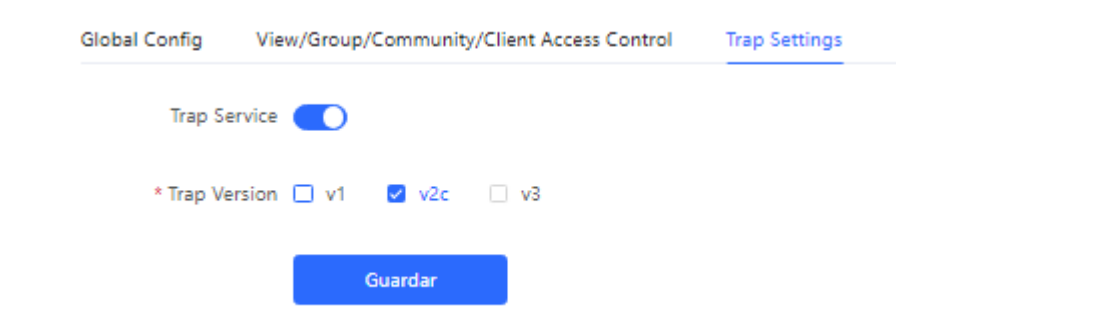

(1) Haga clic en **Añadir** en la lista **Trap v1/v2c Client List**.

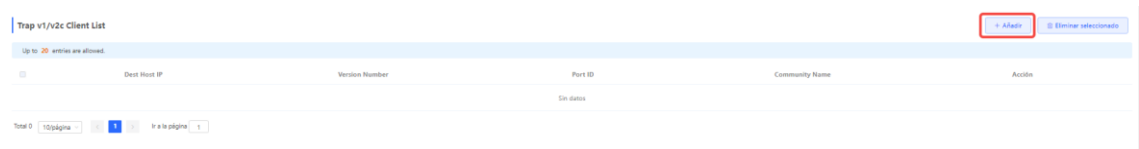

(2) Introduzca la IP del host de destino, el número de versión, el número de puerto, el nombre de usuario, así como la demás información y haga clic en **Aceptar** una vez que finalice la configuración.

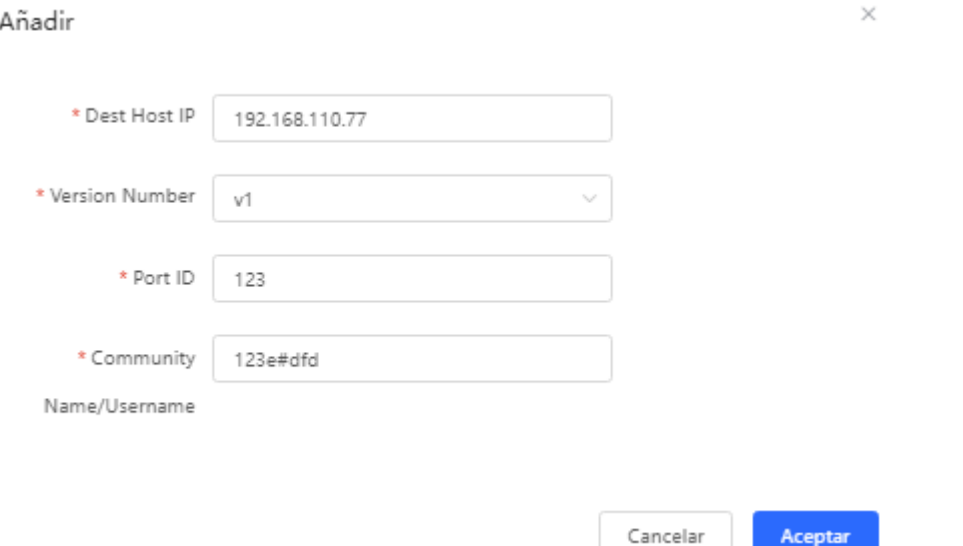

### **2. Configuración del servicio de trampas versión V3**

escenarios que pueden utilizarse

Cuando el usuario está supervisando el dispositivo, si este sufre una interrupción repentina o una anomalía, el software de supervisión de terceros no puede detectar y tratar a tiempo la situación anómala, por lo que debe configurar el dispositivo con la IP de destino 192.168.110.87 y el número de puerto 167 para que el dispositivo utilice la versión v3 más segura para enviar trampas.

lista de configuración

Puede ver los requisitos en la tabla en función del análisis del escenario de uso del usuario:

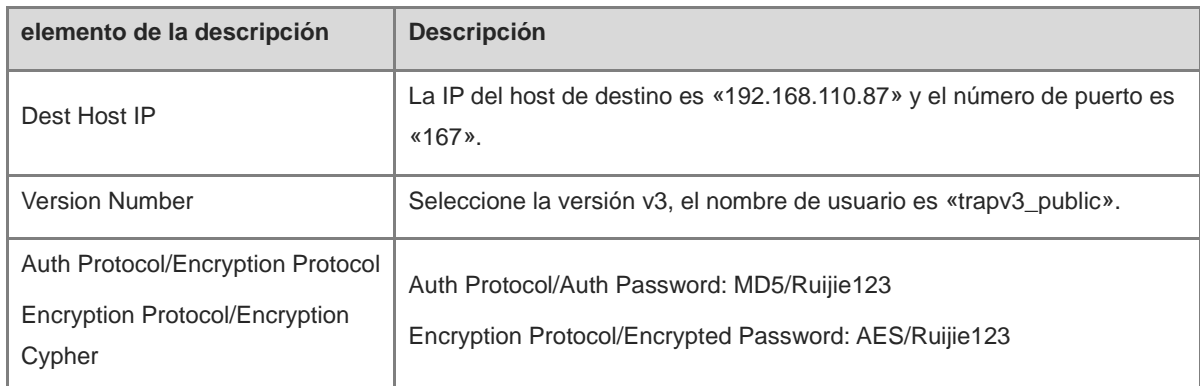

### **Tabla 20-11 Formulario de descripción de los requisitos del usuario**

pasos de la configuración

(1) Seleccione la versión v3 en la interfaz de configuración de las trampas y haga clic en **Guardar**.

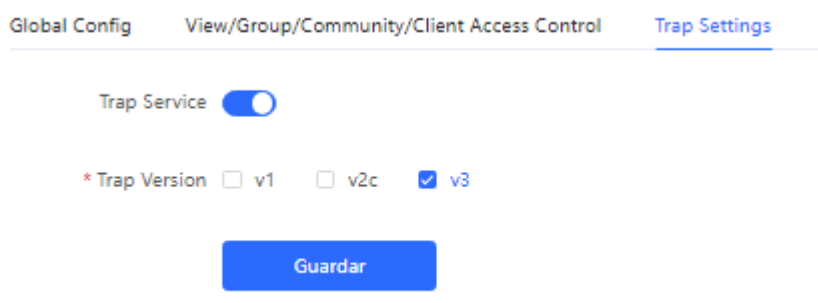

- (1) Haga clic en **Añadir** en la lista **Trap v3 Client List**.
- (2) Introduzca la IP del host de destino, el número de puerto, el nombre de usuario, así como la demás información y haga clic en **Aceptar** una vez que finalice la configuración.

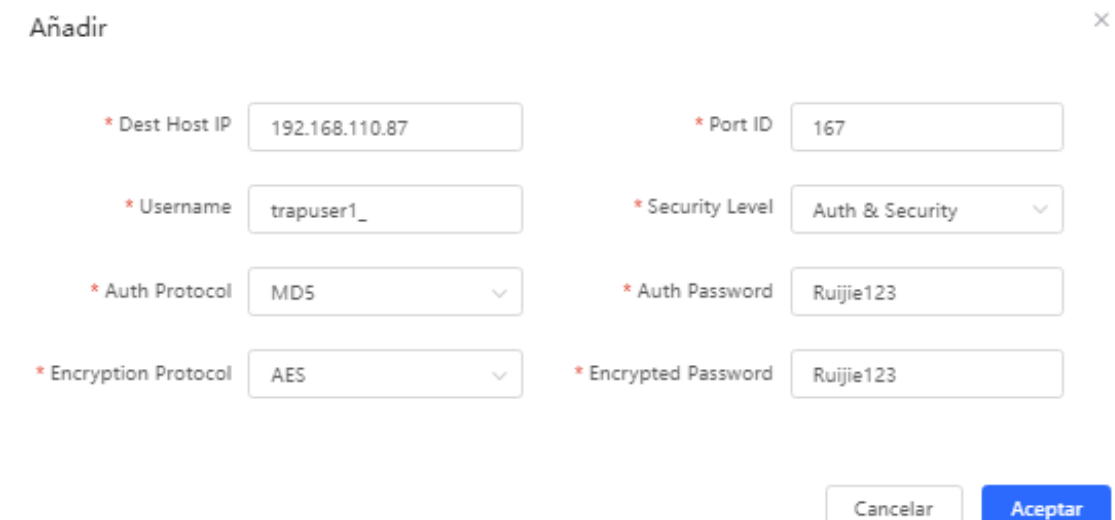

### **20.5 Configuración de respaldo e importación**

Seleccione **Dispositivo local** > **Sistema** > **Backup** > **Copia de seguridad e importación**.

Configuración de respaldo: haga clic en **Backup** para generar la configuración de respaldo y descargarla de manera local.

Configuración de importación: haga clic en **Browse**, seleccione el archivo de la configuración de respaldo de manera local y haga clic en **Import** para usar la configuración especificada por el archivo en el dispositivo. Después de que la configuración se haya importado, el dispositivo se reiniciará.

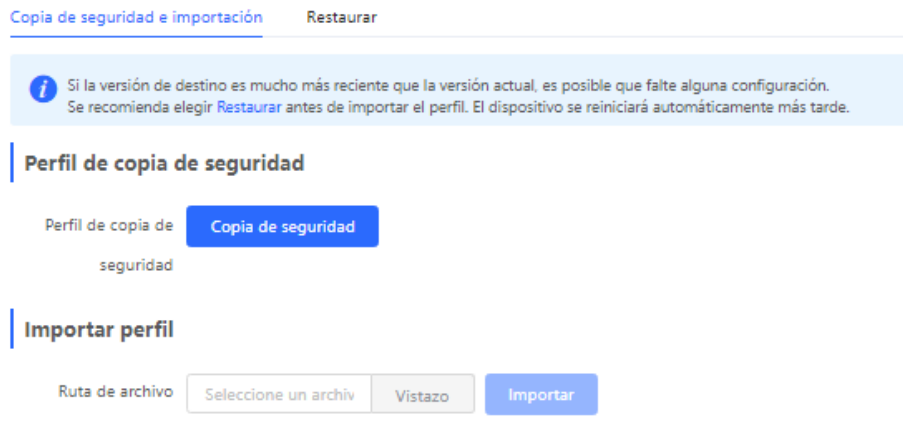

## **20.6 Restablecimiento**

### **20.6.1 Restablecimiento del dispositivo**

Seleccione **Dispositivo local > System** > **Backup** > **Reset**.

Haga clic en **Reset** y luego en **OK** para restablecer la configuración de fábrica.

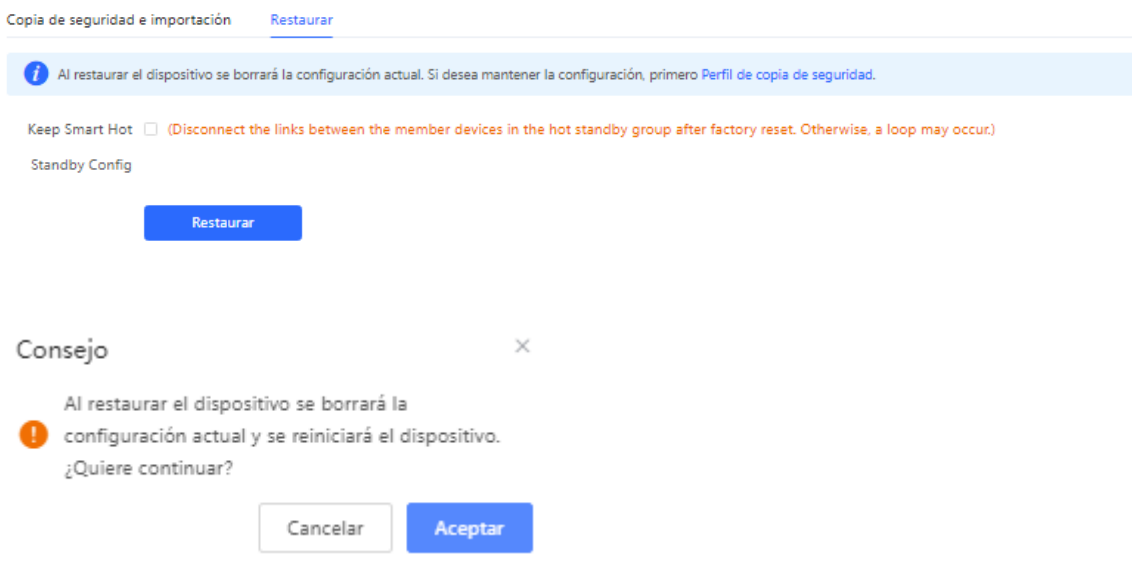

### **Precaución**

Si restablece el dispositivo, se borrarán todos los ajustes actuales y el dispositivo se reiniciará. Si en el sistema actual existe una configuración que considere útil, esta se puede exportar (consulte 20.4 [Configuración del](#page-282-0) SNMP ) antes de que restablezca la configuración de fábrica. Por lo tanto, actúe con prudencia al realizar esta acción.

### **20.6.2 Restablecimiento de los dispositivos en la red**

Seleccione **Network Management** > **Sistema** > **Backup** > **Restaurar**.

Seleccione **Todos los dispositivos** y decida si desea **Desvincular la cuenta**; después, haga clic en **Reset all devices**. Todos los dispositivos de la red se restablecerán con la configuración de fábrica.

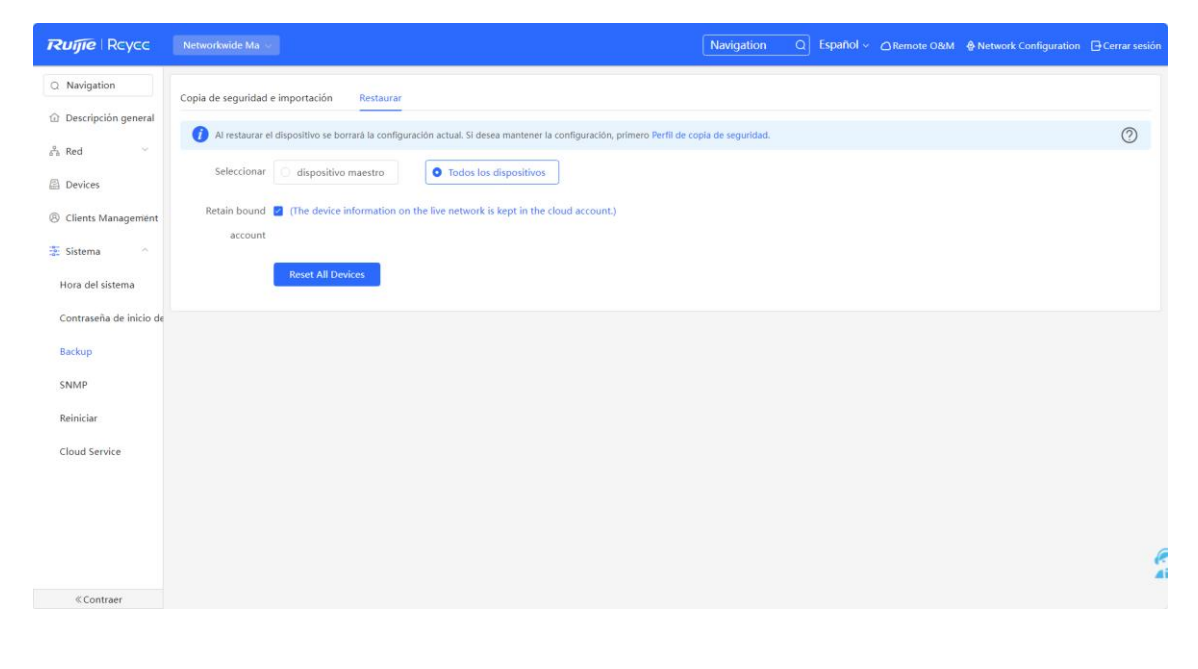

**Precaución**

Si restablece la red, se borrarán todos los ajustes actuales de todos los dispositivos en ella y se reiniciarán. Por lo tanto, actúe con prudencia al realizar esta acción.

### **20.7 Reinicio del dispositivo**

### **20.7.1 Reinicio del dispositivo**

Seleccione **Modo autoorganización** > **Network Management** > **Sistema** > **Reiniciar >** > **Reiniciar** Seleccione **Modo independiente** > **Sistema** > **Reinicializar**.

Seleccione **Local** y haga clic en **Todos los dispositivos**. El dispositivo se reiniciará. No actualice la página o cierre el navegador durante el reinicio. Cuando el dispositivo se haya reiniciado correctamente y el servicio web se encuentre disponible, este cambia automáticamente a la página de inicio de sesión.

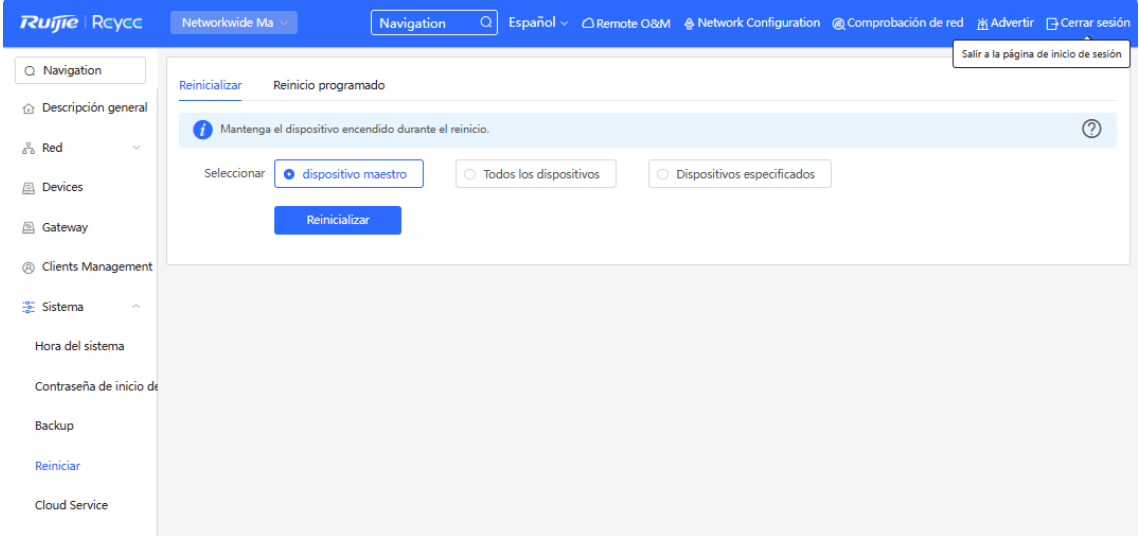

### **20.7.2 Reinicio de los dispositivos en la red**

Seleccione **Network Management > Sistema** > **Reiniciar** > **Reinicializar**.

Seleccione **Todos los dispositivos** y haga clic en **Reboot All Device** para reinicializar todos los dispositivos de la red.

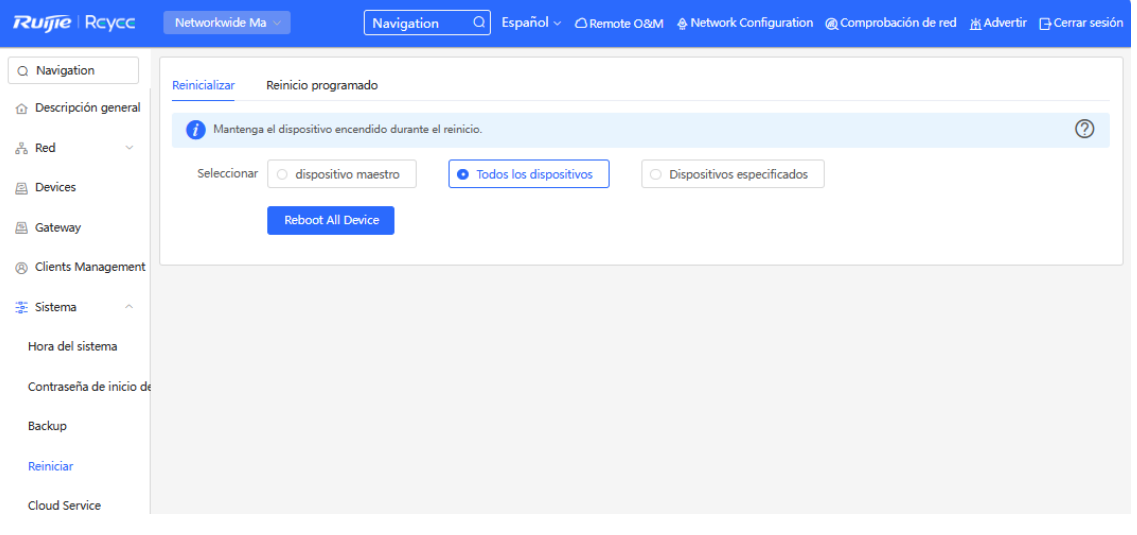

### **Precaución**

Toma tiempo que la red se reinicie. El funcionamiento de la red afectará a toda la red. Por lo tanto, sea precavido al realizar esta acción.

### **20.7.3 Reinicialización de dispositivos específicos en la red**

Seleccione **Networkwide Management** > **Sistema** > **Reiniciar** > **Reinicializar**.

Haga clic en **Dispositivos especificados**, seleccione los dispositivos deseados de la lista de **Dispositivos disponibles** y haga clic en **Añadir** para añadirlos a la lista de **Dispositivos seleccionados** que se encuentra del lado derecho. Haga clic en **Reinicializar**. Los dispositivos especificados en la lista de **Dispositivos seleccionados** se restablecerán.

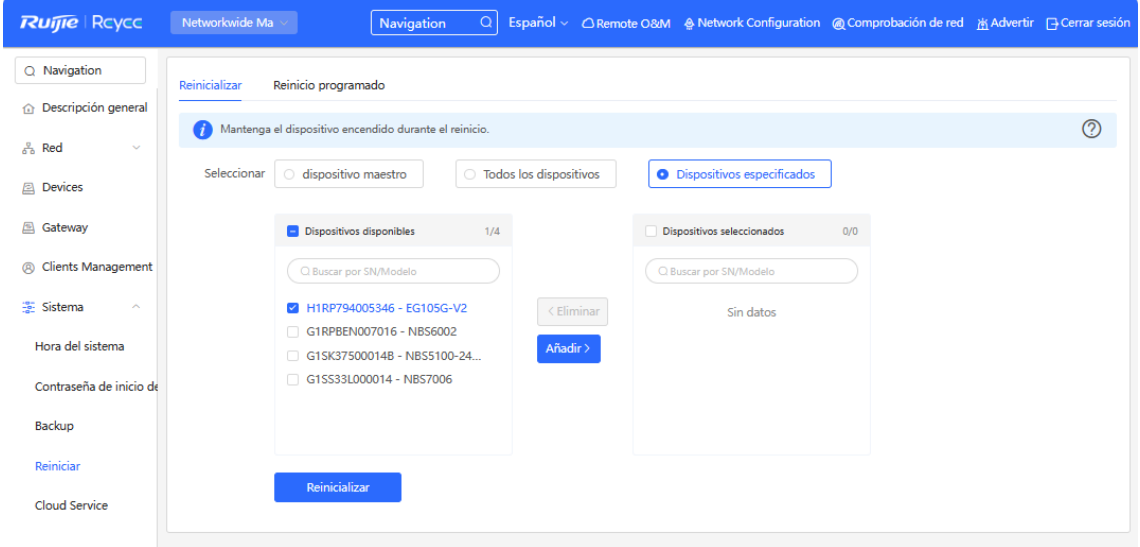

### **20.8 Configuración de reinicio programado**

Confirme que la hora del sistema sea correcta. Para información más detallada acerca de cómo configurar la hora del sistema, consulte [20.1 Configuración de la hora del sistema](#page-280-0)

Seleccione **Modo autoorganización** > **Networkwide Management >** > **Sistema** > **Reiniciar >** > **Reinicio programado**.

Seleccione **Modo independiente** > **Sistema** >**Reiniciar** > **Reinicio programado**.

Haga clic en **Activar** y seleccione la fecha y hora de reinicio programado semanalmente. Haga clic en **Guardar**. Cuando la hora del sistema coincida con la hora de reinicio programada, el dispositivo se reiniciará.

### **Precaución**

Cuando se haya habilitado un reinicio programado, todos los dispositivos de la red se reiniciarán a la hora programada. Por lo tanto, sea precavido al realizar esta acción.

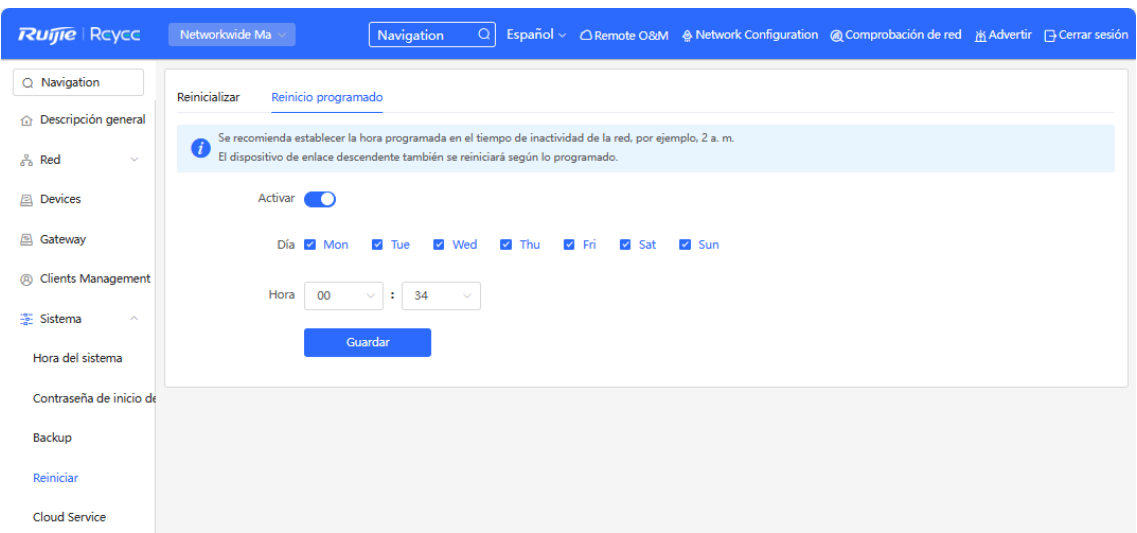

### **20.9 Actualización**

### **A** Precaución

- Se sugiere respaldar la configuración antes de actualizar el software.
- La actualización de la versión reiniciará el dispositivo. No actualice o cierre el navegador durante la actualización.

### **20.9.1 Actualización en línea**

### Seleccione **Dispositivo local > System** > **Upgrade** > **Online Upgrade**.

La presente página muestra la versión actual del sistema y le permite detectar si se encuentra disponible una versión más reciente. Si hay una nueva versión disponible, haga clic en **Upgrade now** para hacer la actualización en línea. Si el ambiente de la red no es compatible con la actualización en línea, haga clic en **Download File** para descargar el paquete de instalación de la actualización de manera local y luego realice la actualización localmente.

### **D** Nota

- La actualización en línea conservará la configuración actual.
- No actualice o cierre el navegador durante la actualización. Después de que se haya completado la actualización, se abrirá la página de inicio de sesión automáticamente.

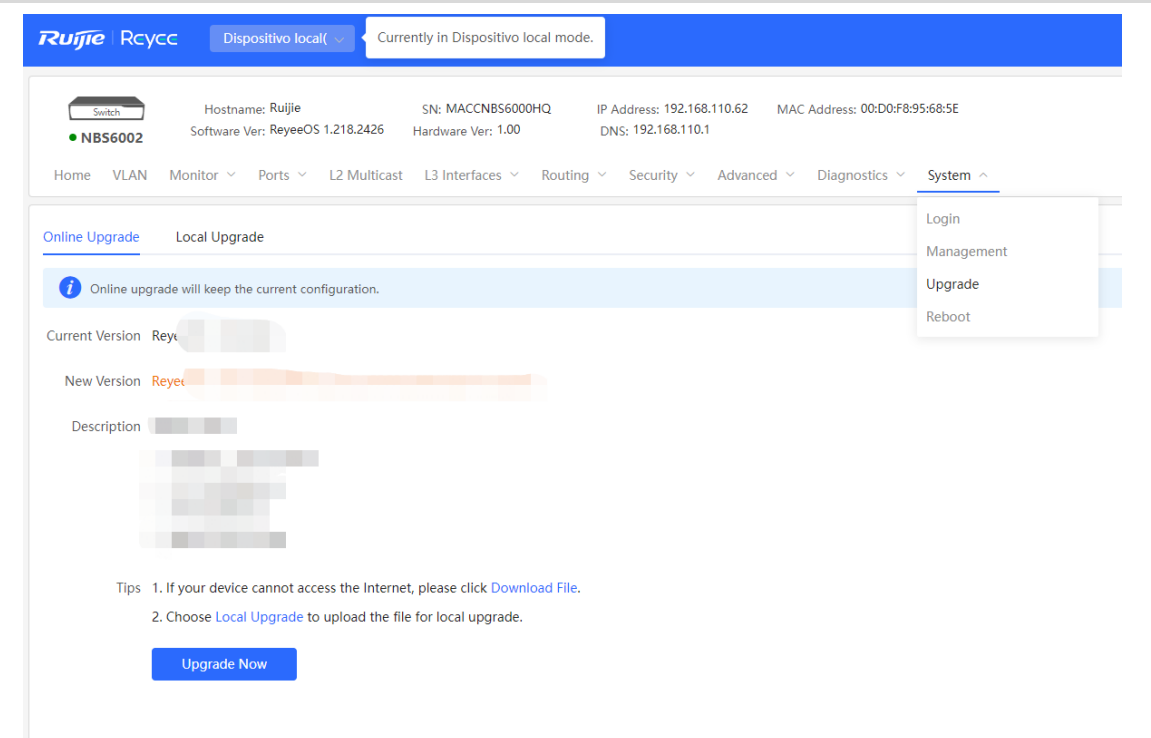

### **20.9.2 Actualización local**

#### Seleccione **Dispositivo local > System** > **Upgrade** > **Local Upgrade**.

La página **Local Upgrade** muestra el modelo del dispositivo y la versión actual del software. Se puede elegir entre conservar la actualización de la configuración o no. Haga clic en **Browse** para seleccionar el paquete de instalación del software local y luego en **Upload** para cargar el paquete y llevar a cabo la actualización local.

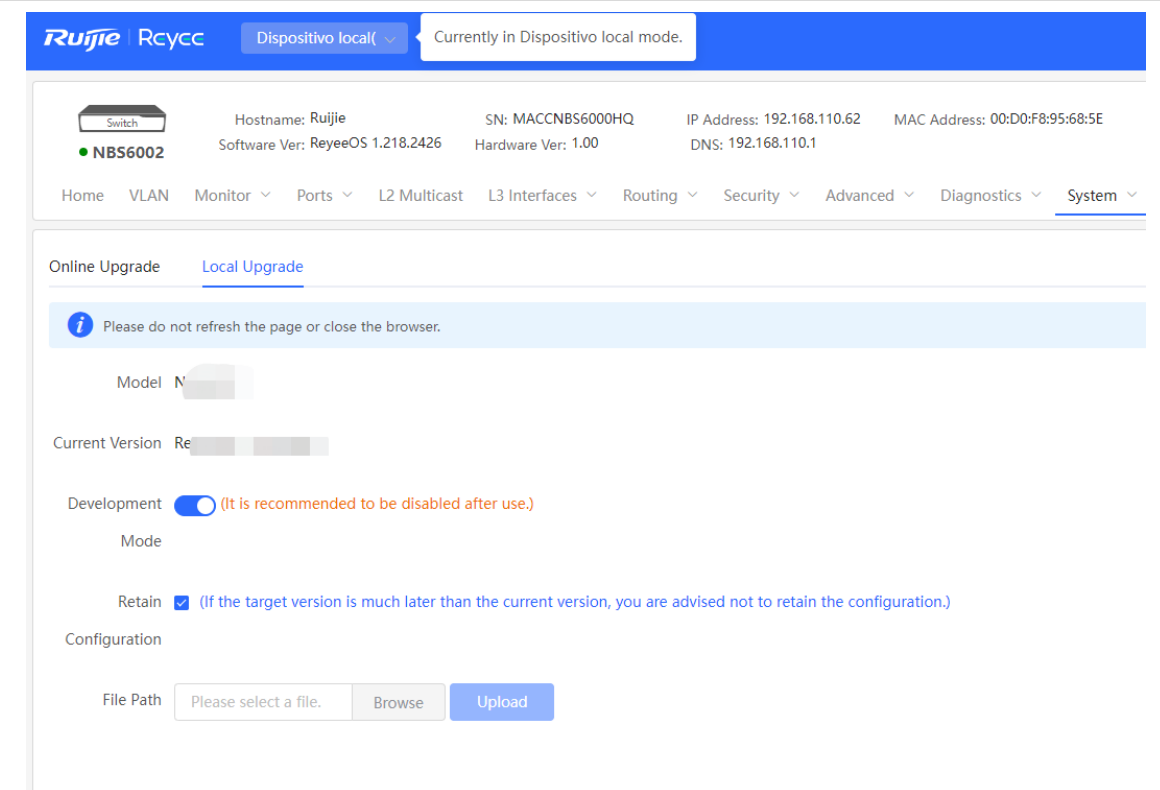

### **20.10 LED**

Seleccione **Networkwide Management** > **Red** > **LED**.

Haga clic en el botón de control de estado LED del AP de enlace descendente. Haga clic en **Guardar** para completar la configuración y hacerla efectiva.

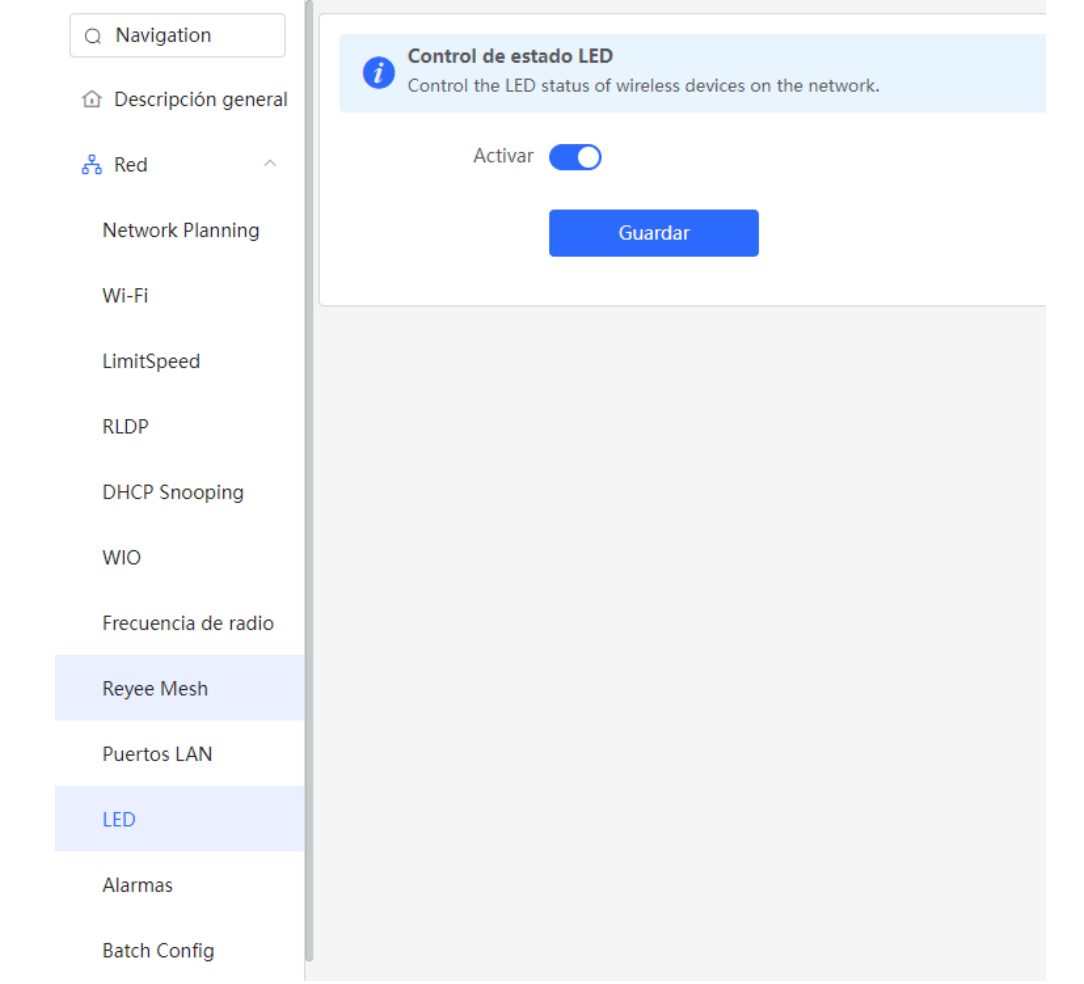

# **20.11 Cambio de idioma del sistema**

Haga clic en  $\boxed{\text{English} \sim}$ , en la esquina superior derecha de la página web.

Haga clic en el idioma requerido para cambiar el idioma del sistema.

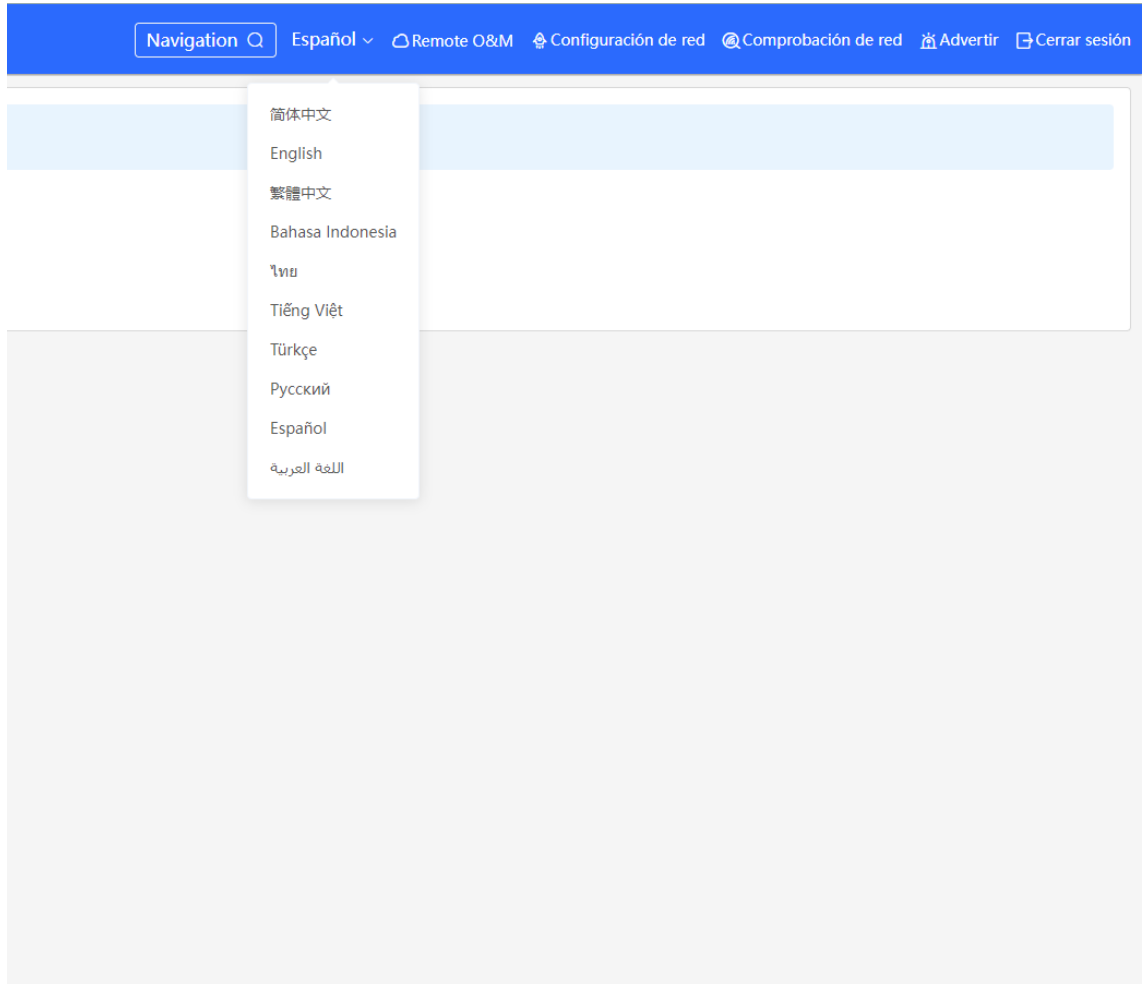

# **21 Configuración de las redes wifi de los switches de las series NBS y NIS**

#### **Nota** O

- Para administrar otros dispositivos en SON, habilite la función de descubrimiento de SON. Consulte [Cambiar el modo de trabajo.](#page-88-0) Por defecto, la configuración inalámbrica se sincroniza en todos los dispositivos inalámbricos de la red. Se pueden configurar grupos para limitar el alcance del dispositivo bajo la gestión inalámbrica. Para más información, consulte [21.1 Configuración de grupos de AP](#page-314-0)
- El dispositivo no admite la transmisión de una señal de Wi-Fi inalámbrica, y la configuración inalámbrica debe sincronizarse en los dispositivos inalámbricos de la red para que sea efectiva.

### <span id="page-314-0"></span>**21.1 Configuración de grupos de AP**

### **21.1.1 Descripción general**

Cuando la función de descubrimiento de SON se haya habilitado, el dispositivo actúa como AP o AC maestro para llevar a cabo la configuración por lotes y poder administrar los AP de enlace descendente por grupo. Antes de configurar los AP, asígnelos a diferentes grupos.

#### **Nota** Œ

Si especifica grupos al configurar la red inalámbrica, la configuración será efectiva en los dispositivos inalámbricos de los grupos especificados.

### **21.1.2 Procedimiento**

### Seleccione **Red** > **Devices** > **AP**.

(1) Consulte la información de todos los AP en la red, incluyendo la información básica, la información de la RF y el modelo. Haga clic en el SN de un AP para configurar el AP de manera separada.

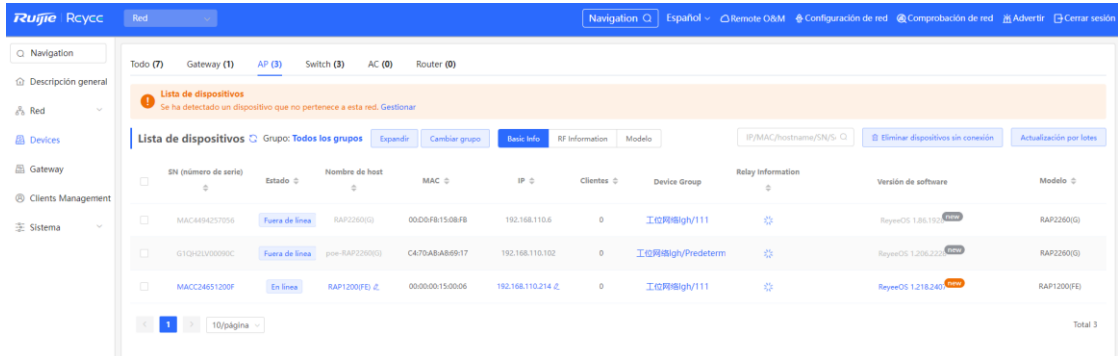

(2) Haga clic en **Expandir**. Del lado izquierdo de la lista, se muestra la información de todos los grupos actuales. Haga clic en **to** para crear un grupo. Puede crear un máximo de ocho grupos. Seleccione el grupo objetivo

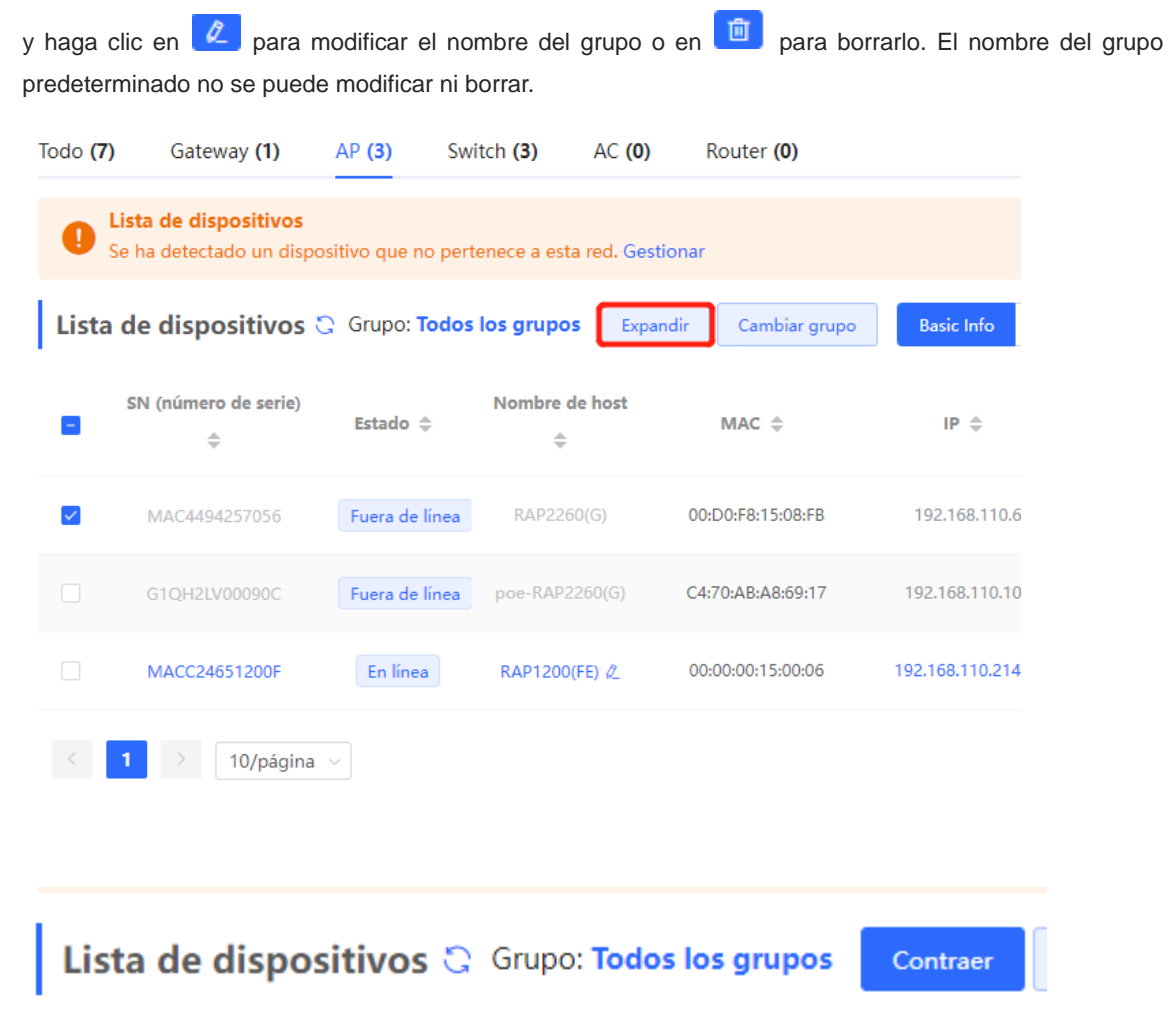

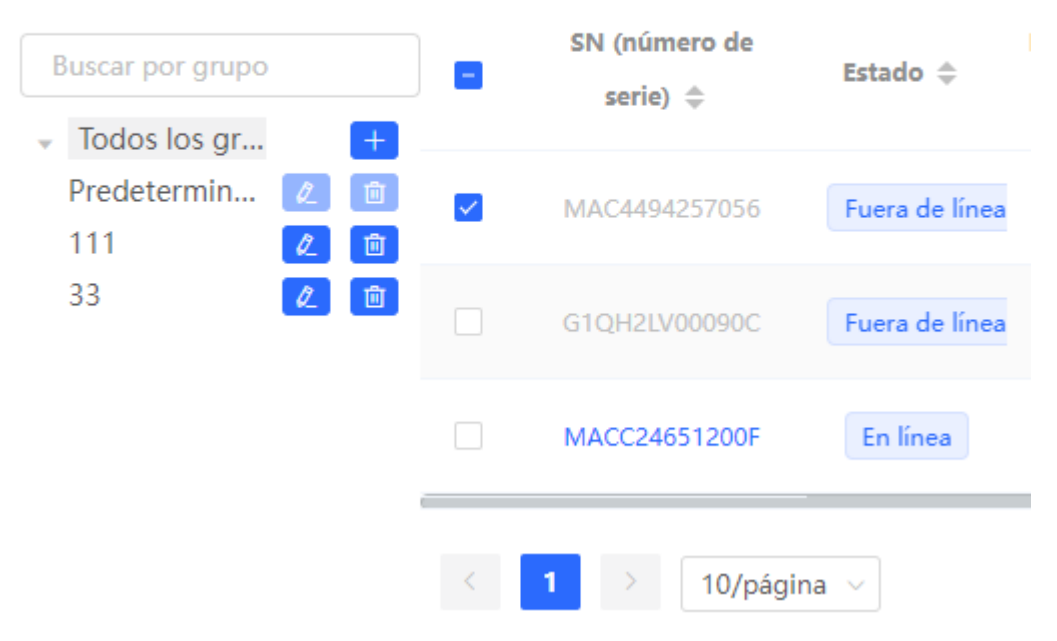

(3) Haga clic en el nombre de un grupo del lado izquierdo. Se muestran todos los AP del grupo. Un AP solo puede pertenecer a un solo grupo. Por defecto, todos los AP pertenecen al grupo predeterminado. Seleccione un registro en la lista de dispositivos y haga clic en **Cambiar grupo** para migrar el dispositivo seleccionado a un grupo específico. Cuando haya trasladado el dispositivo a un grupo específico, este usará la configuración del nuevo grupo. Haga clic en **Eliminar dispositivos sin conexión** para eliminar los dispositivos sin conexión de la lista.

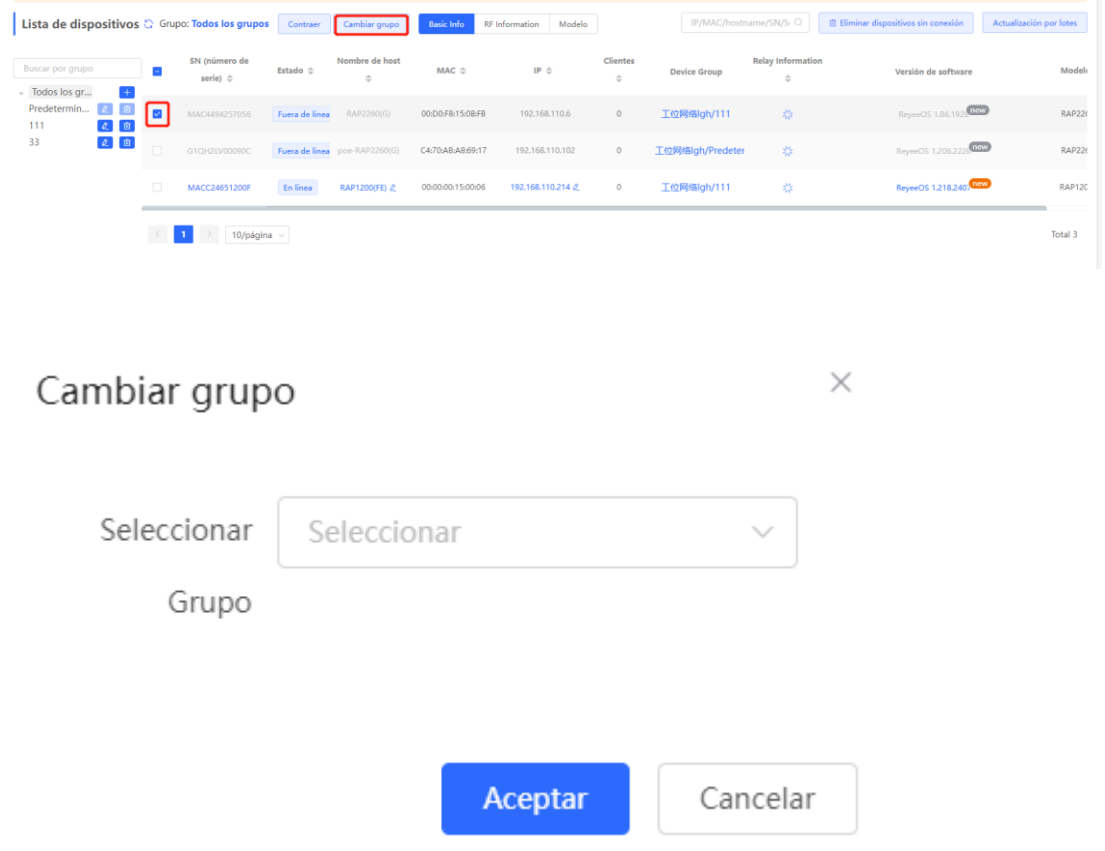

# <span id="page-316-0"></span>**21.2 Configuración Wi-Fi**

Seleccione **Red** > **Red** > **Wi-Fi** > **Configuración Wi-Fi**.

Ingrese el nombre de la red Wi-Fi y la contraseña, seleccione la banda de frecuencia utilizada por la señal Wi-Fi y haga clic en **Guardar**.

Haga clic en **Configuración avanzada** para configurar otros parámetros de Wi-Fi.

### **A** Precaución

La modificación ocasionará el reinicio de la configuración inalámbrica, dando como resultado que los clientes conectados salgan de la sesión. Por lo tanto, actúe con prudencia al realizar esta acción.

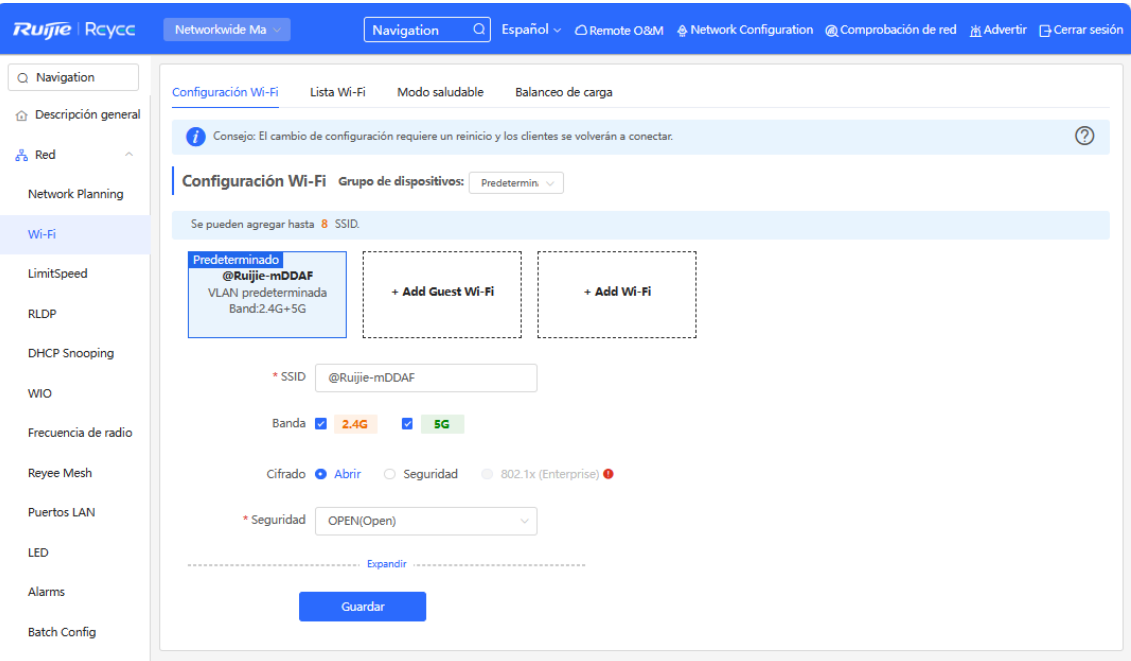

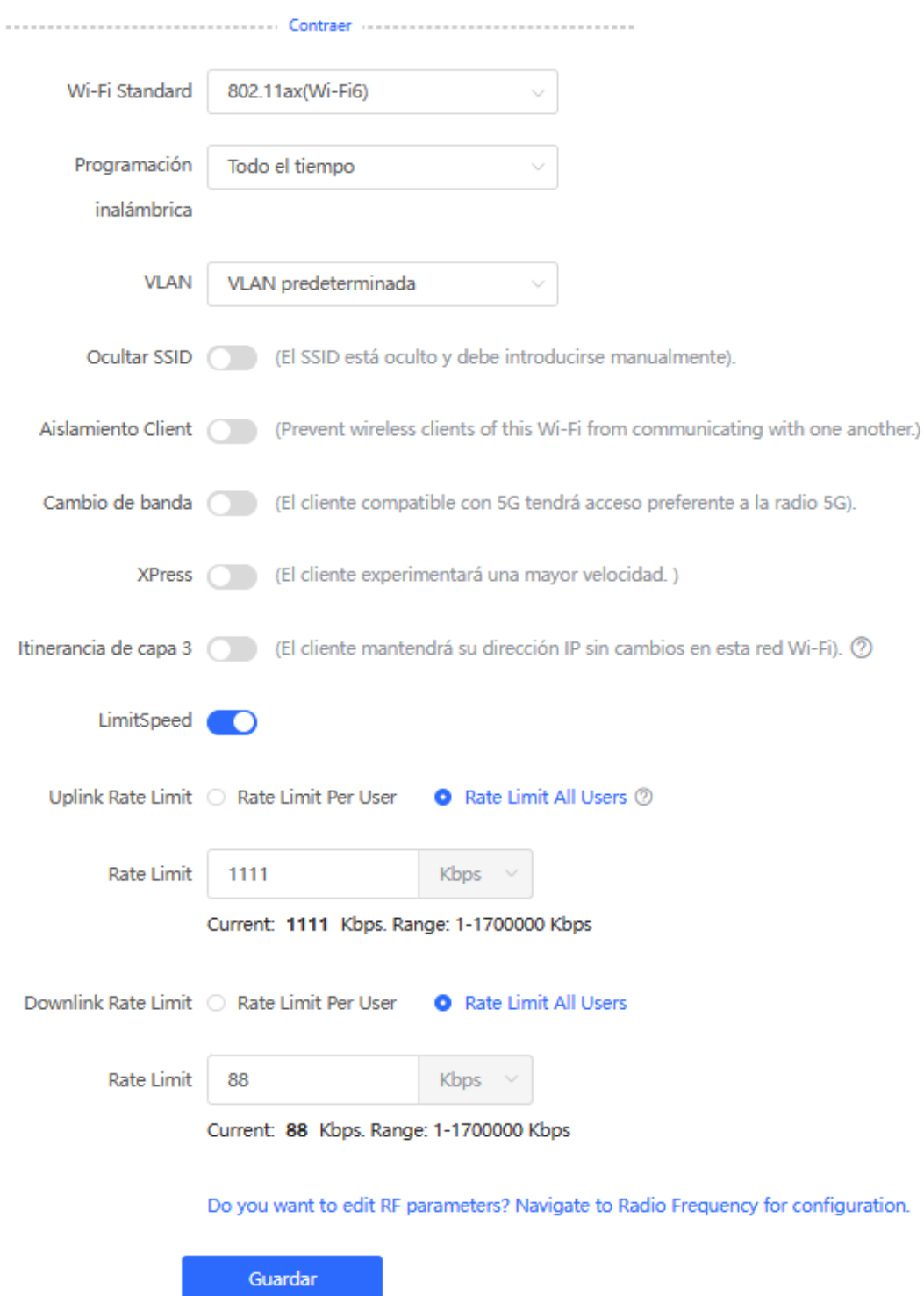

**Tabla 21-1 Configuración de la red inalámbrica**

| <b>Parámetro</b> | <b>Descripción</b>                                                                        |
|------------------|-------------------------------------------------------------------------------------------|
| SSID             | Ingrese el nombre que se muestra cuando un cliente inalámbrico busca una red inalámbrica. |
| Codificación     | Si el SSID no contiene caracteres chinos, este elemento permanecerá oculto. Si el SSID    |

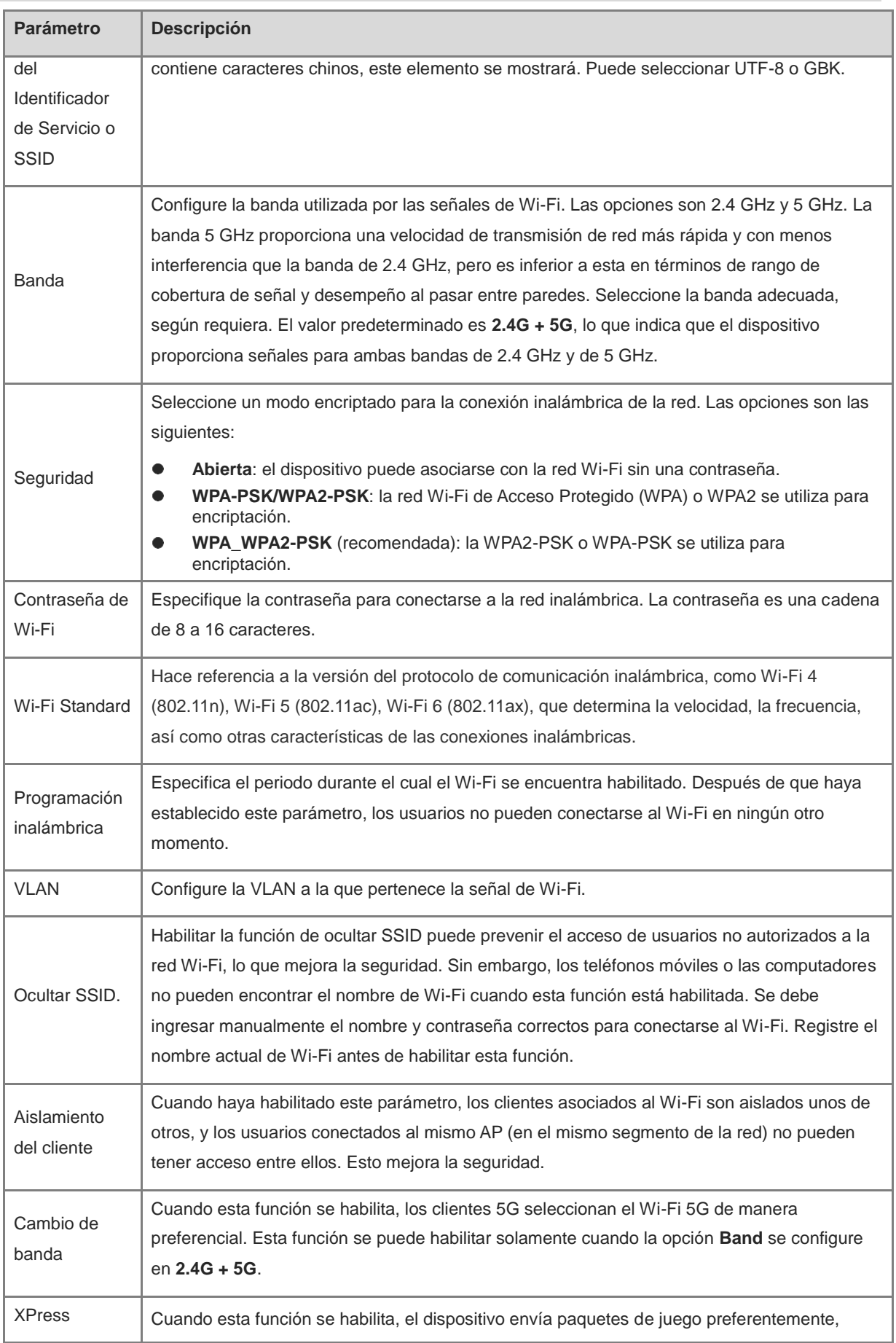

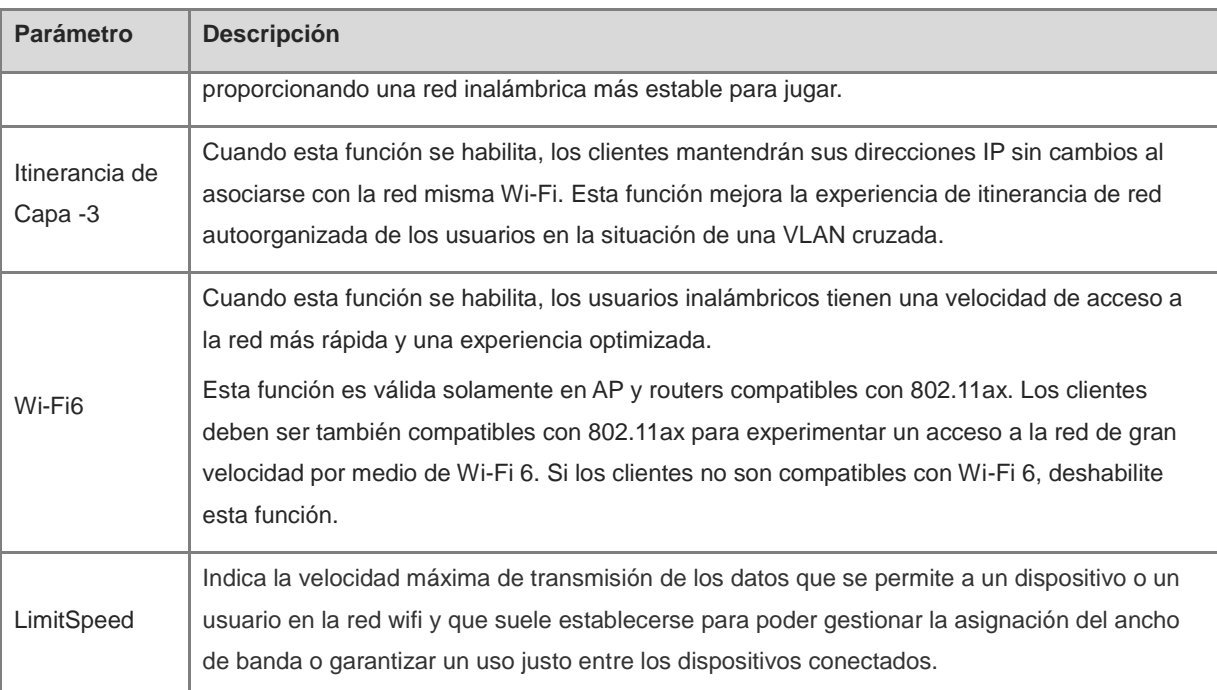

## **21.3 Configuración de Wi-Fi de invitados**

Seleccione **Red** > **Red** > **Wi-Fi** > **Guest Wi-Fi**.

El Wi-Fi de invitados es una red inalámbrica para invitados y, por defecto, se encuentra deshabilitada. La función **Aislamiento Client** está habilitada por defecto para la red Wi-Fi de invitados y no puede deshabilitarse. En este caso, los usuarios asociados con el Wi-Fi de invitados están mutuamente aislados y solo pueden acceder a Internet a través de Wi-Fi. Esto mejora la seguridad del acceso a la red. Se puede configurar una programación inalámbrica para la red de invitados. Cuando la programación especificada haya vencido, la red de invitados no se podrá localizar.

Habilite la red Wi-Fi de invitados y configure el nombre y contraseña. Haga clic en **Expandir** para configurar la programación inalámbrica del Wi-Fi de invitados y cualquiera de sus parámetros. (Para más información, consulte [21.2 Configuración Wi-Fi.\)](#page-316-0) Haga clic en **Guardar**. Los invitados pueden acceder a Internet a través del Wi-Fi, después de ingresar el nombre y contraseña.

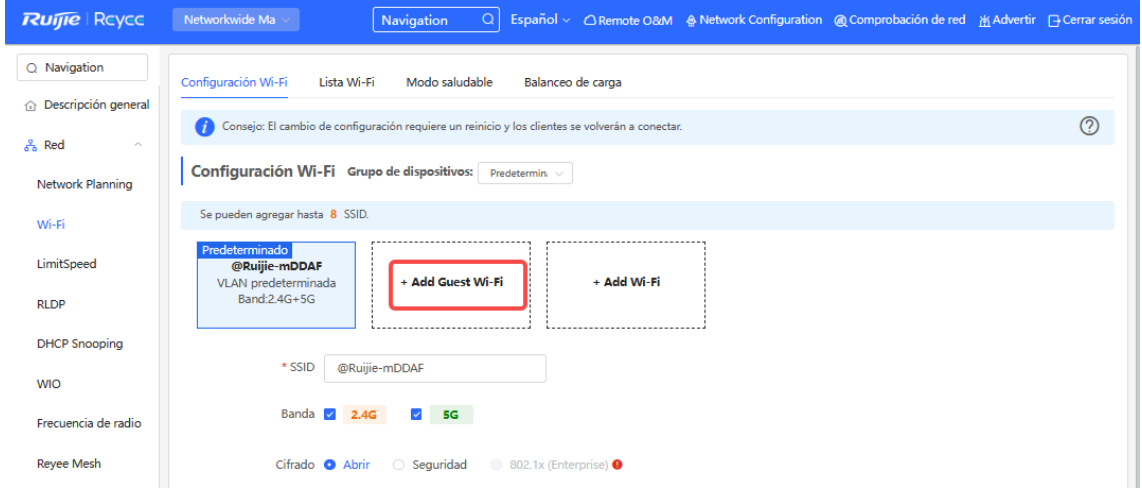

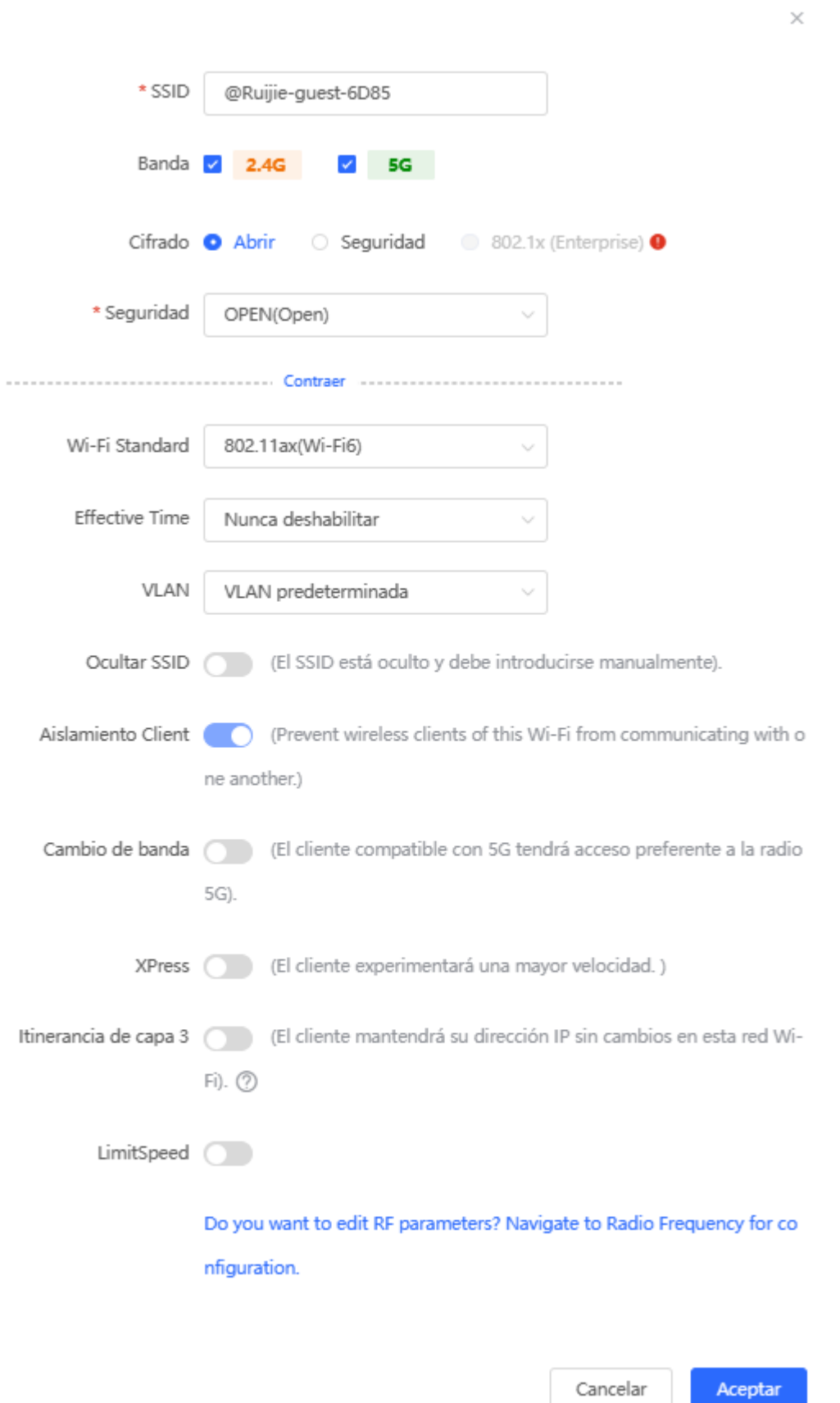

### **21.4 Añadir una red Wi-Fi**

### Seleccione **Red** > **Red** > **Wi-Fi** > **Lista Wi-Fi**.

Haga clic en **Add Wi-Fi**, ingrese el nombre y la contraseña y haga clic en **Aceptar** para crear una red Wi-Fi. Haga clic en **Expandir** para configurar otros parámetros de Wi-Fi. Para información más detallada, consulte [21.2 Configuración Wi-Fi.](#page-316-0) Después de que la red Wi-Fi se haya añadido, los clientes podrán encontrarla y su información se mostrará en la lista Wi-Fi

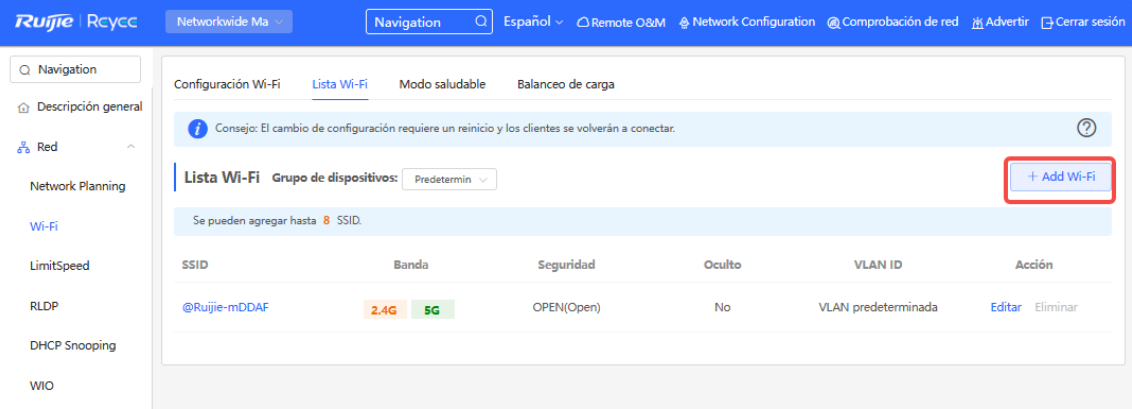

### Añadir

 $\times$ 

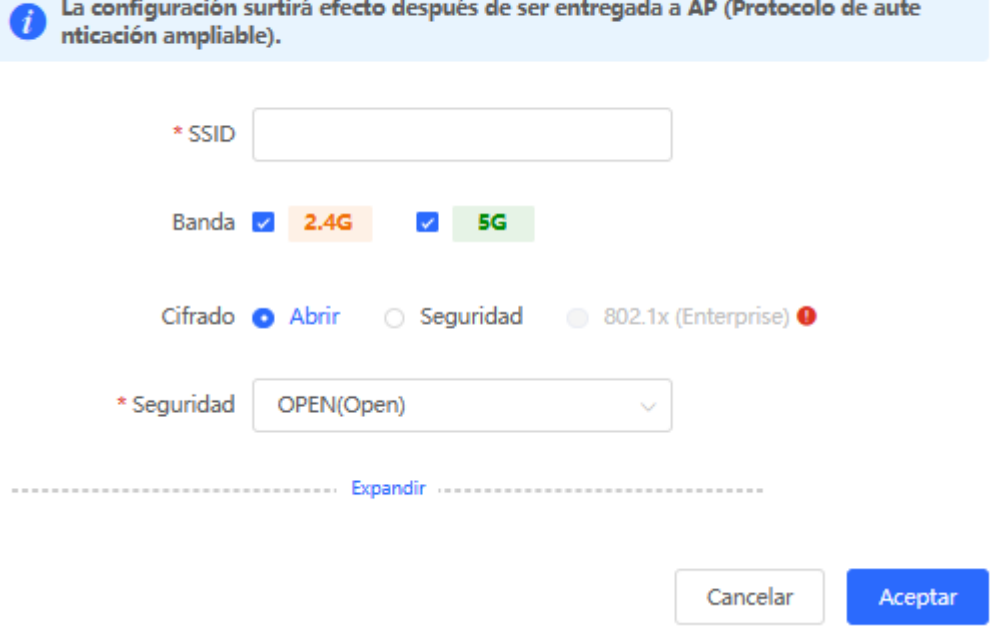

### **21.5 Modo saludable**

#### Seleccione **Red** > **Red** > **Wi-Fi** > **Modo saludable**.

Habilite el modo saludable y seleccione la programación inalámbrica para dicho modo.

Cuando el modo saludable quede habilitado, la potencia de transmisión de la RF y el rango de cobertura de Wi-Fi del dispositivo inalámbrico se reducirán en la programación. Esto puede resultar en señales débiles y congelamiento de la red. Se sugiere deshabilitar el modo saludable o configurar la programación inalámbrica para el periodo de inactividad.

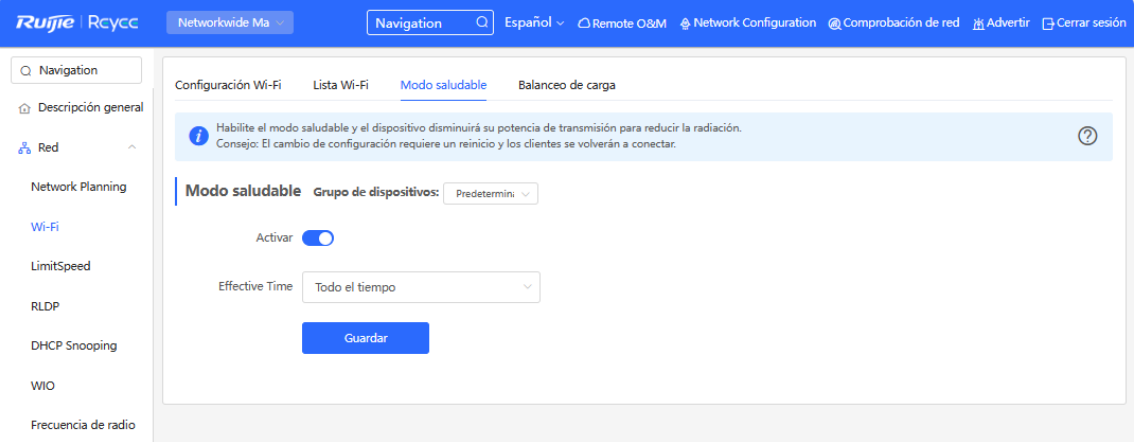

### **21.6 Configuración de la frecuencia de radio**

#### Seleccione **Red** > **Red** > **Frecuencia de radio**.

El dispositivo inalámbrico puede detectar el entorno inalámbrico circundante al encenderlo y seleccionar la configuración adecuada. Sin embargo, no se puede evitar que la red se congele debido a los cambios del entorno inalámbrico. Lo que se puede hacer es analizar el entorno inalámbrico de los AP y routers y seleccionar manualmente los parámetros adecuados.

### **Precaución**

La modificación ocasionará el reinicio de la configuración inalámbrica y esto provocará que los clientes conectados salgan de su sesión. Por lo tanto, actúe con prudencia al realizar esta acción.
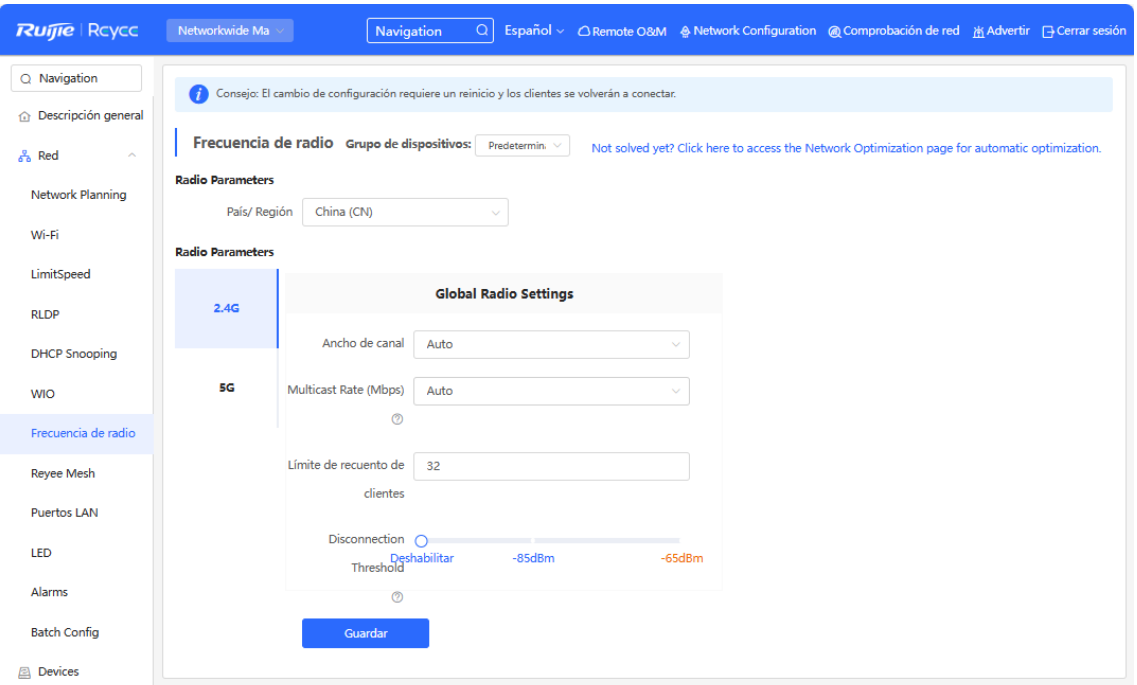

## **Tabla 21-2 Configuración de la RF**

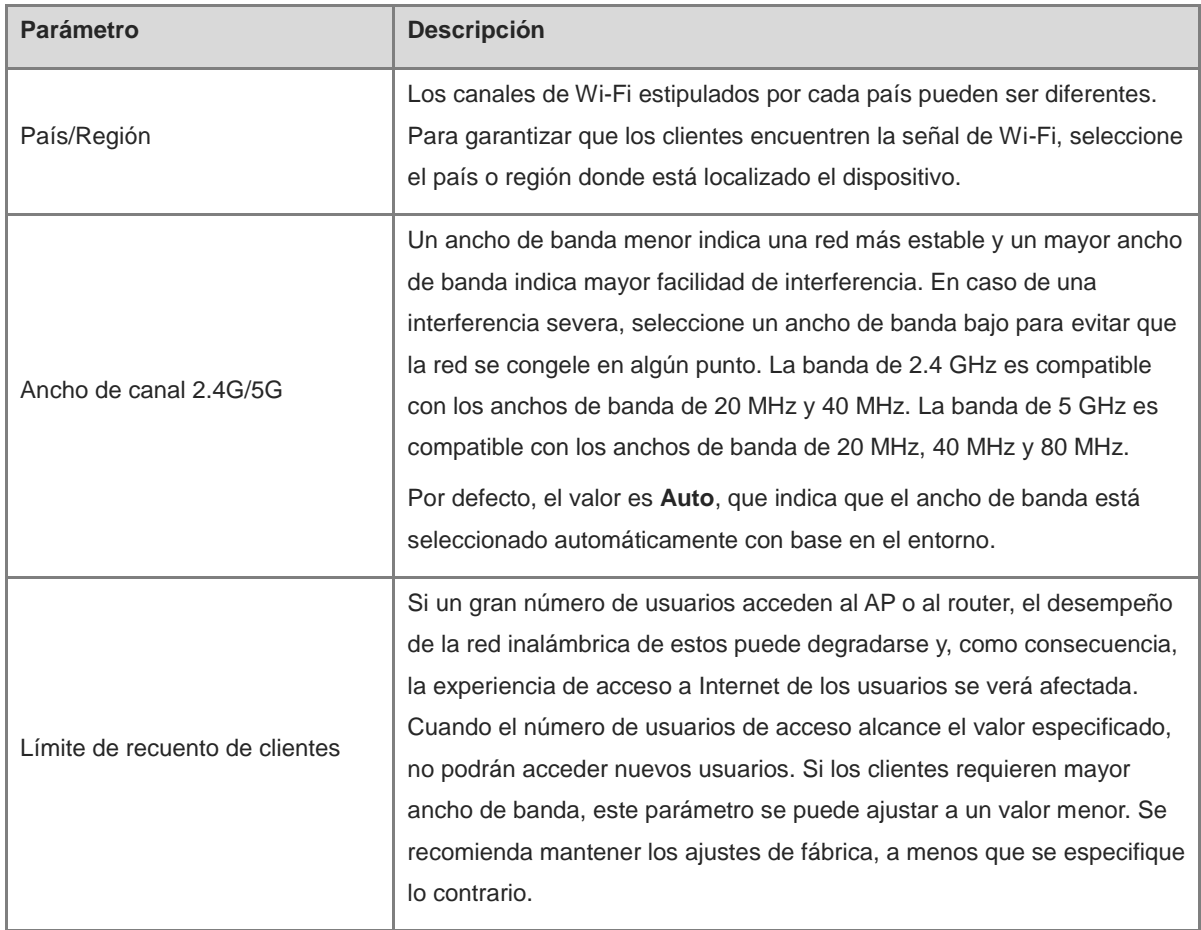

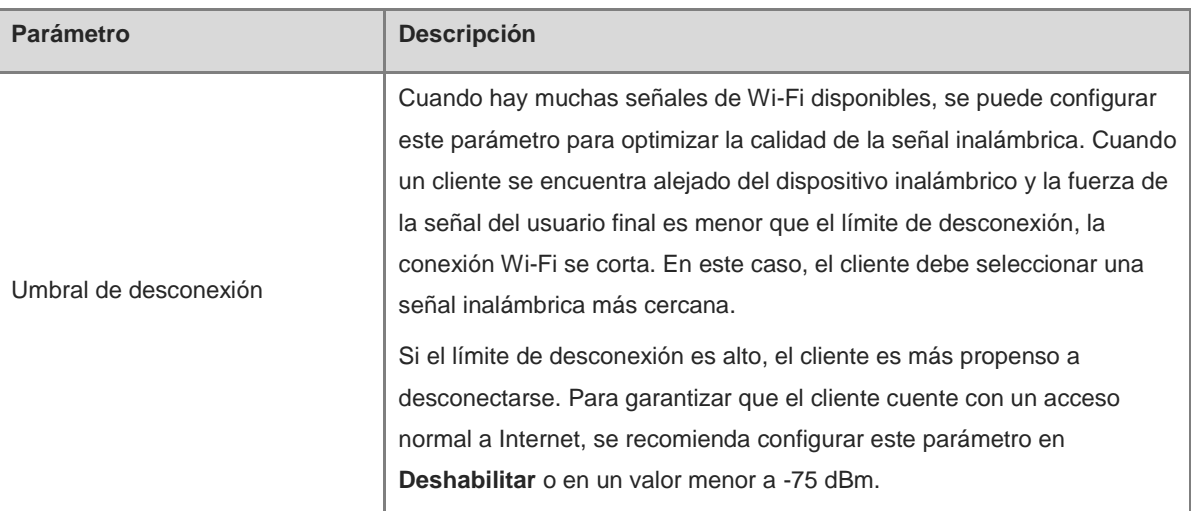

## **Nota**

- Los canales inalámbricos que se deben seleccionar están determinados por el código de país. Seleccione el código de país con base en el país o región de su dispositivo.
- El canal, la potencia de transmisión y la sensibilidad de la itinerancia de red autoorganizada no pueden configurarse de manera global, sino separada en cada dispositivo.

# **21.7 Configuración de una lista blanca/lista negra para la red wifi**

## **21.7.1 Descripción general**

Puede configurar la lista blanca/lista negra global o basada en el SSID. La dirección MAC admite tanto una correspondencia total como una correspondencia con la OUI.

Lista negra de la red wifi: los clientes de la lista negra de la red wifi no pueden acceder a Internet. Los clientes que no se añaden a la lista negra de la red wifi pueden acceder a Internet libremente.

Lista blanca de la red wifi: solo los clientes de la lista blanca de la red wifi pueden acceder a Internet. Los clientes que no se añaden a la lista blanca de la red wifi no pueden acceder a Internet.

#### Precaución

Si la lista blanca se encuentra vacía, esta no se aplicará, por lo que todos los clientes podrán acceder a Internet.

## **21.7.2 Configuración de una Lista blanca/negra global**

### Seleccione **Clients Management** > **Blocklist/Allowlist** > **Global Lista blanca/negra global**.

Seleccione el modo de lista blanca o lista negra y haga clic en **Añadir** para configurar un cliente de lista blanca o lista negra. En la ventana **Añadir**, introduzca la dirección MAC y las observaciones del cliente que desee y haga clic en **Aceptar**. Si ya hay un cliente asociado al access point, su dirección MAC aparecerá de forma automática. Haga clic directamente en la dirección MAC para que se introduzca de forma automática. Se forzará la desconexión de todos los clientes de la lista negra y no se les permitirá acceder a la red wifi. La configuración de la lista blanca y la lista negra global se aplicará a todas las redes wifi del access point.

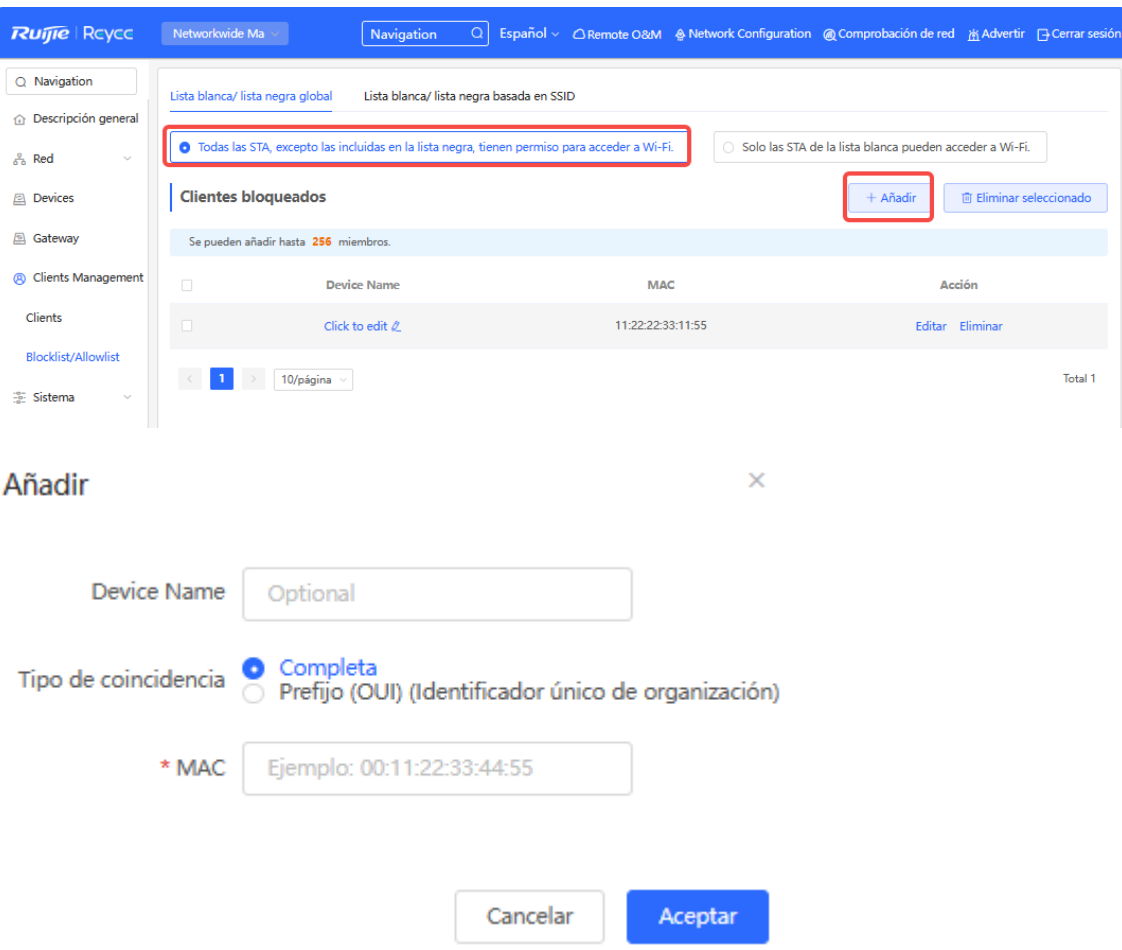

Si hace clic en **Eliminar** en el modo de lista negra, el cliente correspondiente podrá volver a conectarse a la red wifi. Si hace clic en **Eliminar** en el modo de lista blanca y esta no se encuentra no está vacía tras la eliminación, el cliente correspondiente se desconectará y se le permitirá conectarse a la red wifi.

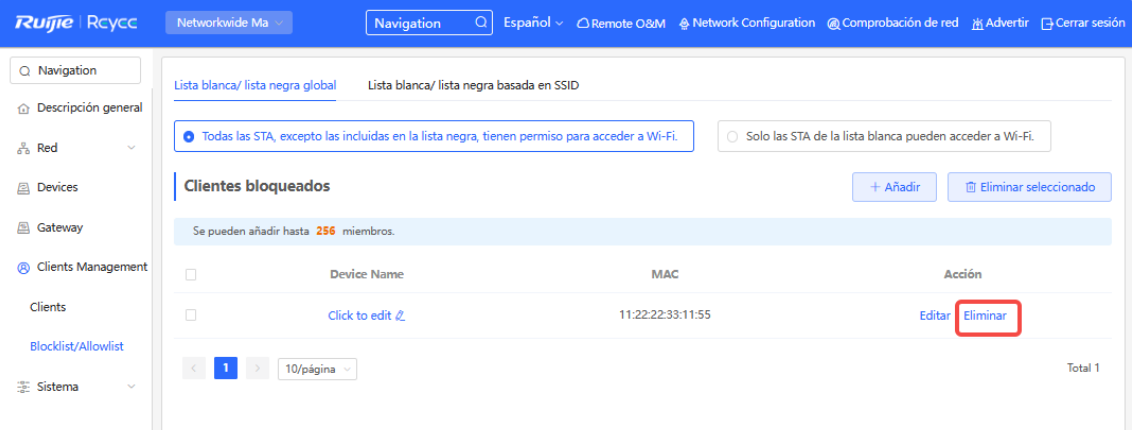

# **21.7.3 Configuración de la lista blanca/lista negra basada en SSID**

Seleccione **Clients** > **Blocklist/Allowlist** > **Lista blanca/lista negra basada en SSID**.

Seleccione la red que desee de la columna de la izquierda, seleccione el modo de lista blanca o lista negra y haga clic en **Añadir** para configurar un cliente de lista blanca o lista negra. La lista negra/lista blanca basada en SSID restringe el acceso de los clientes a la red wifi que haya seleccionado.

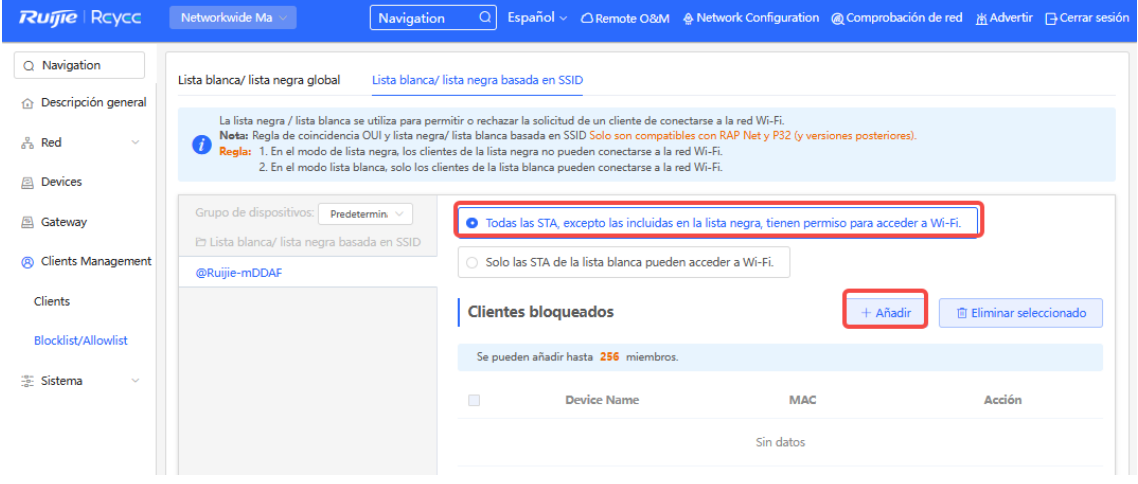

# **21.8 Optimización inalámbrica con un solo clic**

- Precaución
- La función WIO solo es compatible en con el modo de red autoorganizada.
- Es posible que el cliente se muestre desconectado durante el proceso de optimización. Tenga en cuenta que la configuración no se puede deshacer una vez que se inicia la optimización. Por lo tanto, se recomienda que realice esta operación con precaución.

# **21.8.1 Optimización de la red**

Seleccione **Networkwide Management > Red** > **WIO** > **Network Optimization**.

(1) Seleccione el modo de optimización (Optimization). A continuación haga clic en **OK** para optimizar la red inalámbrica.

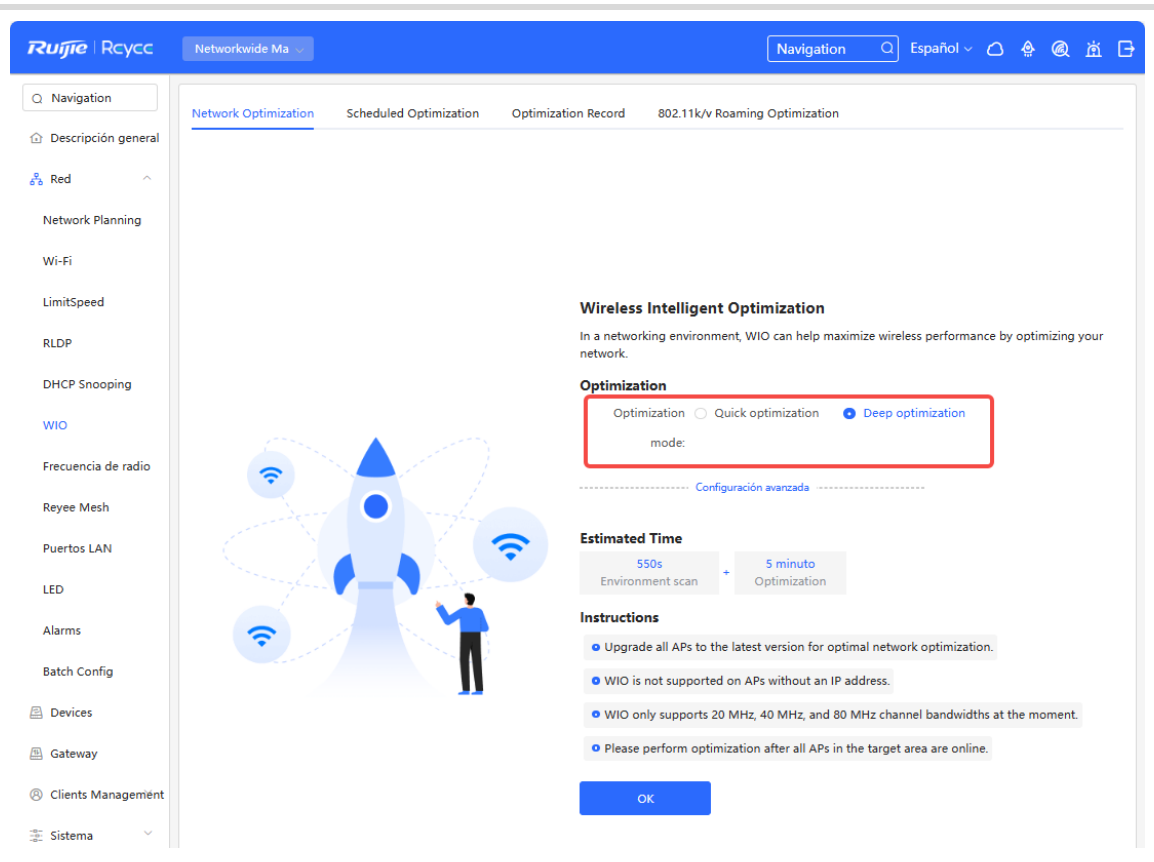

**Tabla 21-3 Descripción del modo de optimización**

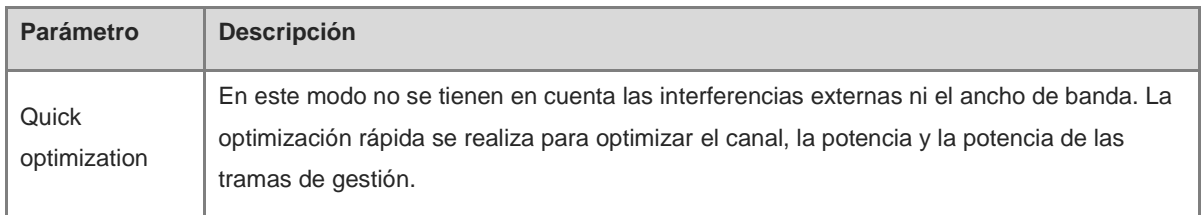

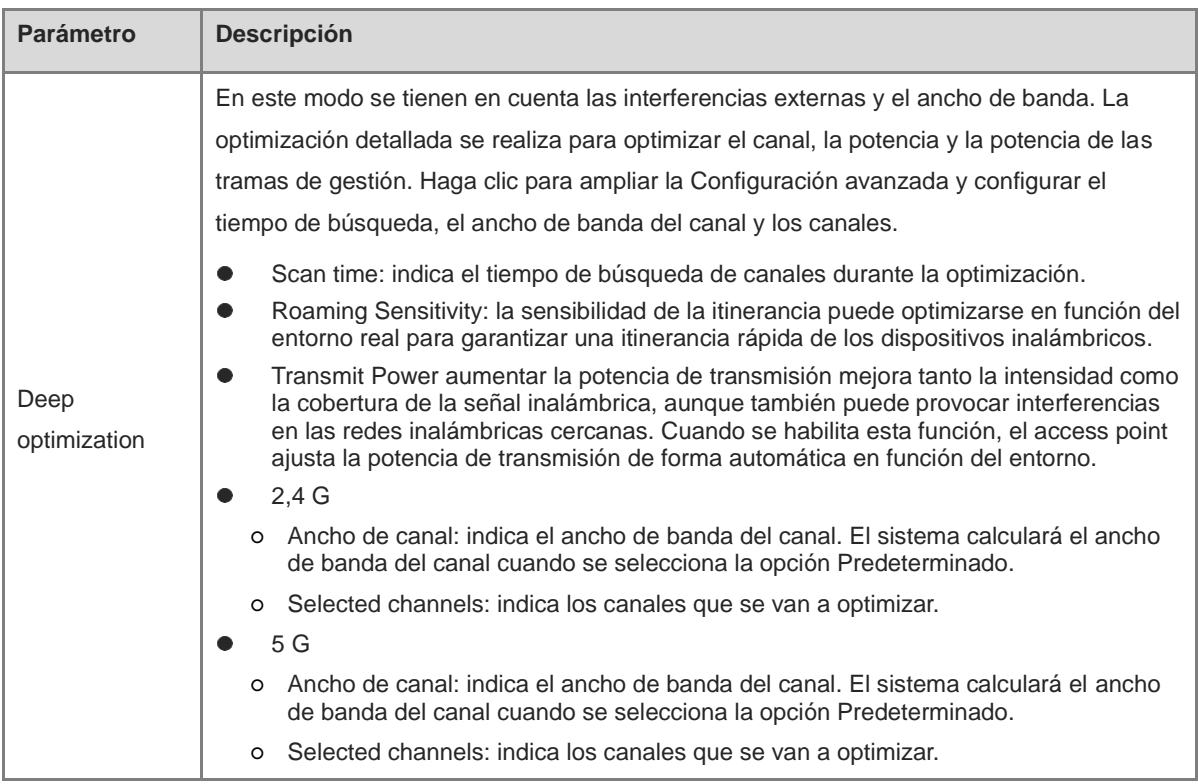

Cuando establezca la opción **Optimization mode** en **Deep optimization**, amplíe la **Configuración avanzada**  para establecer el tiempo de búsqueda, el ancho de banda del canal y los canales seleccionados.

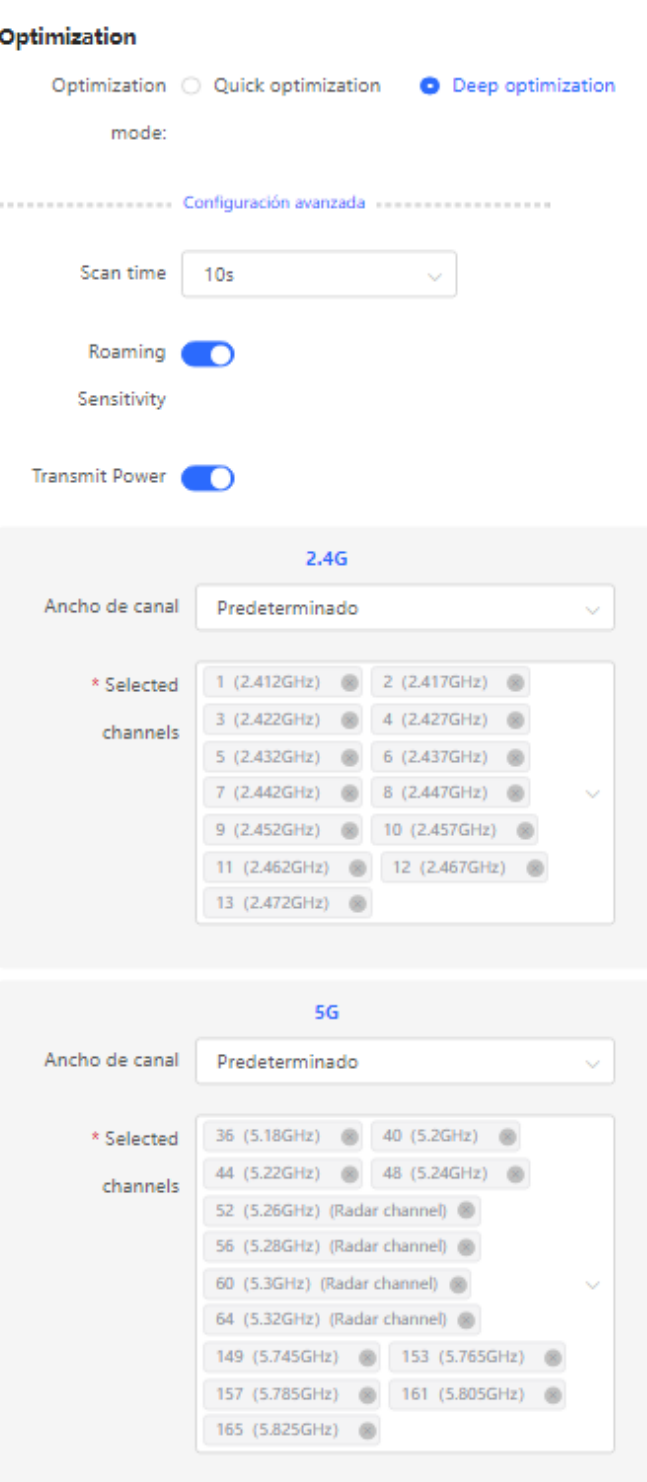

(2) Confirme los consejos y haga clic en **OK**.

 $\times$ 

## Consejo

During optimization, the APs may switch channels and collect data, which may result in temporary disconnection and affect user experience. This situation may last for some time. You are advised to enable scheduled optimization if you require an Internet connection for the time being.

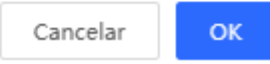

Una vez que se inicie la optimización, espere pacientemente a que esta finalice. Tras finalizar la optimización, haga clic en **Cancel Optimization** para restaurar los parámetros optimizados de la radiofrecuencia a los valores predeterminados.

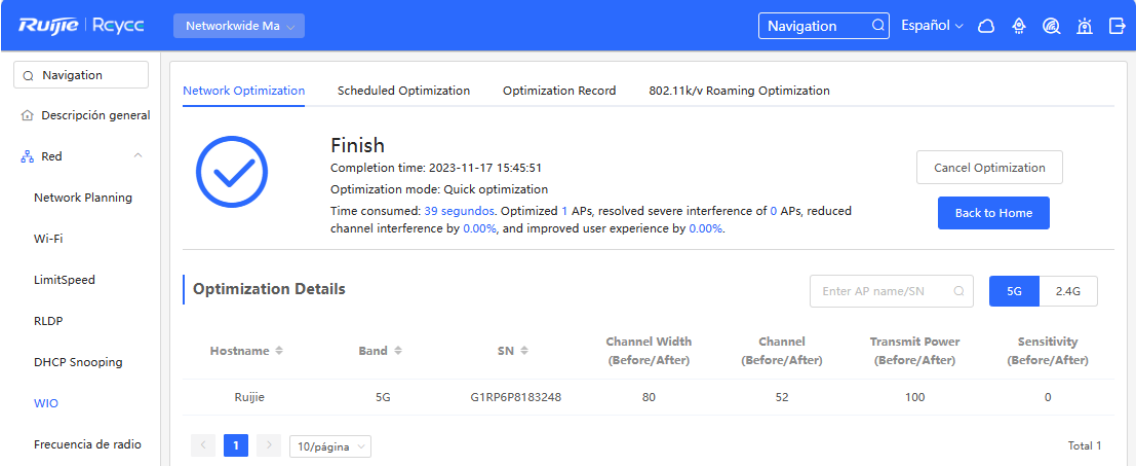

## **21.8.2 Optimización programada**

Puede configurar la optimización programada para optimizar la red en el momento que desee. Se recomienda establecer la hora de la optimización programada al amanecer o durante los periodos de inactividad.

#### **A** Precaución

Es posible que los clientes se desconecten durante la optimización y la configuración no se puede deshacer una vez que se inicia la optimización. Realice esta operación con precaución.

Seleccione **Networkwide Management > Red** > **WIO** > **802.11k/v Roaming Optimization**.

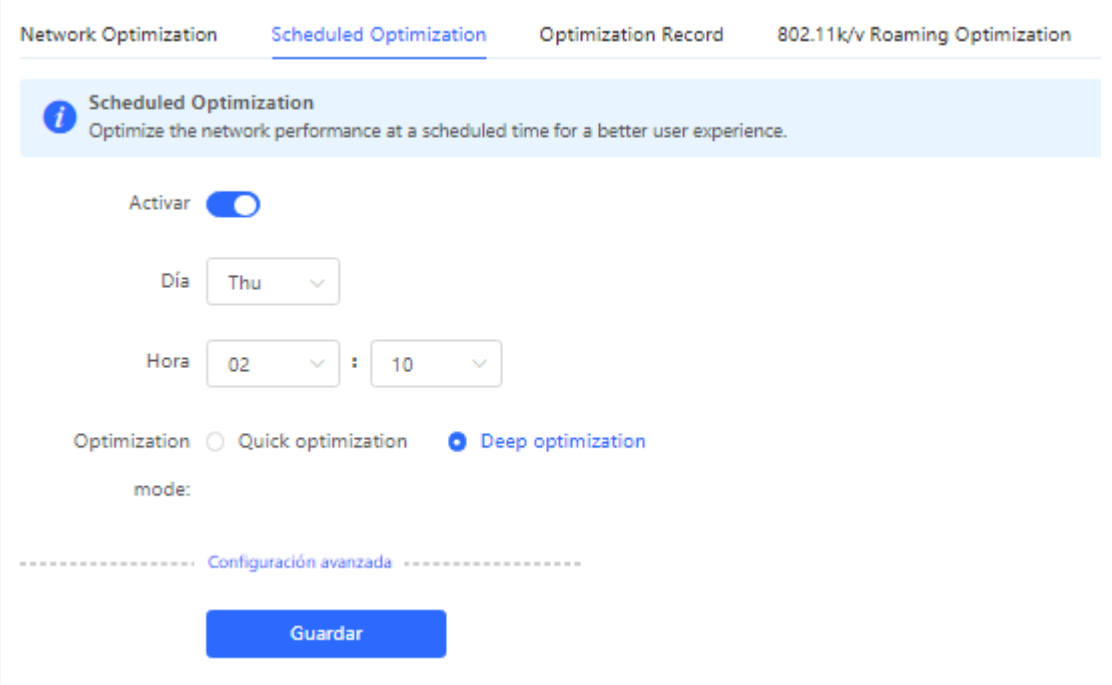

- (1) Configure la hora programada.
- (2) Seleccione el modo de optimización.
- (3) (Opcional) Cuando establezca la opción **Optimization Mode** en **Deep optimization**, amplíe la **Configuración avanzada** para establecer el tiempo de búsqueda, el ancho de banda del canal y los canales seleccionados.

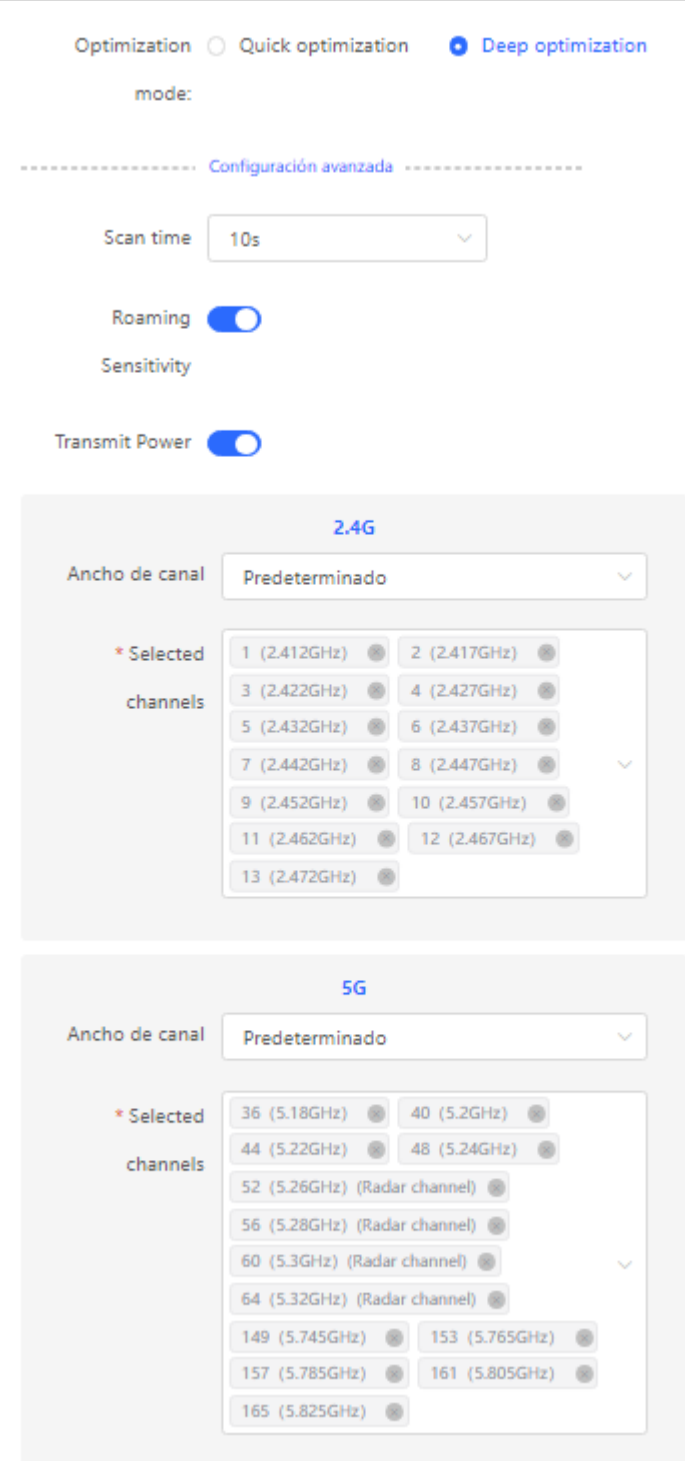

(4) Haga clic en **Guardar**.

# **21.8.3 Optimización de la itinerancia inalámbrica (802.11k/v)**

La itinerancia inalámbrica puede optimizarse aún más mediante el uso del protocolo 802.11k/802.11v. Los puntos de conexión inteligentes compatibles con el estándar IEEE 802.11k/v pueden cambiar su asociación y conectarse a los access points con mejor señal y mayor velocidad, garantizando así una conectividad inalámbrica de alta velocidad.

Para garantizar una alta calidad del servicio de itinerancia inteligente, el entorno de la WLAN se analiza de forma automática cuando la función de optimización de la itinerancia inalámbrica se habilita por primera vez.

Seleccione **Networkwide Management > Red** > **WIO** > **802.11k/v Roaming Optimization**.

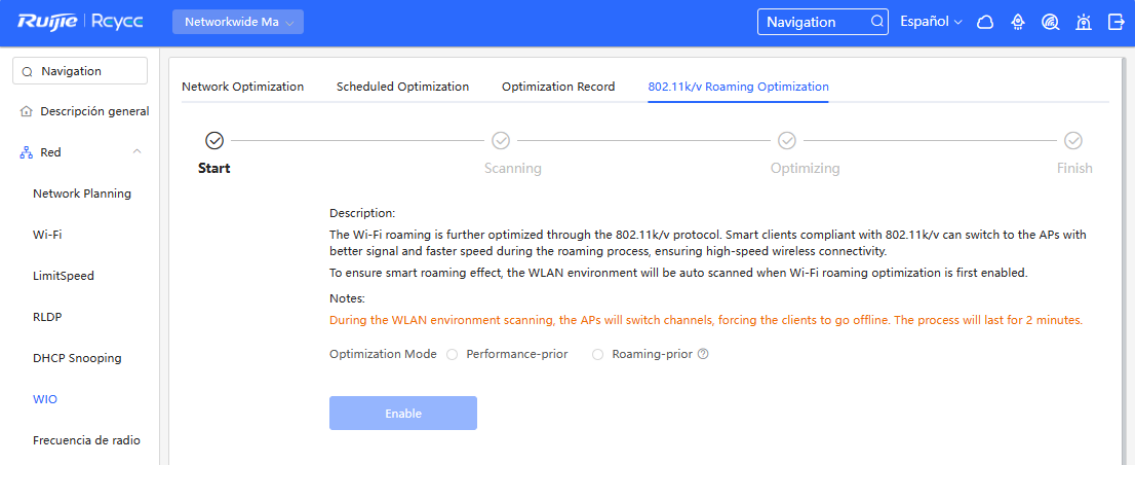

### Precaución

Es posible que se fuerce la desconexión de los clientes durante la optimización. Tenga cuidado al realizar la operación.

(1)

Haga clic en **Enable** para que se inicie la optimización.

# **21.9 Habilitar la función Reyee Mesh**

#### Seleccione **Red** > **Red** > **Reyee Mesh**.

Cuando la función Reyee Mesh quede habilitada, los dispositivos que admiten EasyLink pueden emparejarse para formar una red de malla. Los dispositivos pueden buscar automáticamente nuevos routers alrededor de ellos y emparejarse entre ellos a través del botón **Mesh**, o iniciar sesión en la página de gestión para buscar y seleccionar un nuevo router al cual emparejarse.

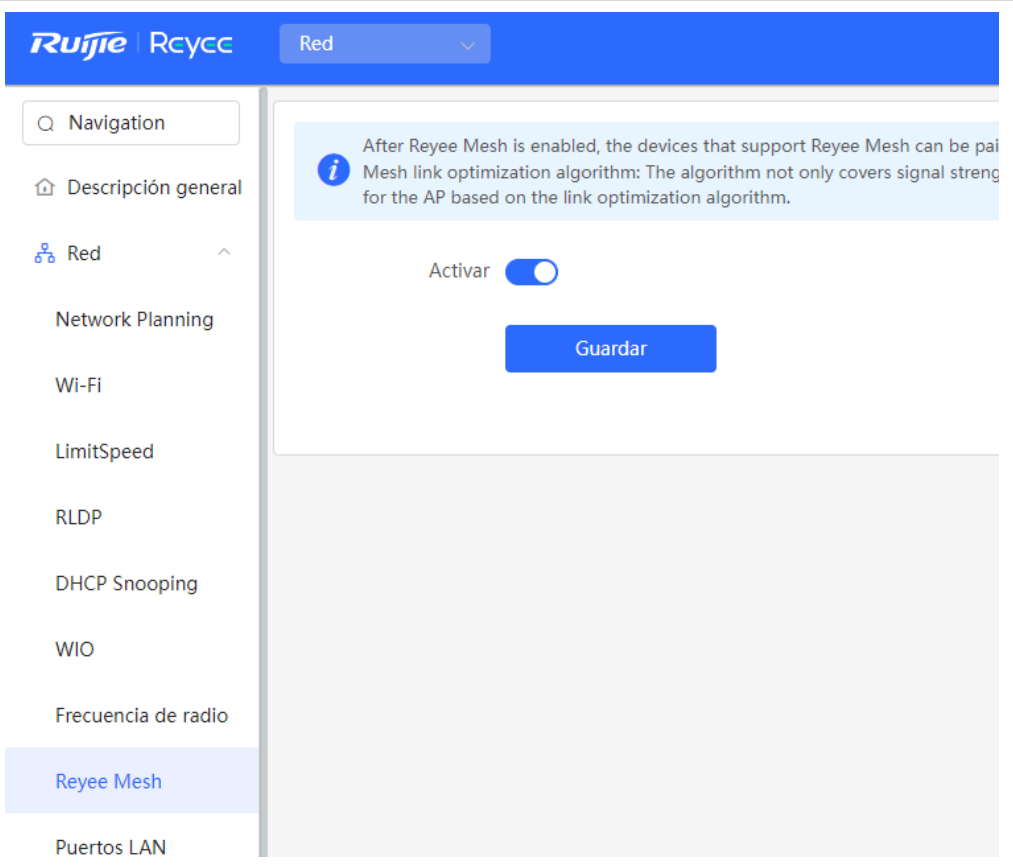

# **21.10 Configuración de los puertos AP**

### **Precaución**

La configuración es válida solo en los AP que proporcionen puertos LAN cableados.

Seleccione **Red** > **Red** > **Puertos LAN**.

### Seleccione **Red** > **Red** > **Puertos LAN.**

Ingrese una VLAN ID y haga clic en **Guardar** para configurar la VLAN a la que pertenecen los puertos cableados AP. Si el recuadro de VLAN ID está vacío, los puertos cableados y el puerto WAN pertenecen a la misma VLAN.

En modo SON, la configuración del puerto cableado AP aplica a todos los AP con puertos LAN cableados en la red. La configuración especificada para los AP en **Configuración del puerto LAN** es efectiva de manera preferente. Haga clic en **Añadir** para añadir la configuración del puerto cableado AP. Para los AP, si no se especifica ninguna configuración en **Configuración del puerto LAN**, la configuración predeterminada para puertos cableados AP se hará efectiva.

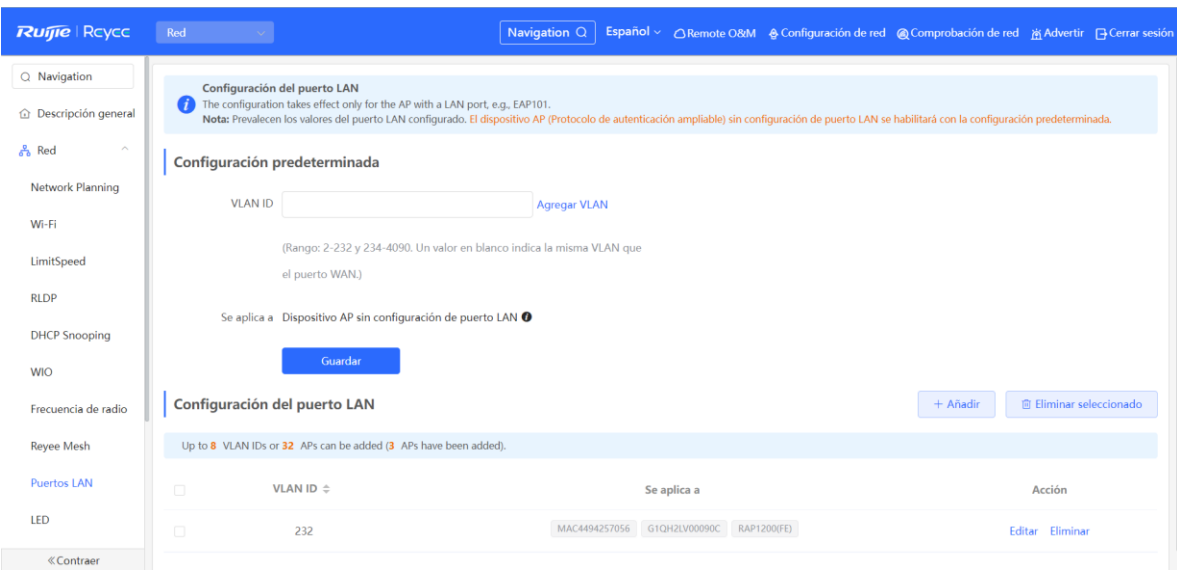